### **Flexible Digital Modulation Analysis Guide**

#### **PSA Series Spectrum Analyzers**

**Option 241**

**This manual provides documentation for the following instruments:**

**Spectrum Analyzers: E4440A (3 Hz – 26.5 GHz) E4443A (3 Hz – 6.7 GHz) E4445A (3 Hz – 13.2 GHz) E4446A (3 Hz – 44.0 GHz) E4447A (3 Hz – 42.98 GHz) E4448A (3 Hz – 50.0 GHz)**

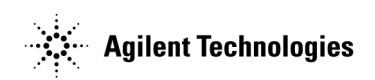

**Manufacturing Part Number: E4440-90351 Supersedes E4440-90292 Printed in USA May 2007**

© Copyright 1999 - 2007 Agilent Technologies, Inc.

The information contained in this document is subject to change without notice.

Agilent Technologies makes no warranty of any kind with regard to this material, including but not limited to, the implied warranties of merchantability and fitness for a particular purpose. Agilent Technologies shall not be liable for errors contained herein or for incidental or consequential damages in connection with the furnishing, performance, or use of this material.

#### **Contents**

**[1. Introduction](#page-14-0)**

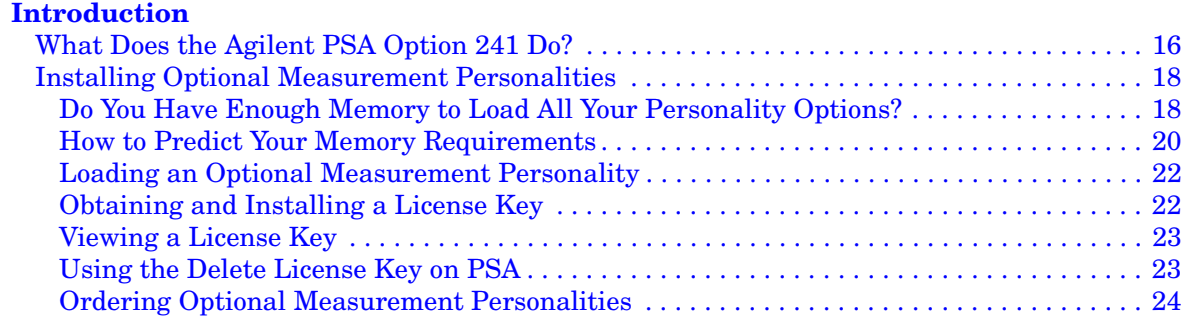

#### **[2. Making Measurements](#page-24-0)**

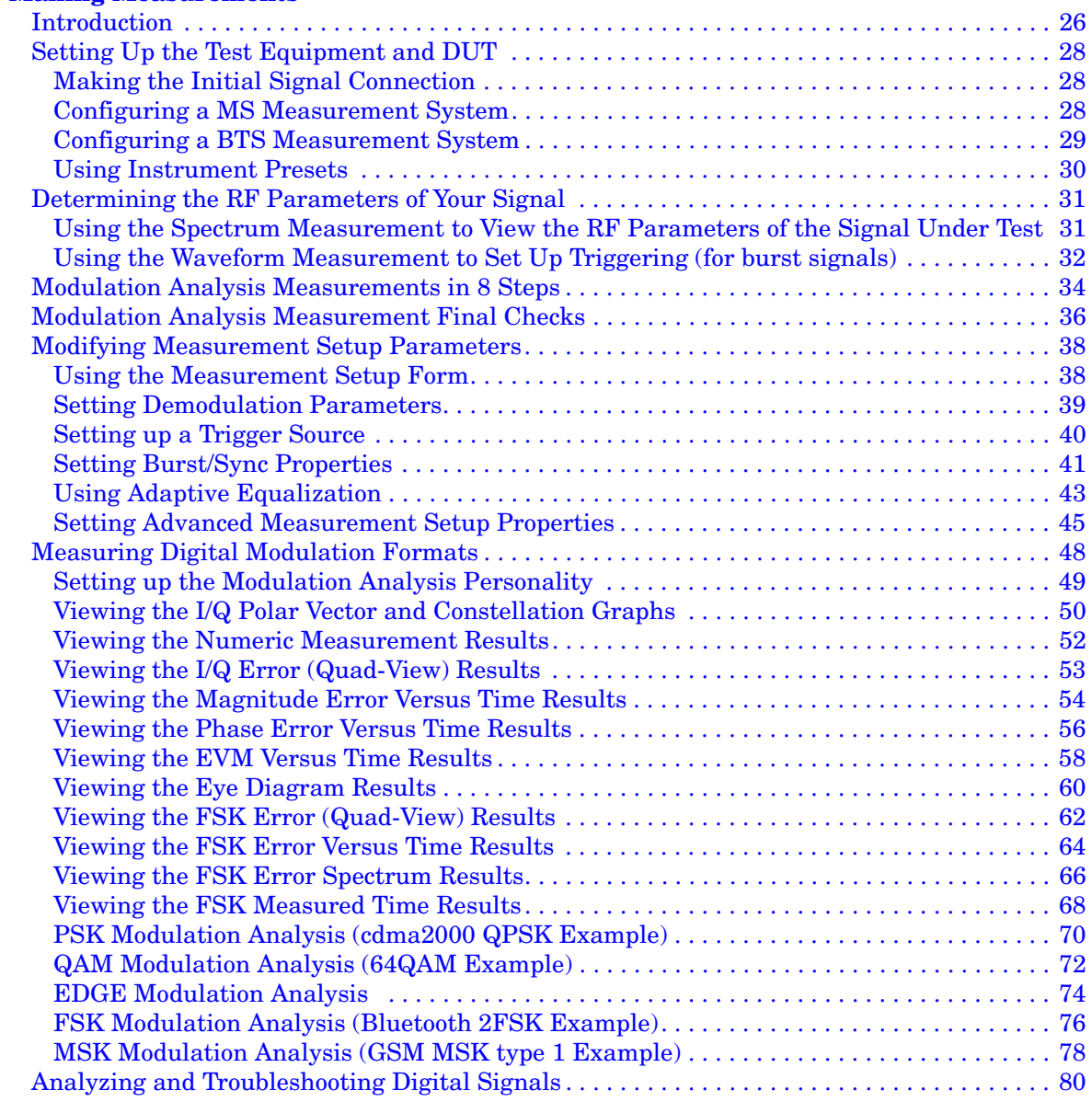

#### **Contents**

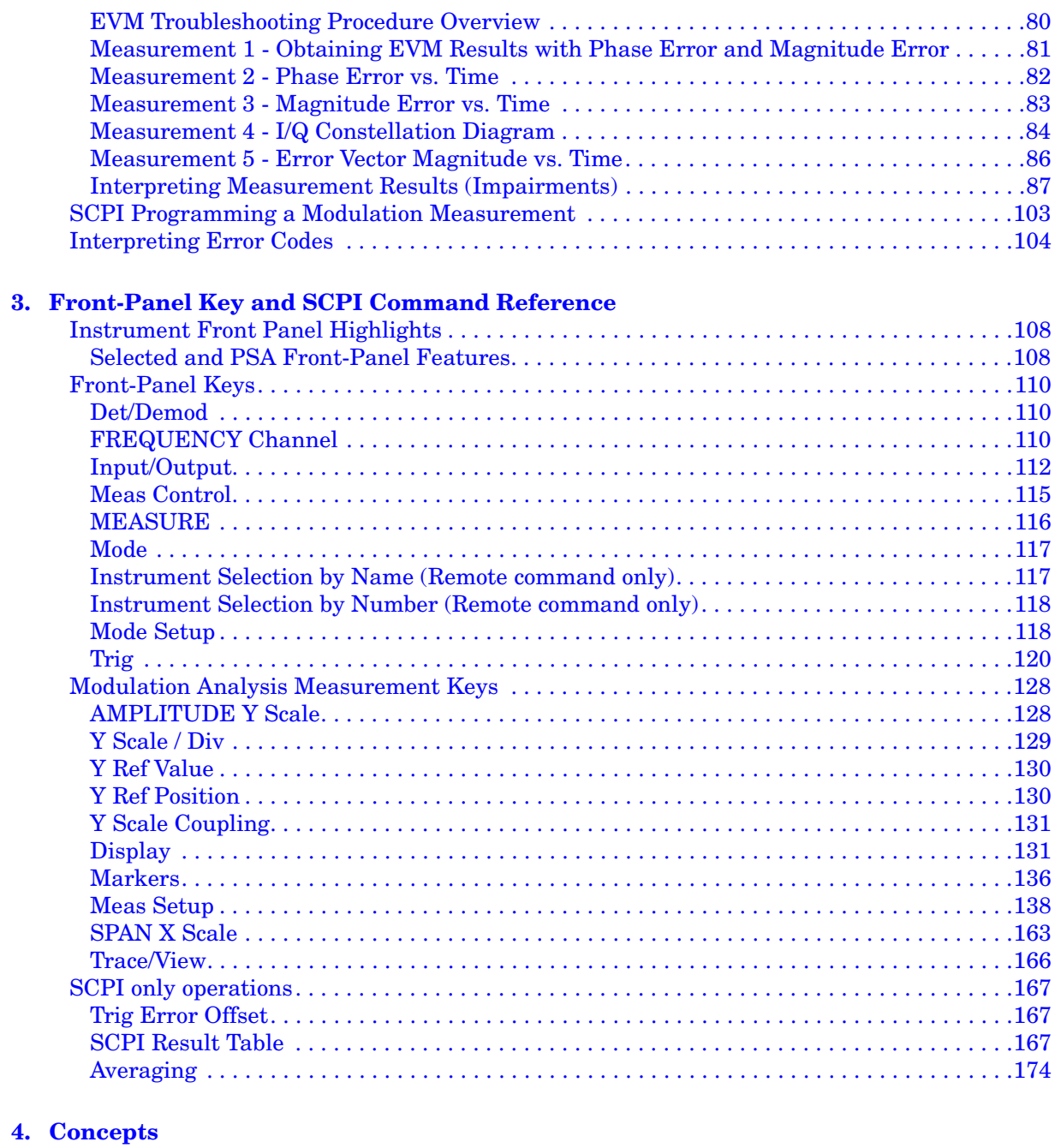

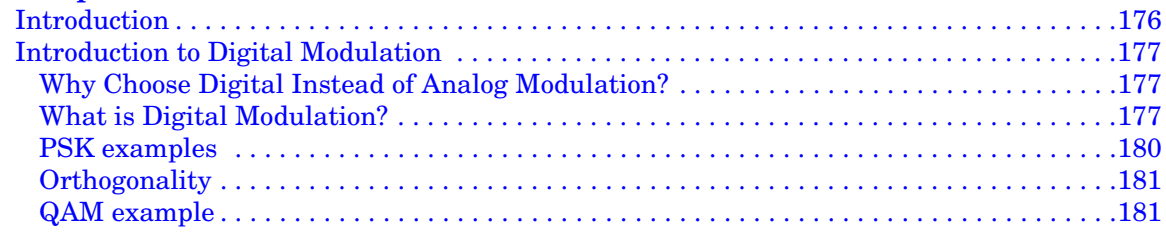

# **Table of Contents Table of Contents**

#### **Contents**

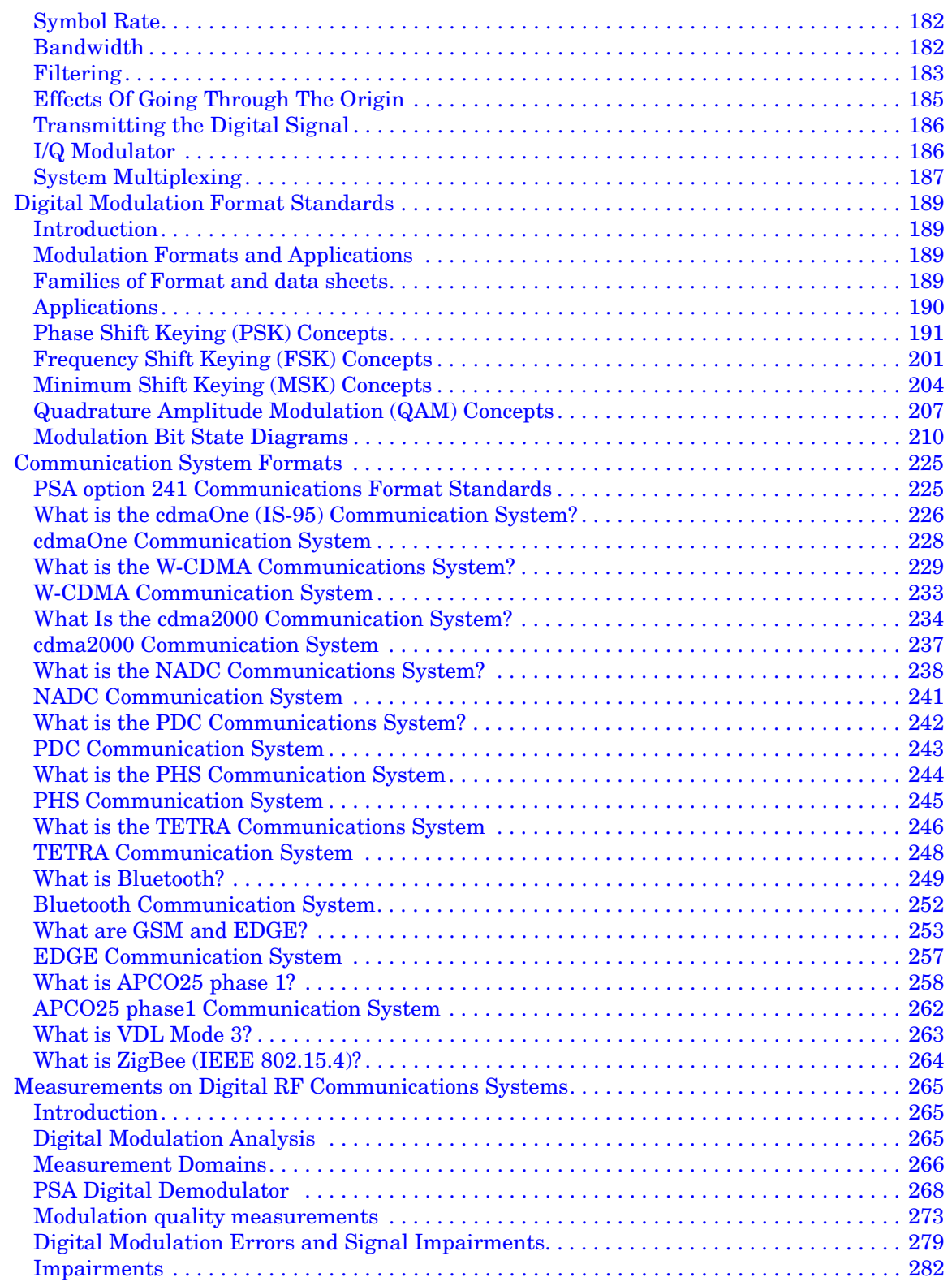

#### **Contents**

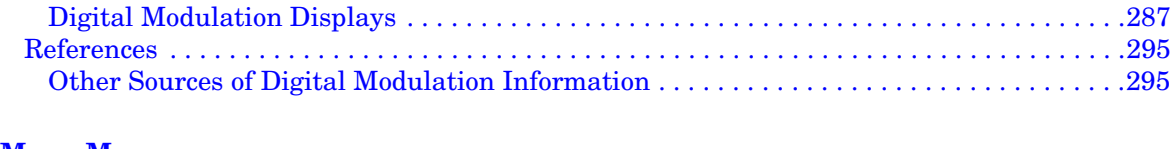

#### **[5. Menu Maps](#page-296-0)**

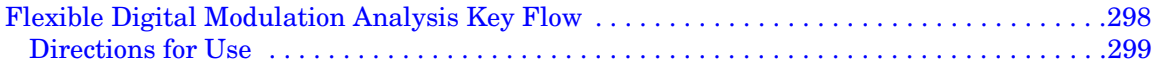

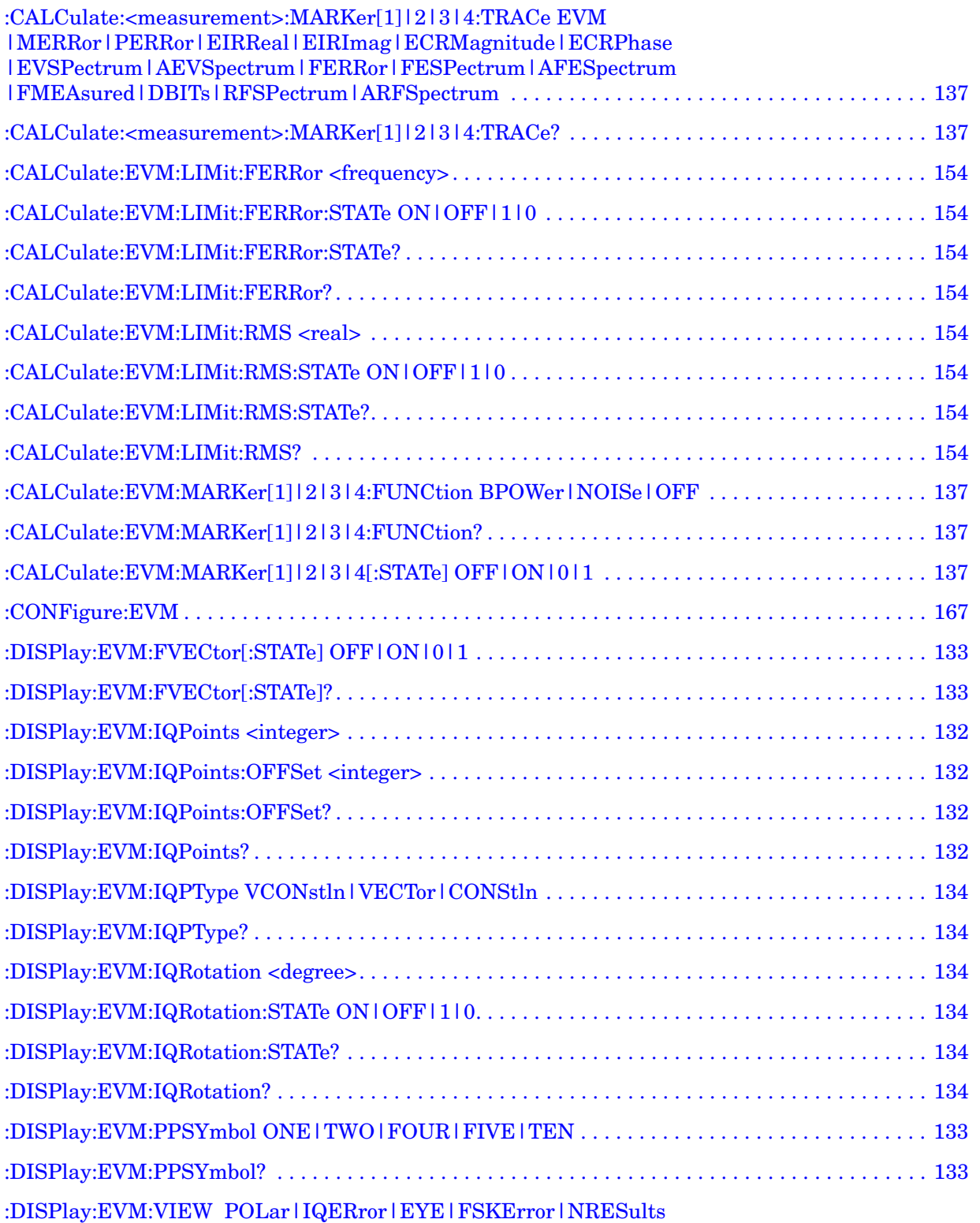

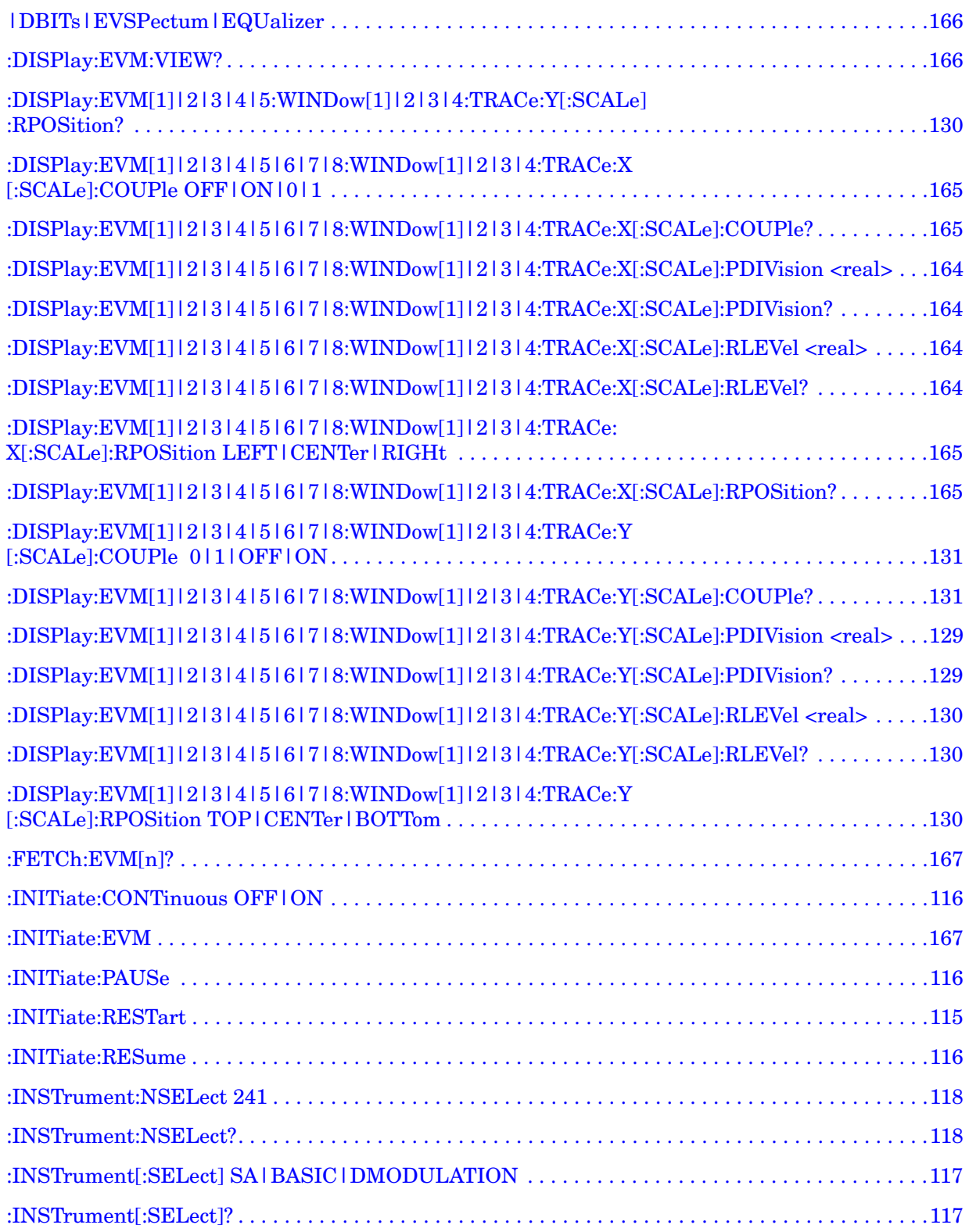

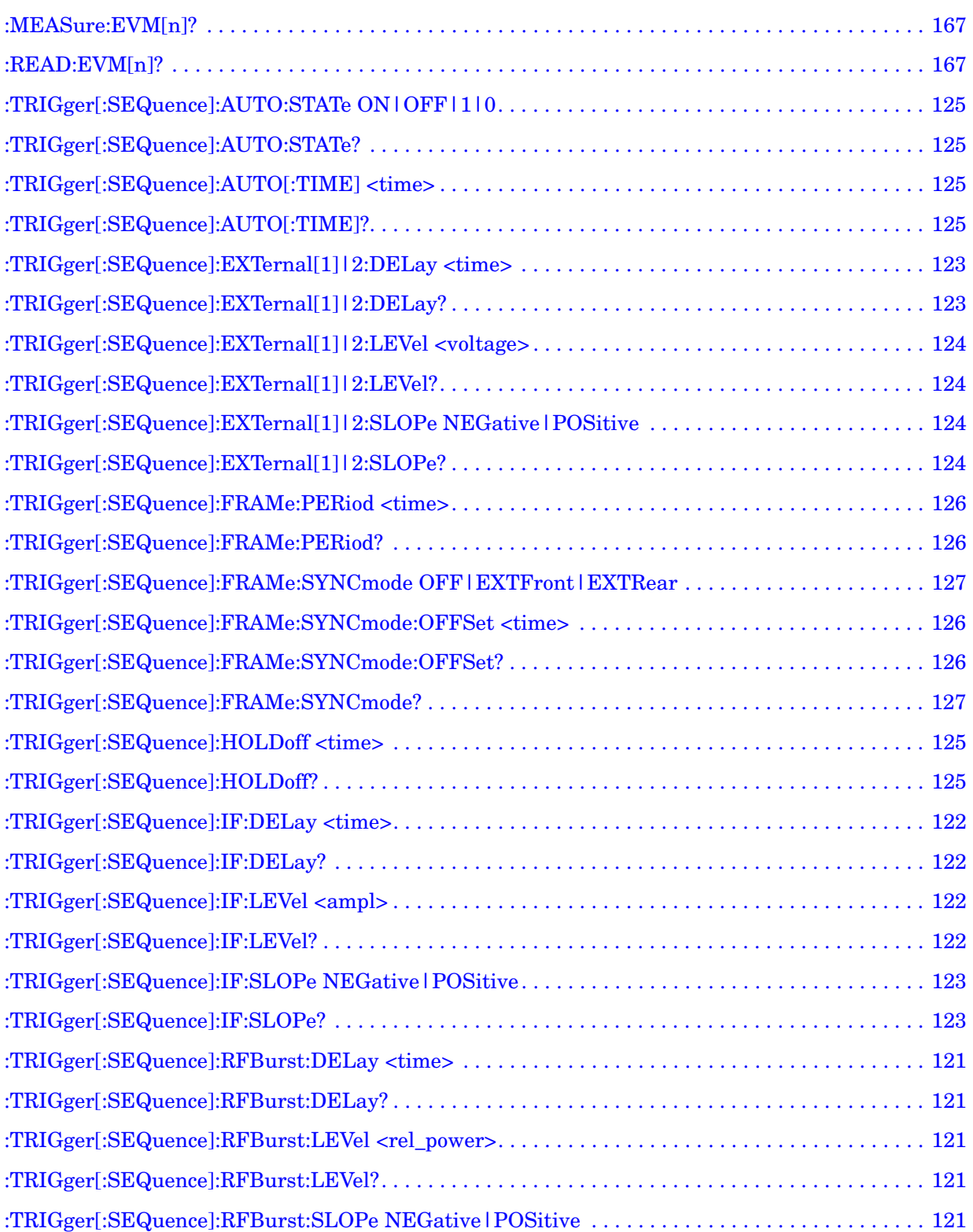

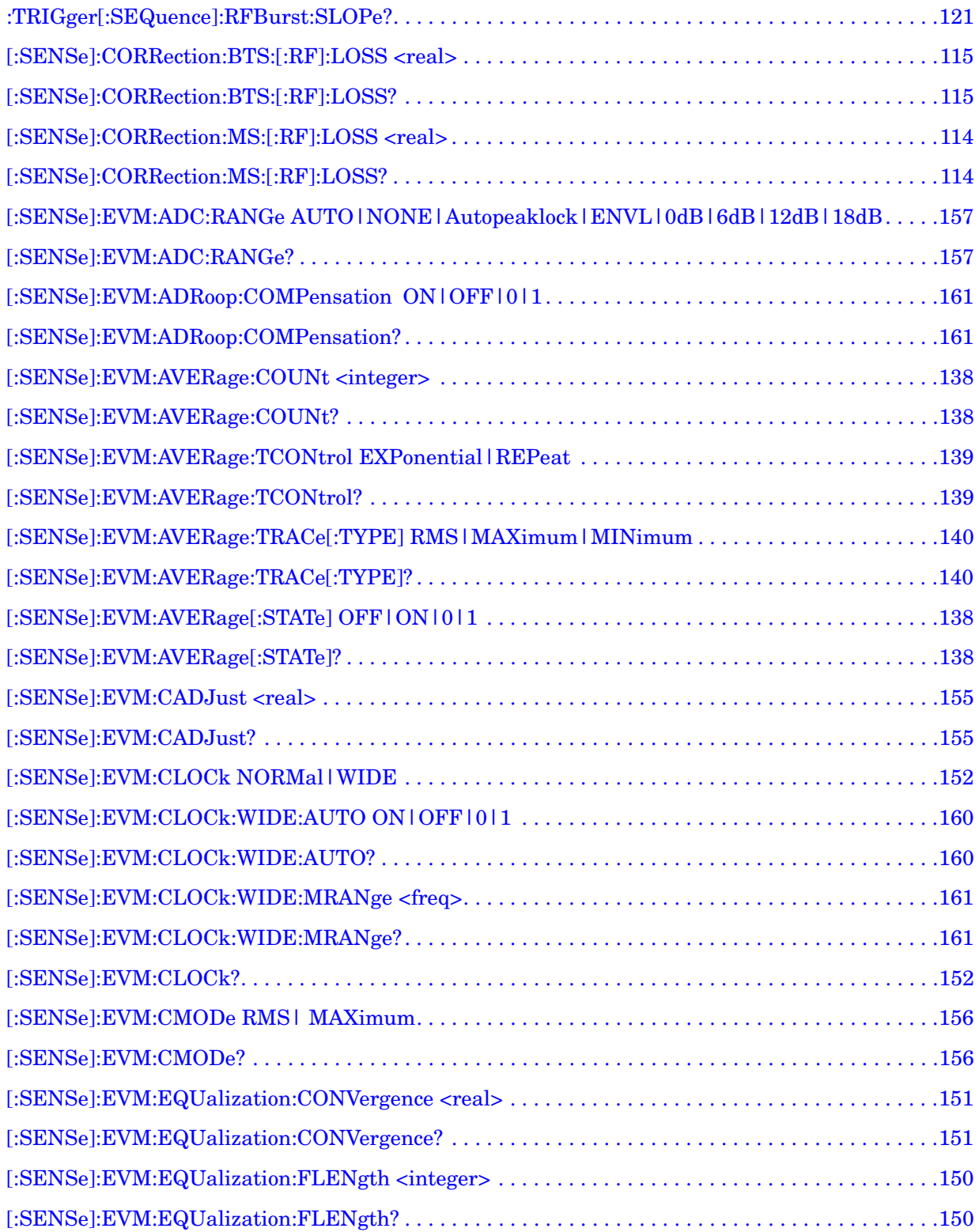

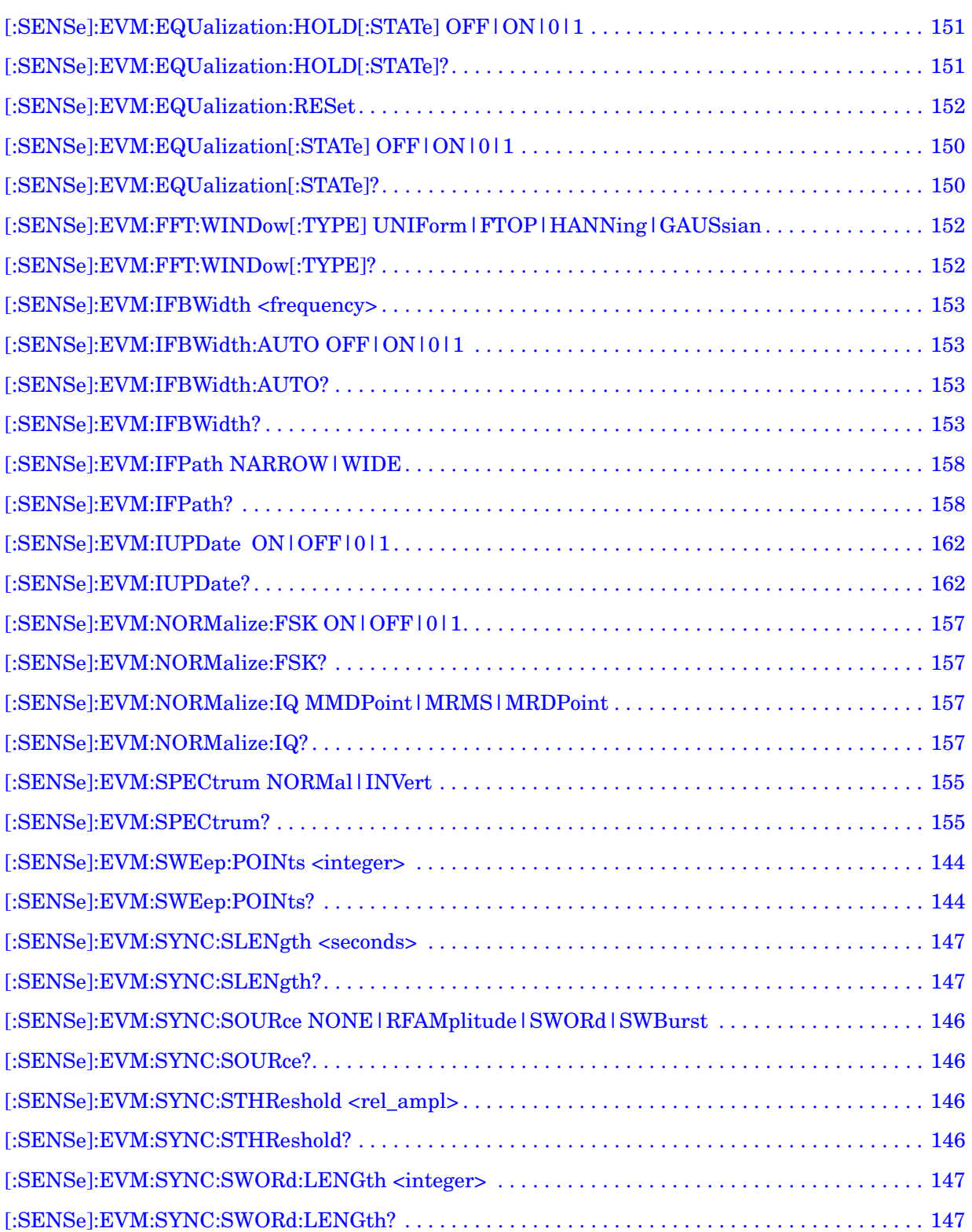

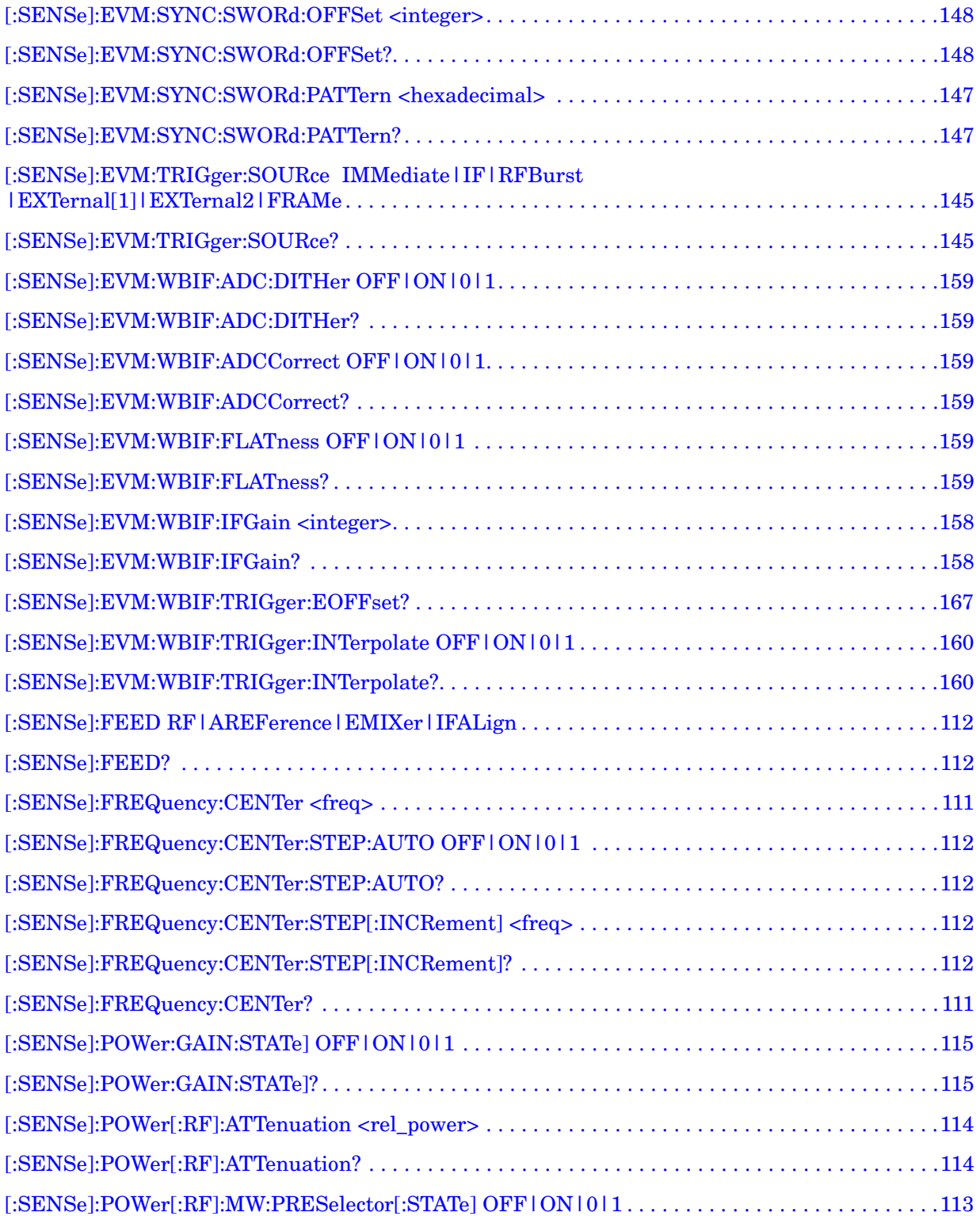

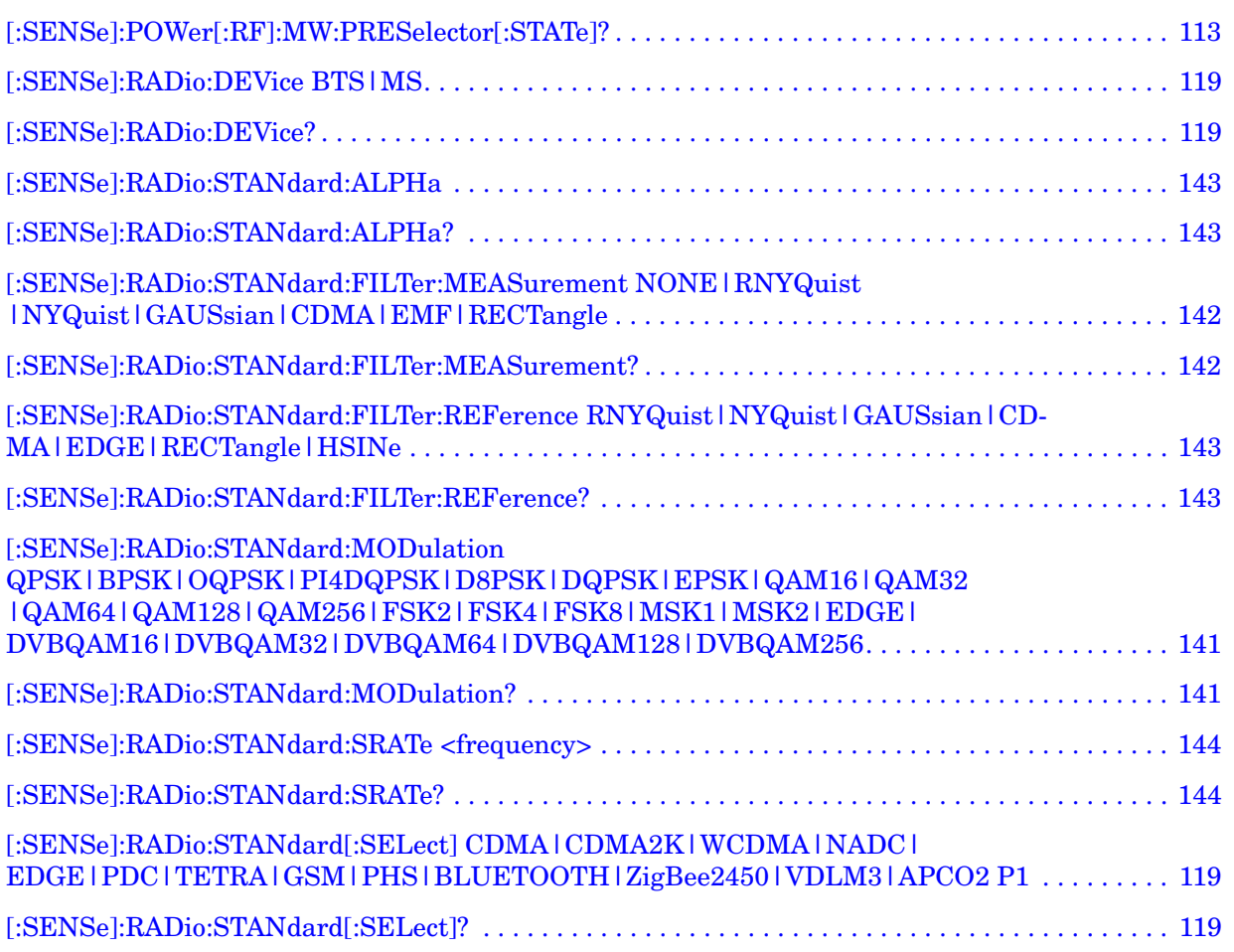

## **1 Introduction**

<span id="page-14-0"></span>This chapter provides overall information on the Agilent PSA Series Flexible Digital Modulation Analysis Option 241 and describes the measurements made by the analyzer. Installation instructions for adding this option to your analyzer are provided in this section, in case you purchased this option separately.

#### <span id="page-15-0"></span>**What Does the Agilent PSA Option 241 Do?**

This instrument can help determine if a digitally modulated source or transmitter is working correctly. The instrument will demodulate a broad range of digital signals, like FSK, PSK, and QAM. Option 241 also demodulates signals created in many standard communications formats, like EDGE, cdma2000, and W-CDMA. You may alter the demodulation parameters for specialized analysis.

This instrument will demodulate signals that use the following formats:

- MSK
- QPSK
- 8PSK
- BPSK
- $\pi/4$  DQPSK
- DQPSK
- D8PSK
- Offset QPSK
- QAM16, 32, 64, 128, 256
- DVB QAM 16, 32, 64, 128, 256
- FSK 2, 4, 8 states

This instrument will also demodulate signals that conform to the following standard communications formats:

- GSM BTS and MS
- EDGE BTS and MS
- W-CDMA BTS and MS
- cdma2000 SR1 BTS and MS
- cdmaOne BTS and MS
- NADC BTS and MS
- PDC BTS and MS
- PHS BTS and MS
- TETRA BTS and MS
- Bluetooth
- ZigBee 2450 MHz
- VDL Mode 3
- APCO25 phase1

**NOTE** PSA option 241 can analyze digital modulation for a single code channel only. If multiple code channels are transmitted, synchronization will fail, and incorrect EVM results will be obtained. For modulation quality measurements of multiple code channels, Modulation Accuracy and Code Domain measurements must be performed by a full-featured standard-based personality, like PSA Option BAF for W-CDMA.

> For infrastructure testing and analysis, base station or mobile equipment can be tested on a non-interference basis using the appropriate power splitters, couplers, and attenuators. For details see [Chapter 2 , "Making Measurements," on page 25.](#page-24-0)

#### <span id="page-17-0"></span>**Installing Optional Measurement Personalities**

When you install a measurement personality, you need to follow a three step process:

- 1. Determine whether your memory capacity is sufficient to contain all the options you want to load. If not, decide which options you want to install now, and consider upgrading your memory. Details follow in ["Do You Have Enough Memory to Load All Your Personality](#page-17-2)  [Options?" on page 18](#page-17-2).
- 2. Install the measurement personality firmware into the instrument memory. Details follow in ["Loading an Optional Measurement](#page-21-2)  [Personality" on page 22.](#page-21-2)
- 3. Enter a license key that activates the measurement personality. Details follow in ["Obtaining and Installing a License Key" on page](#page-21-3)  [22](#page-21-3).

Adding measurement personalities requires the purchase of an upgrade kit for the desired option. The upgrade kit contains the measurement personality firmware and an entitlement certificate that is used to generate a license key from the internet website. A separate license key is required for each option on a specific instrument serial number and host ID.

For the latest information on Agilent Spectrum Analyzer options and upgrade kits, visit the following web location:

[http://www.agilent.com/find/sa\\_upgrades](http://www.agilent.com/find/sa_upgrades)

#### <span id="page-17-2"></span><span id="page-17-1"></span>**Do You Have Enough Memory to Load All Your Personality Options?**

If you do not have memory limitations then you can skip ahead to the next section ["Loading an Optional Measurement Personality" on](#page-21-2)  [page 22](#page-21-2). If after installing your options you get error messages relating to memory issues, you can return to this section to learn more about how to optimize your configuration.

If you have 64 MBytes of memory installed in your instrument, you should have enough memory to install at least four optional personalities, with plenty of memory for data and states.

The optional measurement personalities require different amounts of memory. So the number of personalities that you can load varies. This is also impacted by how much data you need to save. If you are having memory errors you must swap the applications in or out of memory as needed. If you only have 48 MBytes of memory, you can upgrade your

hardware to 64 MBytes.

Additional memory can be added to any PSA Series analyzer by installing Option 115. With this option installed, you can install all currently available measurement personalities in your analyzer and still have memory space to store more state and trace files than would otherwise be possible.

To see the size of your installed memory for PSA Series Spectrum Analyzers:

- 1. Ensure that the spectrum analyzer is in spectrum analyzer mode because this can affect the screen size.
- 2. Press **System**, **More**, **Show Hdwr**.
- 3. Read Flash Memory size in the table. If Option 115 is installed, the table will also show Compact Flash Type and Compact Flash Size.

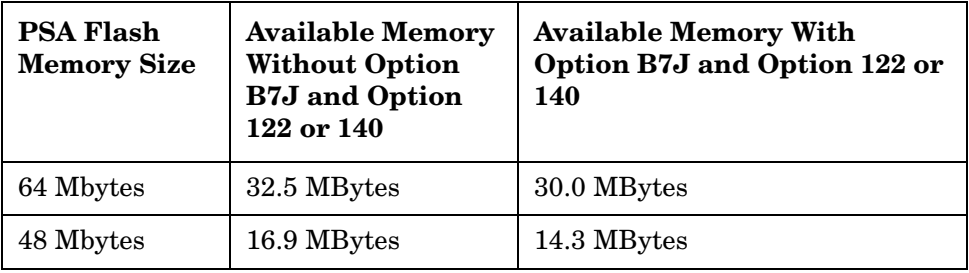

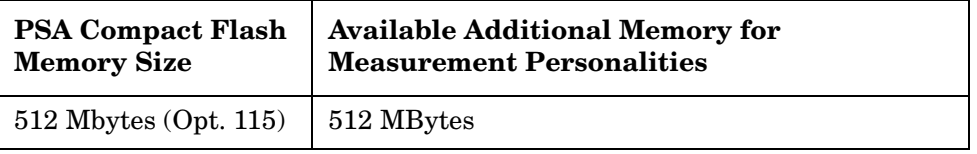

If you have 48 MBytes of memory, and you want to install more than 3 optional personalities, you may need to manage your memory resources. The following section, ["How to Predict Your Memory](#page-19-1)  [Requirements" on page 20](#page-19-1), will help you decide how to configure your installed options to provide optimal operation.

#### <span id="page-19-1"></span><span id="page-19-0"></span>**How to Predict Your Memory Requirements**

If you plan to install many optional personalities, you should review your memory requirements, so you can determine whether you have enough memory (unless you have a PSA Series with Option 115). There is an Agilent "Memory Calculator" available online that can help you do this, or you can make a calculated approximation using the information that follows. You will need to know your instrument's installed memory size as determined in the previous section and then select your desired applications. **NOTE** If you have a PSA Series analyzer with Option 115, there is adequate memory to install all of the available optional personalities in your instrument. To calculate the available memory on your PSA, see: <http://sa.tm.agilent.com/PSA/memory/> Select the "Memory Calculator" link. You can try any combination of available personalities to see if your desired configuration is compatible with your installed memory. **NOTE** For PSA: After loading all your optional measurement personalities, you should have a reserve of ~2 MBytes memory to facilitate mode switching. Less available memory will increase mode switching time. For example, if you employ excessive free memory by saving files of states and/or data, your mode switching time can increase to more than a minute. You can manually estimate your total memory requirements by adding up the memory allocations described in the following steps. Compare the desired total with the available memory that you identified in the previous section. 1. Program memory - Select option requirements from the table ["Measurement Personality Options and Memory Required" on](#page-20-0)  [page 21](#page-20-0). 2. Shared libraries require 7.72 MBytes. 3. Recommended mode swap space is 2 MBytes. 4. Screens (.gif files) need 20-25 kBytes each. 5. State memory - State file sizes range from 21 kB for SA mode to 40 kB for W-CDMA. The state of every mode accessed since power-on will be saved in the state file. File sizes can exceed 150 kB each when several modes are accessed, for each state file saved. **TIP** State memory retains settings for all states accessed before the **Save State** command. To reduce this usage to a minimum, reduce the modes accessed before the **Save State** is executed. You can set the PSA to boot into a selected mode by accessing the desired mode, then pressing the **System**, **Power On/Preset**, **Power On** keys and toggle the setting to **Last**.

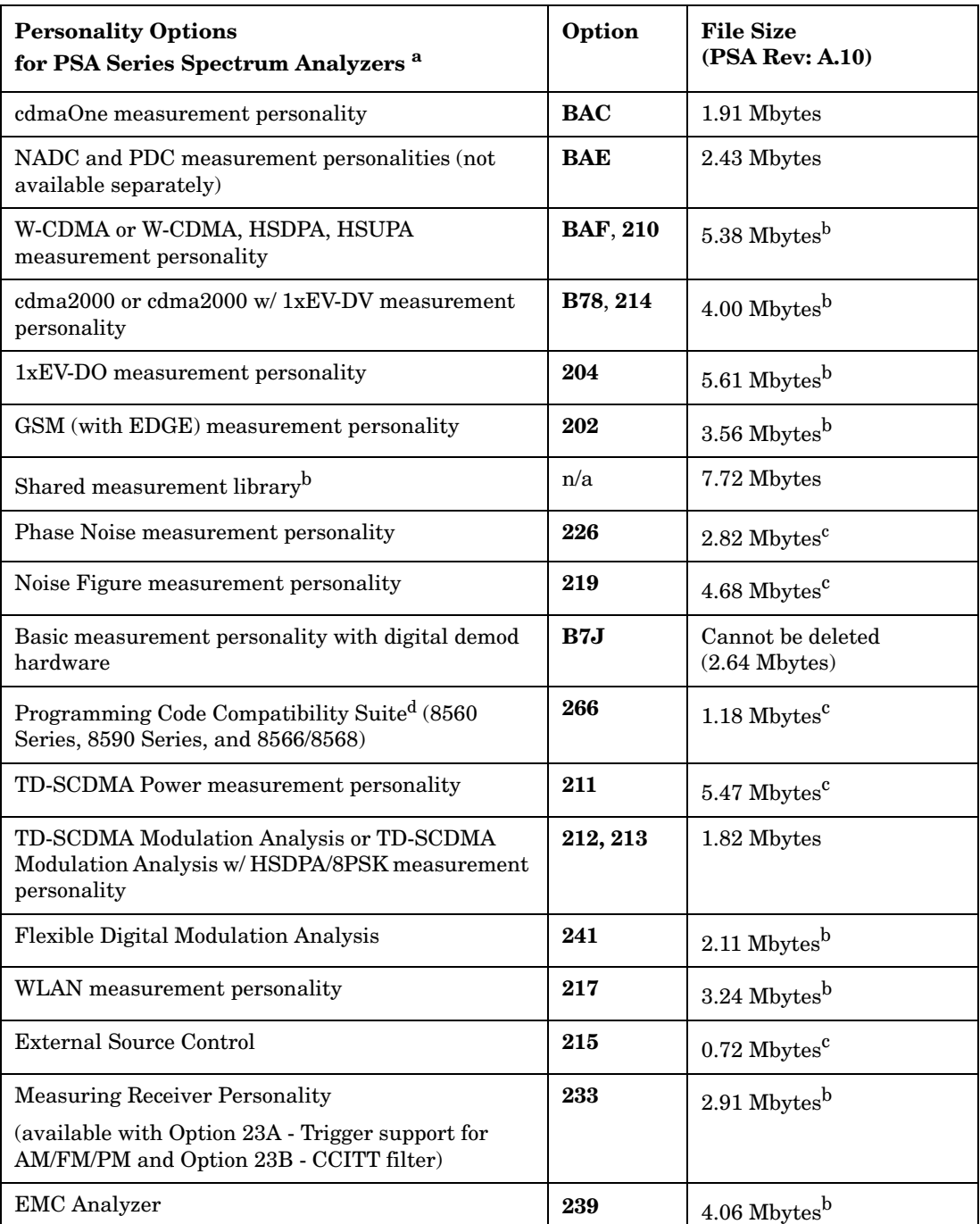

#### <span id="page-20-2"></span><span id="page-20-1"></span><span id="page-20-0"></span>**Measurement Personality Options and Memory Required**

a. Available as of the print date of this guide.

b. Many PSA Series personality options use a 7.72 Mbyte shared measurement library. If you are loading multiple personalities that use this library, you only need to add this memory allocation once.

c. Shared measurement library allocation not required.

d. This is a no charge option that does not require a license key.

**Introduction Installing Optional Measurement Personalities**

#### **Memory Upgrade Kits**

The PSA 64 MByte Memory Upgrade kit part number is E4440AU-ANE. The PSA Compact Flash Upgrade kit part number is E4440AU-115.

For more information about memory upgrade kits contact your local sales office, service office, or see: [http://www.agilent.com/find/sa\\_upgrades](http://www.agilent.com/find/saupgrades)

#### <span id="page-21-2"></span><span id="page-21-0"></span>**Loading an Optional Measurement Personality**

You must use a PC to load the desired personality option into the instrument memory. Loading can be done from a firmware CD-ROM or by downloading the update program from the internet. An automatic loading program comes with the files and runs from your PC.

You can check the Agilent internet website for the latest PSA firmware versions available for downloading:

 [http://www.agilent.com/find/psa\\_firmware](http://www.agilent.com/find/psa)

**NOTE** When you add a new option, or update an existing option, you will get the updated versions of all your current options as they are all reloaded simultaneously. This process may also require you to update the instrument core firmware so that it is compatible with the new option.

> Depending on your installed hardware memory, you may not be able to fit all of the available measurement personalities in instrument memory at the same time. You may need to delete an existing option file from memory and load the one you want. Use the automatic update program that is provided with the files. Refer to the table showing ["Measurement Personality Options and Memory Required" on page 21.](#page-20-0) The approximate memory requirements for the options are listed in this table. These numbers are worst case examples. Some options share components and libraries, therefore the total memory usage of multiple options may not be exactly equal to the combined total.

#### <span id="page-21-3"></span><span id="page-21-1"></span>**Obtaining and Installing a License Key**

If you purchase an optional personality that requires installation, you will receive an "Entitlement Certificate" which may be redeemed for a license key specific to one instrument. Follow the instructions that accompany the certificate to obtain your license key.

To install a license key for the selected personality option, use the following procedure:

**NOTE** You can also use this procedure to reinstall a license key that has been deleted during an uninstall process, or lost due to a memory failure.

For PSA:

- 1. Press **System**, **More**, **More**, **Licensing**, **Option** to accesses the alpha editor. Use this alpha editor to enter letters (upper-case), and the front-panel numeric keys to enter numbers for the option designation. You will validate your option entry in the active function area of the display. Then, press the **Enter** key.
- 2. Press **License Key** to enter the letters and digits of your license key. You will validate your license key entry in the active function area of the display. Then, press the **Enter** key.
- 3. Press the **Activate License** key.

#### <span id="page-22-0"></span>**Viewing a License Key**

Measurement personalities purchased with your instrument have been installed and activated at the factory before shipment. The instrument requires a **License Key** unique to every measurement personality purchased. The license key is a hexadecimal number specific to your measurement personality, instrument serial number and host ID. It enables you to install, or reactivate that particular personality.

Use the following procedure to display the license key unique to your personality option that is already installed in your PSA:

Press **System**, **More**, **More**, **Licensing**, **Show License.** The **System**, **Personality** key displays the personalities loaded, version information, and whether the personality is licensed.

**NOTE** *You will want to keep a copy of your license key in a secure location. Press System, More, then Licensing, Show License, and print out a copy of the display that shows the license numbers. If you should lose your license key, call your nearest Agilent Technologies service or sales office for assistance.*

#### <span id="page-22-1"></span>**Using the Delete License Key on PSA**

This key will make the option unavailable for use, but will not delete it from memory. Write down the 12-digit license key for the option before you delete it. If you want to use that measurement personality later, you will need the license key to reactivate the personality firmware.

- **NOTE** Using the **Delete License** key does not remove the personality from the instrument memory, and does not free memory to be available to install another option. If you need to free memory to install another option, refer to the instructions for loading firmware updates located at the URL : <http://www.agilent.com/find/psa/>
	- 1. Press **System**, **More**, **More**, **Licensing**, **Option**. Pressing the **Option** key will activate the alpha editor menu. Use the alpha editor to enter the

#### Introduction **Installing Optional Measurement Personalities**

letters (upper-case) and the front-panel numeric keyboard to enter the digits (if required) for the option, then press the **Enter** key. As you enter the option, you will see your entry in the active function area of the display.

2. Press **Delete License** to remove the license key from memory.

#### <span id="page-23-0"></span>**Ordering Optional Measurement Personalities**

When you order a personality option, you will receive an entitlement certificate. Then you will need to go to the Web site to redeem your entitlement certificate for a license key. You will need to provide your instrument serial number and host ID, and the entitlement certificate number.

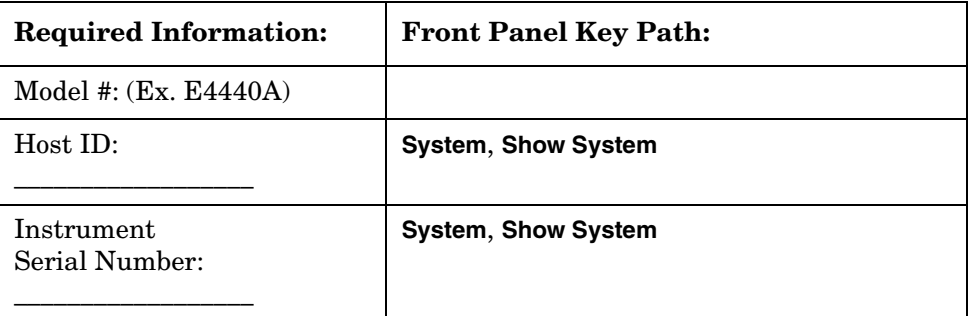

### **2 Making Measurements**

<span id="page-24-0"></span>This chapter describes procedures used to set up and analyze digitally modulated signals. Details of the steps necessary for accurate modulation analysis of digital signals are provided, and examples of the measurement capability of PSA Option 241 for analysis of various modulation formats are shown.

#### <span id="page-25-0"></span>**Introduction**

This chapter provides measurement and troubleshooting procedures and also shows example results obtained using the PSA Option 241 Flexible Digital Modulation Analysis measurement personality. When correctly set up, this PSA personality demodulates basic formats, cellular formats, and wireless connectivity formats and performs a suite of vector-analysis measurements to analyze digital modulation quality.

There are three measurements available in this mode: Modulation Analysis, Spectrum, and Waveform. This chapter concentrates on the Modulation Analysis measurement. For more details about Spectrum and Waveform measurements, please refer to the PSA Basic Mode Guide.

**NOTE** PSA option 241 can analyze digital modulation for a single code channel only. If multiple code channels are transmitted, synchronization will fail, and incorrect EVM results will be obtained. For modulation quality measurements of multiple code channels, Modulation Accuracy and Code Domain measurements must be performed by a full-featured standard-based personality, like PSA Option BAF for W-CDMA.

> The following PSA hardware options are compatible with this measurement personality, as well as for Basic Mode Spectrum and Waveform measurements:

- Option 122, 80 MHz Bandwidth Digitizer
- Option 140, 40 MHz Bandwidth Digitizer
- Option 123, Preselector Bypass (required for Options 122 or 140)

For more information on using Options 122, 123, and 140 see the PSA Basic Mode Guide.

The following subjects are presented in this chapter:

• ["Setting Up the Test Equipment and DUT" on page 28](#page-27-3)

This section describes how to setup your test equipment and DUT to make modulation measurements on the PSA. It also describes instrument preset types.

• ["Determining the RF Parameters of Your Signal" on page 31](#page-30-2)

This section describes how to use the spectrum and waveform measurements to view the RF parameters of your signal.

• ["Modulation Analysis Measurements in 8 Steps" on page 34](#page-33-1)

This section describes steps to set up the PSA to demodulate industry standard radio formats or to use the flexible modulation

**Making Measurements**

**Making Measurements** 

settings to demodulate customized digital signals.

• ["Modulation Analysis Measurement Final Checks" on page 36](#page-35-1)

This section describes what you should expect from a modulation analysis measurement and tips to improve your measurement.

• ["Modifying Measurement Setup Parameters" on page 38](#page-37-2)

This section describes how to setup demodulation parameters, triggering, burst synchronization and equalization.

• ["Measuring Digital Modulation Formats" on page 48](#page-47-1)

This section describes the different modulation analysis views using industry standard communication formats.

• ["Analyzing and Troubleshooting Digital Signals" on page 80](#page-79-2)

This section describes a troubleshooting procedure to determine the causes of impairments that degrade signal quality.

• ["Interpreting Error Codes" on page 104](#page-103-1)

This section details common error messages and offers hints to assist you in resolving them.

#### <span id="page-27-0"></span>**Setting Up the Test Equipment and DUT**

#### <span id="page-27-1"></span>**Making the Initial Signal Connection**

<span id="page-27-3"></span>**CAUTION** Before connecting a signal to the instrument, make sure the instrument can safely accept the signal level provided. The signal level limits are marked next to the connectors on the front panel.

> See ["Input/Output" on page 112](#page-111-0) for details on selecting input ports, setting internal attenuation to prevent overloading the input port, and details of **Int Preamp** operation.

#### <span id="page-27-2"></span>**Configuring a MS Measurement System**

The mobile station (MS) under test has to be set to transmit the RF power remotely through the system controller. This transmitting signal is connected to the instruments RF input port. Connect the equipment as shown.

#### **Figure 2-1 Mobile Station Measurement System**

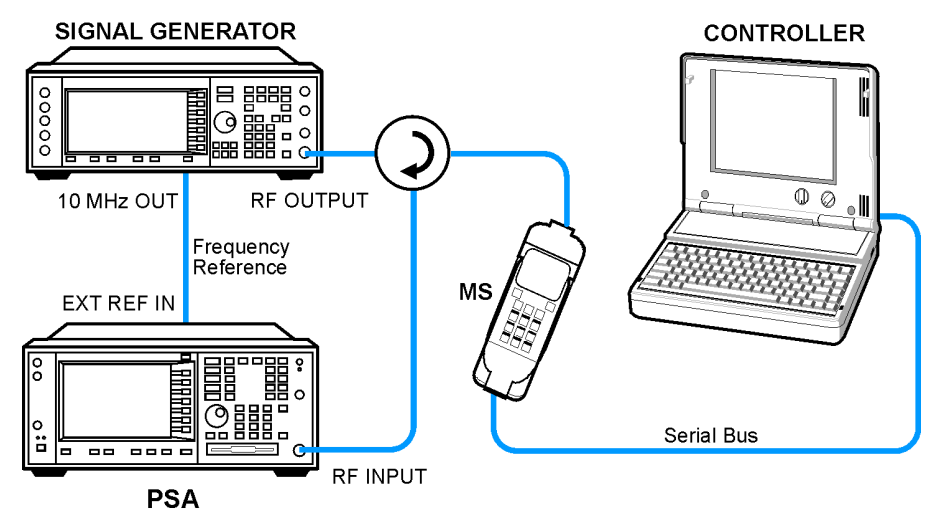

- **Step 1.** Using the appropriate cables, adapters, and circulator, connect the output signal of the MS to the RF input of the instrument.
- **Step 2.** Connect the base transmission station simulator or signal generator to the MS through a circulator to initiate a link constructed with sync and pilot channels, if required.
- **Step 3.** Connect a BNC cable between the 10 MHz OUT port of the signal generator and the EXT REF IN port of the instrument.
- **Step 4.** Connect the system controller to the MS through the serial bus cable to control the MS operation.

#### <span id="page-28-0"></span>**Configuring a BTS Measurement System**

The base transmission station (BTS) under test has to be set to transmit the RF power remotely through the system controller. The transmitting signal from the BTS is summed with the interferer and connected to the instruments RF input port. Connect the equipment as shown.

#### **Figure 2-2 Base Station Measurement System**

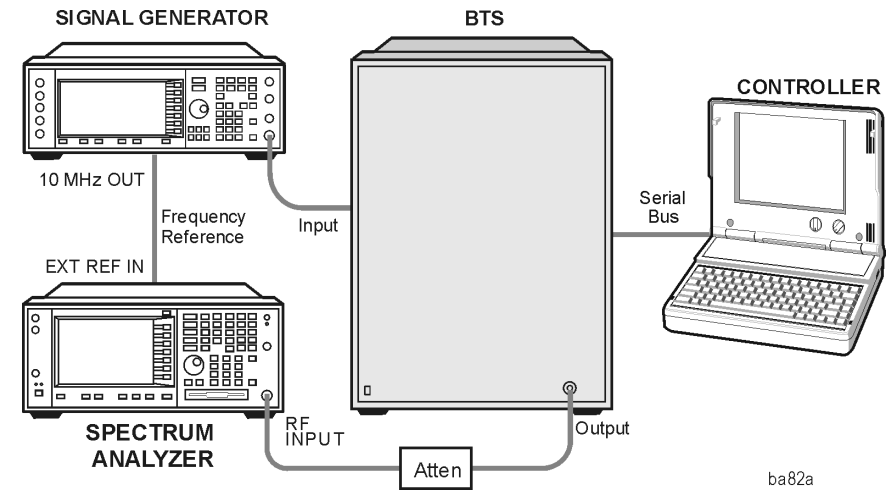

- **Step 1.** Using appropriate amplifier, circulators, etc., connect the RF uplink signal from a signal generator or MS to the BTS RF Input connector.
- **Step 2.** Connect the RF Output signal from the BTS to the RF Input port of the instrument through an attenuator.
- **Step 3.** Connect a BNC cable between the 10 MHz OUT port of the signal generator and the EXT REF IN port of the instrument.
- **Step 4.** Connect the system controller to the BTS with the serial bus cable.
- **NOTE** When making BTS or MS measurements, you may need to provide a synchronization trigger to the PSA. Selections are detailed in the section ["Setting up a Trigger Source" on page 40](#page-39-1) (connections not shown).

Making Measurements **Setting Up the Test Equipment and DUT**

#### <span id="page-29-0"></span>**Using Instrument Presets**

If you want to set your current measurement personality to a known, factory default state use instrument preset. You have the option of setting the instrument preset to factory, mode or user defined preset types. To restore the PSA default settings in the **Modulation Analysis** mode, use **Mode** preset to initialize the modulation parameters and retain the current mode.

**Step 1.** Select the preset type:

Press **System**, **Power On/Preset**, **Preset Type**. Press **User** or **Mode** or **Factory**.

Factory Preset - Returns the analyzer to **Spectrum Analysis** mode (if the current mode is not spectrum analysis) and initializes the instrument settings to factory settings in **Spectrum Analysis** mode.

Mode Preset - The analyzer is preset within its current mode. Instrument settings are reset to a factory default state for the current mode.

User Preset - The instrument is preset to a saved configuration.

**Step 2.** Save a user defined preset state:

#### Press **System**, **Power On/Preset**, **Save User Preset**.

The PSA can save one user defined preset state. When user preset is selected and **Preset** is pressed, the analyzer will prompt you to select user, mode or factory preset. When in mode and factory preset the analyzer will not prompt you to choose the preset type.

#### <span id="page-30-2"></span><span id="page-30-0"></span>**Determining the RF Parameters of Your Signal**

This procedure uses the spectrum and waveform measurements in the PSA Option 241 modulation analysis measurement personality to help determine the RF parameters of your signal. The spectrum measurement is used to view the signal in the frequency domain, verifying the center frequency of the carrier and the frequency span of the signal. The waveform measurement is used to view the signal in the time domain and is very useful for determining trigger conditions.

**NOTE** The spectrum and waveform measurements available in PSA Option 241 are the same as those available in basic mode. Spectrum and waveform measurements are provided in the modulation analysis mode for your convenience to avoid having to switch to basic mode for their use. Please refer to the PSA *Basic Mode User's Guide Option B7J* for more detail on the spectrum and waveform measurements, remote commands, front-panel keys, conceptual information and menu maps.

#### <span id="page-30-1"></span>**Using the Spectrum Measurement to View the RF Parameters of the Signal Under Test**

The spectrum measurement is the default measurement for PSA Option 241. Use the spectrum view to make sure your demodulation measurement is focused on your signal of interest.

**Step 1.** Activate the spectrum measurement view:

Press **MODE**, **Digital Modulation**. Press **MEASURE**, **Spectrum (Freq Domain)**.

**Step 2.** Set the center frequency to your signal's carrier frequency:

Press **FREQUENCY Channel,** then use the front-panel keypad to input the center frequency, then press a units key, like **GHz**, to complete the entry.

**Step 3.** Set the frequency span to view your entire signal:

Press **SPAN X Scale**, then use the front-panel keypad to input the frequency span, then press a units key, like **MHz**, to complete the entry.

When Option 123, Preselector Bypass is installed, along with either PSA Option 122, 80 MHz Bandwidth Digitizer hardware, or PSA Option 140, 40 MHz Bandwidth Digitizer hardware, together they may be used to increase the capture bandwidth of signals. Press **Meas Setup**, **More**, **IF Path**, and toggle the setting to **Wide** to increase the available IF bandwidth of the instrument. See ["Wideband Setup" on page 158](#page-157-4) for more details of using the wideband IF path.

Making Measurements **Determining the RF Parameters of Your Signal**

**CAUTION** Make sure your signal is not overloading the instrument. If the Input Overload annunciator is active at the lower left edge of the spectrum display, adjust RF input power, or the internal attenuation as needed.

> Check: The signal's spectrum should appear as a distinct, elevated region of noise 20 dB or more above the analyzer noise floor. If your signal is not significantly above the measurement noise floor, you may need to modify your measurement configuration by adding amplification. Broad, glitching sidebands indicate bursts or other transients, which can be handled with triggering or the Sync Search function (see ["Setting Burst/Sync Properties" on page 41\)](#page-40-1).

#### <span id="page-31-0"></span>**Using the Waveform Measurement to Set Up Triggering (for burst signals)**

You can use the waveform measurement to view your signal in the time domain and to help select the appropriate trigger to acquire your signal.

**Step 1.** Activate the waveform measurement view:

#### Press **MEASURE**, **Waveform (Time Domain)**.

**Step 2.** Adjust the scale of the x-axis to view the complete signal waveform:

Press **SPAN X Scale**, **Scale/Div**, then use the front-panel keypad to input the scale/div, then press a units key, like µ**s**, to complete the entry.

**Step 3.** Select a trigger source (free run is the default setting):

Press **Meas Setup**, **Trig Source**, then select one of the available trigger sources.

Triggering is unnecessary for most signals. For TDMA and other burst signals, PSA Option 241 will readily acquire a "framed" signal.

**NOTE** In the waveform measurement the **Burst/Sync Search** menu is not available. **Burst/Sync Search** is available in the **Modulation Analysis** measure mode. **Frame Timer** (located under the **Trig Setup** menu) must be used to trigger on framed signals in the **Waveform** measurement.

**Step 4.** Setup the trigger conditions:

Press **Trig** or **Mode Setup, Trigger Setup**, then choose a trigger mode.

In the trigger mode set the delay, peak level and positive or negative edge slope trigger. You can also setup trigger holdoff, auto trigger timing and frame timer settings.

**NOTE** You can modify the trigger setup settings in an editable table view under the **Mode Setup**, **Trigger Setup...** key. You may select any parameter to change the settings by pressing the Left/Right Arrow keys. The current selection is highlighted in yellow or blue. You may use the Up/Down Arrow keys, front-panel knob or the front-panel keypad to input changes to the selected field.

#### <span id="page-33-0"></span>**Modulation Analysis Measurements in 8 Steps**

<span id="page-33-1"></span>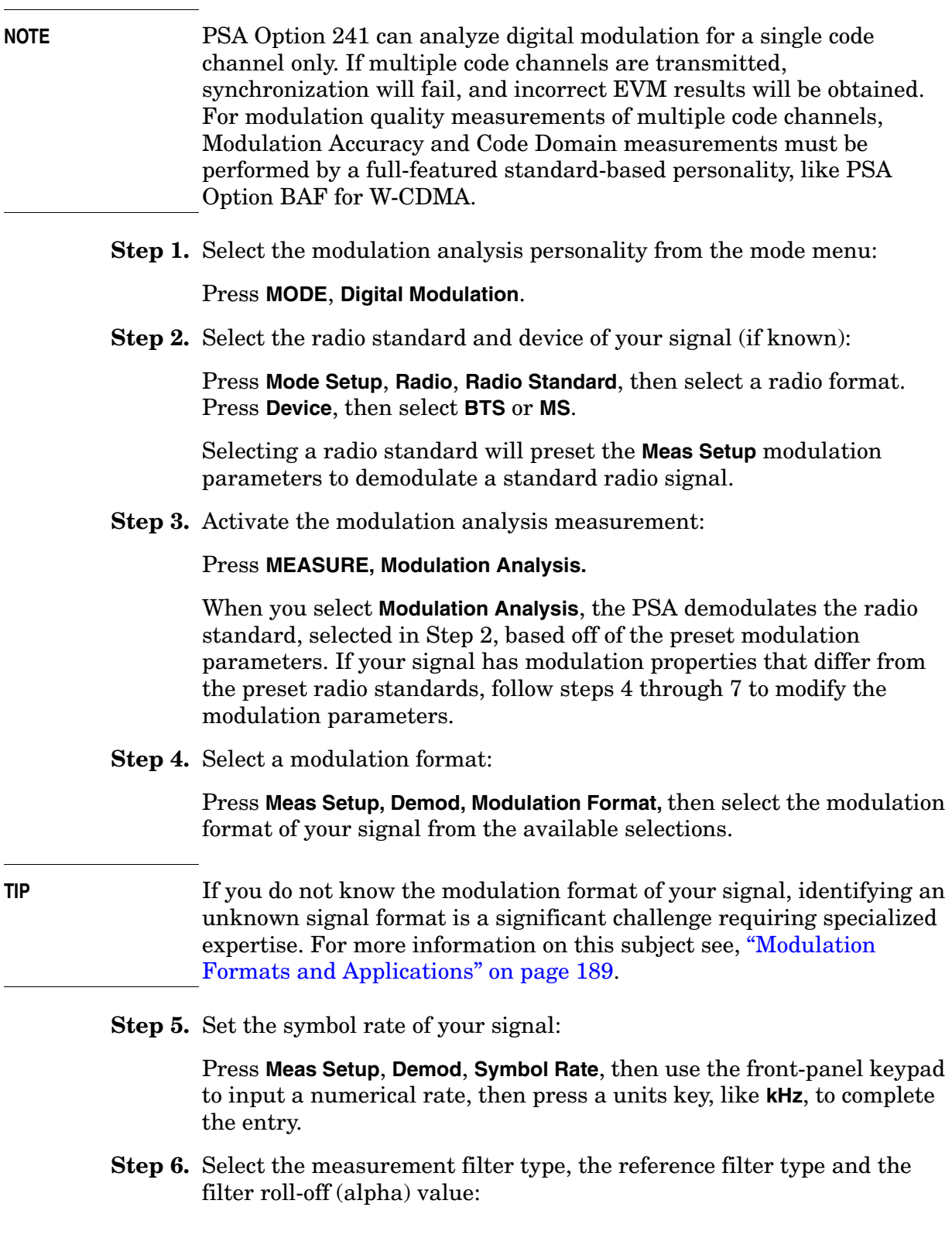

**Making Measurements**

**Making Measurements** 

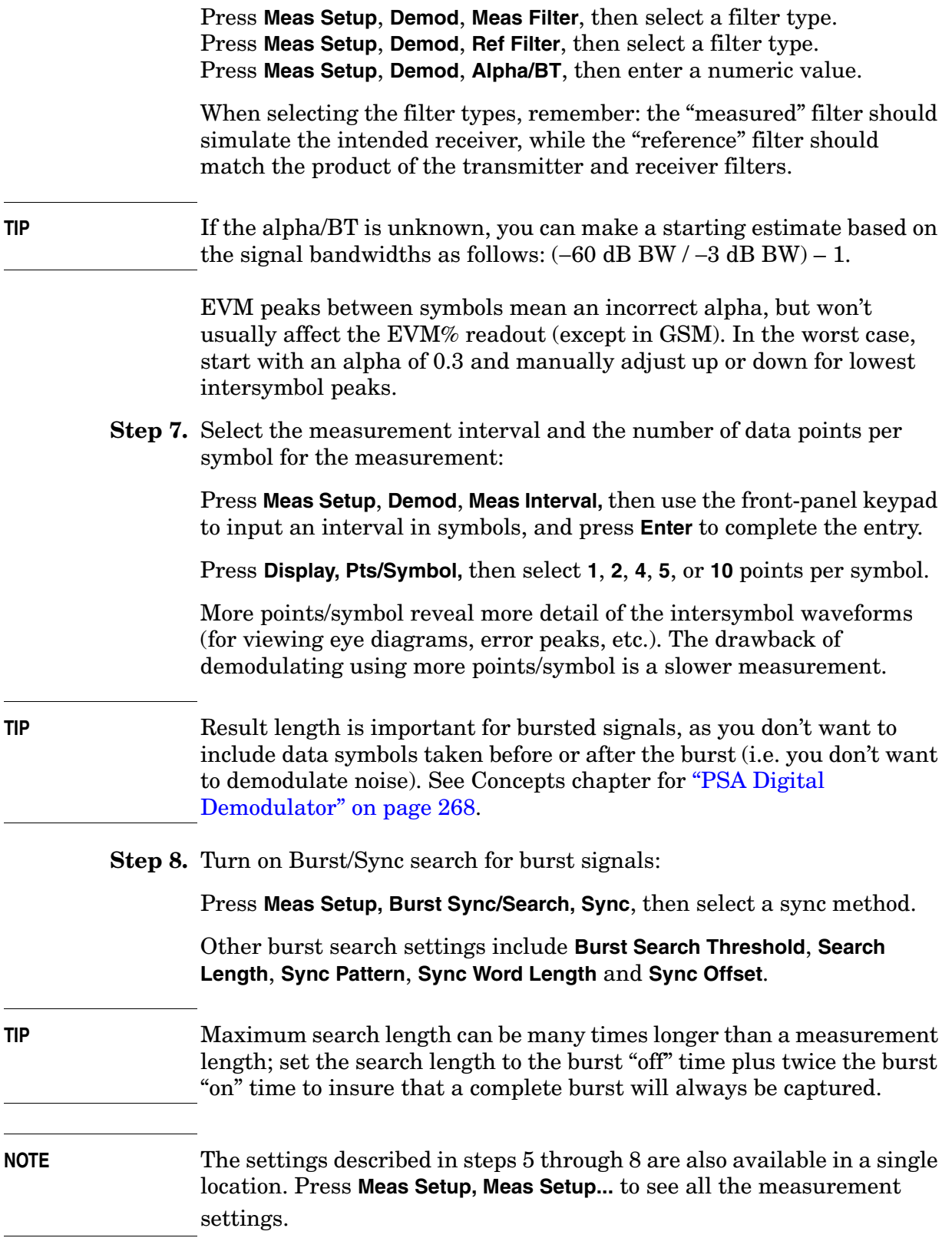

#### <span id="page-35-1"></span><span id="page-35-0"></span>**Modulation Analysis Measurement Final Checks**

- The EVM% result should be fairly consistent from measurement to measurement. Result peaks may indicate faulty triggering or incorrect synchronization.
- EVM vs. symbol trace should be noise-like, but fairly uniform (short peaks are OK). Abrupt changes within the EVM trace signify problems, as do sloping or V-shaped distributions.
- Overall shape of eye and constellation diagrams are regular and stable (even if individual symbols are very noisy, the characteristic shape should be evident). Eye opening should line up precisely with the display center line—if not, tweak "clock adjust" for best centering (lowest EVM). See ["Setting Advanced Measurement Setup](#page-44-1)  [Properties" on page 45](#page-44-1) for more information on setting clock adjust.
- If measurement results are variable, and you suspect low signal-to-noise ratio is reducing your measurement accuracy, turn on the analyzer internal preamplifier. Press **Input/Output, More, Int Preamp** (On).
- You may also be able to optimize the dynamic range of the measurement by setting the RF input range as low as possible without overload:

Press **Meas Setup, More, Advanced**, **ADC Range, Manual** then select the highest ADC gain value that may used without tripping the Input Overload annunciator (at the lower edge of the spectrum display screen).

Check: Increase ADC gain by 1 step; overload indicators should turn on. Finer adjustments can be made by setting the internal RF attenuation: you want to find the lowest ADC gain value that just trips the Input Overload annunciator. Use one 2 dB attenuator step lower than the attenuator setting that set the analyzer in overload.

Press **Input**, **Input Atten** and select the lowest attenuation value that can be used without tripping the Input Overload annunciator.

• If these methods do not improve the "noisy" characteristics of your measurement, you may need to supply more signal gain ahead of the RF input to the analyzer. Make sure you use the analyzer's ability to correct for external gain and attenuation:

Press **Input/Output, Ext RF Atten** and select either **BTS** or **MS**. You may enter a positive number to correct for external attenuation or input a negative number to correct the power measurements for external gain.
**NOTE** When tuned above 3GHz, the PSA employs a YIG-tuned preselector filter. This filter is required for full image protection, but it may be bypassed if Option 123 Unpreselected High Band hardware is installed. This option is especially useful when measuring band-limited signals in the absence of any other signals. If the Microwave Preselector is bypassed (OFF), then the IF frequency response at a given center frequency is repeatable. See ["Microwave Preselector" on page 113.](#page-112-0)

# **Modifying Measurement Setup Parameters**

## **Using the Measurement Setup Form**

The measurement setup form contains demodulation parameters, averaging, triggering, burst/sync search parameters and equalization parameters. It is useful for a quick overview of all the key measurement settings without having to access each menu map individually to check or modify settings.

This procedure demonstrates how to navigate and modify settings in the measurement setup form. This procedure assumes you are already in the **Digital Modulation** mode and you have selected **Modulation Analysis** under the **MEASURE** menu.

**Step 1.** Access the measurement setup form:

Press **Meas Setup**, **Meas Setup...**

**Step 2.** Navigate through the measurement setup settings:

 $Press \rightarrow (right tab arrow), or \leftarrow (left tab arrow).$ 

To modify the current settings, navigate to the parameter you want to modify with the left or right arrow keys. If the input box is highlighted in blue, you can use the soft key menu on the right of the display to select your setting. If the input box is highlighted in yellow, use the numeric keypad to enter a value and then select a unit key from the soft key menu.

### Ch Frea 1.00000 GHz IF: Wide Completed **Modulation Analysis** OPSK Averages: 10 ar**Modulation Format** Q On Average Root Nyquist  $\overline{10}$ **Meas Filter** Avg Number **Ref Filter** Nyquist Average Mode Repeat  $0.22$ **RMS** Alpha/BT Trace Avg Type **Symbol Rate** 3.840000 MHz FFT Window Type Flat Top **Meas Interval** 256 symbols **Trig Source** Free Run IF Band Width  $15.36$  MHz Carrier Lock Normal IF Band Width Mode Auto Sync None Burst Search Th.  $-20.00$  dB **EQ Filter**  $0<sup>rf</sup>$ **EQ Filter Length**  $\sqrt{5}$ **Search Length** 10.000000 ms 1.000000 Sync Word Length 10 symbols EQ Convergence EQ Hold  $0<sup>f</sup>$ Sync Offset 0 symbols **Sync Ptrn** 0000

### **Figure 2-3 Measurement Setup Form with Preset Values (Radio=W-CDMA)** 薬 Agilent 09:52:34 May 26, 2005 **Digital Modulation**

If you are using a preset radio standard, the measurement settings are preset for your measurement. Modify the settings to match your modulation parameters or testing requirements.

## **Setting Demodulation Parameters**

To demodulate customized digital formats, the demodulation parameters can be modified. Choose from a wide range of basic digital formats, measurement and reference filters, filter alpha/BT values and symbol rates. By modifying demodulation parameters to improve EVM, you can estimate what needs to be changed in your device under test to meet your test specifications.

The following procedure demonstrates how to modify demodulation parameters. This procedure assumes you are already in the **Digital Modulation** mode and you have selected **Modulation Analysis** under the **MEASURE** menu.

**Step 1.** Access the demodulation menu:

Press **Meas Setup**, **Demod**.

**Step 2.** Select a modulation format:

Press **Modulation Format**, then select a format.

Modulation formats include BPSK, QPSK, 8PSK, DQPSK, D8PSK, Pi/4 DQPSK, Offset QPSK, 16QAM, 32QAM, 64QAM, 128QAM, 256QAM, EDGE, 2FSK, 4FSK, 8FSK, MSK type1 and type2, DVB QAM 16, 32, 64, 128, and 256.

**Step 3.** Select a measurement filter type:

Press **Meas Filter**, then select a filter type.

Filter types include root nyquist, nyquist, gaussian, EDGE measured filter (EMF), CDMA (IS-95 Base EQ), rectangle, and no filter.

**Step 4.** Select a reference filter type:

Press **Ref Filter**, then select a filter type.

Filter types include root nyquist, nyquist, gaussian, EDGE and CDMA (IS-95 Base), rectangle, and half sine.

When selecting the filter types, remember: the "measured" filter should simulate the intended receiver, while the "reference" filter should match the product of the transmitter and receiver filters.

**Step 5.** Enter a filter alpha/BT value:

Press **Alpha/BT**, enter a numeric value, then press **Enter**.

Making Measurements **Modifying Measurement Setup Parameters**

**Step 6.** Enter a symbol rate:

Press **Symbol Rate**, enter a numeric value, then select a unit.

### **Setting up a Trigger Source**

For burst signals and TDMA (time division multiple access) signals, it is necessary to use a trigger for RF and modulation analysis of the signal.

For more detailed information on trigger types see ["Measurement](#page-265-0)  [Domains" on page 266.](#page-265-0)

This procedure reviews the available trigger source types. This procedure assumes you are already in the **Digital Modulation** mode and you have selected **Modulation Analysis** under the **MEASURE** menu.

**Step 1.** Access the trigger source menu:

### Press **Meas Setup**, **Trigger Source**.

- **Step 2.** Select a trigger source from the list:
	- **Free Run (Immediate)** Sets the trigger to start a new sweep/measurement as soon as the last one has ended (continuous sweep mode) or immediately (single sweep mode). Free run trigger is completely asynchronous to the RF or IF signal.
	- **Video (IF Envlp)** Activates the trigger condition that allows the next sweep to start if the detected RF envelope voltage crosses a level set by the video trigger level.
	- **RF Burst (Wideband)** An internal wideband RF burst trigger that has an automatic level control for burst signals. It triggers on a level that is relative to the peak of the signal passed by the RF.
	- **Ext Front** Sets the trigger to start a new sweep/measurement whenever the external voltage (connected to EXT TRIGGER INPUT on the front panel) passes through approximately 1.5 volts.
	- **Ext Rear** Sets the trigger to start a new sweep/measurement whenever the external voltage (connected to TRIGGER IN on the rear panel) passes through approximately 1.5 volts.
	- **Frame** Sets the trigger to use the internal frame clock to generate a trigger signal. The clock parameters are controlled in the Trig Setup menu (under the Mode Setup key).

# **Setting Burst/Sync Properties**

Synchronization words (or patterns) are often used to resolve carrier phase ambiguity on non-differential modulation formats. It is important to realize that synchronization words are optional and are not necessary to achieve carrier locking.

Sync search lets you use a synchronization pattern to isolate a segment of your signal for display and analysis. The analyzer searches through demodulated data to find your synchronization pattern and then uses the **Sync Word Length** to determine how many symbols to search as the syncword.

Triggering is used to determine when the analyzer starts searching syncword or burst in data and **Search Length** determines when the analyzer stops searching.

Searching more detailed information on synchronization see ["PSA](#page-267-0)  [Digital Demodulator" on page 268.](#page-267-0)

This procedure demonstrates how to set burst/sync properties. This procedure assumes you are already in the **Digital Modulation** mode and you have selected **Modulation Analysis** under the **MEASURE** menu.

**Step 1.** Access the synchronization menu:

### Press **Meas Setup**, **Burst/Sync Search**.

**Step 2.** Select the synchronization type:

Press **Sync**, then chose from one of the available sync types.

Available synchronization types include **RF Ampl**, **Sync Word Cont**, **Sync Word Burst** and you have the option of selecting no sync type (**None**).

**Step 3.** Set the burst search threshold level for RF amplitude and sync word burst synchronization types:

Press **Burst Search Threshold**, enter a numeric value, then press **dB**.

Once the trigger requirements have been met and **RF Ampl** or **Sync Word Burst** is selected as a sync type, the burst must meet the threshold level before the sync search starts. If the threshold level is met, the analyzer will demodulate the burst for the time period set in **Search Length**.

Making Measurements **Modifying Measurement Setup Parameters**

**Step 4.** Set the length of time you want to search the burst or the synchronization pattern:

Press **Search Length,** enter a numeric value, then select a unit, like **ms**.

Your trigger signal determines when the analyzer begins accumulating data for the search length. The analyzer begins to demodulate your signal when it receives a valid trigger, and capture data for the duration of **Search Length**.

**Step 5.** Set the synchronization bit pattern in hexadecimal values:

Press **Sync Pattern**, enter a bit pattern as hexadecimal values, then press **Done**

The synchronization pattern is used when **Sync Word Cont** or **Sync Word Burst** is enabled as a sync search type. **Sync Pattern** is not used when **RF Ampl** sync search type is enabled.

**Step 6.** Set the length of the synchronization word length:

Press **Sync Word Length**, enter a numeric value, then press **Enter**.

**Sync Word Length** determines how many symbols are used as SyncWord. See ["Sync Word Length" on page 147](#page-146-0) for word length settings. The Synchronization word length is used when **Sync Word Cont** or **Sync Word Burst** is enabled as a sync search type.

**Step 7.** Set the synchronization offset:

Press **Sync Offset**, enter a numeric value, then press **Enter**.

Synchronization offset can be set from −1000 to 1000 symbols as described in ["Sync Offset" on page 147.](#page-146-1) Synchronization offset determines the relative position of the measured data from the beginning of the SyncWord; with respect to the start of the sync pattern. Synchronization offset is used when **Sync Word Cont** or **Sync Word Burst** is enabled as a sync search type.

# **Using Adaptive Equalization**

Equalization removes linear errors from modulated signals by dynamically creating and applying a FIR (feed-forward) compensating filter. Using equalization allows measurement of impaired channels and can be used to isolate linear from non-linear error mechanisms. For more concept information on equalization see ["Modulation quality](#page-272-0)  [measurements" on page 273.](#page-272-0)

This procedure demonstrates how to setup the equalizer. This procedure assumes you are already in the **Digital Modulation** mode and you have selected **Modulation Analysis** under the **MEASURE** menu.

**Step 1.** Access the equalization menu:

Press **Meas Setup**, **More**, **Equalization**.

**Step 2.** Set the equalization filter length:

Press **EQ Filter Length**, enter a numeric value, then press **Enter**.

Available filter length values include 3, 5, 7 and 99 symbols.

When selecting a filter length, the best filter length is the smallest that meets your measurement requirements. For example, measurements at the transmitter may only need a few symbols in length. Measurements in multi-path environments require longer filter lengths.

**Step 3.** Set the equalization convergence:

Press **EQ Convergence**, enter a numeric value, then press **Enter**.

You can set convergence values from 0.001 to 100.

Convergence determines how quickly the equalization filter coefficients converge to the estimated values for each measurement. Larger values converge faster. Values set too large can cause the adaption algorithm to become unstable, limiting the minimum EVM or SNR.

**TIP** At the start of your measurement set the convergence high, to quickly shape the filter. Then decrease the convergence to fine-tune the filter to the optimum shape to get the best EVM results.

**Step 4.** Turn the equalization filter on:

Press **EQ Filter** (On).

When equalization is first enabled, the equalization filter has a unit impulse response. The length of the filter determines the position of the unit impulse response in the filter. The impulse is located in the center of the filter for short filter lengths. As the filter length increases, the impulse moves, proportionally, towards the start of the filter to handle channels with large delay-spread.

### Making Measurements **Modifying Measurement Setup Parameters**

The equalization filter has a unit response when you:

- First run the equalizer.
- Reset the equalizer filter
- Change points/symbol
- Change the measured or reference filter
- Change the symbol rate
- Change the clock delay adjustment
- Change the equalizer filter length
- Change the modulation format
- Preset the mode

Aside from the above conditions, the equalizer uses the last computed filter coefficients when you enable equalization. For example, if you used equalization in a previous measurement, the coefficients from the previous measurement are used, unless you reset the equalization filter (or change one of the settings as mentioned in the above list). It is good practice to reset the equalization filter to initialize the filter coefficients before starting the measurement.

**Step 5.** Reset the equalization filter:

Press **Reset EQ Filter**. Once you reach the desired EVM results after resetting the equalization filter, hold the filter coefficient values.

**Step 6.** Hold the filter coefficient values:

Press **EQ Hold** (On). When **EQ Hold** is on, the analyzer does not update the filter coefficients. Instead, the analyzer uses the last updated coefficients before selecting hold.

When **EQ Hold** is off, the analyzer uses the results of the current measurement to update the filter coefficients for the next measurement. The equalization algorithm chooses coefficients that produce a modulation quality result that is less impacted by the presence of linear distortion.

**Step 7.** You can view the equalizer graphically:

Press **Trace/View**, **Equalizer (Quad View)**. The Ch Frequency Response trace shows the frequency response channel for which the equalizer is correcting. Ch Frequency Response is computed as the inverse of the equalization filter's frequency response. The data is complex and is normally displayed in units of magnitude and phase.

The Eq Impulse Response trace shows the impulse response of the equalization filter. The example shown in [Figure 2-4](#page-44-0) is an EDGE signal.

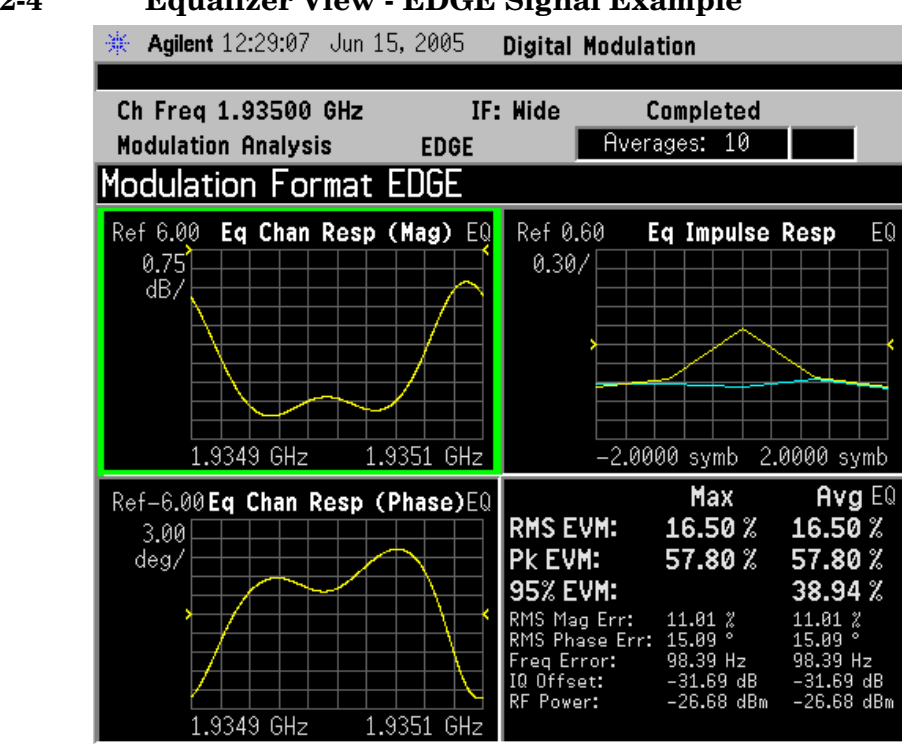

### <span id="page-44-0"></span>**Figure 2-4 Equalizer View - EDGE Signal Example**

# **Setting Advanced Measurement Setup Properties**

Advanced measurement features give you additional flexibility in setting measurement limits, adjusting the clock, setting the IF bandwidth and setting the analyzer ADC range.

This procedure demonstrates how to set advanced measurement properties. You can jump from step 1 to any other step in this procedure if you need to access a certain advanced setting. This procedure assumes you are already in the **Digital Modulation** mode and you have selected **Modulation Analysis** under the **MEASURE** menu.

**Step 1.** Access the advanced measurement menu:

Press **Meas Setup**, **More**, **Advanced**.

**Step 2.** Modify the pass/fail limit for RMS EVM:

Press **Limits**, **RMS EVM**, enter a numeric value, then press **%**.

When you enter a numeric value the limit turns on automatically. To toggle the limit off and on press **RMS EVM**.

**Step 3.** Modify the pass/fail limit for frequency error:

Press **Limits**, **Freq Error**, enter a numeric value, then select a unit terminator, like **kHz**.

When you enter a numeric value the limit turns on automatically. To

Making Measurements **Modifying Measurement Setup Parameters**

toggle the limit off and on press **Freq Error**.

**Step 4.** Mirror (invert) the frequency spectrum about the analyzer center frequency for correct demodulation:

Press **Spectrum** (Invert).

By pressing **Spectrum** you can toggle the frequency spectrum between normal and inverted. The default spectrum setting is Normal.

Often, when a signal is mixed down from a higher frequency, the spectrum is flipped or mirrored about the center frequency as a result of the mixing scheme used. A mirror spectrum occurs when the frequency of the mixer's LO is higher than the frequency of the signal being measured.

**Step 5.** Modify clock adjust (in symbols) to determine when the demodulator samples the I/Q trajectory:

Press **Clock Adjust**, enter a numeric value, then press **Enter**.

Clock adjust can be set from  $-0.5$  to  $+0.5$  symbols. Zero (0) symbols is the default value.

Some digital communications systems contain non-linearity's that can bias the digital demodulator's estimation of the symbol clock position. Use clock adjust to compensate for this offset and obtain a lower EVM.

You can see the effects of changing clock adjust by displaying a constellation diagram or eye diagram. Increasing (or decreasing) clock adjust:

- Shifts the detection-decision points in the constellation diagram.
- Slides the eye diagram right or left (remember that in the eye diagram, the symbol locations remain in a fixed location on the display; therefore, changing the location of symbols has the effect of horizontally shifting of the eye diagram).

**Step 6.** Toggle the EVM reference calculation between mean and max:

Press **EVM Ref Calc**.

The EVM reference calculation is available when demodulating one of the QAM formats. When **EVM Ref Calc** is set to mean, the mean magnitude of all QAM decision points are used as the reference. When it is set to max, the magnitude of the decision points with the largest distance from the origin are used as a reference.

**Step 7.** Modify the IF bandwidth setting:

Press **IF Bandwidth** (Man), enter a numeric value, then select a unit key, like **MHz**. For the optimum EVM accuracy, IF Bandwidth should encompass all the significant power spectral density of the channel.

If installed, PSA Option 122, 80 MHz Bandwidth Digitizer hardware may be used to capture up to 80 MHz of signal spectrum. Press **Meas Setup**, **More**, **IF Path**, and toggle the setting to **Wide** to increase the available IF bandwidth of the instrument. See ["Wideband Setup" on](#page-157-0)  [page 158](#page-157-0) for more details of using the wideband IF path.

The default state is set to auto. If no radio standard is selected, the default setting is 10 MHz. The maximum setting is 10 MHz and the minimum setting is 1 kHz.

When the **IF Bandwidth** is set to auto, the IF bandwidth is determined based on the radio standard format and symbol rate (*IF Bandwidth* = *symbol rate* x *4*).

**Step 8.** Select an ADC ranging method:

Press **ADC Range**, then select an ADC range type.

The **ADC Range** default is set to Auto. You can select from **Auto**, **Auto Peak**, **AutoPeakLock** and **Manual**:

- **Auto** Select this to set the ADC range automatically.
- **Auto Peak** Select this to set the ADC range automatically to the peak signal level. Auto peak is a compromise that works well for both CW and burst signals.
- **AutoPeakLock** Select this to hold the ADC range to the peak signal level.
- **Manual** Select from one of the following ADC range levels: **0 dB**, **+6 dB**, **+12 dB**, **+18 dB** or **None**. Select **None** to lock the range at the present value. Manual range settings provides the best measurement results for CW signals.

# **Measuring Digital Modulation Formats**

### **Modulation Analysis Measurement Views**

To help pin-point modulation problems, the modulation analysis personality provides I/Q polar graphs, EVM versus time graphs, eye diagrams and numeric results tables. The following procedures show you how to navigate through the results displays using a W-CDMA signal (Bluetooth is used for the FSK displays).

- ["Setting up the Modulation Analysis Personality" on page 49](#page-48-0)
- ["Viewing the I/Q Polar Vector and Constellation Graphs" on page 50](#page-49-0)
- ["Viewing the Numeric Measurement Results" on page 52](#page-51-0)
- ["Viewing the I/Q Error \(Quad-View\) Results" on page 53](#page-52-0)
- ["Viewing the Magnitude Error Versus Time Results" on page 54](#page-53-0)
- ["Viewing the Phase Error Versus Time Results" on page 56](#page-55-0)
- ["Viewing the EVM Versus Time Results" on page 58](#page-57-0)
- ["Viewing the Eye Diagram Results" on page 60](#page-59-0)
- ["Viewing the FSK Error \(Quad-View\) Results" on page 62](#page-61-0)
- ["Viewing the FSK Error Versus Time Results" on page 64](#page-63-0)
- ["Viewing the FSK Error Spectrum Results" on page 66](#page-65-0)
- ["Viewing the FSK Measured Time Results" on page 68](#page-67-0)

### **Modulation Analysis Examples**

The following examples analyze industry standard wireless communication signals for each family of the basic digital modulation formats.

- ["PSK Modulation Analysis \(cdma2000 QPSK Example\)" on page 70](#page-69-0)
- ["QAM Modulation Analysis \(64QAM Example\)" on page 72](#page-71-0)
- ["EDGE Modulation Analysis" on page 74](#page-73-0)
- ["FSK Modulation Analysis \(Bluetooth 2FSK Example\)" on page 76](#page-75-0)
- ["MSK Modulation Analysis \(GSM MSK type 1 Example\)" on page 78](#page-77-0)

For a list of all available basic digital formats and pre-set radio standard formats see ["Digital Modulation Format Standards" on](#page-188-0)  [page 189](#page-188-0).

# <span id="page-48-0"></span>**Setting up the Modulation Analysis Personality**

This procedure is the first step toward making any measurements with the modulation analysis personality.

### **Configuring the Measurement System**

Refer to ["Configuring a BTS Measurement System" on page 29](#page-28-0) to connect the measurement equipment.

### **Agilent ESG Series Vector Signal Generator Settings**

Radio Standard: W-CDMA (3GPP) Link: Forward Active channel: 1 DPCH (data channel) Frequency: 1 GHz Power (Signal Amplitude): -20 dBm Modulation: QPSK Filter: WCDMA, 0.22 alpha Symbol rate: 3.84 Msps

### **Measurement Procedure**

If you have a problem, and get an error message, see ["Interpreting](#page-103-0)  [Error Codes" on page 104](#page-103-0).

**Step 1.** Preset the instrument and select the digital modulation personality:

Press **Preset**, **Factory Preset** (if available). Press **MODE**, **Digital Modulation**.

**Step 2.** Select the W-CDMA pre-set radio standard and base station device:

Press **Mode Setup**, **Radio**, **Radio Standard**, **WCDMA**. Press **Device** (BTS), to underline BTS.

**Step 3.** Set the center frequency to 1 GHz.

Press **FREQUENCY Channel**, **Center Freq**, **1**, **GHz**.

**Step 4.** Enable the modulation analysis mode to measure and display EVM and other modulation metrics.

Press **MEASURE**, **Modulation Analysis**.

The default view for the modulation analysis personality is the  $I/Q$ Measured Polar Vector graph (see [Figure 2-5\)](#page-49-1).

Making Measurements **Measuring Digital Modulation Formats**

# <span id="page-49-0"></span>**Viewing the I/Q Polar Vector and Constellation Graphs**

This procedure demonstrates the different views of the I/Q measured polar graphs. The I/Q polar graphs can show symbol point trajectories (inter-symbol data) and constellation points at the same time or individually. A common example of viewing the vector (inter-symbol) data is to determine if the filter roll-off value (alpha) is set too steep or shallow as shown by the length of the trajectory past the symbol point.

### **Measurement Procedure**

If you have a problem, and get an error message, see ["Interpreting](#page-103-0)  [Error Codes" on page 104](#page-103-0).

- **Step 1.** Follow the procedure "Setting up the Modulation Analysis Personality" [on page 49](#page-48-0) before continuing.
- **Step 2.** View the I/Q measured polar graph with vector data and constellation points (this is the default view):

### Press **Trace/View**, **I/Q Measured Polar Graph**.

The default view for the modulation analysis personality is the  $I/Q$ Measured Polar Vector graph (see Figure  $2-5$ ). The measurement values for EVM, magnitude error, phase error, frequency error, I/Q offset and rho are shown in the summary window on the left side of the display.

### <span id="page-49-1"></span>**Figure 2-5 I/Q Measured Polar Vector Graph (Default View)**

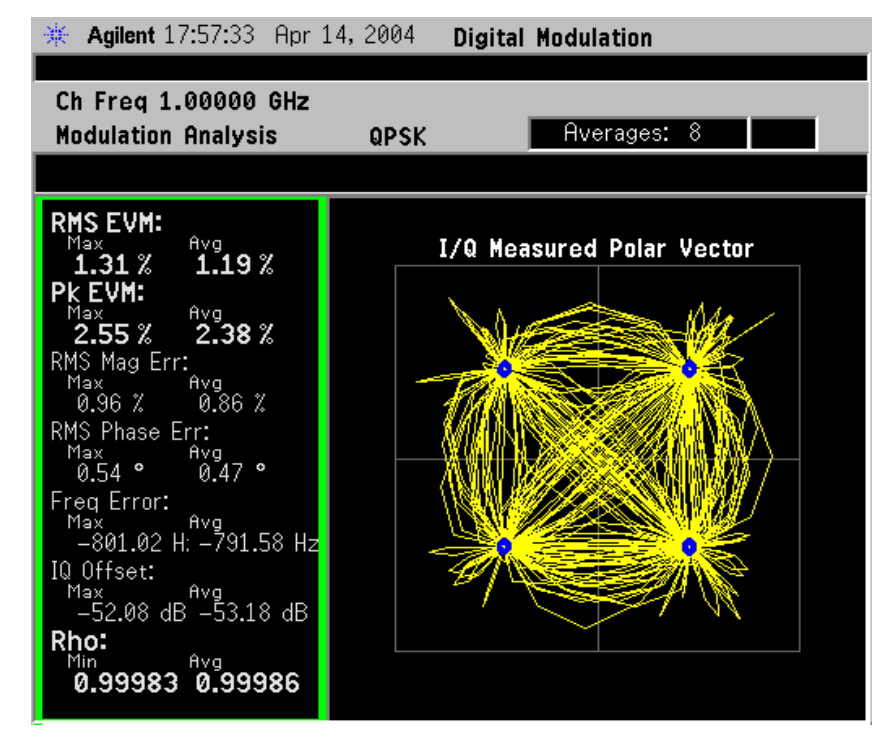

**Step 3.** View the I/Q measured polar graph with vector (inter-symbol data) or constellation points only. Press **Display**, **I/Q Polar Type**, **Vector** to see Vector data ([Figure 2-6](#page-50-0)). Press **Display**, **I/Q Polar Type**, **Constellation** to see Constellation data ([Figure 2-6](#page-50-0)).

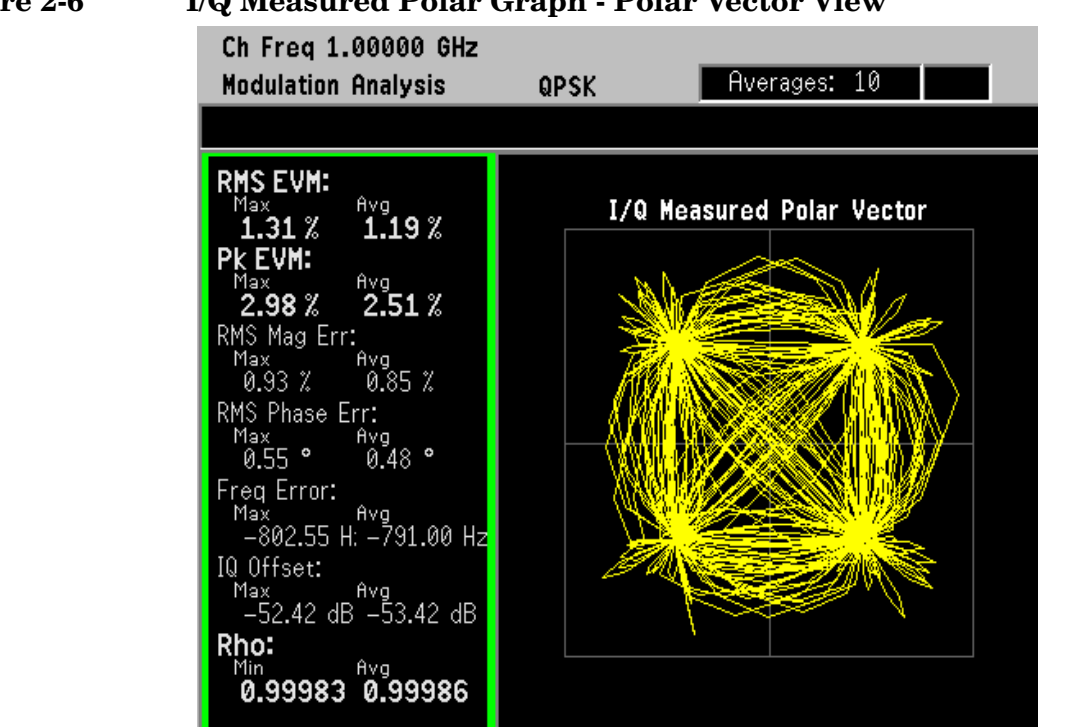

### <span id="page-50-0"></span>**Figure 2-6 I/Q Measured Polar Graph - Polar Vector View**

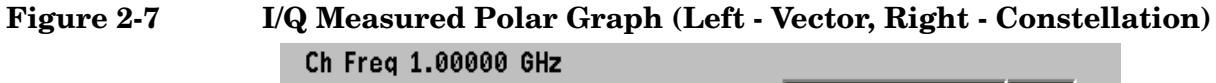

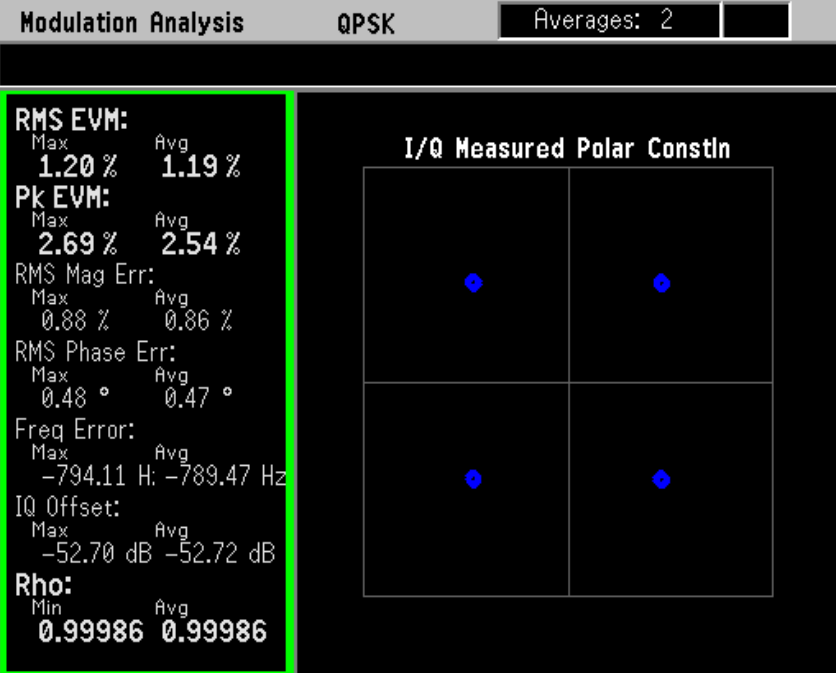

## <span id="page-51-0"></span>**Viewing the Numeric Measurement Results**

The numeric results provide you with the most important modulation results to determine where the problem might lie. It's a good starting point to compare results side-by-side and decide which measurement view to go to next.

### **Measurement Procedure**

If you have a problem, and get an error message, see ["Interpreting](#page-103-0)  [Error Codes" on page 104](#page-103-0).

- **Step 1.** Follow the procedure "Setting up the Modulation Analysis Personality" [on page 49](#page-48-0) before continuing
- **Step 2.** Select the numeric results view:

Press **Trace/View**, **Numeric Results**.

### **Figure 2-8 Numeric Results View (QPSK Example)**

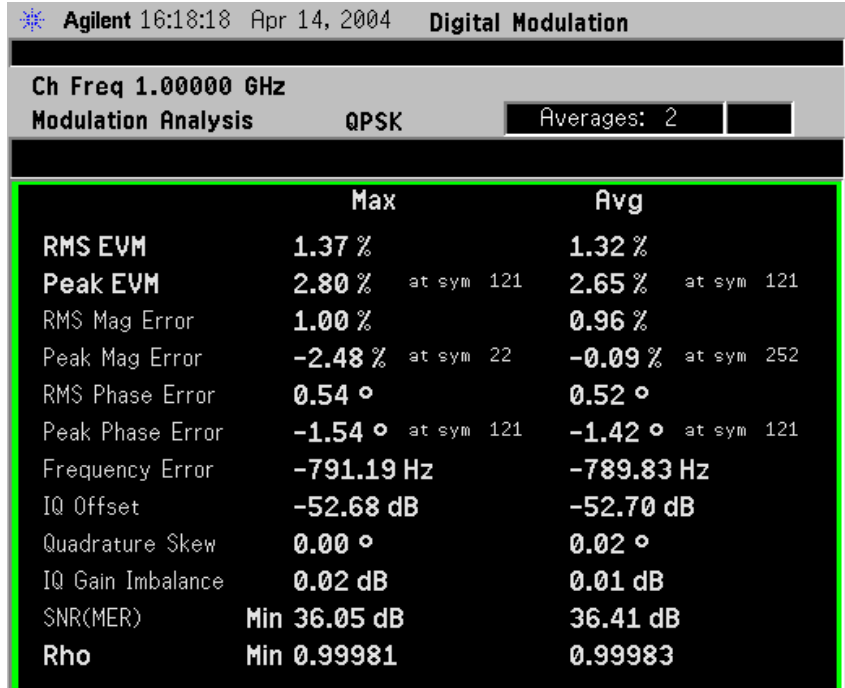

The numeric results summary table shows modulation data including maximum and average values for EVM, magnitude error, phase error, frequency error, I/Q offset, quadrature skew, I/Q gain imbalance, SNR and Rho.

**NOTE** The numeric result types differ between modulation formats. For example, FSK results don't provide phase results. See ["FSK Modulation](#page-75-0)  [Analysis \(Bluetooth 2FSK Example\)" on page 76](#page-75-0) for more information.

**Making Measurements**

Making Measurements

# <span id="page-52-0"></span>**Viewing the I/Q Error (Quad-View) Results**

This procedure demonstrates the different views of the I/Q error quad-view. The I/Q error quad-view allows you to see the magnitude error versus time, phase error versus time, EVM versus time and a numeric summary table all on one screen to quickly determine any impairments that may exist. You can zoom in on each of the 4 views for more resolution to help pin-point any problems.

If you have a problem, and get an error message, see ["Interpreting](#page-103-0)  [Error Codes" on page 104](#page-103-0).

- **Step 1.** Follow the procedure "Setting up the Modulation Analysis Personality" [on page 49](#page-48-0) before continuing.
- **Step 2.** View the I/Q error quad-view:

Press **Trace/View**, **I/Q Error (Quad-View)**.

### <span id="page-52-1"></span>**Figure 2-9 I/Q Error (Quad-View)**

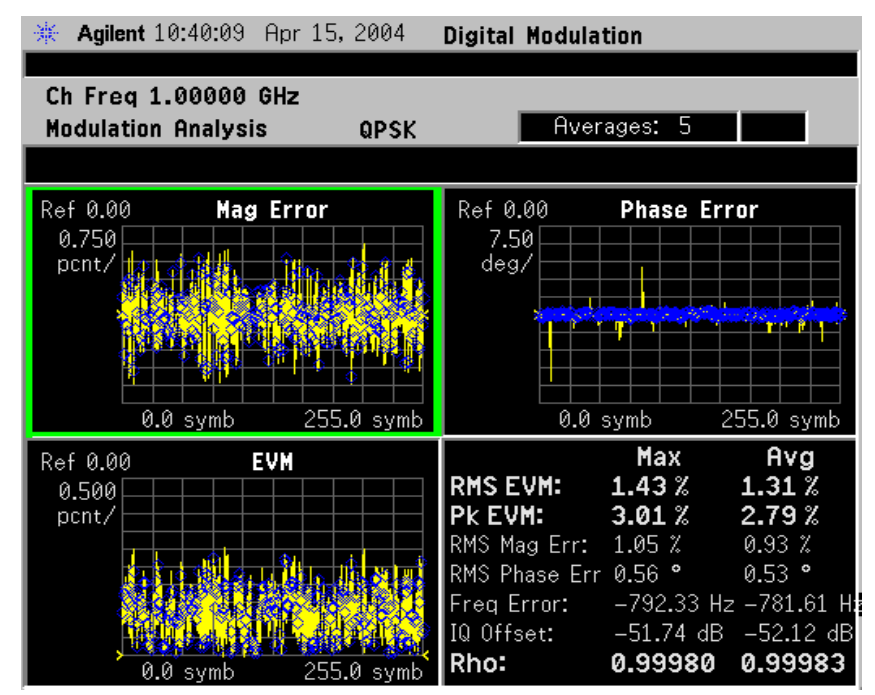

The I/Q error quad-view measurement result displays three graphs and one numeric results summary table. The graphs consist of Mag Error versus symbol, Phase Error versus symbol and EVM versus symbol. The numerical results table shows key modulation metrics as maximum and average values associated with the last demodulated capture period.

**NOTE** Using the **Next Window** key, you can scroll through the measurement displays, where the current selection is highlighted with a green box outline. The **Zoom** key will zoom in on the currently selected display. To go back to the quad-view display press **Zoom** again.

# <span id="page-53-0"></span>**Viewing the Magnitude Error Versus Time Results**

This procedure shows you how to adjust x-axis and y-axis settings for the magnitude error versus time graph. By zooming into a time capture area of interest, modulation magnitude errors can be identified easier.

If you have a problem, and get an error message, see ["Interpreting](#page-103-0)  [Error Codes" on page 104](#page-103-0).

- **Step 1.** Follow the procedure "Setting up the Modulation Analysis Personality" [on page 49](#page-48-0) before continuing.
- **Step 2.** View the I/Q error quad-view (see [Figure 2-9](#page-52-1)):

### Press **Trace/View**, **I/Q Error (Quad-View)**.

**Step 3.** View the zoomed-in graph of magnitude error versus symbol. Use markers to look at the magnitude error of individual symbol points.

> Press **Zoom**. Press **Marker**, **Trace**, **Mag Error**.

**NOTE** Using the **Next Window** key, you can scroll through the measurement displays, where the current selection is highlighted with a green box outline. The **Zoom** key will zoom in on the currently selected display. To go back to the quad-view display press **Zoom** again.

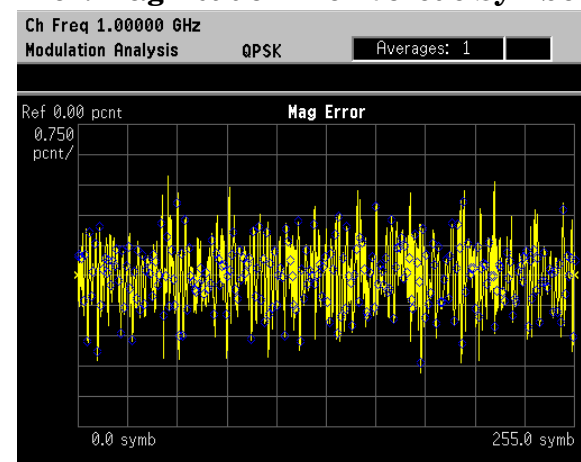

### The Mag Error measurement display shows the magnitude error versus symbol. Depending on the number of symbols captured in the Meas Interval key, by measurement default parameters, the x-axis displays symbols 0 through 1 minus the Meas Interval

### **Figure 2-10 I/Q Error: Magnitude Error versus Symbol**

**Step 4.** Change the x-axis settings to zoom in on smaller portion of the measurement capture interval:

Press **SPAN X Scale**, **Scale/Div**, **3**, **Symbols**.

To place the symbol points on the vertical graticules, use integer symbol values for **Scale/Div**. An alternate way to view less symbols is to reduce the measurement interval with the **Meas Interval** key. If you want to view another portion of the time capture interval, adjust the **Ref Value**.

# <span id="page-54-0"></span>**Figure 2-11** I/Q Error: Magnitude Error versus Symbol (X-Axis Settings)<br>
Ch Freq 1.00000 GHz

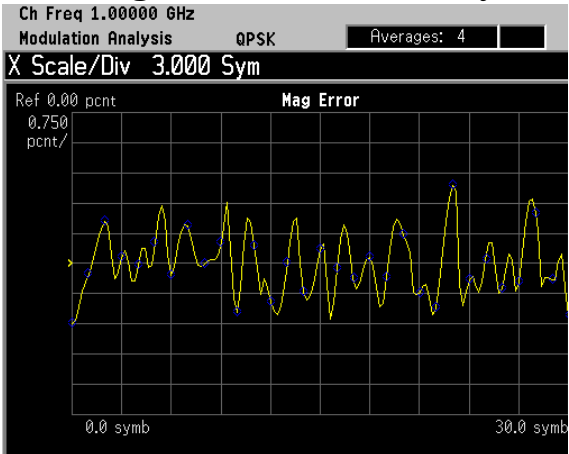

The Mag Error measurement displayed in [Figure 2-11](#page-54-0) shows an x-axis **Scale/Div** of 3 with a measurement capture interval of 256 symbols.

**Step 5.** Decrease the y-axis settings to increase the resolution of the magnitude error results. Use the same x-axis settings from the previous step.

Press **AMPLITUDE Y Scale**, **Scale/Div**, **0.4**, **%**.

# <span id="page-54-1"></span>**Figure 2-12** I/Q Error: Magnitude Error versus Symbol (Y-Axis Settings)<br>Ch Freq 1.00000 GHz

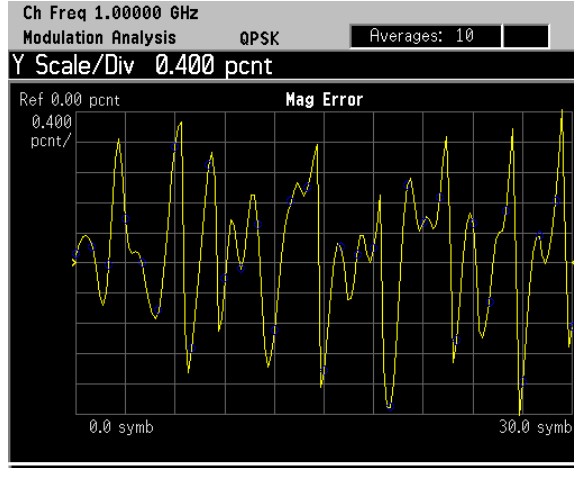

The Mag Error measurement displayed in [Figure 2-12](#page-54-1) shows a y-axis **Scale/Div** of 0.4 percent and a reference level of 0 percent.

## <span id="page-55-0"></span>**Viewing the Phase Error Versus Time Results**

This procedure shows you how to adjust x-axis and y-axis settings for the phase error versus time graph. By zooming into a time capture area of interest, modulation phase errors can be identified easier.

If you have a problem, and get an error message, see ["Interpreting](#page-103-0)  [Error Codes" on page 104](#page-103-0).

- **Step 1.** Follow the procedure "Setting up the Modulation Analysis Personality" [on page 49](#page-48-0) before continuing.
- **Step 2.** View the I/Q error quad-view (see [Figure 2-9](#page-52-1)):

Press **Trace/View**, **I/Q Error (Quad-View)**.

**Step 3.** View the zoomed in graph of phase error versus symbol. Use markers to look at the phase error of individual symbol points.

> Press **Next Window** until the Phase Error window is selected. Press **Zoom**. Press **Marker**, **Trace**, **Phase Error**.

**NOTE** Using the **Next Window** key, you can scroll through the measurement displays, where the current selection is highlighted with a green box outline. The **Zoom** key will zoom in on the currently selected display. To go back to the quad-view display press **Zoom** again.

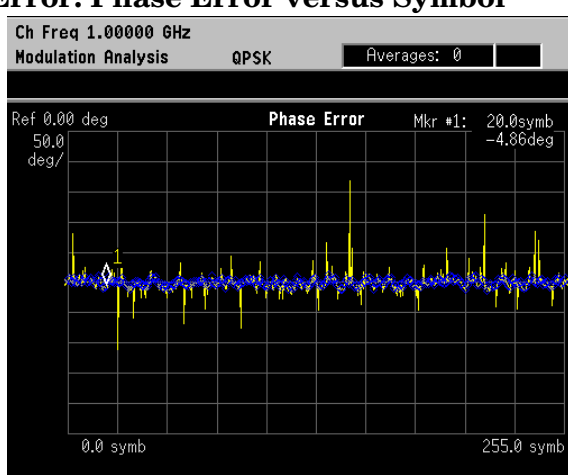

The Phase Error measurement display shows the phase error versus symbol. Depending on the number of symbols captured in the **Meas Interval** key, by measurement default parameters, the x-axis displays symbols 0 through 1 minus the **Meas Interval**

### **Figure 2-13 I/Q Error: Phase Error versus Symbol**

**Step 4.** Change the x-axis settings to zoom in on smaller portion of the measurement capture interval:

Press **SPAN X Scale**, **Scale/Div**, **3**, **Symbols**.

To place the symbol points on the vertical graticules, use integer symbol values for **Scale/Div**. An alternate way to view less symbols is to reduce the measurement interval with the **Meas Interval** key. If you want to view another portion of the time capture interval, adjust the **Ref Value**.

<span id="page-56-0"></span>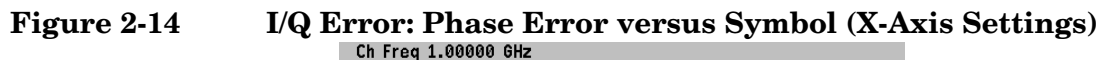

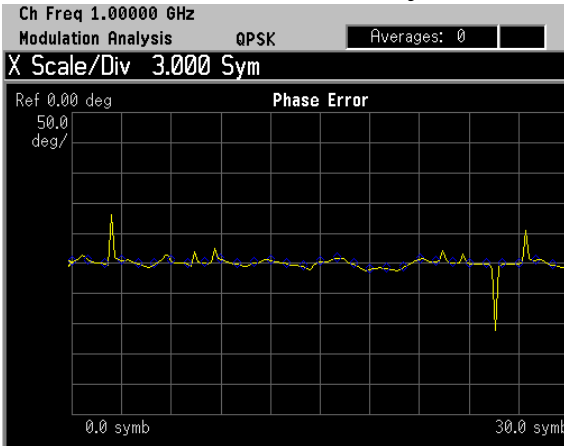

The Phase Error measurement displayed in [Figure 2-14](#page-56-0) shows an x-axis **Scale/Div** of 3 with a measurement capture interval of 256 symbols.

**Step 5.** Decrease the y-axis settings to increase the resolution of the phase error results. Use the same x-axis settings from the previous step.

Press **AMPLITUDE Y Scale**, **Scale/Div**, **20**, **Degrees**.

# <span id="page-56-1"></span>**Figure 2-15** I/Q Error: Phase Error versus Symbol (Y-Axis Settings)

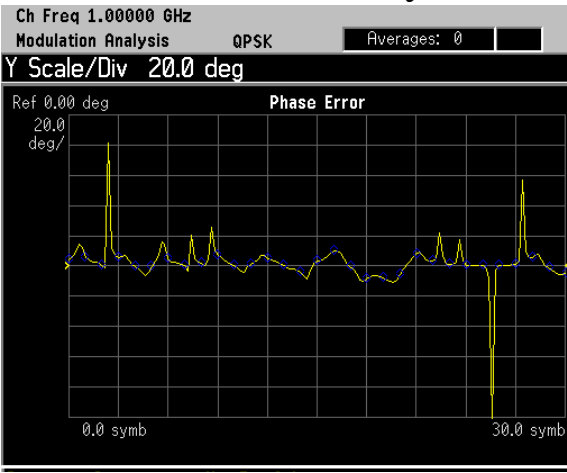

The Phase Error measurement displayed in [Figure 2-15](#page-56-1) shows a y-axis **Scale/Div** of 20 degrees and a reference level of 0 degrees.

## <span id="page-57-0"></span>**Viewing the EVM Versus Time Results**

This procedure shows you how to adjust x-axis and y-axis settings for the EVM versus time graph. By zooming into a time capture area of interest, EVM results can be analyzed at the symbol level.

If you have a problem, and get an error message, see ["Interpreting](#page-103-0)  [Error Codes" on page 104](#page-103-0).

- **Step 1.** Follow the procedure "Setting up the Modulation Analysis Personality" [on page 49](#page-48-0) before continuing.
- **Step 2.** View the I/Q error quad-view (see [Figure 2-9](#page-52-1)):

Press **Trace/View**, **I/Q Error (Quad-View)**.

**Step 3.** View the zoomed in graph of EVM versus symbol. Use markers to look at the EVM of individual symbol points.

> Press **Next Window** until the EVM window is selected. Press **Zoom**. Press **Marker**, **Trace**, **EVM**.

**NOTE** Using the **Next Window** key, you can scroll through the measurement displays, where the current selection is highlighted with a green box outline. The **Zoom** key will zoom in on the currently selected display. To go back to the quad-view display press **Zoom** again.

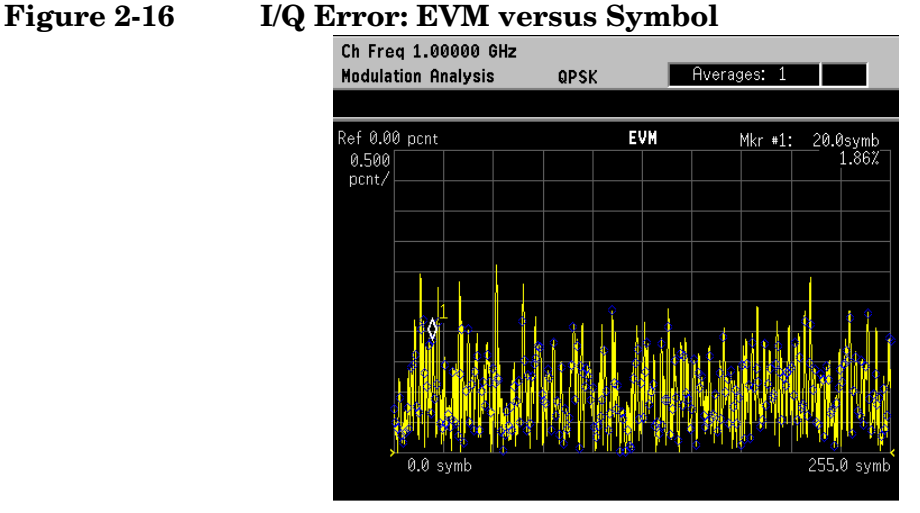

The EVM measurement display shows EVM versus symbol. Depending on the number of symbols captured in the **Meas Interval** key, by measurement default parameters, the x-axis displays symbols 0 through 1 minus the **Meas Interval**

**Step 4.** Change the x-axis settings to zoom in on smaller portion of the measurement capture interval:

Press **SPAN X Scale**, **Scale/Div**, **3**, **Symbols**.

To place the symbol points on the vertical graticules, use integer symbol values for **Scale/Div**. An alternate way to view less symbols is to reduce the measurement interval with the **Meas Interval** key. If you want to view another portion of the time capture interval, adjust the **Ref Value**.

<span id="page-58-0"></span>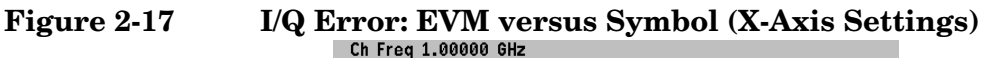

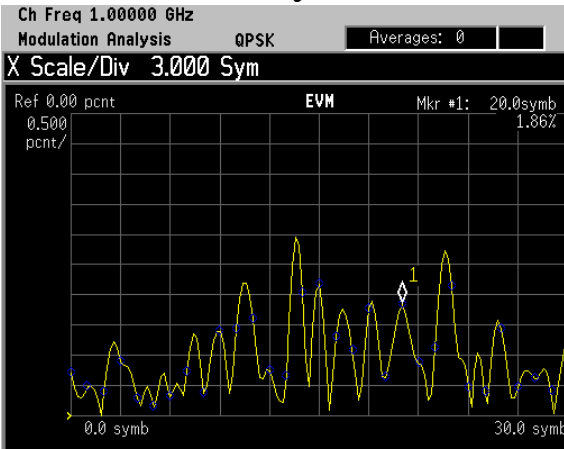

The EVM measurement displayed in [Figure 2-17](#page-58-0) shows an x-axis **Scale/Div** of 3 with a measurement capture interval of 256 symbols.

**Step 5.** Decrease the y-axis settings to increase the resolution of the phase error results. Use the same x-axis settings from the previous step.

Press **AMPLITUDE Y Scale**, **Scale/Div**, **0.3**, **%**.

<span id="page-58-1"></span>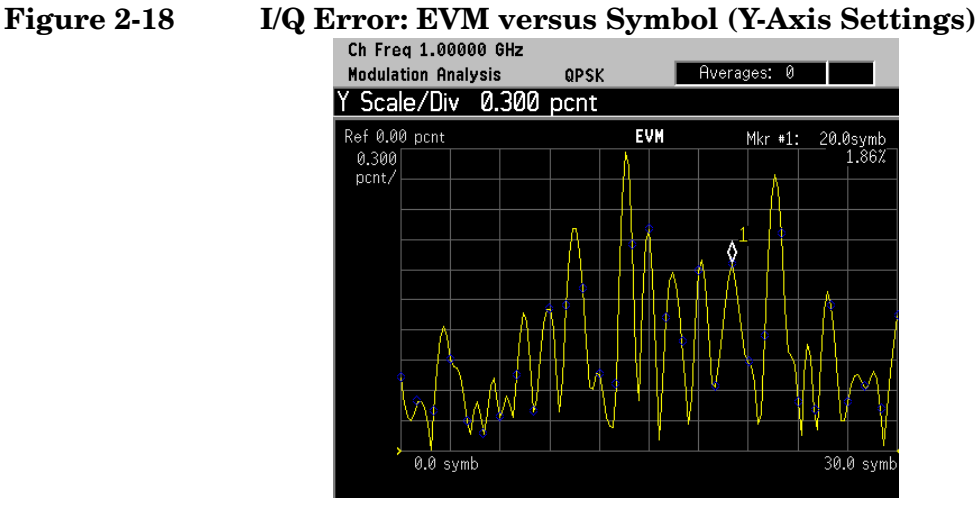

The EVM measurement displayed in [Figure 2-18](#page-58-1) shows a y-axis **Scale/Div** of 0.3 percent and a reference level of 0 percent.

# <span id="page-59-0"></span>**Viewing the Eye Diagram Results**

This procedure demonstrates the different views of the eye quad-view. The eye quad-view allows you to view the eye I diagram, the eye Q diagram, I/Q measured polar vector graph and a numeric results summary table all on one screen to quickly determine any impairments that may exist. You can zoom in on each of the 4 views for more resolution to help pin-point any problems.

If you have a problem, and get an error message, see ["Interpreting](#page-103-0)  [Error Codes" on page 104](#page-103-0).

- **Step 1.** Follow the procedure "Setting up the Modulation Analysis Personality" [on page 49](#page-48-0) before continuing.
- **Step 2.** View the eye graphical results on a quad-view display.

Press **Trace/View, Eye (Quad-View)**.

**Figure 2-19 Eye (Quad-View)**

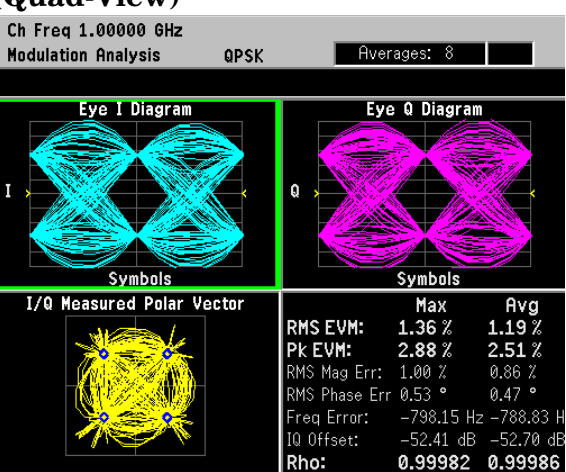

The eye quad-view measurement result displays two eye diagrams (I and Q). The I and Q eye diagrams show the transitions of constellation points of the QPSK signal. The eye diagrams are a continuous plot of the symbol transitions. The eye diagram has three symbol transitions, where the third symbol transition wraps around to the start of the eye diagram (first symbol point on the eye diagram).

**Step 3.** View the zoomed in eye I diagram. Make sure the green outline is highlighting the eye I diagram and zoom into the diagram.

Press **Zoom**.

**NOTE** Using the **Next Window** key, you can scroll through the measurement displays, where the current selection is highlighted with a green box outline. The **Zoom** key will zoom in on the currently selected display. To go back to the quad-view display press **Zoom** again.

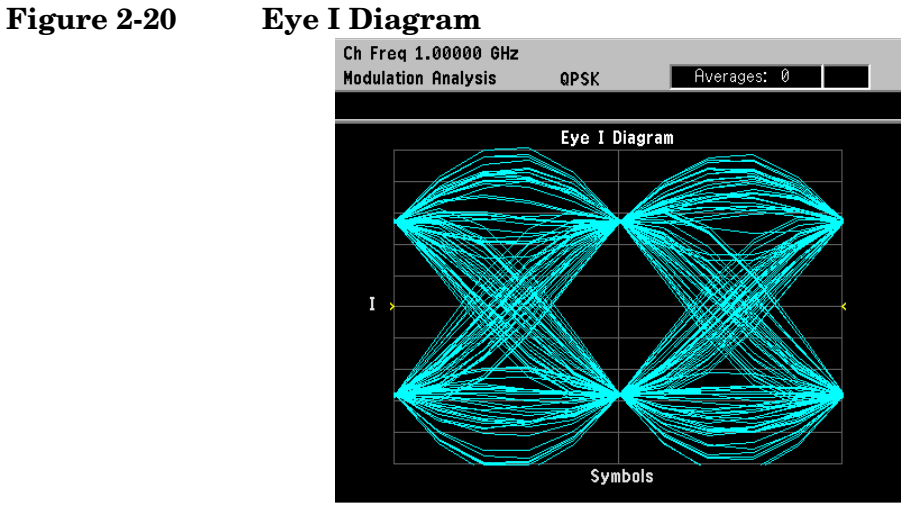

The Eye I Diagram shows the symbol transitions of the baseband I data. The Eye Q diagram is identical to the Eye I diagram except the symbol data from Q is offset 90 degrees from I.

**Step 4.** Change the scaling of the eye diagram:

### Press **AMPLITUDE Y Scale**, **Scale/Div**.

Rotate front-panel knob clockwise to increase the scale/div value.

**Step 5.** Pause the measurement and build the eye diagram symbol-by-symbol:

### Press **Meas Control**, **Pause**. Press **Display, I/Q Points, 0, Enter**. Rotate front-panel knob clockwise to add symbol points.

# <span id="page-60-0"></span>**Figure 2-21** Eye I Diagram - Building Symbol-by-Symbol<br>Ch Freq 1.00000 6Hz

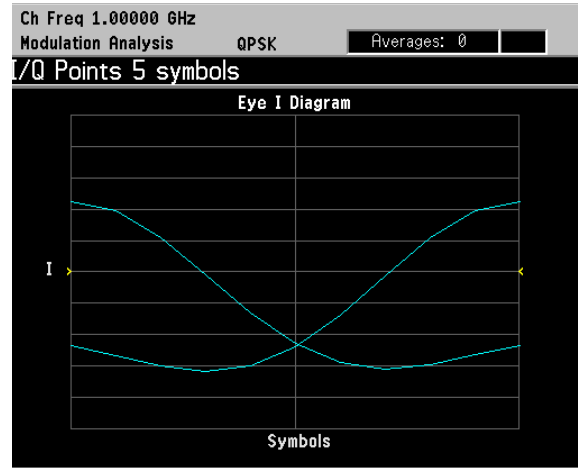

In [Figure 2-21](#page-60-0), the first 5 symbols are plotted, starting with symbol 1 on the far left-side of the diagram.

**NOTE** The I/Q measured polar vector graph can be built the same way. Press **Meas Control**, **Resume** to continue.

## <span id="page-61-0"></span>**Viewing the FSK Error (Quad-View) Results**

This procedure demonstrates the FSK error quad-view display. The FSK error quad-view allows you to see the FSK error versus time, FSK error spectrum, FSK measured time and a numeric summary table all on one screen to quickly determine any impairments that may exist. You can zoom in on each of the 4 views for more resolution to help pin-point any problems.

**NOTE** In this procedure, a bursted Bluetooth 2-level FSK signal is used with a symbol rate of 1 Msps, and a filter alpha of 0.5 at 1 GHz.

> If you have a problem, and get an error message, see ["Interpreting](#page-103-0)  [Error Codes" on page 104](#page-103-0).

**Step 1.** Preset the instrument and select the digital modulation personality:

Press **Preset**, **Factory Preset** (if available). Press **MODE**, **Digital Modulation**.

**Step 2.** Select the Bluetooth pre-set radio standard and base station device:

Press **Mode Setup**, **Radio**, **Radio Standard**, **More, Bluetooth**. Press **Device** (BTS), to underline BTS.

**Step 3.** Set the center frequency to 1 GHz.

Press **FREQUENCY Channel**, **Center Freq**, **1**, **GHz**.

**Step 4.** Enable the modulation analysis mode to measure and display EVM and other modulation metrics.

Press **MEASURE**, **Modulation Analysis**.

**Step 5.** Set the trigger source to capture the burst:

Press **Meas Setup**, **Trig Source**, **RF Burst (Wideband)**. Press **Meas Control**, **Restart**.

# <span id="page-61-1"></span>**Figure 2-22** I/Q Measured Polar Graph

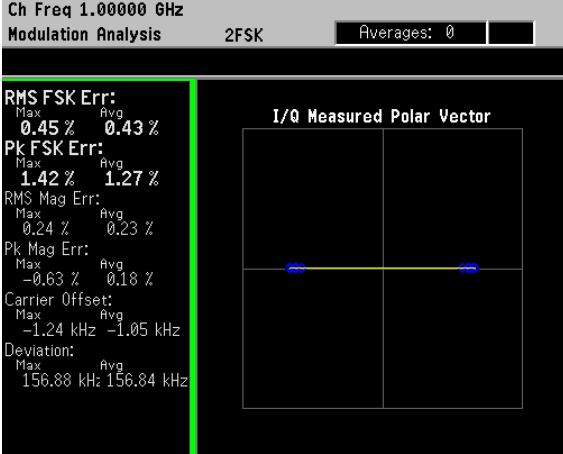

**Making Measurements**

Making Measurements

The default view for the modulation analysis personality is the  $I/Q$ Measured Polar Vector graph (see [Figure 2-22\)](#page-61-1).

**Step 6.** View the FSK error quad-view:

Press **Trace/View**, **FSK Error (Quad-View)**.

<span id="page-62-0"></span>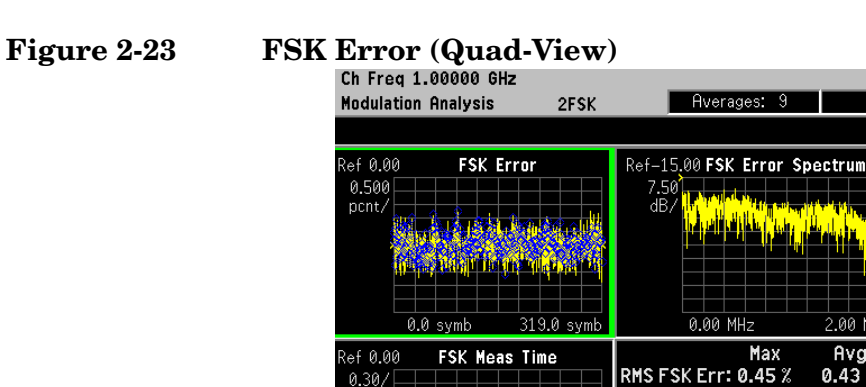

The FSK error quad-view measurement result displays three graphs and one numeric results summary table. The graphs consist of FSK Error versus symbol, FSK Error Spectrum and FSK Meas Time. The numerical results table shows key modulation metrics as maximum and average values associated with the last demodulated capture period.

 $1.422$ 

-0.63

-1 24 kHz

Pk FSK Err:

RMS Mag Err: Pk Mag Err:

Carrier Offset

Deviation\*

An M

ด 43

L.27

–1 05 kH:

156.88 kHz 156.84 k

**NOTE** Using the **Next Window** key, you can scroll through the measurement displays, where the current selection is highlighted with a green box outline. The **Zoom** key will zoom in on the currently selected display. To go back to the quad-view display press **Zoom** again.

> Making Measurements **Making Measurements**

## <span id="page-63-0"></span>**Viewing the FSK Error Versus Time Results**

This procedure shows you how to adjust x-axis and y-axis settings for the FSK error versus time graph. By zooming into a time capture area of interest, the FSK error results can be analyzed at the symbol level.

**NOTE** In this procedure, a bursted Bluetooth 2-level FSK signal is used with a symbol rate of 1 Msps, and a filter alpha of 0.5 at 1 GHz.

> If you have a problem, and get an error message, see ["Interpreting](#page-103-0)  [Error Codes" on page 104](#page-103-0).

- **Step 1.** Follow steps 1 through 5 in the procedure ["Viewing the FSK Error](#page-61-0)  [\(Quad-View\) Results" on page 62](#page-61-0) before continuing.
- **Step 2.** View the FSK error quad-view (see [Figure 2-23](#page-62-0)):

Press **Trace/View**, **FSK Error (Quad-View)**.

**Step 3.** View the zoomed in graph of FSK error versus symbol. Use markers to look at the error of individual symbol points.

### Press **Zoom**.

Press **Marker**, **Trace**, **FSK Error**. then use the numeric keypad or front-panel knob to place the marker on a symbol.

**NOTE** Using the **Next Window** key, you can scroll through the measurement displays, where the current selection is highlighted with a green box outline. The **Zoom** key will zoom in on the currently selected display. To go back to the quad-view display press **Zoom** again.

### **Figure 2-24 FSK Error versus Symbol**

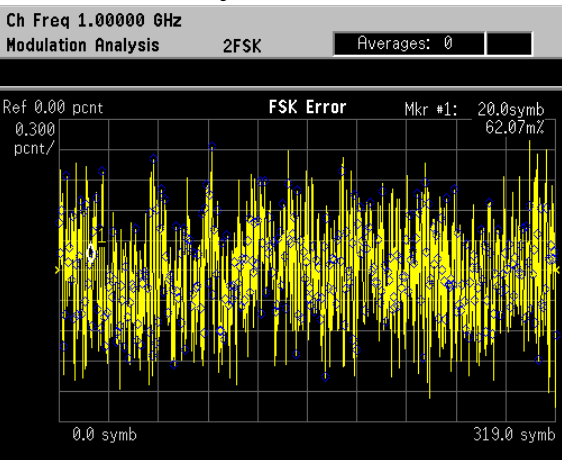

The FSK error measurement display shows FSK error versus symbol. Depending on the number of symbols captured in the **Meas Interval** key, by measurement default parameters, the x-axis displays symbols 0 through 1 minus the **Meas Interval**

**Step 4.** Change the x-axis settings to zoom in on smaller portion of the measurement capture interval:

Press **SPAN X Scale**, **Scale/Div**, **3**, **Symbols**.

To place the symbol points on the vertical graticules, use integer symbol values for **Scale/Div**. An alternate way to view less symbols is to reduce the measurement interval with the **Meas Interval** key. If you want to view another portion of the time capture interval, adjust the **Ref Value**.

<span id="page-64-0"></span>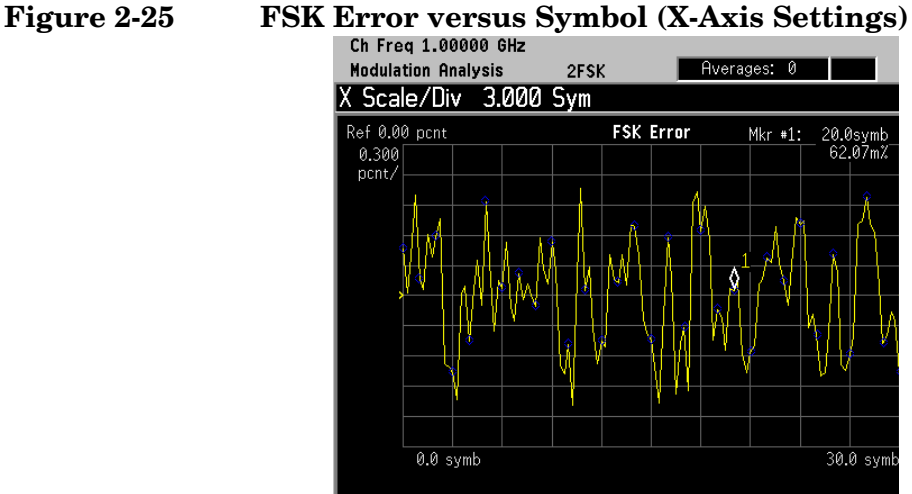

The FSK error measurement displayed in [Figure 2-25](#page-64-0) shows an x-axis **Scale/Div** of 3 with a measurement capture interval of 256 symbols.

**Step 5.** Decrease the y-axis settings to increase the resolution of the FSK error results. Use the same x-axis settings from the previous step.

Press **AMPLITUDE Y Scale**, **Scale/Div**, **0.2**, **%**.

<span id="page-64-1"></span>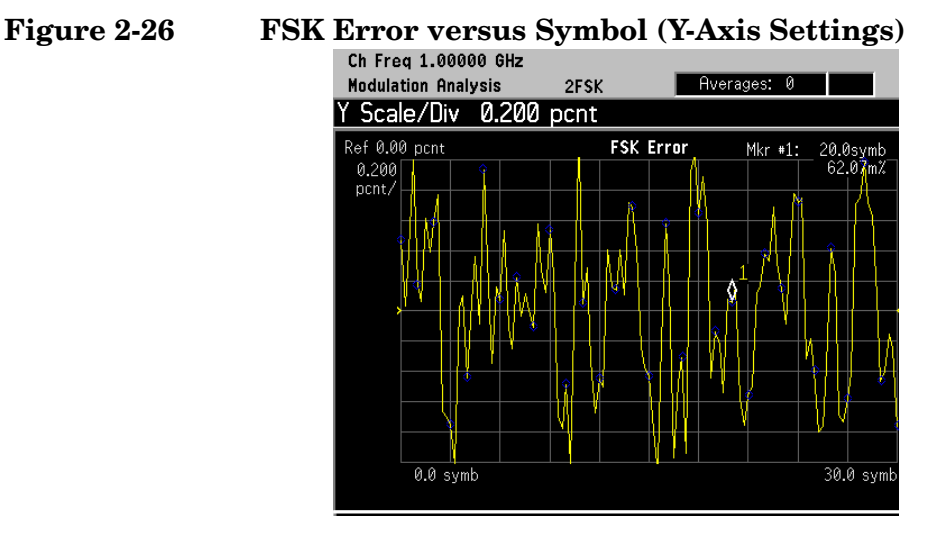

The FSK Error measurement displayed in [Figure 2-26](#page-64-1) shows a y-axis **Scale/Div** of 0.2 percent and a reference level of 0 percent.

# <span id="page-65-0"></span>**Viewing the FSK Error Spectrum Results**

This procedure shows you how to adjust x-axis and y-axis settings for the FSK error spectrum graph.

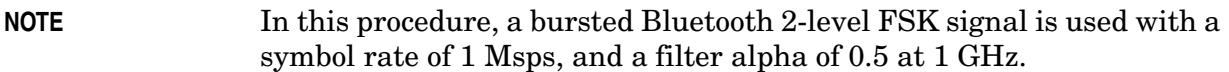

If you have a problem, and get an error message, see ["Interpreting](#page-103-0)  [Error Codes" on page 104](#page-103-0).

- **Step 1.** Follow steps 1 through 5 in the procedure "Viewing the FSK Error" [\(Quad-View\) Results" on page 62](#page-61-0) before continuing.
- **Step 2.** View the FSK error quad-view (see [Figure 2-23](#page-62-0)):

Press **Trace/View**, **FSK Error (Quad-View)**.

**Step 3.** View the zoomed in graph of FSK error spectrum. Use markers to look at frequency points of the error spectrum.

> Press **Next Window** until the FSK error spectrum graph is selected. Press **Zoom**.

Press **Marker**, **Trace**, **FSK Error Spectrum**, then use the numeric keypad or front-panel knob to place the marker on a frequency point.

**NOTE** Using the **Next Window** key, you can scroll through the measurement displays, where the current selection is highlighted with a green box outline. The **Zoom** key will zoom in on the currently selected display. To go back to the quad-view display press **Zoom** again.

### **Figure 2-27 FSK Error Spectrum**

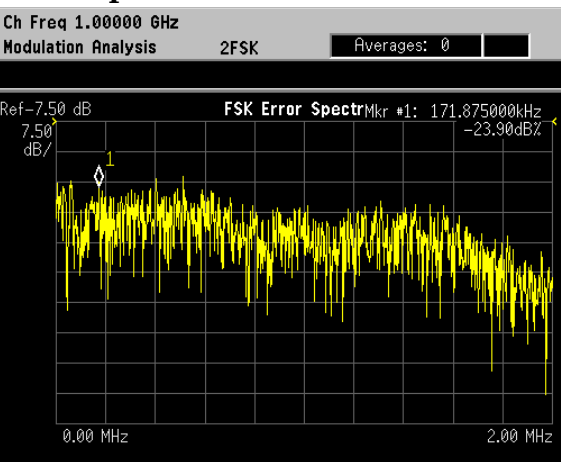

When you select FSK error spectrum, the analyzer displays the spectrum of FSK error versus time. In other words, the analyzer derives the FSK error time trace, and then windows and FFTs this trace to produce the FSK error spectrum trace.

**Step 4.** Change the x-axis settings to zoom in on smaller portion of the error spectrum:

Press **SPAN X Scale**, **Scale/Div**, **20**, **kHz**.

<span id="page-66-0"></span>**Figure 2-28 FSK Error Spectrum (X-Axis Settings)** 

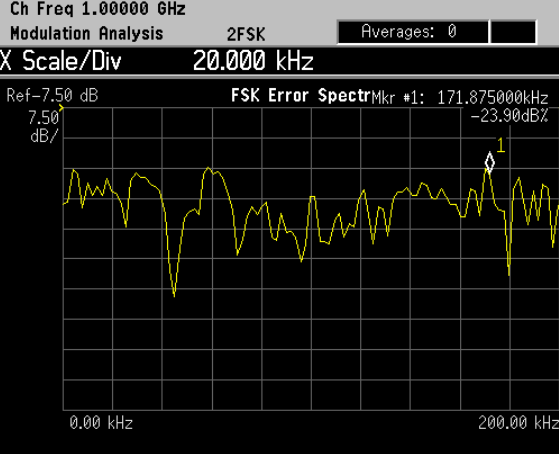

The FSK Error Spectrum measurement displayed in [Figure 2-28](#page-66-0) shows an x-axis **Scale/Div** of 20 kHz.

**Step 5.** Decrease the y-axis settings to increase the resolution of the FSK error spectrum results. Use the same x-axis settings from the previous step.

Press **AMPLITUDE Y Scale**, **Scale/Div**, **5**, **dB**.

<span id="page-66-1"></span>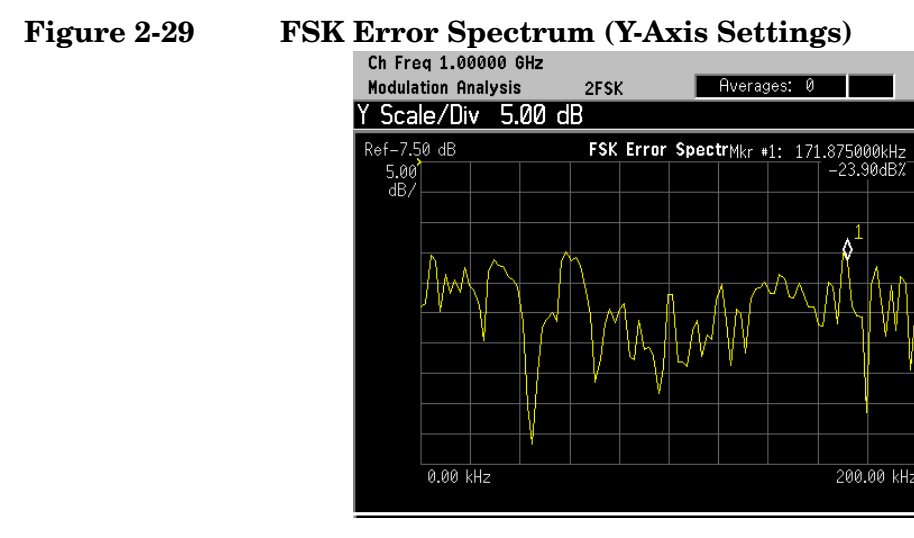

The FSK Error Spectrum measurement displayed in [Figure 2-29](#page-66-1) shows a y-axis **Scale/Div** of 5 dB and a reference level of −7.5 dB.

# <span id="page-67-0"></span>**Viewing the FSK Measured Time Results**

This procedure shows you how to adjust x-axis and y-axis settings for the FSK measured time graph.

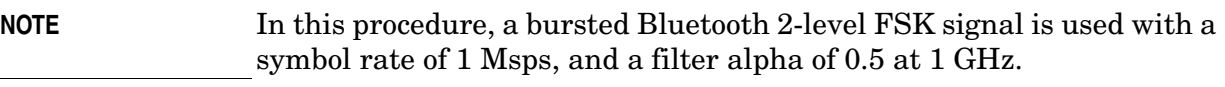

If you have a problem, and get an error message, see ["Interpreting](#page-103-0)  [Error Codes" on page 104](#page-103-0).

- **Step 1.** Follow steps 1 through 5 in the procedure "Viewing the FSK Error" [\(Quad-View\) Results" on page 62](#page-61-0) before continuing.
- **Step 2.** View the FSK error quad-view (see [Figure 2-23](#page-62-0)):

Press **Trace/View**, **FSK Error (Quad-View)**.

**Step 3.** View the zoomed in graph of FSK measured time. Use markers to look at the measured symbol points.

> Press **Next Window** until the FSK measured time graph is selected. Press **Zoom**.

> Press **Marker**, **Trace**, **FSK Measured**, then use the numeric keypad or front-panel knob to place the marker on a symbol.

**NOTE** Using the **Next Window** key, you can scroll through the measurement displays, where the current selection is highlighted with a green box outline. The **Zoom** key will zoom in on the currently selected display. To go back to the quad-view display press **Zoom** again.

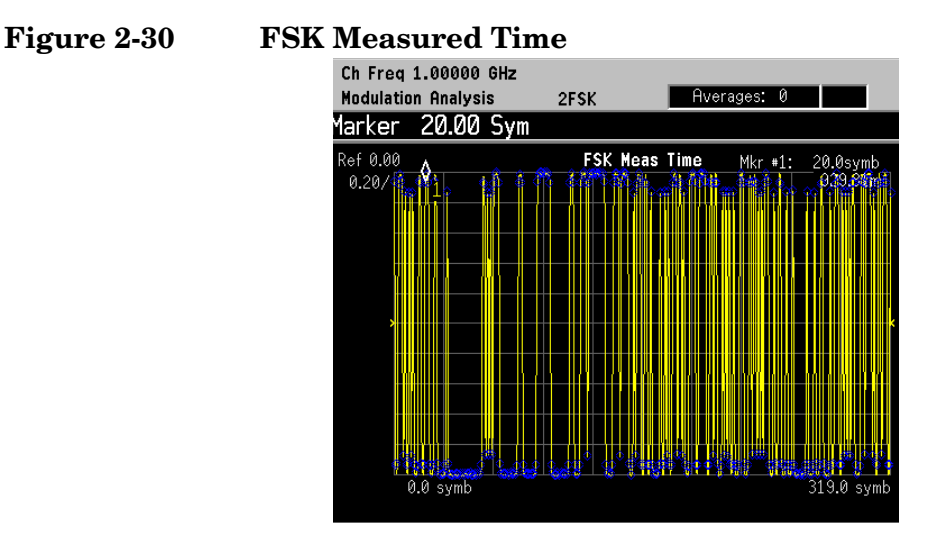

The FSK measured time display shows the symbol decision points versus time. Depending on the number of symbols captured in the **Meas Interval** key, by measurement default parameters, the x-axis displays symbols 0 through 1 minus the **Meas Interval**

**Step 4.** Change the x-axis settings to zoom in on smaller portion of the measurement capture interval:

### Press **SPAN X Scale**, **Scale/Div**, **3**, **Symbols**.

To place the symbol points on the vertical graticules, use integer symbol values for **Scale/Div**. An alternate way to view less symbols is to reduce the measurement interval with the **Meas Interval** key. If you want to view another portion of the time capture interval, adjust the **Ref Value**.

<span id="page-68-0"></span>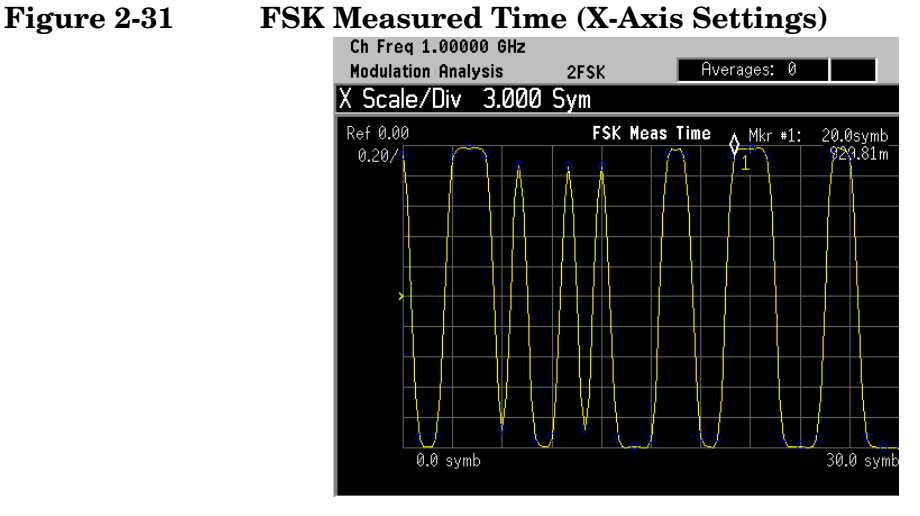

The FSK Meas Time display in [Figure 2-31](#page-68-0) shows an x-axis **Scale/Div** of 3 symbols per division with a measurement interval of 320 symbols.

**Step 5.** Increase the y-axis settings to observe how y-axis scaling works. Use the same x-axis settings from the previous step.

Press **AMPLITUDE Y Scale**, **Scale/Div**, **0.3**, **Enter**.

# <span id="page-68-1"></span>**Figure 2-32 FSK Measured Time (Y-Axis Settings)**

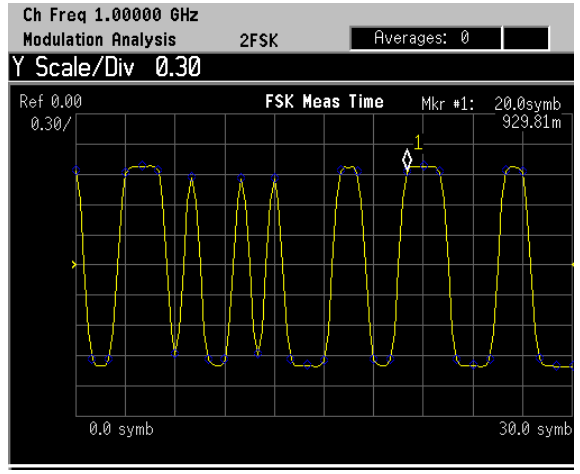

The FSK Measured Time display in [Figure 2-32](#page-68-1) shows a y-axis **Scale/Div** of 0.3 and a reference value of 0.

## <span id="page-69-0"></span>**PSK Modulation Analysis (cdma2000 QPSK Example)**

Supported PSK formats: BPSK, QPSK, 8PSK, DQPSK, D8PSK, Pi/4 DQPSK and Offset QPSK.

This section explains how to demodulate and analyze a cdma2000 signal (pilot channel only) at 1 GHz and −10 dBm. This measurement procedure guides you through the different measurement views useful for modulation analysis.

### **Configuring the Measurement System**

Refer to ["Configuring a BTS Measurement System" on page 29](#page-28-0) to connect the measurement equipment.

### **Measurement Procedure**

If you have a problem, and get an error message, see ["Interpreting](#page-103-0)  [Error Codes" on page 104](#page-103-0).

**Step 1.** Preset the instrument and select the digital modulation personality:

Press **Preset**, **Factory Preset** (if available). Press **MODE**, **Digital Modulation**.

**Step 2.** Select the cdma2000 radio standard pre-set and base station device:

Press **Mode Setup**, **Radio**, **Radio Standard**, **cdma2000**. Press **Device** (BTS), to underline BTS.

**Step 3.** Enable the modulation analysis mode to measure and display EVM and other modulation metrics.

Press **MEASURE**, **Modulation Analysis**.

# **Figure 2-33** I/Q Measured Polar Vector Graph (Default View)

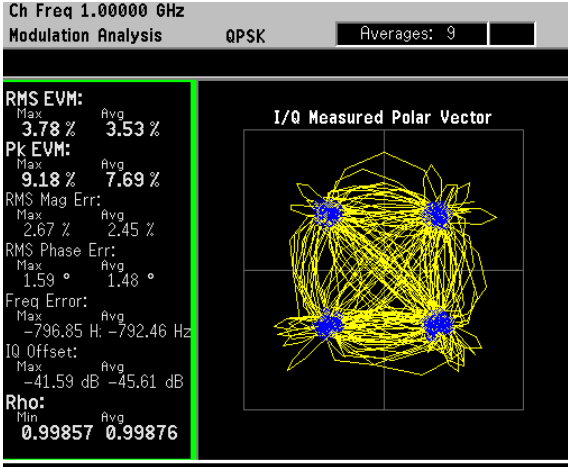

The measurement values for EVM, magnitude error, phase error, frequency error, I/Q offset and rho are shown in the summary window on the left side of the display.

**Step 4.** View the I/Q error quad-view display to view the magnitude and phase error components versus time and EVM versus time to quickly pin-point possible modulation problems:

### Press **Trace/View**, **I/Q Error (Quad-View)**.

**Figure 2-34** I/Q Error (Quad-View)

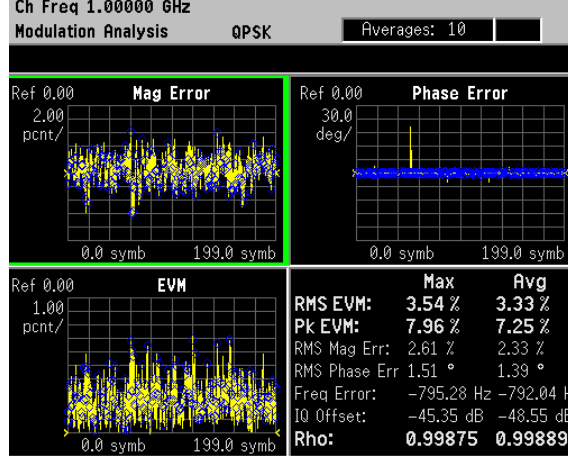

**Step 5.** View the eye quad-view display to quickly determine if the eye I and eye Q diagrams are symmetrical with good symbol transitions.

Rho:

0.99861

0.99878

Press **Trace/View**, **Eye (Quad-View)**.

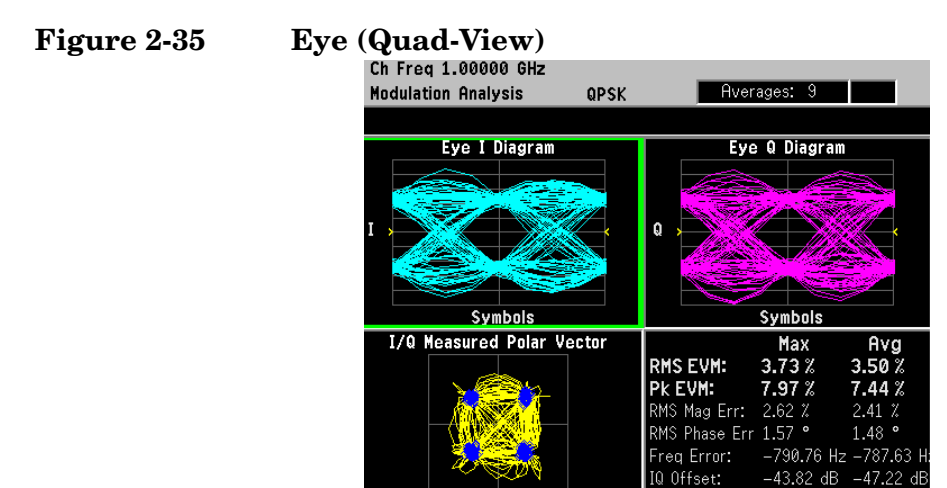

# <span id="page-71-0"></span>**QAM Modulation Analysis (64QAM Example)**

Supported QAM formats: 16QAM, 32QAM, 64QAM, 128QAM and 256QAM.

This section explains how to demodulate and analyze a 64QAM signal at 1 GHz, −10 dBm with a root nyquist filter alpha of 0.25 and a symbol rate of 5 Msps. This measurement procedure guides you through the different measurement views useful for modulation analysis.

### **Measurement Procedure**

If you have a problem, and get an error message, see ["Interpreting](#page-103-0)  [Error Codes" on page 104](#page-103-0).

**Step 1.** Preset the instrument and select the digital modulation personality:

Press **Preset**, **Factory Preset** (if available). Press **MODE**, **Digital Modulation**. Press **MEASURE**, **Modulation Analysis**.

**Step 2.** Modify the demodulation parameters:

Press **Meas Setup**, **Demod**. Press **Modulation Format**, **More**, **64QAM**. Press **Meas Filter**, **Root Nyquist**. Press **Ref Filter**, **Nyquist**. Press **Alpha/BT**, **0.25**, **Enter**. Press **Symbol Rate**, **5**, **MHz**.

# **Figure 2-36** I/Q Measured Polar Vector Graph (Default View)

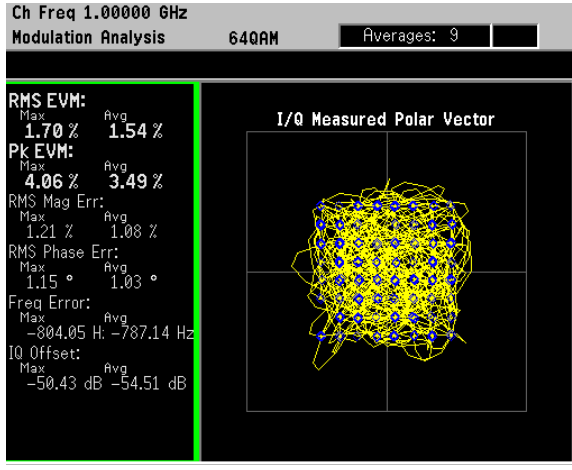

The measurement values for EVM, magnitude error, phase error, frequency error, I/Q offset and rho are shown in the summary window on the left side of the display.
**Step 3.** View the I/Q error quad-view display to view the magnitude and phase error components versus time and EVM versus time to quickly pin-point possible modulation problems:

#### Press **Trace/View**, **I/Q Error (Quad-View)**.

**Figure 2-37** I/Q Error (Quad-View)

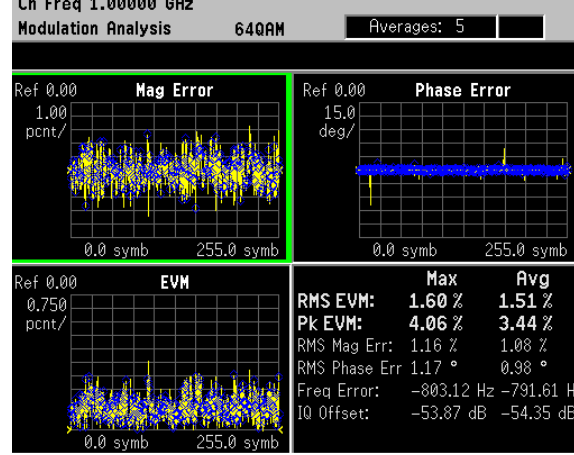

**Step 4.** View the eye quad-view display to quickly determine if the eye I and eye Q diagrams are symmetrical with good symbol transitions.

Press **Trace/View**, **Eye (Quad-View)**.

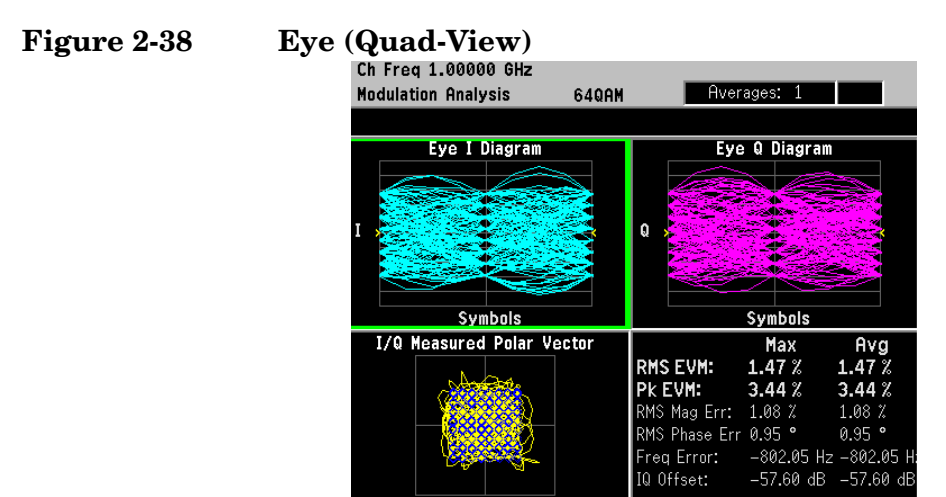

Making Measurements **Measuring Digital Modulation Formats**

#### **EDGE Modulation Analysis**

This section explains how to demodulate and analyze an EDGE signal at 1 GHz, −10 dBm. This measurement procedure guides you through the different measurement views useful for modulation analysis.

#### **Configuring the Measurement System**

Refer to ["Configuring a BTS Measurement System" on page 29](#page-28-0) to connect the measurement equipment.

#### **Measurement Procedure**

If you have a problem, and get an error message, see ["Interpreting](#page-103-0)  [Error Codes" on page 104](#page-103-0).

**Step 1.** Preset the instrument and select the digital modulation personality:

Press **Preset**, **Factory Preset** (if available). Press **MODE**, **Digital Modulation**.

**Step 2.** Select the EDGE radio standard pre-set and base station device:

Press **Mode Setup**, **Radio**, **Radio Standard**, **EDGE**. Press **Device** (BTS), to underline BTS.

**Step 3.** Enable the modulation analysis mode to measure and display EVM and other modulation metrics.

Press **MEASURE**, **Modulation Analysis**.

# **Figure 2-39** I/Q Measured Polar Vector Graph (Default View)

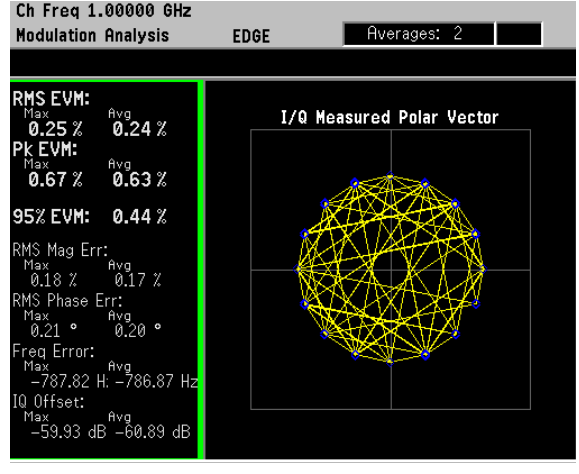

The measurement values for EVM, magnitude error, phase error, frequency error, I/Q offset and rho are shown in the summary window on the left side of the display.

**Step 4.** View the I/Q error quad-view display to view the magnitude and phase error components versus time and EVM versus time to quickly pin-point possible modulation problems:

#### Press **Trace/View**, **I/Q Error (Quad-View)**.

**Figure 2-40** I/Q Error (Quad-View)

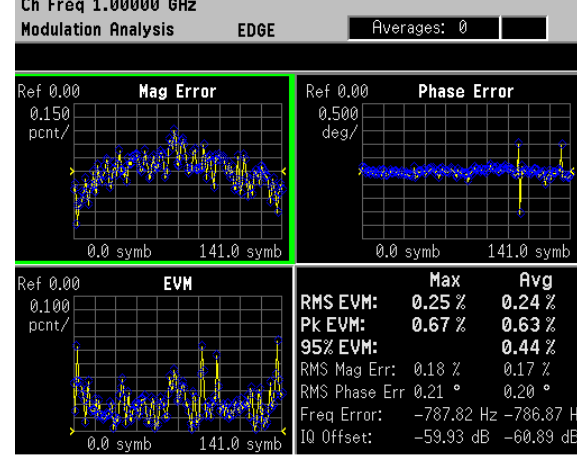

**Step 5.** View the eye quad-view display to quickly determine if the eye I and eye Q diagrams are symmetrical with good symbol transitions.

Press **Trace/View**, **Eye (Quad-View)**.

**Figure 2-41** Eye (Quad-View)<br>
Ch Freq 1.00000 GHz Averages: 0 **Modulation Analysis** EDGE Eye Q Diagram Eye I Diagram  $\Omega$ **Symbols** Symbols I/Q Measured Polar Vector  $Max$ <br>0.25 % RMS EVM: PK EVM: 0.67% 95% EVM: RMS Mag Err:  $0.18 \;$ % Rho hag Err. 6.10 A = 6.17 A<br>RMS Phase Err 0.21 ° = 0.20 °<br>Freq Error: -787.82 Hz -786.87 IQ Offset:  $-59.93 dB$  $-60.89c$ 

### **FSK Modulation Analysis (Bluetooth 2FSK Example)**

Supported FSK formats: 2FSK, 4FSK and 8FSK.

This section explains how to demodulate and analyze a bursted Bluetooth signal at 1 GHz, −10 dBm. This measurement procedure guides you through the different measurement views useful for modulation analysis.

#### **Measurement Procedure**

If you have a problem, and get an error message, see ["Interpreting](#page-103-0)  [Error Codes" on page 104](#page-103-0).

**Step 1.** Preset the instrument and select the digital modulation personality:

Press **Preset**, **Factory Preset** (if available). Press **MODE**, **Digital Modulation**.

**Step 2.** Select the Bluetooth radio standard pre-set:

Press **Mode Setup**, **Radio**, **Radio Standard**, **More**, **Bluetooth**.

**Step 3.** Enable the modulation analysis mode to measure and display EVM and other modulation metrics.

Press **MEASURE**, **Modulation Analysis**.

**Step 4.** Set the trigger source to capture the Bluetooth burst:

Press **Meas Setup**, **Trig Source**, **RF Burst (Wideband)**. Press **Meas Control**, **Restart**.

<span id="page-75-0"></span>**Figure 2-42** I/Q Measured Polar Vector Graph (Default View)

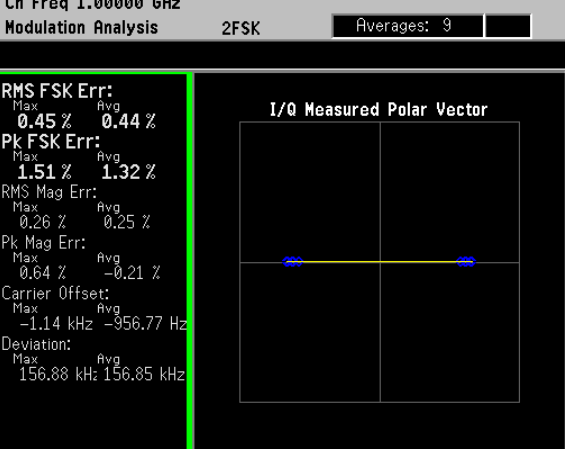

In [Figure 2-42](#page-75-0), the measurement values for FSK error, magnitude error, carrier offset and deviation are shown in the summary window on the left side of the display.

#### **Step 5.** View the FSK error quad-view display:

#### Press **Trace/View**, **FSK Error (Quad-View)**.

The FSK error quad-view display contains FSK error versus time, FSK error spectrum, FSK measured time and a numeric summary table. You can zoom in on any of these views for better resolution.

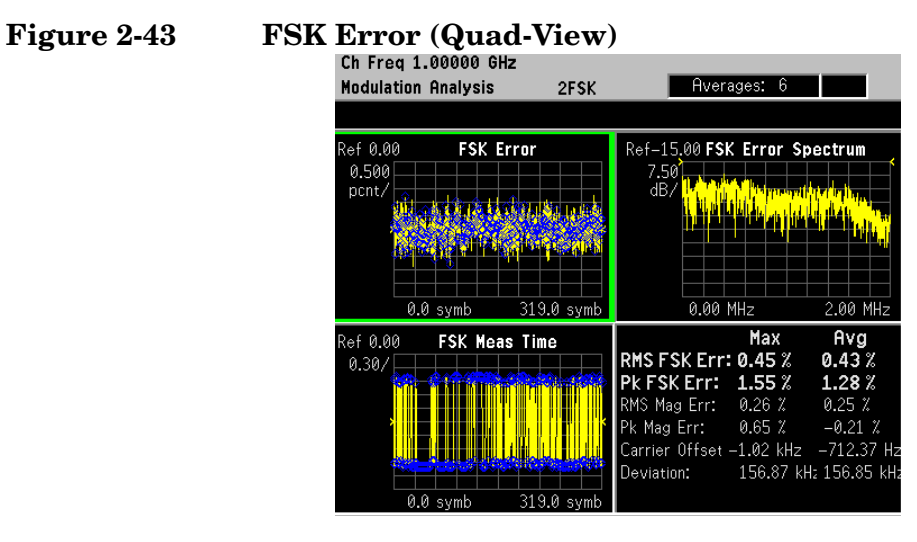

**Step 6.** View the numeric results table to quickly determine where problems might exist in the modulation.

Press **Trace/View**, **Numeric Results**.

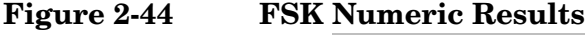

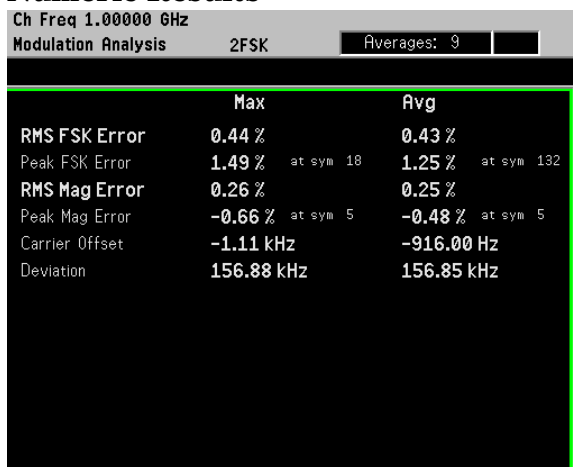

#### **MSK Modulation Analysis (GSM MSK type 1 Example)**

Supported MSK formats: MSK type 1 and MSK type 2.

This section explains how to demodulate and analyze a GSM signal at 1 GHz and −10 dBm. This measurement procedure guides you through the different measurement views useful for modulation analysis.

#### **Configuring the Measurement System**

Refer to ["Configuring a BTS Measurement System" on page 29](#page-28-0) to connect the measurement equipment.

#### **Measurement Procedure**

If you have a problem, and get an error message, see ["Interpreting](#page-103-0)  [Error Codes" on page 104](#page-103-0).

**Step 1.** Preset the instrument and select the digital modulation personality:

Press **Preset**, **Factory Preset** (if available). Press **MODE**, **Digital Modulation**.

**Step 2.** Select the GSM radio standard pre-set and base station device:

Press **Mode Setup**, **Radio**, **Radio Standard**, **GSM**. Press **Device** (BTS), to underline BTS.

**Step 3.** Enable the modulation analysis mode to measure and display EVM and other modulation metrics.

Press **MEASURE**, **Modulation Analysis**.

# **Figure 2-45** I/Q Measured Polar Vector Graph (Default View)

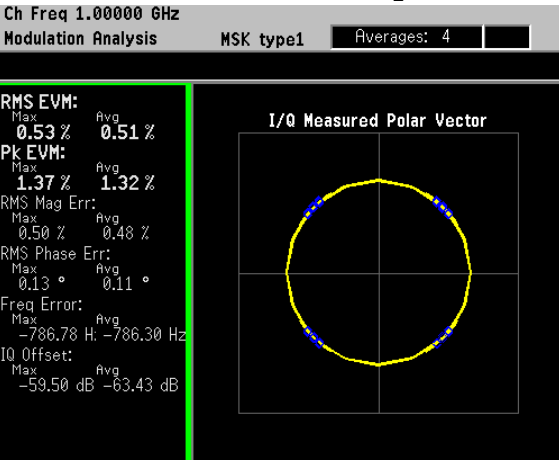

The measurement values for EVM, magnitude error, phase error, frequency error and I/Q offset are shown in the summary window on the left side of the display.

**Step 4.** View the I/Q error quad-view display to view the magnitude and phase error components versus time and EVM versus time to quickly pin-point possible modulation problems:

#### Press **Trace/View**, **I/Q Error (Quad-View)**.

**Figure 2-46** I/Q Error (Quad-View)

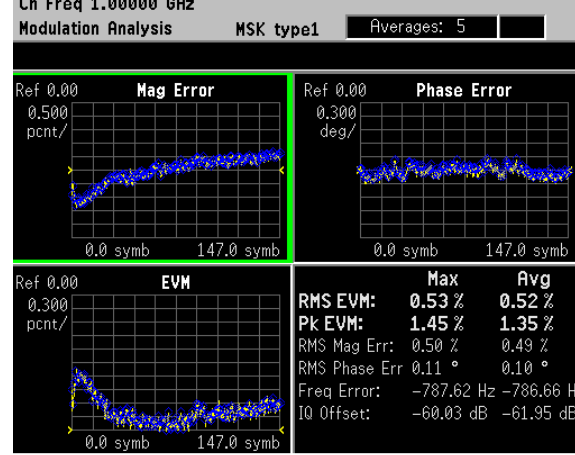

**Step 5.** View the eye quad-view display to quickly determine if the eye I and eye Q diagrams are symmetrical with good symbol transitions.

Press **Trace/View**, **Eye (Quad-View)**.

**Figure 2-47** Eye (Quad-View) Averages: 4 **Modulation Analysis** MSK type1 Eye I Diagram Eye Q Diagram Q **Symbols** Symbols I/Q Measured Polar Vector  $Max$ <br>0.52 % Avg RMS EVM: 0.50 X 1.35 % PK EVM:  $1.29%$ RMS Mag Err:  $0.492$ RMS Phase Err 0.11 °  $0.1\, \theta$ Freq Error: -787.28 Hz -786.91 IQ Offset:  $-59.25 dB$  $-62.19d$ 

# **Analyzing and Troubleshooting Digital Signals**

## **EVM Troubleshooting Procedure Overview**

Measurements of EVM and related quantities can pin-point the causes of many problems uncovered during the design stages. This section provides general guidance for troubleshooting those problems and the techniques to determine what kind of impairments could be due to your design or testing procedure. [Figure 2-48](#page-79-0) shows the troubleshooting procedure to help determine the root cause of your measurement results.

If you have high EVM results, the first step is to break the EVM result into phase and magnitude components. With phase and magnitude errors, you can determine whether you need to view phase error vs. time, magnitude error vs. time or the I/Q constellation. For example, if you determined the phase error and magnitude error add about the same amount of error to the EVM result and the I/Q constellation is symmetric then you should look closely at EVM vs. time.

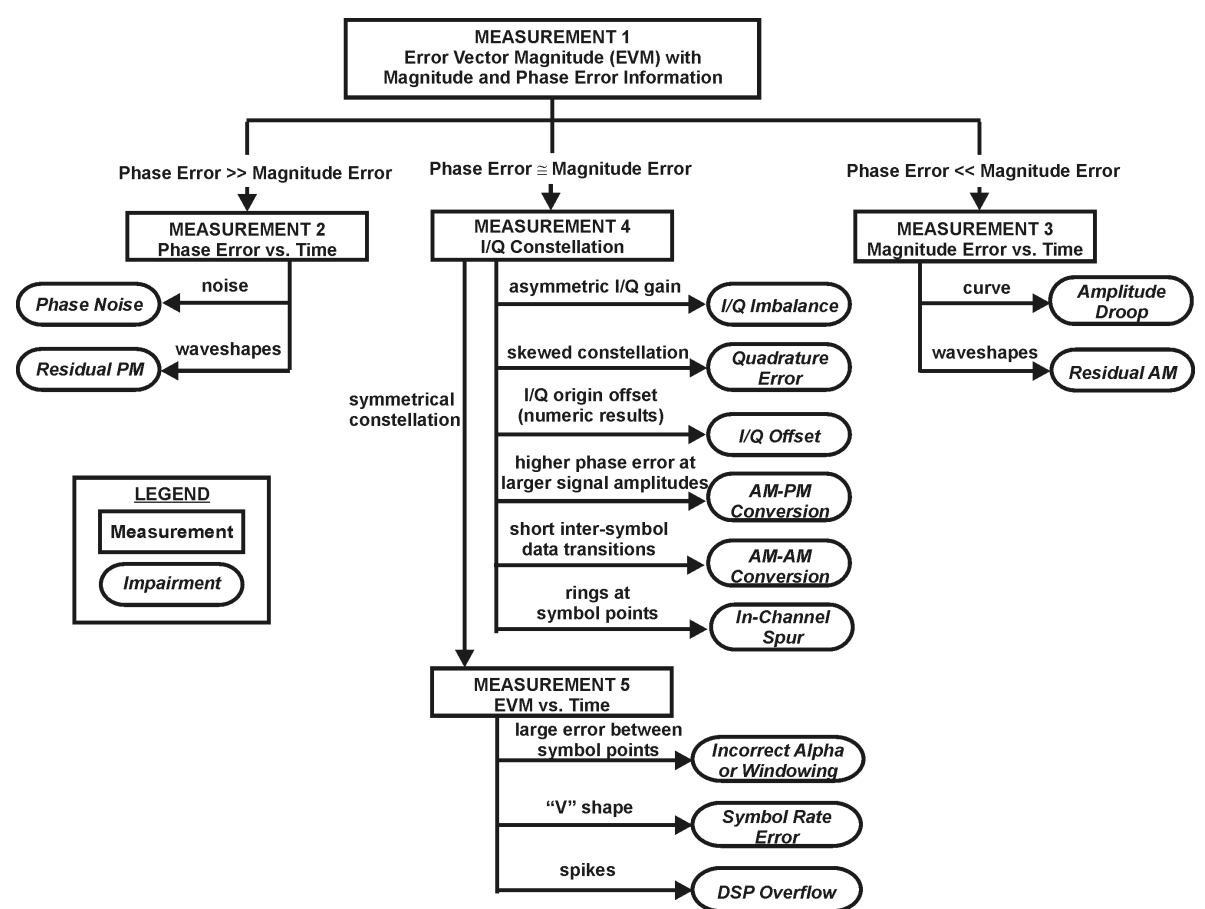

<span id="page-79-0"></span>**Figure 2-48 Flow Chart for EVM Troubleshooting**

#### **Measurement 1 - Obtaining EVM Results with Phase Error and Magnitude Error**

The PSA Option 241 can help design engineers pin-point signal errors or measurement set-up errors from basic digitally modulated signals to complex digitally modulated high data rate signals.

To demonstrate using PSA option 241 for troubleshooting signal and set-up impairments, a W-CDMA signal is used.

- **Step 1.** Generate a downlink (base station) W-CDMA signal with 1 data channel (DPCH). Set the carrier frequency at 1 GHz with an amplitude of −10 dBm. The W-CDMA signal is impairment free.
- **Step 2.** Setup the PSA to demodulate the W-CDMA signal using option 241:

Press **Preset**, **Factory Preset** (if available). Press **MODE**, **Digital Modulation**. Press **FREQUENCY Channel**, **Center Freq**, **1**, **GHz**. Press **MEASURE**, **Modulation Analysis**.

**Step 3.** View the numeric results and note the average (RMS) EVM, RMS magnitude error and RMS phase error results:

Press **Trace/View**, **Numeric Results**.

If you have higher than expected RMS and/or peak EVM results, look at the RMS magnitude error (number 1 in [Figure 2-49\)](#page-80-0) and RMS phase error (number 2 in [Figure 2-49](#page-80-0)). If the phase error is relatively larger (greater than 3-4 times) than the magnitude error go to ["Measurement](#page-81-0)  [2 - Phase Error vs. Time" on page 82](#page-81-0). If the magnitude error is relatively larger (greater than 3-4 times) than the phase error go to ["Measurement 3 - Magnitude Error vs. Time" on page 83.](#page-82-0) If the phase error and magnitude error are approximately the same go to ["Measurement 4 - I/Q Constellation Diagram" on page 84](#page-83-0).

## <span id="page-80-0"></span>**Figure 2-49 Numeric Results (comparing phase and magnitude errors)**

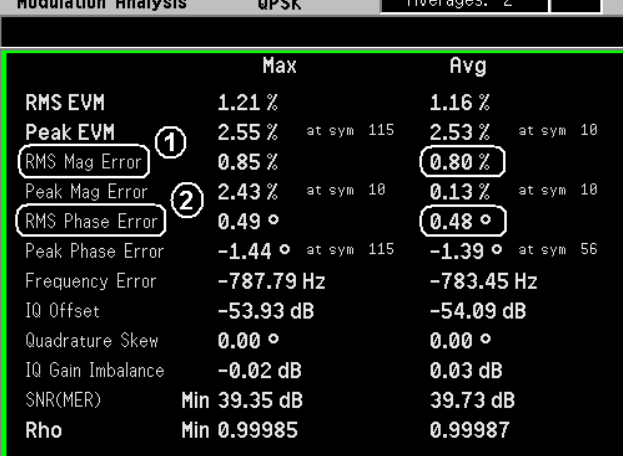

#### <span id="page-81-0"></span>**Measurement 2 - Phase Error vs. Time**

Measurement procedure: use if phase error >> magnitude error.

Description: Phase error is the instantaneous angle difference between the measured signal and the ideal reference signal. When viewed as a function of time (or symbol), it shows the modulating waveform of any residual or interfering PM signal.

**Step 1.** Display the phase error versus time (symbols) results:

#### Press **Trace/View**, **I/Q Error (Quad-View)**. Press **Next Window**, **Zoom**.

The full screen view should now be the phase error diagram.

**Step 2.** Adjust the vertical scale as necessary to view the phase error:

Press **AMPLITUDE Y Scale**, **Scale/Div** then adjust as necessary.

By manually changing the **Scale/Div**, the **Scale Coupling** turns *off*. If you are not sure what **Scale/Div** to use, set **Scale Coupling** to *on*.

**Step 3.** For more detail, expand the waveform by reducing the result length or by reducing the x-scale per division.

Press **Meas Setup**, **Demod**, **Meas Interval**, or

Press **SPAN X Scale**, **Scale/Div**, then adjust the measurement interval or x-axis as necessary.

**TIP** The x-axis scale is in symbols. To calculate absolute time, divide the number of symbols by the symbol rate.

> Observe: Sine waves or other regular waveforms indicate an interfering signal. See ["In-Channel Phase Modulating \(PM\) Interference" on](#page-91-0)  [page 92](#page-91-0) for an example of residual PM. Uniform noise is a sign of some form of phase noise (i.e. random jitter). See [Figure 2-50](#page-81-1) for an example.

#### <span id="page-81-1"></span>**Figure 2-50 Phase Error Zoom View - Example of Uniform Noise**

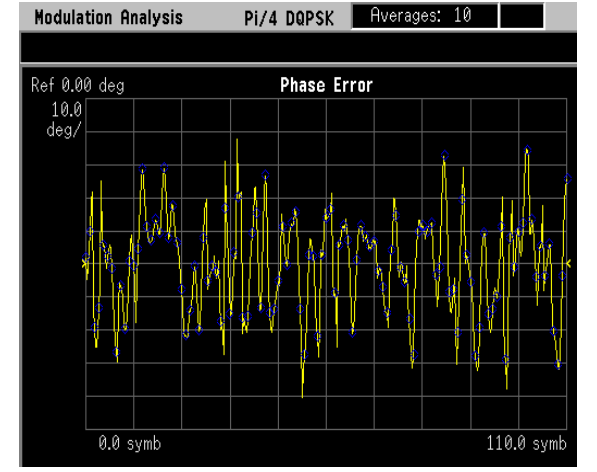

#### <span id="page-82-0"></span>**Measurement 3 - Magnitude Error vs. Time**

Measurement procedure: use if phase error << magnitude error.

Description: Magnitude error is the instantaneous amplitude difference between the measured signal and the ideal reference signal. When viewed as a function of time (or symbol), it shows the modulating waveform of any residual or interfering AM signal.

**Step 1.** Display the magnitude error versus time (symbols) results:

Press **Trace/View**, **I/Q Error (Quad-View)**. (Confirm the current selected view is Mag Error. The current selection is outlined in green.) Press **Zoom**.

**NOTE** If you need to go back to the quad-view, press **Zoom** one more time.

The full screen view should now be the magnitude error diagram.

**Step 2.** Adjust the vertical scale as necessary to view the magnitude error:

Press **AMPLITUDE Y Scale**, **Scale/Div** then adjust as necessary.

By manually changing the **Scale/Div**, the **Scale Coupling** turns *off*. If you are not sure what **Scale/Div** to use, set **Scale Coupling** to *on*.

**Step 3.** For more detail, expand the waveform by reducing the result length or by reducing the x-scale per division.

Press **Meas Setup**, **Demod**, **Meas Interval**, or

Press **SPAN X Scale**, **Scale/Div**, then adjust the measurement interval or x-axis as necessary.

If magnitude error versus time shows a curve response then amplitude droop could be the problem. If you see a waveform pattern then residual AM could be the problem. See ["In-Channel Amplitude Modulation \(AM\)](#page-93-0)  [Interference" on page 94](#page-93-0) for an example of residual AM.

#### **Figure 2-51 Magnitude Error Zoom View - Example of Uniform Noise**

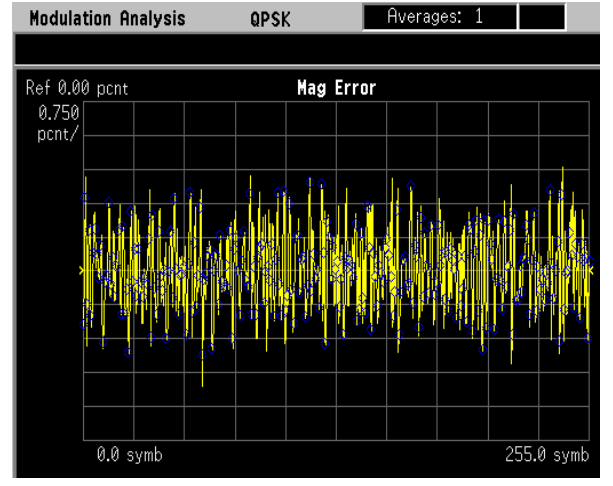

# Making Measurements **Making Measurements**

#### <span id="page-83-0"></span>**Measurement 4 - I/Q Constellation Diagram**

Measurement procedure: use if phase error  $\equiv$  magnitude error.

Description: This is a common graphical analysis technique utilizing a polar plot to display a vector-modulated signal's magnitude and phase relative to the carrier, as a function of time or symbol. The phasor values at the symbol clock times are particularly important, and are highlighted with a dot (at a symbol point). In order to accomplish this, a constellation analyzer must know the precise carrier and symbol clock frequencies and phases, either through an external input or through automatic locking, as with PSA Option 241.

**Step 1.** Display the I/Q measured time polar constellation graph (default view):

#### Press **Trace/View**, **I/Q Measured Polar Graph.**

The individual constellation "dots" represent the modulation symbol states. The lines connecting the states are the signal "trajectories" for the phase and amplitude of the modulation between symbols.

**Step 2.** Adjust the number of I/Q points displayed in the constellation view:

Press **Display, I/Q Points**.

For a constellation with a low number of symbol states, enter a number at least several times the number of states in the constellation. That will allow each state to clearly show the distribution of measured symbols. If no symbol "dot" is shown, it may mean that state was not transmitted. You may need to use random data to see all the "dots".

**TIP I/Q Points** determines how many dots will appear on the constellation. Increase it to populate the constellation states more completely. **I/Q Points** cannot exceed the measurement interval.

> If you are examining a constellation that contains a large number of symbol states, like 256QAM, it may become difficult to see individual trajectories. It can be helpful to limit the number of "dots" shown by adjusting the number of symbols displayed lower than the number of symbol states in the constellation, and repeating the measurement to "see" all the constellation dots and the trajectories.

**Step 3.** Adjust the number of points/symbol displayed in the constellation view:

Press **Display, Points/Symbol**.

**TIP Points/symbol** determines how much detail is shown between symbols. To see peaks and overshoot due to filter errors, use four or more points/symbol.

> To allow a longer result length, use fewer points (in either case, result length multiplied by points/symbol must be less than max time points).

**Making Measurements**

**Making Measurements** 

One point per symbol creates misleading eye and constellation diagrams, because no intersymbol data is collected and all symbols are connected by straight, direct lines.

**Step 4.** Check the I/Q constellation for symmetry.

Observe: A perfect signal will have a uniform constellation that is perfectly symmetric about the origin. Asymmetrical constellations fall into the following categories:

- I/Q imbalance (["I/Q Gain Imbalance" on page 88](#page-87-0)) is indicated when the constellation is not "square," that is when the Q-axis height does not equal the I-axis width.
- Quadrature error [\("I/Q Quadrature Skew" on page 90](#page-89-0)) is seen as a "tilt" to the constellation.
- I/Q offset (["I/Q DC Offset Error" on page 91\)](#page-90-0) shows up as a numeric result, since the PSA only reports the value and adjusts the constellation to remove any offset.
- **Step 5.** In some cases it may be easier to spot modulation problems if the symbol trajectories are turned off:

#### Press **Display**, **I/Q Polar Type**, **Constellation**.

Typical problems that can be easily identified by viewing the constellation points are compression and interfering spurious signals. Compression is the result of higher phase errors at larger signal amplitudes.

- Interfering spur ["In-Channel Spurious Signal Interference" on](#page-95-0)  [page 96](#page-95-0) shows up as rings at the symbol points.
- Compression symbol point shadowing effect
- **Step 6.** If the constellation is symmetric with no abnormalities, continue to measurement 5, to analyze EVM versus time.

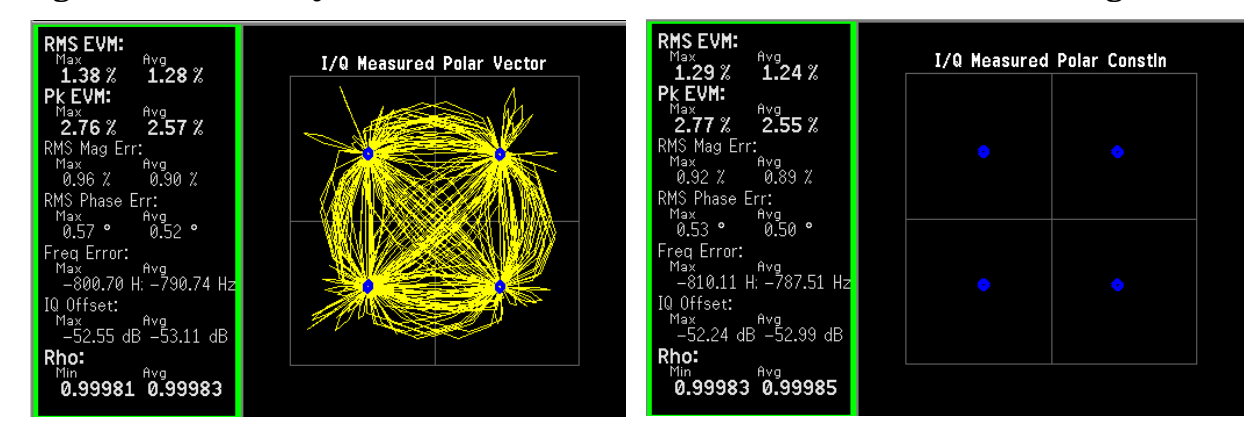

#### **Figure 2-52 I/Q Measured Polar Vector (Left) and Constellation (Right)**

#### **Measurement 5 - Error Vector Magnitude vs. Time**

Measurement procedure: use if phase error ≅ magnitude error and the constellation is symmetrical.

Description: EVM is the difference between the input signal and the internally generated ideal reference. When viewed as a function of symbols or time, errors may be correlated to specific points on the input waveform, such as peaks or zero crossings. EVM is a scalar (magnitude) value expressed as a percentage.

EVM vs. time can help troubleshoot setup problems, and can help validate that measured errors are not residual in nature.

**Step 1.** Display the EVM versus time graph:

Press **Trace/View**, **I/Q Error (Quad-View)**. Press **Next Window** (until the EVM graph is selected), **Zoom**.

**Step 2.** Adjust the vertical scale as necessary:

Press **AMPLITUDE Y Scale**, **Scale/Div** then adjust as necessary.

By manually changing the **Scale/Div**, the **Scale Coupling** turns *off*.

**Step 3.** For more detail, expand the waveform by reducing the result length or by reducing the x-scale per division.

> Press **Meas Setup**, **Demod**, **Meas Interval**, or Press **SPAN X Scale**, **Scale/Div**, use integer values if you want the symbols to occur on the vertical graticules.

- **Step 4.** Use EVM vs. time to spot modulation or setup problems:
	- Filter Problems incorrect alpha or windowing ("Baseband Filtering") [Errors" on page 98\)](#page-97-0) shows large errors between symbol points.
	- Symbol Rate Error [\("Symbol Rate Error" on page 100\)](#page-99-0) shows up as a v-shape trace in the EVM vs time display.
	- DSP Overflow shows large spikes in the EVM vs. time display.

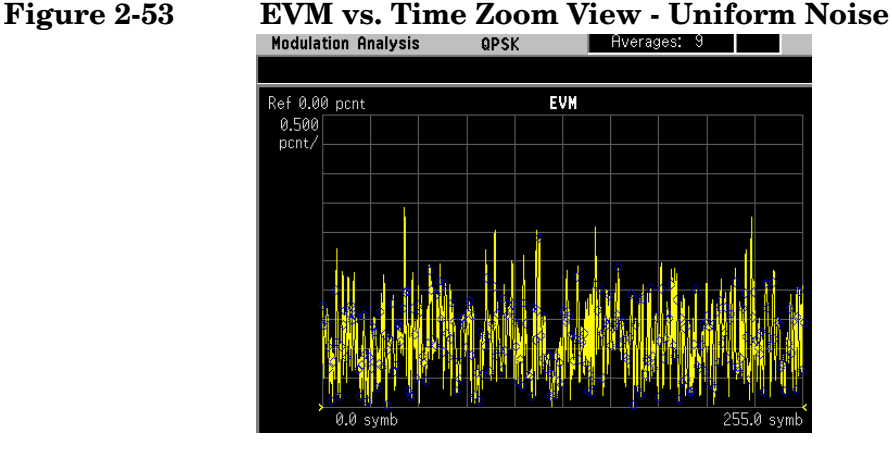

#### **Interpreting Measurement Results (Impairments)**

This section illustrates how to recognize major symptoms of problems in signal modulation quality, including external interference.

A W-CDMA base station signal (with one data channel) is used to demonstrate impairments. The steps to setup impairments on the Agilent ESG signal source are not documented in the following procedures. The following procedures are used to describe what your results could look like using PSA Option 241 to troubleshoot radio signal errors.

The following signal impairments are investigated in this section:

- ["I/Q Gain Imbalance" on page 88](#page-87-0)
- ["I/Q Quadrature Skew" on page 90](#page-89-0)
- ["I/Q DC Offset Error" on page 91](#page-90-0)
- ["In-Channel Phase Modulating \(PM\) Interference" on page 92](#page-91-0)
- ["In-Channel Amplitude Modulation \(AM\) Interference" on page 94](#page-93-0)
- ["In-Channel Spurious Signal Interference" on page 96](#page-95-0)
- ["Signal Compression" on page 102](#page-101-0)
- ["Baseband Filtering Errors" on page 98](#page-97-0)
- ["Symbol Rate Error" on page 100](#page-99-0)

Making Measurements **Analyzing and Troubleshooting Digital Signals**

#### <span id="page-87-0"></span>**I/Q Gain Imbalance**

Since I and Q are two separate signals, each one is created and amplified independently. Inequality of the gain between the I and Q paths results in an incorrect positioning of each symbol in the constellation, causing errors in the recovered data. Gain imbalance can be caused by matching problems due to component differences (filters, amplifiers, DACs, etc.) between the I side and Q side of a network.

In this example, the ESG I/Q impairments have added a 2 dB I/Q gain imbalance to the W-CDMA base station signal.

**Step 1.** View the I/Q gain impairment in the I/Q polar constellation graph:

#### Press **Trace/View**, **I/Q Measured Polar Graph**. Press **Display**, **I/Q Polar Type**, **Constellation**.

Notice that the QPSK constellation is rectangular instead of square. With the constellation continuously shifting by 90 degrees, it is not easy to see that the gain in the Q axis is less than that of the I axis. To see this better, pause the measurement.

**Step 2.** Pause the measurement to stop the signal rotating about the axes:

#### Press **Meas Control**, **Pause**.

For non-scrambled or spread QPSK signals, the symptom of this imbalance is indicated by rectangular-shaped groupings of symbol decision points in each quadrant.

**NOTE** If there is no SyncWord to lock to, the analyzer arbitrarily assigns the demodulated symbols to the I and Q channels for each new time record; the analyzer acts as an asynchronous receiver. For this reason, it is not possible to determine the correct carrier phase reference.

#### **Figure 2-54 Polar Constellation Showing an I/Q Gain Imbalance**

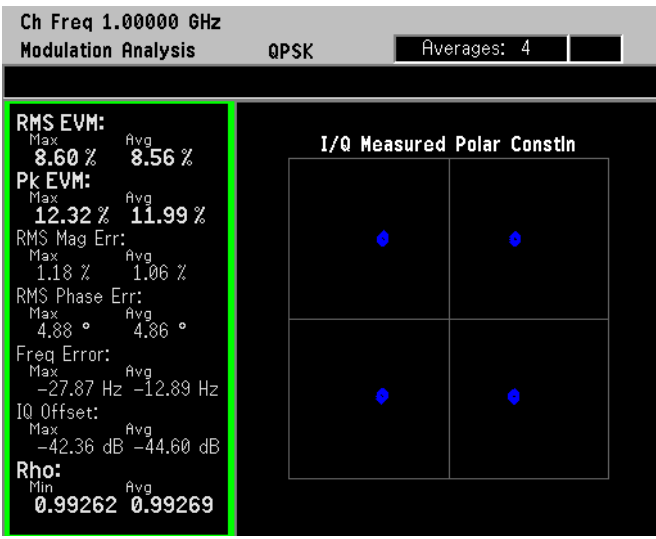

**Making Measurements**

**Making Measurements** 

**Step 3.** View the eye quad-view display:

Press **Trace/View**, **Eye (Quad-View)**.

Notice the gain imbalance between the eye I and eye Q diagrams in [Figure 2-55.](#page-88-0)

Ch Freq 1.00000 GHz **Modulation Analysis** QPSK Rverages: 4 Eye Q Diagram **Eye I Diagram** O **Symbols** Symbols I/Q Measured Polar Constin  $\begin{array}{c}\n\hline\n\text{Max} \\
\hline\n8.60 \text{ % } \n\end{array}$  $\frac{Rvg}{8.56 \%}$ RMS EVM: **PK EVM:** 12.32<br>RMS Mag Err: 1.18 % 12.32% 11.99%  $1.06<sub>2</sub>$ RMS Phase Err 4.88 ° 4.86 Freq Error:  $-27.87$  Hz  $-12.89$  Hz IQ Offset:  $-42.36$  dB  $-44.60$  dB Rho: 0.99262 0.99269

#### <span id="page-88-0"></span>**Figure 2-55 Eye Diagram Showing I/Q Gain Imbalance**

Making Measurements **Analyzing and Troubleshooting Digital Signals**

#### <span id="page-89-0"></span>**I/Q Quadrature Skew**

Quadrature error occurs when the local oscillator signal at either the RF or IF mixes with the I and Q channels of a transmitter With quadrature skew, the I and Q channels are not operating precisely at 90 degrees to each other. This error manifests itself as a distortion of the constellation and can cause a misinterpretation of the recovered signals.

In this example, the ESG I/Q impairments have added 10 degrees of I/Q quadrature skew to the W-CDMA base station signal.

**Step 1.** View the I/Q quadrature skew in the I/Q polar constellation graph:

#### Press **Trace/View**, **I/Q Measured Polar Graph**. Press **Display**, **I/Q Polar Type**, **Constellation**.

Notice that the QPSK constellation is parallelogram-shaped instead of square.

**Step 2.** Pause the measurement to stop the signal shifting about the axes:

Press **Meas Control**, **Pause**.

For non-scrambled or spread QPSK signals, the symptom of quadrature error is indicated by parallelogram-shaped groupings of symbol decision points.

**NOTE** If there is no SyncWord to lock to, the analyzer arbitrarily assigns the demodulated symbols to the I and Q channels for each new time record; the analyzer acts as an asynchronous receiver. For this reason, it is not possible to determine the correct carrier phase reference.

#### **Figure 2-56 Polar Constellation Showing I/Q Quadrature Skew**

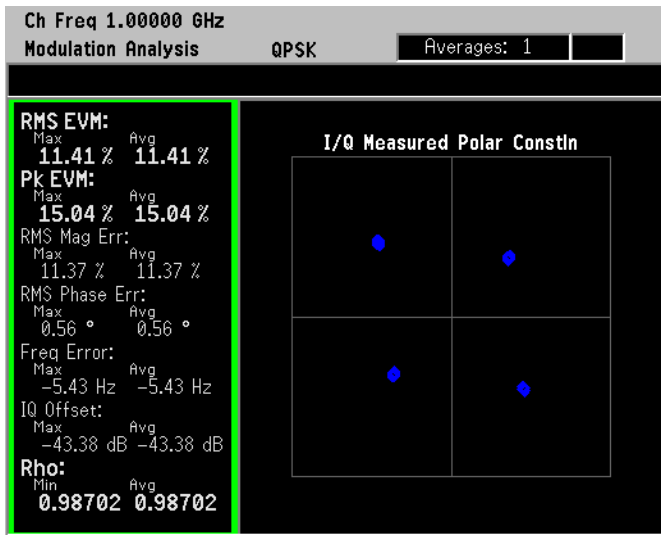

#### <span id="page-90-0"></span>**I/Q DC Offset Error**

DC offsets may be introduced in the I and Q paths. This error mechanism is a primary indicator of LO feed-through in a transmission system. This in turn can point to potential problems such as an imbalance in the modulator. The DC offsets may also be a result of DC terms being added by components, like the amplifier, in the I and Q paths. Ideally, an error like this shows up as a displaced constellation from the origin of the I/Q plane. However during demodulation, carrier frequency error and IQ offset (also known as IQ origin offset) are measured and removed. These errors are then reported in the error summary table.

In this example, the ESG I/Q impairments have added 10% I offset to the W-CDMA base station signal.

**Step 1.** Use the I/Q polar constellation diagram to identify I/Q DC offset errors.

#### Press **Trace/View, I/Q Measured Polar Graph**.

A signal with an I/Q DC offset error is shown in [Figure 2-57](#page-90-1). Observe that there are no noticeable errors shown in the vector diagram itself. However, the I/Q offset value in the table is about –14 dBc (item 1), and should be closer to –52 dBc for a W-CDMA signal.

# <span id="page-90-1"></span>**Figure 2-57 I/Q Polar Vector Constellation Showing I/Q DC Offset Error**

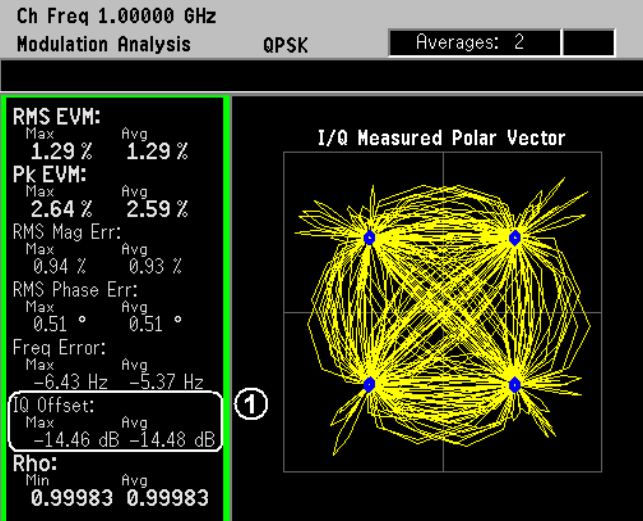

Making Measurements **Analyzing and Troubleshooting Digital Signals**

#### <span id="page-91-0"></span>**In-Channel Phase Modulating (PM) Interference**

Many signals are present in an integrated communications system including digital, baseband, IF, and RF signals. The close proximity of the integrated signals can lead to crosstalk between adjacent components resulting in unwanted signals at the signal output. PSA option 241 can help identify these interfering signals.

The interfering signal causes the amplitude or phase of the transmitted signal to be different each time the signal passes through the same state. PM interference causes a variation of the phase around the ideal symbol reference point.

The results shown were created with a phase modulation deviation of 0.03 pi radians (about  $5.5^{\circ}$ ) and a rate of 45 kHz.

#### **Step 1.** View the I/Q polar constellation diagram:

Press **Trace/View**, **I/Q Measured Polar Graph**. Press **Display**, **I/Q Polar Type**, **Constellation**.

[Figure 2-58](#page-91-1) shows an example of a W-CDMA signal with in-channel phase modulation interference. Note the variation of phase around the ideal symbol reference points. Also observe how much larger the phase error values are compared to those for magnitude error in the table.

#### <span id="page-91-1"></span>**Figure 2-58 I/Q Polar Constellation Showing PM Interference**

Ch Freg 1.00000 GHz Averages: 9 **Modulation Analysis** QPSK RMS EVM: I/Q Measured Polar Constin <sup>А∨д</sup><br>**6.30 %**  $6.76y$ **CEVM:**  $11.80%$  $12.72%$ 1ag Frr .<br>0.98 % hase Err: Error: k<br>935.68 H: –760.62 Hz Q Offset: .......<br>.x<br>-42.29 dB –46.90 dB Rho: 

With the interference identified as a PM interference, the next step is to identify the frequency and peak deviation of this PM signal.

**Step 2.** View the phase error diagram:

Press **Trace/View**, **I/Q Error (Quad-View)**. Press **Next Window** (until the Phase Error diagram is selected), **Zoom**.

**Step 3.** Adjust the y-scale axis to view the waveform:

Press **AMPLITUDE Y Scale**, **Scale/Div** then adjust as necessary.

In this example the Scale/Div is set to 1.5 deg.

**Figure 2-59 Phase Error Graph With PM Interference**

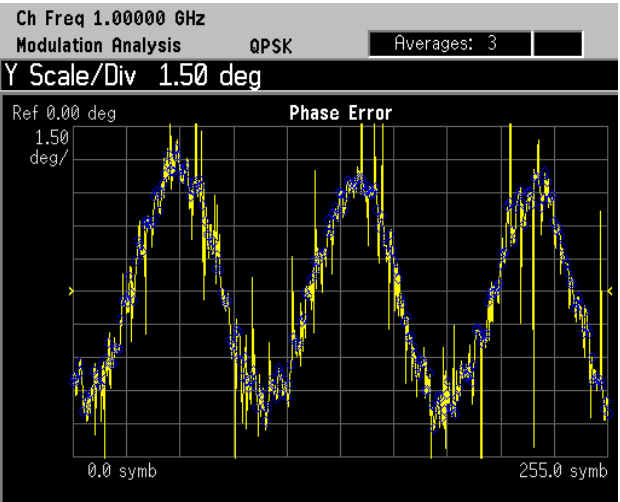

#### **Equation 2-1 Calculating PM Interference:**

Frequency of PM interference  $= \left(\frac{\text{No. of cycles}}{\text{symbol}}\right) \left(\frac{\text{No. of symbols}}{\text{second}}\right)$ 

In our case we have 3 cycles per 256 symbols and 3.84 Msymbols per second.

#### **Equation 2-2 PM Interference Example Calculation**

Frequency of PM interference  $= \left(\frac{3 \text{ cycles}}{256 \text{ symbols}}\right) \left(\frac{3.84 \text{Ms}}{1 \text{ second}}\right)$ 

The PM interference is 45 kHz.

#### <span id="page-93-0"></span>**In-Channel Amplitude Modulation (AM) Interference**

Many signals are present in an integrated communications system including digital, baseband, IF, and RF signals. The close proximity of the integrated signals can lead to crosstalk between adjacent components resulting in unwanted signals at the signal output. PSA option 241 can help identify these interfering signals.

The interfering signal causes the amplitude or phase of the transmitted signal to be different each time the signal passes through the same state. AM interference causes a variation of the amplitude around the ideal symbol reference point.

The results shown were created with a amplitude modulation depth of 10% and a rate of 45 kHz.

**Step 1.** Use the I/Q polar constellation diagram first to identify the problem:

Press **Trace/View**, **I/Q Measured Polar Graph**. Press **Display**, **I/Q Polar Type**, **Constellation**.

First note the order of magnitude difference in the magnitude and phase error. This indicates that some sort of unwanted amplitude modulation is the dominant error mode. Also note the variation of amplitude around the ideal symbol reference points.

#### **Figure 2-60 I/Q Polar Constellation with AM Interference**

Ch Freg 1,00000 GHz

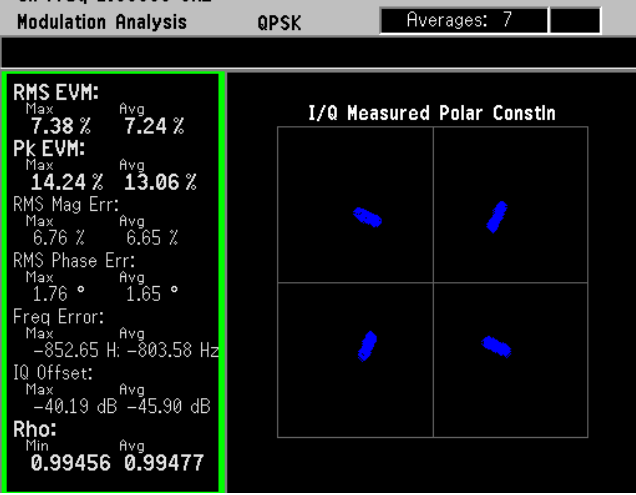

For a W-CDMA signal, AM interference appears as an aligning of the symbol decision points in the center of each quadrant, forming "lines" of dots. This line extends farther outward as the magnitude of the AM increases.

With the interference identified as AM interference, the next step is to identify the frequency and depth of the interfering AM signal.

**Step 2.** View the magnitude error graph:

Press **Trace/View**, **I/Q Error (Quad-View)**. Press **Next Window** (until the Mag Error graph is selected), **Zoom**.

**Step 3.** Adjust the y-scale axis to view the waveform:

Press **AMPLITUDE Y Scale**, **Scale/Div** then adjust as necessary.

In this example the Scale/Div is set to 3 percent.

#### **Figure 2-61 Magnitude Error Graph With PM Interference**

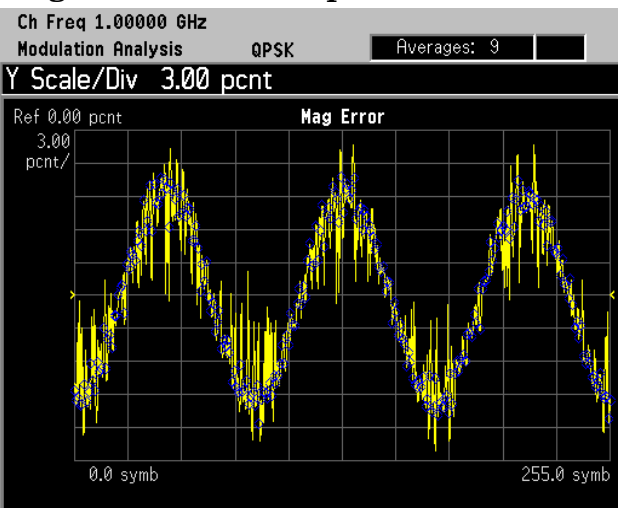

#### **Equation 2-3 Calculating AM Interference:**

Frequency of AM interference  $= \left(\frac{\text{No. of cycles}}{\text{symbol}}\right) \left(\frac{\text{No. of symbols}}{\text{second}}\right)$ 

In our case we have 3 cycles per 256 symbols and 3.84 Msymbols per second.

#### **Equation 2-4 AM Interference Example Calculation**

Frequency of AM interference  $= \left(\frac{3 \text{ cycles}}{256 \text{ symbols}}\right) \left(\frac{3.84 \text{Ms}}{1 \text{ second}}\right)$ 

The AM interference is 45 kHz.

Making Measurements **Analyzing and Troubleshooting Digital Signals**

#### <span id="page-95-0"></span>**In-Channel Spurious Signal Interference**

A tone or spur generated anywhere in the transmitter can interfere with the transmitted signal if it falls within the signal's bandwidth (see [Figure 2-62\)](#page-95-1). If the interfering tone falls outside of the signal's bandwidth, then it can cause interference with other channels or systems. In-channel interfering tones, however, are usually masked by the signal in the frequency domain. The spurious or interfering combine with the modulated signal and interact in a manner dependent on their relative phase relationships. The masked spur can be viewed by demodulating the signal.

The results shown were created with two ESGs. The first ESG is transmitting a W-CDMA signal at 1 GHz, −10 dBm and the second ESG is transmitting a C/W signal at 1.0005 GHz, −16 dBc.

**Step 1.** View the signal in the frequency domain to check for spurious signals within the signal's bandwidth:

#### Press **MEASURE**, **Spectrum (Freq Domain)**.

If the spur is not visible, try using a narrower resolution bandwidth with more averaging.

**Step 2.** Reduce the RBW and increase averaging to help view the spur:

Press **Meas Setup**, **Res BW**, **30**, **kHz**. Press **Meas Setup**, **Average**, **Avg Number**, **100**, **Enter**.

#### <span id="page-95-1"></span>**Figure 2-62 Spectrum Display Showing In-Channel Spurious Interference**

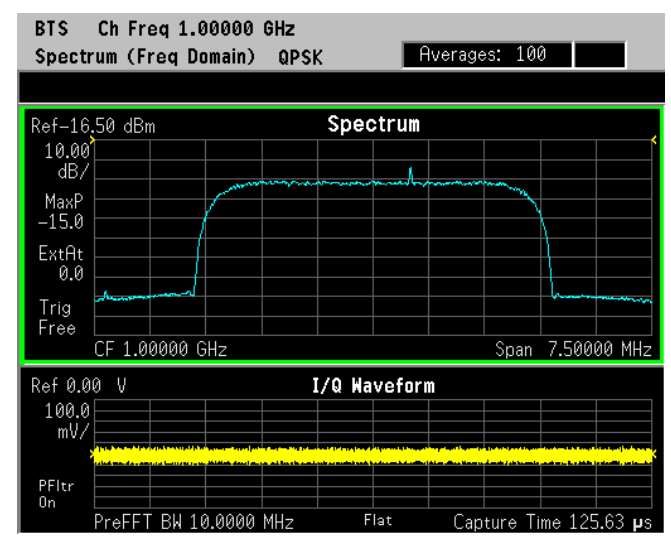

**Step 3.** Use the I/Q polar constellation diagram to help identify the problem:

Press **MEASURE**, **Modulation Analysis**. Press **Trace/View**, **I/Q Measured Polar Graph**. Press **Display**, **I/Q Polar Type**, **Constellation**.

#### **Figure 2-63 I/Q Polar Constellation with Spurious Interference at –16 dBc**

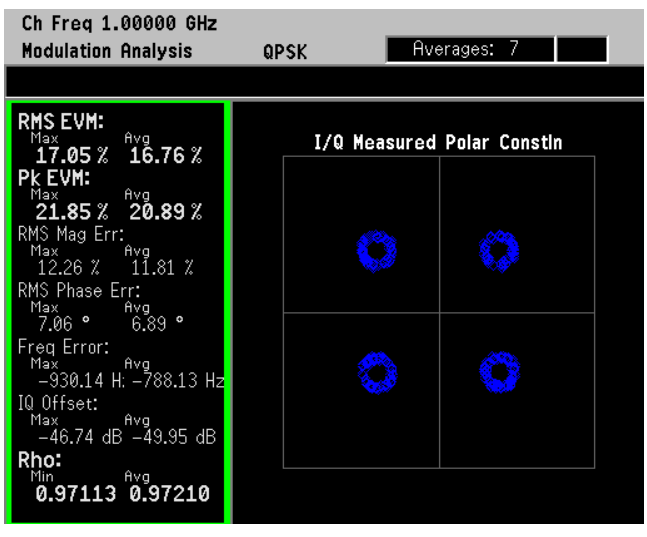

An in-channel spurious signal appears as ring-shaped groupings at the modulation symbol decision points in the I/Q polar constellation graph. This indicates the presence of an additional vector phasor rotating about the end of the magnitude vector, effecting the placement of the symbols at the decision points. This rotation is caused by a time-varying signal impressed upon the modulation. The ring diameter increases as the magnitude of the spur increases.

[Figure 2-64](#page-96-0) shows the same interfering signal but with a decreased amplitude of -24 dBc. The characteristic ring shape can still be seen.

#### <span id="page-96-0"></span>**Figure 2-64 I/Q Polar Constellation with Spurious Interference at –24 dBc**

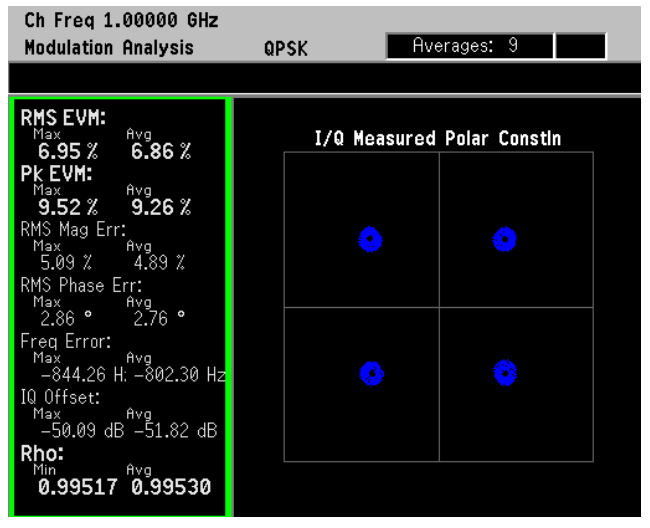

Making Measurements **Making Measurements**

Making Measurements **Analyzing and Troubleshooting Digital Signals**

#### <span id="page-97-0"></span>**Baseband Filtering Errors**

Filtering errors are among the most common in digital communication design. Typical filter errors can be due to errors in filter alpha, wrong filter shape, or incorrect filter coefficients. The result is increased inter-symbol interference. Lower peak overshoot is also caused by signal compression, which can indicate that an amplifier stage is being overdriven.

Alpha defines the sharpness of the filter roll-off. The lower the alpha, the sharper the filter is in the frequency domain and the higher the overshoot in the time domain. Conversely, the larger the alpha, the smaller the overshoot is in the time domain.

The I/Q measured polar vector diagram gives the first indication of baseband filtering errors. The smaller overshoots due to an increased alpha is shown by the trajectories between the symbol points. This reduces the required peak power and reduces the power requirements of the transmitter.

**Step 1.** Use a measurement filter alpha  $(\alpha)$  of 0.22, the correct alpha value for a W-CDMA signal:

#### Press **Mode Setup**, **Radio**, **Radio Standard**, **WCDMA**. Press **Trace/View, I/Q Measured Polar Vector**.

The display should look similar to [Figure 2-65](#page-97-1) (left-side).

**Step 2.** To contrast filter alpha values use a filter value of 1:

#### Press **Meas Setup**, **Demod**, **Alpha/BT**, **1**, **Enter**.

Observe in [Figure 2-65](#page-97-1) (right-side) that there are smaller overshoots in the trajectories between the symbol points (item 1) due to the increased alpha. This limits the required peak power and reduces the transmitter power requirements. Item 2 shows spreading of the symbol points due to the increased EVM (item 3.)

#### <span id="page-97-1"></span>**Figure 2-65 I/Q Measured Polar Vector Diagram of a W-CDMA Signal: (Left - Alpha of 0.22, Right - Alpha of 1.0)**

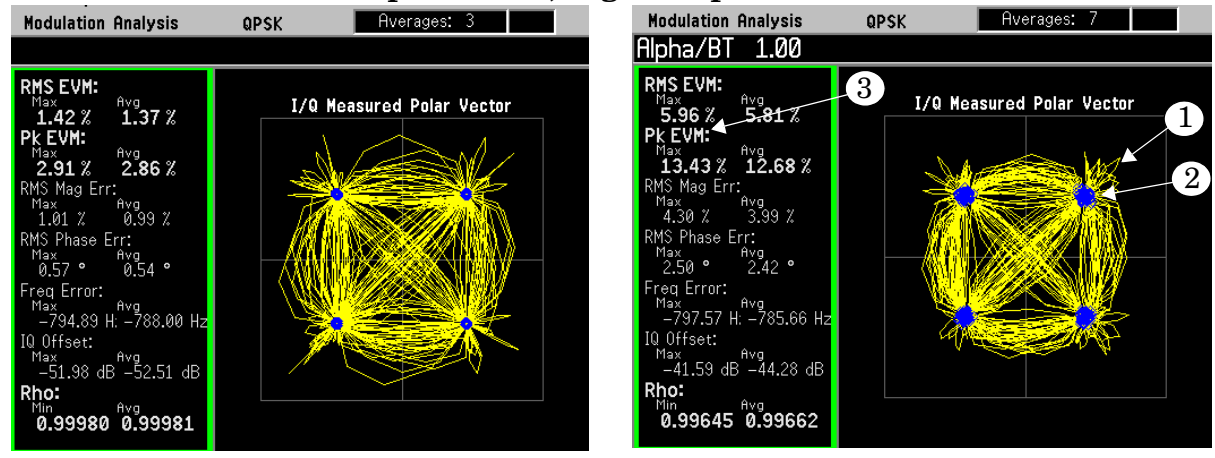

**Step 3.** Check the EVM versus symbol (time) display with a correct alpha value of 0.22 for W-CDMA:

> Press **Meas Setup**, **Demod**, **Alpha/BT**, **0.22**, **Enter**. Press **Trace/View**, **I/Q Error (Quad-View)**. Press **Next Window**, **Next Window** (or until the EVM graph is the current selection), **Zoom**.

**Step 4.** Set an appropriate x-scale and y-scale to compare the correct alpha value, 0.22, versus an alpha value of 1.

> Press **AMPLITUDE Y Scale**, **Scale/Div**, **6**, **%**. Press **SPAN X Scale**, **Scale/Div**, **1**, **Symbols**.

The display should like similar to [Figure 2-65](#page-97-1). Notice the uniform level of the EVM symbol-to-symbol.

**Step 5.** Change the filter alpha to 1:

Press **Meas Setup**, **Demod**, **Alpha/BT**, **1**, **Enter**.

Notice in [Figure 2-66](#page-98-0) (right-side) that the symbol locations have a small EVM but the transition from symbol-to-symbol is much larger resulting in incorrect transitions.

<span id="page-98-0"></span>**Figure 2-66 EVM versus Time: (Left - Alpha of 0.22, Right - Alpha of 1.0)**<br>Modulation Analysis apsk **Property Contains the Container of the Container** Modulation Analysis apsk **Properages: 6** 

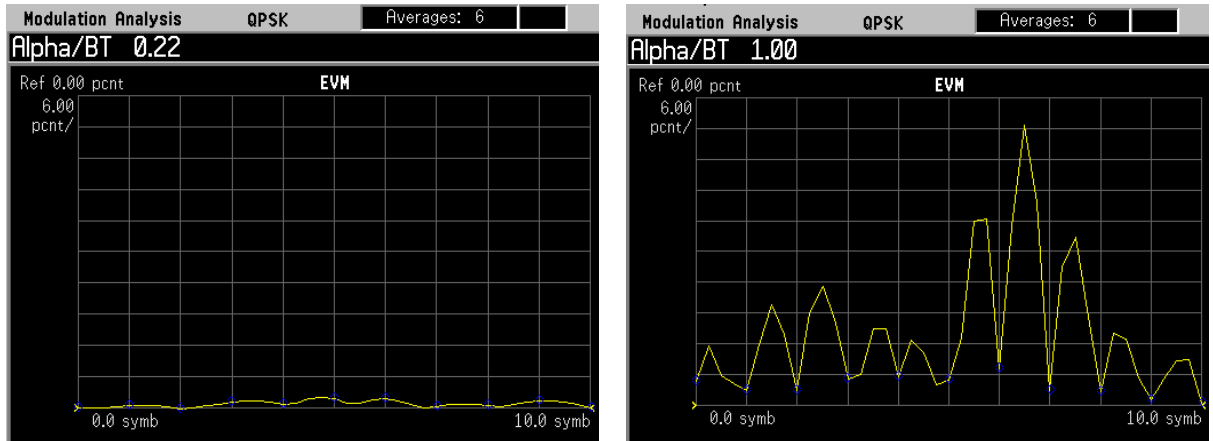

#### Making Measurements **Analyzing and Troubleshooting Digital Signals**

#### <span id="page-99-0"></span>**Symbol Rate Error**

Small deviations in the symbol clock can result in significant modulation errors. Even a small error in symbol rate causes a large increase in peak EVM, and is indicated by a spreading of the symbol decision points.

Large symbol rate errors prevents the receiver from demodulating the signal. The modulation analysis personality is most useful in troubleshooting small symbol rate errors. To troubleshoot circuits with large symbol rate errors, try looking at the signal's channel bandwidth. Measuring channel bandwidth allows you to make an approximation of the symbol rate.

In this example the chip rate (modulation rate) of the transmitter (ESG) is set to 3.8415 Mcps to demonstrate a symbol rate error. Note that the correct W-CDMA symbol rate is 3.84 Mcps.

**Step 1.** Use the I/Q polar constellation diagram to identify symbol rate errors:

Press **Trace/View**, **I/Q Measured Polar Graph**. Press **Display**, **I/Q Polar Type**, **Constellation**.

<span id="page-99-1"></span>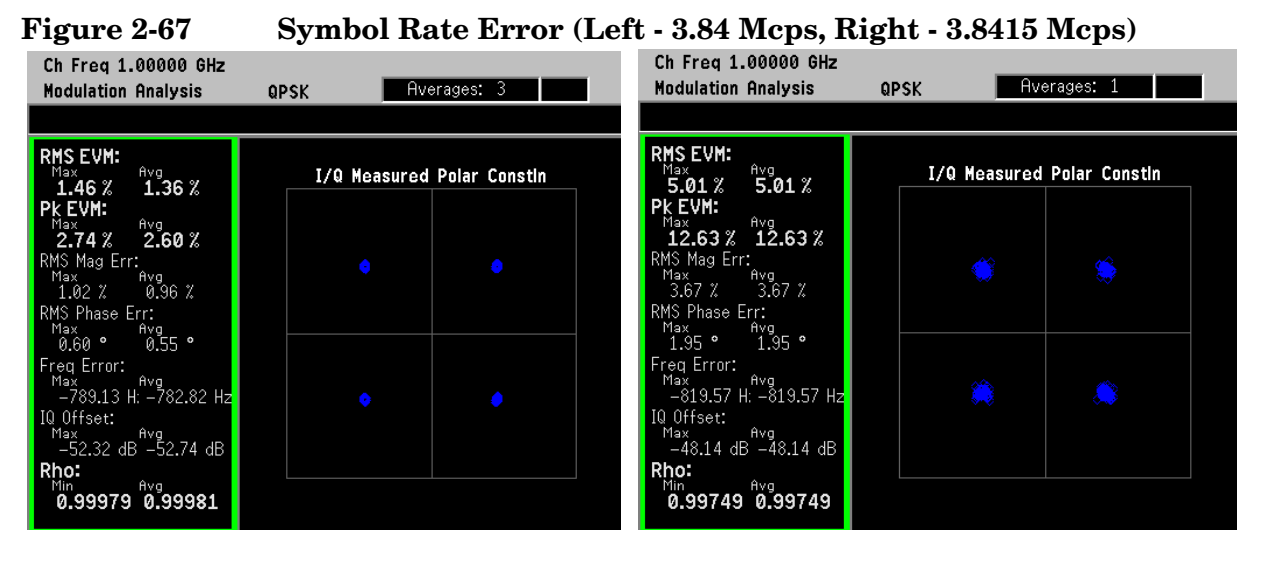

Note the spreading of the symbol decision points and large values of EVM in [Figure 2-67](#page-99-1) (right-side).

**Step 2.** Next view the EVM versus time graph:

Press **Trace/View**, **I/Q Error (Quad-View)**.

Press **Next Window**, **Next Window** (or until the EVM graph is the current selection), **Zoom**.

#### <span id="page-100-0"></span>**Figure 2-68 EVM vs Time Display Showing Symbol Rate Error** Ch Freq 1.00000 GHz

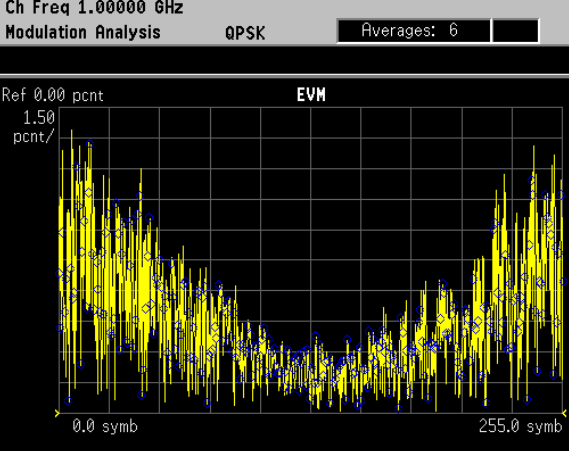

[Figure 2-68](#page-100-0) shows the EVM versus time graph. The characteristic "V" shape is caused by the demodulator aligning the expected symbol clock rate with the clock rate of the signal, for best fit at the midpoint of the trace. The differences in the two clocks show increasing "slip," or deviation further from the trace center. In other words, at one arbitrary reference sample, the signal is sampled correctly. Since the symbol rate is skewed, any other sample in the positive or negative direction is slightly off in time. This causes an error which increases linearly in time.

To correct the symbol rate error, you can either adjust the symbol rate of your device or adjust the symbol rate of the demodulation parameters in Option 241 until the V-shape flattens out.

#### Making Measurements **Analyzing and Troubleshooting Digital Signals**

#### <span id="page-101-0"></span>**Signal Compression**

Compression occurs when the instantaneous power levels are too high, driving the amplifier into saturation. For digitally-modulated signals, compression causes clipping and distortion, which may result in a loss of signal transmission efficiency and cause interference with other channels.

Clipping causes a peak-to-average ratio reduction, and a CCDF curve shows lower probabilities of reaching large peak-to-average ratios. In the modulation analysis personality, signal compression can be identified in the constellation diagram by a shift in the detection-decision points. The ratio of the peak EVM is 3 times or more than that of the RMS EVM.

The results shown were created with an ESG transmitting a W-CDMA signal at 1 GHz, −10 dBm with clipping applied to the signal.

**Step 1.** Use the I/Q polar constellation diagram first to identify the problem:

Press **Trace/View**, **I/Q Measured Polar Graph**. Press **Display**, **I/Q Polar Type**, **Constellation**.

First note the order of magnitude difference in the peak EVM versus the RMS EVM. This indicates the signal has a high peak-to-average ratio. Also note the characteristic shift in the detection-decision points. The shift of constellation points in [Figure 2-69](#page-101-1) is common for a compressed signal.

#### <span id="page-101-1"></span>**Figure 2-69 I/Q Polar Constellation with Signal Compression**

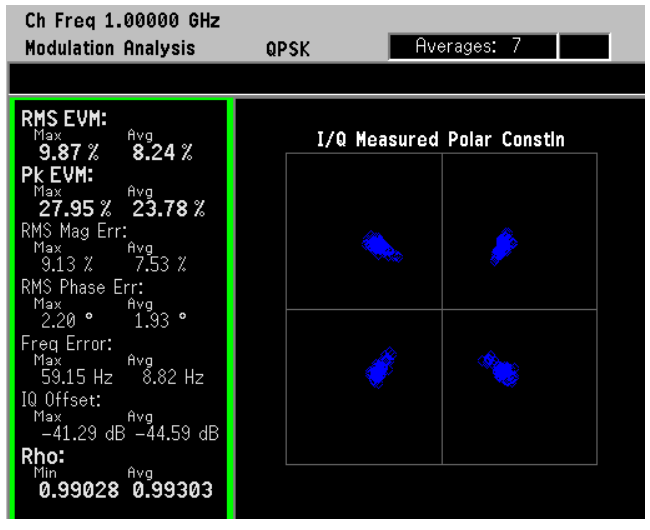

# **SCPI Programming a Modulation Measurement**

This example uses SCPI programming commands to return scalar measurement results for a 16QAM signal.

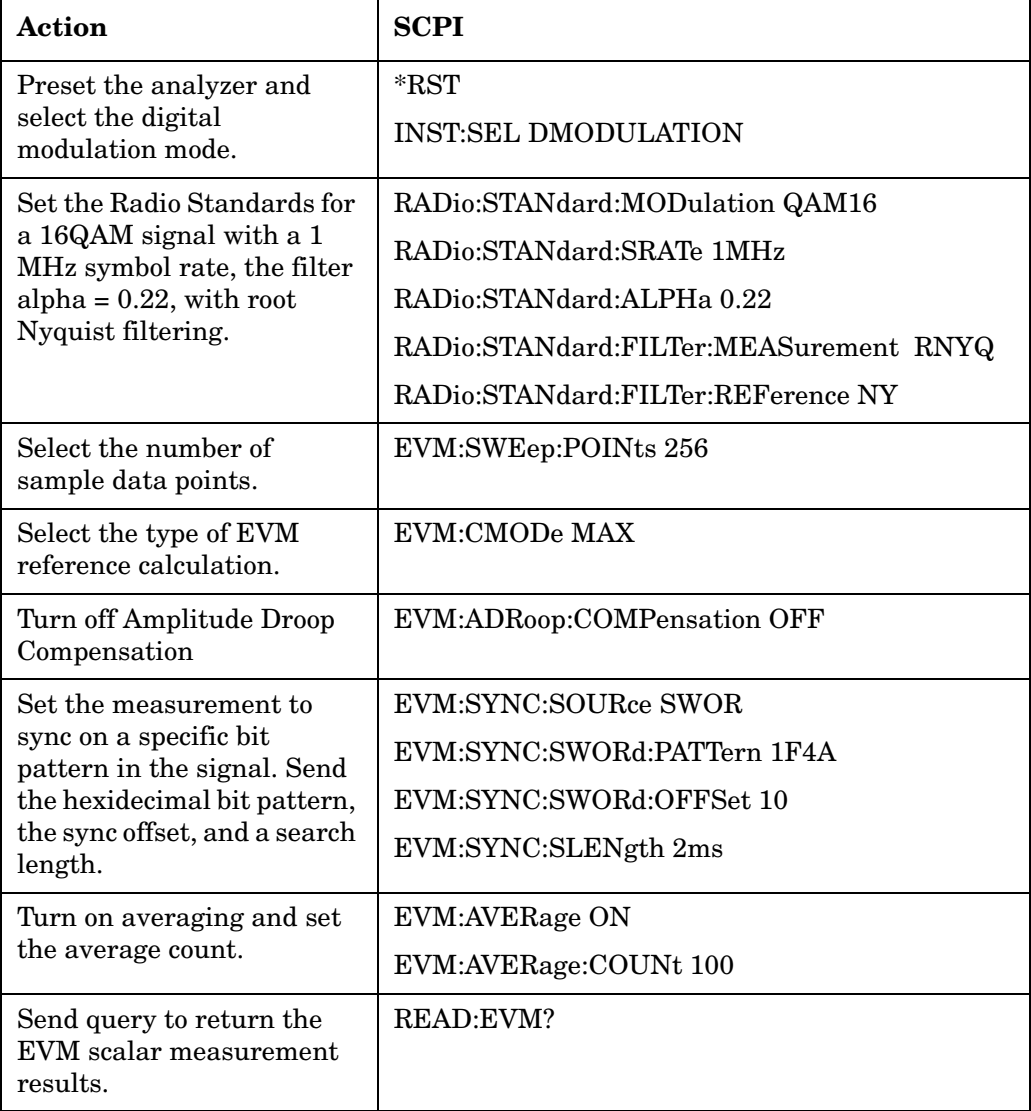

# <span id="page-103-0"></span>**Interpreting Error Codes**

During the execution of your measurement you may encounter problems which generate error codes. Reference to the following common errors may be helpful.

If Err is shown in the annunciator bar, press the **System**, **Show Errors** hard and soft keys to read the detailed error information.

#### • **Measurement Instability - Low Input Signal Level**

If the input signal level is too low to make a valid measurement no code domain power will be displayed in the Power graph window. In this situation, no error message can be displayed to indicate the nature of the fault. If you cannot increase the power into the tester, you need to increase the input sensitivity by adjusting the ADC range.

Press **Meas Setup**, **More**, **More**, **Advanced**, **ADC Range**, and then **Manual** keys. Increase the setting from the − 6 dB (for E4406A) or None (for PSA) default to 6 dB, for example. Another option is to use the **Auto** setting (the **Auto** setting is not used as the default to improve measurement speed).

Press **Restart** to make another measurement and observe the results. Re-adjust the ADC as necessary to obtain a valid measurement.

#### • **Error Code 16 "Input overload"**

This error means that your measurement has erroneous results due to the excessive input power level. To correct this condition, the input signal level must be reduced by using the internal and/or external attenuators.

Press the **Mode Setup**, **Input**, **Input Atten** keys to enter an attenuation value to reduce the transmitted power from the MS. This allowable range is up to 40 dB.

If you want to attenuate more than 40 dB, connect your external attenuator between the **RF INPUT** port and the DUT. Be sure to add its attenuation value to the readings of the measurement result.

To automate this calculation, press the **Mode Setup**, **Input**, **Ext Atten** keys to enter the additional attenuation value. The allowable range is up to 100 dB. The power readings of the measurement will take into account the external attenuation value.

#### • **Error Code 601 "Signal too noisy"**

This error means that your input signal is too noisy to capture the correct I/Q components. To make a more stable measurement the trigger source may need to be set to **Frame**, for example.

#### • **Error Code 604 "Can not correlate to input signal"**

This error means that the tester has failed to find any active channels in the input signal as specified. To improve the correlation some critical parameter needs to be adjusted, like the input signal level or scramble code, for example.

For more details consult the chapter in this book dedicated to the measurement in question, or see the "Instrument Messages and Functional Tests" manual.

Making Measurements **Interpreting Error Codes**

# **3 Front-Panel Key and SCPI Command Reference**

This chapter provides detailed descriptions of the front-panel keys and the associated SCPI commands and screens used to set up and make Flexible Digital Modulation Analysis measurements.

# **3.1 Instrument Front Panel Highlights**

The most commonly used function keys on the PSA front panel are located as shown in the illustrations below. The operation of the keys is briefly explained on the following page. Refer to your User's Guide for complete details on all keys.

## **Figure 3-1 Selected PSA Series Front Panel Feature Locations**

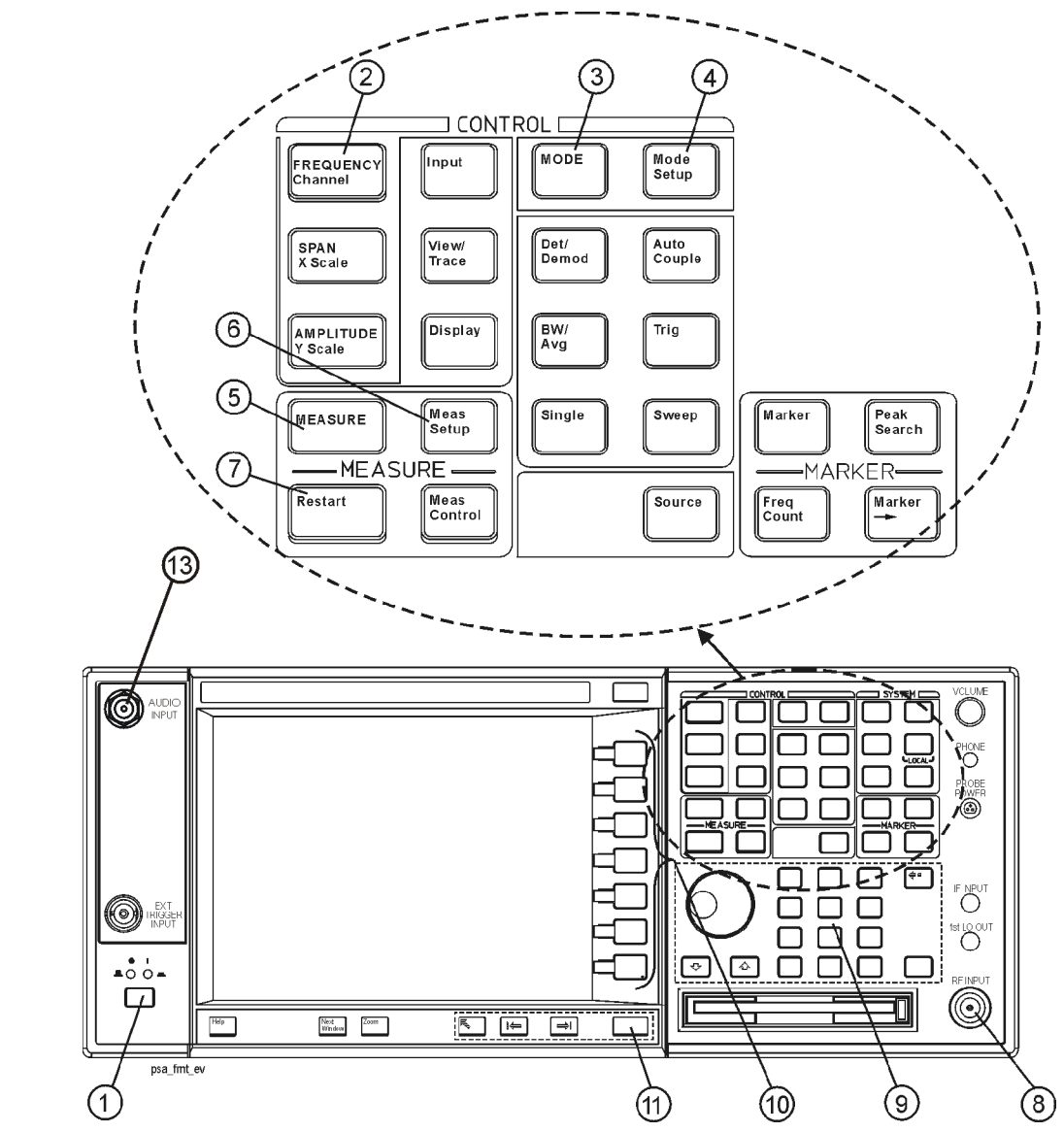

# **3.1.1 Selected and PSA Front-Panel Features**

1. The **On/Off** switch toggles the AC Line power between On and Standby. A green LED will light
when the instrument is On. When energized in the standby mode, a yellow LED is lit above the switch.

- 2. **FREQUENCY Channel** accesses a key menu to set the analyzer center frequency in units of Hz, kHz, MHz, or GHz, or by channel number. These parameters apply to all measurements in the current mode.
- 3. **MODE** accesses a key menu to select one of the measurement personalities installed in the instrument. Each mode is independent from all other modes.
- 4. **Mode Setup** accesses a key menu that sets parameters specific to the current mode and can affect all measurements within that mode.
- 5. **MEASURE** accesses a display key menu to initiate one of the various measurements that are specific to the current mode.
- 6. **Meas Setup** accesses the menus of test parameters that are specific to the current measurement.
- 7. **Restart** causes a measurement to start again from the initial process according to the current measurement setup parameters.
- 8. **RF INPUT** port: Type N connector for the E4406A VSA and E4443A, E4445A, and E4440A PSAs. It is a 2.4 mm connector on the E4446A and E4448A PSAs and a 3.5 mm connector on all PSAs with Opt BAB. The maximum input power level is shown next to the port.
- 9. The **Data Entry** keypad is used to enter numeric values. Keypad entries are displayed in the active function area of the screen and become valid for the current measurement upon pressing the **Enter** key or selecting a unit of measurement, depending on the parameter.
- 10.The Display Menu keys allow you either to activate a feature or to access a more detailed sub-menu. An arrow on the right side of a softkey label indicates that the key has a further selection menu. The active menu key is highlighted, however, grayed-out keys are currently unavailable for use or only show information. If a menu has multiple pages, succesive pages are accessed by pressing the **More** key located at the bottom of the menu.
- 11. **Return** allows you to exit the current menu and display the previous menu. If you are on the first page of a mult-page menu (a menu with **(1 of 3)** for example), the **Return** key will exit from that menu.When you activate another measurement, the return list is cleared. The **Return** key will not return you to a previously activated mode, nor will it alter any values you have entered in previous menus.
- 12.**Baseband I/Q Inputs** (E4406A Option B7C only) Allow you to analyze signals at baseband frequencies.
- 13.BNC Audio Input (PSA Option 233 Measuring Receiver only) Provides a 100 kOhm input for audio measurements. Frequency range is 20 Hz to 250 kHz. The safe input level is 7 Vrms or 20 V DC.

# **3.2 Front-Panel Keys**

**NOTE** Only front panel keys affected by selection of Digital Modulation mode are described here. For a complete description of all front panel keys see the PSA Series User's Guide.

# <span id="page-109-0"></span>**3.2.1 Det/Demod**

The Demod menu is accessible by hitting the Det/Demod hardkey, selecting the Demod softkey under the mode setup or meas setup menu.

Different key menus are displayed for this front-panel key depending on the selected mode. When **Mode**, **Digital Modulation,** and **MEASURE**, **Modulation Analysis** has been selected, the key menu for Det/Demod can be accessed in the following ways.

- Pressing this front-panel key
- Pressing Mode Setup
- Pressing Meas Setup

The key description and remote command information for this key menu is located in "Meas" [Setup" on page 138](#page-137-0) of this chapter.

**NOTE** When selecting a mode other than Digital Modulation, refer to the particular mode's reference manual for more information about the keys unique to that mode.

# **3.2.2 FREQUENCY Channel**

Displays the menu of frequency functions.

# **3.2.2.1 Center Frequency**

Activates the function that sets the center of the desired RF channel to be measured.

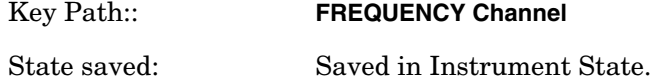

Factory Preset:

Model: Center Frequency:

E4440A 1.0 GHz E4443A 1.0 GHz E4445A 1.0 GHz E4446A 1.0 GHz E4447A 1.0 GHz E4448A 1.0 GHz

Range:

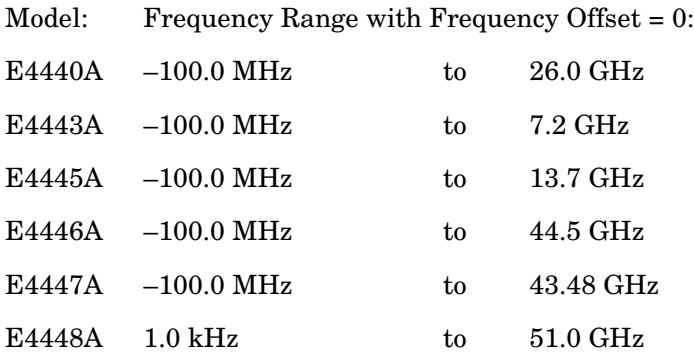

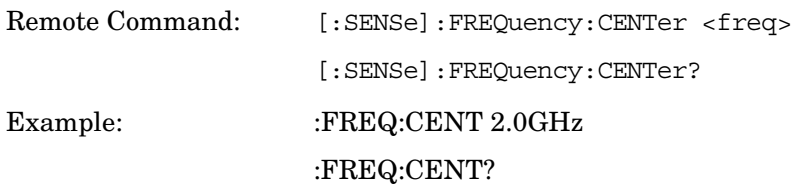

# **3.2.2.2 CF Step**

Set the center frequency step to shift the measurement segment, and to toggle the step function between **Auto** and **Man**. If set to **Auto**, the **CF Step** value automatically changes according to the selection of the radio standard.

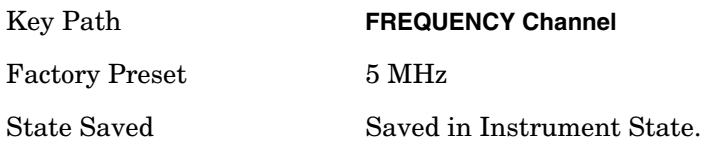

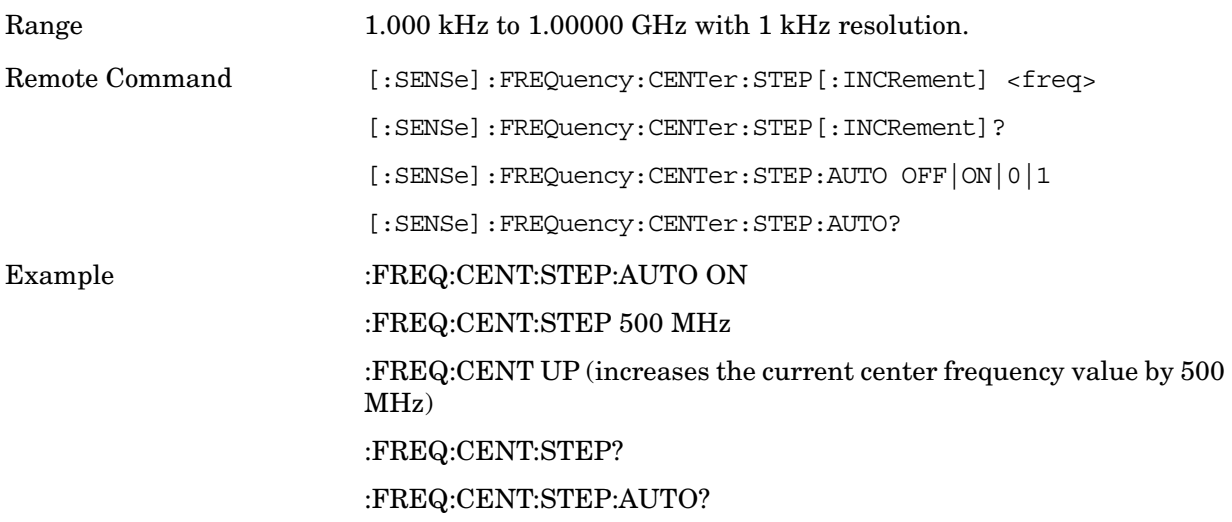

# <span id="page-111-1"></span>**3.2.3 Input/Output**

Displays the keys that control some of the signal inputs. You can also access this menu by selecting **Input** under the **Mode Setup** front-panel key.

## <span id="page-111-0"></span>**3.2.3.1 Input Port**

Brings up a menu of input signal sources, the most common one being the front panel RF Input port.

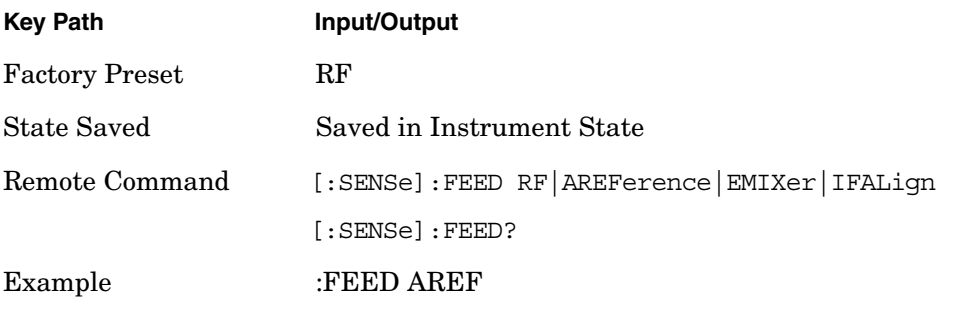

**3.2.3.1.1 RF** Selects the front panel RF Input port to be the analyzer signal input.

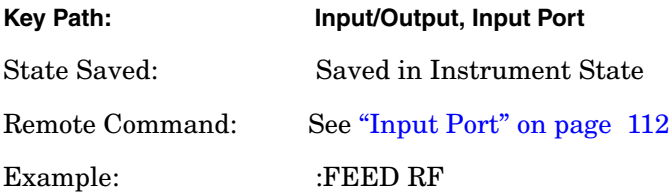

**3.2.3.1.2** Amptd Ref (f=50 MHz) Selects the 50 MHz, -25 dBm internal amplitude reference as the input signal.

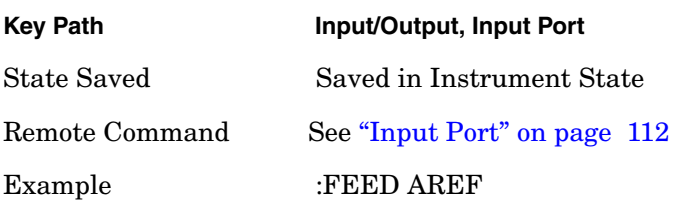

**3.2.3.1.3 IF Align** Selects the IF alignment signal. The RF path is switched to bring in the same alignment signal that is automatically switched to perform many alignments.

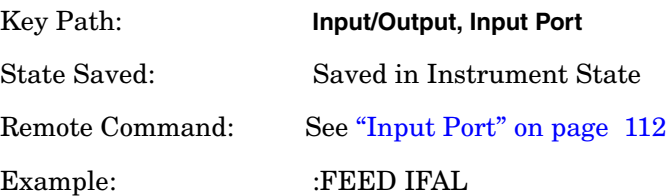

### **3.2.3.2 Microwave Preselector**

Selects whether the instrument uses preselected or unpreselected Input path. When this is ON, the Preselected path is used by the RF section. When OFF, the unpreselected path is utilized. If opt.123 is not installed in the instrument, this key is NOT displayed in the **Input** menu and it remains ON.

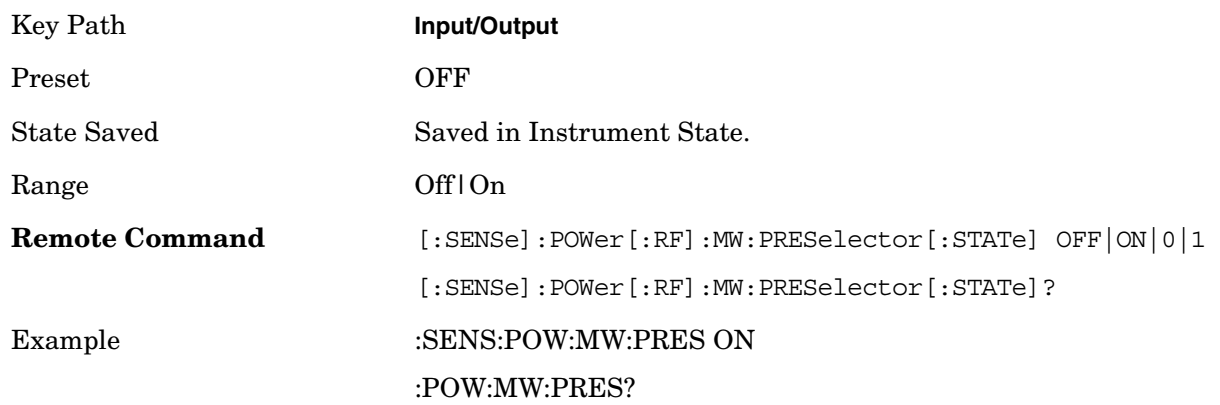

### **3.2.3.3 Input Atten**

Control the internal input attenuator setting. The **Input Atten** key shows the actual hardware value that is used for the current measurement. If more than one input attenuator value is used in a single measurement, the value used at the carrier frequency will be displayed.

Key Path Input/Output

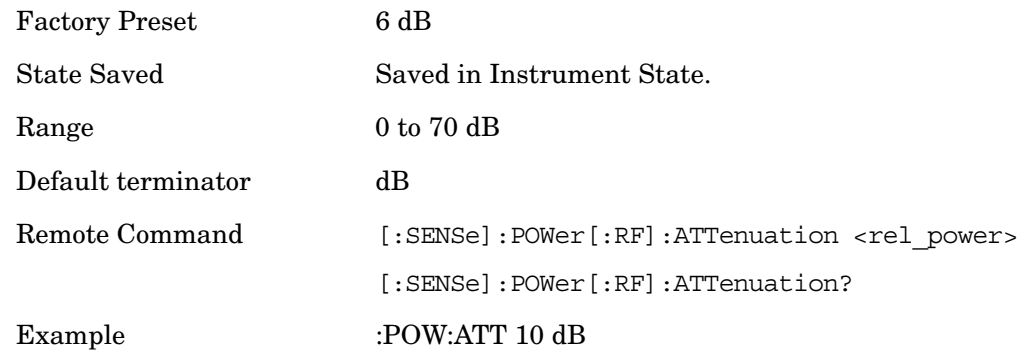

## **3.2.3.4 Ext RF Atten**

Accesses the device key menu to enter the external attenuation values. Both of the **Ext Atten** settings are coupled together with the **RF Input Range** setting, however, pressing **Ext Atten** does not switch the **RF Input Range** key to **Man**. This will allow the instrument to display the measurement results referenced to the output of the UUT. There is no remote command for this function.

Key Path: **Input/Output,6**

**3.2.3.4.1 MS** Sets an external attenuation value for MS tests. The range is −100.00 to +100.00 dB with 0.01 dB resolution

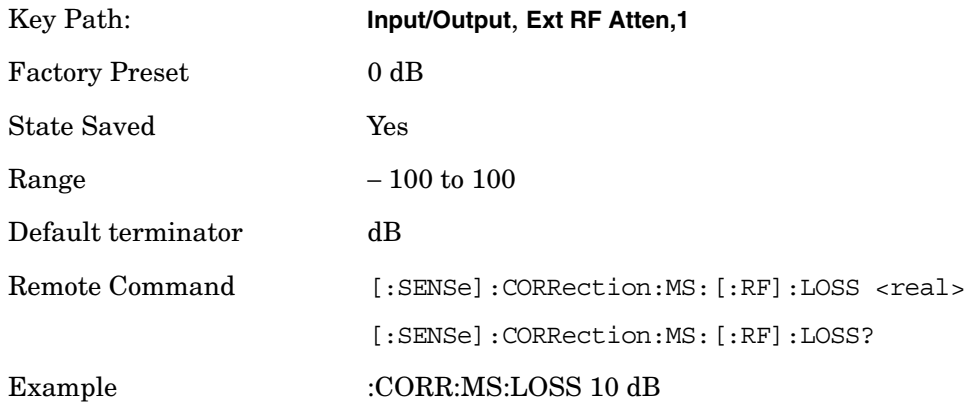

**3.2.3.4.2 BTS** Sets an external attenuation value for BTS tests. The range is −100.00 to +100.00 dB with 0.01 dB resolution.

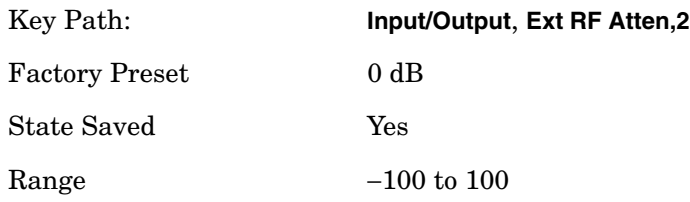

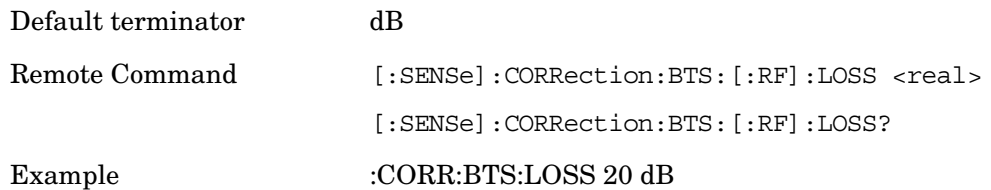

## **3.2.3.5 Internal Preamp**

Toggles internal Preamp on and off. This key is active only when option 1DS is installed.

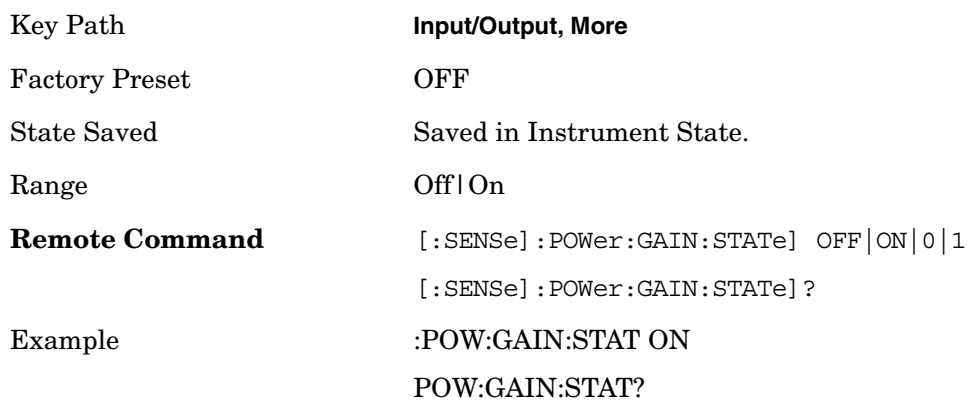

# **3.2.4 Meas Control**

These functions allow you to pause and resume the currently selected measurement and to select between continuous or single measurements.

# **3.2.4.1 Restart**

Press this key to repeat the current measurement from the beginning, while retaining the current measurement settings. This is equivalent to the **Restart** front panel key.

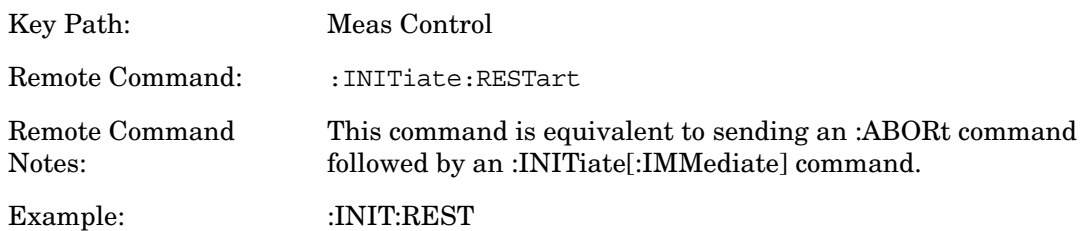

### **3.2.4.2 Measure**

Press this key to toggle the measurement state between Single and Cont (continuous). NOTE: This key has a different function than the **MEASURE** front panel key. When set to **Single**, the

measurement will continue until it has reached the specified number of averages set by the average counter. When set to **Cont**, the measurement will run continuously and execute averaging according to the current average mode, either repeat or exponential.

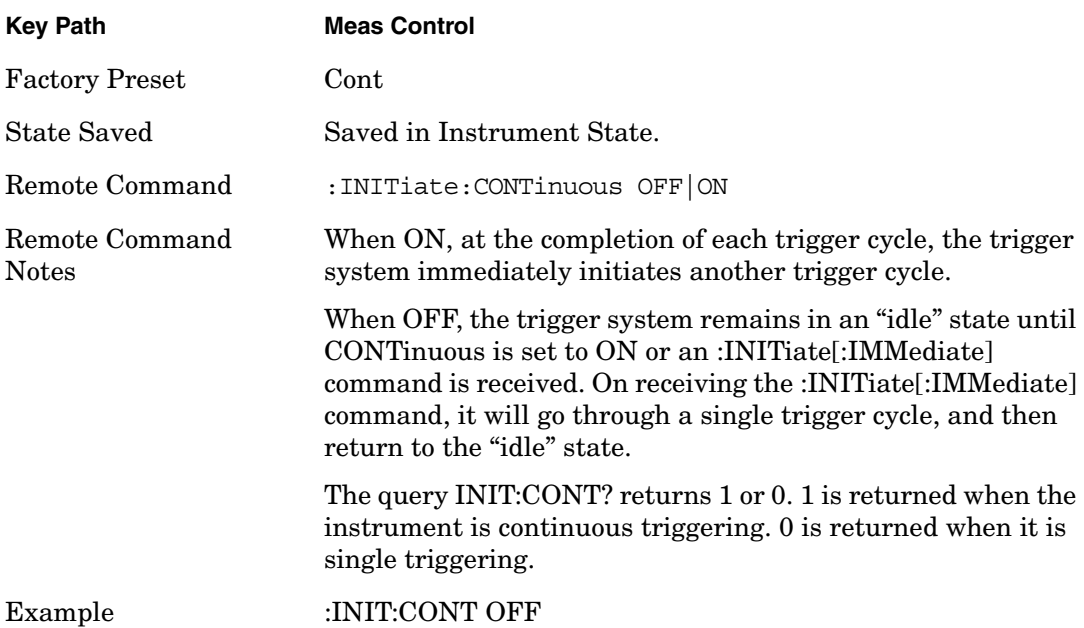

### **3.2.4.3 Pause/Resume**

 Press this key to pause the current measurement until you reactivate the measurement. Once toggled, the label of the **Pause** key changes to read Resume. The **Resume** key, once pressed, continues the active measurement from the point at which it was paused.

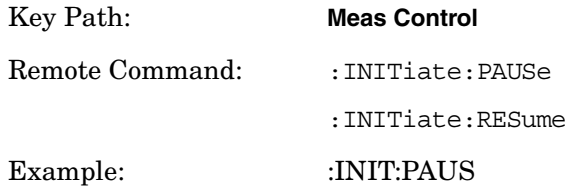

# **3.2.5 MEASURE**

Accesses the three measurements available with this measurement personality after selecting MODE, Digital Modulation.

Key Path: **Front-panel key**

## **3.2.5.1 Modulation Analysis**

This measurement provides you with the ability to analyze digitally modulated signals.

Key Path: **MEASURE** (after selecting **MODE**, **Digital Modulation)**

### **3.2.5.2 Spectrum**

This measurement provides you with the ability to analyze signals in the frequency domain. Refer to the key reference and programming commands chapters in the PSA Basic Mode Guide for information on using this measurement.

### **3.2.5.3 Waveform**

This measurement provides you with the ability to analyze signals in the time domain. Refer to the key reference and programming commands chapters in the PSA Basic Mode Guide for information on using this measurement.

# **3.2.6 Mode**

Accesses any installed personality modes, The minimum set of available modes will be Spectrum Analysis, Basic, and Digital Modulation Analysis. This menu will have additional entries if other personalities have been installed, for example GSM/EDGE Option 202 or cdmaOne Option BAC.

# **3.2.7 Instrument Selection by Name (Remote command only)**

This remote command allows you to use SCPI to change from the current mode to digital modulation mode. This has the same effect as pressing the **Digital Modulation** softkey.

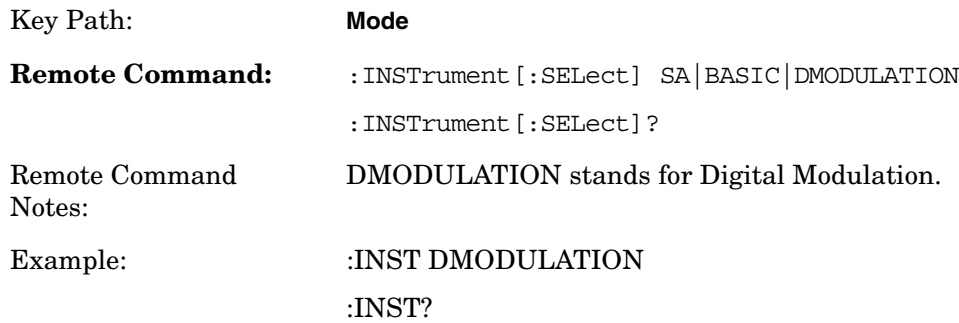

# **3.2.8 Instrument Selection by Number (Remote command only)**

This remote command allows you to use SCPI to change from the current mode to digital modulation mode (Option 241). This has the same effect as pressing the **Digital Modulation** softkey.

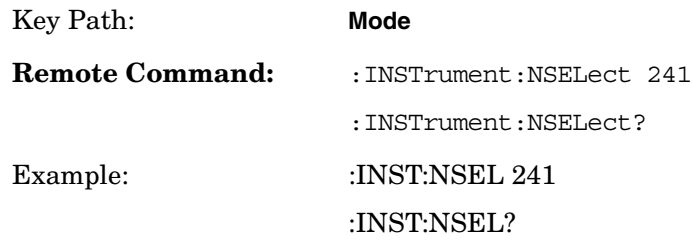

# **3.2.9 Mode Setup**

Accesses all menus that enable you to change parameters for the three available measurements: Modulation Analysis, Spectrum, and Waveform.

# **3.2.9.1 Radio**

Accesses the device and radio standards menus.

Key Path: **Mode Setup**

**3.2.9.1.1 Radio Std** Accesses the menu of radio standards. Selecting the radio standard allows the measurement personality software to setup the various parameters required to make a valid demodulation. The radio standards available are:

- WCDMA:
- cdmaOne
- cdma2000
- NADC
- EDGE (Note: Points / Symbol is preset to 1 when EDGE is selected as Radio Standard.)
- GSM
- PDC
- PHS
- TETRA
- Bluetooth
- ZigBee 2450MHz
- VDL Mode3
- APCO25 Phase1

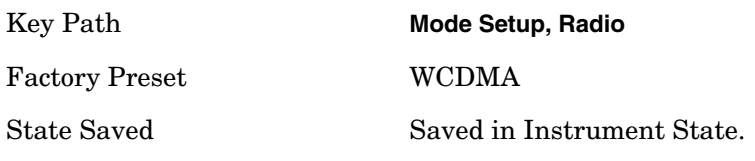

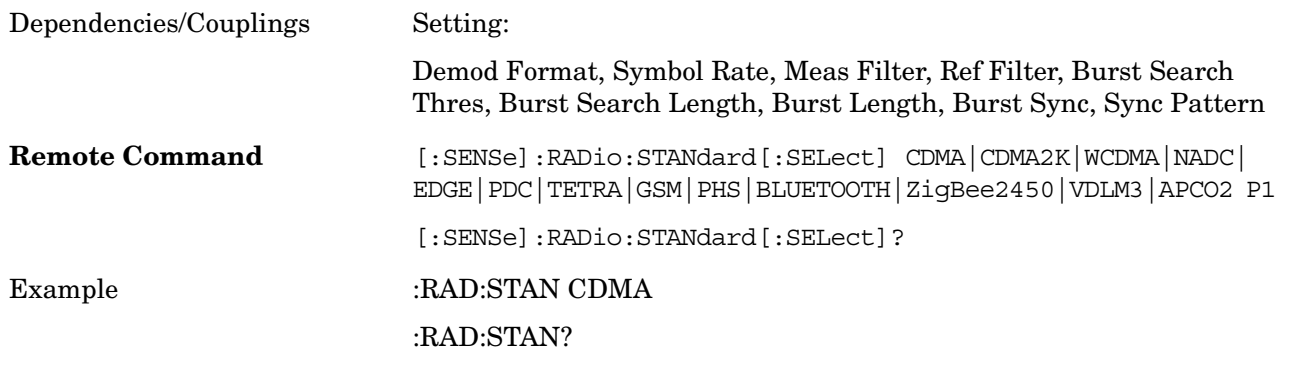

**3.2.9.1.2 Device** Selecting **Device** enables you to toggle between base station (BTS) and mobile (MS). Some radio standards require different parameter settings for each device.

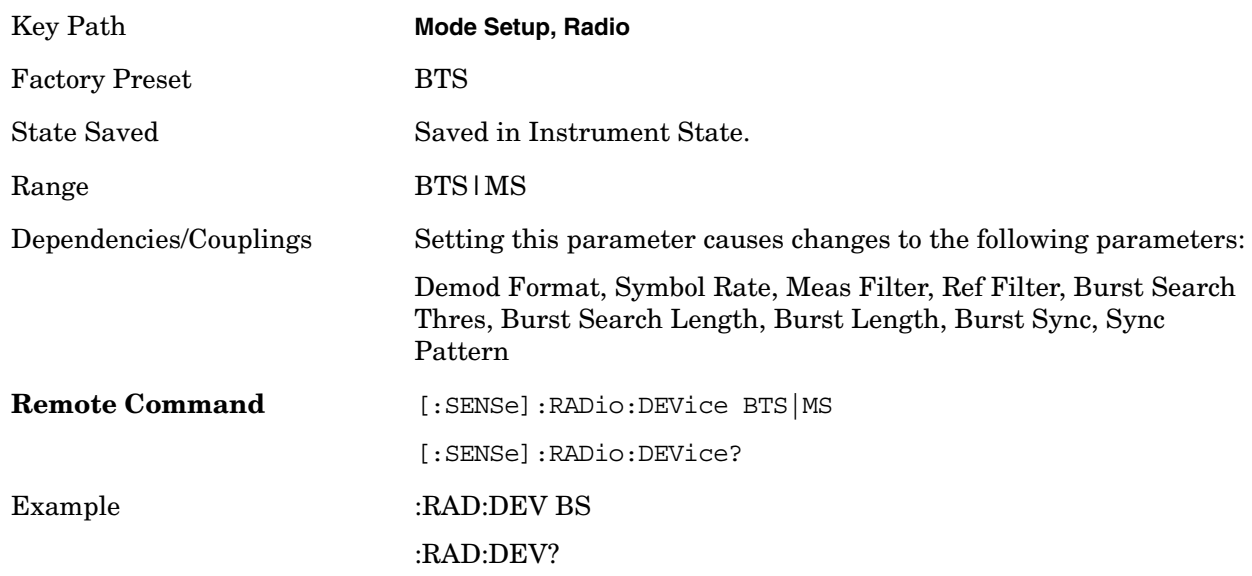

### **3.2.9.2 Input**

Accesses the same keys available when you select Input/Output on the front-panel. Refer to ["Input/Output" on page 112](#page-111-1) for key descriptions and programming commands.

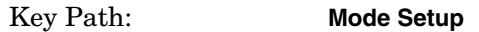

### **3.2.9.3 Trigger**

Accesses the same keys available when you select Trig on the front-panel. Refer to ["Trig" on page](#page-119-0)  [120](#page-119-0) for key descriptions and programming commands.

Key Path: **Mode Setup**

# **3.2.9.4 Demod**

Accesses the same keys available when you select Det/Demod on the front-panel. Refer to ["Det/Demod" on page 110](#page-109-0) for key descriptions and programming commands.

Key Path: **Mode Setup**

## **3.2.9.5 Trig Setup Form**

Accesses the trigger setup form. Use the front-panel arrow keys located beneath the display, to highlight the parameter you wish to specify. Use the front-panel alpha-numeric keypad or the up down arrow keys (located below the front-panel knob) to enter your desired setting. The units for each parameter are available in the key menu after you select the numeric values. For an example of how to use the Trig Setup Form, refer to "Use the Waveform Measurement to Set Up Triggering (for burst signals)" of the "Making Measurements" chapter.

Key Path: **Mode Setup**

# <span id="page-119-0"></span>**3.2.10 Trig**

Different key menus are displayed for this front-panel key depending on the selected mode. When **Mode**, **Digital Modulation** has been selected, the key menu for Trig can be accessed in the following ways.

- Pressing this front-panel key
- Pressing Mode Setup

**NOTE** When selecting a mode other than Digital Modulation, refer to the particular mode's reference manual for more information about the keys unique to that mode.

# **3.2.10.1 RF Burst**

Accesses the parameters that modify the way you trigger off a bursted signal.

Key Path: **Trig**

**3.2.10.1.1 Delay** Sets the trigger delay when using the **RF burst** (wideband) trigger.

Key Path **Mode Setup**, **Trigger**, **RF Burst**

Factory Preset 0.000000000

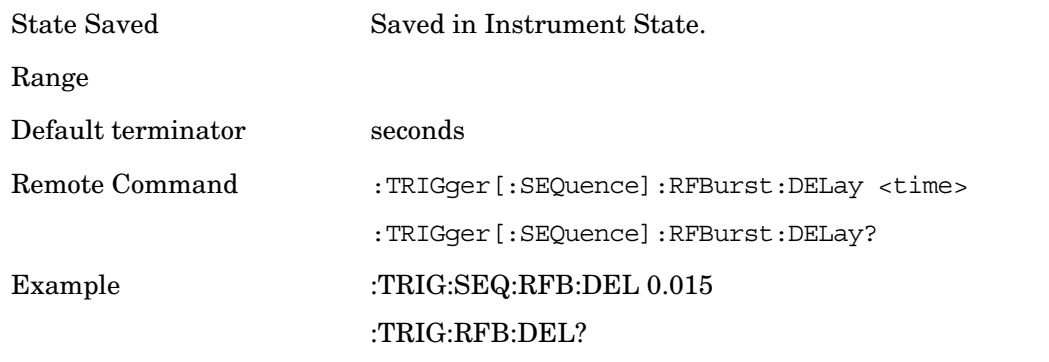

**3.2.10.1.2 Peak Level** Sets the trigger level when using the RF Burst (wideband) Trigger. The value is relative to the peak of the signal. RF Burst is also known as RF Envelope.

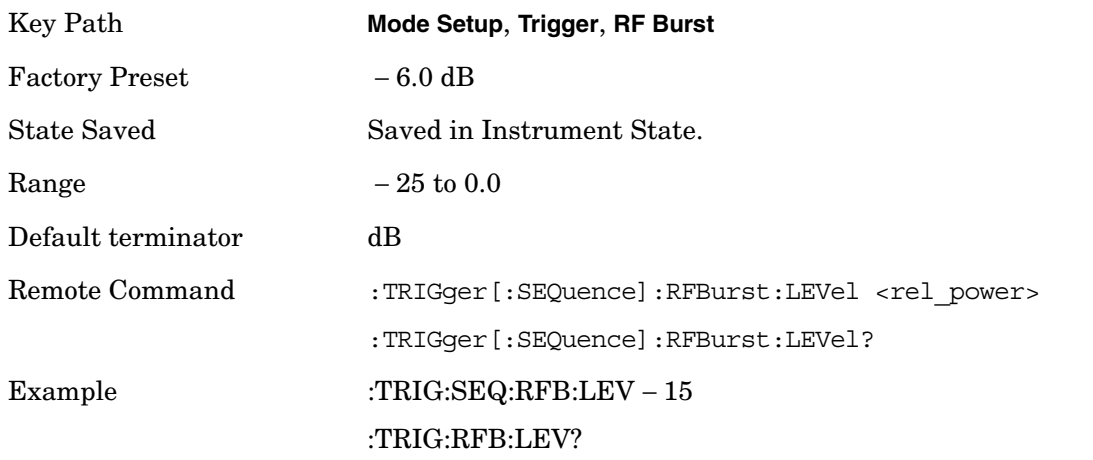

**3.2.10.1.3 Slope** Sets the trigger slope when using the RF Burst (wideband) Trigger.

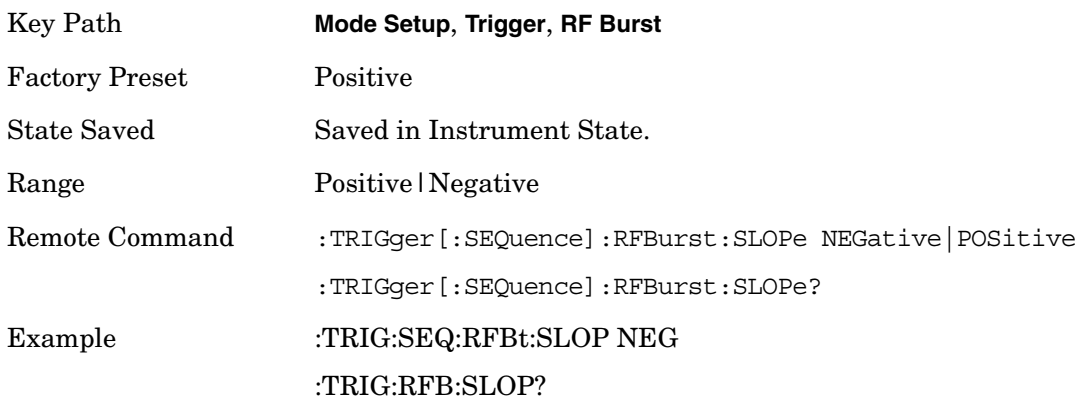

### **3.2.10.2 Video (IF Envlp)**

Accesses the key menu of parameters that define how you trigger off the IF Envelope.

Key Path: **Trig**

**3.2.10.2.1 Delay** Sets the trigger delay of the IF (video) trigger (signal after the resolution BW filter).

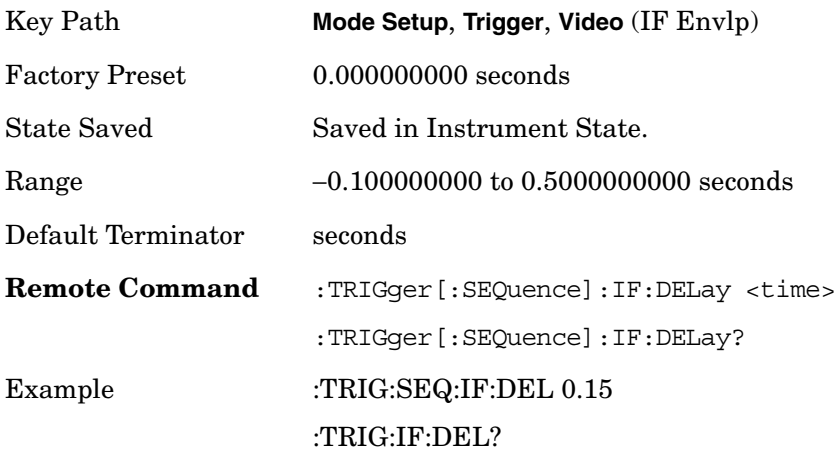

**3.2.10.2.2 Level** Sets the trigger level when using the IF (video) trigger.

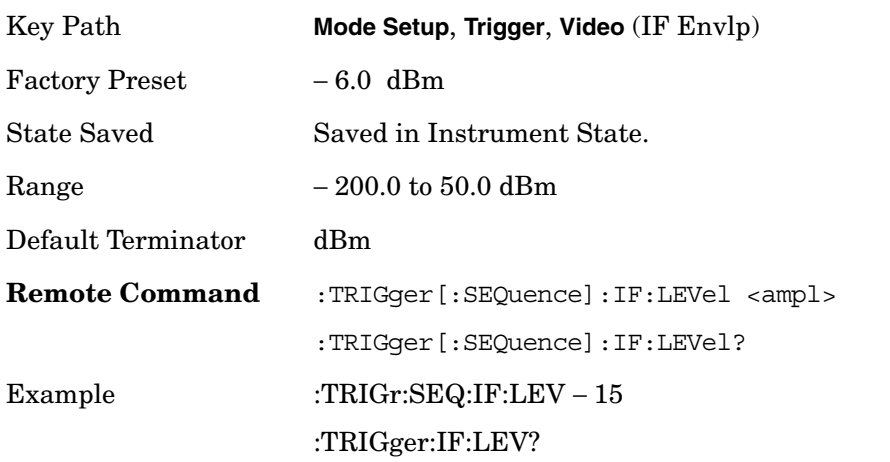

**3.2.10.2.3 Slope** Sets the trigger slope when using the IF (video) trigger, to either NEGative or POSitive.

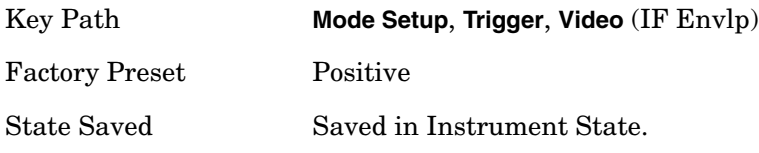

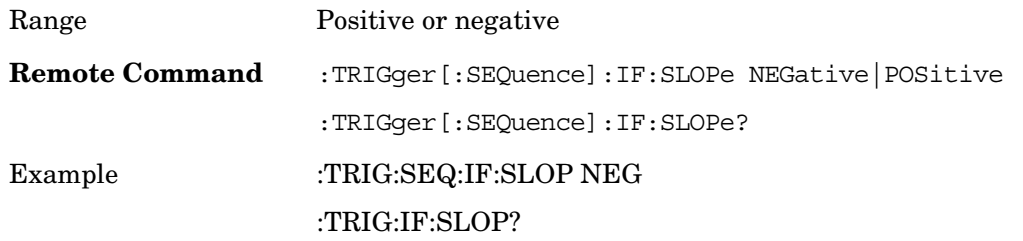

### **3.2.10.3 Ext Front**

Accesses the key menu of parameters that define how you trigger from an external source connected to the instrument front-panel.

Key Path: Trig

**3.2.10.3.1 Delay** Sets the trigger delay when using an external trigger. Set the trigger value to zero (0) seconds to turn off the delay.

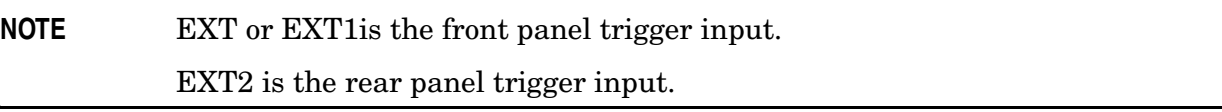

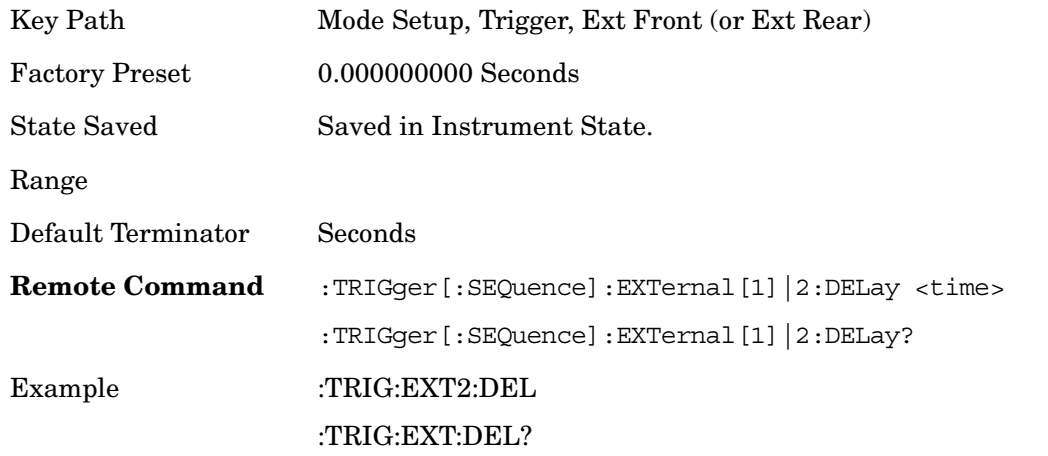

**3.2.10.3.2 Level** Sets the trigger level when using an external trigger input.

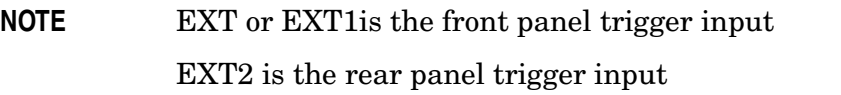

Key Path Mode Setup, Trigger, Ext Front (or Ext Rear)

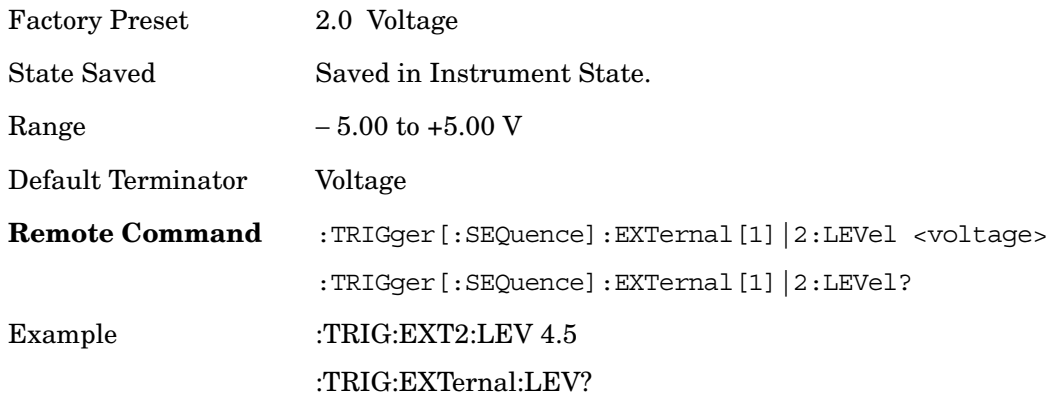

**3.2.10.3.3 Slope** Sets the trigger slope of an external trigger input to either NEGative or POSitive.

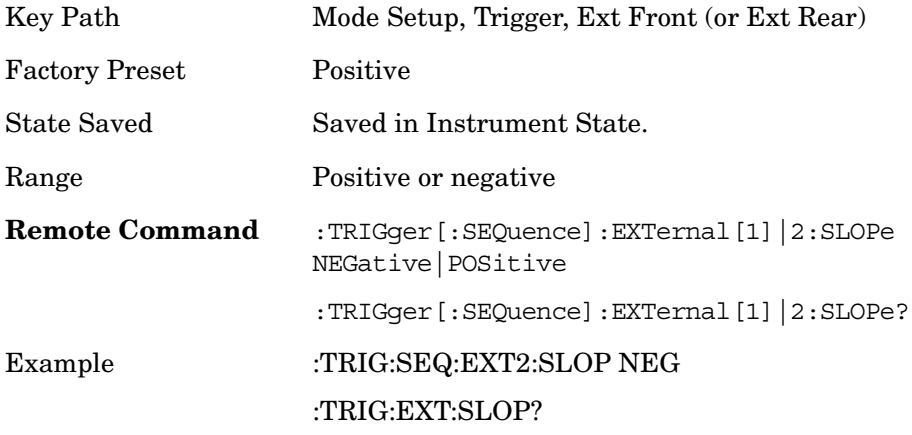

### **3.2.10.4 Ext Rear**

Accesses the key menu of parameters that define how you trigger from an external source connected to the instrument rear-panel.

Key Path: Trig

**3.2.10.4.1 Trigger Holdoff** Sets a value of the holdoff time between triggers. After a trigger, another trigger will not be allowed until the holdoff time expires. This parameter affects all trigger sources.

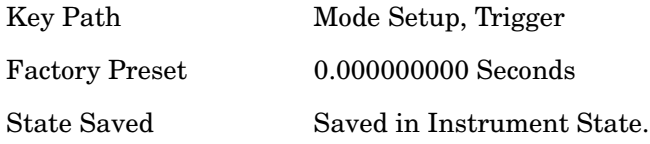

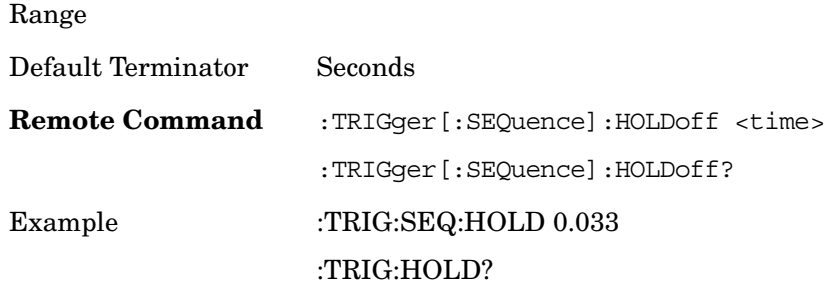

**3.2.10.4.2 AutoTrig** Allows you to specify a time for a trigger timeout and toggle the auto trigger function between On and Off. If no trigger occurs by the specified time, a trigger is automatically generated.

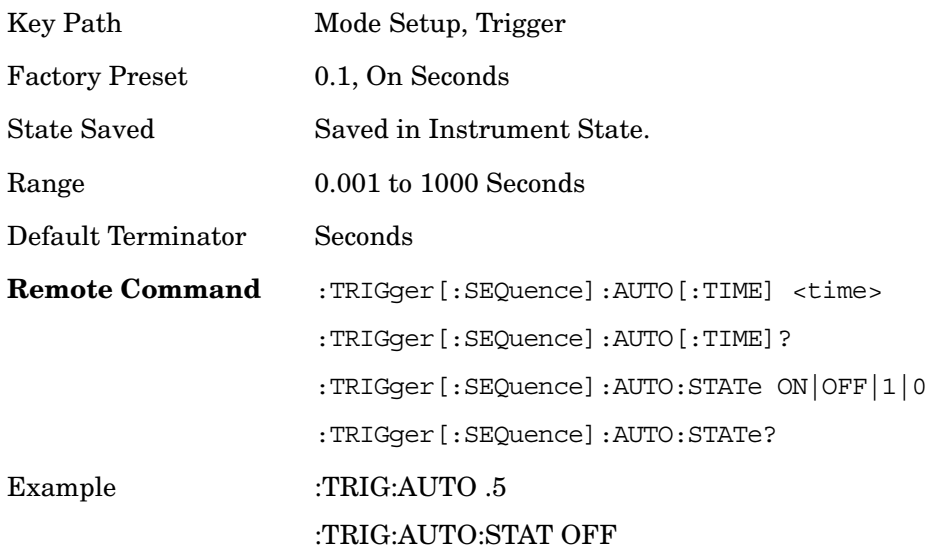

### **3.2.10.5 Frame Timer**

Allows you to access the menu to manually control the frame timer.

Key Path: Trig

**3.2.10.5.1 Period** Sets the frame period when using the external frame timer trigger. If the traffic rate is changed, the value of the frame period is initialized to the preset value.

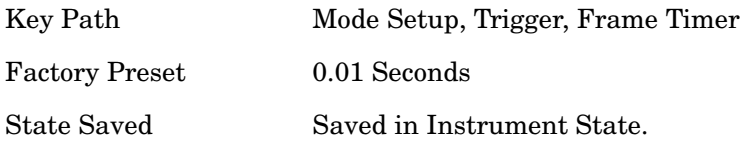

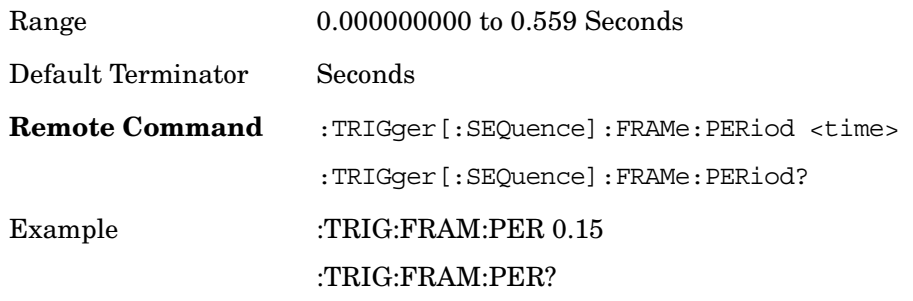

**3.2.10.5.2 Offset** Allows you to set the offset of the frame clock. The range is 0.000 to 10.00 s with 100 ns resolution over 1.000 us range.

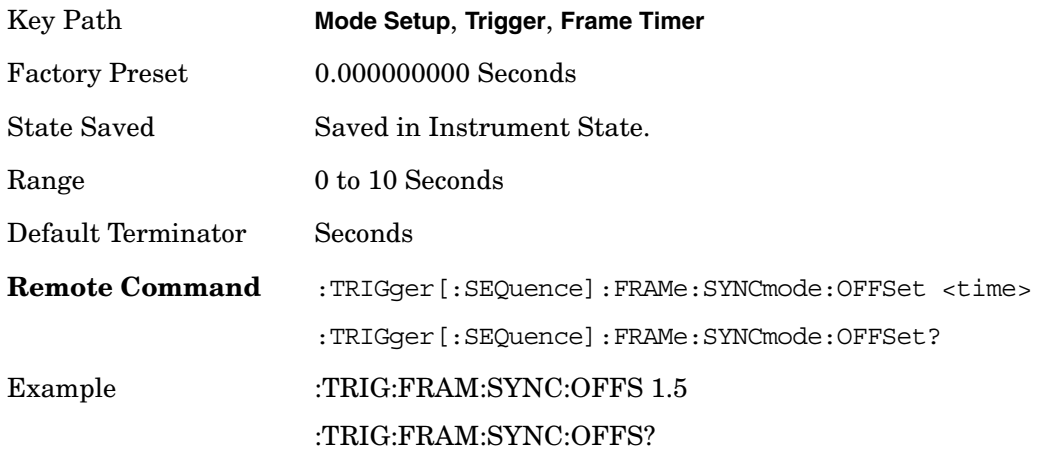

# **3.2.10.5.3 Reset Offset Display** Sets offset display to 0.

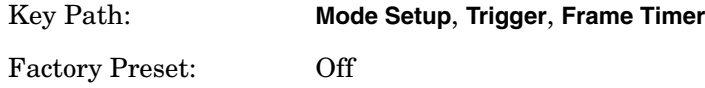

**3.2.10.5.4 Sync Source** Accesses the key menu with source synchronization options.

Off- Allows you to turn the synchronizing source off for the asynchronous tests.

Ext Front – Allows you to select the external input signal from the front panel input port as the synchronizing source.

Ext Rear – Allows you to select the external input signal from the rear panel input port as the synchronizing source.

Key Path **Mode Setup**, **Trigger**, **Frame Timer**

Factory Preset Off

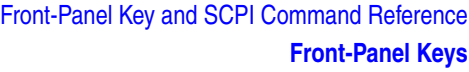

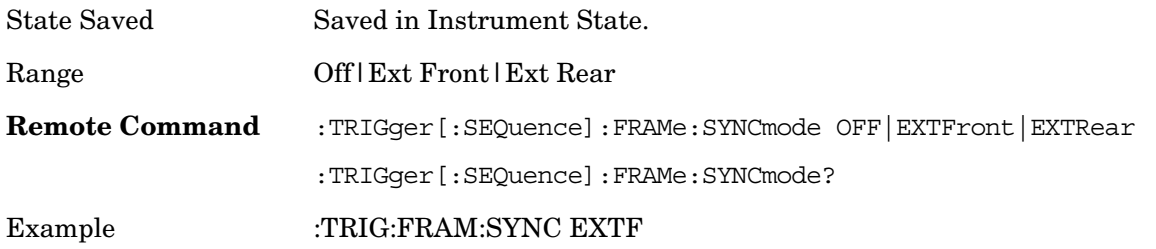

# **3.3 Modulation Analysis Measurement Keys**

**NOTE** You must have selected **MEASURE, Modulation Analysis** to access these menus.

# **3.3.1 AMPLITUDE Y Scale**

Displays the Amplitude menu keys. These functions control how data on the vertical (Y) axis is displayed and control instrument settings that affect the vertical axis.

## **NOTE** The Scale Coupling for the Y scale never changes the Ref Position setting and sets the Ref Value and the Scale/Div to make the entire trace data fit the width or height of the window.

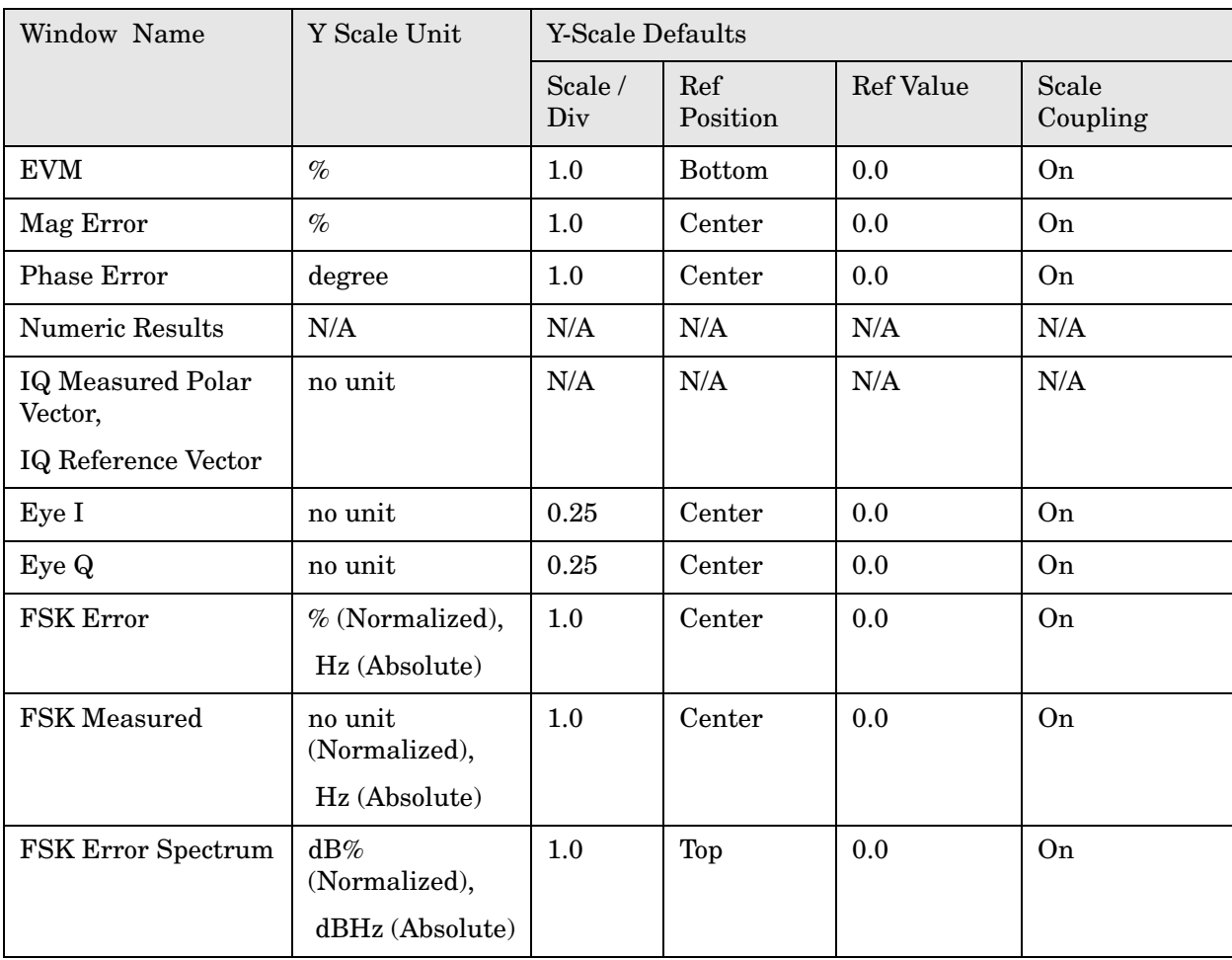

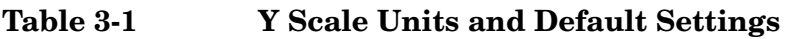

| Window Name                         | Y Scale Unit | <b>Y-Scale Defaults</b> |                 |           |                   |  |
|-------------------------------------|--------------|-------------------------|-----------------|-----------|-------------------|--|
|                                     |              | Scale /<br>Div          | Ref<br>Position | Ref Value | Scale<br>Coupling |  |
| Demod Bits                          | N/A          | N/A                     | N/A             | N/A       | N/A               |  |
| RF Spectrum                         | dBm          | 1.0                     | Top             | 0.0       | On                |  |
| EQ Channel<br>Response<br>Magnitude | no unit      | 1.0                     | Top             | 0.0       | On                |  |
| EQ Channel<br><b>Response Phase</b> | degree       | 1.0                     | Center          | 0.0       | On                |  |
| EQ Impulse<br>Response              | no unit      | 1.0                     | Center          | 0.0       | On                |  |
| <b>Error Vector</b><br>Spectrum     | dB           |                         | Top             | 0.0       | On                |  |

**Table 3-1 Y Scale Units and Default Settings** 

# **3.3.2 Y Scale / Div**

Sets the vertical scale per division. **Y Scale/Div** can be set for trace displays located under the **Trace/View** menu. When **Scale Coupling** (default) is **On**, this value is automatically determined by the measurement results. When you set a value manually, **Scale Coupling** automatically changes to **Off**.

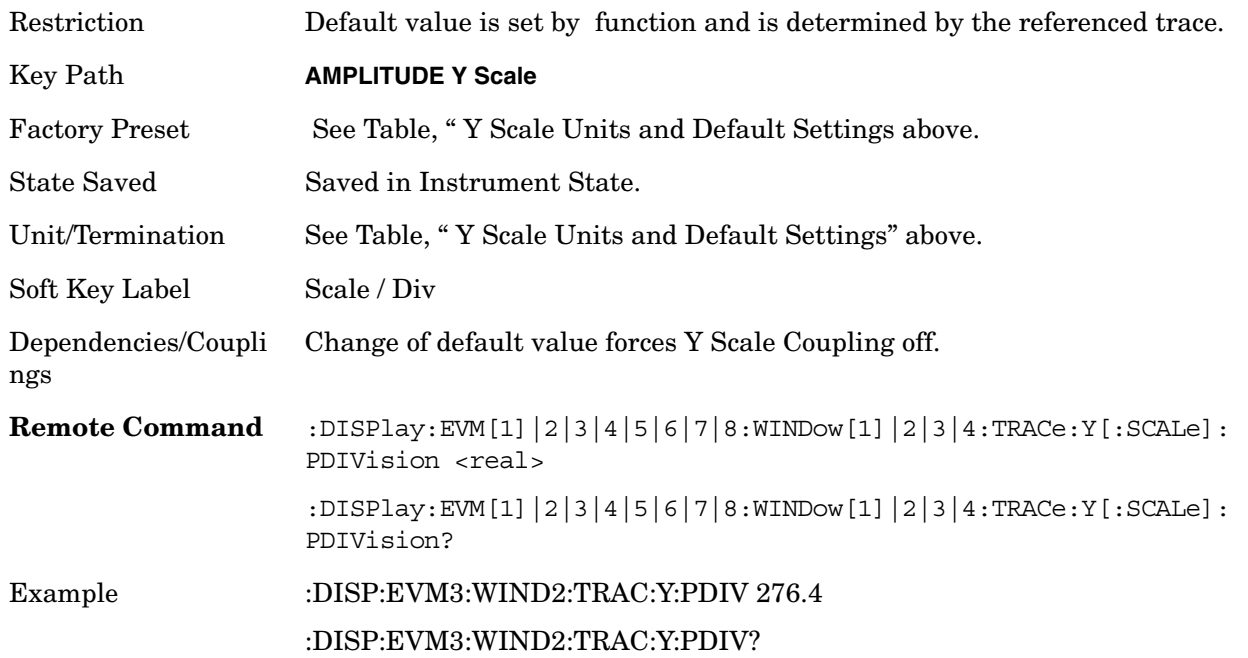

# **3.3.3 Y Ref Value**

Set the vertical reference value. Ref in the upper left corner of the display indicates the current value. Since the **Scale Coupling** default is **On**, this value is automatically determined by the measurement results. When you set a value manually, **Scale Coupling** automatically changes to **Off**.

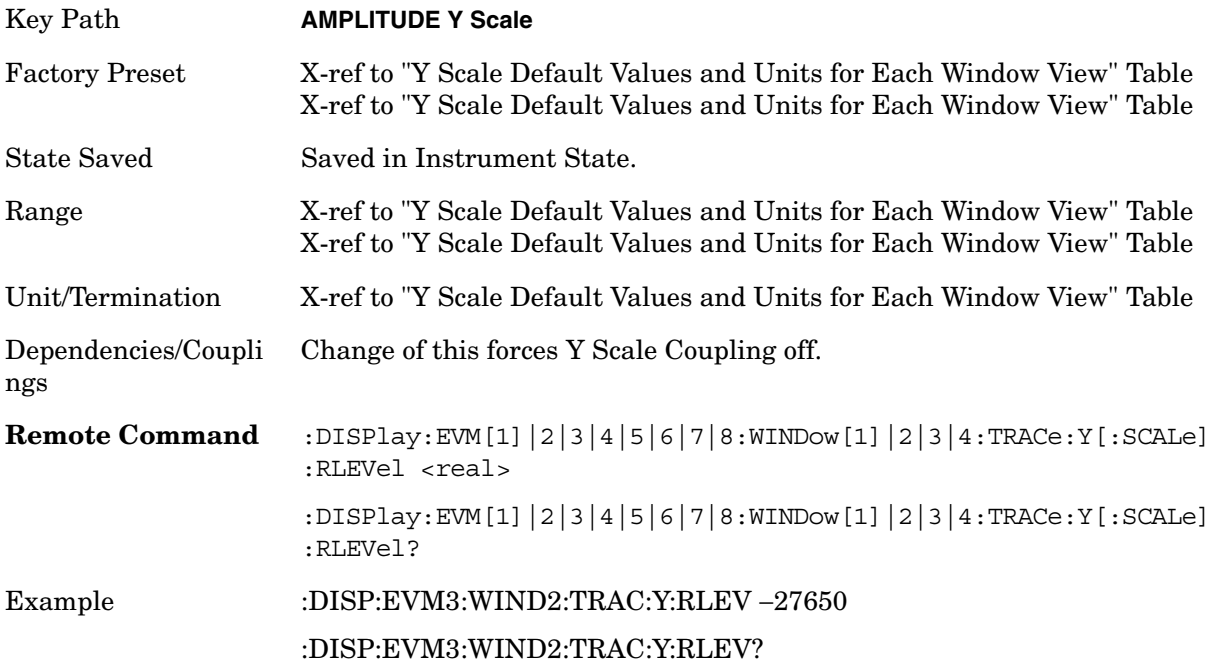

# **3.3.4 Y Ref Position**

Sets the reference position to **Top**, **Ctr** (center) or **Bot** (bottom).

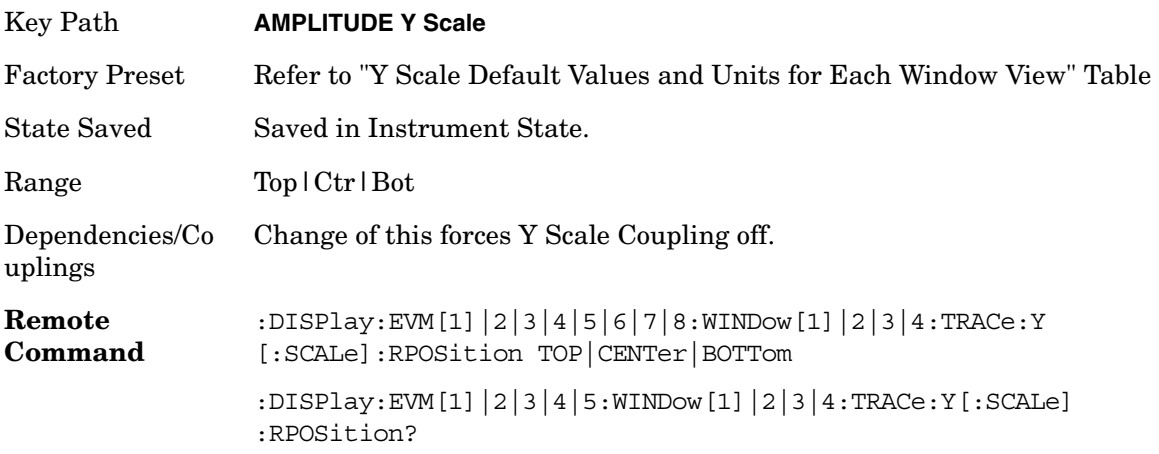

# Example :DISP:EVM3:WIND2:TRAC:Y:RPOS :DISP:EVM3:WIND2:TRAC:Y:RPOS?

# **3.3.5 Y Scale Coupling**

Toggle the scale coupling function between **On** and **Off**. The default setting is **On**. Upon pressing the **Restart** front-panel key or **Restart** softkey under the **Meas Control** menu, this function automatically determines the scale per division and reference values based on the measurement results. When you set a value to either **Scale/Div** or **Ref Value** manually, **Scale Coupling** automatically changes to **Off**.

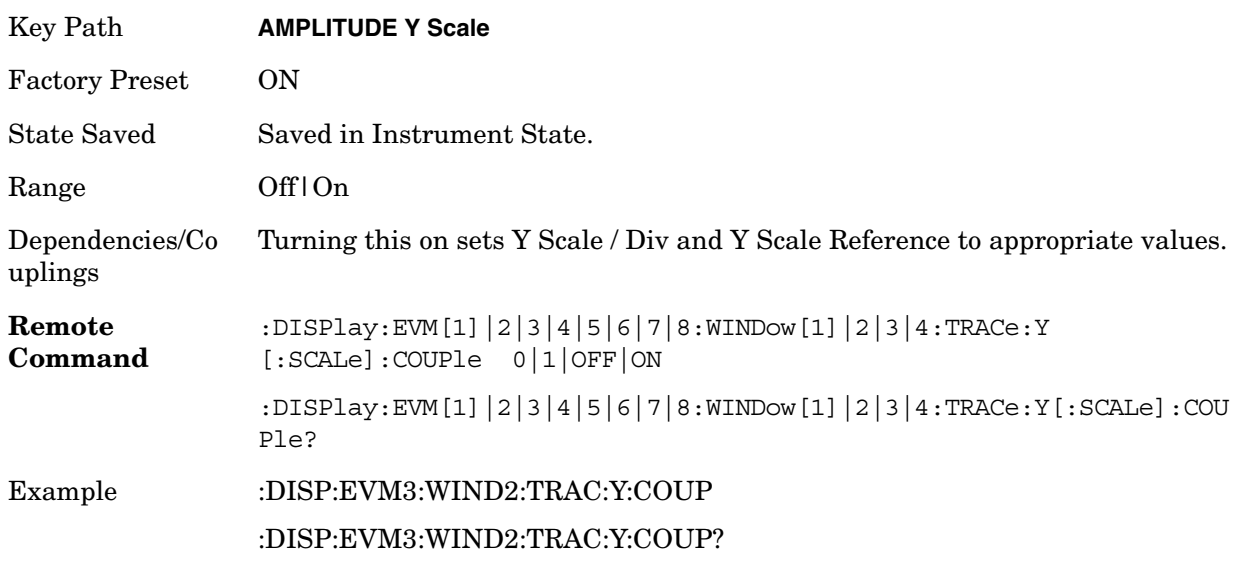

# **3.3.6 Display**

The **Display** parameters are not used to calculate modulation results but they are used to determine the results to display.

# **3.3.6.1 I/Q Points**

Specify the total number of I/Q points displayed during each measurement interval in the **I/Q Measured Polar Vector Graph** and in the I and Q **Eye** diagrams.

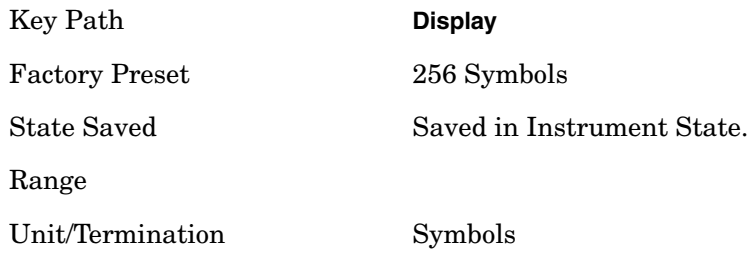

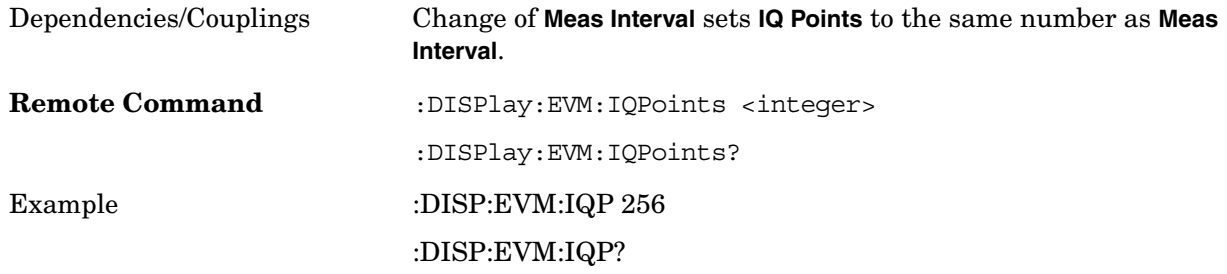

# **3.3.6.2 I/Q Points Offset**

Specify an offset from the first I/Q point in the constellation and eye diagrams. If you choose to display only a subset of the I/Q points, this subset of displayed points is offset from the first I/Q point.

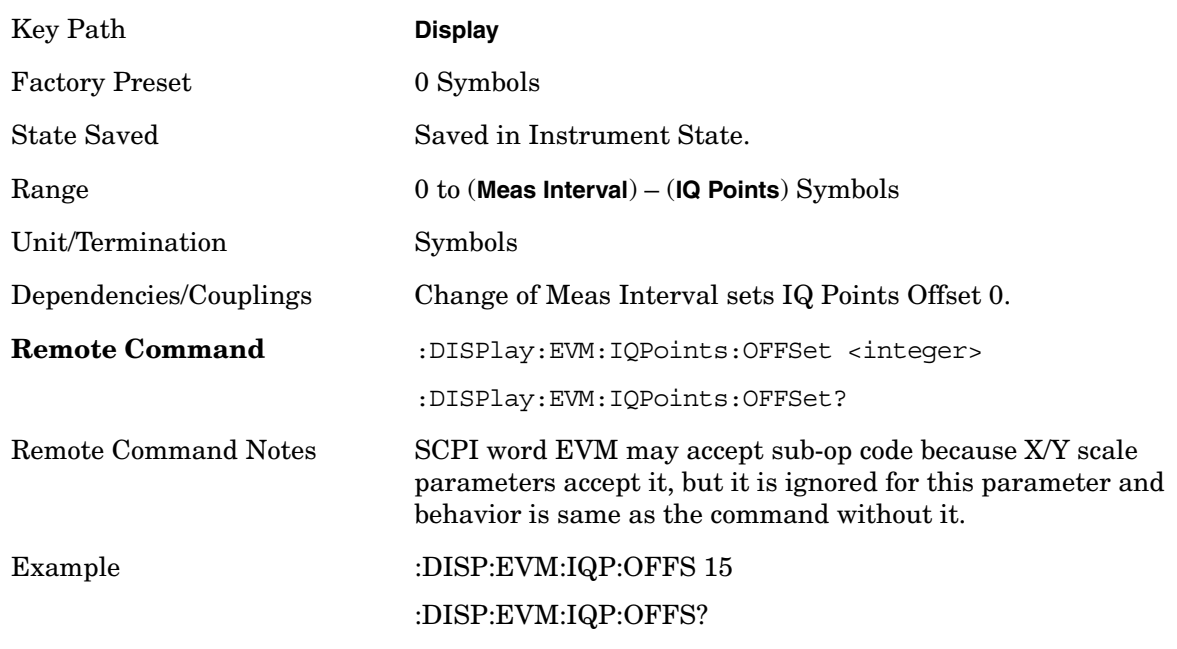

# **3.3.6.3 Full Vector**

When the **I/Q Points** value is less than **Meas Interval**, the non-selected portion of the I/Q vector is not displayed. When **Full Vector** is on, the trace of the hidden portion is displayed in grey.

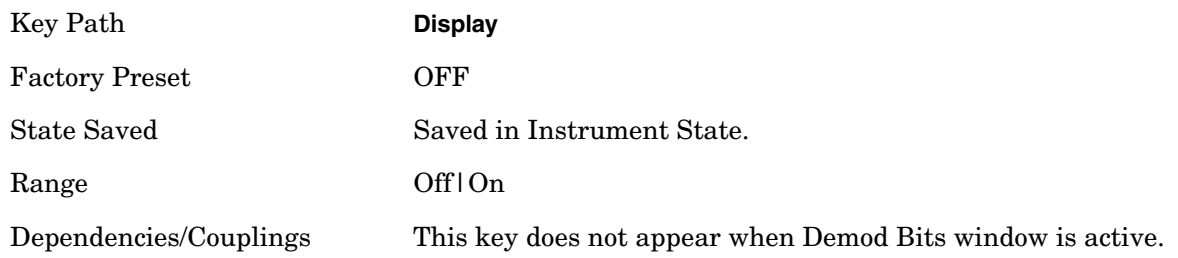

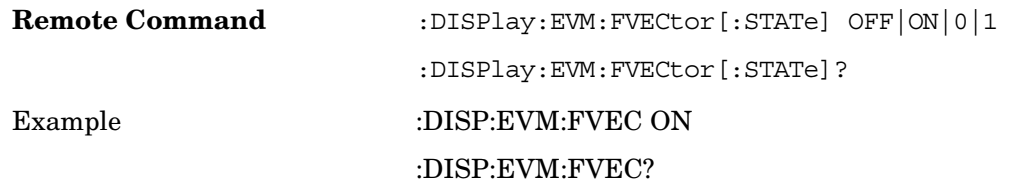

#### **3.3.6.4 Points / Symbol**

Sets the number of points displayed between symbols for demodulated data. Selecting **Points/Symbol** brings up a sub-menu giving you options of 1, 2, 4, 5 and 10 points per symbol. For example, if the value of **Points/Symbol** is 1, each display point corresponds to a symbol. If the value of **Points/Symbol** is 5, every 5th display point corresponds to a symbol - in this case, a vector diagram would show 4 display points between each symbol, with a yellow trace joining each of the points.

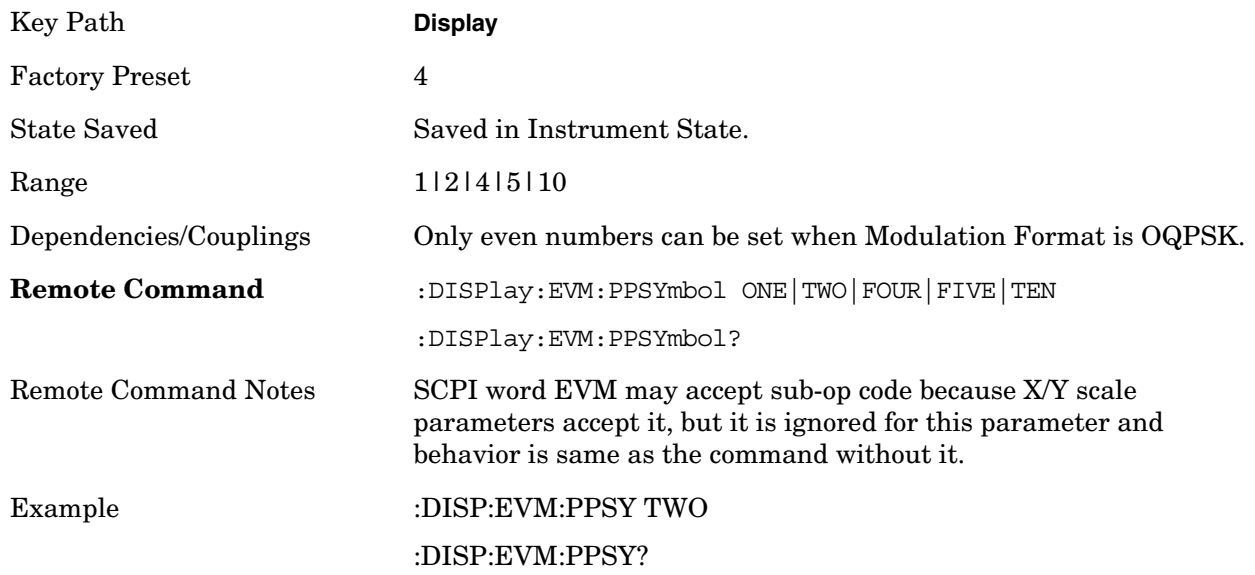

### **3.3.6.5 I/Q Polar Type**

Select from one of the following polar display types:

**Vec&Constin**: Sets the view to display both the vector and constellation diagrams. Numeric results also appear on the left side of the screen.

**Vector**: Sets the view to display an I/Q polar vector diagram and numeric results.

**Constellation**: Sets the view to display numeric results and the constellation diagram.

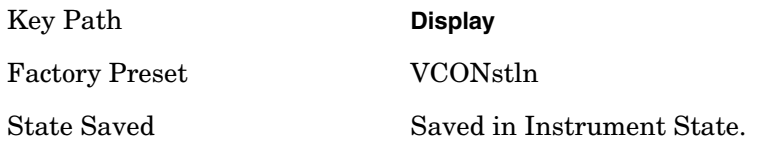

### Front-Panel Key and SCPI Command Reference **Modulation Analysis Measurement Keys**

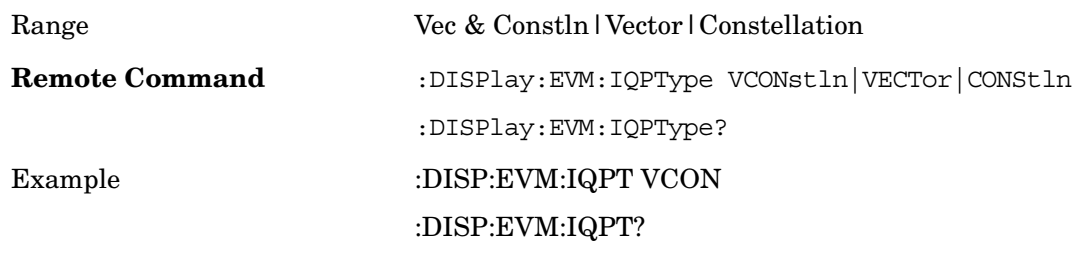

## **3.3.6.6 I/Q Rotation**

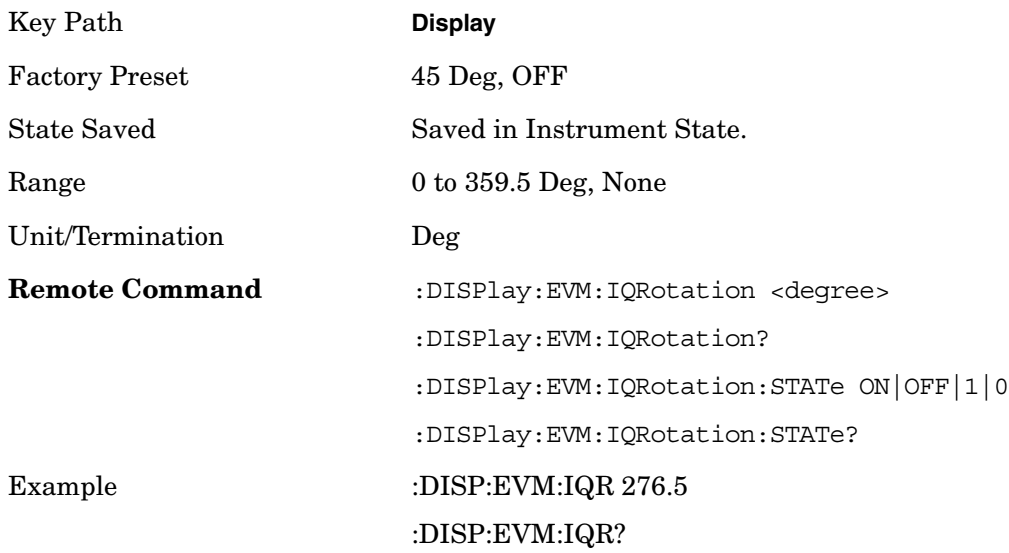

# **3.3.6.7 Prev Page**

Shows previous page of demod bits window.

Key Path: **Display**

# **3.3.6.8 Next Page**

Shows next page of demod bits window.

Key Path: **Display**

# **3.3.6.9 Scroll Up**

Scrolls up demod bits window by one line.

Key Path: **Display**

### **3.3.6.10 Scroll Down**

Scrolls down demod bits window by one line.

Key Path: **Display**

#### **3.3.6.11 First Page**

Shows first page of demod bits window.

Key Path: **Display**

### **3.3.6.12 Last Page**

Shows last page of demod bits window.

Key Path: **Display**

### **3.3.6.13 Demod Bit Format**

Toggles demod bit format. The available choices are binary or hexadecimal formats.

Binary Format:

The symbol data bit format is binary and each character represents a binary digit. The number to the left of each row indicates the bit offset of the first bit in the row.

Hexadecimal Format:

The symbol data bit format is hexadecimal and each character represents a hexadecimal digit.The number to the left of each row indicate the symbol offset of the first symbol in the row.

NOTE There must be at least 4 bits/symbol to use the hexadecimal format. Symbols that have less than 4 bits/symbol will only be displayed in binary format regardless of the Symbol Table Format setting.

This key function does not affect SCPI results returned.

Front-Panel Key and SCPI Command Reference **Modulation Analysis Measurement Keys**

Key Path: **Display** Factory Preset: BINary State Saved: Saved in Instrument State.

# **3.3.7 Markers**

Markers can be put on your displayed measurement data to supply information about specific points on the data. Some of the things that markers can be used to measure include: precise frequency at a point, minimum or maximum amplitude, and the difference in amplitude or frequency between two points. Make sure you select the desired trace for the marker using the MARKer:TRACe: command or by selecting a trace from the **Trace** menu (see below).

When using the marker commands you must specify the measurement in the SCPI command.

We recommend that you use the marker commands only on the current measurement. Many marker commands will return invalid results, when used on a measurement that is not current. (This is true for commands that do more than simply set or query an instrument parameter.) No error is reported for these invalid results.

You must make sure that the measurement is completed before trying to query the marker value. Using the MEASure or READ command, before the marker command, forces the measurement to complete before allowing the next command to be executed.

Each measurement has its own Instrument State for marker parameters. Therefore, if you exit the measurement, the marker settings in each measurement are saved and are then recalled when you change back to that measurement.

# **3.3.7.1 Normal**

### **3.3.7.2 Delta**

# **3.3.7.3 Function**

Displays the key menu to set the marker function to **Band Power**, **Noise**, or **Off**. The default setting is **Off**.

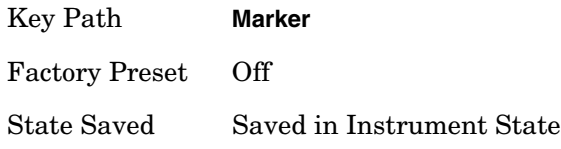

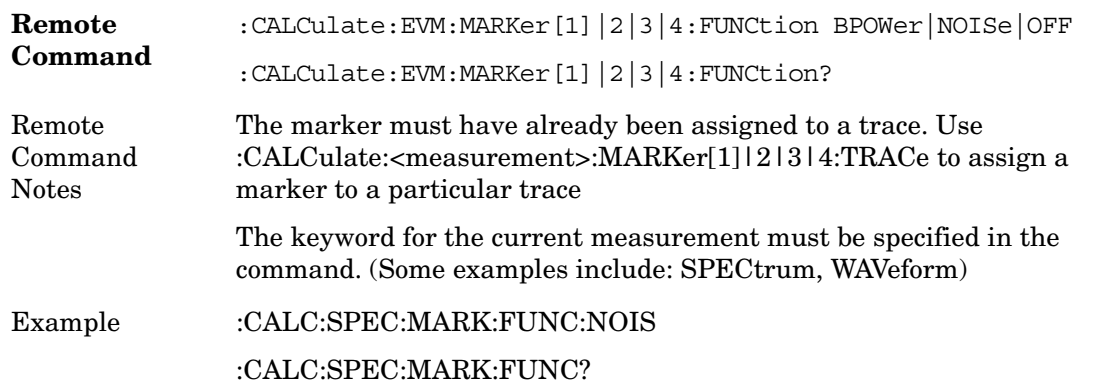

### **3.3.7.4 Trace**

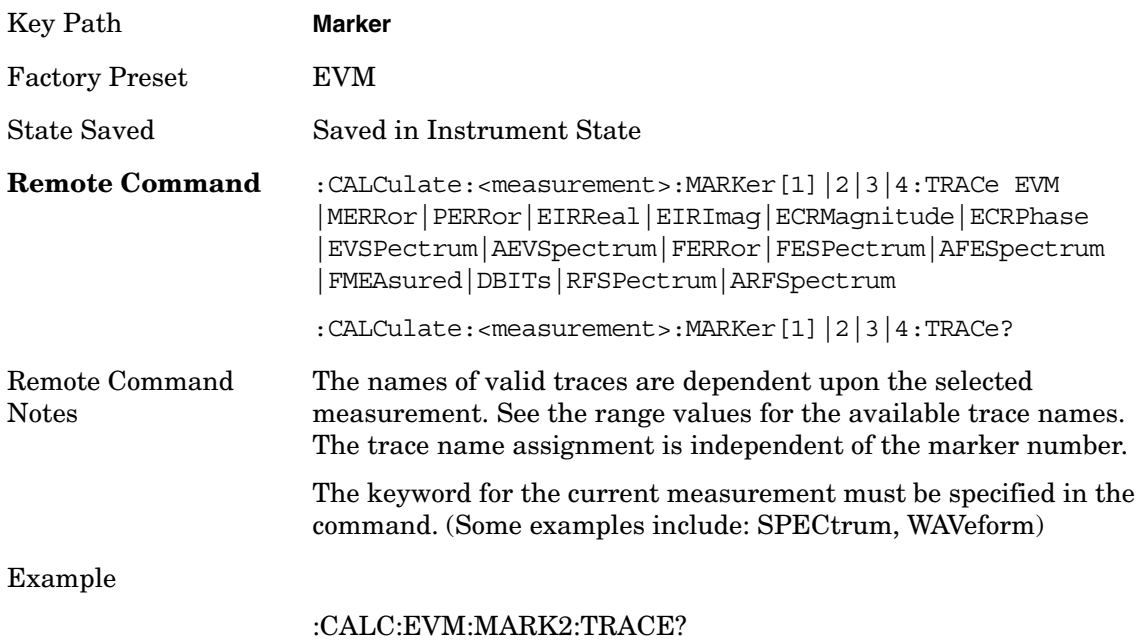

## **3.3.7.5 Off**

Turns off the selected marker.

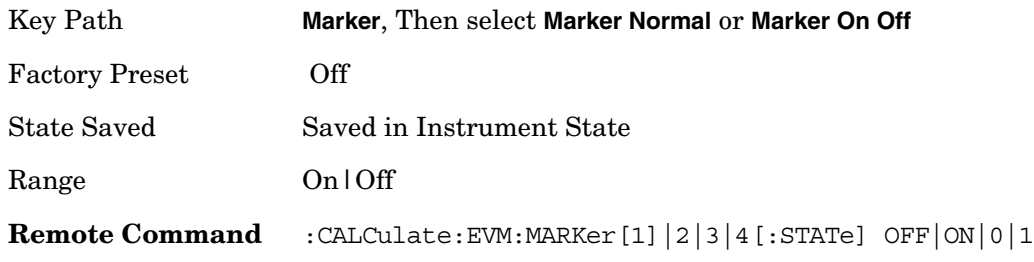

Front-Panel Key and SCPI Command Reference **Modulation Analysis Measurement Keys**

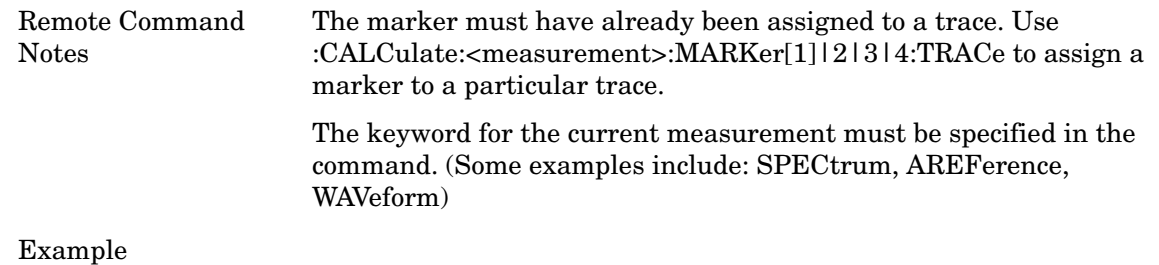

# **3.3.7.6 Shape**

Selects the shape of the selected marker. The available choices are: Diamond, Line, Square, and Cross,

# **3.3.7.7 Marker All Off**

Sets all markers to Off.

# <span id="page-137-0"></span>**3.3.8 Meas Setup**

Displays the measurement setup menu for the digital modulation mode when the Modulation Analysis key has been selected in the Measure menu.

# **3.3.8.1 Average**

**3.3.8.1.1 Avg Number** Set the number of N averages. Toggle averaging on or off.

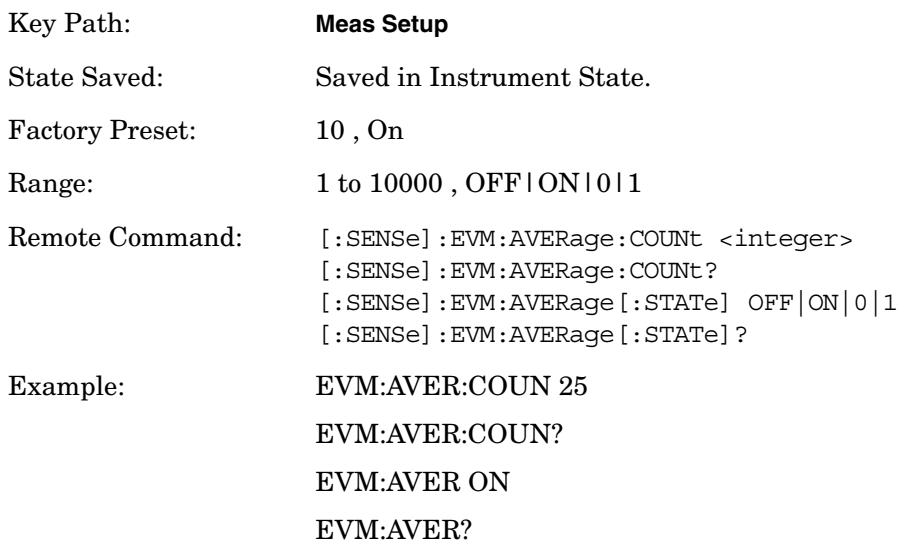

**3.3.8.1.2 Avg Mode** Toggle the averaging mode between **Exp** (exponential) and **Repeat**. This selection only effects on the averaging result after the number of N averages is reached. The N is set using the **Avg Number** key.

**Exponential averaging**: When **Measure** is set to **Cont**, data acquisition will continue indefinitely. Exponential averaging is used with a weighting factor of N (the displayed count of averages stops at N). Exponential averaging weights new data more heavily than old data, which allows tracking of slow-changing signals. The weighting factor N is set using the **Avg Number** key.

**Repeat averaging**: When **Measure** is set to **Cont**, data acquisition will continue indefinitely. After the number of N averages is reached, all previous result data is cleared and the average count displayed is set back to 1. This is equivalent to being in **Measure Single** and pressing the **Restart** key each time the single measurement finishes.

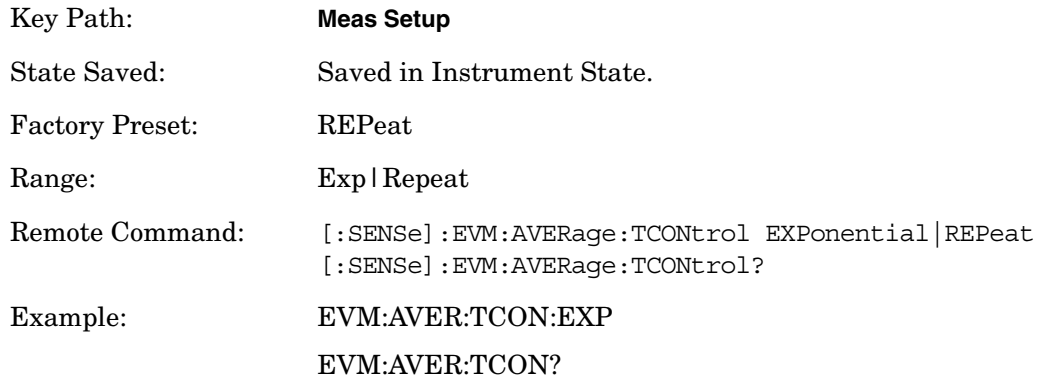

## **3.3.8.1.3 Trace Average Type**

Choose Trace Average Type among **RMS**, **Max** and **Min**. This selection effects average traces: Average Spectrum, Average FSK Spectrum, and Average Error Vector Spectrum. Trace Average Type calculation is different depending on the Average Mode employed, as shown below:

### **RMS**:

**Exponential averaging**: Exponential averaging is used with a weighting factor of N (the displayed count of averages stops at N). Exponential averaging weights new data more heavily than old data, which allows tracking of slow-changing signals. The weighting factor N is set using the **Avg Number** key. The nth average result  $A_n$  is represented by:

**Repeat averaging**: After the number of N averages is reached, all previous result data is cleared. This is equivalent to being in **Measure Single** and pressing the **Restart** key each time the single measurement finishes. The nth average result  $A_n$  is represented by:

### **Max**:

**Exponential averaging**: Maximum result after measurement restart is held. Previous result data is cleared when measurement restarts.

**Repeat averaging**: Maximum result obtained after measurement restart or measurement clear. After the number of N averages is reached, previous result data is cleared.

**Min**:

**Exponential averaging**: Minimum result after measurement restart is held. Previous result data is cleared when measurement restarts.

**Repeat averaging**: Minimum result obtained after measurement restart or measurement clear. After the number of N averages is reached, previous result data is cleared.

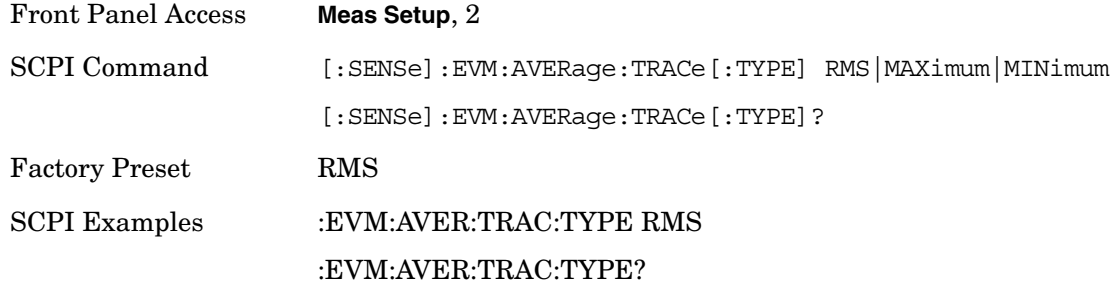

## **3.3.8.2 Demod**

Displays the menu keys that set the demodulation parameters. Refer to the table below for the specific parameter settings for each radio standard and device.

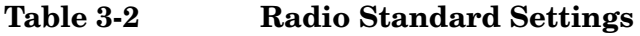

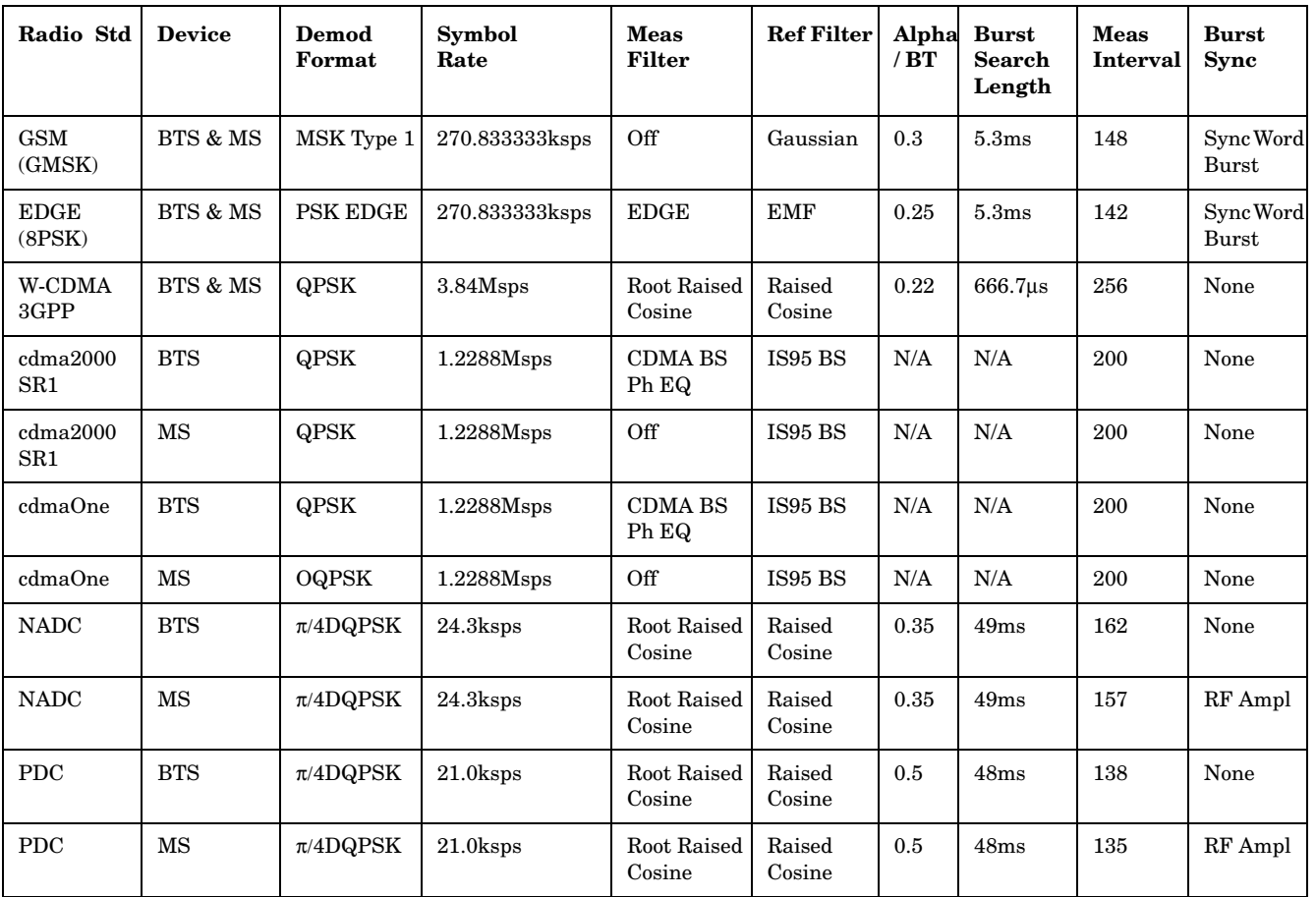

| Radio Std                                | <b>Device</b> | Demod<br>Format  | Symbol<br>Rate | <b>Meas</b><br><b>Filter</b> | <b>Ref Filter</b> | Alpha<br>/ B T | <b>Burst</b><br><b>Search</b><br>Length | <b>Meas</b><br><b>Interval</b> | <b>Burst</b><br>Sync |
|------------------------------------------|---------------|------------------|----------------|------------------------------|-------------------|----------------|-----------------------------------------|--------------------------------|----------------------|
| <b>PHS</b>                               | <b>BTS</b>    | $\pi$ /4DQPSK    | $192.0$ ksps   | Root Raised<br>Cosine        | Raised<br>Cosine  | 0.5            | 5.8ms                                   | 111                            | RF Ampl              |
| <b>PHS</b>                               | <b>MS</b>     | $\pi$ /4DQPSK    | $192.0$ ksps   | Root Raised<br>Cosine        | Raised<br>Cosine  | 0.5            | 5.8ms                                   | 111                            | RF Ampl              |
| <b>TETRA</b>                             | <b>BTS</b>    | $\pi$ /4DQPSK    | $18.0$ ksps    | Root Raised<br>Cosine        | Raised<br>Cosine  | 0.35           | 73ms                                    | 246                            | None                 |
| <b>TETRA</b>                             | MS            | $\pi$ /4DQPSK    | $18.0$ ksps    | Root Raised<br>Cosine        | Raised<br>Cosine  | 0.35           | 73ms                                    | 231                            | RF Ampl              |
| Bluetooth                                | N/A           | FSK <sub>2</sub> | $1$ Msps       | <b>Off</b>                   | Gaussian          | 0.5            | 1.7ms                                   | 320                            | None                 |
| ZigBee<br>2450MHz                        | N/A           | <b>OQPSK</b>     | $1.0M$ sps     | Off                          | Half Sine         | n/a            | $3.0 \text{ ms}$                        | 1000                           | RF Ampl              |
| APCO <sub>25</sub><br>phase <sub>1</sub> | N/A           | FSK4             | 4.8ksps        | Rect                         | RC                | 0.2            | 84ms                                    | 200                            | None                 |
| VDL Mode3                                | N/A           | D8PSK            | $10.5$ ksps    | Off                          | RC                | 0.6            | 120ms                                   | 315                            | RF Ampl              |

**Table 3-2 Radio Standard Settings**

**3.3.8.2.1 Modulation Format** Accesses the demodulation format menu keys allowing you to specify the demodulation format to use. This parameter is automatically set when a radio standard is selected.

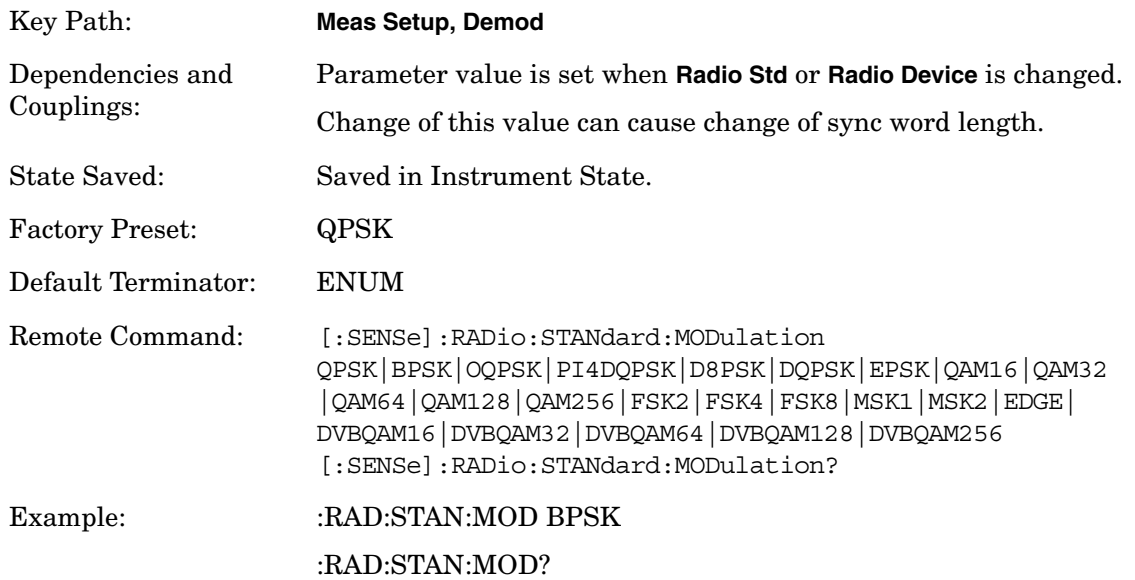

**3.3.8.2.2 Meas Filter** Determines which filter is applied to the incoming signal - that is, to the signal that you are measuring. The **Meas Filter** key accesses the **Measurement Filter** menu, allowing you to either switch the measurement filter off or to specify one of a selection of different filters:

Front-Panel Key and SCPI Command Reference **Modulation Analysis Measurement Keys**

- Root Nyquist (Root Raised Cosine)
- Nyquist (Raised Cosine)
- Gaussian
- EMF (EDGE)
- CDMA EQ (IS-95 Base)
- Rectangle

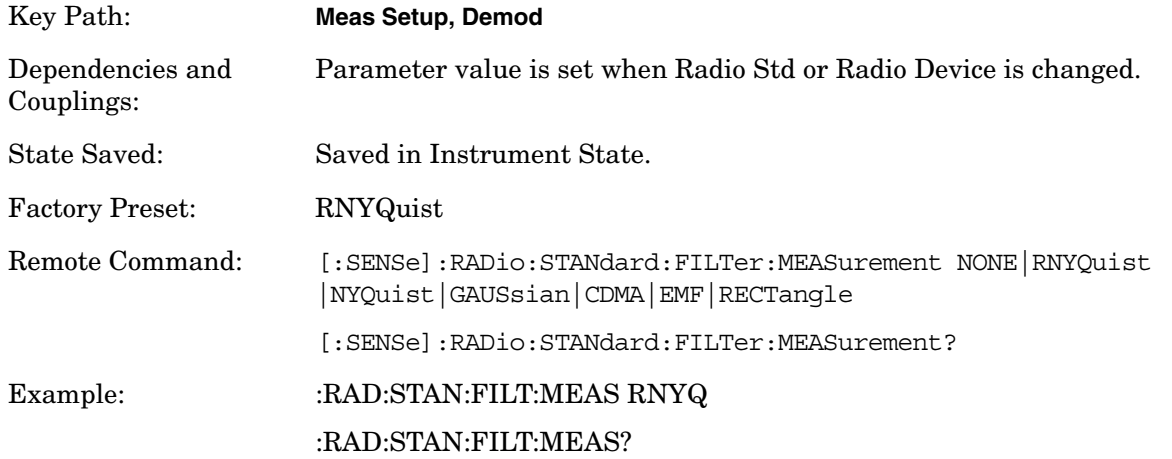

**3.3.8.2.3 Ref Filter** Determines which filter is applied to the reference signal - that is, the ideal signal with which you compare your measurement signal. The **Ref Filter** key accesses the Reference Filter menu, allowing you to specify one of a selection of different filters:

- Root Nyquist
- Nyquist
- Gaussian
- EDGE
- CDMA
- Rectangle
- Half Sine

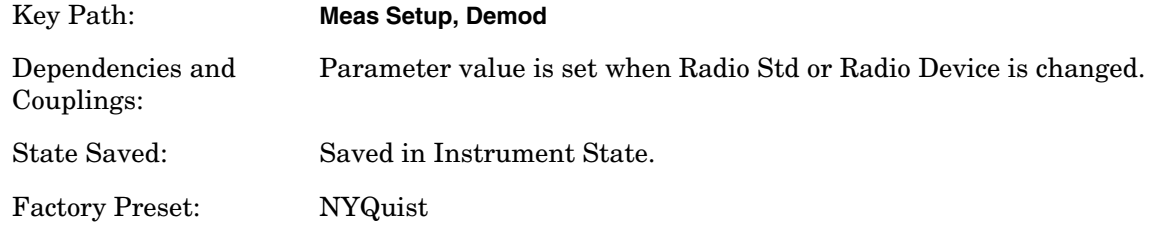

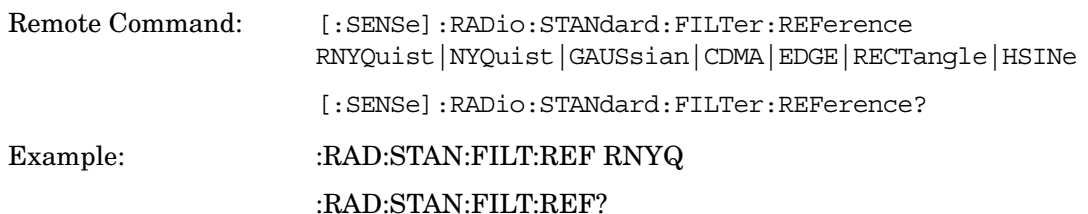

**3.3.8.2.4 Alpha/BT** Use the numeric keypad to determine the filter shape of the Nyquist and Gaussian filters. Alpha, sometimes called 'excess bandwidth factor', applies only to Nyquist and Root Nyquist filters. BT ('Bandwidth Time' product) applies only to Gaussian filters. This key is grayed out for all filters that are neither Root Nyquist nor Gaussian.

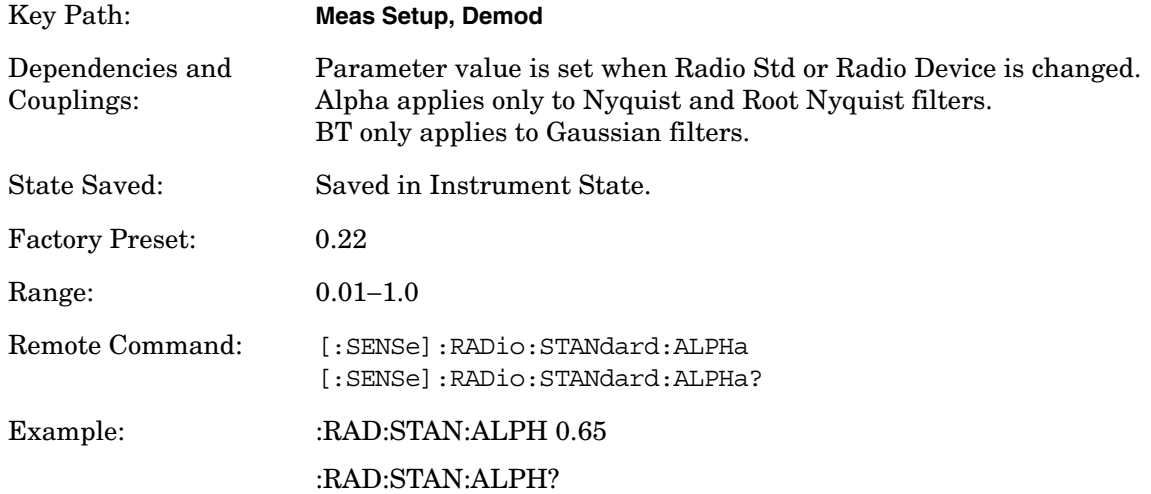

**3.3.8.2.5 Symbol Rate** Set the symbol rate for your modulation format or radio design. For preset radio standards the symbol rate defaults to the radio standard symbol rate but it can be modified to a symbol to meet your design and testing needs.

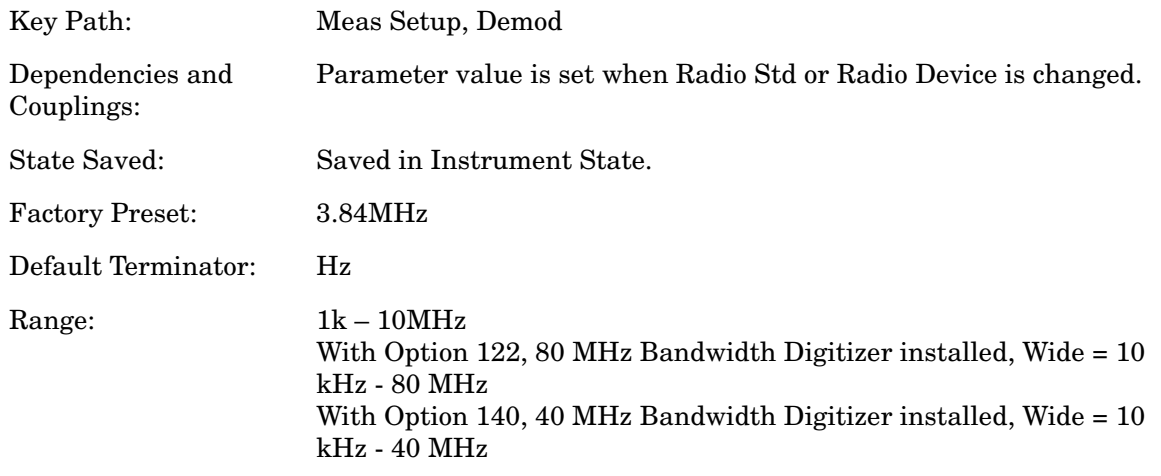

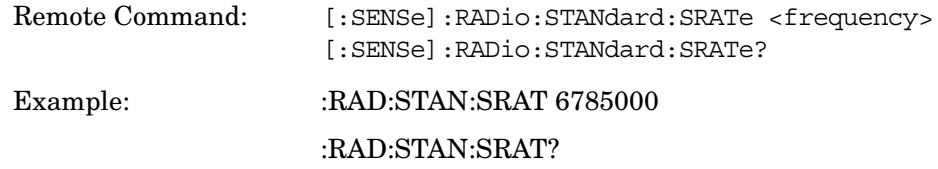

**3.3.8.2.6 Meas Interval** Set the number of symbols that are used in calculating the measurement. This key is linked to the **I/Q Points** key and the **Points/Symbol** key in the Display menu.

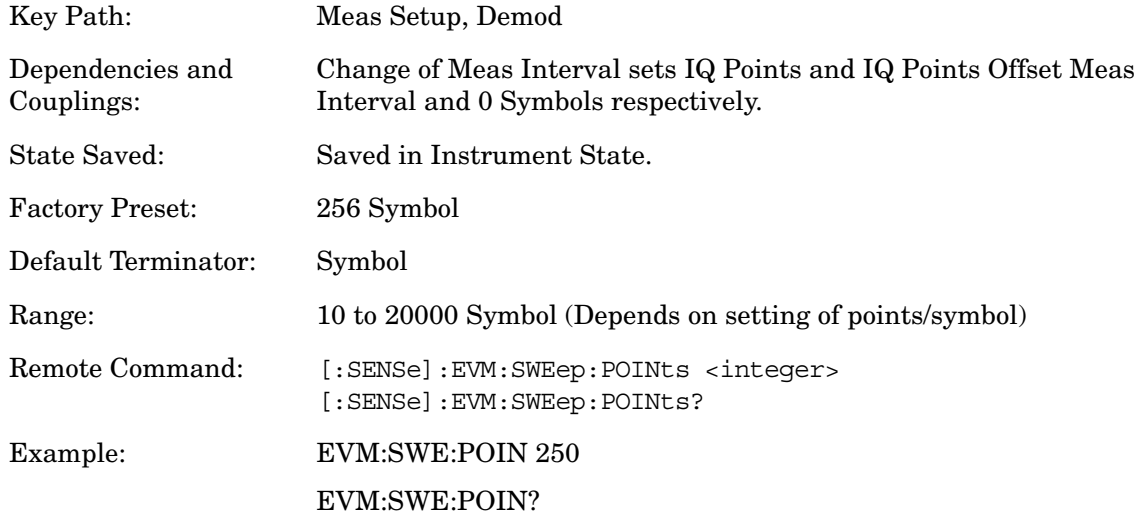

# **3.3.8.3 Trig Source**

Displays menu keys that enable you to select the trigger mode of a measurement. When in a trigger mode other than Free Run, the analyzer will begin the measurement only with the proper trigger condition. The available trigger modes are as follows:

- **Free Run**: The next measurement is taken immediately, capturing the signal asynchronously (also called 'immediate').
- **Video**: An internal IF envelope trigger that occurs at the absolute threshold level of the IF signal level.
- **RF Burst**: Sets the measurement trigger to the leading edge of an RF Burst signal. No measurement will be made unless a bursted signal is being received.
- **Ext Front**: Sets the trigger directly to an external signal connected to the front-panel EXT TRIGGER INPUT connector. No measurement will be made unless a signal is connected to the EXT TRIGGER INPUT connector on the front-panel.
- **Ext Rear**: Sets the trigger directly to an external signal connected to the rear-panel TRIGGER IN connector. No measurement will be made unless a signal is connected to the TRIGGER IN connector on the rear panel.
- **Frame**: Uses the internal frame clock to generate a trigger signal. The clock parameters are
controlled under the **Mode Setup** key or the measurement firmware, but not both. Refer to the specific measurement section for details.

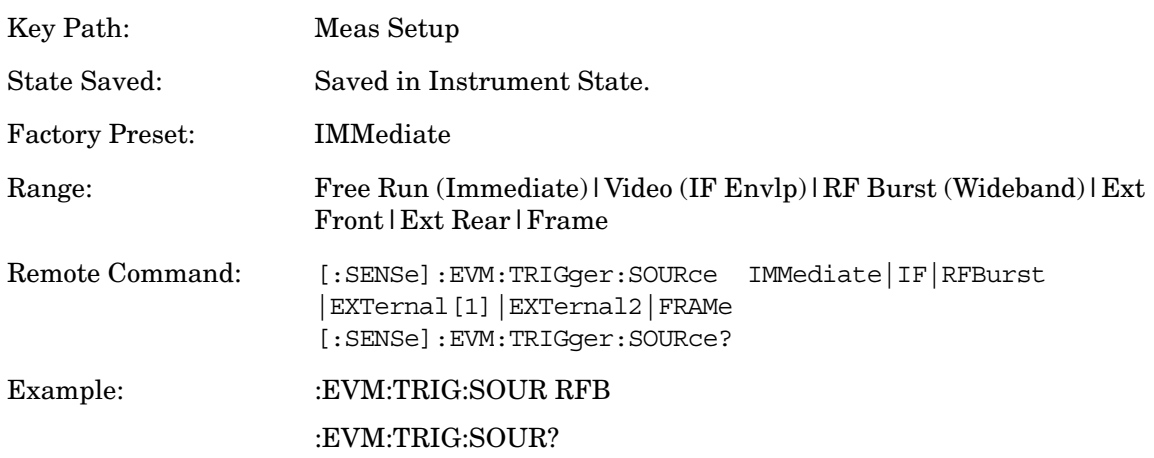

#### **3.3.8.4 Burst/Sync Search**

Displays menu keys that enable you to select the parameters to define your burst or sync word search.

**3.3.8.4.1 Sync** Displays a key menu which enables you to select the type of burst synchronization. The selection is as follows:

- **RF Amplitude**: Synchronization, and hence demodulation, starts at the beginning of the first valid burst detected. This is only applicable to bursted radio signals such as NADC, PDC and TETRA.
- **Sync Word Continuous**: The synchronization pattern (sync word) is used to determine when to start demodulation. Depending on the search length, the analyzer will search for a synchronization pattern within the search length based on a continuous search (there is no
- **Burst Search Threshold** level to determine if a burst is demodulated). The analyzer demodulates the entire pulse to locate the sync word. For multiple pulses located within the search length, the analyzer demodulates only the first pulse.
- **Sync Word Burst**: The synchronization pattern (sync word) is used to determine when to start demodulation. Depending on the search length, the analyzer will search for a pulse within the search length. The burst must meet the Burst Search Threshold level to be demodulated. The analyzer demodulates the entire pulse to locate the sync word. For multiple pulses located within the search length, the analyzer demodulates only the first pulse.

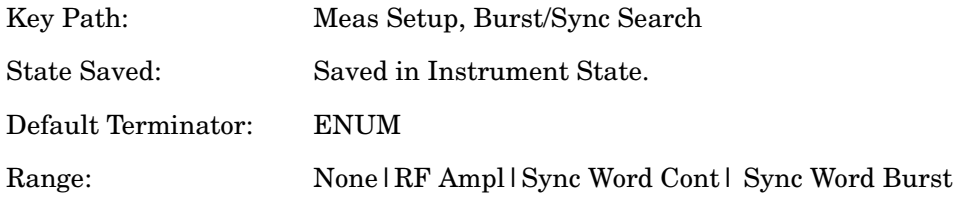

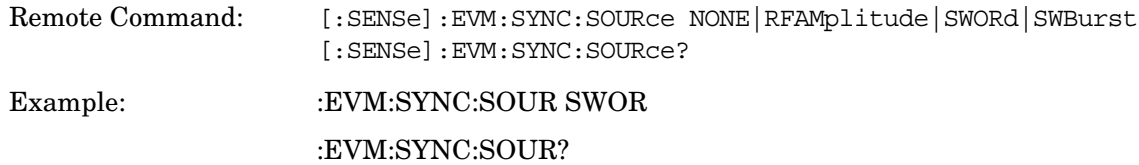

**3.3.8.4.2 Burst Search Threshold** Enables you to set the threshold level of the burst search. The threshold level is relative to the peak power of the signal.

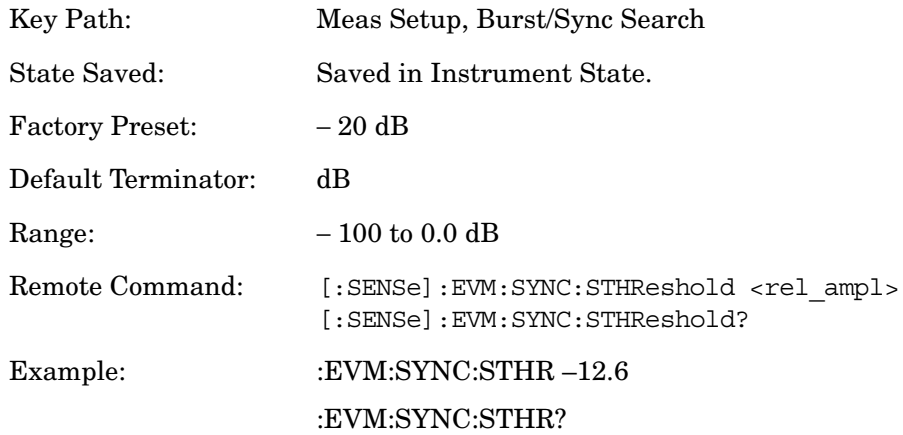

**3.3.8.4.3 Search Length** Specifies the length of time over which the search is performed. As the symbol rate increases, more and more samples are needed to correctly demodulate the burst. Increasing the **Search Length** value increases the size of the sample record up to its maximum value. Beyond this point, the **Search Length** value will be clipped

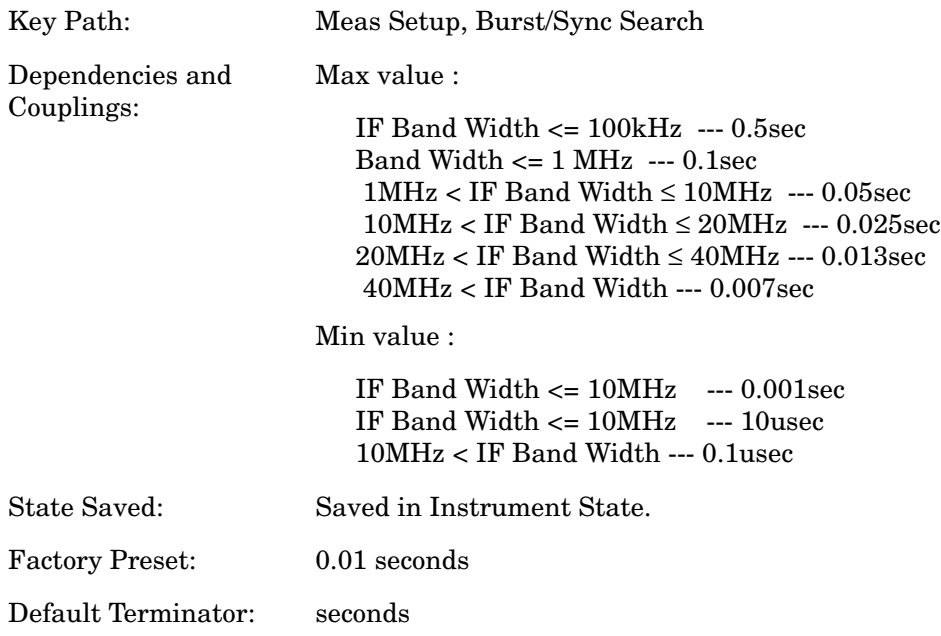

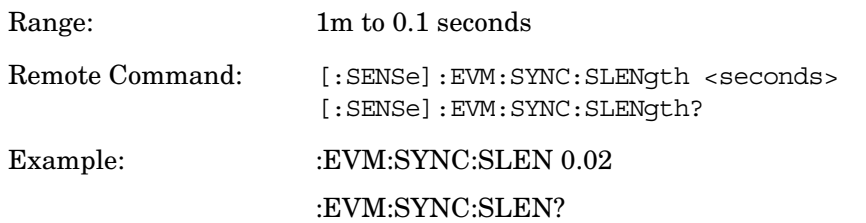

**3.3.8.4.4 Sync Pattern** Configures a sync pattern up to 32 symbols in hexadecimal format. The sync pattern is used to resolve carrier phase ambiguity on non-differential modulation formats. The sync pattern is used in the sync search to isolate a segment of your signal for display and analysis. The analyzer searches through demodulated data to find your sync pattern.

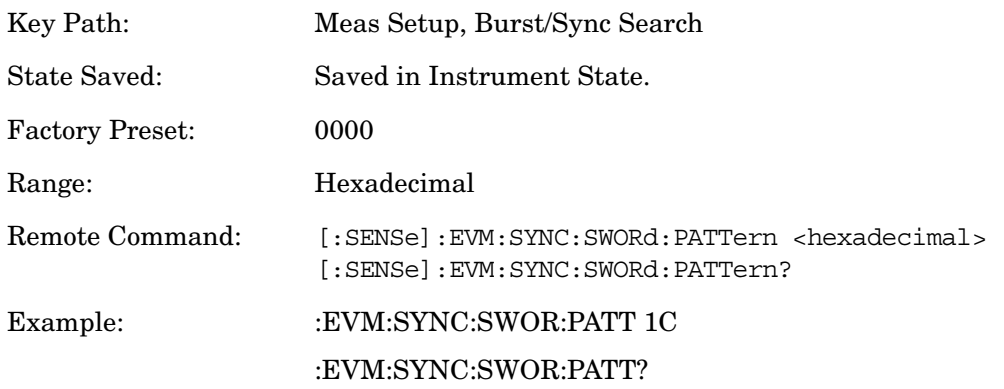

**3.3.8.4.5 Sync Word Length** Sets the length (in symbols) of the sync word.

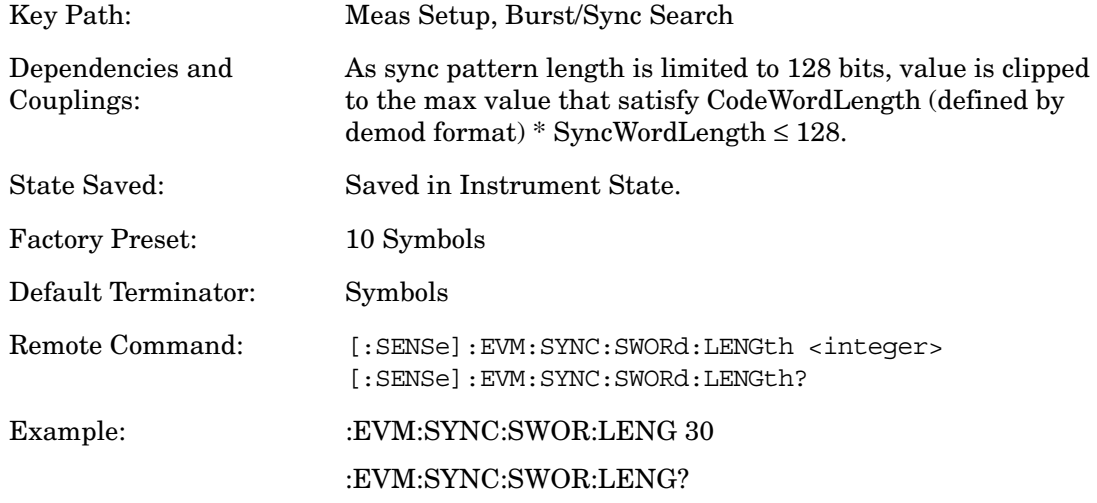

**3.3.8.4.6 Sync Offset** Specifies an offset, in symbols, to determine the location of the result length with a Search Length. You can specify a positive or negative offset.

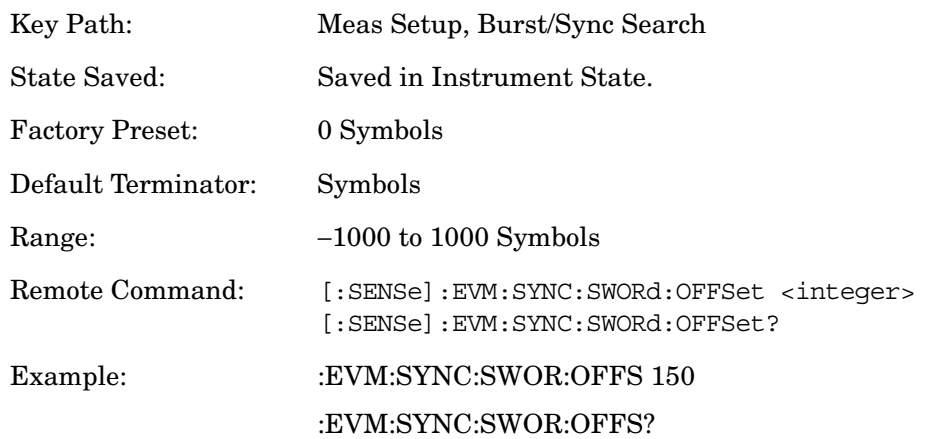

## **3.3.8.5 Meas Setup ...**

Accesses the measurement setup form. Use the front-panel arrow keys located beneath the display, to highlight the parameter you wish to specify. Use the front-panel alpha-numeric keypad or the up down arrow keys (located below the front-panel knob) to enter your desired setting. The units for each parameter are available in the key menu after you select the numeric values. See ["Modifying Measurement Setup Parameters" on page 38](#page-37-0) of the Making Measurements Chapter

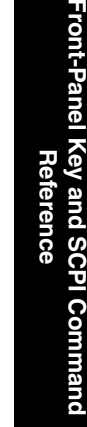

for an example using this form.

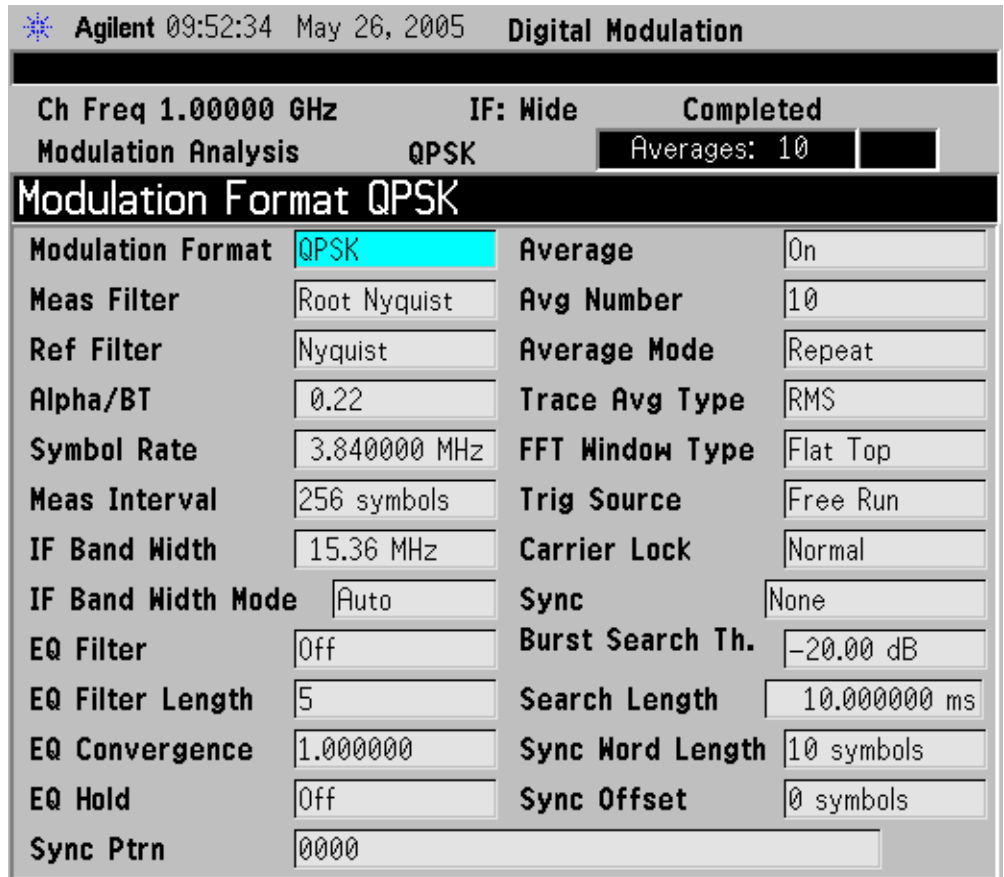

## **3.3.8.6 Equalization**

Displays menu keys that enable you to select the parameters to define equalization. Equalization allows measurement of some impaired channels and can be used to isolate linear from non- linear error mechanisms. Equalization does not require symbol lock or prior knowledge of the signal (such as a training sequence) and is compatible with recorded data.

**3.3.8.6.1 EQ Filter** Turns the equalization filter on and off. The equalization filter removes linear errors from modulated signals by dynamically creating and applying a compensating filter.

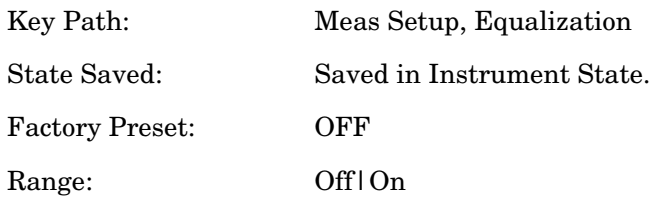

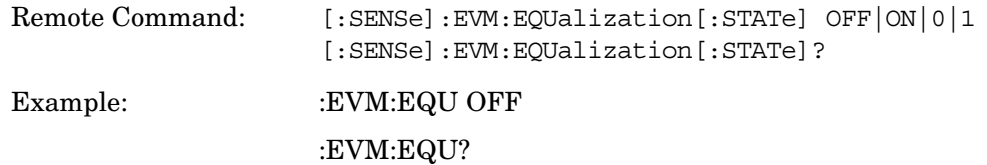

**3.3.8.6.2 EQ Filter Length** The equalization filter length sets the filter length from 3 to 9 symbols. Typically the best filter length is the smallest that meets your measurement requirements. For example, when selecting a filter length, if your measurement is at the transmitter you will need a short filter length. If you are measuring in a multi-path environment, your filter length may need to be longer. The filter length also determines the placement of the impulse response in the equalization filter.

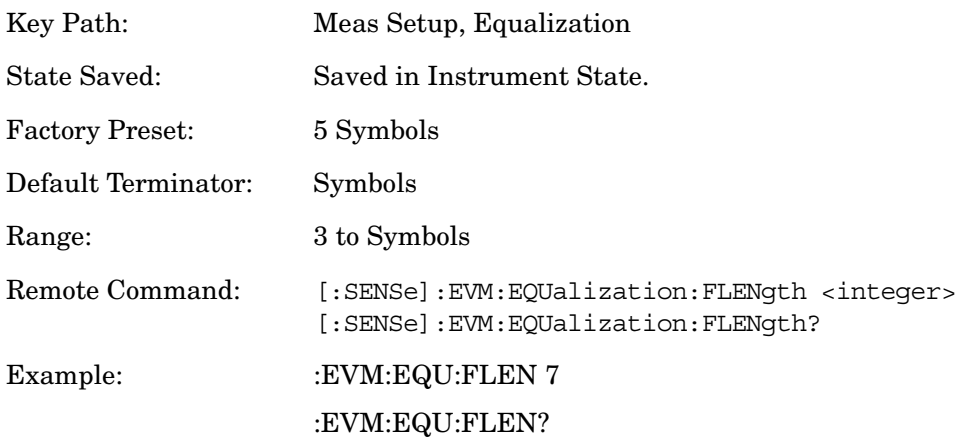

**3.3.8.6.3 EQ Convergence** Equalizer convergence determines how quickly the equalization-filter coefficients converge to the estimated values. When choosing convergence values remember that large values converge faster than smaller values. In some cases if you choose a large convergence value, the adaptation algorithm has risk of becoming unstable, limiting the minimum value of EVM or SNR. You can adjust the convergence value while the adaptation algorithm is running. For example, when the EQ filter is first turned on, the chosen convergence value may be large to obtain a faster convergence, and then the convergence value can be decreased to obtain better results.

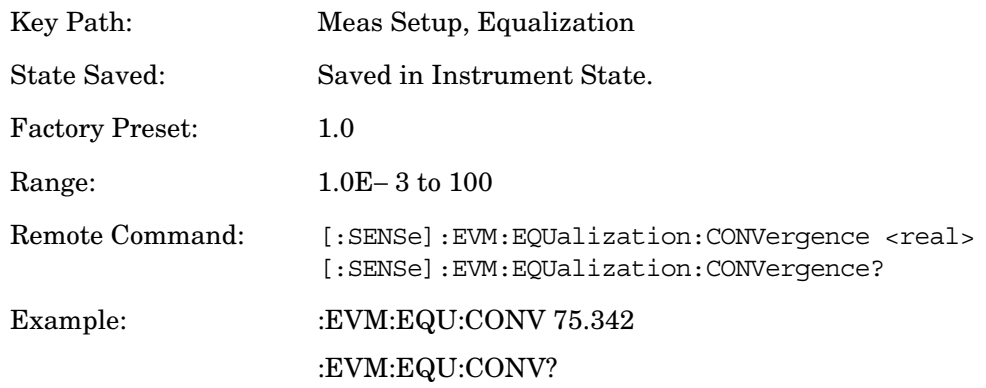

**3.3.8.6.4 EQ Hold** If **EQ Hold** is on, the analyzer does not update the filter coefficients. Instead, the analyzer uses the last updated coefficients before **EQ Hold** was enabled. If **EQ Hold** is on, it can be turned off (during the measurement) to continue updating the filter coefficients. Unless the equalization filter is reset, the analyzer uses the last updated filter coefficients.

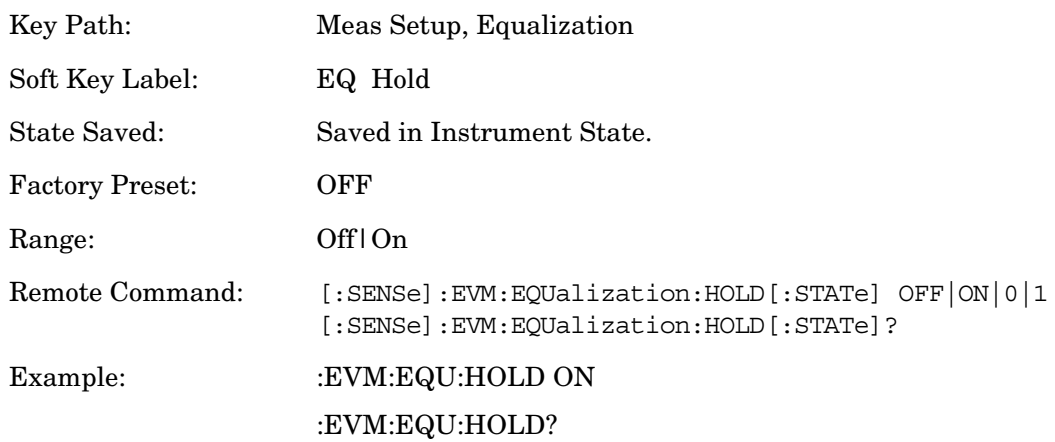

**3.3.8.6.5 Reset EQ Filter** The equalization filter is a unit impulse response when the **EQ Filter** is first turned on. If **EQ Hold** is off, the analyzer then reshapes the equalization filter after each subsequent measurement. Press the **Reset EQ Filter** key to reset the equalization filter back to a unit impulse response.

Front-Panel Key and SCPI Command Reference **Modulation Analysis Measurement Keys**

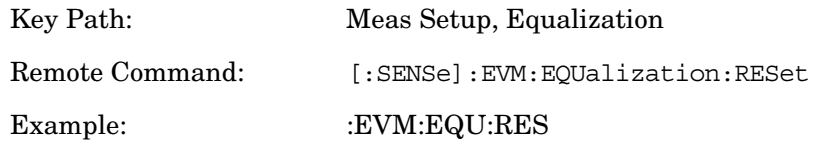

#### **3.3.8.7 Carrier Lock**

Set **Carrier Lock** to Normal or Wide. With **Carrier Lock** set to Wide, the analyzer has a wider frequency lock range but the trade-off for having a wide lock range is a decrease in robustness when measuring distorted signals, or with faster measurements. This function is only available when the modulation format is PSK or QAM, with the exception of 32 QAM and 128 QAM.

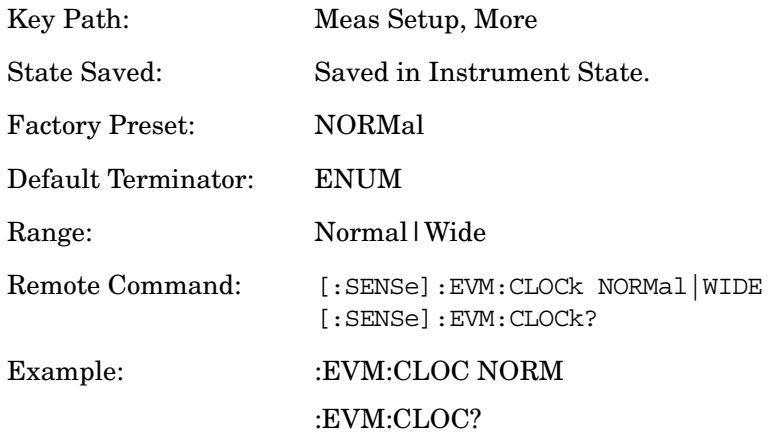

## **3.3.8.8 FFT Window Type**

Sets FFT Window Type. All spectrum results in Modulation Analysis are calculated using this FFT window. Spectrum traces available are:

RF Spectrum

Error Vector Spectrum

FSK Error Spectrum

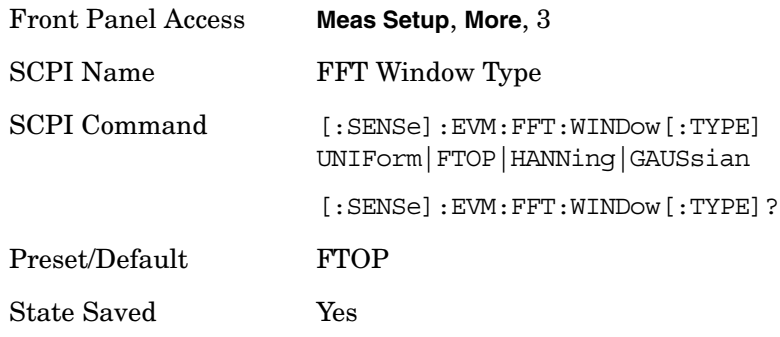

SCPI Examples :EVM:FFT:WIND FTOP :EVM:FFT:WIND?

#### **3.3.8.9 IF Band Width**

Sets the width of the intermediate frequency (IF) filter. The preset state is 10 MHz and is set to **Auto**. When set to **Auto**, the width is set with respect to the demodulation format and symbol rate.

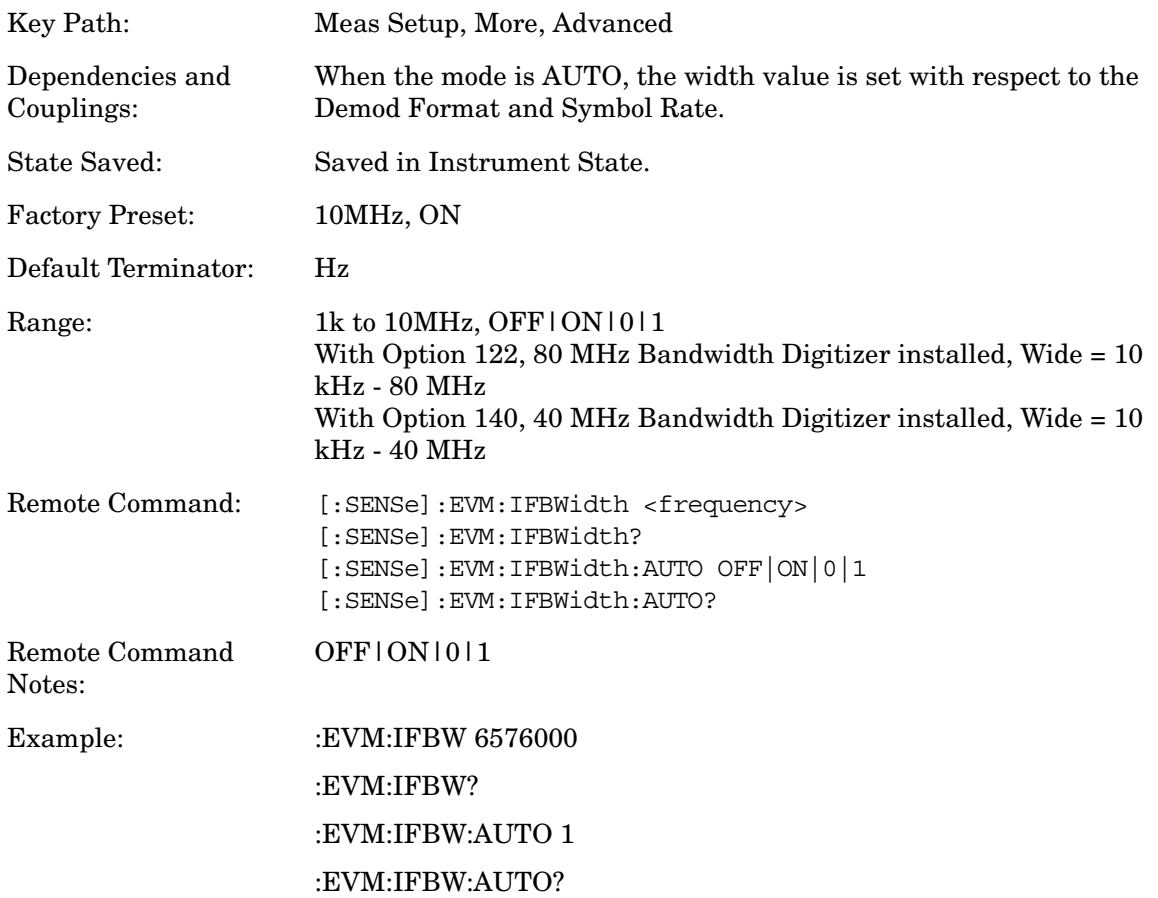

#### **3.3.8.10 Advanced**

Accesses the **Advanced** key menu to change the following parameters:

**3.3.8.10.1 Limits** Accesses the **Limits** key menu to change the following parameters:

**3.3.8.10.1.1 RMS EVM** Sets an RMS EVM limit to warn you if the measured average RMS EVM value exceeds a limit. When the RMS EVM limit is on and the average RMS EVM result exceeds the limit, a red FAIL indicator appears in the PASS/FAIL window. When the RMS EVM limit is on and the average RMS EVM result is less than the limit, a green PASS indicator appears in the PASS/FAIL window.

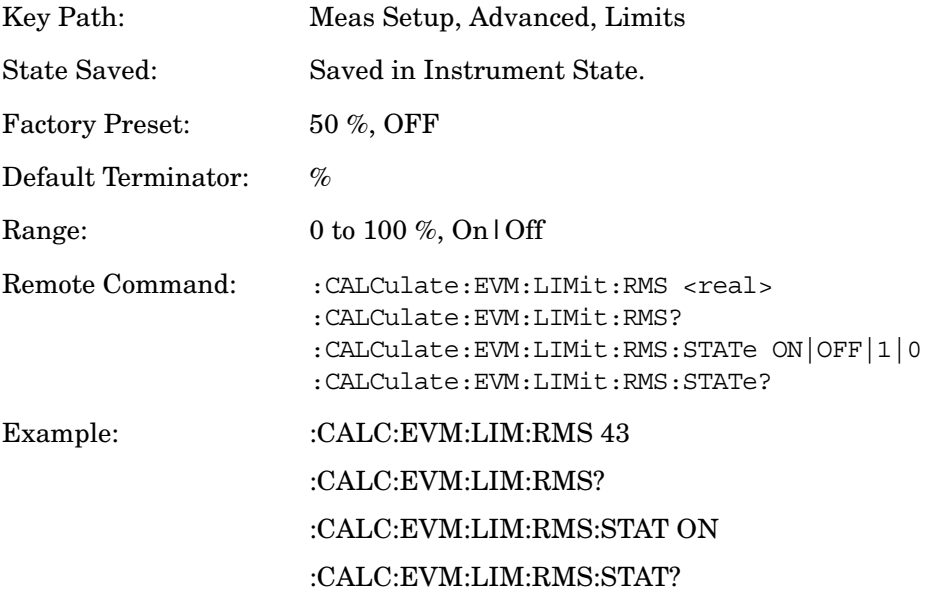

**3.3.8.10.1.2 Freq Error** Set a frequency error limit to warn you if the measured average frequency error value exceeds a limit. When the Freq Error limit is on and the average frequency error result exceeds the limit, a red FAIL indicator appears in the PASS/FAIL window. When the Freq Error limit is on and the average frequency error result is less than the limit, a green PASS indicator appears in the PASS/FAIL window.

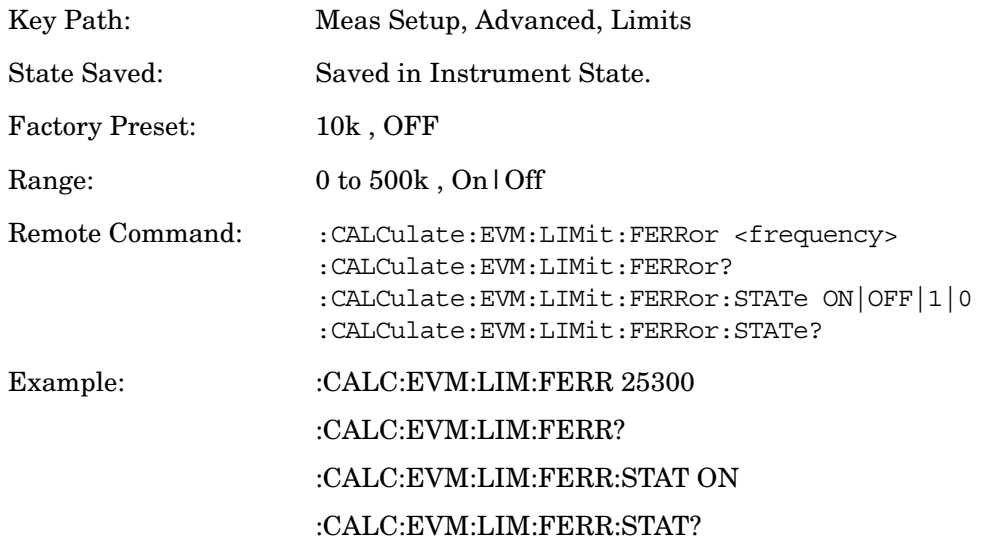

**3.3.8.10.2 Spectrum** Set **Spectrum** to Invert to demodulate the signal with the spectrum inverted (mirrored, flipped) about the center frequency. By default, the signal is demodulated without inverting (**Spectrum** set to **Normal**) the frequency spectrum.

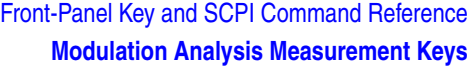

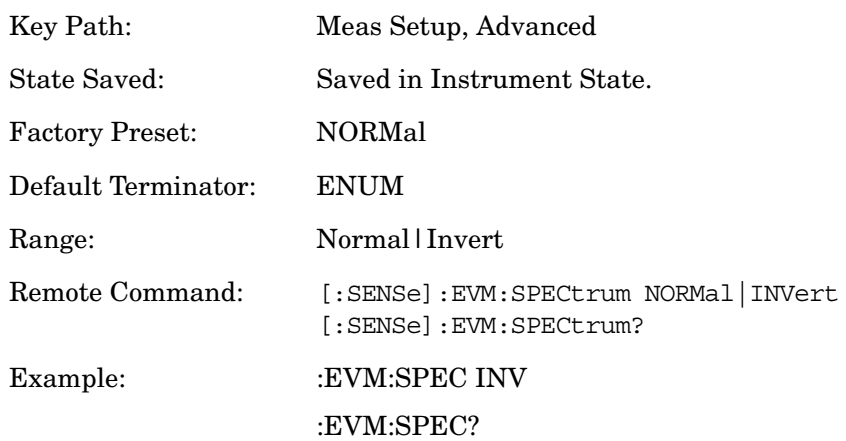

**3.3.8.10.3 Clock Adjust** The analyzer does not require symbol-clock timing signals to determine the location of symbols (decision points). Instead, the digital demodulator uses an algorithm to determine symbol locations. Some digital communication systems contain non-linearity that can influence the digital demodulator's estimation of the symbol clock position. You can use **Clock Adjust** to compensate for the symbol clock position estimation to obtain lower EVM results.

When **Clock Adjust** is set you can see the effects on constellation diagram or eye diagram displays. Increasing (or decreasing) clock adjust shifts the detection-decision points and slides the eye diagram right or left (remember that in the eye diagram, the symbol locations remain in a fixed location on the display; therefore, changing the location of symbols has the effect of horizontally shifting the eye diagram).

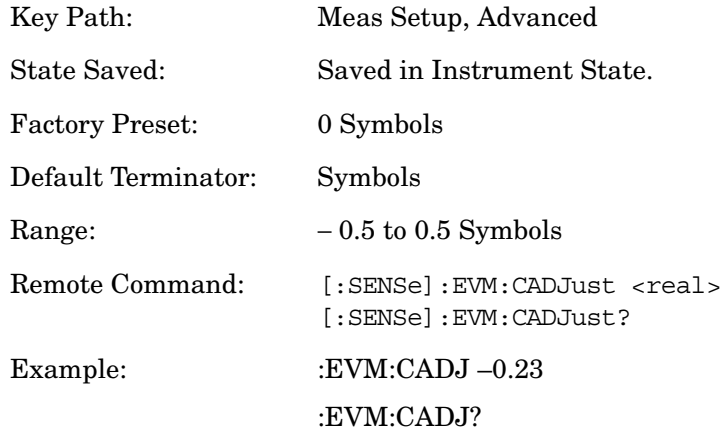

**3.3.8.10.4 EVM Ref Calc Mode (QAM only)** EVM Reference Calculation is available when demodulating one of the QAM formats. Use the following equation to determine EVM:

EVM (%) = ((Error Vector Magnitude) / (Reference Vector Magnitude)) \* 100.

Front-Panel Key and SCPI Command Reference **Modulation Analysis Measurement Keys**

When the **EVM Reference Calculation** is set to **RMS**, the RMS magnitude of all QAM decision points are used as the reference. When it is set to **Max**, the magnitude of the decision points with largest distance from the origin are used as the reference.

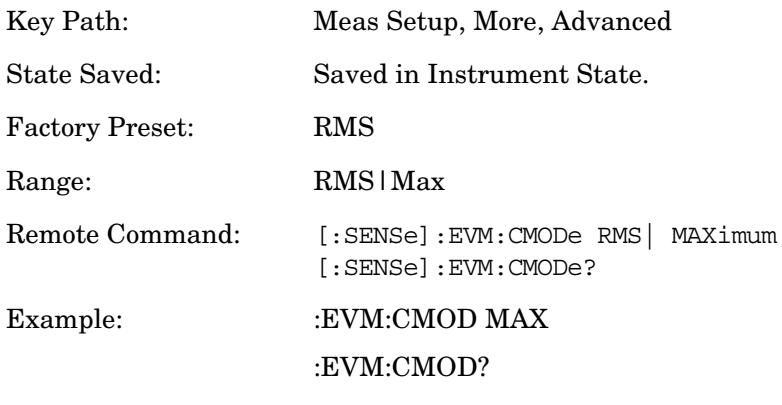

**NOTE** For backward compatibility, SCPI enum MEAN is accepted for RMS setting.

**3.3.8.10.5 ADC Range** Access the following selection menu to define one of the ADC ranging functions:

Access the following selection menu

to define one of the ADC ranging functions:

- **Auto**: Select this to set the ADC range automatically.
- **Auto Peak**: Select this to set the ADC range automatically to the peak signal level. **Auto Peak** is a compromise that works well for both CW and burst signals.
- **Auto Peak Lock**: Select this to hold the ADC range
- **Manual**: Allows you to select one of the following ADC range levels:

0 dB, +6 dB, +12 dB, +18 dB.

Select **None** to lock the range at the present value without specifying a value. Manual range setting provides the best measurement results for CW signals. If the input signal level is very close to the ADC range level selected, the noise floor of the measurement can vary by as much 6db, as the range changes with input power vartiations.

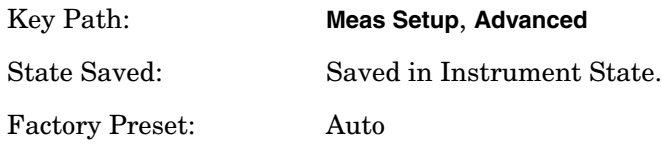

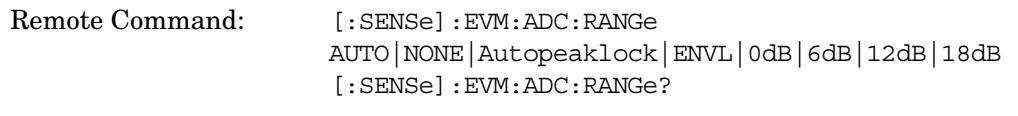

Example: :EVM:ADC:RANG NONE

## **3.3.8.10.6 IQ Scaling** Selects IQ Scaling mode.

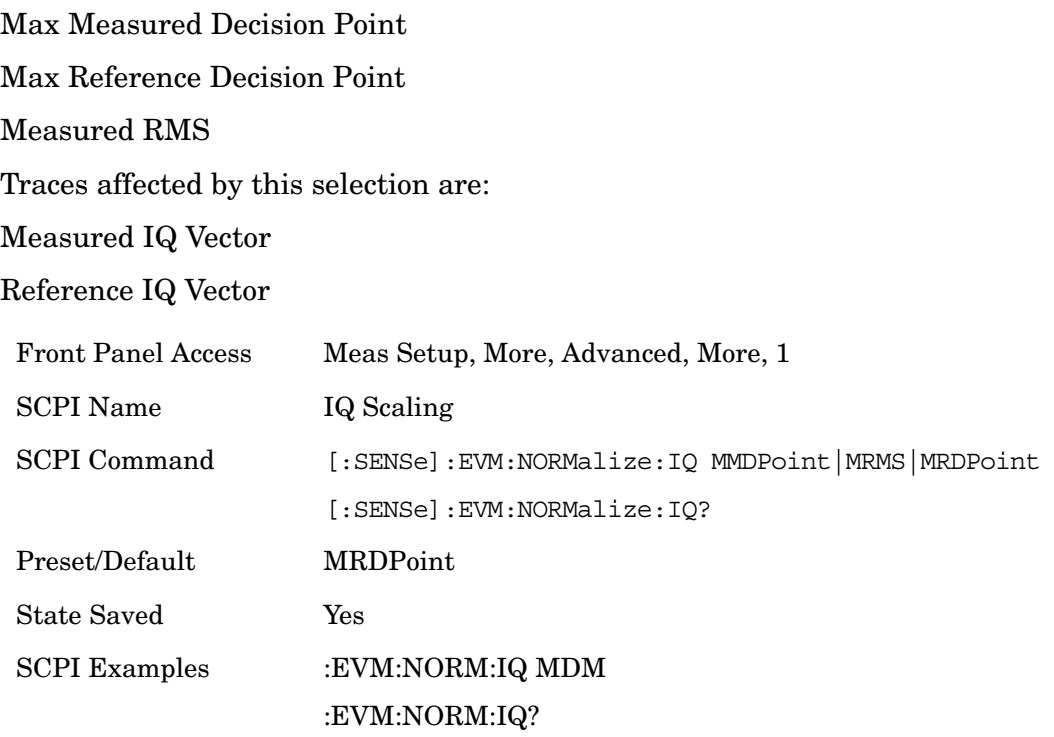

## **3.3.8.10.7 FSK Normalize**

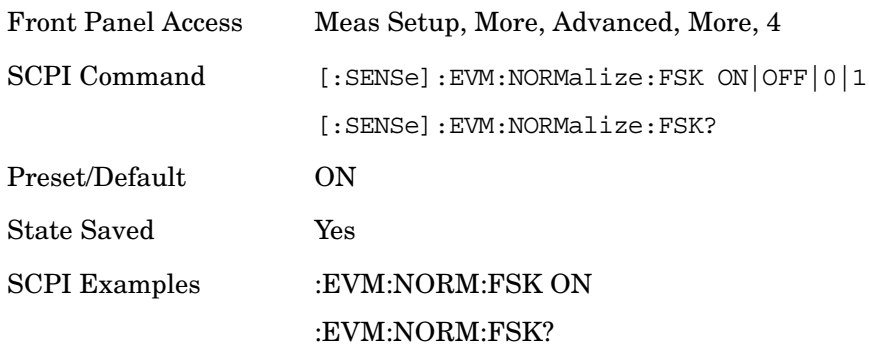

**3.3.8.10.8 IF Path** Press the IF Path key to toggle the path between Wideband and Narrowband IF paths.

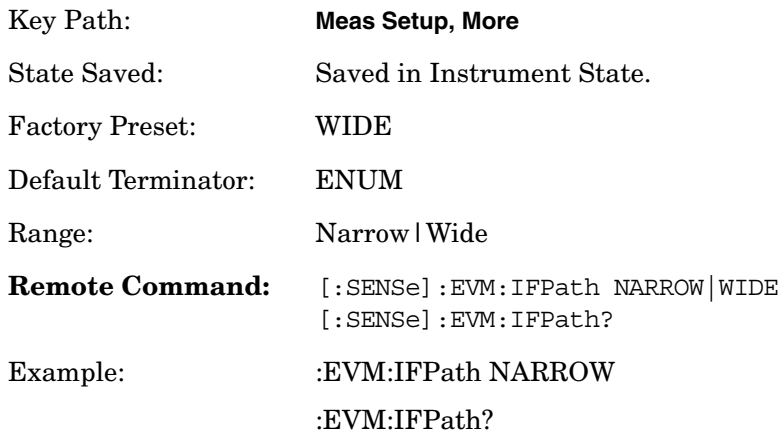

**3.3.8.10.9 Wideband IF Gain** Sets the Wideband IFGain.

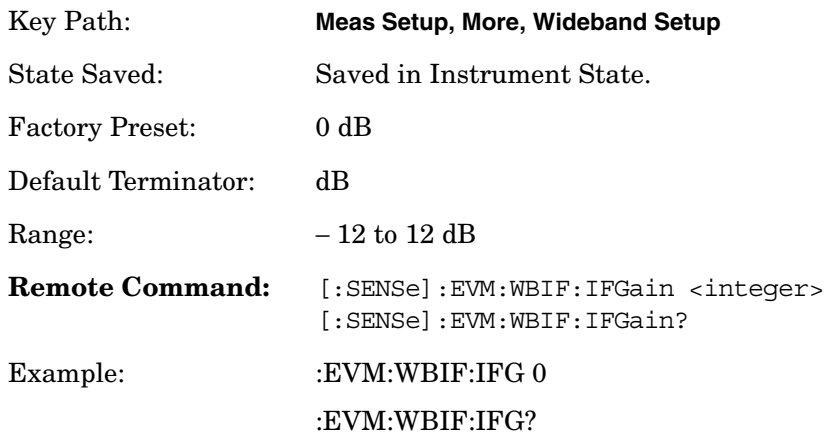

**3.3.8.10.10 Wideband Setup** Press the Wideband Setup key to access a menu allowing you to set up the Wideband Advanced parameters.

**3.3.8.10.11 Wideband Advanced** Press the Wideband Advanced key to access a menu allowing you to set up advanced features for the Wideband IF path.

**3.3.8.10.11.1 ADC Corr** This SCPI performs the ADC calibration to reduce the spectral image and applies the correction.

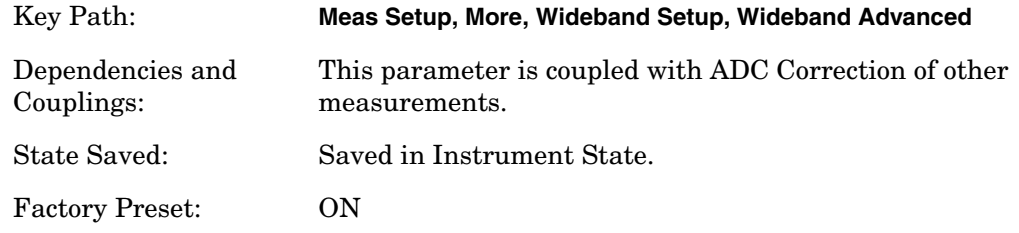

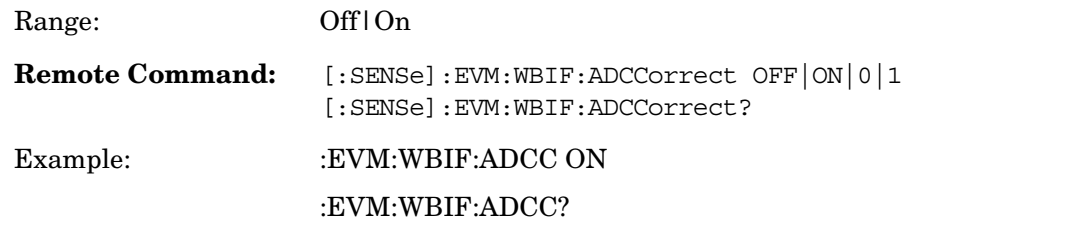

**3.3.8.10.11.2 IF Flat Corr** Turns IF flatness corrections on and off in all wideband IF measurements.

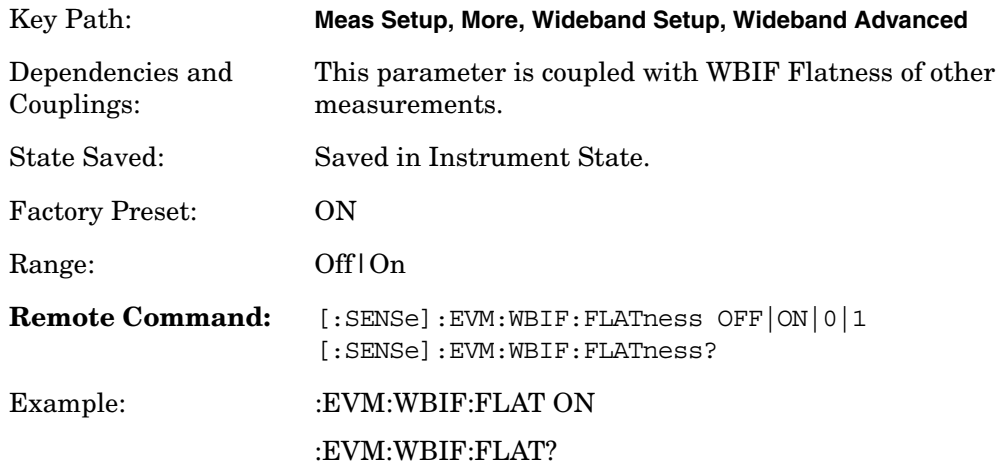

**3.3.8.10.11.3 WB ADC Dither** This turns the wideband dither signal on or off. This control is independent of the narrowband ADC dither.

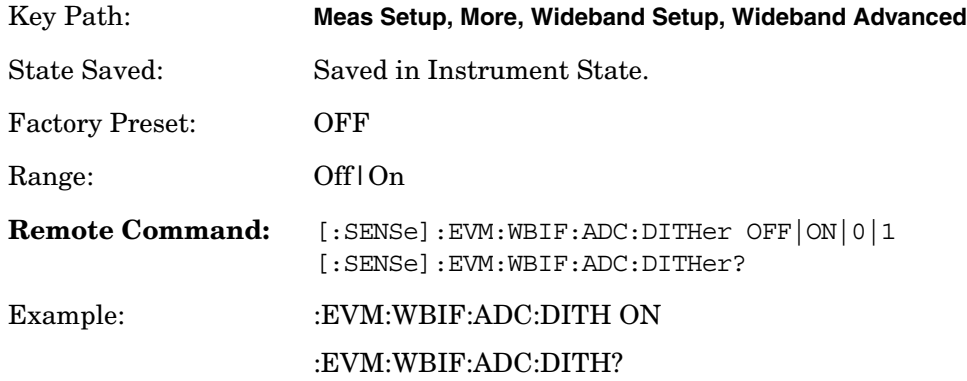

**3.3.8.10.11.4 Trig Interp** Turns trigger interpolation on and off. At lower sample rates, interpolating the trigger results in a loss of the LO phase lock. To allow for continuous lock, a method of turning off the trigger interpolation has been added. When interpolation is turned off, the trigger offset is returned by means of the EVM:WBIF:TRIG:EOFFset command. Applies only for external trigger.

Key Path: **Meas Setup, More, Wideband Setup, Wideband Advanced**

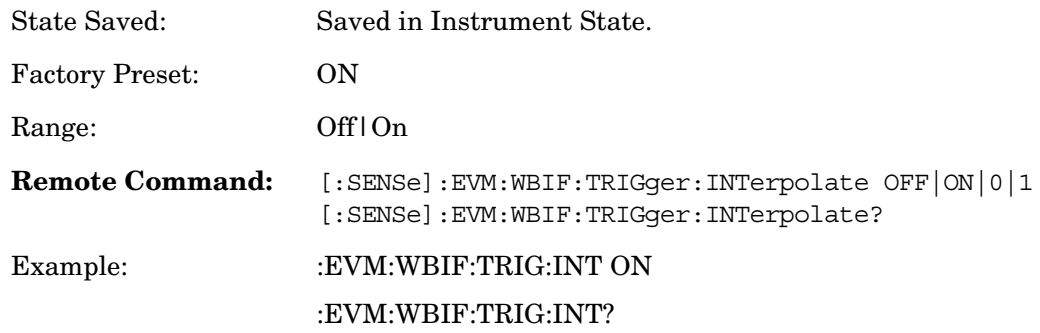

## **3.3.8.10.12 Wide Carrier Estimator**

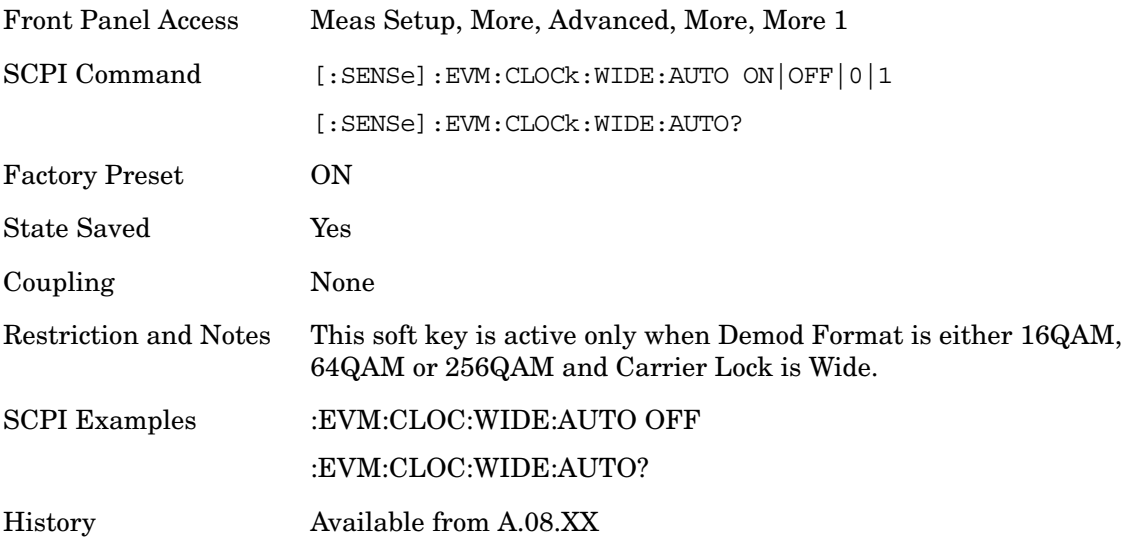

**3.3.8.10.13 Estimator Range** Set range of wide carrier estimator. When Carrier Lock is Wide, wide carrier estimator looks for carrier from this range..

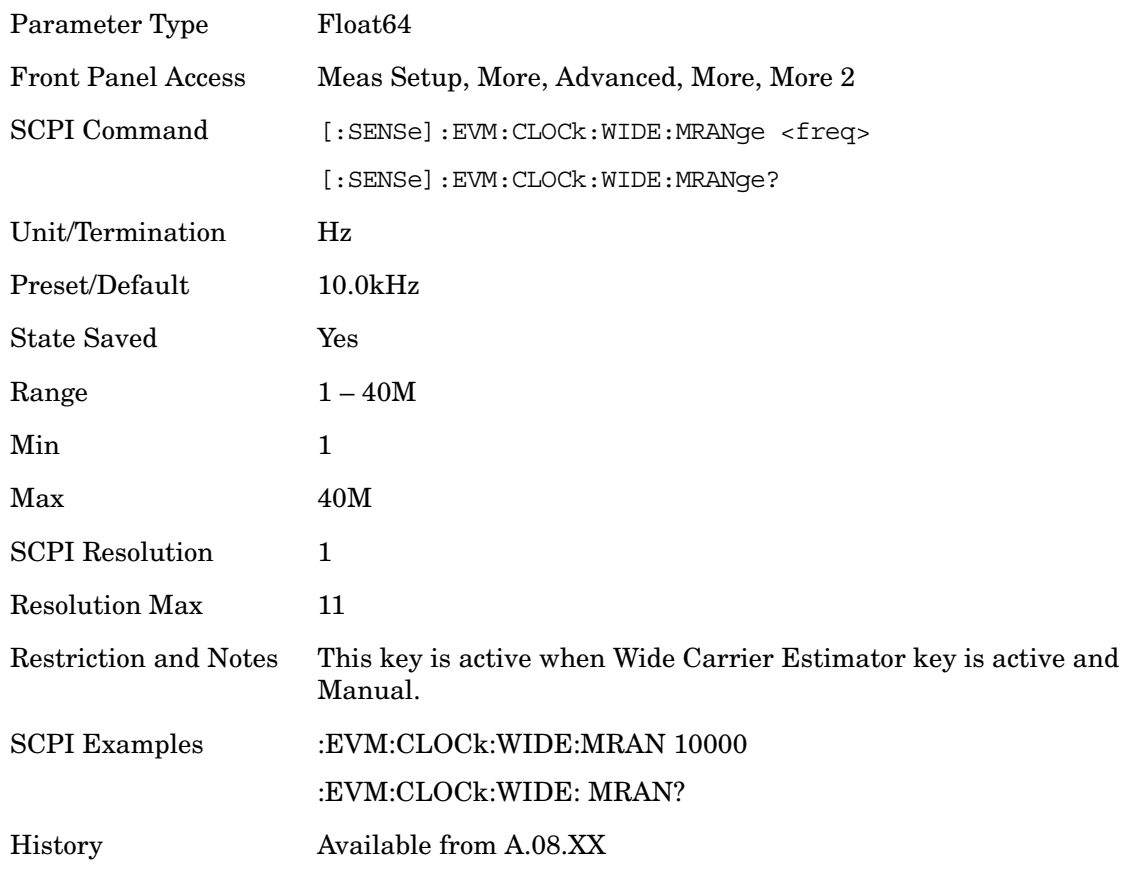

**3.3.8.10.14 Amp Droop Compensation** Toggles Amplitude Droop Compensation. When this is ON, amplitude droop is compensated and magnitude error becomes smaller. This setting is not effective for MSK and FSK formats.

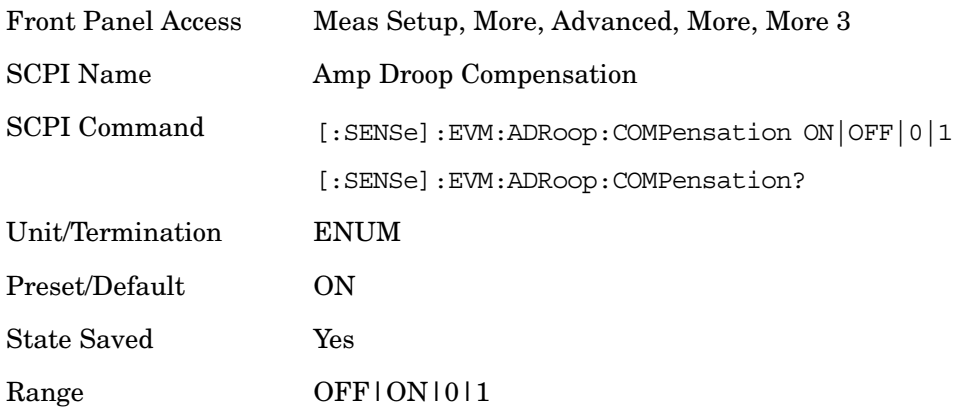

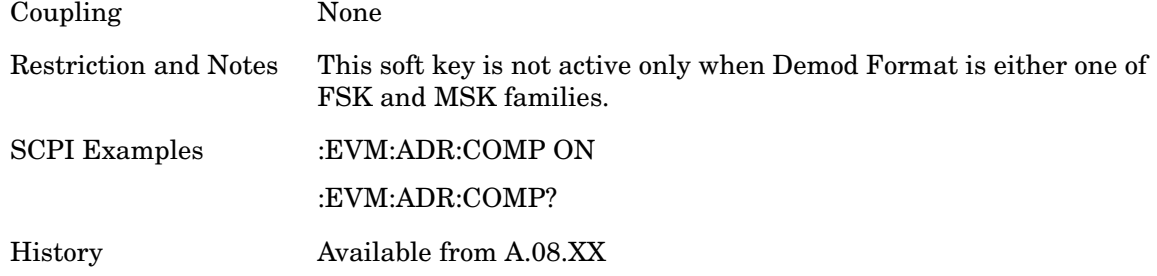

## **3.3.8.10.15 Immediate Update**

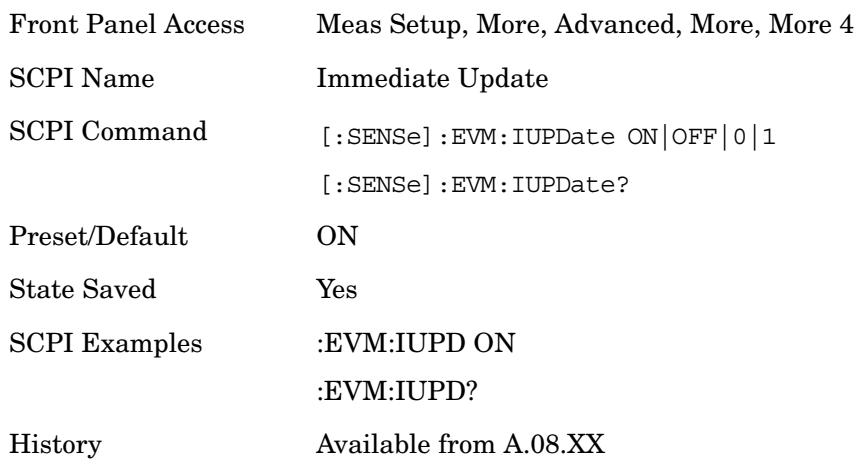

## **3.3.9 SPAN X Scale**

This function controls how data on the horizontal (X) axis is displayed and controls instrument settings that affect the horizontal axis.

The Scale Coupling for the X scale never changes the **Ref Position** setting and sets the **Ref Value** and the **Scale/Div** to make the entire trace data fit the width or height of the window.

| <b>State Saved Window</b><br>Name    | X Scale<br>Unit | Scale / Div | X-Scale Defaults |                  |                   |
|--------------------------------------|-----------------|-------------|------------------|------------------|-------------------|
|                                      |                 |             | Ref<br>Position  | <b>Ref Value</b> | Scale<br>Coupling |
| <b>EVM</b>                           | symbol          | 1.0         | Left             | 0.0              | On                |
| Mag Error                            | symbol          | 1.0         | Left             | 0.0              | On                |
| <b>Phase Error</b>                   | symbol          | 1.0         | Left             | 0.0              | On                |
| Numeric Results                      | N/A             | N/A         | N/A              | N/A              | N/A               |
| IQ Measured Polar<br>Graph,          | no unit         | N/A         | N/A              | N/A              | N/A               |
| IQ Reference Vector                  |                 |             |                  |                  |                   |
| Eye I                                | symbol          | N/A         | N/A              | N/A              | N/A               |
| Eye Q                                | symbol          | N/A         | N/A              | N/A              | N/A               |
| IQ Measured Polar<br>Vector          | no unit         | N/A         | N/A              | N/A              | N/A               |
| FSK Error                            | symbol          | 1.0         | Left             | 0.0              | On                |
| FSK Error Spectrum                   |                 | 1.0         | Left             | 0.0              | On                |
| <b>FSK Measured Time</b>             | symbol          | 1.0         | Left             | 0.0              | On                |
| RF Spectrum                          | Hz              | 5.0         | Ctr              | N/A              | N/A               |
| Error Vector<br>Spectrum             | Hz              | 5.0         | Ctr              | N/A              | N/A               |
| <b>Equalizer Channel</b><br>Response | Hz              | 1.0         | Left             | 0.0              | On                |
| <b>Equalizer Impulse</b><br>Response | symbol          | 1.0         | Ctr              | 0.0              | On                |
| <b>Channel Response</b><br>(Phase)   | Hz              | 1.0         | Left             | 0.0              | On                |

**Table 3-3 X Scale Units and Default Settings**

**Front-Panel Key and SCPI Command** 

## **3.3.9.1 Scale / Div**

Set the horizontal scale by changing the value per division. X **Scale/Div** can be set in the **I/Q Error** and **FSK Error** displays (located under the **Trace/View** menu). When the **Scale Coupling** default is **On**, this value is automatically determined by the measurement results. When you set a value manually, **Scale Coupling** automatically changes to **Off**.

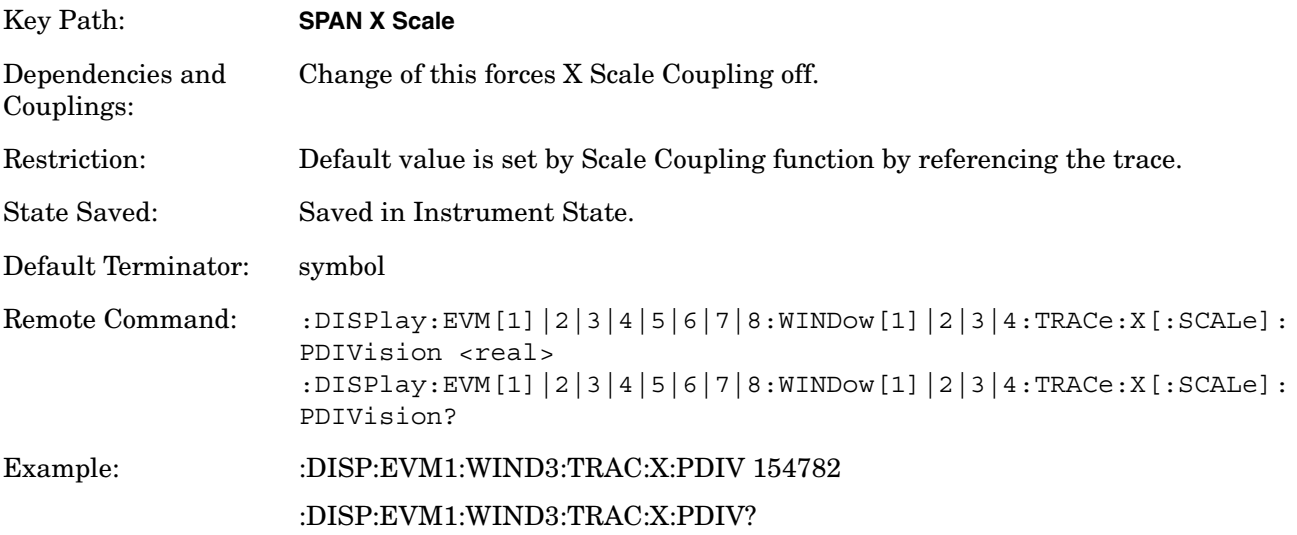

## **3.3.9.2 Ref Value**

Set the reference value of the horizontal axis. However, since the **Scale Coupling** default is **On**, this value is automatically determined by the measurement results. When you set a value manually, **Scale Coupling** automatically changes to **Off**.

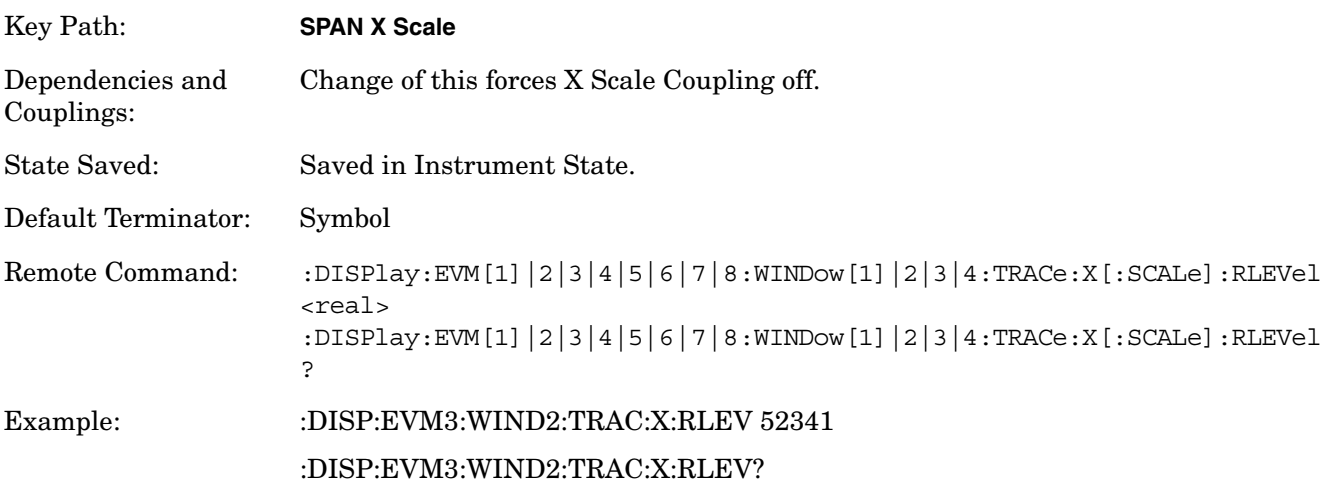

#### **3.3.9.3 Ref Position**

Set the reference position to **Left**, **Ctr** (center) or **Right**. The default setting is **Left**.

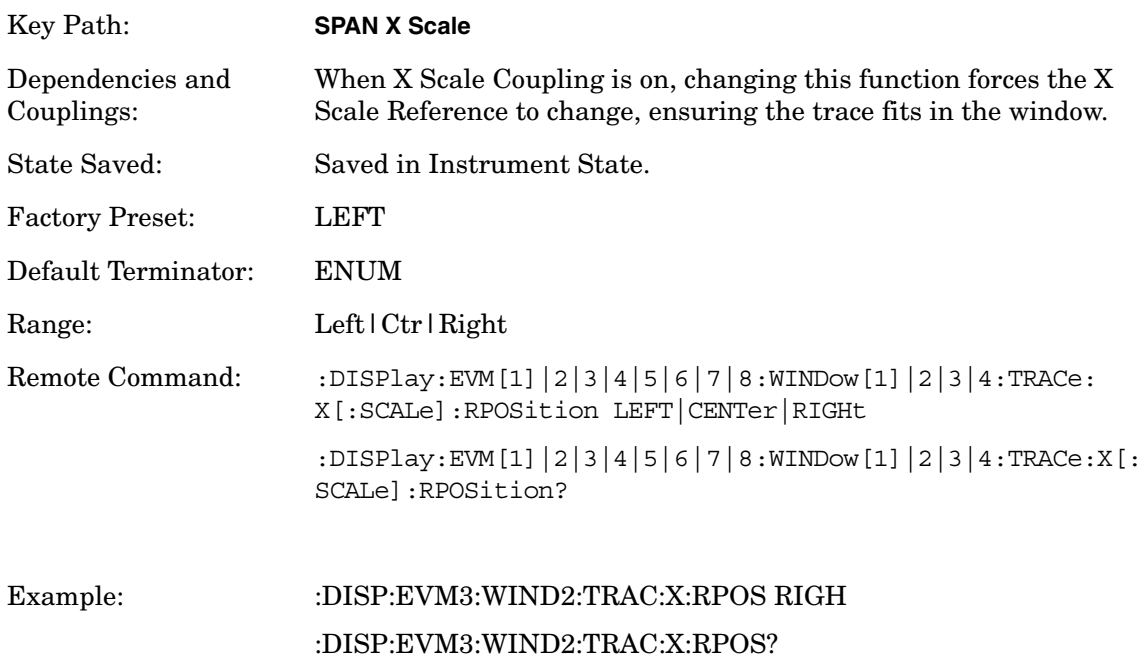

#### **3.3.9.4 Scale Coupling**

Toggle the scale coupling function between **On** and **Off**. The default setting is **On**. Upon pressing the Restart front-panel key or Restart softkey under the **Meas Control** menu, this function automatically determines the scale per division and reference values based on the measurement results. When you set a value to either **Scale/Div** or **Ref Value** manually, **Scale Coupling** automatically changes to **Off**.

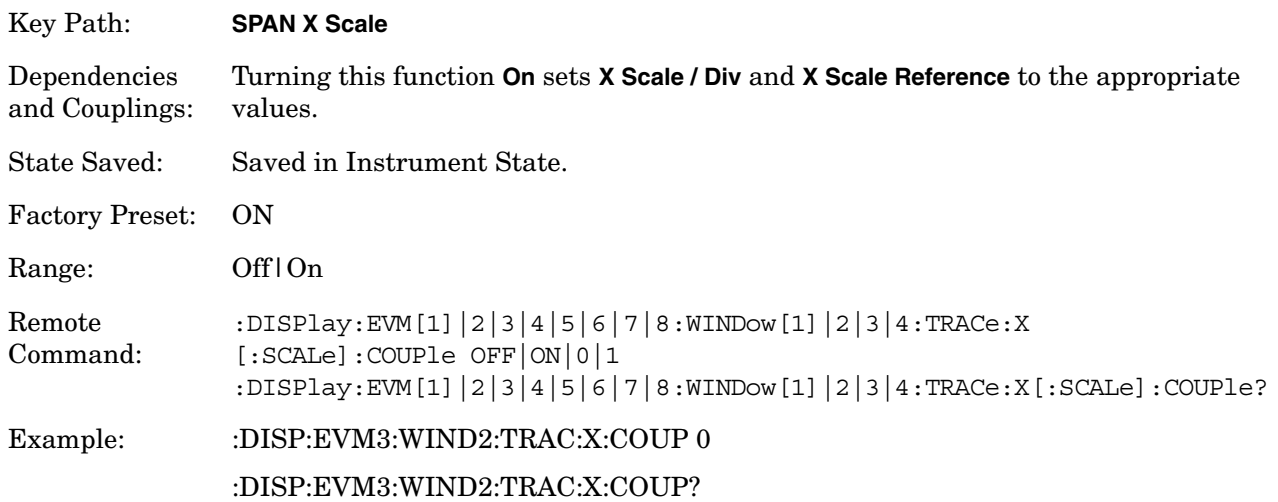

Front-Panel Key and SCPI Command Reference **Modulation Analysis Measurement Keys**

## **3.3.10 Trace/View**

Select a measurement view from the following:

- **I/Q Measured Polar**: Sets the view to display an I/Q measured polar vector constellation and numeric results.
- **I/Q Error (Quad-view)**: Divides the screen into four quadrants displaying magnitude error, phase error, error Vector Magnitude (EVM) and a summary of numeric results.
- **Eye (Quad-view)**: Divides the screen into four quadrants displaying the eye I diagram, the eye Q diagram, the I/Q measured polar vector constellation, and a summary of the numeric results.
- **FSK Error (Quad-view)**: Divides the screen into four quadrants displaying FSK error, FSK error spectrum, FSK measured time and a summary of the numeric results.
- **Numeric Results**: Sets the view to display all the numeric results related with the radio standard or modulation format.
- **Demod Bits:** Divides the screen into three windows displaying graphs of EVM vs. Time, the I/Q measured polar vector constellation, and a listing of the demodulated bits.
- **Error Vector Spectrum (Quad View)**: Divides the screen into four quadrants displaying the RF Spectrum graph, the I/Q measured polar vector constellation, the Error Vector Spectrum, and the I/Q Reference Polar Vector graph.
- **Equalizer (Quad View)**: Divides the screen into four quadrants displaying the Equalizer Channel Response (Magnitude) graph, the Equalizer Impulse Response graph, the Channel Response (Phase) graph, and a summary of the phase and magnitude errors.

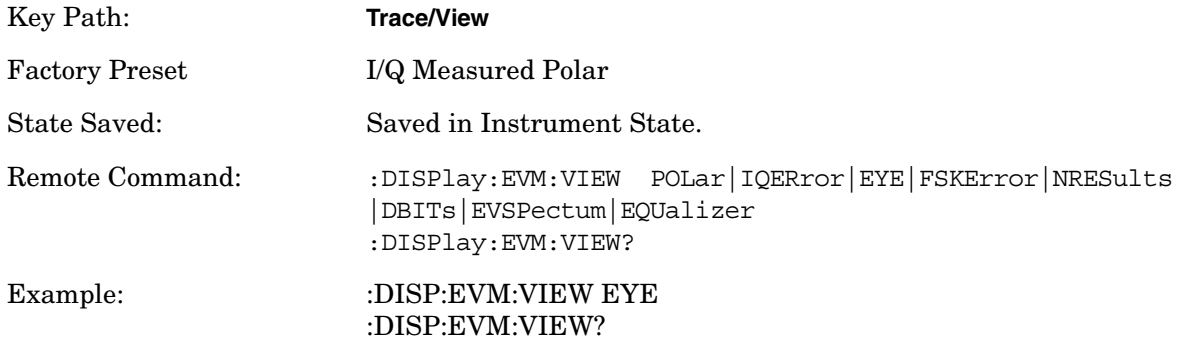

# **3.4 SCPI only operations**

## **3.4.1 Trig Error Offset**

Returns the external trigger error offset from event to point zero in seconds.

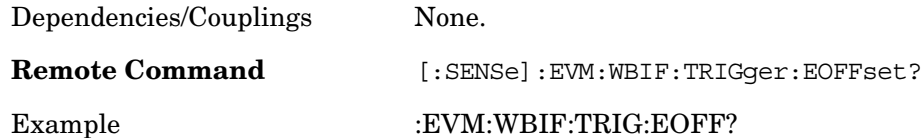

## **3.4.2 SCPI Result Table**

- :CONFigure:EVM
- :INITiate:EVM
- :FETCh:EVM[n]?
- :READ:EVM[n]?
- :MEASure:EVM[n]?

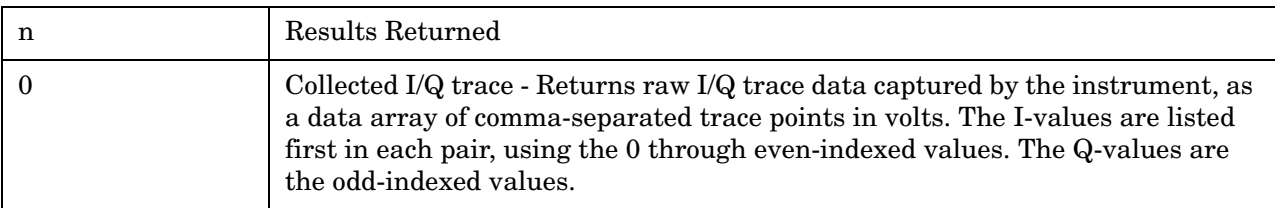

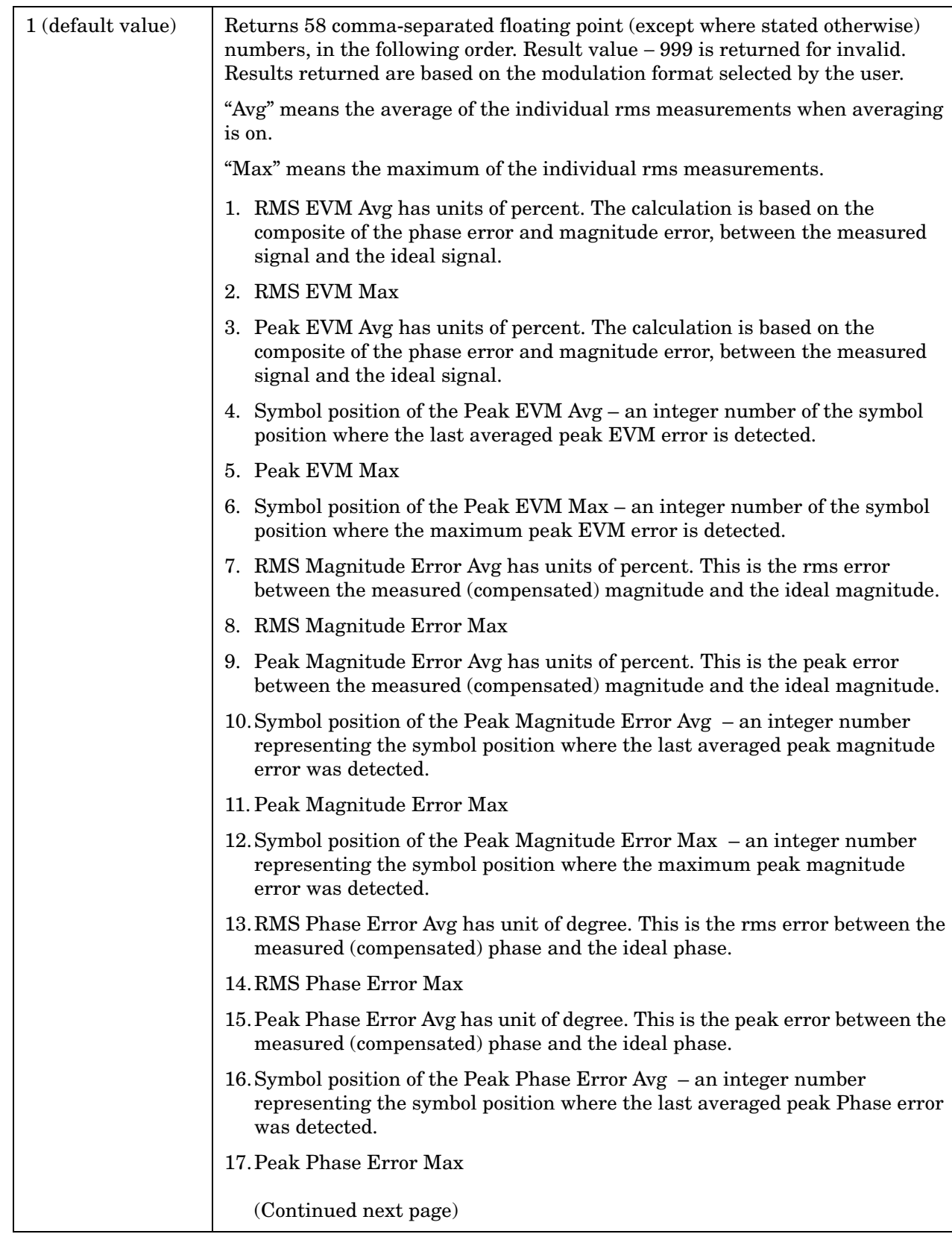

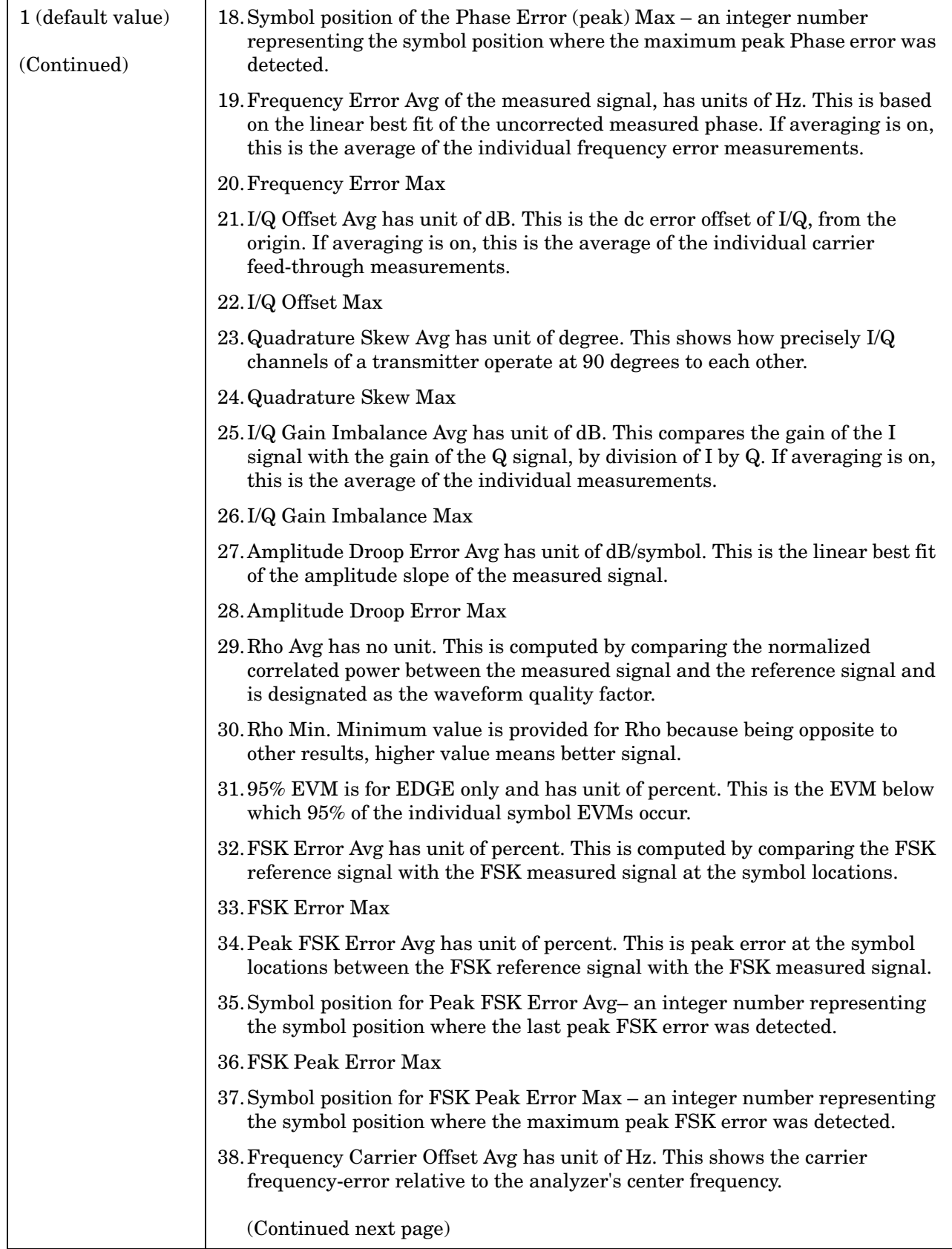

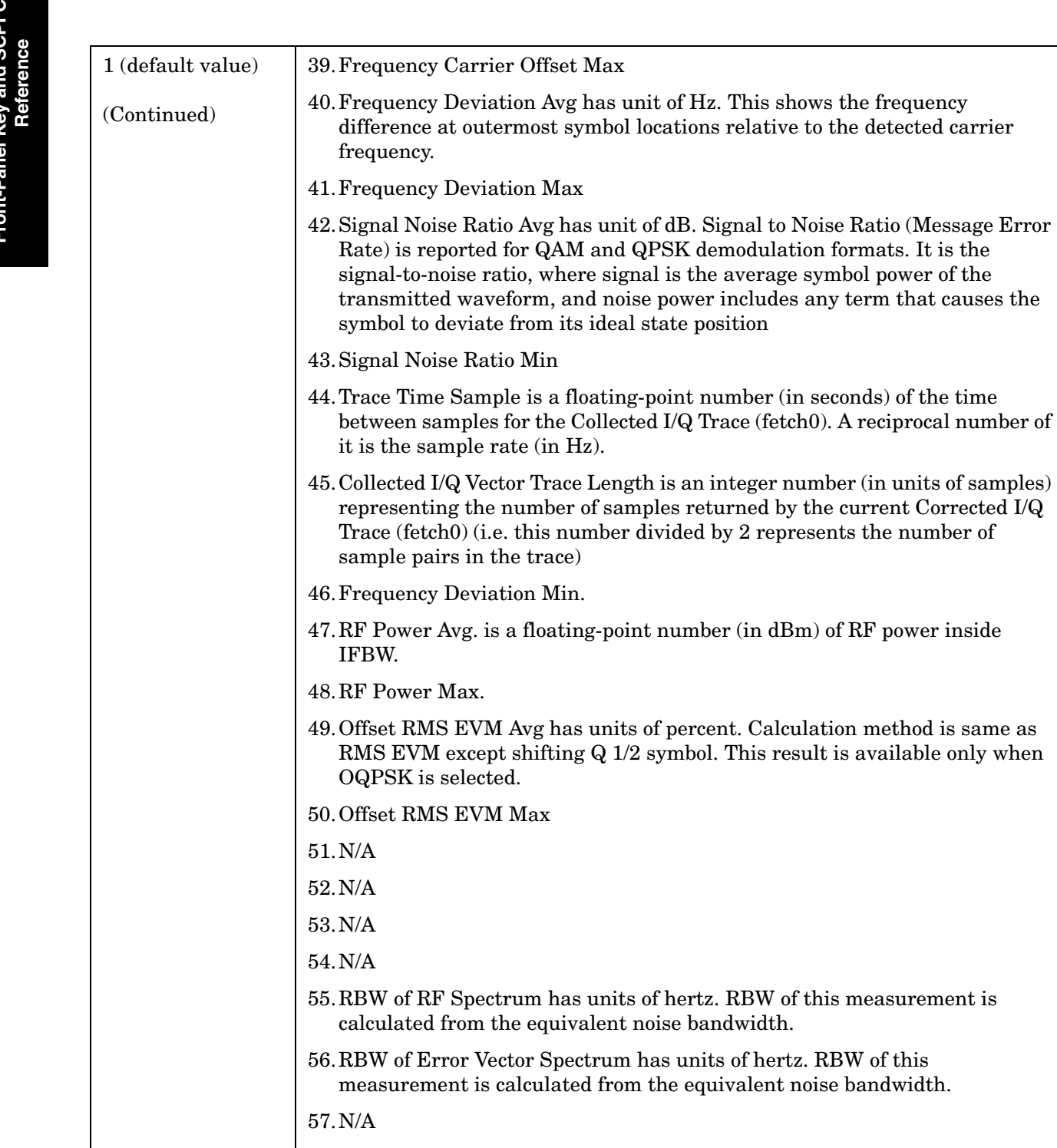

58.Data Validity is an integer value which indicates whether this result set is valid. When data is valid, 1 is returned. If not, 0 is returned.

noise bandwidth.

2 EVM Trace – Returns a trace of the error vector magnitude (EVM), as comma-separated trace points in percent. The first value is the symbol 0 decision point. The trace is interpolated for the currently selected points/symbol displayed on the front panel. The number of trace points depends on the current measurement interval setting.

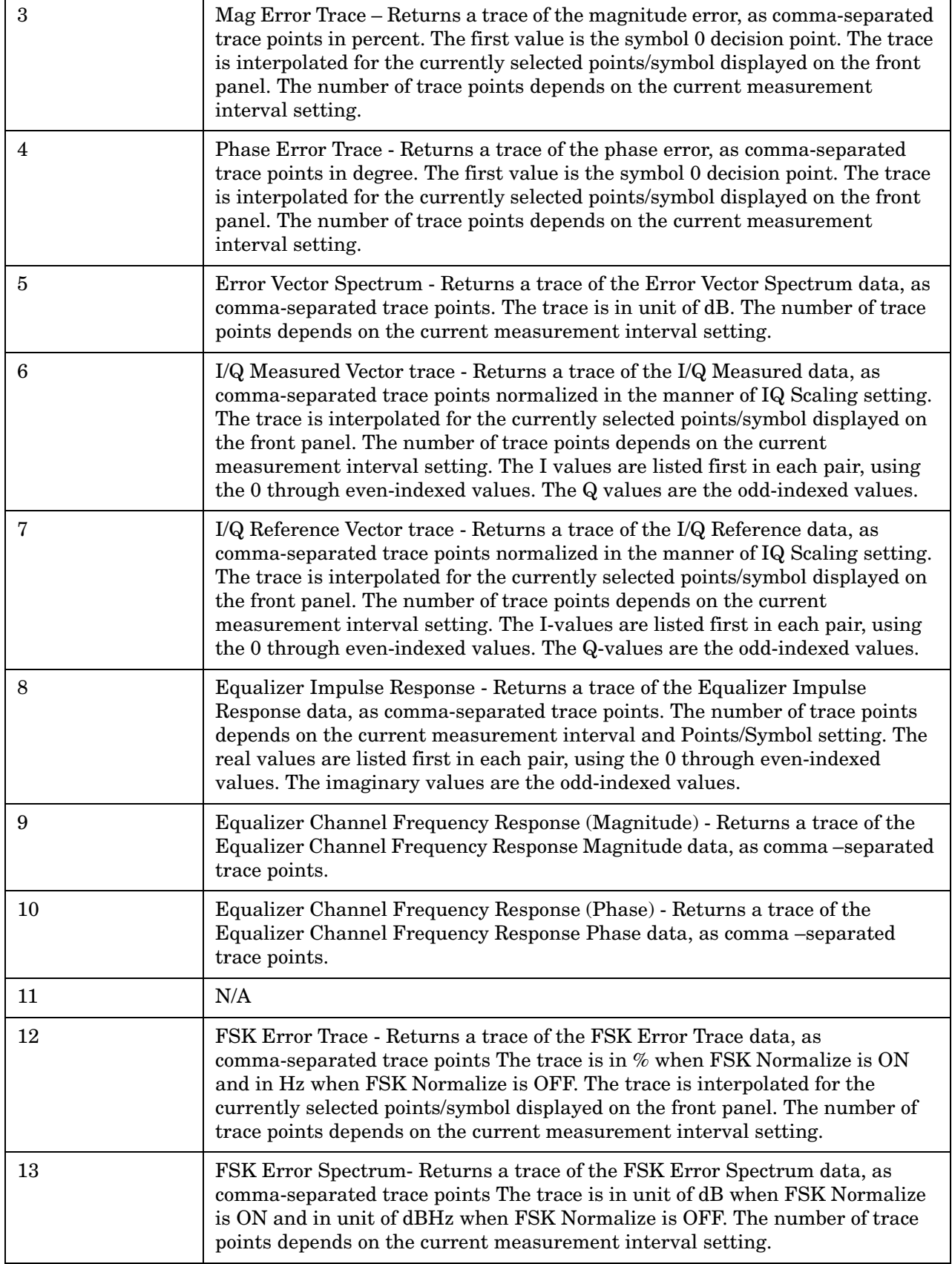

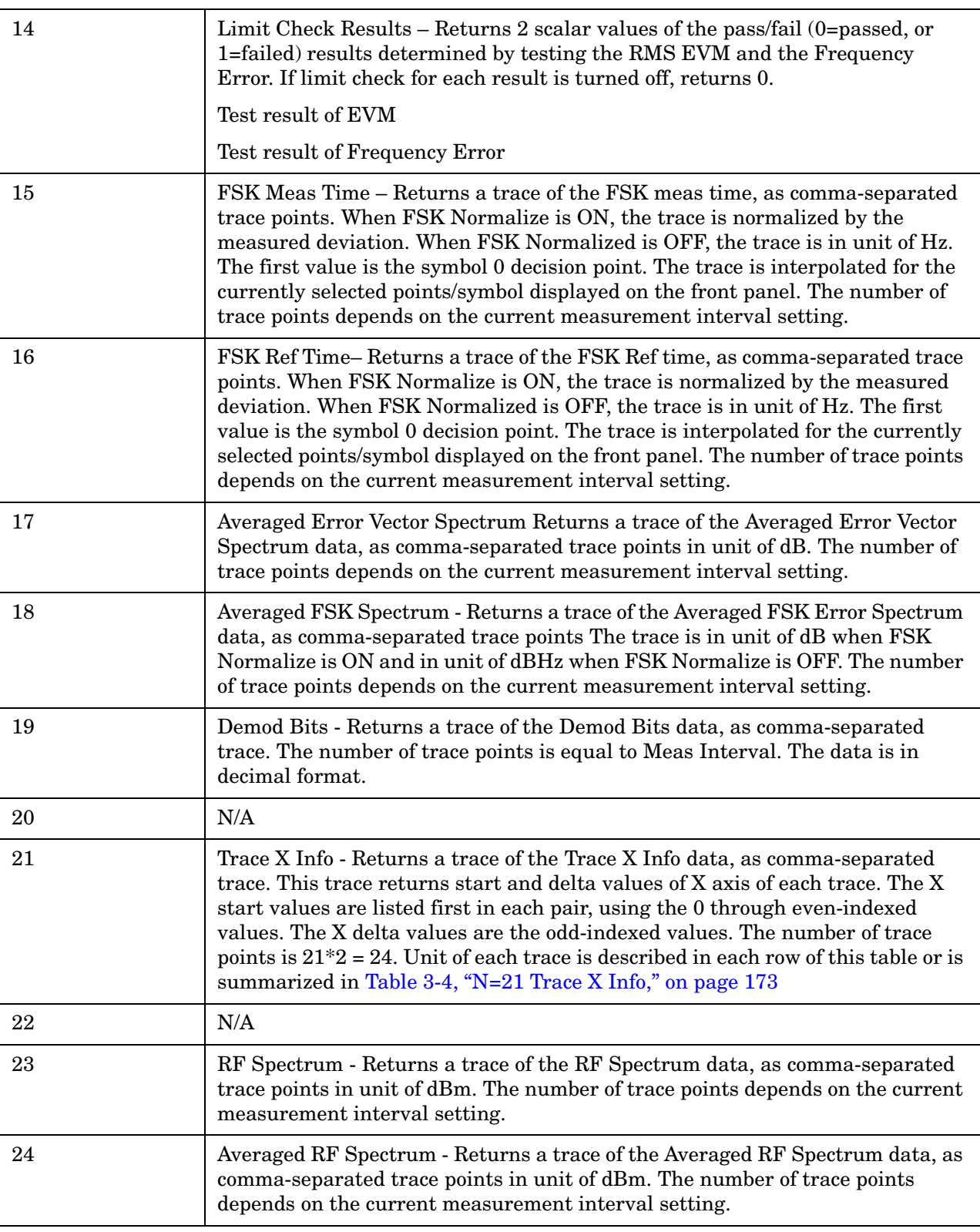

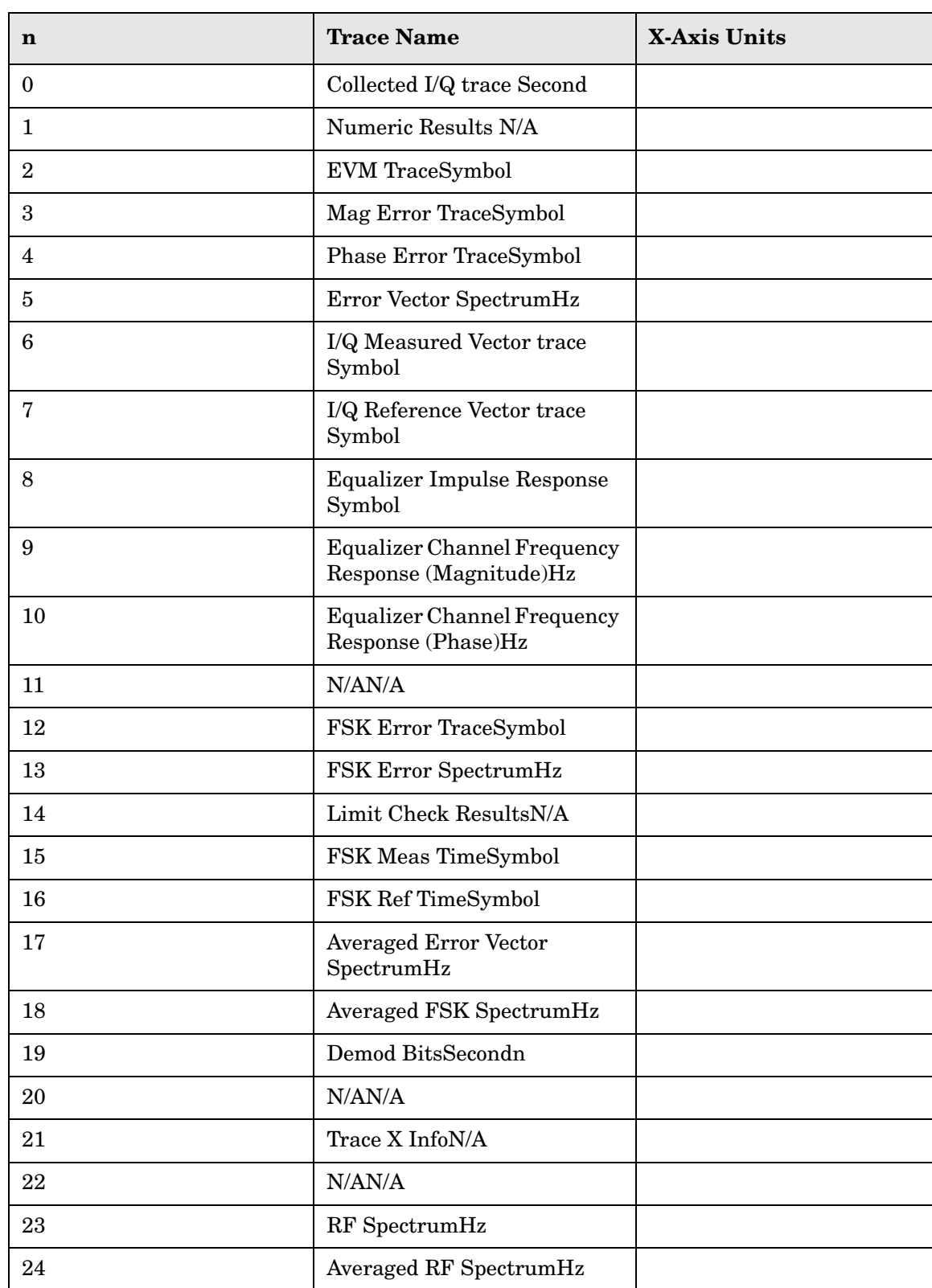

## <span id="page-172-0"></span>**Table 3-4 N=21 Trace X Info**

## **3.4.3 Averaging**

When averaging is turned on in the measurement, all scalar measurement results shall be averaged together from one trigger cycle to the next. The Max field will show the maximum result since the start of averaging period and the Avg field will show the mean of the results since the start of the averaging period. This includes rms/peak EVM, carrier frequency error, rms/peak phase error, rms/peak magnitude error, I/Q Offset, quadrature error, I/Q gain imbalance, Amplitude Droop, Rho and 95% EVM. There are 2 types of traces in Modulation analysis, Average and Non-Average trace. Non-Average trace data always show the result from the latest captured input signal, and Average trace data show averaged trace which are calculated obeying Average Mode and Trace Average Type settings. When averaging is off, Max will hold the peak and Avg field will show the current result. Averaging will adhere to the general method in the Mode Section on Averaging.

# **4 Concepts**

This chapter describes the concepts and theory of basic digital modulation, cellular modulation, and emerging communications. Also covered are the modulation formats that can be demodulated by PSA Option 241, and how measurements are performed by the instrument. A list of related Agilent documents is provided for further reference.

**Concepts Introduction**

## **Introduction**

This chapter provides a variety of digital modulation concepts to help you to better understand the features and measurements performed by PSA Option 241.

["Introduction to Digital Modulation" on page 177](#page-176-0), explains the difference between analog and digital modulation. The advantages of digital modulation are given as well as the methods by which a digital baseband signal is modulated onto an RF carrier. The following three sections will build on this introduction to digital modulation.

["Digital Modulation Format Standards" on page 189](#page-188-0), contains a general description of the modulation format families. These are, phase shift keying (PSK), frequency shift keying (FSK), minimum shift keying (MSK) and quadrature amplitude modulation (QAM). Within each family, examples of typical I/Q patterns, Spectral diagrams and default values are given for the individual formats. Bit state diagrams for FSK, PSK, QAM and DVB QAM are provided at the end of this section.

["Communication System Formats" on page 225](#page-224-0) covers the predefined communication systems. These are, GSM, EDGE, W-CDMA, cdma2000, Bluetooth, NADC, PDC, PHS, IS-95, TETRA, APCO25 phase1, VDL Mode 3, and ZigBee 2450 MHz. A general description of each communication system is given together with examples of typical I/Q patterns, Spectral diagrams and default values.

["Measurements on Digital RF Communications Systems" on page 265,](#page-264-0) describes how the PSA option 241 analyzes digital modulation sources. After reviewing digital modulation fundamentals, typical sources of modulation errors are presented. This section ends with a description of measurement displays and what to look for in determining the quality of a digital modulation measurement.

["References" on page 295](#page-294-0) are given along with a list of related Agilent documents for further reading.

## <span id="page-176-0"></span>**Introduction to Digital Modulation**

## **Why Choose Digital Instead of Analog Modulation?**

The RF spectrum must be shared, yet every day there are more users for that spectrum, as demand for communications services increases. Digital modulation schemes have significant advantages over analog modulation schemes.

These are:

- more information capacity
- higher security
- compatibility with digital data services
- better quality communications

## **What is Digital Modulation?**

Digital modulation is a term used in radio, satellite, and terrestrial communications to refer to modulation in which digital states (1's and 0's) are represented by the relative phase and/or amplitude of a carrier. In digital modulation, it is the baseband modulating signal that is in digital form. The original signal may be analog, e.g. voice, so it is converted to a bit stream prior to the modulation process. The amplitude, frequency, or phase of the carrier is modulated in direct proportion to the amplitude of the modulating (baseband) signal, usually just two values, example 0 and 1.

[Figure 4-1](#page-177-0) shows the effect of a digital baseband modulating signal on an RF carrier using four methods of digital modulation. The digital baseband signal seen at the top as a 1010 bit pattern. The upper three waveforms show the effects of this baseband bit pattern modulating the amplitude, frequency and phase of the carrier waveform. These waveforms could also be easily achieved using standard analog modulation techniques.

The fourth waveform shows the effects of this baseband bit pattern modulating the amplitude and phase of the carrier at the same time. In theory, by combining waveforms 1 and 3, this waveform could also have been created using analog modulation techniques. However, this type of waveform is difficult to generate, and especially difficult to detect using analog modulation.

In digital modulation, instead of using analog modulation techniques, a fundamentally different modulation technique is used. If a double balanced mixer is used, waveform 4 becomes easy to produce. This form of modulation is referred to as I/Q, Vector or complex modulation. For consistency, the term I/Q modulation will be used throughout this chapter.

#### **Concepts Introduction to Digital Modulation**

In I/Q modulation the baseband modulating signal is separated into two components, an I and a Q component. The fourth waveform in [Figure](#page-177-0)  [4-1](#page-177-0) is easy to generate and detect using the techniques of I/Q modulation. Using the I/Q modulator, the amplitude and the phase of the carrier can be modulated together or independently.

<span id="page-177-0"></span>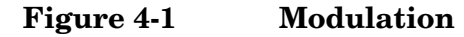

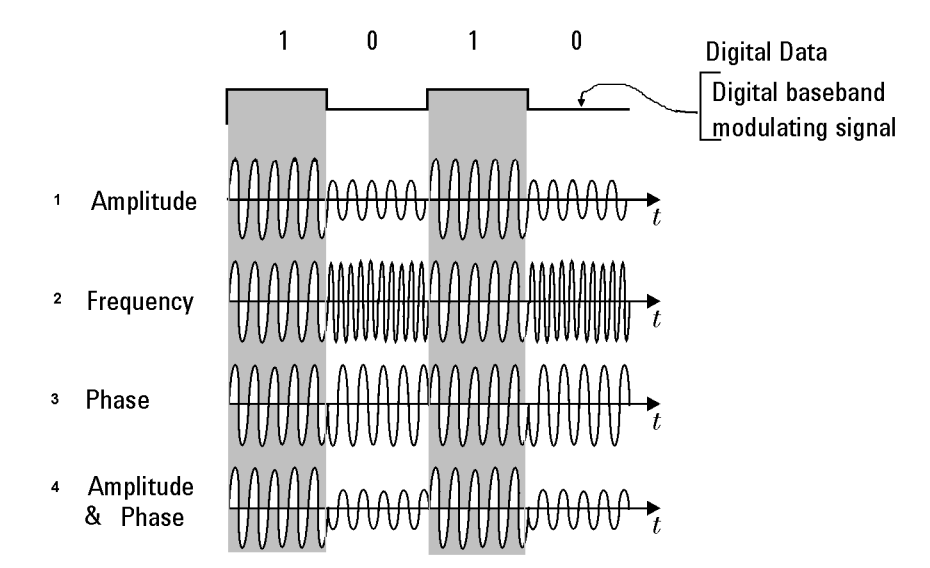

In digital modulation, the information is contained in the relative phase and amplitude of the carrier signal.

I/Q modulation can best be presented in the I/Q plane or I/Q diagram as shown in [Figure 4-2.](#page-178-0)

In most digital communication systems, the frequency of the carrier is fixed so only phase and magnitude need to be considered.<sup>1</sup> The unmodulated carrier is the phase and frequency reference, and the modulated signal is interpreted relative to the carrier. Notice in [Figure](#page-178-0)  [4-2](#page-178-0) that the unmodulated carrier reference is  $0^{\circ}$ , along the I axis.

In [Figure 4-2](#page-178-0) the phase and magnitude of the modulated carrier can be represented in rectangular or polar coordinates as a discrete point in the I/Q plane. In rectangular coordinates, "I" represents the in-phase (phase reference) component and " $Q$ " represents the quadrature (90 $^{\circ}$ ) out of phase) component. Using polar coordinates in this example, the phase angle is 135° and the amplitude is 1 as seen by the magnitude vector.

<sup>1.</sup> The carrier frequency of the GSM digital communication system does change, and GSM is in widespread use.

#### <span id="page-178-0"></span>**Figure 4-2 I/Q Plane or I/Q Diagram**

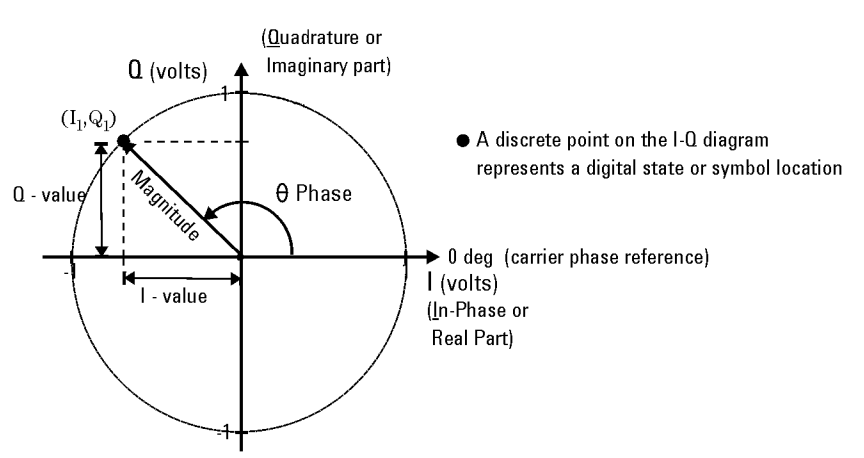

Digital modulation refers to modulation in which digital states are represented by relative phase and amplitude of the carrier The phase and magnitude can be represented in polar or rectangular coordinates as a discrete point in the I-Q plane.

> Depending on the particular format or application, digital modulation may modify both amplitude and phase simultaneously. I/Q modulation is a very powerful scheme because it can be used to generate any arbitrary carrier phase and magnitude. Each value of magnitude and phase has a corresponding point in the I/Q plane.

The location of each point is of critical importance as it represents a digital code. Each discrete point is called a symbol as it symbolizes a unique digital code. The symbol points are not random; their exact position on the I/Q plane is specified by the modulation format being used. Fortunately, there are a limited number of digital modulation formats to become familiar with.

In any given digital modulation format, the signal moves between the symbols arriving at a symbol at the decision point on the symbol clock. Each communications format standard (application) uses a particular modulation format. There are four main modulation format categories. All four are variations of the common I/Q Modulation and will be explained in more detail later, [See "Digital Modulation Format](#page-188-0)  [Standards" on page 189.](#page-188-0)

- In phase shift keying (PSK), the digital modulating signal changes the carrier at every baseband signal change. By simultaneously changing the carrier phase, symbols can be represented and transmitted. See["Phase Shift Keying \(PSK\) Concepts" on page 191](#page-190-0)
- In Frequency shift keying (FSK), the frequency of the carrier changes slightly for every symbol change. Different frequencies can be used to represent different symbols. See ["Frequency Shift Keying](#page-200-0)  [\(FSK\) Concepts" on page 201](#page-200-0)
- Minimal shift keying (MSK) is a specific form of FSK. See["Minimum](#page-203-0)  [Shift Keying \(MSK\) Concepts" on page 204](#page-203-0)

**Concepts Introduction to Digital Modulation**

• Quadrature amplitude modulation (QAM) combines amplitude and phase changes. Each quadrant of the I/Q plane can have several symbols allocated to it. Hence 16QAM, 32QAM etc. See ["Quadrature](#page-206-0)  [Amplitude Modulation \(QAM\) Concepts" on page 207](#page-206-0)

## **PSK examples**

Binary phase shift keying (BPSK) is the most simple form of phase shift keying. The carrier amplitude and frequency remain constant while the phase of the carrier is switched 180 degrees or not depending on the symbol being transmitted.

**Figure 4-3 BPSK example**

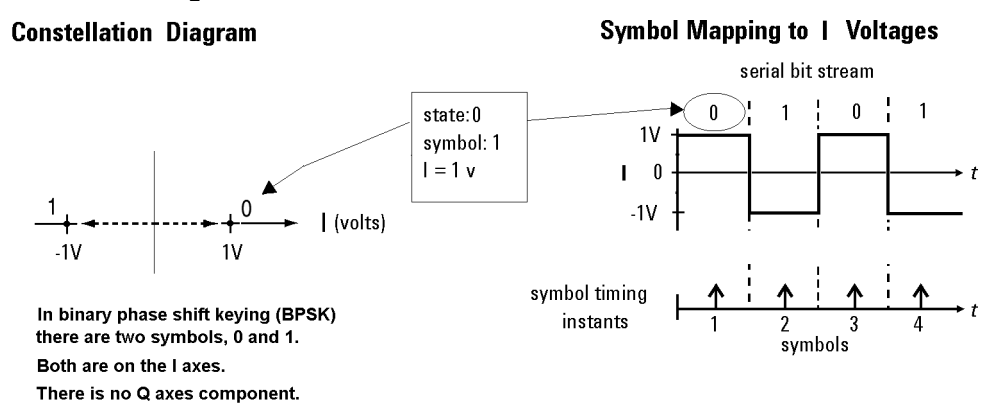

The next example shows another member of the PSK format, quadrature phase shift keying (QPSK). [Figure 4-4](#page-180-0) shows four symbol states are shown, 00, 01, 10 and 11. There is one symbol in each quadrant. The symbol state shown previously in [Figure 4-2](#page-178-0) would be in the top left quadrant, the 01 symbol in the [Figure 4-4](#page-180-0). All symbols are of equal importance, no individual symbol is more important than any other symbol. The I/Q voltages drive movement around the constellation diagram.
#### <span id="page-180-0"></span>**Figure 4-4 Example 1, constellation diagrams and symbols Constellation Diagram Symbol Mapping to IQ Voltages**

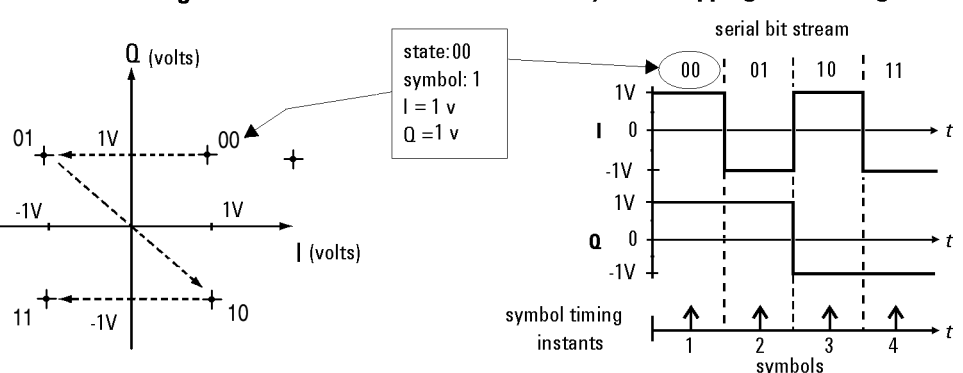

Each position or state in the constellation diagram represents a specific bit pattern (symbol) and symbol time.

Also, from the QPSK constellation diagram in [Figure 4-4](#page-180-0), there is a symbol path from any symbol to any of the other three symbols on the I/Q plane. Notice in the constellation diagram there is a probability of one chance in four that the signal trajectory will go through the origin. [See "Effects Of Going Through The Origin" on page 185.](#page-184-0)

**NOTE** In this example the voltage ranges of both I and Q axes are plus to minus one volt. These values will vary with individual systems and formats. The origin is at 0 volts for both axes.

QPSK is a four-symbol system, each symbol representing two data bits.

# **Orthogonality**

The baseband digital information is separated into two independent components: the I (in-phase) and Q (quadrature) components.

The most important characteristic of I and Q components is that they are independent components (orthogonal). Orthogonality means at right angles. The Q signal has no I component in it so that any variation in the I signal has no effect on the Q signal and vice versa.

# **QAM example**

The example in [Figure 4-5](#page-181-0) is a member of the QAM family, 16 QAM. The QPSK example had one symbol per quadrant. In this example, 16 QAM there are four symbols per quadrant, making a total of sixteen possible symbols. The symbol state shown earlier in [Figure 4-2](#page-178-0) would again be in the top left quadrant in the [Figure 4-5.](#page-181-0) In this 16 QAM format scheme, it would be the symbol that represents 0011.

The constellation diagram in [Figure 4-5](#page-181-0), shows the path of a four symbol serial bit stream, 0100, 0001, 1101, 0010. The symbol-mapping

#### **Concepts Introduction to Digital Modulation**

graphic in [Figure 4-5](#page-181-0) shows the I/Q voltages and timing used to create the four symbols.

Notice that the four symbols per quadrant have been achieved by having four levels of I/Q voltage, +1, +1/2, -1/2 and -1volts. The QAM format can be expanded to 64 symbols per quadrant or more. It is important to understand that, for given I/Q voltages, the more symbols per quadrant, the smaller the changes in I/Q voltage have to be to generate individual symbols.

## <span id="page-181-0"></span>**Figure 4-5 Constellation Diagrams and Symbols**

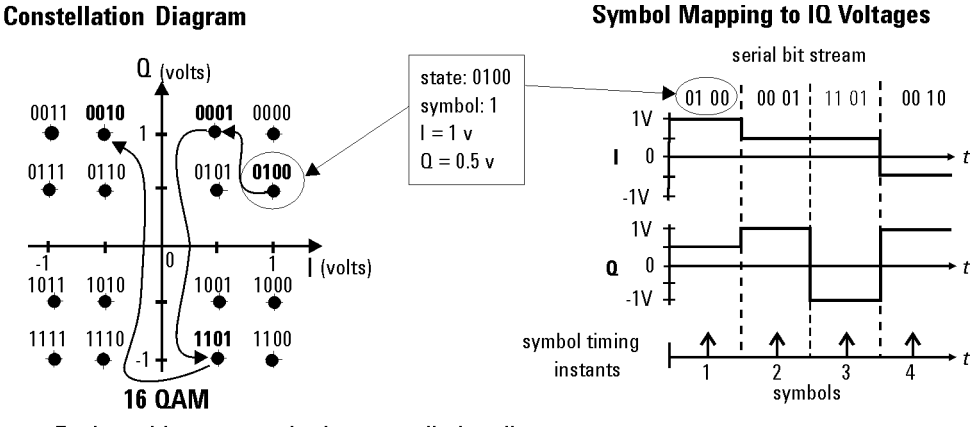

Each position or state in the constellation diagram represents a specific bit pattern (symbol) and symbol time.

## **Symbol Rate**

The rate at which the carrier moves between points in the constellation is called the symbol rate. The more constellation states that are used, the lower the required symbol rate for a given bit rate. The symbol rate is important because it sets the bandwidth required to transmit the signal.

## **Bandwidth**

The lower the symbol rate, the lower the bandwidth required for transmission. For example, the 16QAM shown in [Figure 4-6](#page-182-0) uses 4 bits/symbol. If the radio transmission rate is 16 Mbps, then the symbol rate  $= 16$  (Mbps) / 4 bits or 4 MHz. This provides a symbol rate that is one-fourth the bit rate and a more spectrally efficient transmission bandwidth (4 MHz vs. 16 MHz). The BPSK modulation format shown in [Figure 4-6](#page-182-0) uses 1 bit per symbol and a transmission bandwidth of 16 MHz.

### <span id="page-182-0"></span>**Figure 4-6**

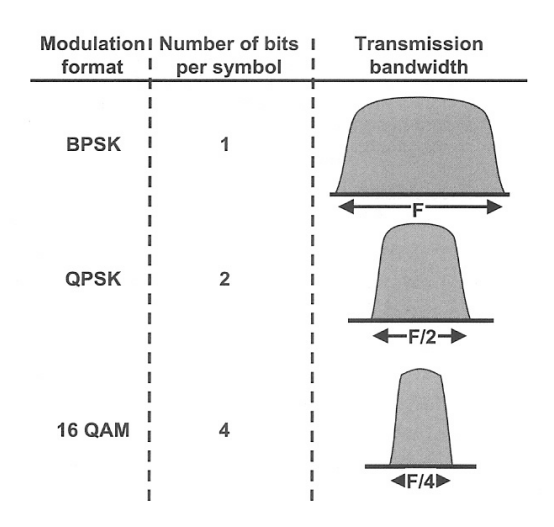

# **Filtering**

[Figure 4-1 on page 178](#page-177-0) shows rapid changes in the carrier due to the rapid transitions in the modulating bit stream. The result is a spectrum essentially the same as that produced by a pulsed carrier which theoretically is infinitely wide. Too wide a spectrum (bandwidth) cannot be tolerated because of interference with adjacent carriers. To prevent this, filtering is introduced.

Well designed filtering allows the transmitted bandwidth to be significantly reduced, without losing the content of the digital data. This improves the spectral efficiency of the signal.

[Figure 4-7](#page-183-0) shows the bandwidth required to successfully reproduce three pulse shapes. The top example is a square pulse that has very fast edges creating the square shape. These fast edges require the presence of high frequencies in order to happen. This can be seen in the pulse bandwidth required to successfully reproduce the square pulse. Notice also, in the other two examples in [Figure 4-7](#page-183-0) that as the edges of the square pulse become slower, the pulse bandwidth required becomes smaller. A filter designed to pass the bandwidth of the bottom example in [Figure 4-7](#page-183-0) would allow the pulse shape corresponding to it. This pulse shape still contains all the information of the original square pulse shape. However, it is important to understand that in the bottom example the I/Q voltage is only at the symbol or decision point for a short time. As opposed to the top example where it is there longer.

## <span id="page-183-0"></span>**Figure 4-7 The Relationship of Pulse Shape and Bandwidth**

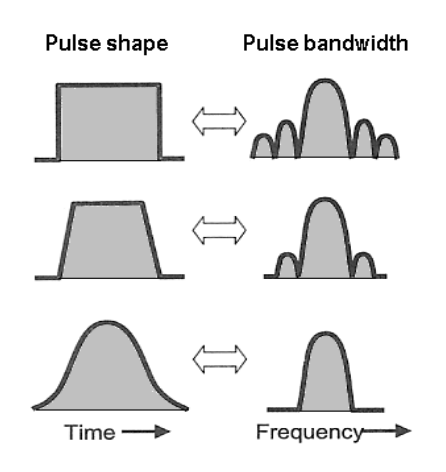

Again there are trade-offs; filtering reduces the bandwidth occupied for a digital pulse stream. Filtering also reduces interference because it reduces the tendency of one signal or one transmitter to interfere with another, such as in a Frequency-Division-Multiple-Access (FDMA) system. The effect of filtering can be seen on a QPSK signal in [Figure](#page-183-1)  [4-8.](#page-183-1)

## <span id="page-183-1"></span>**Figure 4-8 The relationship Between Filter Shape and I/Q Transitions**

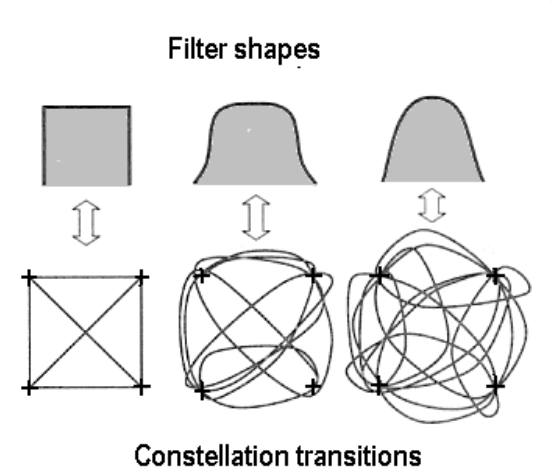

[Figure 4-9](#page-184-1) shows the effects of filtering on the same serial bit stream used in the QPSK example discussed earlier. Compare this to [Figure](#page-180-0)  [4-4;](#page-180-0) the serial bit stream transitions are now more rounded, taking longer to change from one state to another. Too much filtering can reduce modulation quality by preventing the signal from reaching the constellation point. [See "Modulation quality measurements" on](#page-272-0)  [page 273.](#page-272-0)

## <span id="page-184-1"></span>**Figure 4-9 I/Q diagram with filtering applied Constellation Diagram**

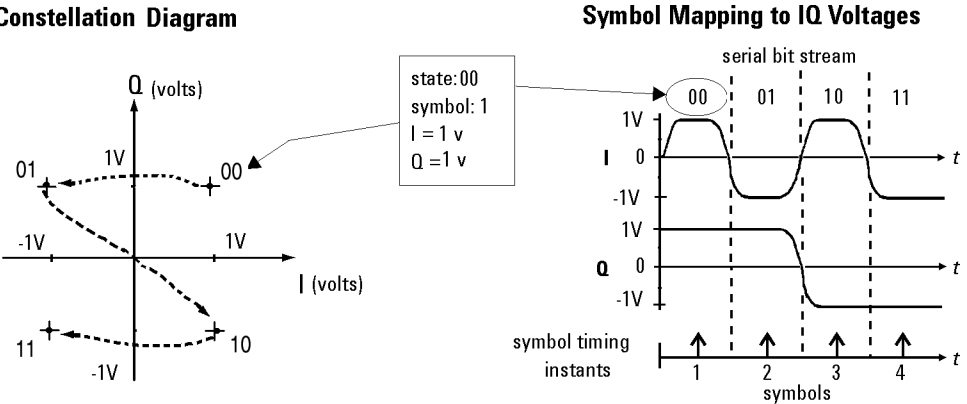

Each position or state in the constellation diagram represents a specific bit pattern (symbol) and symbol time.

On the receiver end, reduced bandwidth brought about by filtering improves sensitivity because more noise and interference are rejected.

There are several different varieties of filters used. The most common are

- Nyquist or raised cosine
- Square-root raised cosine
- Gaussian filters

# <span id="page-184-0"></span>**Effects Of Going Through The Origin**

The example shown in [Figure 4-9](#page-184-1) has three symbol changes. Symbol changes 1 and 3 have only one I/Q bit change, either I or Q. However, in symbol change 2, both I and Q change and the signal trajectory passes through the origin. The origin represents 0V carrier magnitude (I/Q value of 0,0).

Why is it necessary to worry about the signal passing close to the amplifier origin? The problem lies in potential nonlinearities in the amplifier circuits. A signal, which changes amplitude over a very large range, will exercise these nonlinearities to the fullest extent. These nonlinearities will cause distortion products. In continuously modulated systems they will cause "spectral regrowth" or wider modulation sidebands (a phenomenon related to intermodulation distortion). For this reason, other modulation formats have been developed for applications where spectral regrowth is a problem. See ["Differential Modulation Concepts" on page 195.](#page-194-0)

Spectral regrowth does not automatically result from trajectories that pass through or near the origin. If the amplifier and associated circuits are perfectly linear, the spectrum (spectral occupancy or occupied bandwidth) will be unchanged.

**Concepts Introduction to Digital Modulation**

## **Transmitting the Digital Signal**

Each digital modulation format has advantages and disadvantages, making it more or less suitable for different communication applications. Applications include satellite, cellular communication, microwave digital radio and deep space telemetry.

Generally for digital modulation, an I/Q modulator is used to mix the digital baseband signal with the RF carrier<sup>1</sup>. In the process of modulation - transmission - demodulation errors or impairments can be introduced to the baseband signal, (see "Interpreting Measurement results")

Using an I/Q demodulator, demodulating the signal is straightforward in principle. The I/Q modulator will be examined next, to understand how the I/Q signals are combined with the RF carrier signal. It is these modulated RF signals that PSA option 241 has been developed to analyze. See ["Measurements on Digital RF Communications Systems"](#page-264-0)  [on page 265](#page-264-0).

## **I/Q Modulator**

The I/Q modulator is the device used in digital communications to generate I/Q modulation. The I/Q modulator puts the encoded digital I and Q baseband information onto the carrier ([Figure 4-10\)](#page-185-0).

The two modulators shown in [Figure 4-10](#page-185-0) are double balance mixers (DBM). The DBM is in effect a continuously variable attenuator. With a BDM in both the I and Q channels, complete control is possible over the magnitude and phase of the combined output of the I/Q modulator.

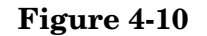

#### <span id="page-185-0"></span>**Figure 4-10 I/Q Modulator**

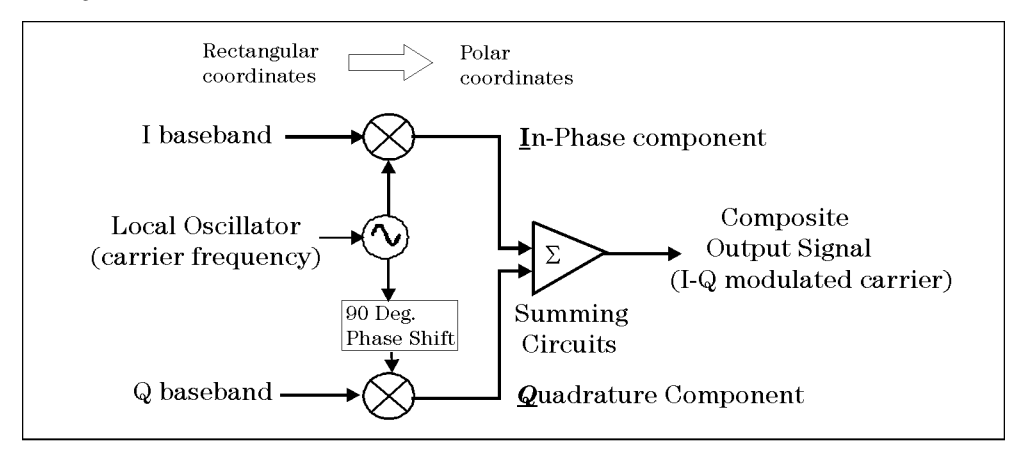

I-Q Modulator

The I/Q modulator receives the I and Q baseband signals as inputs and

<sup>1.</sup> BPSK does not have a Q component and GSM uses a different modulator.

mixes them with the same local oscillator (LO), which is up converted to the RF carrier frequency. The I information amplitude modulates the carrier producing the In-phase component. The Q information amplitude modulates a 90-degree (orthogonal) phase shifted version of the carrier producing the Quadrature component. These two orthogonal modulated carrier signals are summed together producing the composite I/Q modulated carrier signal. Fundamentally this can be viewed as a hardware (or software) implementation of a rectangular to polar coordinate conversion.

The main advantage of I/Q modulation is the ease of combining independent signal components into a single composite signal and later splitting the composite signal into its independent component parts.

## **System Multiplexing**

Analog systems have the limitation of one user per carrier frequency. This limits the number of users able to use any given band of frequencies. However, the number of users can be increased for this same band of frequencies by combining digital modulation with multiplexing.

Two principal types of multiplexing (or "multiple access") are TDMA (Time Division Multiple Access) and CDMA (Code Division Multiple Access). These are two different ways to add diversity to signals allowing different signals to be separated from one another. [Figure 4-11](#page-187-0) shows how increased capacity can be achieved by multiplexing at the expense of increased complexity. The lowest diagram shows system capacity increasing from analog to digital to digital signal multiplexing. Several TDMA and CDMA systems will be discussed later.

As an example of multiplexing, consider yourself in a crowded room full of people talking to each other in groups. The fact that they are successfully talking shows that communication is possible. What makes it possible for them to communicate when each person's voice and hearing frequency range is about the same? Individuals maybe "tuning in" their group's voices because they are familiar, perhaps even speaking in a dialect or language that is closer to their own. The differences in pitch between group members also make it easier to listen. Or a person may use a pause in the general noise level of the room before conversing. Each of these techniques is used in digital signal multiplexing:

- Waiting for quiet time would be analogous to time division multiple access (TDMA).
- Language or dialect differences would be analogous to code division multiple access (CDMA).
- Pitch differences would be analogous to frequency division multiplexing (FDM).

**Concepts Introduction to Digital Modulation**

<span id="page-187-0"></span>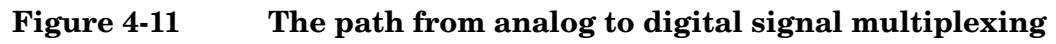

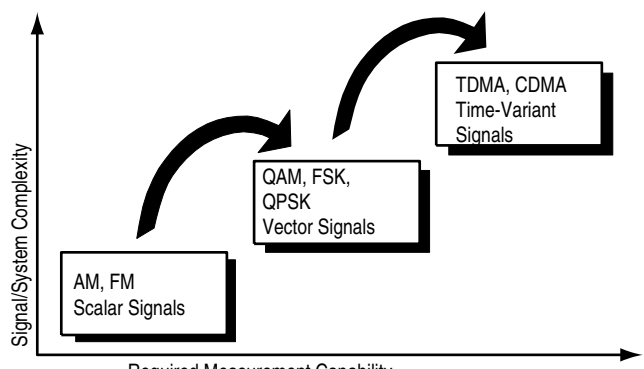

Required Measurement Capability

The next three sections will cover practical digital modulation formats, applications and measurement concepts.

# **Digital Modulation Format Standards**

# **Introduction**

The previous section introduced digital modulation and the concepts behind the individual formats. This section now introduces each format and provides details.

## **Modulation Formats and Applications**

Table 4-1 shows modulation formats supported in PSA Option 241, grouped by the modulation format family.

To find out more about an individual format

- [See "Phase Shift Keying \(PSK\) Concepts" on page 191.](#page-190-0)
- See ["Differential Modulation Concepts" on page 195](#page-194-0)
- See ["Offset QPSK Modulation Concepts" on page 199](#page-198-0)
- [See "Frequency Shift Keying \(FSK\) Concepts" on page 201.](#page-200-0)
- [See "Minimum Shift Keying \(MSK\) Concepts" on page 204.](#page-203-0)
- [See "Quadrature Amplitude Modulation \(QAM\) Concepts" on](#page-206-0)  [page 207.](#page-206-0)

## **Families of Format and data sheets**

Each modulation format has its separate data sheet showing constellation diagram, frequency spectrum occupied and a chart of default settings.

**Table 4-1 Families of Digital Modulation Formats**

| Format<br>Family | <b>Modulation Format</b> |
|------------------|--------------------------|
| <b>PSK</b>       | <b>BPSK</b>              |
|                  | <b>QPSK</b>              |
|                  | 8PSK                     |
|                  | <b>DQPSK</b>             |
|                  | Pi/4 DQPSK               |
|                  | D8PSK                    |
|                  | Offset QPSK              |
| <b>FSK</b>       | $FSK 2, 4, 8$ states     |

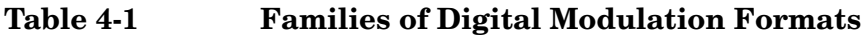

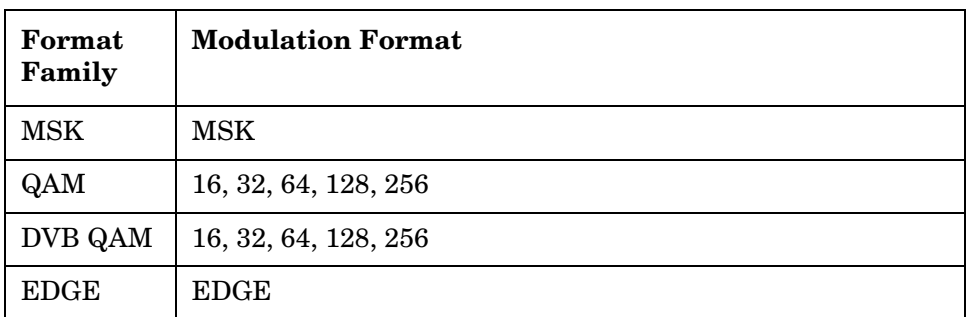

# **Applications**

Table 4-2 shows the modulation formats for different applications used in wireless communications.

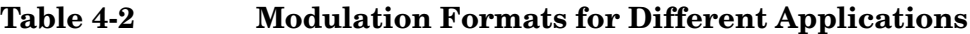

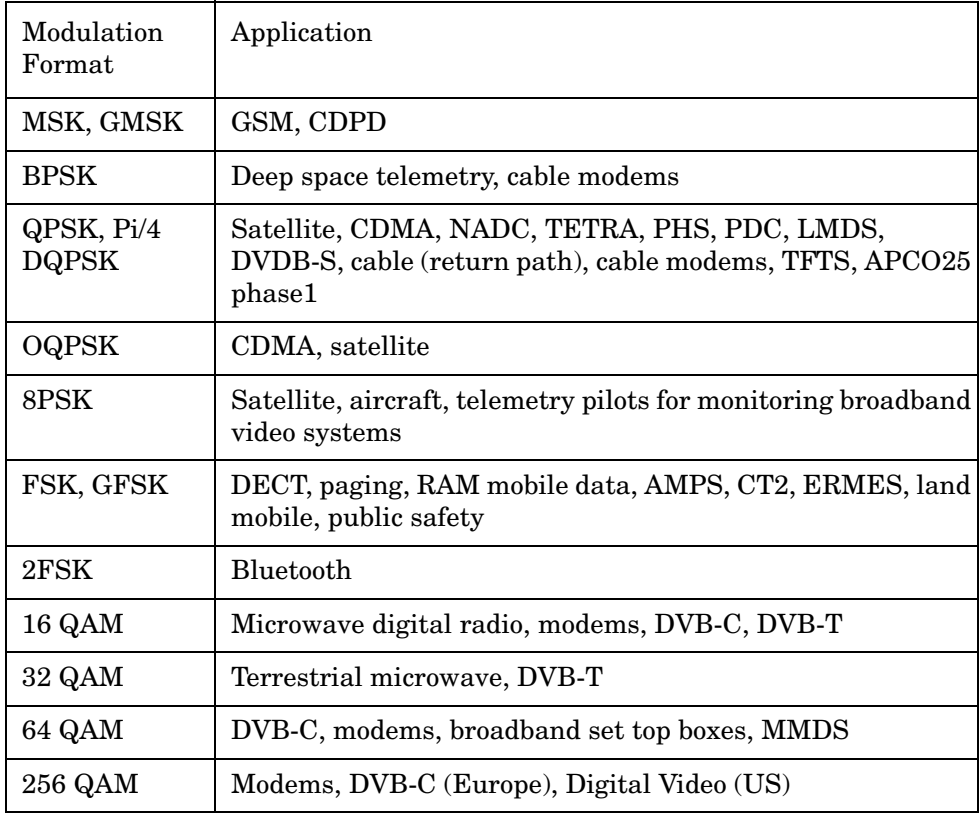

# <span id="page-190-0"></span>**Phase Shift Keying (PSK) Concepts**

One of the simplest forms of digital modulation is binary or Bi-Phase Shift Keying (BPSK). One application where this is used is for deep space telemetry. The phase of a constant amplitude carrier signal moves between zero and 180 degrees. On an I/Q diagram, the I state has two different values. There are two possible locations in the constellation diagram, so a binary one or zero can be sent. The bit rate is one bit per symbol.

A more common type of phase modulation is Quadrature Phase Shift Keying (QPSK). It is used extensively in applications including CDMA (Code Division Multiple Access) cellular service, wireless local loop, and DVB-S (Digital Video Broadcasting — Satellite). Quadrature means that the signal shifts between phase states which are separated by 90 degrees. The signal shifts in increments of 90 degrees from 45 to 135, –45, or –135 degrees. These points are chosen as they can be easily implemented using an I/Q modulator. Only two I values and two Q values are needed and this gives two bits per symbol. There are four states because  $2^2$  = 4. It is therefore a more bandwidth-efficient type of modulation than BPSK, potentially twice as efficient.

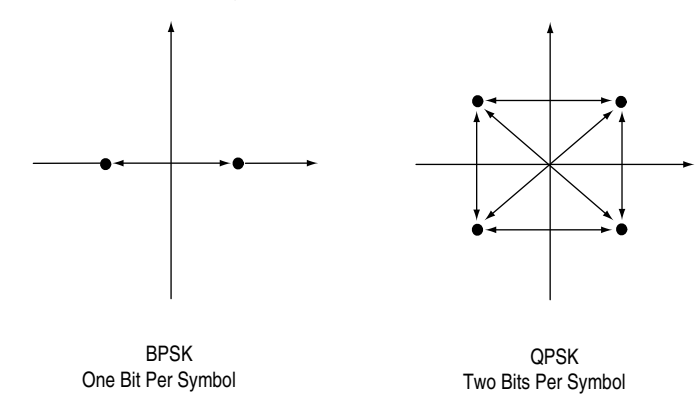

## **Figure 4-12 Phase Shift Keying (PSK)**

#### **Types of PSK**

- ["BPSK Modulation Characteristics" on page 192](#page-191-0)
- ["QPSK Modulation Characteristics" on page 193](#page-192-0)
- ["8PSK Modulation Characteristics" on page 194](#page-193-0)
- ["DQPSK Modulation Characteristics" on page 196](#page-195-0)
- "π[/4 DQPSK Modulation Characteristics" on page 197](#page-196-0)
- ["D8PSK Modulation Characteristics" on page 198](#page-197-0)
- ["Offset QPSK Modulation Characteristics" on page 200](#page-199-0)

## <span id="page-191-0"></span>**BPSK Modulation Characteristics**

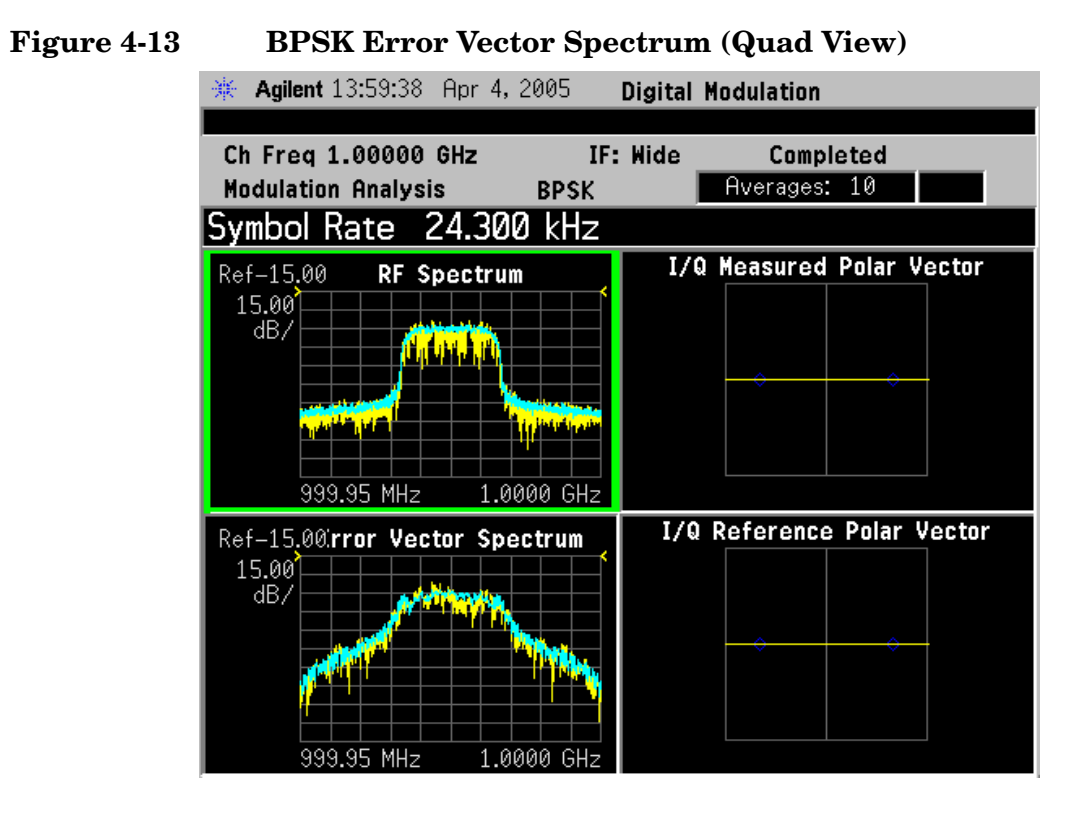

### **Figure 4-14 BPSK Meas Setup Table Example**

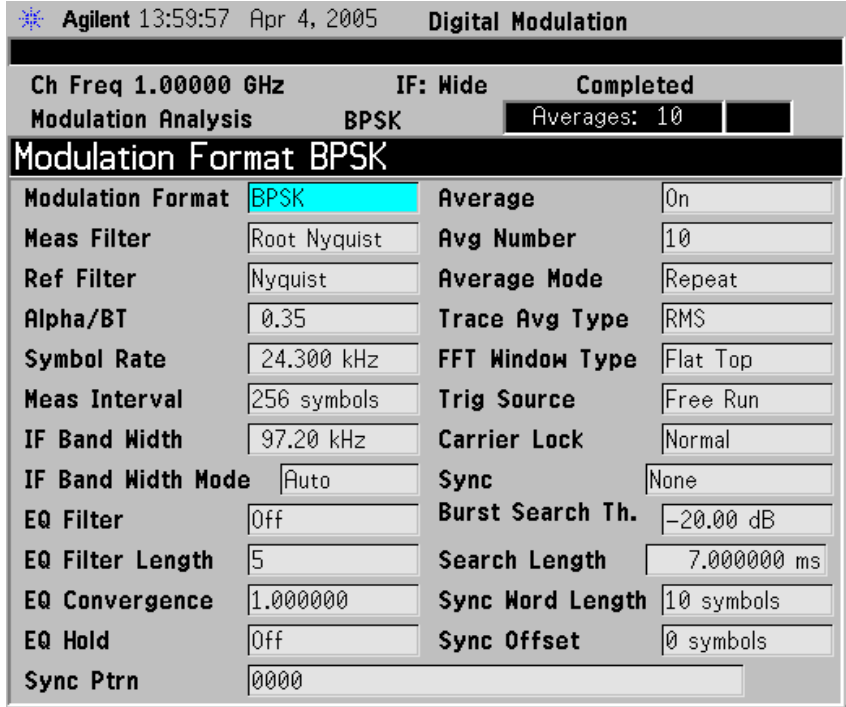

**192 Chapter 4**

## <span id="page-192-0"></span>**QPSK Modulation Characteristics**

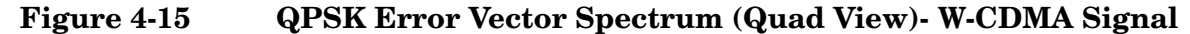

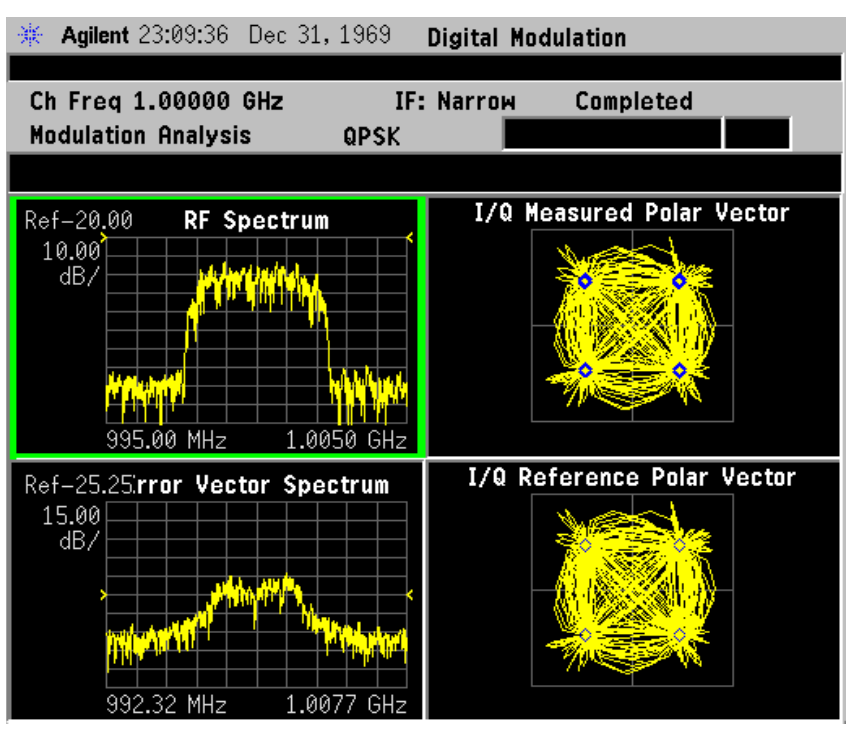

## **Figure 4-16 QPSK Meas Setup Table Example**

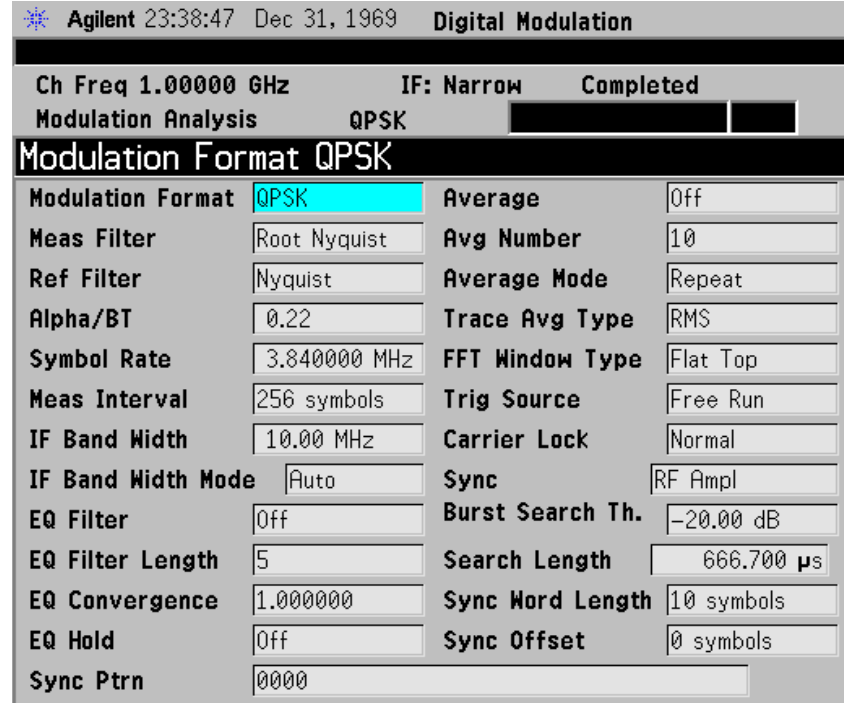

### <span id="page-193-0"></span>**8PSK Modulation Characteristics**

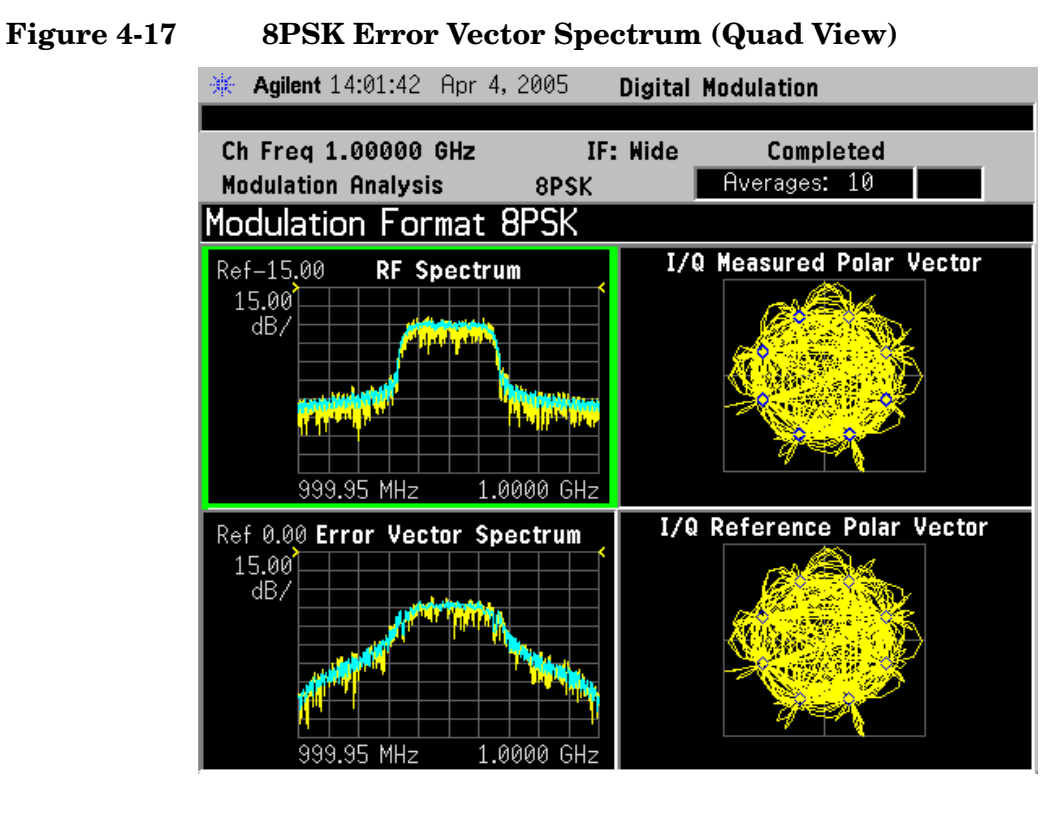

#### **Figure 4-18 8PSK Meas Setup Table Example**

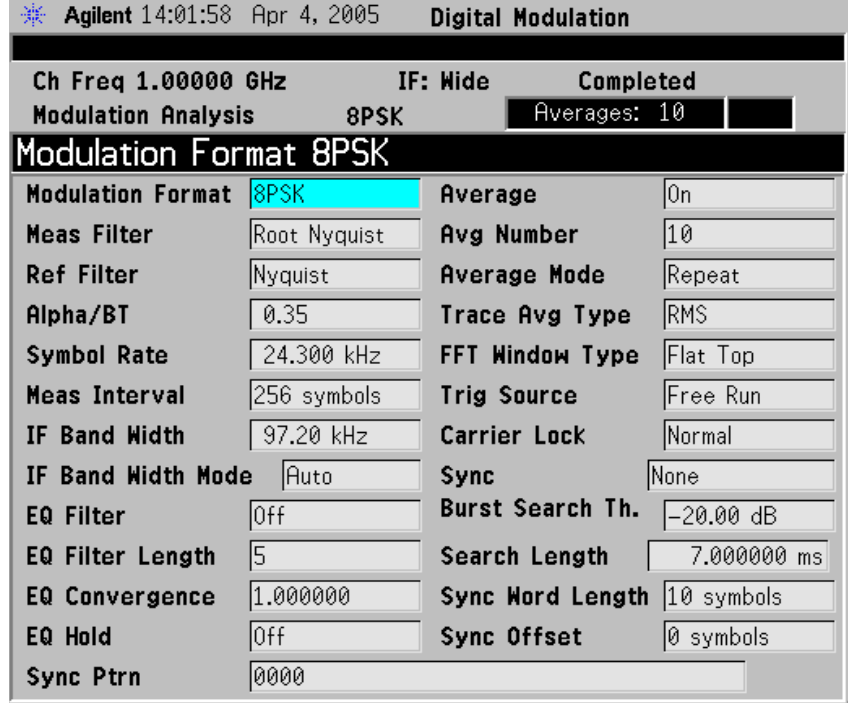

**194 Chapter 4**

## <span id="page-194-0"></span>**Differential Modulation Concepts**

A variation to standard PSK is differential modulation as used in differential QPSK (DQPSK). Differential means that the information is not carried by the absolute state, it is carried by the transition between states. In some cases there are also restrictions on allowable transitions. This occurs in  $\pi/4$  DQPSK where the carrier trajectory does not go through the origin. A DQPSK transmission system can transition from any symbol position to any other symbol position. The  $\pi$ /4 DQPSK modulation format is widely used in many applications including

#### CELLULAR

- NADC- IS-54 (North American digital cellular)
- PDC (Pacific Digital Cellular)

#### **CORDLESS**

• PHS (personal handyphone system)

#### TRUNKED RADIO

• TETRA (Trans European Trunked Radio)

The  $\pi/4$  DQPSK modulation format uses two QPSK constellations offset by 45 degrees ( $\pi$ /4 radians). Transitions must occur from one constellation to the other. This guarantees that there is always a change in phase at each symbol, making clock recovery easier. The data is encoded in the magnitude and direction of the phase shift, not in the absolute position on the constellation. One advantage of  $\pi/4$  DQPSK is that the signal trajectory does not pass through the origin, thus simplifying transmitter design. Another is that  $\pi/4$  DQPSK, with root raised cosine filtering, has better spectral efficiency than GMSK, the other common cellular modulation type.

#### **Figure 4-19 Differential Modulation**

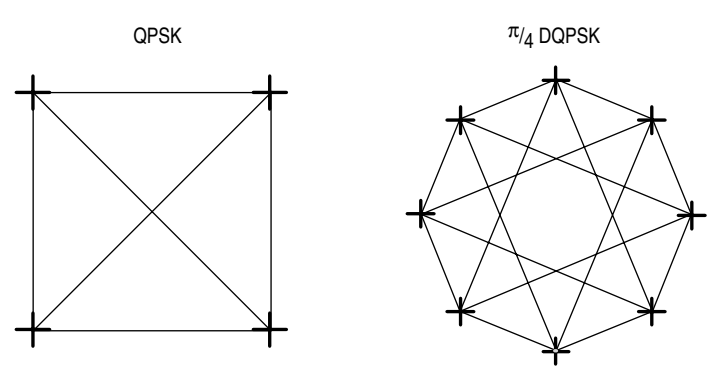

Both formats are 2 bits/symbol

## <span id="page-195-0"></span>**DQPSK Modulation Characteristics**

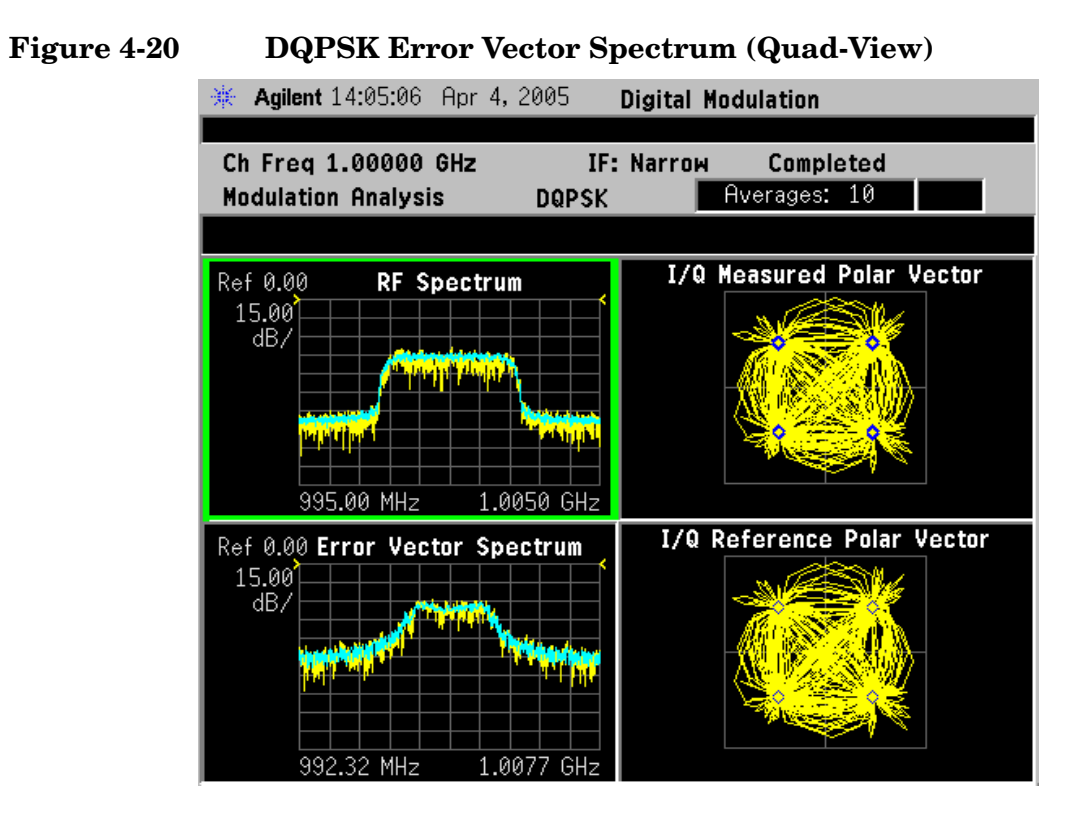

## **Figure 4-21 DQPSK Meas Setup Table Example**

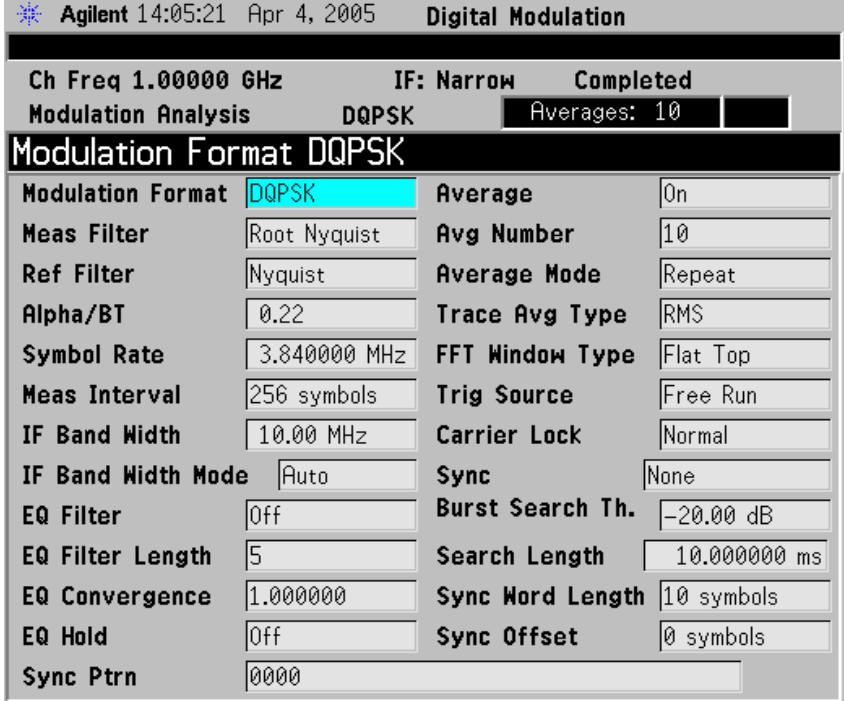

## <span id="page-196-0"></span>π**/4 DQPSK Modulation Characteristics**

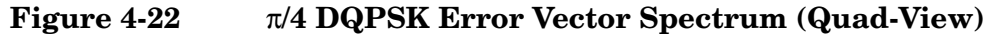

楽 Agilent 23:56:36 Dec 31, 1969 **Digital Modulation** Ch Freq 1.00000 GHz **IF: Narrow** Completed Rverages: 0 **Modulation Analysis** Pi/4 DQPSK I/Q Measured Polar Vector Ref-15,00 **RF** Spectrum 15.00  $dB/$ 999.95 MHz 1.0000 GHz I/Q Reference Polar Vector Ref-25.25.rror Vector Spectrum 15.00  $dB/$ 95 .0000

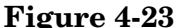

#### **Figure 4-23** π**/4 DQPSK Meas Setup Table Example**

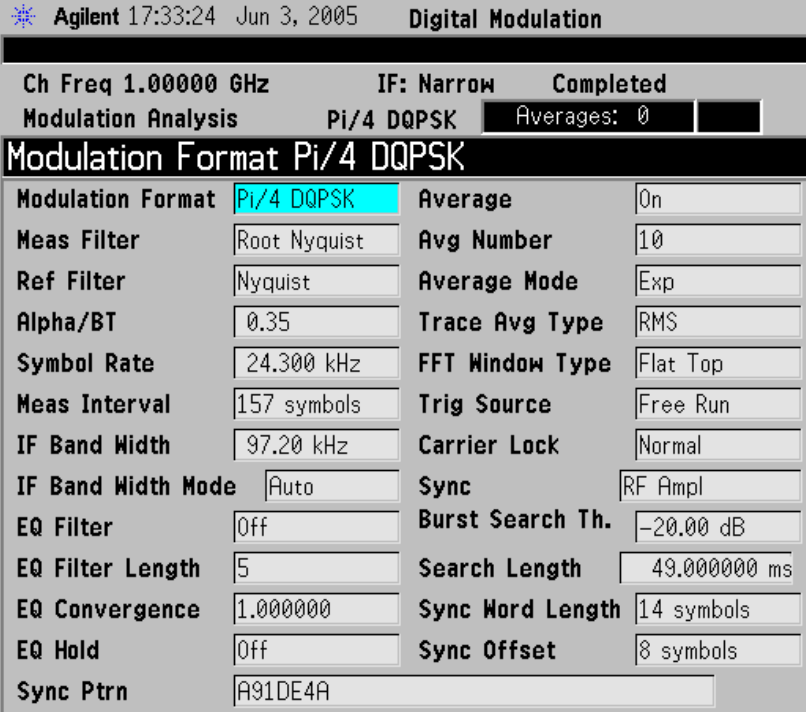

## <span id="page-197-0"></span>**D8PSK Modulation Characteristics**

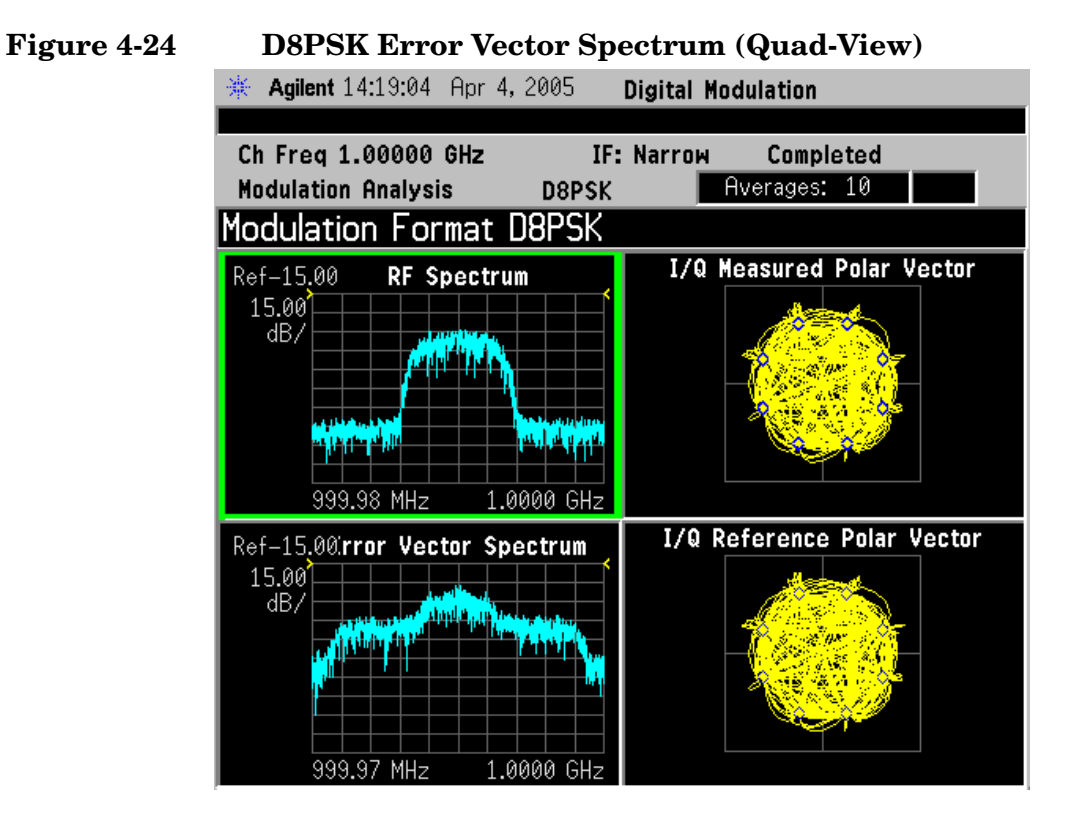

### **Figure 4-25 D8PSK Meas Setup Table Example**

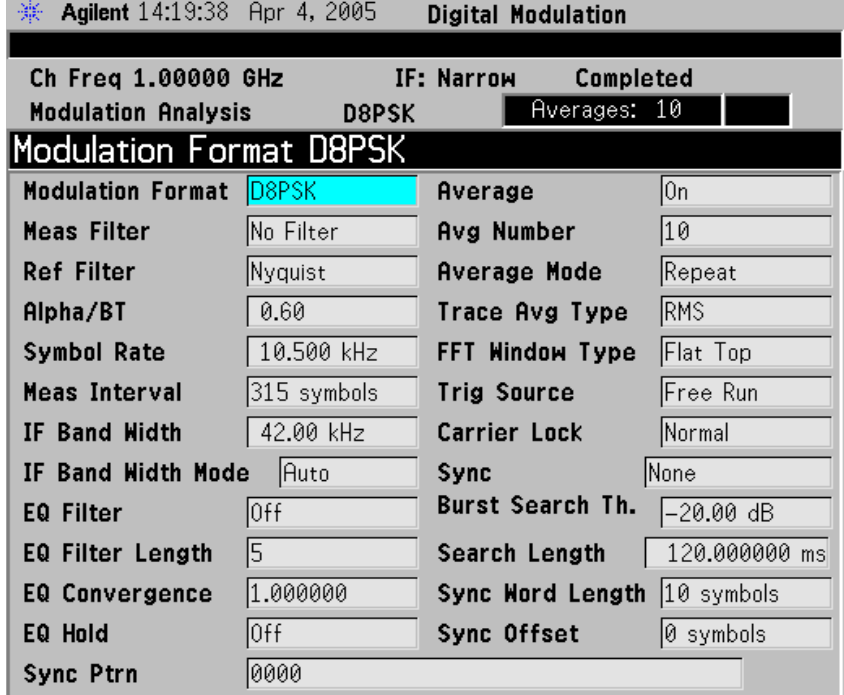

## <span id="page-198-0"></span>**Offset QPSK Modulation Concepts**

Offset QPSK (OQPSK) is used in the cellular CDMA (code division multiple access) system for the reverse (mobile to base) link.

In QPSK, the I and Q bit streams are switched at the same time. The symbol clocks, or the I and Q digital signal clocks, are synchronized. In offset QPSK (OQPSK), the I and Q bit streams are offset in their relative alignment by one half of a symbol period. This is shown in the diagram. Since the transitions of I and Q are offset, at any given time only one of the two bit streams can change values. This creates a dramatically different constellation, even though there are still just two I/Q values. This has power efficiency advantages. In OQPSK the signal trajectories are modified by the symbol clock offset so that the carrier amplitude does not go through or near zero (the center of the constellation). The spectral efficiency is the same with two I states and two Q states. The reduced amplitude variations (perhaps 3 dB for OQPSK, versus 30 to 40 dB for QPSK) allow a more power-efficient, less linear RF power amplifier to be used.

[Figure 4-26](#page-198-1) shows a comparison of the Eye diagrams of QPSK and Offset QPSK. To learn more, [See "Eye diagrams" on page 282.](#page-281-0)

## <span id="page-198-1"></span>**Figure 4-26 I/Q "Offset" Modulation**

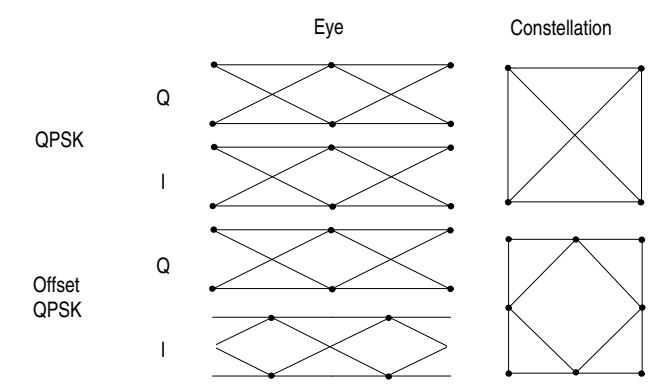

## <span id="page-199-0"></span>**Offset QPSK Modulation Characteristics**

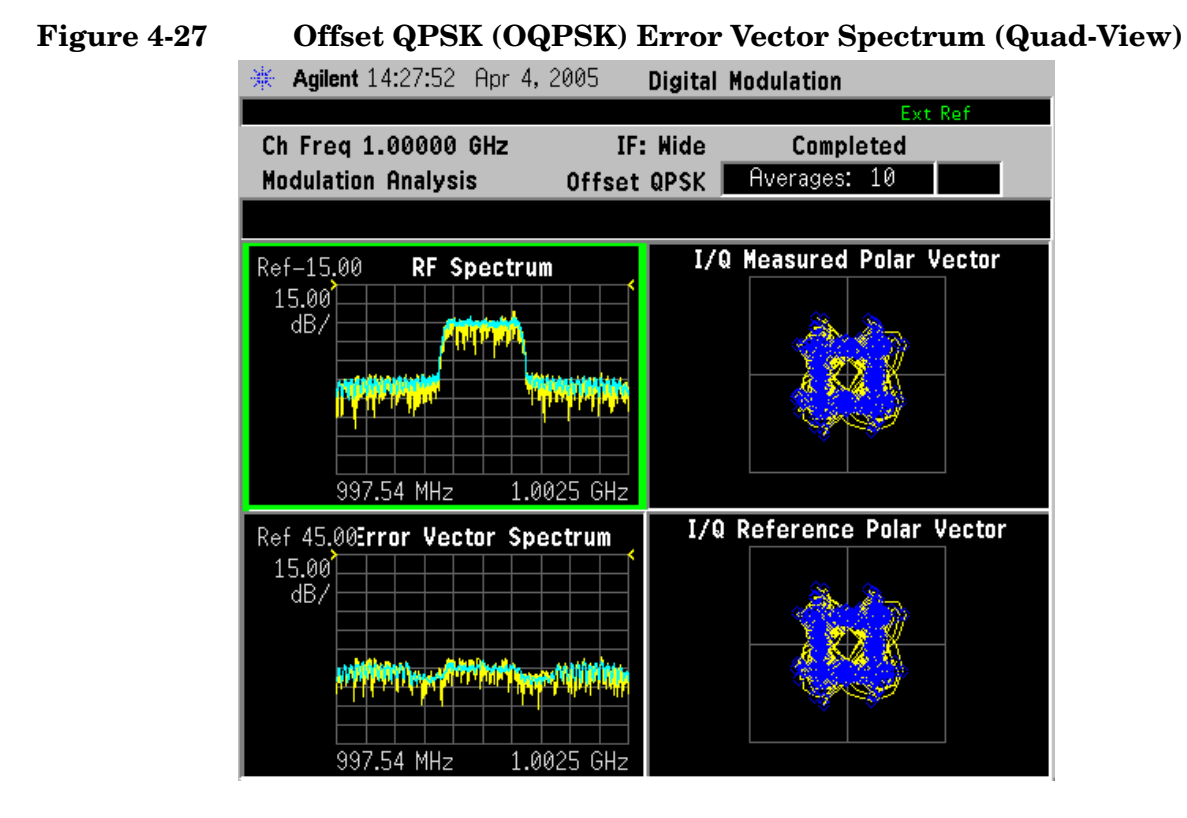

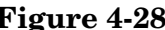

#### **Figure 4-28 Offset QPSK (OQPSK) Meas Setup Table Example**

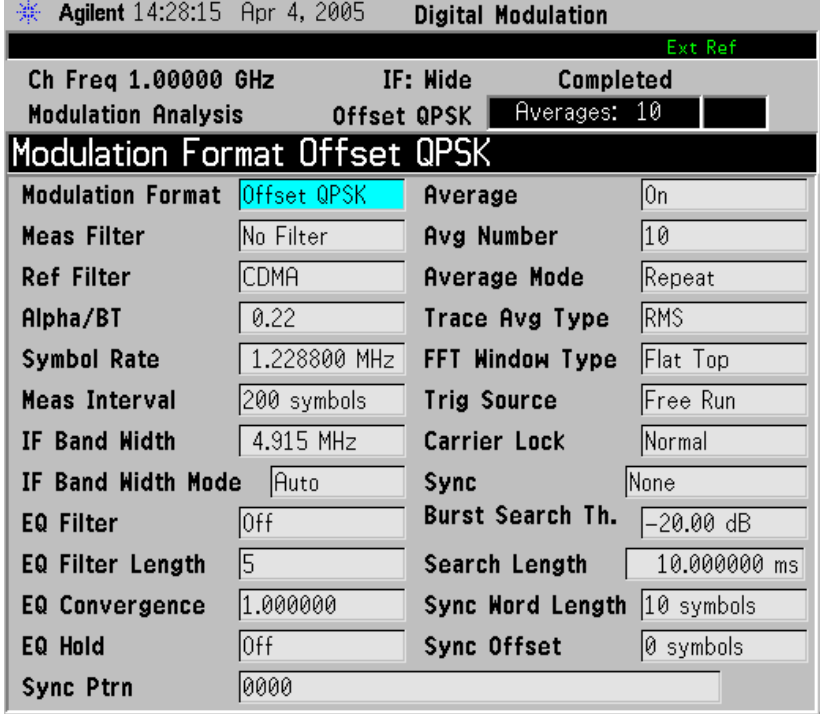

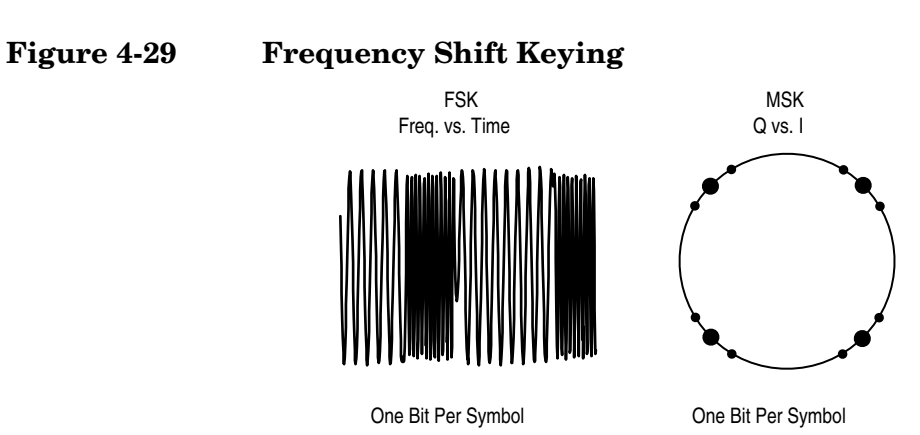

# <span id="page-200-0"></span>**Frequency Shift Keying (FSK) Concepts**

Frequency modulation and phase modulation are closely related. A static frequency shift of +1 Hz means that the phase is constantly advancing at the rate of 360 degrees per second  $(2\pi \text{ rad/sec})$ , relative to the phase of the unshifted signal.

FSK (Frequency Shift Keying) is used in many applications including cordless and paging systems. Some of the cordless systems include DECT (Digital Enhanced Cordless Telephone) and CT2 (Cordless Telephone 2).

In FSK, the frequency of the carrier is changed as a function of the modulating signal (data) being transmitted. Amplitude remains unchanged. In binary FSK (BFSK or 2FSK), a "1" is represented by one frequency and a "0" is represented by another frequency.

## **FSK Modulation Characteristics**

### **Figure 4-30 FSK Error Vector Spectrum (Quad-View) - 2 FSK Signal**

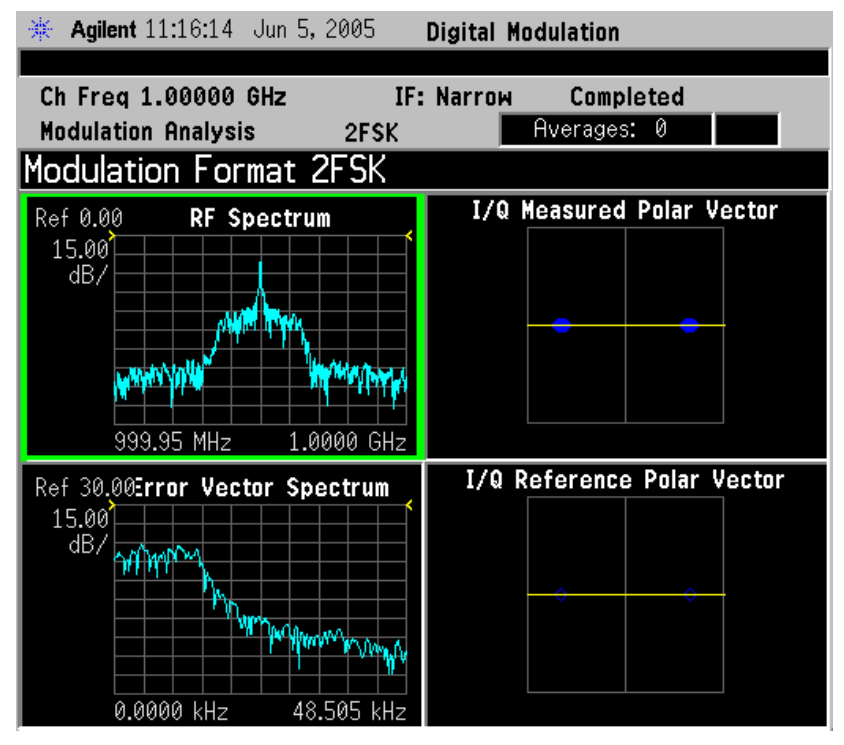

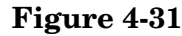

**Figure 4-31 FSK Error Vector Spectrum (Quad-View)- 4FSK Signal**

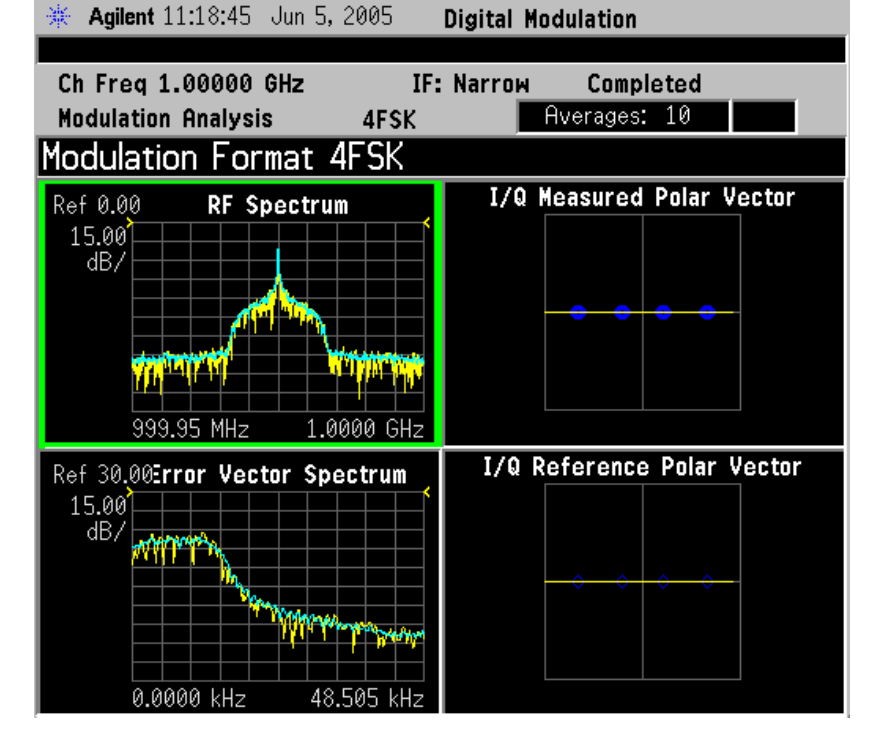

**202 Chapter 4**

# **Figure 4-32 FSK I/Q Measured Polar Graph View- 8FSK Signal**

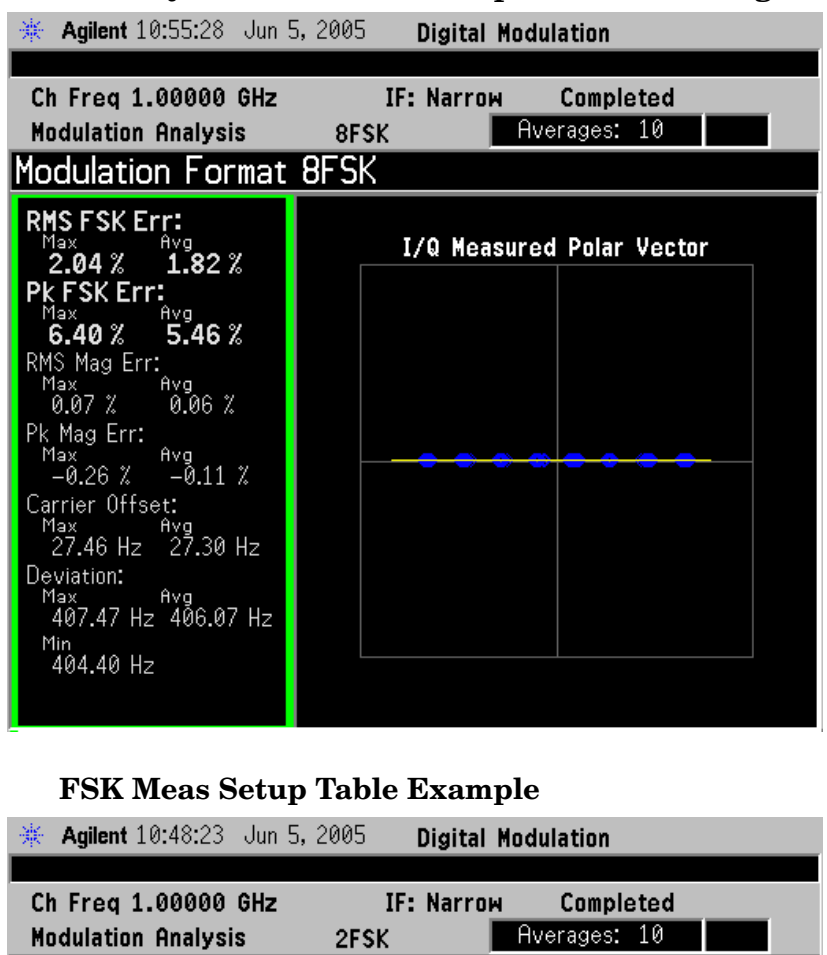

## Figure 4-33

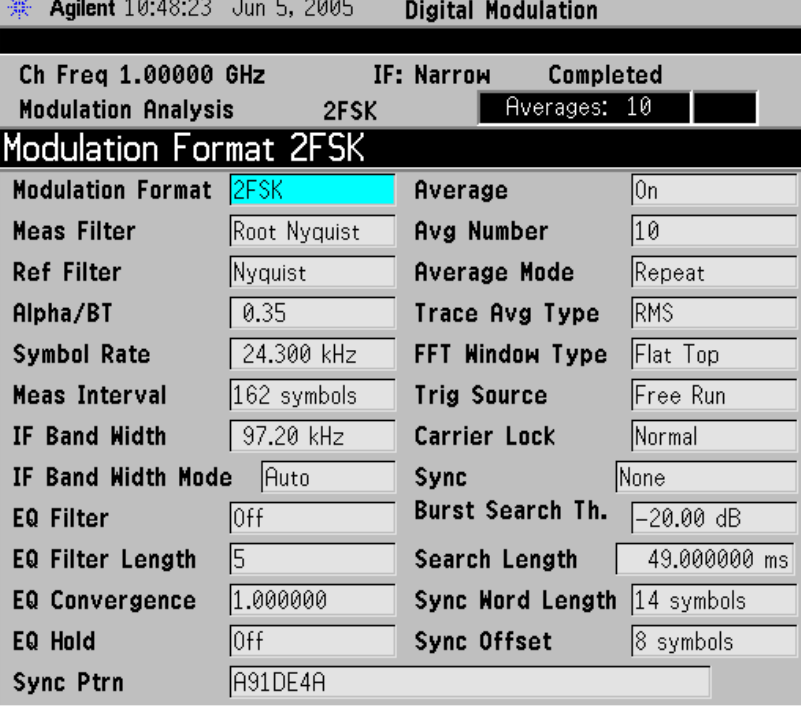

## <span id="page-203-0"></span>**Minimum Shift Keying (MSK) Concepts**

Since a frequency shift produces an advancing or retarding phase, frequency shifts can be detected by sampling phase at each symbol period. Phase shifts of  $(2N + 1) \pi/2$  radians are easily detected with an I/Q demodulator. At even numbered symbols, the polarity of the I channel conveys the transmitted data, while at odd numbered symbols the polarity of the Q channel conveys the data. This orthogonality between I and Q simplifies detection algorithms and hence reduces power consumption in a mobile receiver. The minimum frequency shift which yields orthogonality of I and Q is that which results in a phase shift of  $\pm \pi/2$  radians per symbol (90 degrees per symbol). FSK with this deviation is called MSK (Minimum Shift Keying). The deviation must be accurate in order to generate repeatable 90 degree phase shifts. MSK is used in the GSM (Global System for Mobile Communications) cellular standard. A phase shift of +90 degrees represents a data bit equal to "1," while –90 degrees represents a "0." The peak-to-peak frequency shift of an MSK signal is equal to one-half of the bit rate.

FSK and MSK produce constant envelope carrier signals, meaning they have no amplitude variations. This is a desirable characteristic for improving the power efficiency of transmitters. Amplitude variations can exercise nonlinearities in an amplifier's amplitude-transfer function, generating spectral regrowth, a component of adjacent channel power. Therefore, more efficient amplifiers (which tend to be less linear) can be used with constant-envelope signals, reducing power consumption. MSK has a narrower spectrum than wider deviation forms of FSK. The width of the spectrum is also influenced by the waveforms causing the frequency shift. If those waveforms have fast transitions or a high slew rate, then the spectrum of the transmitter will be broad. In practice, the waveforms are filtered with a Gaussian filter, resulting in a narrow spectrum. In addition, the Gaussian filter has no time-domain overshoot, which would broaden the spectrum by increasing the peak deviation. MSK with a Gaussian filter is termed GMSK (Gaussian MSK).

#### **Constant Envelope MSK Modulation**

GSM uses a variation of constant amplitude modulation format called 0.3 GMSK (Gaussian Minimum Shift Keying).

In constant-envelope modulation the amplitude of the carrier is constant, regardless of the variation in the modulating signal. It is a power-efficient scheme that allows efficient class-C amplifiers to be used without introducing degradation in the spectral occupancy of the transmitted signal. However, constant-envelope modulation techniques occupy a larger bandwidth than schemes which are linear. In linear schemes, the amplitude of the transmitted signal varies with the modulating digital signal as in BPSK or QPSK. In systems where

bandwidth efficiency is more important than power efficiency, constant envelope modulation is not as well suited.

MSK is a special type of FSK where the peak-to-peak frequency deviation is equal to half the bit rate.

GMSK is a derivative of MSK where the bandwidth required is further reduced by passing the modulating waveform through a Gaussian filter. The Gaussian filter minimizes the instantaneous frequency variations over time. GMSK is a spectrally efficient modulation scheme and is particularly useful in mobile radio systems. It has a constant envelope, spectral efficiency, good BER performance, and is self-synchronizing.

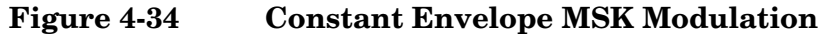

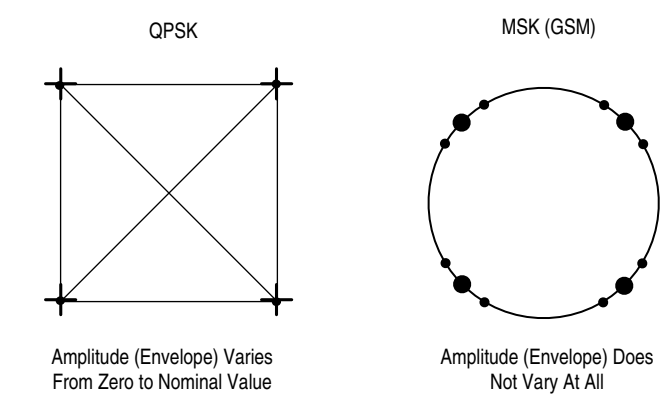

*Fig. 17*

## **MSK Modulation Characteristics**

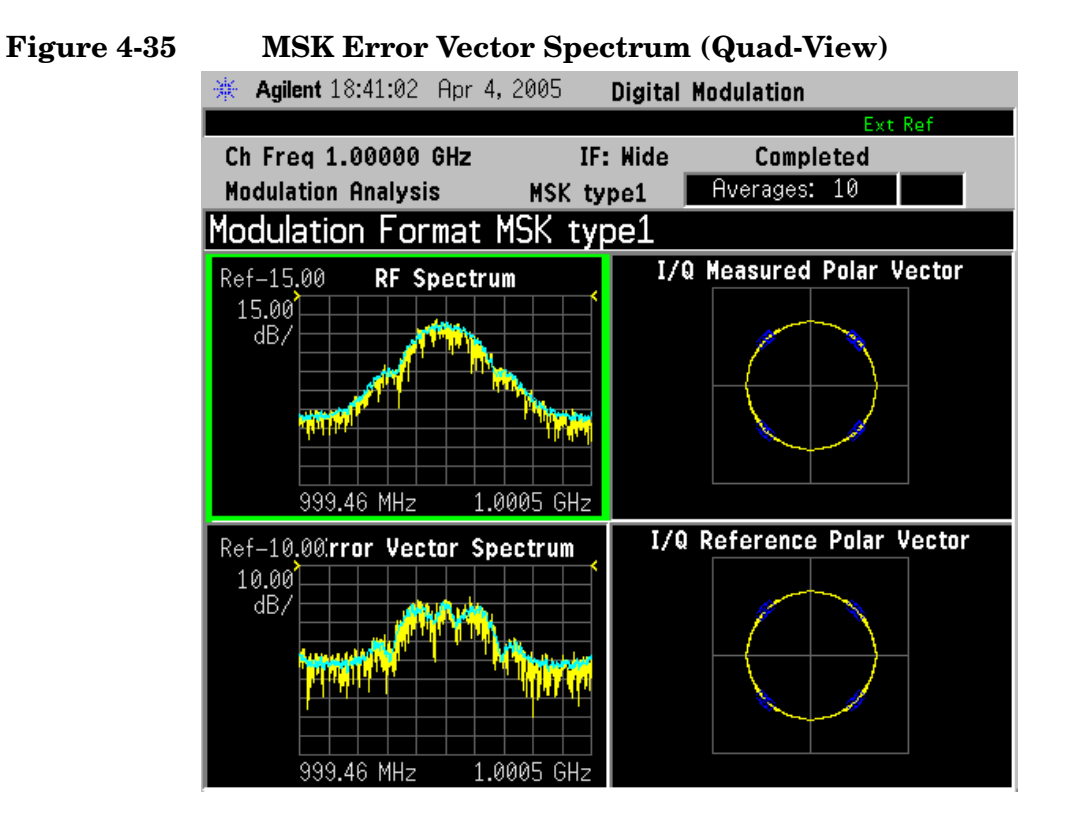

## **Figure 4-36 MSK Meas Setup Table Example**

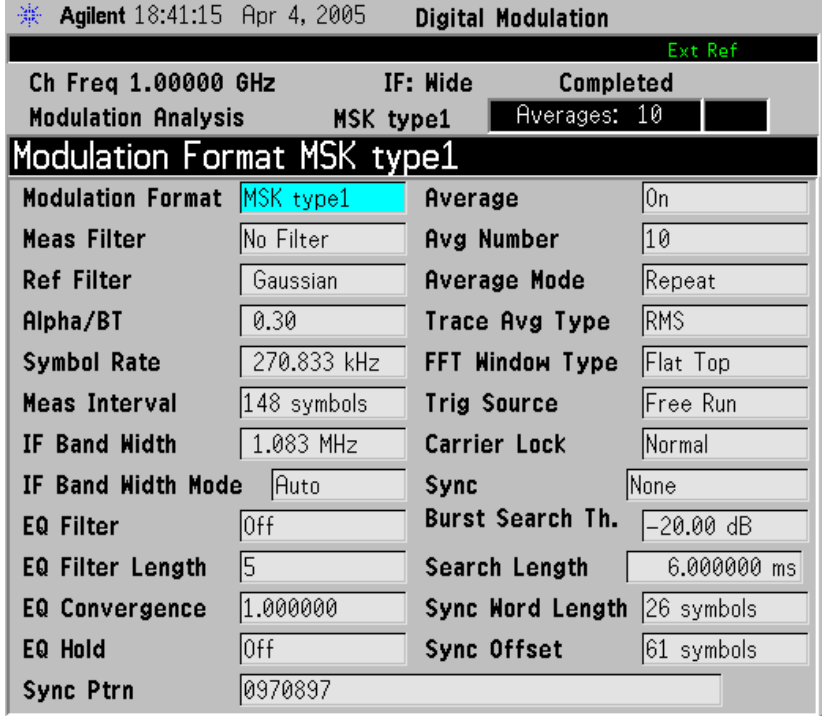

# <span id="page-206-0"></span>**Quadrature Amplitude Modulation (QAM) Concepts**

Quadrature amplitude modulation (QAM) is used in applications including microwave digital radio, DVB-C (Digital Video Broadcasting—Cable), and modems.

## **16 QAM**

In 16-state quadrature amplitude modulation (16QAM), there are four I values and four Q values. This results in a total of 16 possible states for the signal. It can transition from any state to any other state at every symbol time. Since  $16 = 2<sup>4</sup>$  four bits per symbol can be sent. This consists of two bits for I, and two bits for Q. The symbol rate is one fourth of the bit rate. So this modulation format produces a more spectrally efficient transmission. It is more efficient than BPSK, QPSK, or 8PSK.

Note that to a point QPSK is the same as 4QAM.

## **32 QAM**

Another variation is 32QAM. In this case there are six I values and six Q values resulting in a total of 36 possible states (6x6=36). This number is too many states for a power of two (the closest power of two is 32). So the four corner symbol states, which take the most power to transmit, are omitted. This reduces the amount of peak power the transmitter has to generate. Since  $2^5$  = 32, there are five bits per symbol and the symbol rate is one fifth of the bit rate.

The current practical limits are approximately 256QAM, though work is underway to extend the limits to 512 or 1024 QAM. High state QAM formats are better suited to cable delivery where the noise is lessened.

A 256QAM system uses 16 I-values and 16 Q-values, giving 256 possible states. Since  $2^8$  = 256, each symbol can represent eight bits. A 256QAM signal that can send eight bits per symbol is very spectrally efficient. However, for a given maximum power, the symbols are closer together than lower-valued QAM's and are thus more subject to errors due to noise and distortion. Such a signal may have to be transmitted with extra power (to effectively spread the symbols out more) and this reduces power efficiency as compared to simpler schemes.

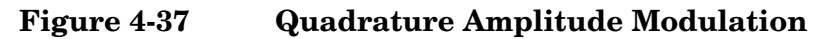

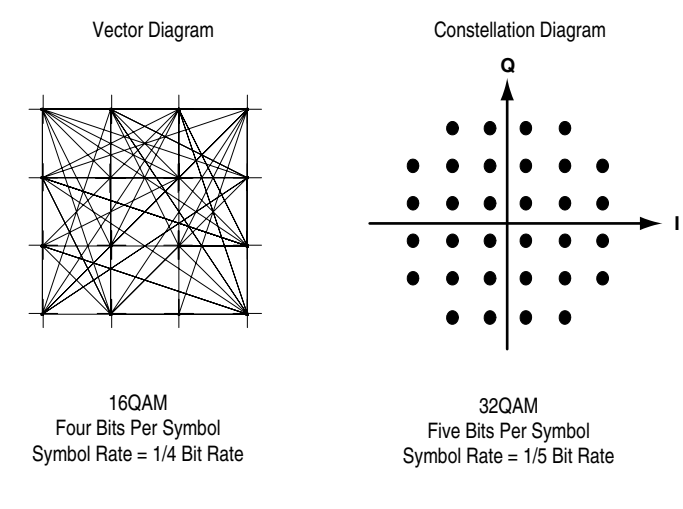

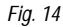

However, bandwidth efficiency is better for higher QAM's. For example, BPSK uses 80 Ksymbols-per-second sending 1 bit per symbol. A system using 256QAM sends eight bits per symbol so the symbol rate would be 10 Ksymbols per second. A 256QAM system enables the same amount of information to be sent as BPSK using only one eighth of the bandwidth. It is eight times more bandwidth efficient. However, there is a trade-off. The radio becomes more complex and is more susceptible to errors caused by noise and distortion. Error rates of higher-order QAM systems such as this degrade more rapidly than QPSK as noise or interference is introduced. A measure of this degradation would be a higher bit error rate (BER).

In any digital modulation system, if the input signal is distorted or severely attenuated the receiver will eventually lose symbol lock completely. If the receiver can no longer recover the symbol clock, it cannot demodulate the signal or recover any information. With less degradation, the symbol clock can be recovered, but it is noisy, and the symbol locations themselves are noisy. In some cases, a symbol will fall far enough away from its intended position that it will cross over to an adjacent position. The I and Q level detectors used in the demodulator would misinterpret such a symbol as being in the wrong location, causing bit errors. QPSK is not as efficient, but the states are much farther apart for a given power and the system can tolerate a lot more noise before suffering symbol errors. QPSK has no intermediate states between the four corner-symbol locations, so there is less opportunity for the demodulator to misinterpret symbols. QPSK requires less transmitter power than QAM to achieve the same bit error rate.

## **QAM Modulation Characteristics**

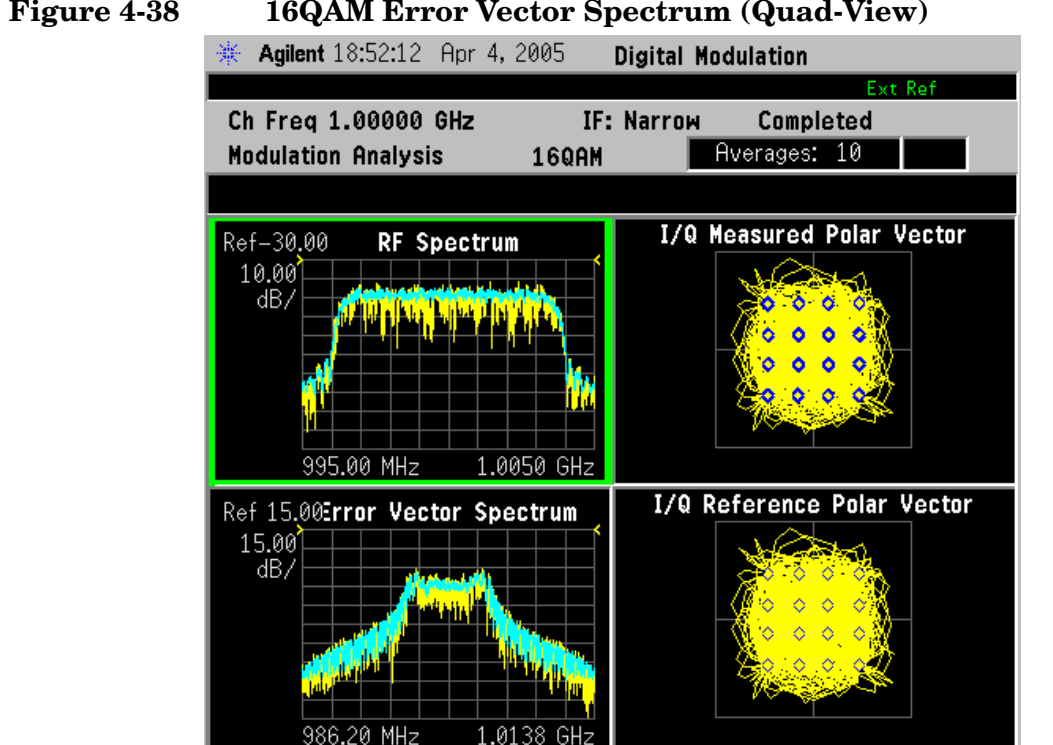

#### **Figure 4-38 16QAM Error Vector Spectrum (Quad-View)**

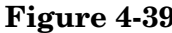

## **Figure 4-30 16 QAM Meas Setup Table Example**

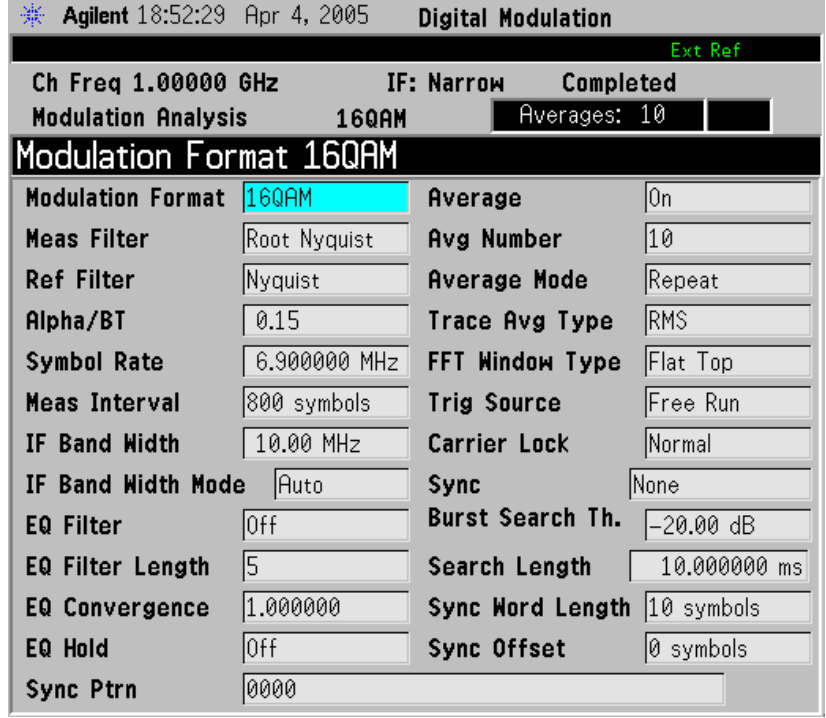

## **Modulation Bit State Diagrams**

This section shows bit state diagrams for various digital modulation formats that may be demodulated by the Modulation Analysis measurement, including FSK, PSK, QAM, and DVB QAM. Constellation diagrams are used to illustrate most PSK and complex modulation formats, while BPSK and FSK are mapped to a single axis.

### **Bit State Diagrams by Modulation Family**

The bit state diagrams are grouped by modulation family on the following pages:

["FSK Bit state Diagrams" on page 210](#page-209-0) ["PSK Bit State Diagrams" on page 212](#page-211-0) ["QAM Bit State Diagrams" on page 216](#page-215-0) ["DVB QAM Bit State Diagrams" on page 220](#page-219-0)

## <span id="page-209-0"></span>**FSK Bit state Diagrams**

FSK bit state diagrams are represented as states on a single axis.

**Figure 4-40 2FSK Bit State Diagram**

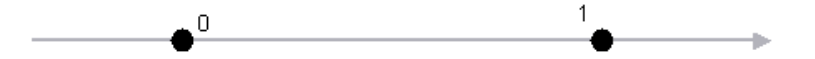

## **Figure 4-41 4FSK Bit State Diagram**

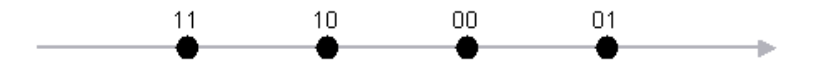

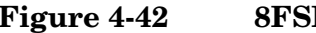

**Figure 4-42 8FSK Bit State Diagram**

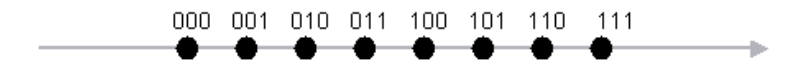

## <span id="page-211-0"></span>**PSK Bit State Diagrams**

PSK bit state diagrams are mostly represented below in constellation diagrams, except for BPSK, which is shown as states on a single axis.

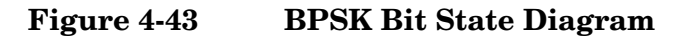

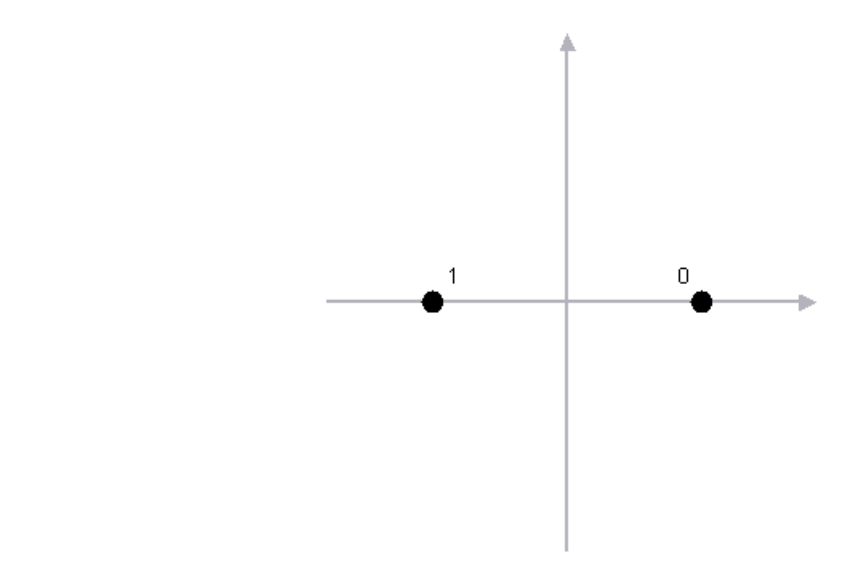

**Figure 4-44 QPSK Bit State Diagram**

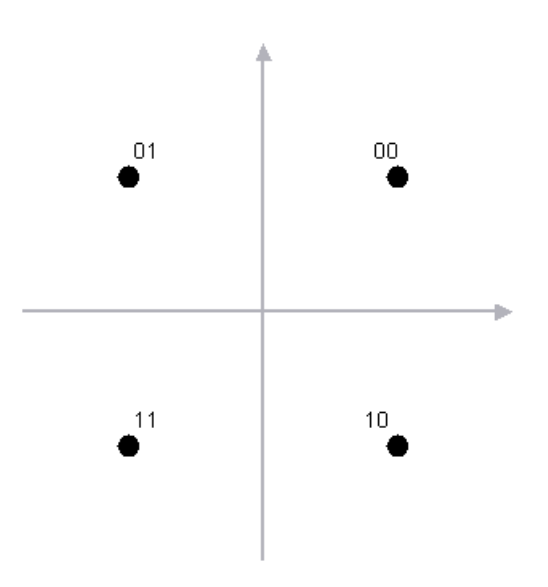

# **Figure 4-45 OQPSK (Offset QPSK) Bit State Diagram**

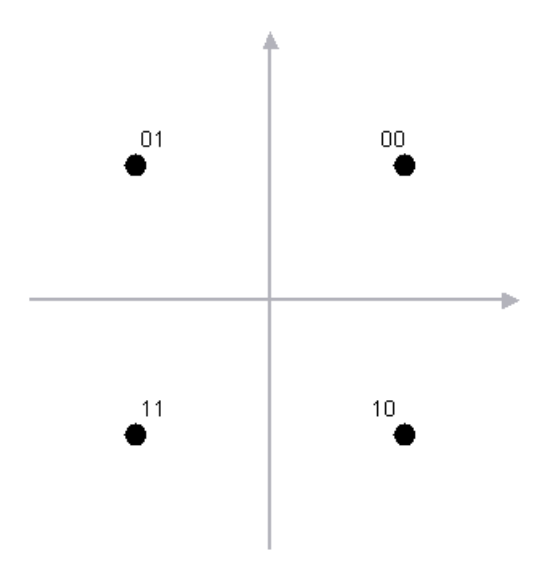

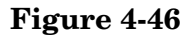

**Figure 4-46 DQPSK (Differential QPSK) Bit State Diagram**

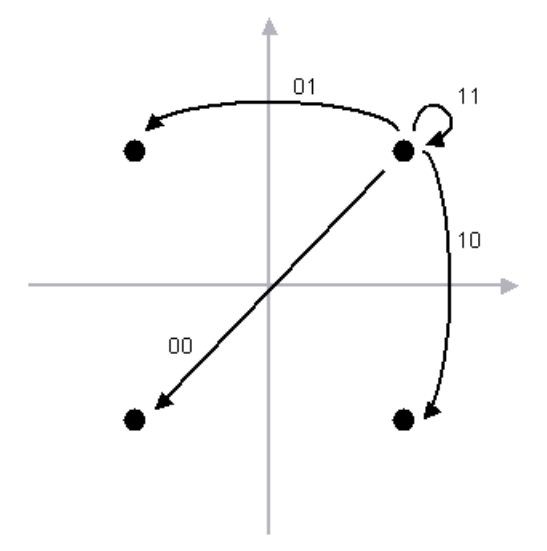

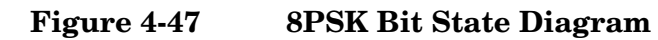

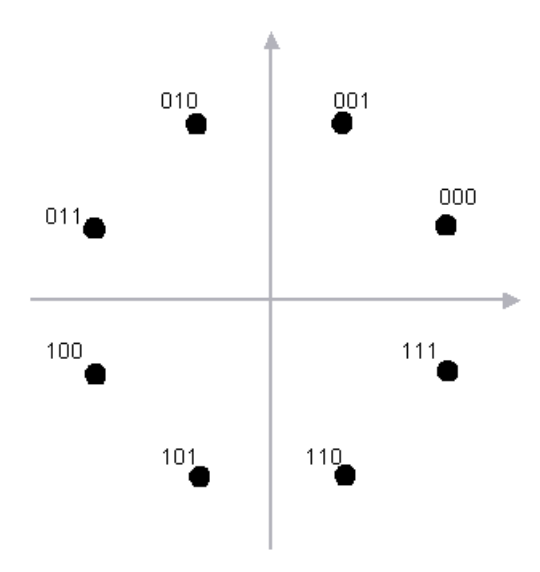

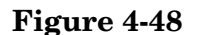

**Figure 4-48 D8PSK (Differential 8PSK) Bit State Diagram**

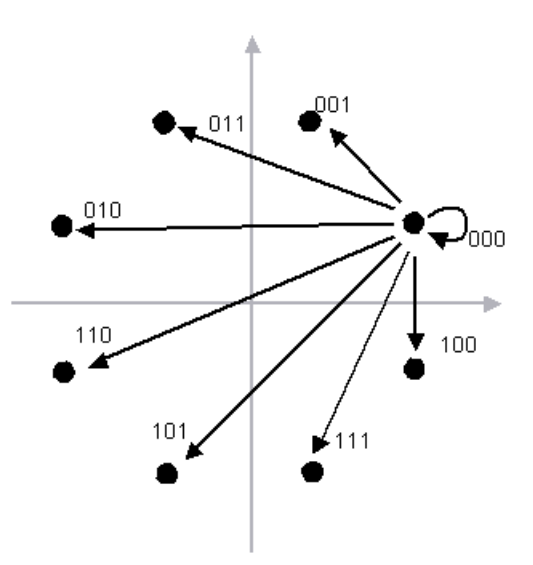

**Figure 4-49** π**/4 DQPSK Bit State Diagram**

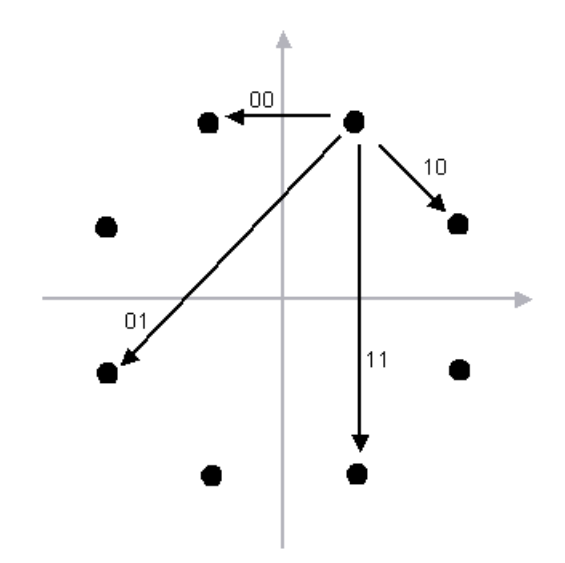

## <span id="page-215-0"></span>**QAM Bit State Diagrams**

QAM bit states are represented below in constellation diagrams.

## **Figure 4-50 16 QAM Bit State Diagram**

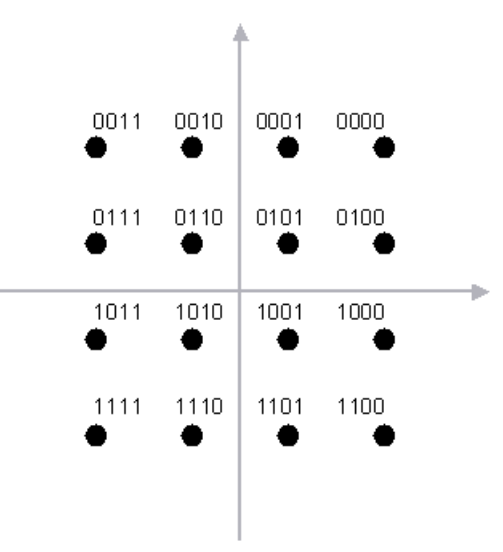

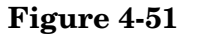

## **Figure 4-51 32 QAM Bit State Diagram**

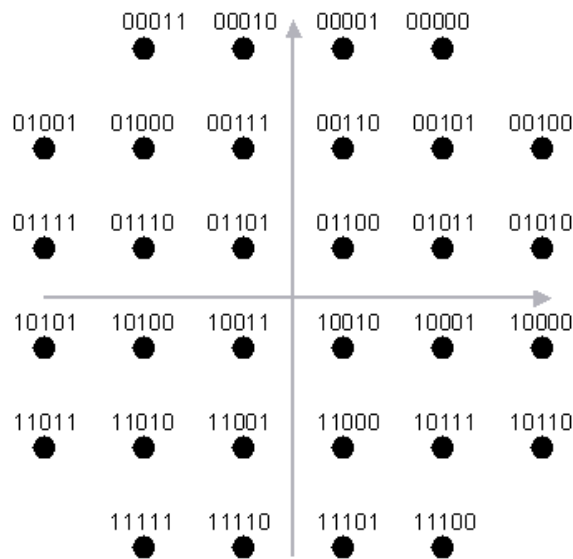

**216 Chapter 4**
**Figure 4-52 64 QAM Bit State Diagram**

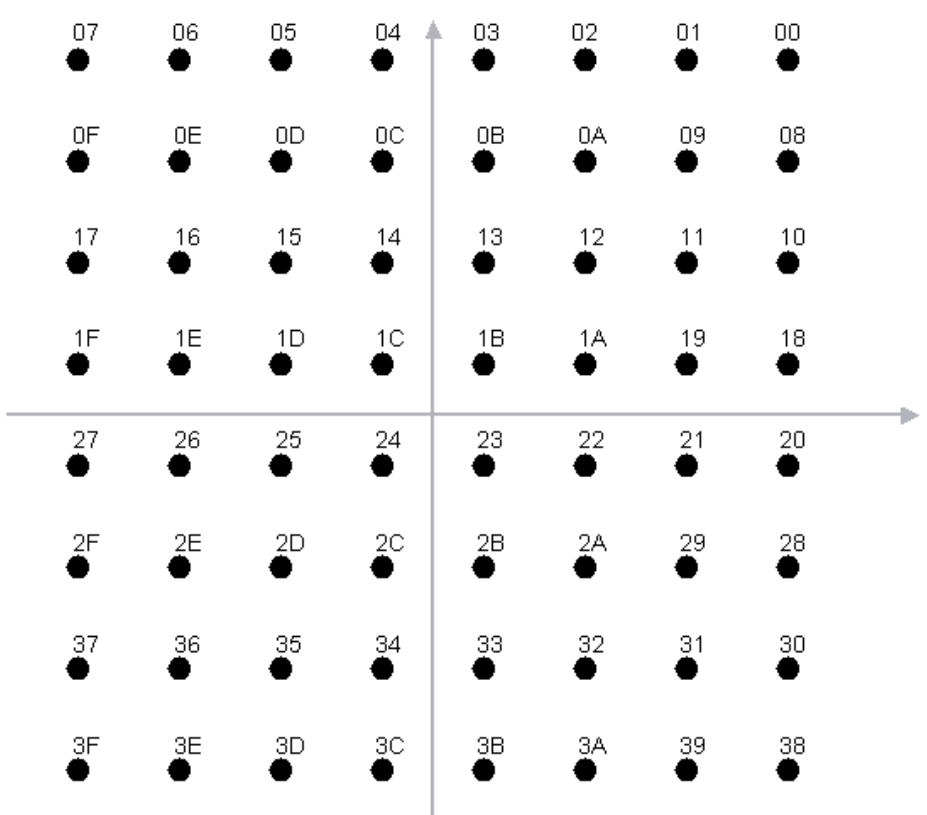

**Concepts Digital Modulation Format Standards**

# **Figure 4-53 128 QAM Bit State Diagram**

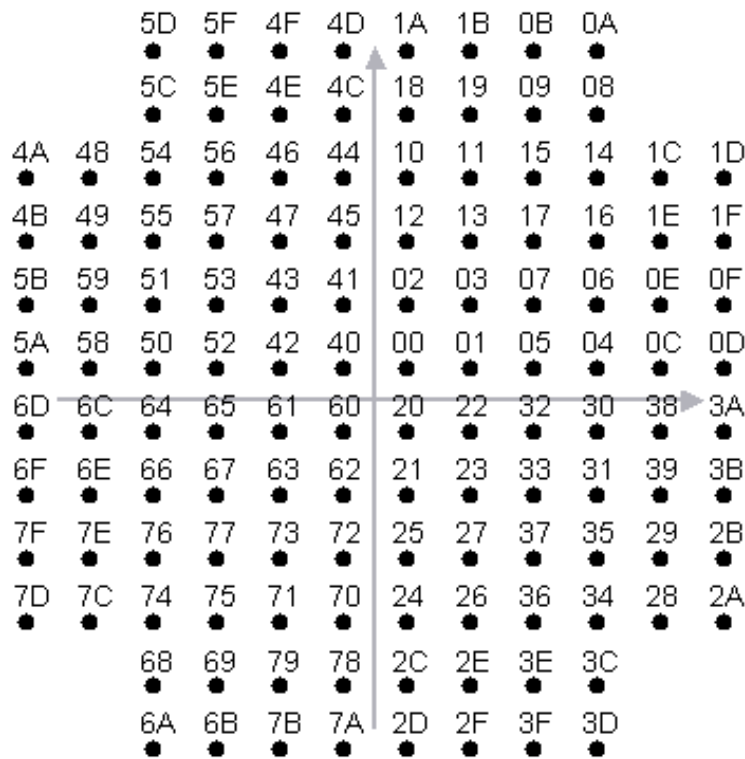

**Figure 4-54 256 QAM Bit State Diagram**

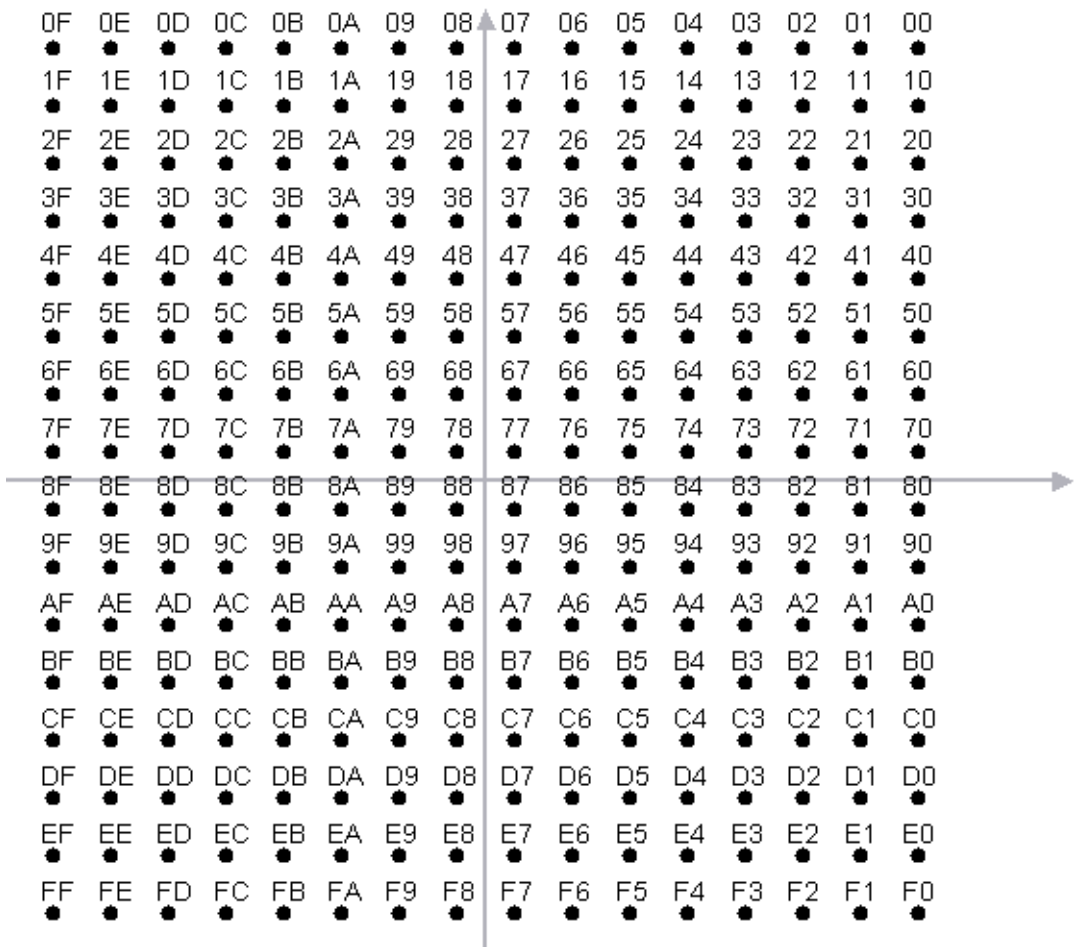

## **DVB QAM Bit State Diagrams**

DVB QAM bit states are represented below in constellation diagrams.

As shown in [Figure 4-55,](#page-219-0) [Figure 4-56](#page-220-0), and [Figure 4-57,](#page-221-0) the constellation points in Quadrant 1 are converted to Quadrants 2, 3, and 4 by changing the two MSBs (i.e.  $I_k$  and  $Q_k$ ) and by rotating the q LSBs according to the rule given in [Table 4-3](#page-219-1), below.

#### <span id="page-219-1"></span>**Table 4-3 DVB 16QAM, 32 QAM, 64QAM Rotation Rules**

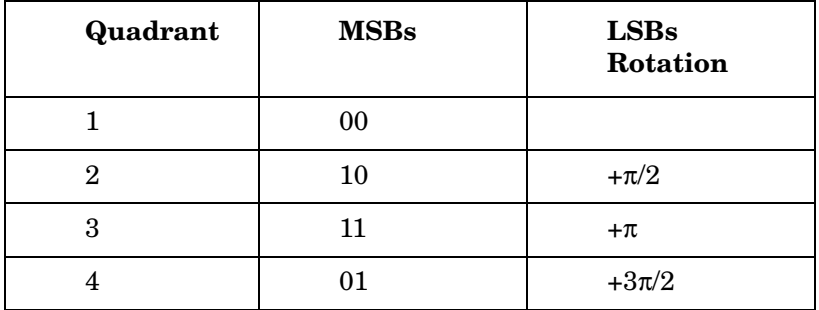

#### <span id="page-219-0"></span>**Figure 4-55 DVB 16QAM Bit State Diagram**

$$
I_{k}Q_{k} = 10
$$
\n
$$
I_{011}
$$
\n
$$
I_{1010}
$$
\n
$$
I_{1010}
$$
\n
$$
I_{1011}
$$
\n
$$
I_{1011}
$$
\n
$$
I_{1010}
$$
\n
$$
I_{1011}
$$
\n
$$
I_{1011}
$$
\n
$$
I_{1010}
$$
\n
$$
I_{1011}
$$
\n
$$
I_{1011}
$$
\n
$$
I_{1111}
$$
\n
$$
I_{1110}
$$
\n
$$
I_{1111}
$$
\n
$$
I_{1110}
$$
\n
$$
I_{1111}
$$
\n
$$
I_{1110}
$$
\n
$$
I_{1111}
$$
\n
$$
I_{1111}
$$
\n
$$
I_{1110}
$$
\n
$$
I_{1111}
$$
\n
$$
I_{1111}
$$
\n
$$
I_{1111}
$$
\n
$$
I_{1111}
$$
\n
$$
I_{1111}
$$
\n
$$
I_{1111}
$$
\n
$$
I_{1111}
$$
\n
$$
I_{1111}
$$
\n
$$
I_{1111}
$$
\n
$$
I_{1111}
$$
\n
$$
I_{1111}
$$
\n
$$
I_{1111}
$$
\n
$$
I_{1111}
$$
\n
$$
I_{1111}
$$
\n
$$
I_{1111}
$$
\n
$$
I_{1111}
$$

<span id="page-220-0"></span>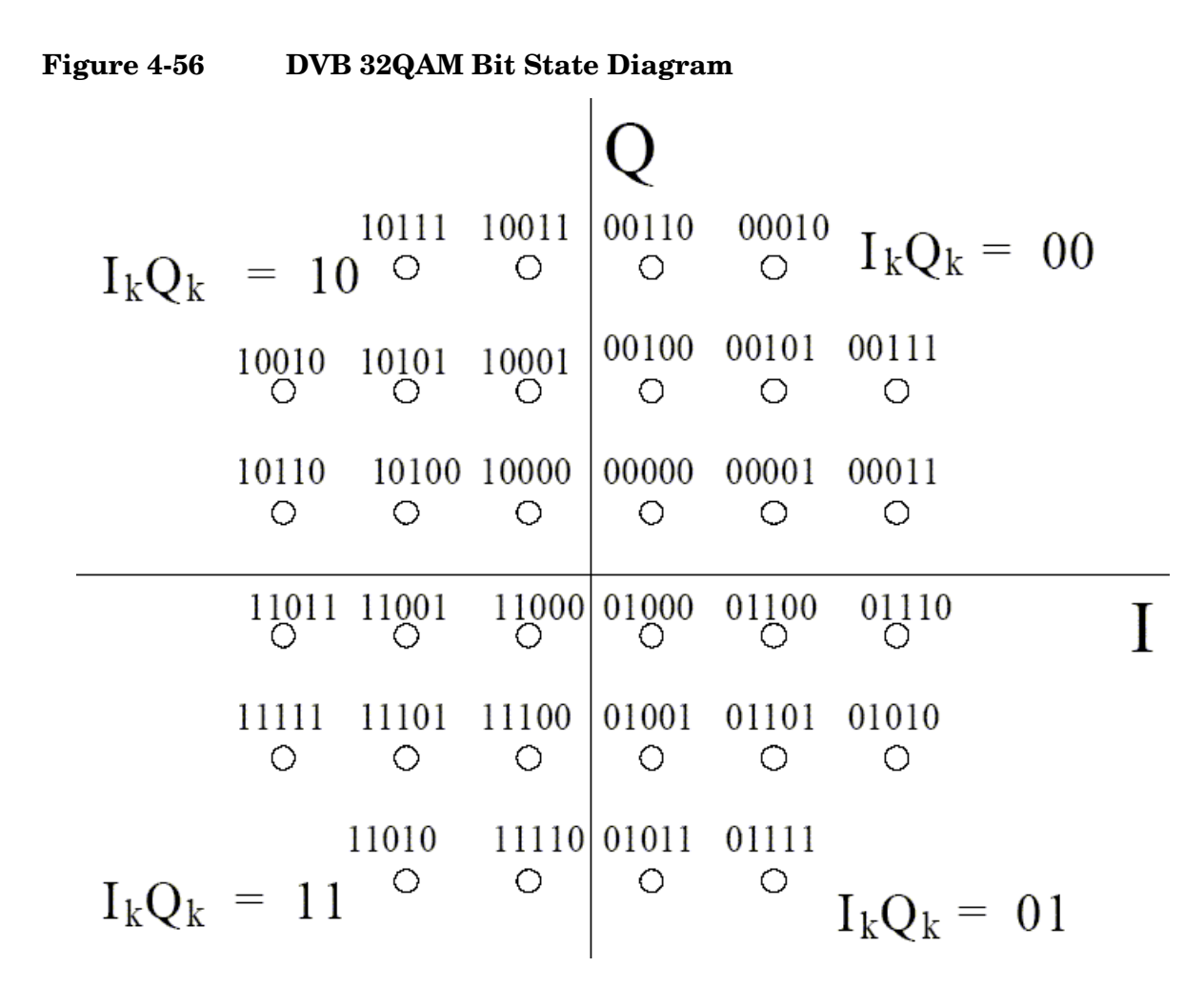

**Concepts Digital Modulation Format Standards**

<span id="page-221-0"></span>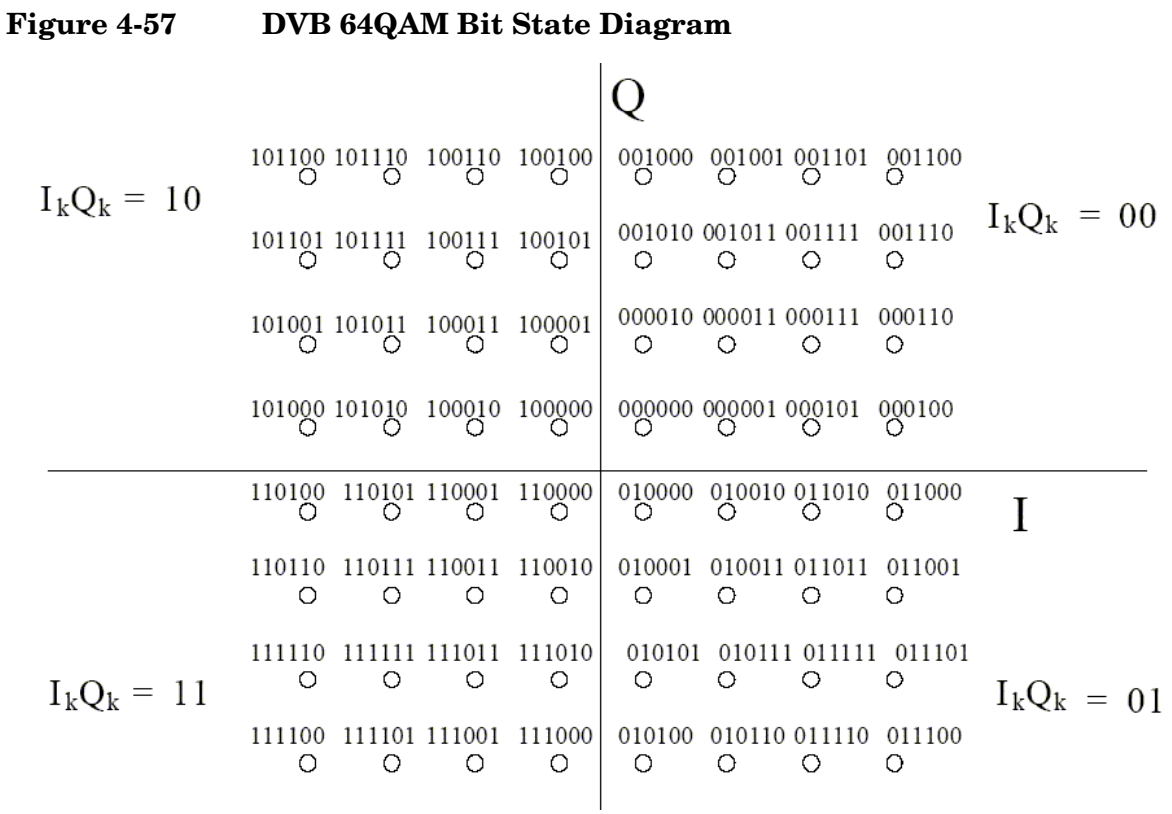

## **Figure 4-58 DVB 128QAM Bit State Diagram**

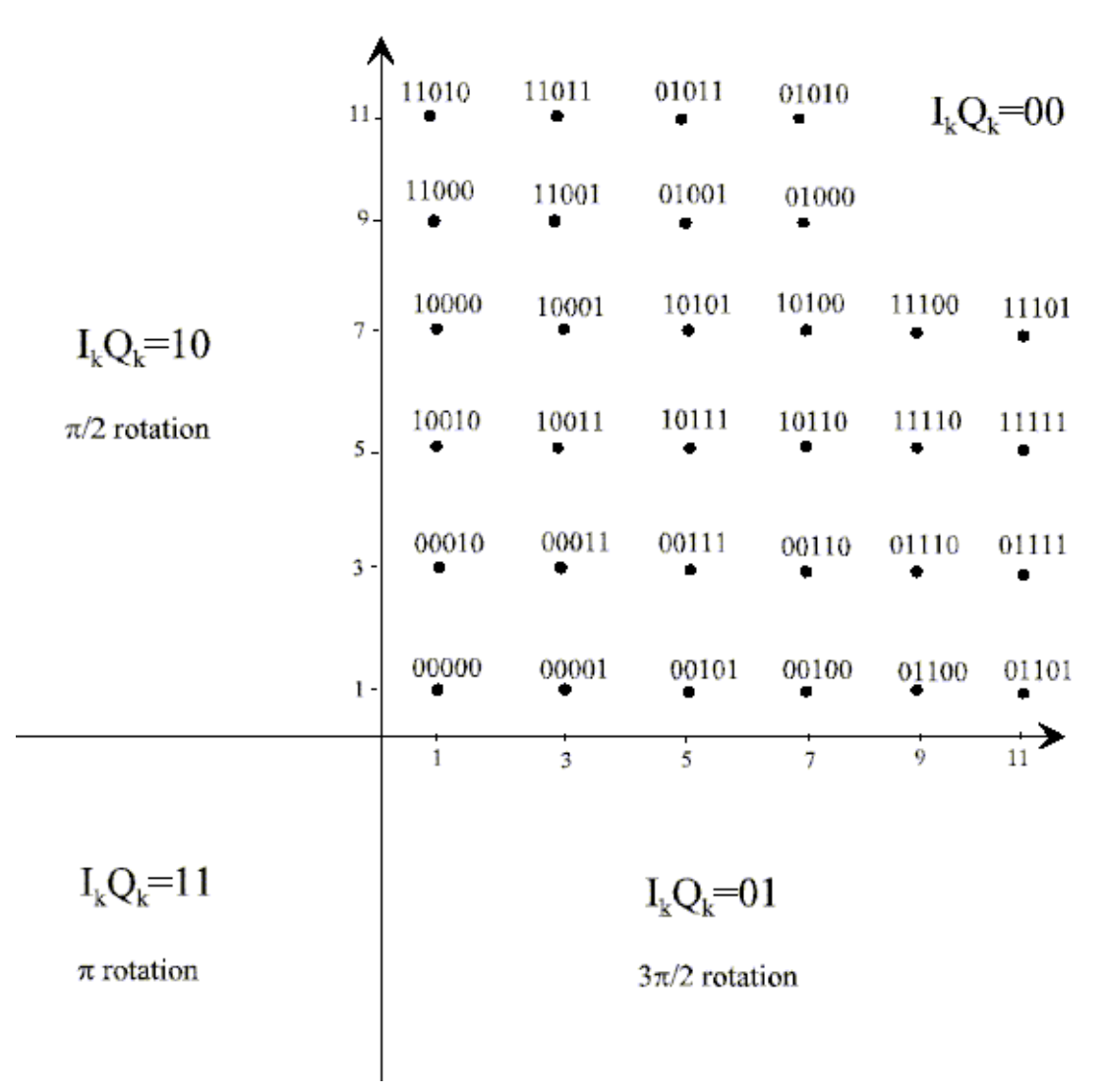

**Concepts Digital Modulation Format Standards**

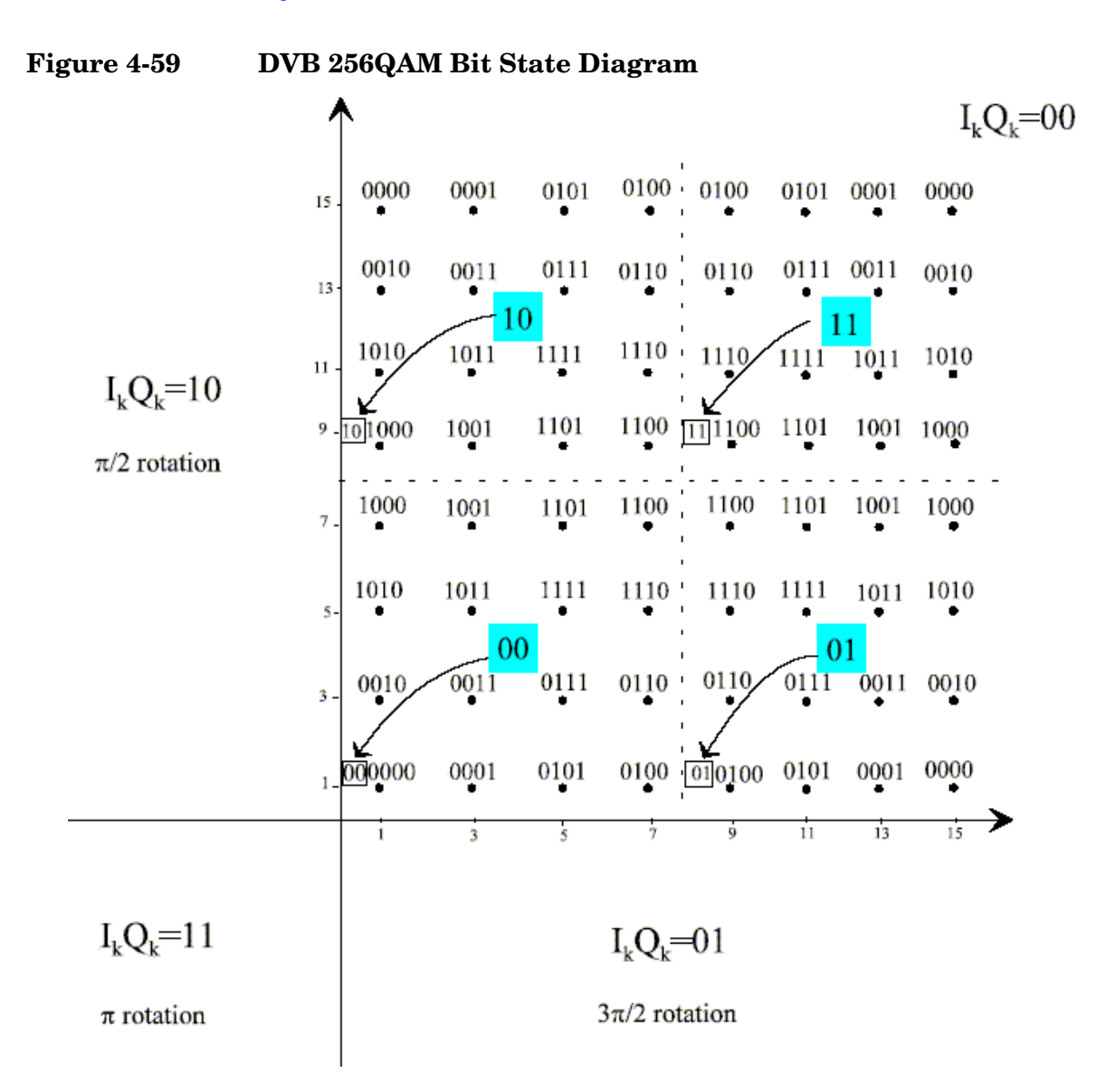

# **Communication System Formats**

## **PSA option 241 Communications Format Standards**

- IS-95 [page 226](#page-225-0)
- W-CDMA [page 229](#page-228-0)
- cdma2000 [page 234](#page-233-0)
- NADC [page 238](#page-237-0)
- PDC [page 242](#page-241-0)
- PHS [page 244](#page-243-0)
- TETRA [page 246](#page-245-0)
- Bluetooth [page 249](#page-248-0)
- GSM [page 253](#page-252-0)
- EDGE [page 253](#page-252-0)
- APCO25 phase1[page 253](#page-252-0)
- VDL Mode 3 [page 263](#page-262-0)
- ZigBee 2450MHz [page 264](#page-263-0)

**NOTE** PSA option 241 can analyze digital modulation for a single code channel only. If multiple code channels are transmitted, synchronization will fail, and incorrect EVM results will be obtained. For modulation quality measurements of multiple code channels, Modulation Accuracy and Code Domain measurements must be performed by a full-featured standard-based personality, like PSA Option BAF for W-CDMA.

## <span id="page-225-0"></span>**What is the cdmaOne (IS-95) Communication System?**

Code Division Multiple Access (CDMA) is a direct sequence spread-spectrum digital communications technique that was originally designed for military applications. The main advantages of CDMA over other types of communications schemes are:

- greater capacity than with other techniques
- immunity to signal loss and degradation in the presence of high broadband interference
- immunity to signal loss and degradation due to multipath, scatter, and fading
- power consumption of mobile stations is strictly minimized (by base) station control)
- supports full 9600 baud capability for voice and data communications
- provides increased security

CDMA uses correlative codes to distinguish one user from another. Frequency division is still used, as is done with Frequency Division Multiple Access (FDMA) and Time Division Multiple Access (TDMA), but in a much larger bandwidth (1.25 MHz). CDMA uses a direct sequence spread spectrum technique that realizes increased capacity from 1:1 frequency reuse and sectored cells. The capacity limit is soft. That is, capacity can be increased with some degradation of the error rate or voice quality.

In cdmaOne, a single user's channel consists of a specific frequency combined with a unique code. Correlative codes allow each user to operate in the presence of substantial interference. The interference is the sum of all other users on the same cdmaOne frequency, both from within and without the home cell, and from delayed versions of these signals. It also includes the usual thermal noise and atmospheric disturbances. Delayed signals caused by multipath are separately received and combined in cdmaOne. One of the major differences in access, compared to a non-cdma system, is that any cdmaOne frequency can be used in all sectors of all cells. This is possible because cdmaOne is designed to decode the proper signal in the presence of high interference.

The cdmaOne communication system is defined in the following Electronics Industry Association (EIA) and Telecommunications Industry Association (TIA) documents:

#### TIA/EIA/

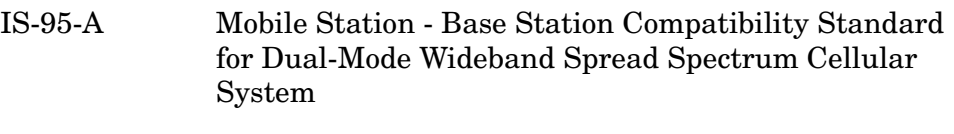

TIA/EIA-97-B Recommended Minimum Performance Standards for Base Stations Supporting Dual-Mode Wideband Spread Spectrum Cellular Mobile Stations

TIA/EIA-98-B Recommended Minimum Performance Standards for dual-Mode Wideband Spread Spectrum Cellular Mobile Stations

And the following American National Standards Institute (ANSI) documents:

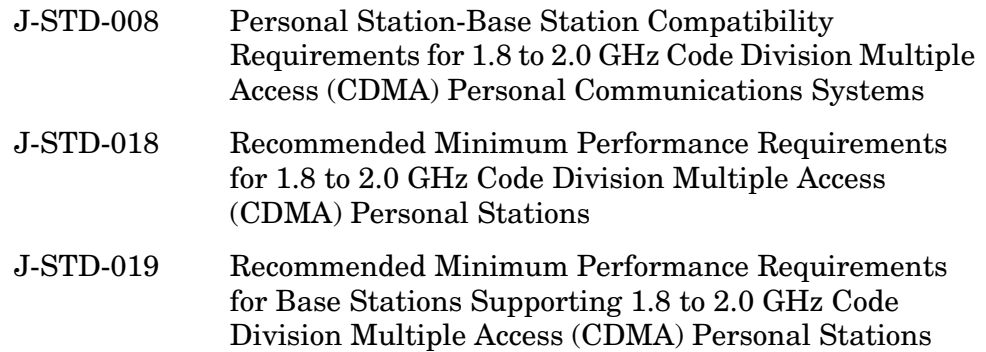

## **cdmaOne Communication System**

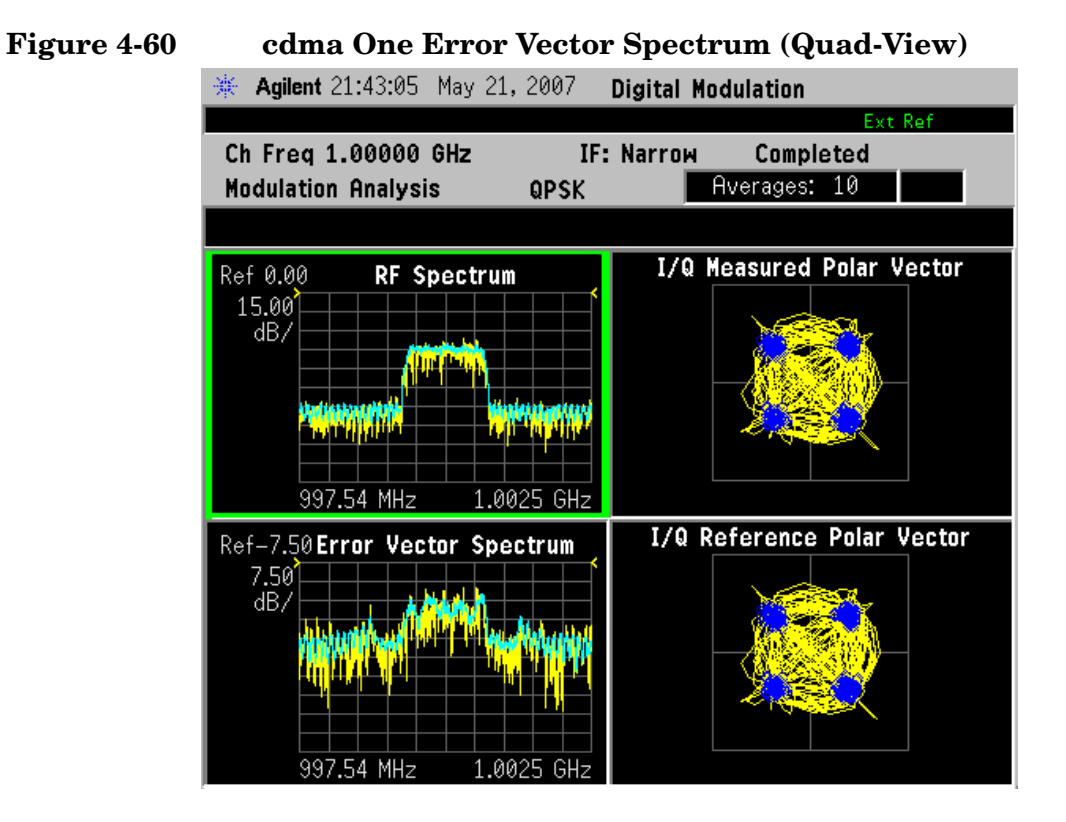

### **Figure 4-61 cdmaOne Meas Setup Table Example**

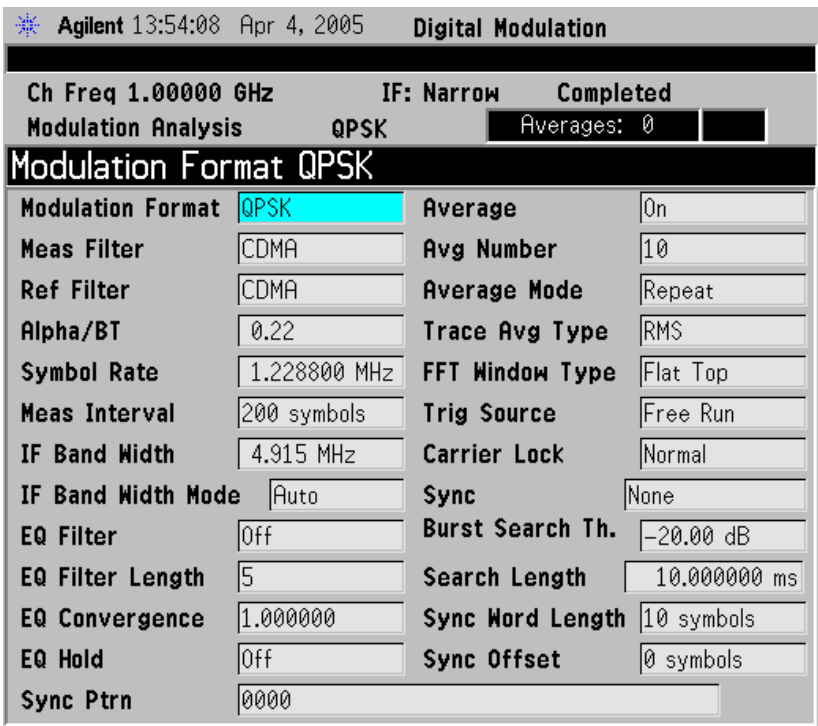

## <span id="page-228-0"></span>**What is the W-CDMA Communications System?**

Wideband code division multiple access (W-CDMA) is a popular air interface technology for third generation RF cellular communications systems. In W-CDMA (3GPP), the cells operate asynchronously, which makes the mobile synchronization more complex, but offers the advantage of flexibility in placement of the base stations. Both reverse and forward transmitter power controls are implemented with 0.625 ms intervals. W-CDMA is a direct sequence spread-spectrum digital communications technique that supports wider RF bandwidths, typically from 5 to 20 MHz. The main advantages of W-CDMA over other types of communication schemes are:

- greater capacity
- immunity to signal loss and degradation due to high-level broadband interference, multipath, scattering, and fading
- power consumption of mobile stations or user equipment (UE) is strictly minimized by both base station and mobile controls
- supports variable data rates up to 144 kbits/second for mobile (vehicular) data rate, up to 384 kbits/second for portable (pedestrian) data rate, and up to 2 Mbits/second for fixed installations
- provides increased security

W-CDMA uses correlative codes to distinguish one user from another. Frequency division is still used, as is done with Frequency Division Multiple Access (FDMA) and Time Division Multiple Access (TDMA), but in a much larger bandwidth such as 5 MHz or greater. An initial baseband data rate is spread to a transmitted bit rate of 3.840 Mcps, which is also called chip rate or spread data rate. W-CDMA realizes increased capacity from 1:1 frequency reuse and sectored cells. The capacity limit is soft. That is, capacity can be increased with some degradation of the error rate or voice quality.

## **W-CDMA Code Division Multiple Access**

As its name implies, W-CDMA is a code division multiple access (CDMA) system. As opposed to time division multiple access (TDMA), in CDMA, all users transmit at the same time. Frequency divisions are still used, but at a much larger bandwidth. In addition, multiple users share the same frequency carrier. Each user's signal uses a unique code that appears to be noise to all except the correct receiver. Therefore, the term channel describes a combination of carrier frequency and code. Correlation techniques allow a receiver to decode one signal among many that are transmitted on the same carrier at the same time. [Figure](#page-229-0)  [4-62 on page 230](#page-229-0) shows a simplified version of the transmission and reception processes for a W-CDMA system. One difference between W-CDMA and earlier existing 2G CDMA systems (like IS-95) is that W-CDMA uses a wider bandwidth (3.84 MHz, as opposed to 1.23 MHz for IS-95).

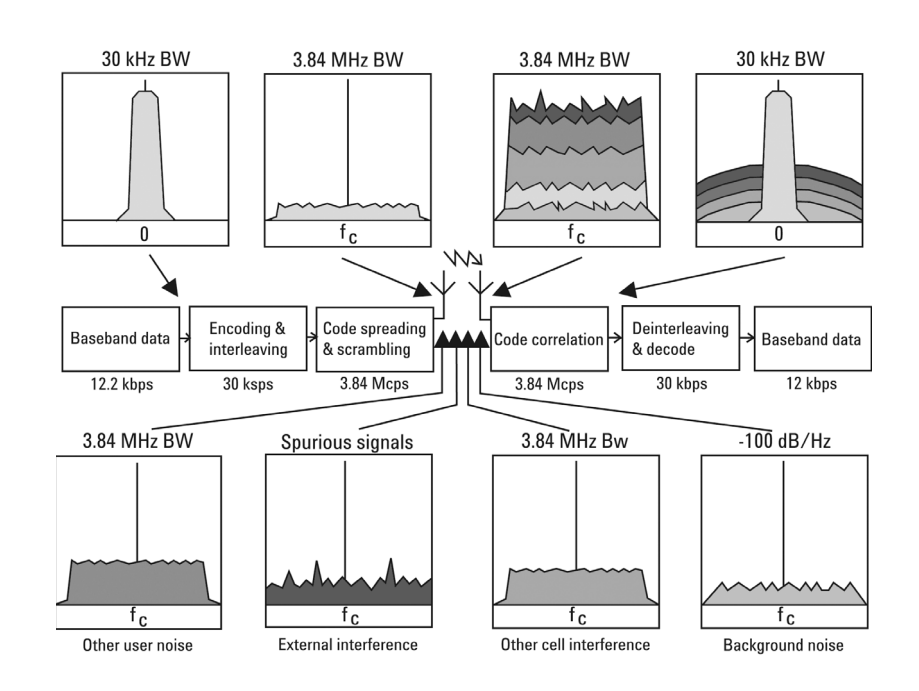

#### <span id="page-229-0"></span>**Figure 4-62 W-CDMA Transmission and Reception Processes**

In W-CDMA, a single user's channel consists of a specific frequency combined with a unique code. Correlative codes allow each user to operate in the presence of substantial interference. The interference is the sum of all other users on the same W-CDMA frequency, both from within and outside of the home cell, and from delayed versions of these signals. It also includes the usual thermal noise and atmospheric disturbances. Delayed signals caused by multipath are separately received and combined in W-CDMA. Unlike access in non-CDMA systems, any W-CDMA frequency can be used in all sectors of all cells.

The W-CDMA system starts with a narrowband signal at a data rate of 12.2 kbps. In reality, this data rate is variable, up to 2 Mbps. After coding and interleaving, the resulting symbol rate in this example is 30 ksps. This is spread with the use of specialized codes to a bandwidth of 3.84 MHz. The final spread bits are called chips, and the final spread rate is defined in terms of chips per second (3.84 Mcps for W-CDMA). The ratio of the spread data rate (3.84 Mcps) to the encoded data rate (30 ksps in this case) is called the spreading gain. The ratio of the spread data rate to the initial data rate (12.2 kbps in this case) is called the processing gain (overall coding gain). In CDMA systems the spreading gain is a big contributor to the processing gain. The processing gain allows the receiver's correlator to extract the desired signal from the noise. When transmitted, a CDMA signal experiences high levels of interference, dominated by the signals of other CDMA users. This takes two forms, interference from other users in the same cell and interference from adjacent cells. The total interference also includes background noise and other spurious signals. When the signal

is received, the correlator recovers the desired signal and rejects the interference. This is possible because the interference sources are uncorrelated to each channel's unique code. In W-CDMA, the unique code for each channel is a combination of the scrambling code and the orthogonal variable spreading factor (OVSF) code, which are described in the following sections.

## **Base Station and User Equipment Identification**

As in other CDMA systems, in W-CDMA each base transceiver station (BTS) output signal is "scrambled" by multiplying all of its data channels by a unique pseudo noise (PN) code, referred to in the W-CDMA specification as a scrambling code. The UE receiver can distinguish one BTS from another by correlating the received signal spectrum with a scrambling code that is identical to that used in the desired BTS. Similarly, each UE output signal is scrambled with a unique scrambling code that allows the BTS receiver to discern one UE from another. The scrambling codes are applied at a fixed rate of 3.840 Mcps. The scrambling codes are not orthogonal, therefore, some interference can exist between two UEs.

## **Data Channelization**

Besides distinguishing which transmitter is being listened to, a CDMA receiver must further distinguish between the various channels originating from that transmitter. For example, a BTS will transmit unique channels to many mobile users, and each UE receiver must distinguish each of its own channels from all the other channels transmitted by the BTS. In W-CDMA, this function is provided by the channelization codes, also known as OVSF codes.

OVSF codes are orthogonal codes similar to the Walsh codes used in IS-95 and cdma2000. Each channel originating from a W-CDMA BTS or UE is multiplied by a different OVSF codes. In IS-95, Walsh codes are fixed at 64 chips in length; in W-CDMA, the length of these codes, also known as the spreading factor (SF), can be configured from 4 to 512 chips, with the resulting downlink (DL) symbol rate being equal to the system chip rate of 3.84 Mcps divided by the SF. For example a SF of four corresponds to a symbol rate of 960 ksps.

The entire set of OVSF codes is identical for each UE and BTS. The scrambling code allows OVSF code reuse between UE and BTS within the same geographic location. Therefore, it is the combination of OVSF and scrambling codes that provides a unique communication channel between a UE and BTS.

The W-CDMA radio link between the BTS and UE must support multiple simultaneous data channels. For example, a 3G connection may include bi-directional voice, video, packet data, and background signaling messages, each representing a unique data channel within a single frequency carrier.

[Figure 4-63 on page 232](#page-231-0) illustrates a W-CDMA system with two BTS and four UEs. The scrambling code (SC) provides a unique identity to each UE and each BTS. The OVSF code allocations provide a unique identity to each channel conveyed by a UE or BTS within one cell. For example SC2 identifies BTS 2, and SC6 identifies UE 4. BTS 2 uses OVSF4 and OVSF5 to send voice and signaling information to UE 4. This UE uses OVSF1 and OVSF2 to send voice and signaling information back to BTS 2. Note that other BTSs and UEs also use the same OVSF codes (OVSF1 and OVSF2). This is not a problem since the scrambling codes decorrelate the re-used OVSF codes.

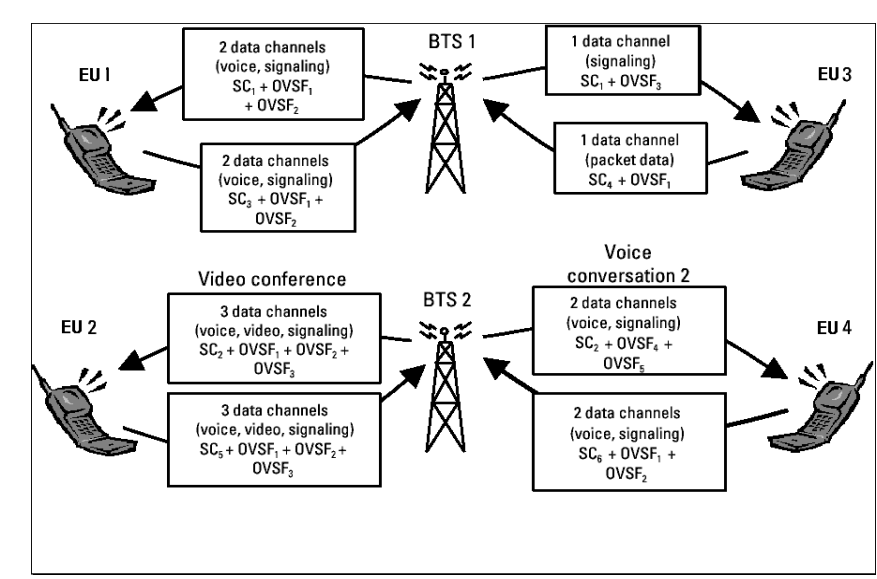

The combination of OVSF codes and scrambling codes provide the signal spreading, and therefore, the spreading gain needed for the receiver correlators to pull the desired signal out of the noise. The SF determines the degree of spreading gain. For high data rate signals, the SF and spreading gain are lower. For the same level of interference, the amplitude for high data rate channels must be higher, in order for all channels to maintain equal energy-per-bit-to-noise ratio  $(Eb/N<sub>o</sub>)$ .

#### <span id="page-231-0"></span>**Figure 4-63 W-CDMA Code Allocations**

**Concepts**

## **W-CDMA Communication System**

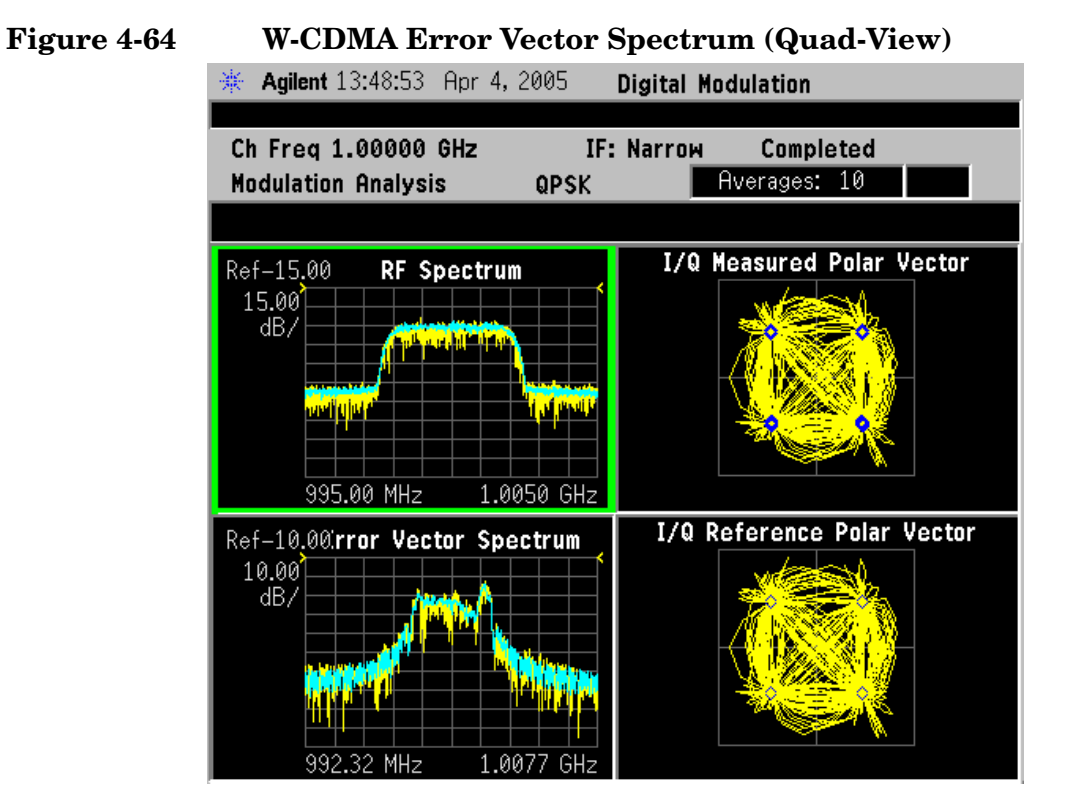

### **Figure 4-65 W-CDMA Meas Setup Table Example**

 $\sim$   $\sim$   $\sim$   $\sim$ 

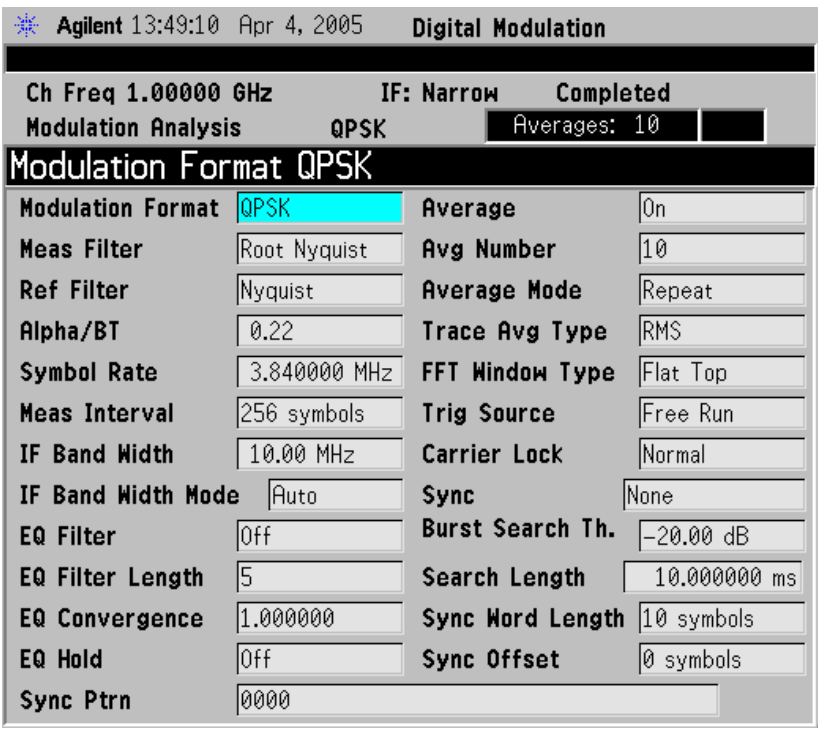

## <span id="page-233-0"></span>**What Is the cdma2000 Communication System?**

#### **Introduction**

Code Division Multiple Access 2000 (cdma2000) is a wideband CDMA standard that has been adopted by 3GPP2. It provides a wideband air interface for third generation global wireless communications systems. cdma2000 is a derivative of the IS-95-B CDMA system, also known as cdmaOne, and provides an upgrade path to support IMT-2000. This section will present the basics of cdma2000 as it differs from IS-95, and will assume the reader has some familiarity with IS-95 technology.

cdma2000 is defined in the following Telecommunications Industry Association (TIA) and Electronics Industry Alliance (EIA) document: TIA/EIA/IS-2000-1 through TIA/EIA/IS-2000-6.

cdma2000 relies on the Global Positioning System (GPS) for intercell synchronization. Both reverse and forward transmitter power controls are implemented with 1.25 ms intervals. cdma2000 is a direct sequence spread-spectrum digital communications technique that supports wider RF bandwidths from 1.25 to 15 MHz. The main advantages of cdma2000 over other types of digital communication schemes are:

- greater capacity
- immunity to signal loss and degradation due to high-level broadband interference, multipath, and fading
- strict minimization of power consumption for mobile stations by both base station and mobile controls
- support for variable data rates; up to 144 kbits/second for mobile (vehicular) data rate, up to 384 kbits/second for portable (pedestrian) data rate, and up to 2 Mbits/second for fixed installations
- increased security

cdma2000 uses correlative codes to distinguish one user from another. Frequency division is still used, as is done with Frequency Division Multiple Access (FDMA) and Time Division Multiple Access (TDMA), but in a much larger bandwidth such as 1.25 MHz or greater. cdma2000 realizes increased capacity from 1:1 frequency reuse and sectored cells. The capacity limit is soft. That is, capacity can be increased with some degradation of the error rate or voice quality.

In cdma2000, a single user's channel consists of a specific frequency combined with a unique Walsh code channel. Correlative Walsh codes allow each user to operate in the presence of substantial interference. The interference is the sum of all other users on the same cdma2000 frequency, both from within and outside of the home cell, and from delayed versions of these signals. It also includes the usual thermal noise and atmospheric disturbances. Delayed signals caused by multipath are separately received and combined in cdma2000. One of the major differences in access is that any cdma2000 frequency can be

used in all sectors of all cells. This is possible because cdma2000 is designed to decode the proper signal in the presence of high interference.

Also, cdma2000 offers a number of RF structures to accommodate almost any conceivable application. These options include direct spreading to support those applications where clear spectrum is available and multi-carrier arrangements using 1.25 MHz wide channels to allow overlays with TIA/EIA-95-B systems.

## **Spreading Rate**

Spreading rate (SR) defines the final spread chip rate in terms of 1.2288 Mcps. The two spreading rates are SR1 and SR3. An SR1 signal has a chip rate of 1.2288 Mcps and occupies the same bandwidth as cdmaOne signals. The SR1 system doubles the system capacity; therefore, it can be considered an improved cdmaOne system.

There are two main differences between cdmaOne and cdma2000. The first is fast power control and quadrature phase shift keying (QPSK) modulation rather than dual binary phase shift keying (BPSK) in the forward link. The second difference is the presence of a pilot signal, to allow coherent demodulation, and hybrid phase shift keying (HPSK) spreading in the reverse link.

An SR3 cdma2000 signal has a rate of 3.6864 Mcps  $(3 \times 1.2288 \text{ Mcps})$ and occupies three times the bandwidth of cdmaOne. Originally, the SR3 system appeared to be viable. Upon further investigation the SR3 cdma2000 system was determined to not be viable and is no longer receiving any commercial attention at this time. Therefore, we will not be covering SR3 in this section.

## **Radio Configuration**

Radio configuration (RC) defines the physical channel configuration based upon a specific channel data rate. Each RC specifies a set of data rates based on either 9.6 or 14.4 kbps bit streams, the two existing data rates supported for cdmaOne. Each RC also specifies the spreading rate (either SR1 or SR3) and the physical coding. Currently there are nine radio configurations defined in the cdma2000 system for the forward link and six for the reverse link. Examples include:

- RC1 is the backwards-compatible mode of cdmaOne for 9600-bps voice traffic. It includes 9.6, 4.8, 2.4, and 1.2 kbps data rates and operates at SR1. It does not use any of the cdma2000 coding improvements.
- RC3 is a cdma2000-specific configuration based on 9.6 kbps that also supports 4.8, 2.7, and 1.5 kbps for voice, while supporting data at 19.2, 38.4, 76.8, and 153.6 kbps and operates at SR1. Each base transceiver station (BTS) or MS must be capable of transmitting using different RCs at the same SR. Refer to [1] for detailed

information on the different RCs.

#### **Differences between cdma2000 and W-CDMA**

The Third-Generation Partnership Project (3GPP) W-CDMA is the other main wideband CDMA technology competing for the 3G cellular market. There has been much discussion about the need to harmonize W-CDMA and cdma2000 in an attempt to facilitate global use of 3G phones. However, even though both systems are based on a similar CDMA technology, they are significantly different. The main differences are:

- spreading rate (3.84 Mcps for W-CDMA versus 1.2288 Mcps for cdma2000 SR1)
- synchronization and BTS identification methodology W-CDMA does not use GPS, or Global Positioning System. For information on-CDMA user equipment  $(UE)^1$  design and test issues, refer to [2].

<sup>1.</sup> W-CDMA specifications use the term UE to refer to mobile phones or other computing devices that provide wireless access to the W-CDMA system.

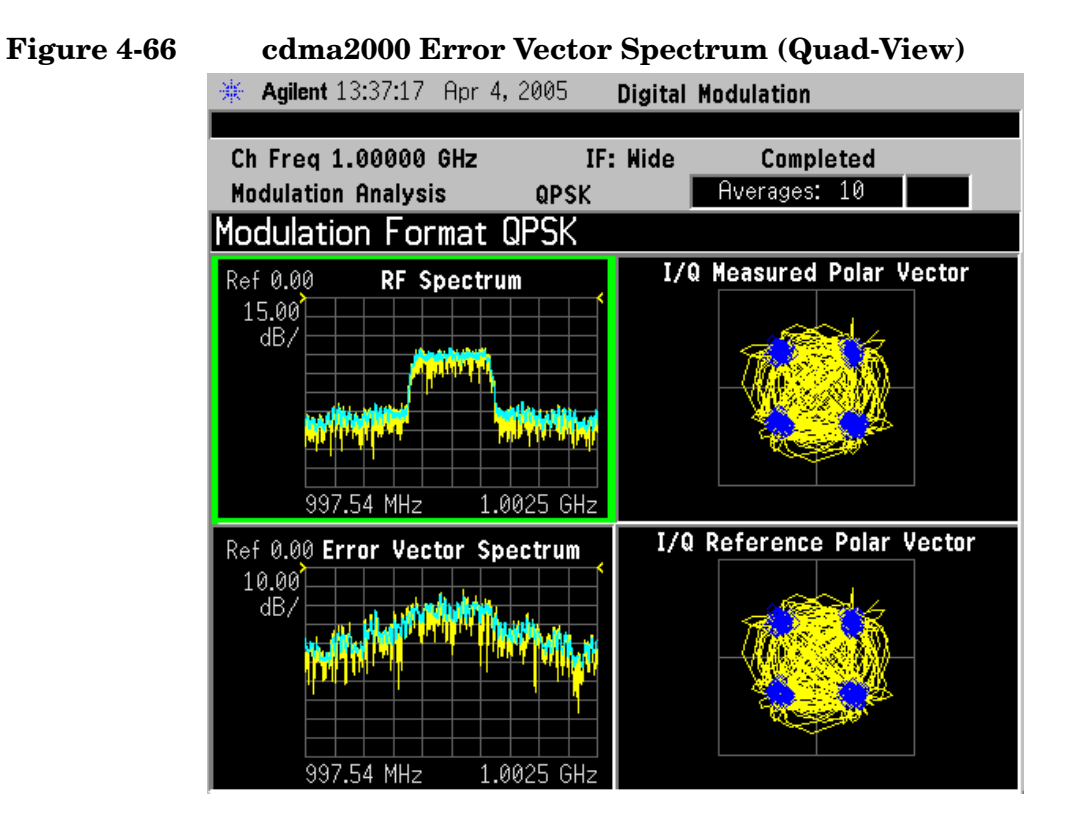

## **cdma2000 Communication System**

#### **Figure 4-67 cdmaOne Meas Setup Table Example**

 $\frac{1}{26}$  Asilant 13:37:27  $\frac{1}{20}$   $\frac{1}{200}$  District Hadulation

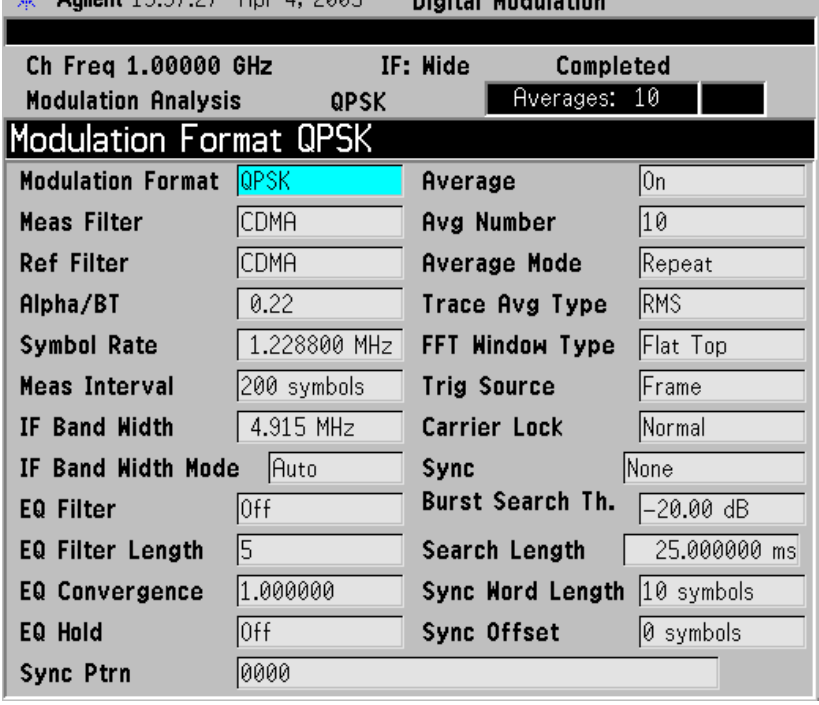

## <span id="page-237-0"></span>**What is the NADC Communications System?**

The North American Dual-Mode Cellular (NADC) is one of the cellular communications systems. NADC is also referred to as North American Digital Cellular, or American Digital Cellular (ADC). Occasionally it is also referred to as Digital Advanced Mobile Phone Service (D-AMPS) or NADC-TDMA.

The NADC communications system is defined in the Electronics Industry Alliance (EIA) and Telecommunication Industry Association (TIA) standard documents. The following is a list of all relevant and applicable standard documents:

• TIA/EIA IS-136.1

TDMA Cellular/PCS - Radio Interface - Mobile Station - Base Station Compatibility - Digital Control Channel

• TIA/EIA IS-136.2

TDMA Cellular/PCS - Radio Interface - Mobile Station - Base Station Compatibility - Traffic Channels and FSK Control Channel

• TIA/EIA IS-137

TDMA Cellular/PCS - Radio Interface - Minimum Performance Standards for Mobile Stations

• TIA/EIA IS-138

TDMA Cellular/PCS - Radio Interface - Minimum Performance Standards for Base Stations

• TIA/EIA-627

800 MHz Cellular System, TDMA Radio Interface, Dual-Mode Mobile Station - Base Station Compatibility Standard (ANSI/TIA/EIA-627-96), which replaced IS-54-B

• TIA/EIA-628

800 MHz Cellular System, TDMA Radio Interface, Minimum Performance Standards for Dual-Mode Mobile Stations (TIA/EIA-628-96), which replaced IS-55-A

• TIA/EIA-629

800 MHz Cellular System, TDMA Radio Interface, Minimum Performance Standards for Base Stations Supporting Dual-Mode Mobile Stations (ANSI/TIA/EIA-629-96), which replaced IS-56-A

Each base station retains the analog control channels and analog traffic channels of the advanced mobile phone service (AMPS) system. In addition, a base station can have digital traffic channels. The mobile stations are dual mode and access the network via the analog control

channel. They are capable of using either analog or digital traffic channel. Digital control channel and digital only mobile stations are also currently being produced.

The AMPS system and the analog part of the NADC IS-54 system employ a frequency division multiple access (FDMA). FDMA means that each traffic channel is assigned to a separate RF frequency. A pair of frequencies with 45 MHz apart (80 MHz apart for 1900 MHz band) is used to provide full duplex operation of the NADC system. The RF channel spacing is 30 kHz. The modulation for the analog portion is frequency modulation (FM).

The digital part of the NADC system employs a combination of FDMA and time division multiple access (TDMA). The NADC time division multiple access structure allows up to six users to share a single carrier frequency. The TDMA frame structure divides time on a carrier into a stream of frames. Each frame is 40 ms long consisting of 6 timeslots; thus, one timeslot is 6.67 ms long. A digital traffic channel is defined by a carrier frequency (or channel number) and a timeslot number. Each user must transmit data only on his carrier frequency, at a time defined by timeslot number. Currently, 2 timeslots per frame are required for each user because more time is required to transmit voice using full-rate speech codecs presently available. When half-rate speech codecs are incorporated into the system, each traffic channel will require just one timeslot per frame.

NADC digital mobile stations transmit a burst of data when their assigned timeslot occurs. This means a mobile station transmits a bursted amplitude modulation signal, ramping transmission power on and off. An NADC digital base station transmits continuously, switching digital modulation on at the appropriate timeslots.

The digital modulation format used in the NADC system is the  $\pi/4$ differential quadrature phase shift keying  $(\pi/4 \text{ DQPSK})$ . The  $\pi/4$ DQPSK modulation causes both phase and amplitude variations on the RF signal. The quadrature nature of this modulation allows 2 bits to be transmitted at the same time on orthogonal carriers. These 2 bits make one NADC symbol. The digital modulation operates at 162 symbols, or 324 bits in each timeslot. Since there are 1944 bits in 6 timeslots and 25 frames in one second, the transmission bit rate is 48,600 bits per second.

The key objectives of the NADC system are to increase the subscriber capacity, provide more secure voice communications, and be backwards compatible with the existing AMPS analog cellular system.

Since the system transmits all information in a digital form, it will be much harder to listen to someone else's cellular phone conversation. This is a key benefit for people using cellular phones that convey confidential information. The NADC is backwards compatible with the existing AMPS system so that analog cellular phones would not be obsolete. Therefore, all NADC mobiles have the capability to operate

using the existing analog base stations as well as the digital base stations.

Following is a summary of the NADC air interface. Note that the frequency range is the same as the analog cellular. Since it is a dual-mode system, NADC will use the same frequency band currently assigned to the AMPS cellular. The available channels are divided into analog and digital channels. The channel spacing is 30 kHz each, and the RX/TX frequency difference is 45 MHz as in the AMPS cellular. NADC has a RX/TX time spacing of 1.85 ms. It uses the  $\pi/4$  DQPSK modulation and the modulation rate is 24.3 ksymbols/sec. NADC will initially allow 3 users per frequency pair and will allow 6 when implemented with the half-rate voice coder. One frame is 40 ms and consists of 6 timeslots that are each 6.667 ms long. There are 162 symbols per timeslot and the symbol period is  $41.16 \text{ }\mu\text{s}$ .

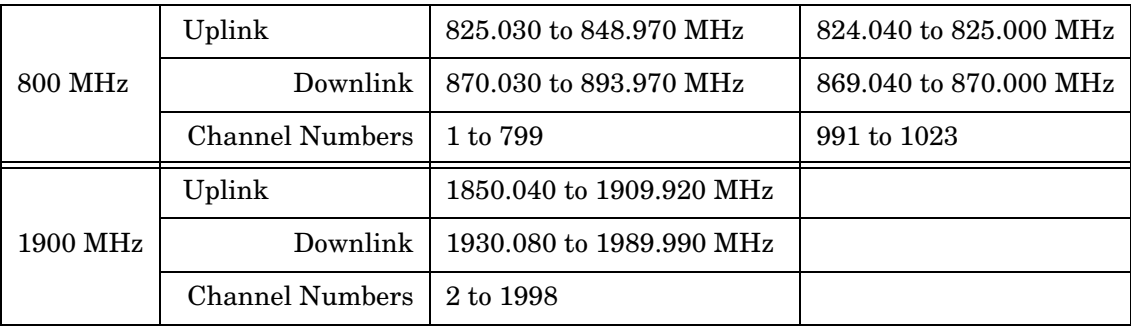

## **NADC Communication System**

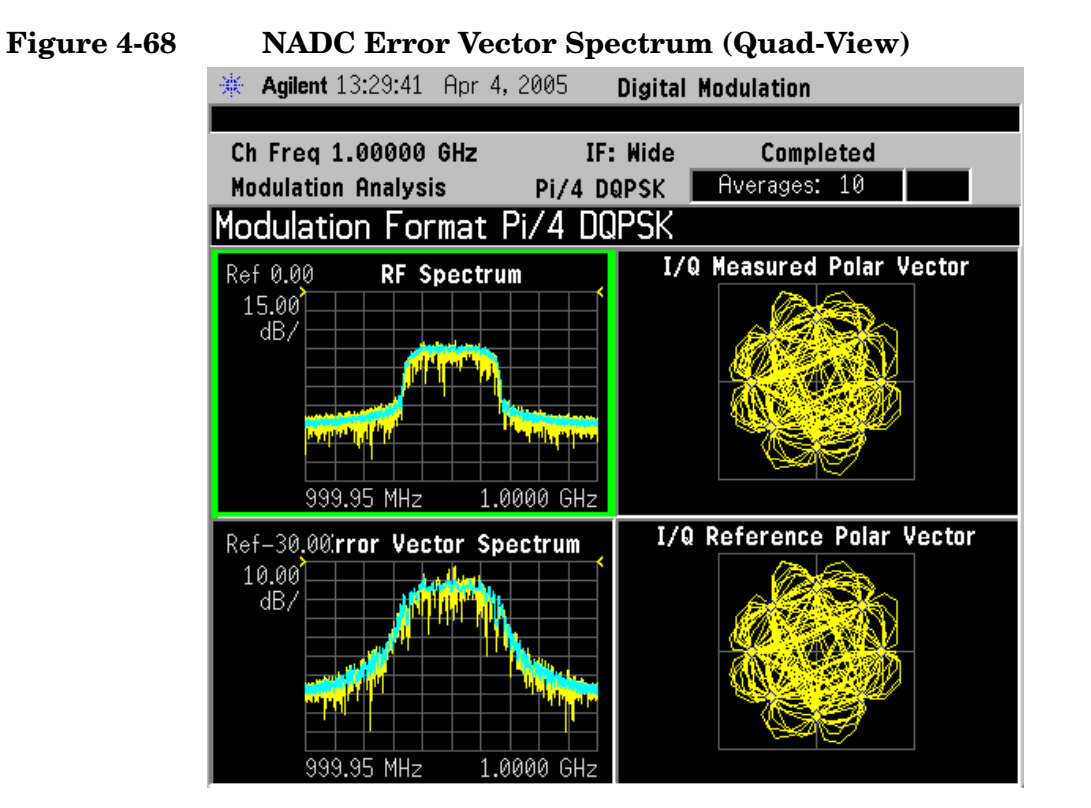

#### **Figure 4-69 NADC Meas Setup Table Example**

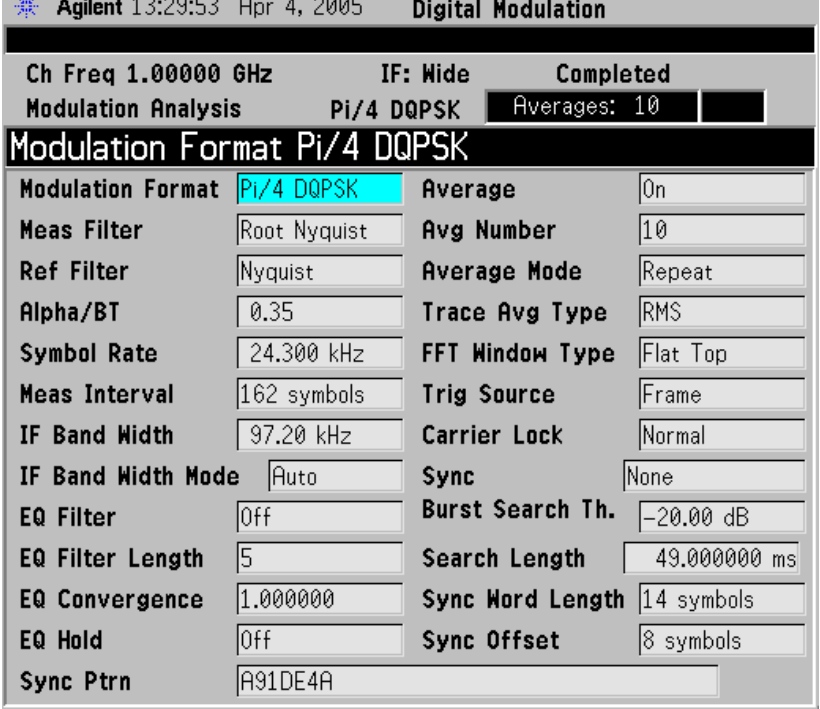

## <span id="page-241-0"></span>**What is the PDC Communications System?**

The PDC communications system is defined in the Research and Development Center for Radio Systems document, RCR STD-27, the Personal Digital Cellular Telecommunication System Standard.

The PDC system is a digital communications system that employs a combination of a frequency division multiple access (FDMA) and a time division multiple access (TDMA). A pair of frequencies (130 or 50 MHz apart in the 800 MHz bands and 48 MHz apart in the 1500 MHz band) is used to provide the full duplex operation with RF channels spacing 50 kHz each with interleaving by 25 kHz.

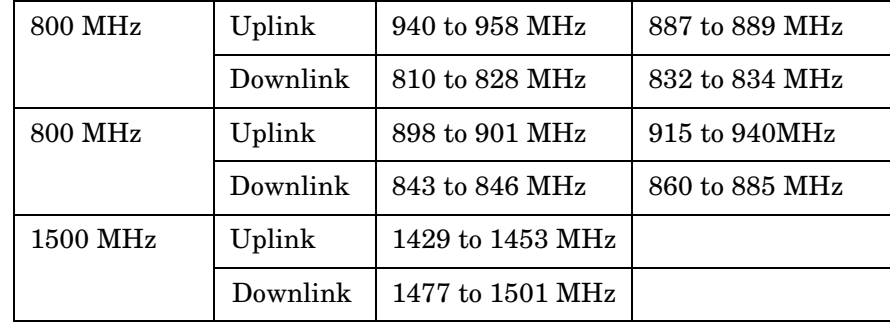

One TDMA frame is structured with 6 timeslots, so each channel frequency can support up to 6 timeslots. Currently, two timeslots of each frame are used for one traffic channel, which is required for the full-rate speech codec. When half-rate speech codecs are incorporated into the system, each traffic channel will require just one timeslot per frame. One frame is 40 ms long and each timeslot is 6.667 ms long. Thus, the mobile stations have burst carriers that are turned on for two timeslots (full-rate codec) or one timeslot (half-rate codec). When an RF channel is in use by a digital base station, the base station carrier will be turned on for one entire frame. This is true even if only one traffic channel is in use on that RF channel. However, the carrier power can be different at each timeslot.

The digital modulation format used in the PDC system is  $\pi/4$ differential quadrature phase shift keying ( $\pi$ /4 DQPSK). The  $\pi$ /4 DQPSK modulation causes both phase and amplitude variations on the RF signal. The quadrature nature of this modulation allows 2 bits to be transmitted at the same time on orthogonal carriers. There are 140 symbol periods in each timeslot, and each symbol contains 2 bits of information. Therefore, there are 280 bits in each timeslot. Since there are 1,680 bits in 6 timeslots and 25 frames in one second, the transmission bit rate is 42,000 bits per second.

## **Figure 4-70 PDCError Vector Spectrum (Quad-View)** ※ Agilent 13:28:16 Apr 4, 2005 **Digital Modulation** Ch Freq 1.00000 GHz IF: Wide Completed Averages: 10 **Modulation Analysis** Pi/4 DQPSK **I/Q Measured Polar Vector** Ref 0.00 **RF** Spectrum  $\frac{15.00}{\text{dB/}}$ 999.96 MHz 1.0000 GHz I/Q Reference Polar Vector Ref-30.00.rror Vector Spectrum  $\frac{10.00}{\text{dB}}$ 96 **MH** aaaa

## **PDC Communication System**

#### **Figure 4-71 PDC Meas Setup Table Example**

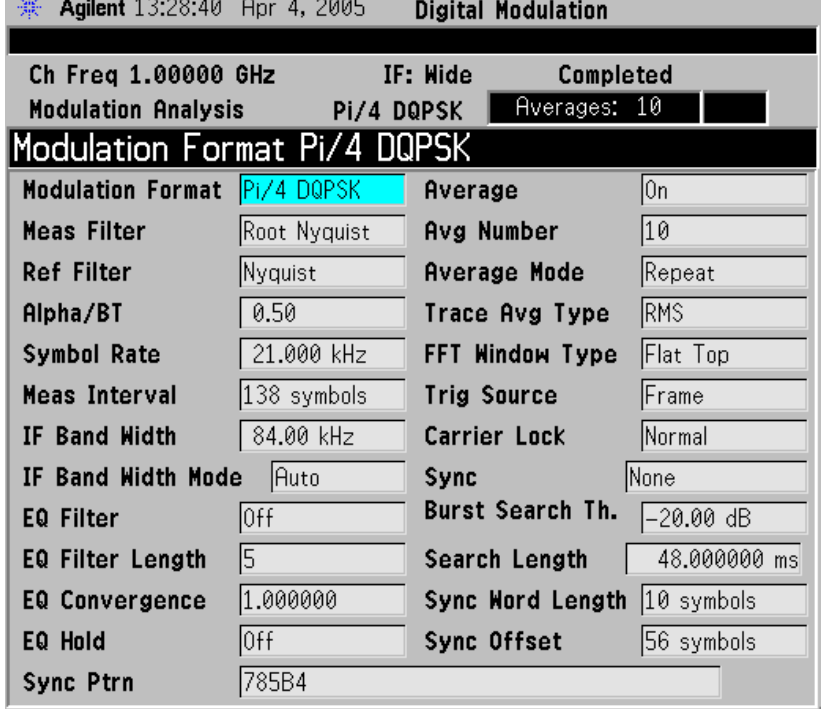

## <span id="page-243-0"></span>**What is the PHS Communication System**

### PHS

NTT Personal Communications Network Group and DDI Pocket Telephone Group began operation of PHS (personal handy-phone system) services in Tokyo and Sapporo on July 1, 1995. PHS is an effective data transmission means for mobile computing, and allows terminals to be used in virtually any locations at home, outdoors and in the office.

The PHS standard is a TDD-TDMA based low tier micro cellular wireless communications technology operating in the 1880 to 1930 MHz band, now used by millions of subscribers worldwide in public PHS networks, PHS-WLL networks, corporate indoor PBX applications and in the home environment. The cell installation architecture, which uses dynamic channel allocation, requires reduced cell station installation planning and costs for the operators, and can be cost effectively deployed in environments ranging from urban to rural environments.

## **PHS Communication System**

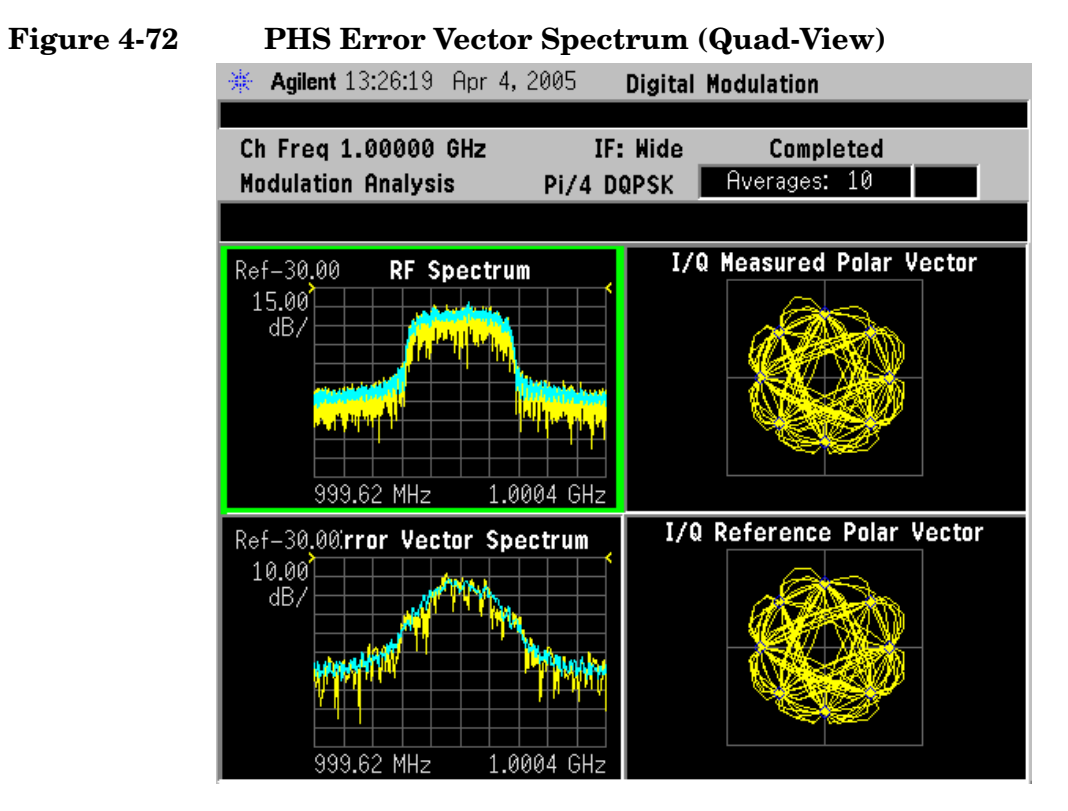

#### **Figure 4-73 PHS Meas Setup Table Example**

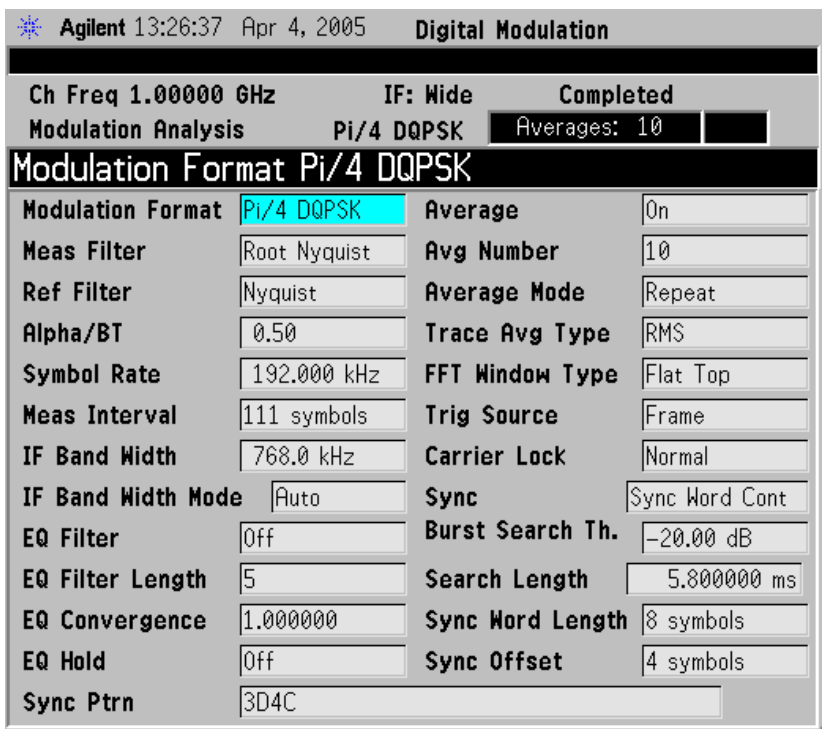

## <span id="page-245-0"></span>**What is the TETRA Communications System**

TETRA is a digital trunked radio system that can provide voice or data communications between PMR users.

The trunked radio aspects allow the users to only occupy as much of the spectrum as they need to deliver a message. When the radio channel is not conveying information it is made available to others to use. In addition the TETRA network allows one terminal to efficiently communicate with other terminals in ways which are difficult to achieve with the public cellular networks.

The digital modulation format used is  $\pi/4$  DQPSK (45 degree phase offset Differential Quaternary Phase Shift Keying), with a root - raised cosine channel filter with an alpha of 0.35 in both the transmitter and the receiver, giving an overall raised cosine filter response. This modulation scheme ensures a highly efficient use of the radio frequency spectrum.

Each radio frequency (RF) carrier is divided into four time slots, which allows up to four users to key their mobile radios to the same carrier frequencies. The RF carriers are spaced at 25 kHz intervals, resulting in very efficient use of the spectrum since each user effectively occupies just 6.25 kHz of spectrum. The use of digital technology ensures good frequency re-use patterns and simulcast networking if required. The air interface data rate is 36 kbits/s (18 ksymbols/s).

The air interface uses a frequency offset between its transmit and receive frequencies - the frequency duplex - the exact difference being network implementation dependent. For public safety applications in the 380 to 400MHz band the duplex is typically 10 MHz.

The TETRA standard uses a digital voice coder/decoder (codec), proposed by SGS Thomson, which reduces the speech information to a low data rate of 4.567 kbits/s. The codec ensures that the speech data is suitable for transmission over the air interface as well as ensuring that voice transmissions are secure from casual eavesdropping. In addition encryption systems are supported to provide even greater levels of security since the transmissions cannot be decoded by only monitoring the air interface.

The standard also allows two mobile terminals to communicate without the presence of any infrastructure (called Direct Mode Operation or

DMO). This means that the range of the TETRA system can be extended outside the normal coverage area - for example aiding the penetration of a building or basement area which would normally have poor coverage. This feature, which is particularly valuable for public safety authorities, is not easily achieved by cellular systems with their fixed infrastructure. Another use of the DMO system is extending the cell coverage by using terminals as repeaters, allowing terminals outside the cell to use terminals, which can communicate with the cell to pass the information on.

Data transmissions are supported by the TETRA standard with both circuit mode data (where the terminal acts as an RF modem) and packet data (based on Internet Protocol). Data can be transmitted in idle slots or even transmitted in more than one time slot per frame to increase the data rate. This is useful for transmitting graphical information (including maps), scanned images (such as fingerprints) or transmitting low bit rate compressed camera images.

The call set up times (300 ms) is very short compared to cellular systems, which is particularly important in high speed transportation systems and emergency situations. Broadcast transmissions to multiple handsets (point to multipoint) are also allowed - a crucial feature for many PMR applications.

The option of adding a SIM (subscriber interface module) card similar to that used in GSM will provide additional services and security for users, including the easy transfer of user set-ups to a replacement radio for maintenance or roaming purposes.

## **TETRA Communication System**

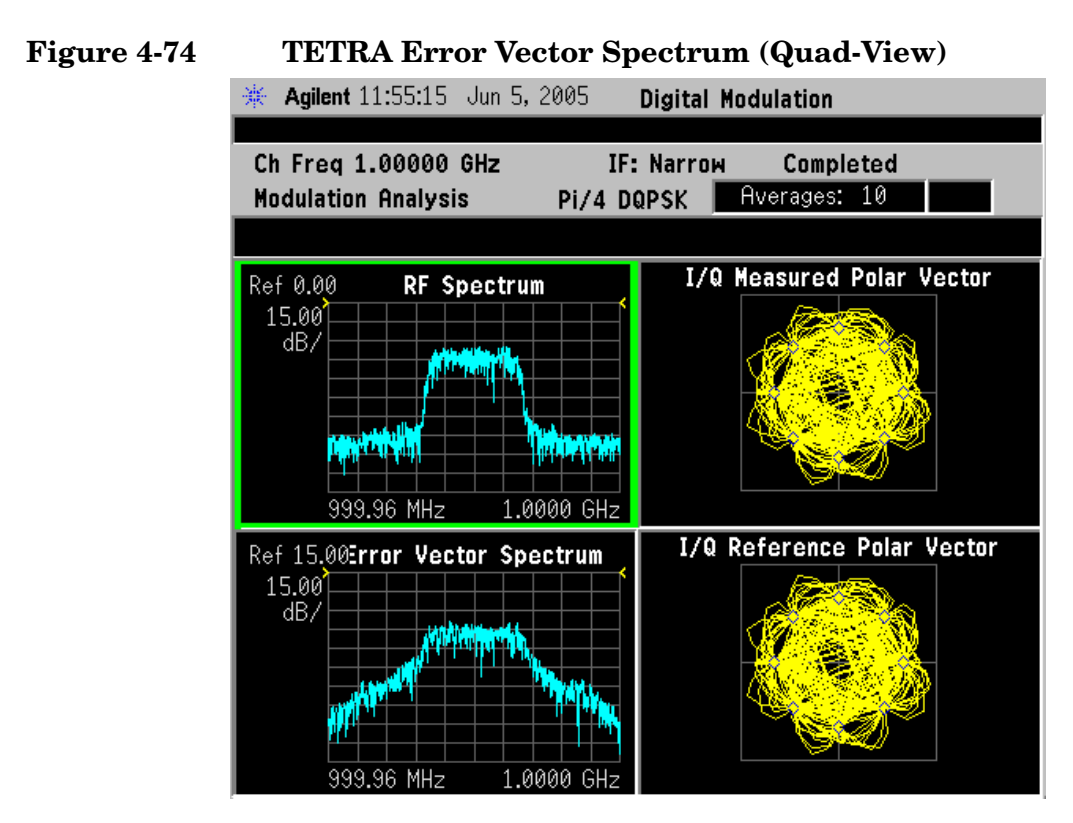

## **Figure 4-75 TETRA Meas Setup Table Example**

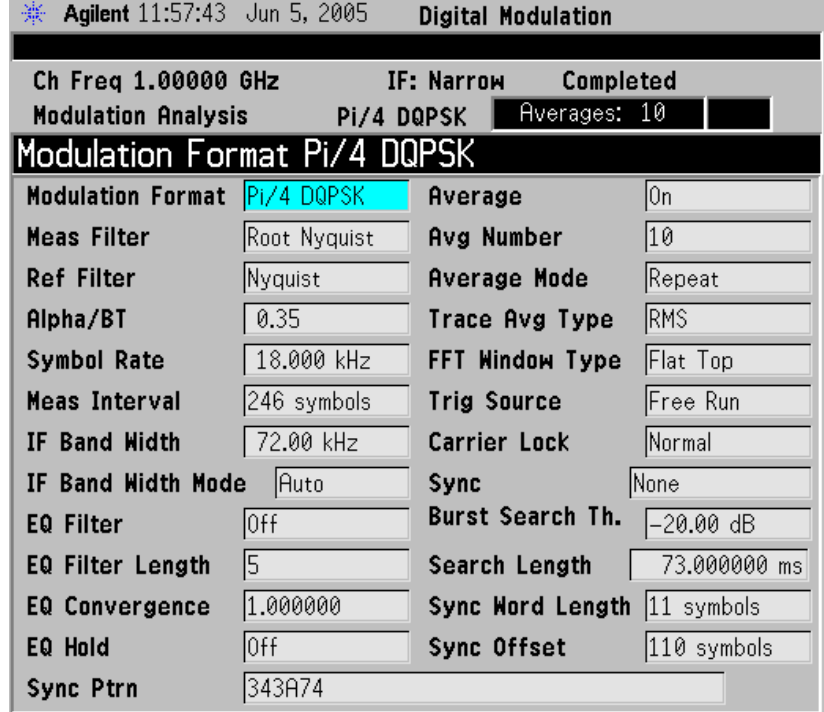

## <span id="page-248-0"></span>**What is Bluetooth?**

Bluetooth is a limited range RF link technology. It is targeted at voice and data transmission between information appliances for home or business environments. The Bluetooth technology eliminates the need for interconnecting cables and enables ad hoc networking among devices.

The Bluetooth system consists of a radio unit, a baseband link control unit, and link management software. It also includes higher-level software utilities that focus on inter operability features and functionality. [Figure 4-76 on page 250](#page-249-0) is a block diagram for this type of frequency hopping system, showing the baseband controller and the RF transmitter and receiver sections.

Bluetooth devices operate in the 2400 - 2483.5 MHz Industrial, Scientific and Medical (ISM) band. This band is unlicensed and available globally.

The design emphasis is on very low power, extremely low cost, and robust operation in the uncoordinated, interference dominated RF environment of the ISM band.

The range is specified as 10 meters, or 100 meters with an additional 20 dB power amplifier. The maximum data rates for a single link are 432.6/432.6 kbps symmetrical, or 721.0/57.6 kbps asymmetrical. The connection topology is basically a star, with a single master and up to 7 slaves.

The radio unit employs Frequency Hopping Spread Spectrum (FHSS). Frequency hopping is pseudo-random, usually at 1600 hops/sec. The signal is nominally at each hop frequency for one 625 us timeslot. Each pair of time consecutive slots constitutes a time-division duplex (TDD) frame. The first slot contains a master-to-slave burst; the second may contain a slave-to-master burst.

There are 79 Bluetooth channels, each 1 MHz wide. Frequency hopping occurs over all the 79 channels.

Communication is by packet based TDD. Each data packet has a preamble / header / payload format. Various packet types are defined. Various levels of error correction and link security are supported. Circuit and packet modes of operation are supported. Digitized audio and data are supported. Procedures for link control are defined.

### **Bluetooth Radio Unit**

The Bluetooth radio unit is shown in [Figure 4-76 on page 250](#page-249-0) as the transmitter and receiver sections of the block diagram. The transmitter up converts the baseband information to the frequency-modulated carrier. Frequency hopping and bursting are performed at this level. Conversely, the receiver down converts and demodulates the RF signal.

[Table 4-76 on page 250](#page-249-0) summarizes some of the key RF characteristics of Bluetooth.

<span id="page-249-0"></span>**Figure 4-76** 

# **Bluetooth radio block diagram**

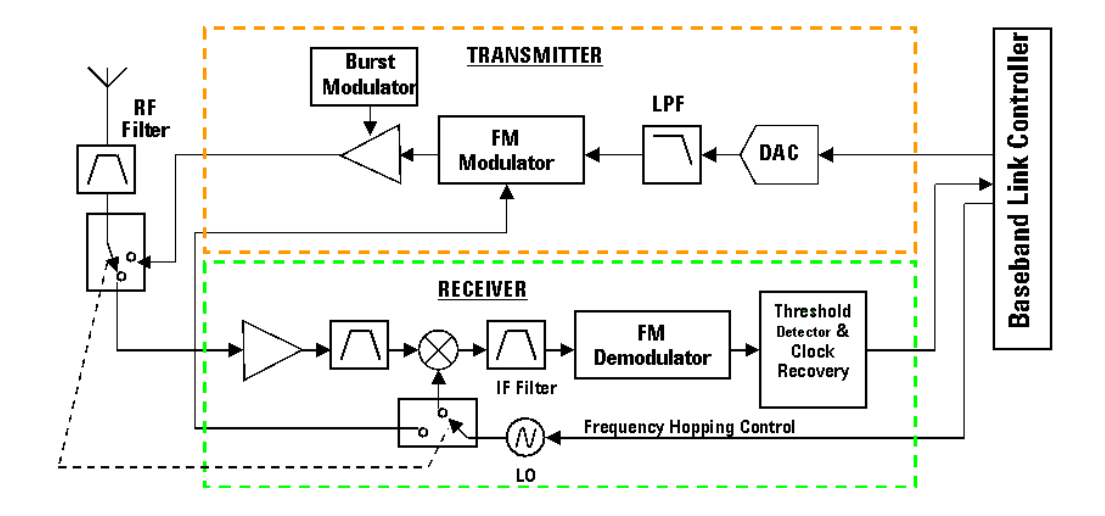

**Table 4-4 Bluetooth RF Characteristics**

| <b>Characteristic</b> | Specification                                                                                                 | <b>Notes</b>                                                            |
|-----------------------|----------------------------------------------------------------------------------------------------|-------------------------------------------------------------------------|
| Carrier Frequency     | 2400 to 2483.5 MHz<br>(ISM radio band)                                                                        | f=2402+k MHz, k=0,,78                                                   |
| Modulation            | 0.5 BT Gaussian-filtered 2FSK at<br>1 Msymbol/s<br>Modulation index: 0.28 to 0.35<br>$(0.32 \text{ nominal})$ | Digital FM scheme<br>The peak frequency deviation<br>allowed is 175 kHz |

| Characteristic             | Specification                                                                                                    | <b>Notes</b>                                                                                                    |
|----------------------------|----------------------------------------------------------------------------------------------------|----------------------------------------------------------------------------------------------------|
| Hopping                    | 1600 hops/s (in normal operation) <sup>a</sup><br>1 MHz channel spacing                                                                                                    | The channel hopping sequence is<br>designed to visit each frequency<br>regularly and with roughly equal<br>probability. It has a periodicity of<br>23 hours and 18 minutes. |
|                            | The system has 5 different hopping<br>sequences:<br>1) Page hopping sequence<br>2) Page response sequence<br>3) Inquiry sequence<br>4) Inquiry response sequence<br>5) Channel hopping sequence      |                                                                                                    |
|                            | The first four are restricted<br>hopping sequences used during<br>connection setup. The normal<br>channel hopping sequence is<br>pseudorandom based on the master<br>clock value and device address. |                                                                                                    |
| <b>Transmit Power</b>      | Power Class 1:<br>$1$ mW $(0$ dBm $)$ to<br>$100$ mW $(+20$ dBm)                                                                                                    | Class 1 power control:<br>$+4$ to $+20$ dBm (required)<br>$-30$ to 0 dBm (optional)                                                                                         |
|                            | Power Class 2:<br>$0.25$ mW $(-6$ dBm) to<br>$2.5$ mW $(+4$ dBm)                                                                                                    | Class 2 power control:<br>$-30$ to 0 dBm (optional)                                                                                                    |
|                            | Power Class 3:<br>$1$ mW $(0$ dBm $)$                                                                                                    | Class 3 power control:<br>$-30$ to 0 dBm (optional)                                                                                                    |
| <b>Operating Range</b>     | $10 \text{ cm}$ to $10 \text{ m}$<br>(100 m with Power Class 1)                                                                                                    |                                                                                                    |
| Maximum Data<br>Throughput | The asynchronous channel can<br>support an asymmetric link of<br>maximally 721 kbps in either<br>direction while permitting<br>57.6 kb/s in the return direction, or<br>a 432.6 kbps symmetric link. | Data throughput is lower than the<br>1 Msymbol/s rate as a result of the<br>overhead, which is inherent in the<br>protocol.                                                 |

**Table 4-4 Bluetooth RF Characteristics**

a. Hop speed may vary depending on packet length.

## **Bluetooth Communication System**

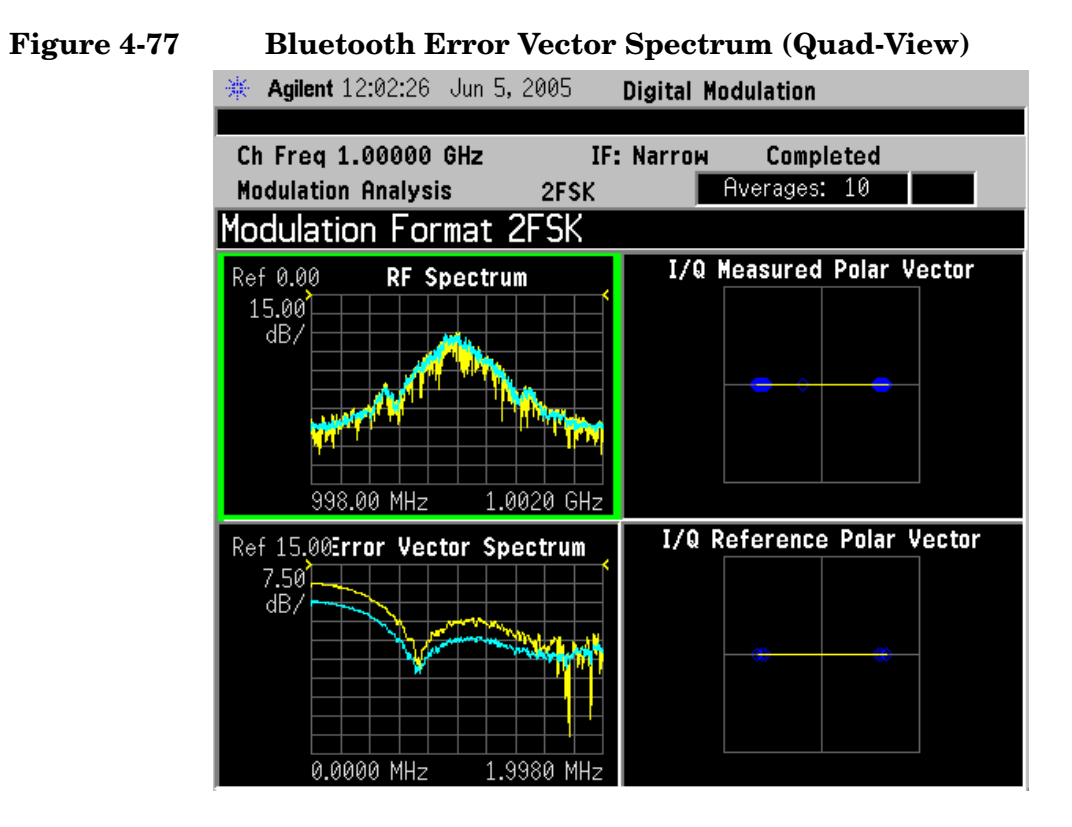

## **Figure 4-78 Bluetooth Meas Setup Table Example**

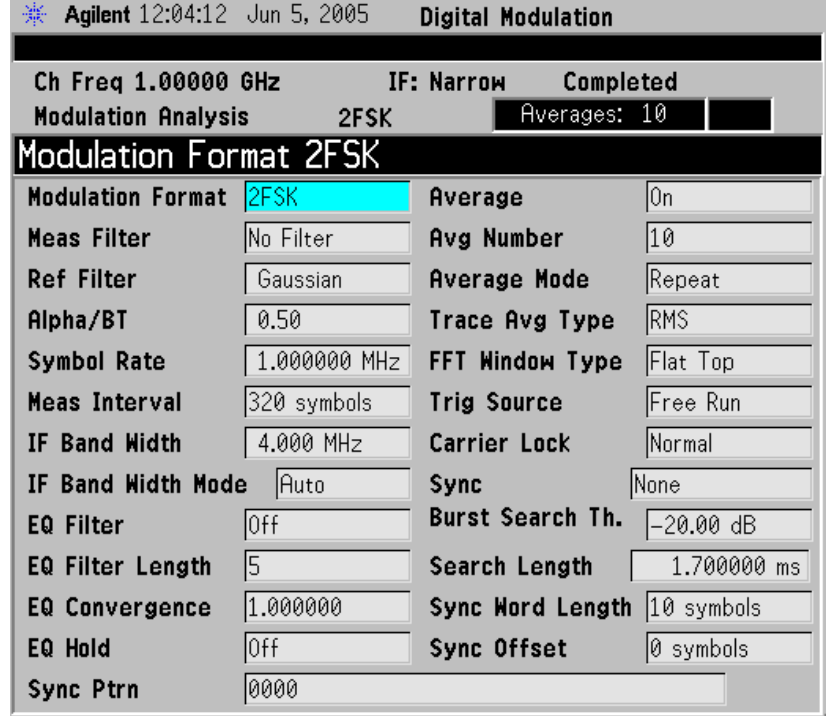
# **What are GSM and EDGE?**

The Global System for Mobile communication (GSM) digital communications standard defines a voice and data over-air interface between a mobile radio and the system infrastructure. This standard was designed as the basis for a radio communications system. A base station control center (BSC) is linked to multiple base transceiver station (BTS) sites that provide the required coverage.

EDGE (Enhanced Data Rates for GSM Evolution) enhances the GSM standard by implementing a new modulation format and filtering designed to provide higher data rates in the same spectrum. EDGE and GSM signals can be transmitted on the same frequency, occupying different timeslots, and both use existing GSM equipment. EDGE has also been adopted as the basis for IS-136HS.

GSM 450, GSM 480, GSM 850, GSM 900, DCS 1800, and PCS 1900 are GSM-defined frequency bands. The term GSM 900 is used for any GSM system operating in the 900 MHz band, which includes P-GSM, E-GSM, and R-GSM. Primary (or standard) GSM 900 band (P-GSM) is the original GSM band. Extended GSM 900 band (E-GSM) includes all the P-GSM band plus an additional 50 channels. Railway GSM 900 band (R-GSM) includes all the E-GSM band plus additional channels. DCS 1800 is an adaptation of GSM 900, created to allow for smaller cell sizes for higher system capacity. PCS 1900 is intended to be identical to DCS 1800 except for frequency allocation and power levels. The term GSM 1800 is sometimes used for DCS 1800, and the term GSM 1900 is sometimes used for PCS 1900. The following documents detail the standards used when testing:

# **Table 4-5 Documents detailing the GSM/EDGE standards used:**

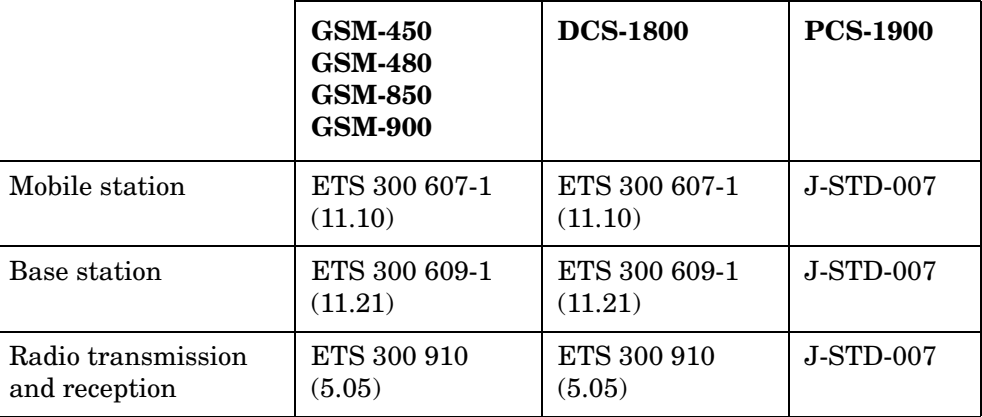

#### **NOTE** These standards are continually being updated by the communications industry.

The GSM digital communications standard employs an 8:1 Time

#### **Concepts Communication System Formats**

Division Multiple Access (TDMA) allowing eight channels to use one carrier frequency simultaneously. The 270.833 kbits/second raw bit rate is modulated on the RF carrier using Gaussian Minimum Shift Keying (GMSK).

The standard includes multiple traffic channels, a control channel, and a cell broadcast channel. The GSM specification defines a channel spacing of 200 kHz.

|                                                                    | <b>P-GSM</b><br>(GSM)<br><b>900)</b>   | E-GSM<br>(GSM)<br><b>900)</b>          | $R$ -GSM<br>(GSM)<br><b>900)</b>       | <b>DCS</b><br>1800<br>(GSM<br>1800)                 | <b>PCS</b><br>1900<br>(GSM<br>1900)    | <b>GSM</b><br>450                      | GSM<br>480                             | <b>GSM</b><br>700                      | <b>GSM</b><br>850                      |
|--------------------------------------------------------------------|----------------------------------------|----------------------------------------|----------------------------------------|-----------------------------------------------------|----------------------------------------|----------------------------------------|----------------------------------------|----------------------------------------|----------------------------------------|
| Uplink<br>(MS)<br>Transmit)                                        | 890 to<br>915<br>MHz                   | 880 to<br>915<br>MHz                   | 876 to<br>915<br>MHz                   | 1710 to<br>1785<br>MHz                              | 1850 to<br>1910<br>MHz                 | $450.4$ to<br>457.6<br>MHz             | 478.8 to<br>486<br>MHz                 | 777 to<br>792<br>MHz                   | 824 to<br>849<br>MHz                   |
| Downlink<br>(BTS<br>Transmit)                                      | 935 to<br>960<br>MHz                   | 925 to<br>960<br><b>MHz</b>            | 921 to<br>960<br>MHz                   | $1805$ to<br>1880<br>MHz                            | 1930 to<br>1990<br>MHz                 | $460.4$ to<br>467.6<br>MHz             | 488.8 to<br>496<br>MHz                 | 747 to<br>762<br>MHz                   | 869 to<br>894<br>MHz                   |
| Range<br>(ARFCN)                                                   | 1 to 124                               | 0 to 124<br>and<br>975 to<br>1023      | 1 to 124<br>and<br>955 to<br>1023      | 512 to<br>885                                       | 512 to<br>810                          | 259 to<br>293                          | 306 to<br>340                          | 438 to<br>511                          | $128$ to<br>251                        |
| <b>TX/RX</b><br>Spacing<br>(Freq.)                                 | 45 MHz                                 | 45 MHz                                 | 45 MHz                                 | 95 MHz                                              | 80 MHz                                 | 45 MHz                                 | 45 MHz                                 | 30 MHz                                 | 45 MHz                                 |
| <b>TX/RX</b><br>Spacing<br>(Time)                                  | 3<br>timeslot<br>$\mathbf{s}$          | 3<br>timeslot<br>$\mathbf{s}$          | 3<br>timeslot<br>$\mathbf{s}$          | $\overline{\mathbf{3}}$<br>timeslot<br>$\mathbf{s}$ | 3<br>timeslot<br>$\mathbf{s}$          | 3<br>timeslot<br>$\mathbf{s}$          | 3<br>timeslot<br>$\mathbf{s}$          | 3<br>timeslot<br>S                     | 3<br>timeslot<br>S                     |
| Modulation<br>Data Rate<br>GMSK<br>(kbits/s)<br>8PSK<br>(kbits/s): | 270.833<br>812.499                     | 270.833<br>812.499                     | 270.833<br>812.499                     | 270.833<br>812.499                                  | 270.833<br>812.499                     | 270.833<br>812.499                     | 270.833<br>812.499                     | 270.833<br>812.499                     | 270.833<br>812.499                     |
| <b>Frame Period</b>                                                | 4.615 ms                               | $4.615$ ms                             | 4.615 ms                               | 4.615 ms                                            | $4.615$ ms                             | $4.615$ ms                             | $4.615$ ms                             | $4.615$ ms                             | $4.615$ ms                             |
| Timeslot<br>Period                                                 | $576.9 \text{ }\mu\text{s}$            | $576.9$ us                             | $576.9 \text{ }\mu\text{s}$            | $576.9 \text{ }\mu\text{s}$                         | $576.9 \text{ }\mu\text{s}$            | $576.9$ us                             | $576.9$ us                             | $576.9 \text{ }\mu\text{s}$            | $576.9 \text{ }\mu\text{s}$            |
| GSM Bit and<br>Symbol<br>Period                                    | $3.692 \,\mu s$                        | $3.692 \,\mu s$                        | $3.692 \,\mu s$                        | $3.692 \,\mu s$                                     | $3.692 \,\mu s$                        | $3.692 \,\mu s$                        | $3.692 \,\mu s$                        | $3.692 \,\mu s$                        | $3.692 \,\mu s$                        |
| <b>EDGE</b><br>Symbol<br>Period                                    | $3.692 \,\mu s$                        | $3.692 \,\mu s$                        | $3.692 \,\mu s$                        | $3.692 \,\mu s$                                     | $3.692 \text{ }\mu\text{s}$            | $3.692 \,\mu s$                        | $3.692 \,\mu s$                        | $3.692 \,\mu s$                        | $3.692 \,\mu s$                        |
| Modulation<br>GSM<br><b>EDGE</b>                                   | 0.3<br><b>GMSK</b><br>$3\pi/8$<br>8PSK | 0.3<br><b>GMSK</b><br>$3\pi/8$<br>8PSK | 0.3<br><b>GMSK</b><br>$3\pi/8$<br>8PSK | 0.3<br><b>GMSK</b><br>$3\pi/8$<br>8PSK              | 0.3<br><b>GMSK</b><br>$3\pi/8$<br>8PSK | 0.3<br><b>GMSK</b><br>$3\pi/8$<br>8PSK | 0.3<br><b>GMSK</b><br>$3\pi/8$<br>8PSK | 0.3<br><b>GMSK</b><br>$3\pi/8$<br>8PSK | 0.3<br><b>GMSK</b><br>$3\pi/8$<br>8PSK |

**Table 4-6 EDGE and GSM Band Data**

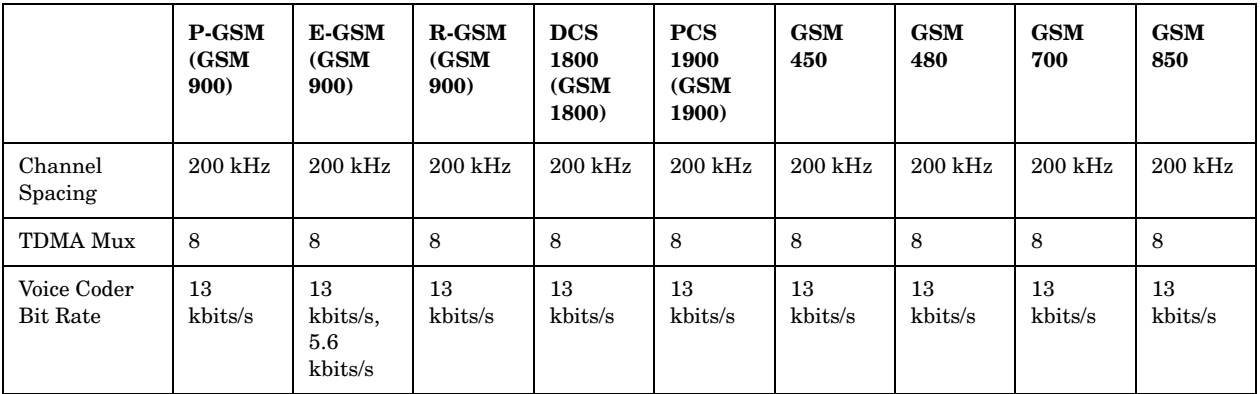

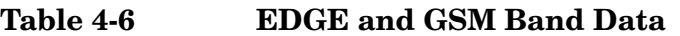

The framing structure for GSM and EDGE measurements is based on a hierarchical system consisting of timeslots, TDMA frames, multiframes, superframes, and hyperframes. One timeslot consists of 156.25 (157) symbol periods including tail, training sequence, encryption, guard time, and data bits. Eight of these timeslots make up one TDMA frame. Either 26 or 51 TDMA frames make up one multiframe. Frames 13 and 26 in the 26 frame multiframe are dedicated to control channel signaling.

These principles of the GSM systems lead to the need for the fundamental transmitter measurements such as:

- Power vs Time which verifies that the transmitter output power has the correct amplitude, shape, and timing for the TDMA sequence.
- Phase and Frequency Error which verifies the accuracy of the transmitters 0.3 GMSK modulation process.
- Output RF Spectrum which verifies that the RF carrier is contained within the designated 200 kHz channel.

# **Mobile Stations and Base Transceiver Stations**

The cellular system includes the following:

- base transceiver stations, referred to as BTS (frequency ranges dependent on the standard; refer to)
- mobile stations, referred to as MS (frequency ranges dependent on the standard; refer to)

# **Uplink and Downlink**

Uplink is defined as the path from the mobile station to the base transceiver station. Downlink is the path from the base transceiver station to the mobile station.

# **What is an ARFCN?**

An ARFCN is the Absolute Radio Frequency Channel Number used in

#### **Concepts Communication System Formats**

the GSM system. Each RF channel is shared by up to eight mobile stations using Time Division Multiple Access (TDMA). The ARFCN is an integer (in a range dependent on the chosen standard, refer to ) which designates the carrier frequency.

## **What Is A Timeslot?**

GSM utilizes Time Division Multiple Access (TDMA) with eight time slots per RF channel which allows eight users to use a single carrier frequency simultaneously. Users avoid one another by transmitting in series. The eight users can transmit once every 4.62 ms for 1 timeslot which is 577  $\mu$ s long. The eight user timeslots are numbered from 0 to 7.

Typically, each 577 µs timeslot has a length of 156.25 bit periods, which consists of 148 data bits and 8.25 guard bits. The 4.62 ms required to cycle through eight timeslots is called a frame. In a TDMA system, the shape of each transmitted burst must be controlled carefully to avoid over-lapping bursts in time.

# **EDGE Communication System**

# **Figure 4-79 EDGE Error Vector Spectrum (Quad-View)**

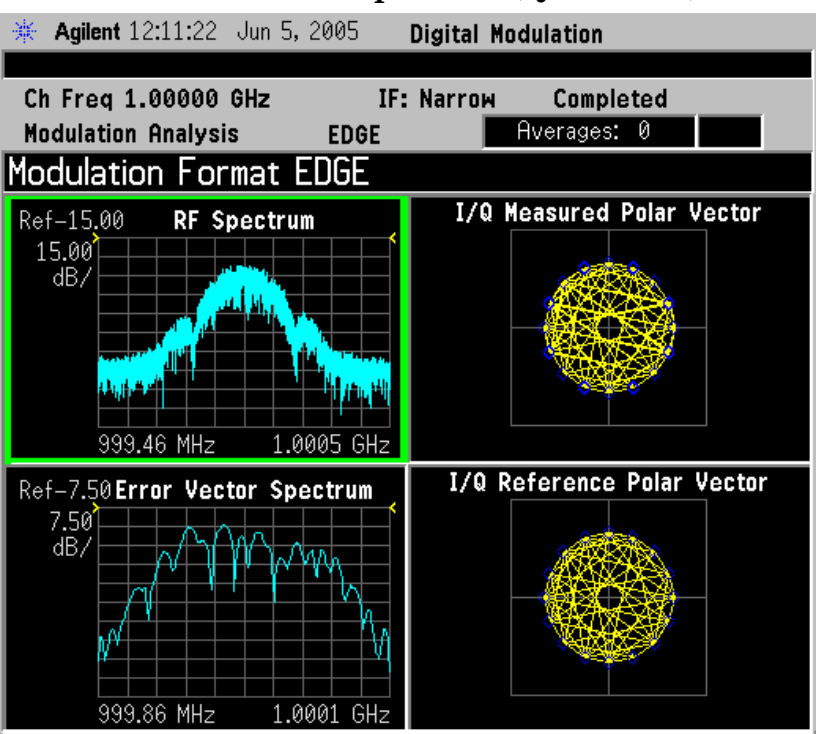

#### **Figure 4-80 EDGE Meas Setup Table Example**

 $\sim$   $\sim$   $\sim$   $\sim$   $\sim$   $\sim$   $\sim$   $\sim$ 

**COL** 

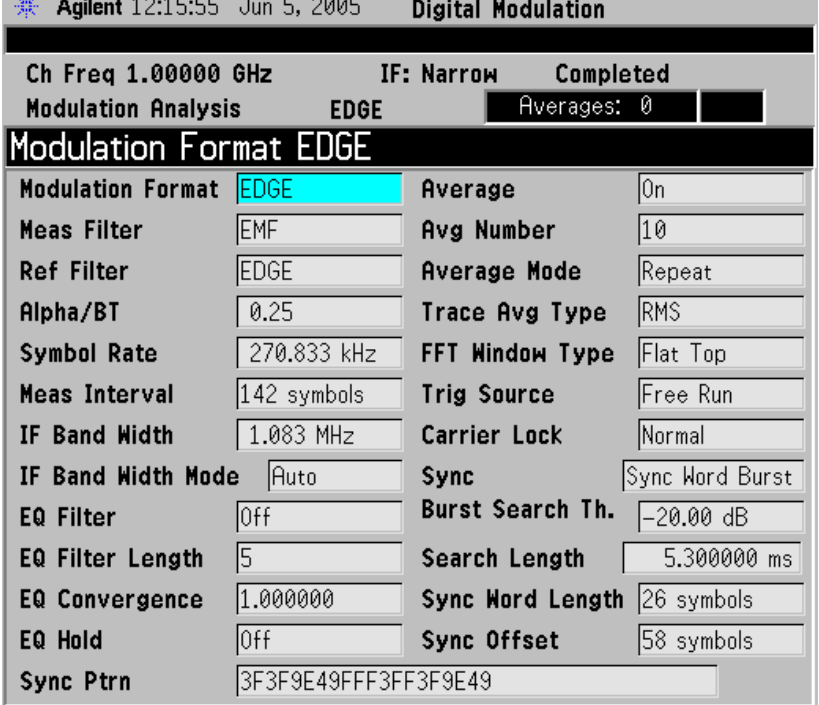

**Concepts Communication System Formats**

# **What is APCO25 phase 1?**

APCO25 is Project 25, a joint effort of APCO, the Association of Public-Safety Communications Officials, International, Inc. and the National Association of State Telecommunications Directors. APCO25 phase1 is a digital trunked radio system that uses FDMA, Frequency Division Multiple Access modulation. Phase 1 is a modulation format in which individual carriers are modulated using 9600 baud FSK for the forward link and methods known as C4FM (a 4FSK scheme) and CQPSK (a 25QAM scheme) for the reverse link.

# **FEATURES OF APCO25 phase 1**

*6.25 kHz Bandwidth (CQPSK) Modulation* The QPSK, or QPSK-C, modulator consists of a table look-up, the two outputs of which  $(I \text{ and } Q)$ are Nyquist filtered and then amplitude modulated, in phase and quadrature phase, before summing. The information bits are processed by the look-up table to yield a 5-level I signal and a 5-level Q signal. The I and Q signals are filtered with the Nyquist Raised Cosine Filter previously described. The I signal is then multiplied by the carrier and the Q signal is multiplied by the carrier after it has been delayed by 90 degrees. The modulated I and Q carriers are then summed together to yield the modulator output.

The C4FM modulator consists of a Nyquist Raised Cosine Filter, cascaded with a shaping filter, cascaded with a frequency modulator.

*Addressing* A very large number of radio addresses are provided, both for individual radios and talk-groups.

*Aggregate Bit Rate* The aggregate bit rate is 9600 bits/s. In the case of data transmission, data packets basically consist of a header, containing overhead information, followed by data. In the case of digitized voice transmission, after the transmission of a header containing error protected overhead information, 2400 bits/s is devoted to periodically repeating the overhead information needed to allow for late entry (or the missed reception of the header).

*C4FM Frequency Modulator* The deviation is +1.8 kHz for dibit 01, +0.6 kHz for dibit 00, -0.6 kHz for dibit 10, and -1.8 kHz for dibit 11.

*C4FM Nyquist Filter* The dibits of information (i.e., 4800 symbols) are filtered with a raised cosine filter which satisfies the Nyquist criterion minimizing inter-symbol interference. The group delay of the filter is flat over the pass-band for  $|f| < 2880$  Hz. The magnitude response of the filter is approximately 1 for  $|f| < 1920$  Hz,  $0.5 + 0.5 \cos(2(f/1920))$ for  $1920 \text{ Hz} < |f| < 2880 \text{ Hz}$ , and 0 for  $|f| > 2880 \text{ Hz}$ .

*C4FM Shaping Filter* The shaping filter has a flat group delay over the band-pass for |f| < 2880Hz. The magnitude response of the filter for  $|f| < 2880$  Hz is  $sin(\pi f/4800)/(\pi f/4800)$ .

*Data Packet Data Blocks* Confirmed Data Blocks contain a 7-bit serial

number (to allow for selective transmission), 9 bits of error detection on the entire block, and 14 octets of data. Unconfirmed Data Blocks contain 12 octets of data (note: a 32-bit error detection code is appended to the end of all data packets).

*Data Packet Error Correction* Header Blocks normally use a rate 1/2 trellis coder for error correction. Unconfirmed data packets normally use a rate 1/2 trellis coder, while confirmed data packets normally use a rate 3/4 trellis coder. Interleaving is applied over Data Blocks.

*Data Packet Header* The Header Block used for communications between a radio and a packet data node (i.e., switch) contains 10 octets of address and control information, followed by 2 octets of error detection coding. Information contained in the header includes: the identity of the Service Access Point to which the data is being directed, a manufacturers identification (to allow for non-standard functions), a logical link identifier to identify the sending radio of an inbound packet to a node and the receiving radio of a packet outbound from a node, the number of blocks to follow in the packet, the number of pad octets to fill out the last block, the sequence number of the packet, and the Fragment sequence number. For packet data communications directly between two radios, essentially two 12-octet Header Blocks are used at the beginning of each packet in order to convey the necessary address and control information. The header is preceded by 48 bits of synchronization and 64 bits of network identifier (to prevent confusion between radios in different networks).

*Data Packet Structure* Data messages are divided into Fragments of less than 512 octets. Fragments are, in turn, divided into Blocks of M octets, where M=12 for unconfirmed messages and M=16 for confirmed messages (except Header Blocks are 12 octets in length). Note: a Fragment, preceded by header information, is defined as a Data Packet.

*Demodulator* The demodulator is capable of receiving both the C4FM and the CQPSK signals. It consists of a frequency modulation detector, followed by an Integrate and Dump Filter and then a stochastic gradient clock recovery device. The Integrate and Dump Filter has a flat group delay over the band-pass for  $|f| < 2880$  Hz. The magnitude response of the Integrate and Dump Filter, for |f| < 2880Hz, is approximately sin (pif/4800)/(pif/4800).

*Digitized Voice Coder Method* After evaluating several candidates, APCO25 selected IMBE (Improved MultiBand Excitation)vocoder, operating at 4400 bits/s. An additional 2800 bits/s of forward error correction is added, for error correction of the digitized voice. IMBE has also been selected by INMARSAT, for use in digital voice maritime satellite communications.

*Digitized Voice Frame Structure* The Header Word, transmitted at the start of every transmission, contains 120 bits of information and 528 bits of error correction. Voice Frames are 180 ms in length and pairs of Voice frames compose a 360 ms Superframe. The first of a pair of voice

#### **Concepts Communication System Formats**

frames transmits, in addition to digitized voice and its error corrective coding, 72 bits of link control information, 168 bits of error corrective coding on the link control information, and 16 bits of embedded low-speed data signaling with 16 bits of error corrective coding. The second of the pair of voice frames transmits an additional 16 bits of low-speed data signaling with 16 bits of error corrective coding, 96 bits of encipherment information, and 144 bits of error protective coding on the encipherment information.

*Digitized Voice Header Word* The header is preceded by 48 bits of synchronization signal and a 64-bit network identifier (to prevent confusion between radios in different networks). The 120 bits of information in the Header Word consists of 72 bits for the encipherment initialization vector, 8 bits for a manufacturer identifier, 8 bits to identify the encipherment algorithm, 16 bits to identify which encipherment key variable is being employed (in systems with multiple encipherment key variables), and 16 bits for the talkgroup address. Including error corrective coding, status symbols (22 bits) not described in this brief contribution, and preceding signaling, the header requires 82.5 ms for transmission.

*Digitized Voice Encryption Information* The 96 bits of encipherment information consist of the three encipherment-related fields in the header: the 72-bit encipherment initialization vector, the 8-bit encipherment algorithm identifier, and the 16-bit encipherment key variable identifier. The encipherment information is protected by 144 bits of error corrective coding. Note: the encipherment process does not change during a transmission. The repeating of this information every 360 ms is primarily for late-entry by receiving radios.

*Digitized Voice Link Control Information* As previously stated, 72 bits of link control information is contained in the first of each pair of Voice Frames. If the addressee is a talk-group, the link control information consists of 1 octet describing the type of information (e.g., talk-group type of transmission), 1 octet containing the manufacturer identifier, 1 bit indicating whether or not the transmission is of an emergency nature, 15 bits reserved for future use, 2 octets for the talk-group address, and 3 octets for the transmitting radio's identifier. If the addressee is another radio, the last 7 of the 9 octets consist of: 1 octet reserved for future use, 3 octets for the destination radio's identifier, and 3 octets for the transmitting radio's identifier. This information is protected with 168 bits of error corrective coding.

Encryption Information required for decoding to take place (including the encoding initialization vector) is transmitted at the beginning of all transmissions, and is embedded in the signaling overhead throughout all digitized voice transmissions. This allows for the use of multiple encoding algorithms and "key variables". An adequate number of bits have been assigned to allow for even the highest (i.e., most secure) levels of encoding.

*Error Protection* To provide for the maximum possible coverage (i.e., range of operation), a high degree of forward error correction and interleaving has been provided for. The mobile environment is subject to severe Raleigh fading and the APCO25 techniques have been designed to operate in bit error rate environments of up to 7 percent.

*Flexible Modulation Method* A pair of modulation methods have been selected that utilize a common receiver. The first, which utilizes a constant-envelope 4-level Frequency Modulation (FM) variant, can utilize simple, high-efficiency amplifiers and has emissions that fit within a 12.5 kHz bandwidth. This method will be fielded in most equipment initially. The second, which utilizes a CQPSK variant with amplitude components, requires the use of highly linear or linearized amplifiers and has emissions that fit within a 6.25 kHz bandwidth. (The receiver, common to both, has a 6.25 kHz bandwidth.)

*Low-Speed Data With Digitized Voice* An 88.9 bit/s low-speed data channel is provided in the digitized voice frame structure. No application is currently defined. One application under discussion is to use the low-speed data channel for the transmission of accurate geographic location information.

*Talk-Group Operation* Unlike normal telephone operation, all members of a talkgroup can receive the transmissions of all other members of that talk-group. Members of a talk-group do not have to receive the beginning of a digitized voice transmission (i.e., late entry is provided for).

**Concepts Communication System Formats**

# **APCO25 phase1 Communication System**

**Figure 4-81 APCO25 phase1 Error Vector Spectrum (Quad-View)** 楽 Agilent 12:23:10 Jun 5, 2005 **Digital Modulation** Ch Freq 1.00000 GHz **IF: Narrow** Completed 4FSK Rverages: 10 **Modulation Analysis Modulation Format 4FSK** I/Q Measured Polar Vector Ref-20.00 **RF** Spectrum  $\left(\begin{array}{c} 10.00 \\ \text{dB/} \end{array}\right)$ 999.99 MHz 1.0000 GHz I/Q Reference Polar Vector Ref 7.50 Error Vector Spectrum  $7.50$ <br>dB/ V 0.0000 kHz 2.3813 kHz

# **Figure 4-82 APCO25 phase1 Meas Setup Table Example**

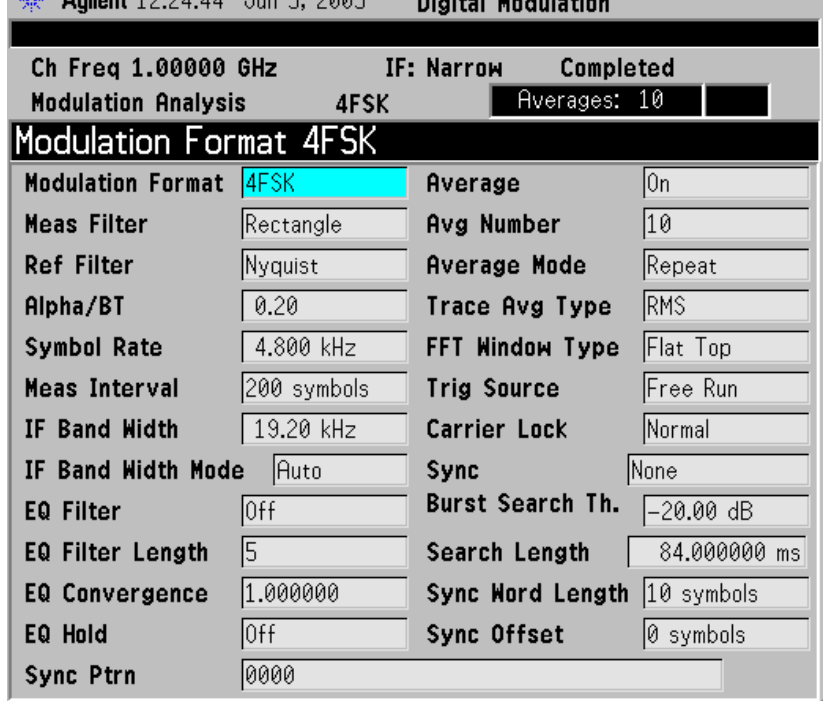

**262 Chapter 4**

# **What is VDL Mode 3?**

VDL mode 3 stands for VHF Digital Link mode 3, and is a radio system used in the Aeronautical AM band to simultaneously transmit voice and data. The system uses TDMA and individual channels are modulated using D8PSK, differential Phase Shift Keying using 8 states or symbols. Data rates of 31,500 baud are accomplished.

# **Table 4-7 VDL Mode 3 Characteristics**

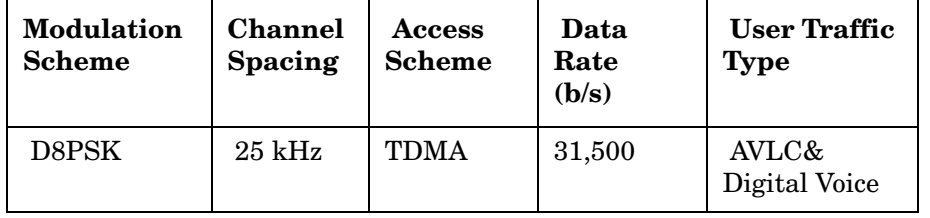

# **What is ZigBee (IEEE 802.15.4)?**

ZigBee is the name given to an implementation of the IEEE 802.15.4 communications standard by the ZigBee Alliance. ZigBee is a wireless networking protocol primarily intended for use in LD-PANs, Low Data [R]ate Personal Area Networks. Many applications are being developed, including monitor and control of home, hospital, and building sensors and utilities as well as security and industrial automation.

ZigBee has 3 RF bands of operation as shown below. PSA Option 241 is preset for the 2400-2483.5 (2450) MHz band shown in the first row below.

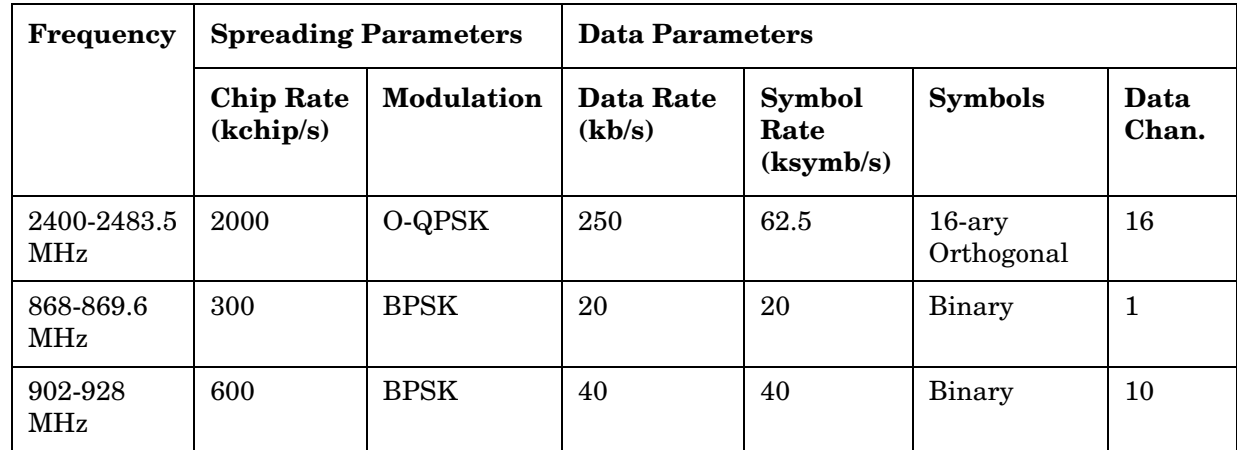

# **Table 4-8 ZigBee Characteristics by Frequency Band**

# **Introduction**

The previous section presented Communication System Format Standards. Each System Format Standard, detailed the operating parameters associated with that Format. When deploying and maintaining a system, it is important to be able to determine if the system is indeed operating as specified by the system format standard.

This section gives an overview of how the PSA option 241 demodulates a digitally modulated signal for analysis. A description of the three measurement domains is followed by the modulation quality measurements made on the system formats supported by option 241. A review of I/Q, constellation and Eye diagrams is given, in preparation to describing digital modulation errors and signal impairments. The section closes with the displays available to help detect these errors and impairments.

**NOTE** PSA option 241 can analyze digital modulation for a single code channel only. If multiple code channels are transmitted, synchronization will fail, and incorrect EVM results will be obtained. For modulation quality measurements of multiple code channels, Modulation Accuracy and Code Domain measurements must be performed by a full-featured standard-based personality, like PSA Option BAF for W-CDMA.

# **Digital Modulation Analysis**

The PSA can be viewed as a measuring receiver. It is really an I/Q receiver, employing techniques similar to most digital radio receivers for decoding digital modulations. However, the difference is the PSA is designed for high-accuracy parametric measurement and display of modulation characteristics. Moreover, the PSA is a measurement tool that can measure and analyze almost every aspect of a digital communications transmitter and receiver system.

<span id="page-264-0"></span>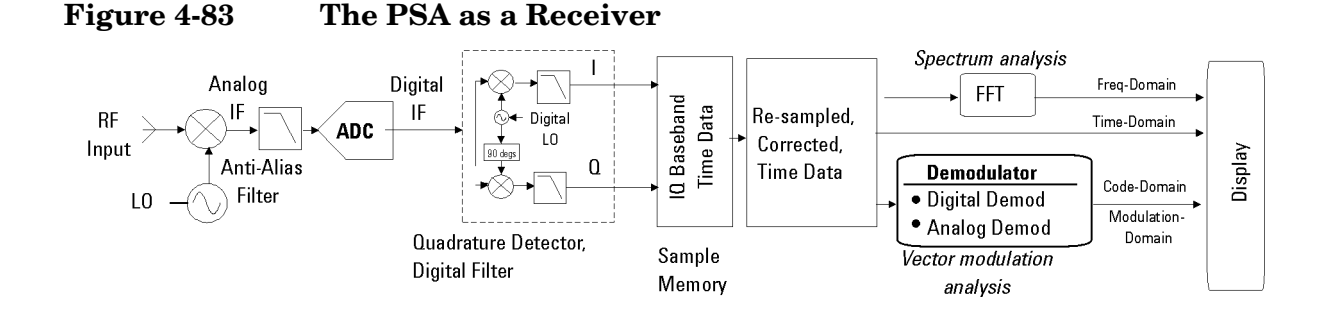

[Figure 4-83](#page-264-0) shows an Agilent PSA simplified system block diagram. The RF input signal is down converted through several stages of superheterodyne mixing to an IF that can be accurately digitized by the ADC. This digitized IF is then vector (quadrature) detected and digitally filtered—down converted one last time to an I and Q baseband form (I/Q Time data) and stored in RAM. From here, DSP algorithms demodulate the signal—recover the carrier and symbol-clock, apply re-constructive filtering and decoding (recover the original bits). With this DSP software implementation almost any modulation format can be demodulated.

The PSA implementation is different from a radio receiver. The PSA deals with the sampled signals on a block basis; the radio receiver processes data serially, in real time. When you supply the PSA with radio receiver parameters, the PSA in fact synthesizes the receiver via processing in the DSP. It provides all the functions of a receiver down to making analog waveforms. Because the signal has been virtually digitized and placed in memory, it can be post-processed and viewed in any of the time, frequency or modulation domains.

# **Measurement Domains**

The transmitted signal can be viewed in different domains. The time, frequency and modulation domains each provide information about the signal. Time and frequency domain analysis are part of Basic Mode, while digital modulation analysis comes with PSA Option 241.

Complex trade-offs in frequency, phase, timing, and modulation are made for interference-free, multiple-user communications systems. It is necessary to accurately measure parameters in digital RF communications systems to make the right trade-offs. Measurements include analyzing the modulator and demodulator, characterizing the transmitted signal quality, locating causes of high Bit-Error-Rate, and investigating new modulation types.

# **Time Domain**

Traditionally, looking at an electrical signal meant using an oscilloscope to view the signal in the time domain. However, oscilloscopes do not band limit the input signal and have limited dynamic range. Vector signal analyzers downconvert the signal to baseband and sample the I and Q components of the signal. They can display the signal in various coordinate systems, such as amplitude versus time, phase versus time, I or Q versus time, and I/Q polar.

Time-domain analysis is especially important in TDMA technologies, where the shape and timing of the burst must be measured.

# <span id="page-266-0"></span>**Figure 4-84 Time and Frequency Domains**

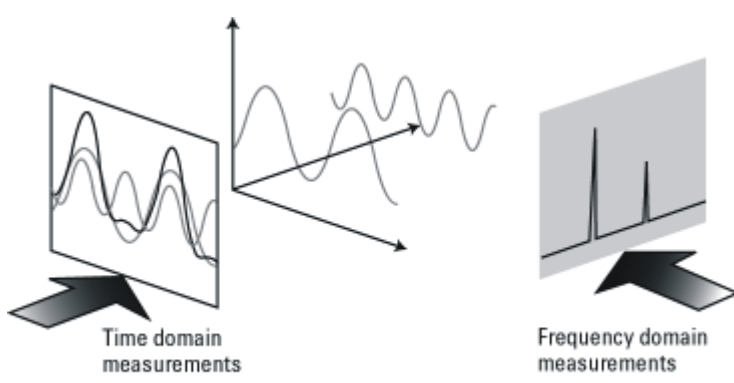

# **Time Gating**

Time-gated spectrum analysis allows you to obtain spectral information about signals occupying the same part of the frequency spectrum that are separated in the time domain. Using an external trigger signal to coordinate the separation of these signals, you can perform the following operations:

•Measure any one of several signals separated in time. For example, you can separate the spectra of two radios time-sharing a single frequency

•Measure the spectrum of a signal in one time slot of a TDMA system •Exclude the spectrum of interfering signals, such as periodic pulse edge transients that exist for only a limited time

Why time gating is needed:

Traditional frequency-domain spectrum analysis provides only limited information for certain signals. Examples of these difficult-to-analyze signals include the following signal types:

- •Pulsed RF
- •Time multiplexed
- •Time domain multiple access (TDMA)
- •Interleaved or intermittent
- •Burst modulated

# **Frequency Domain**

Although the time domain provides some information on the RF signal, it does not give us the full picture. The signal can be further analyzed by looking at its frequency components [\(Figure 4-84](#page-266-0)).

Frequency measurements are often more complex in digital systems, since factors other than pure tones must be considered. Occupied

bandwidth is an important measurement. It ensures that operators are staying within the bandwidth that they have been allocated. Adjacent channel power (ACP) is also used to detect the effects one user has on other users in nearby channels.

Occupied bandwidth and ACP are available by using the PSA Spectrum Analyzer mode. For more information on these measurements refer to the PSA "Making Measurements" Guide.

#### **Modulation Domain**

Modulation accuracy measurements usually involve precision demodulation of a signal and comparison of this demodulated signal with a (mathematically generated) ideal or "reference" signal. The difference between the two is the modulation error, and it can be expressed in a variety of ways. Residual measurements such as this are very powerful for trouble-shooting. Once the reference signal has been subtracted, it is easier to see small errors that may have been swamped or obscured by the modulation itself. The error signal itself can be examined in many ways, in the time domain or (since it is a vector quantity) in terms of its I/Q or magnitude/ phase components. A frequency transformation can also be performed and the spectral composition of the error signal alone can be viewed.

Demodulation involves applying the appropriate filtering before recovering the baseband I and Q signals and sampling these signals at the symbol rate to recover the actual symbols.

Various display formats and capabilities can be used to view the baseband signal characteristics and analyze modulation quality:

- I/Q polar (vector) and constellation diagrams.
- Summary table with I/Q quality metrics, such as Error Vector Magnitude (EVM), magnitude error, phase error, frequency error, rho and I/Q offset.
- Magnitude of the error vector versus time and error vector versus frequency (error vector spectrum).
- Magnitude error and phase error versus time or frequency.
- Eye diagrams.
- Equalization, which allows frequency response and group delay measurements.

Combinations of the display formats and capabilities above can be used to troubleshoot potential problems in the design.

Examples of modulation and frequency domain signals for many modulation formats can be seen in the section.

# **PSA Digital Demodulator**

The heart of the digital demodulation process in the PSA is the digital demodulator. [Figure 4-85](#page-268-0) shows a simplified block diagram of the

digital demodulator implementation used in the Agilent PSA. The digital demodulator is a general-purpose demodulator, that requires only a minimum of prior information about the input signal to perform demodulation and can be used on a wide variety of modulation formats. The demodulator provides carrier lock, symbol clock recovery, and bit recovery (decodes the actual encoded 1's and 0's) and produces the I/Q measured waveforms. The demodulator also produces ideal I/Q waveforms that are synthesized from the actual recovered bits—called I/Q Reference waveforms. The I/Q measured and I/Q Reference waveforms are subtracted to produce I/Q error waveforms. The I/Q error waveforms generate the modulation quality data results, which can be viewed in various data formats and display outputs.

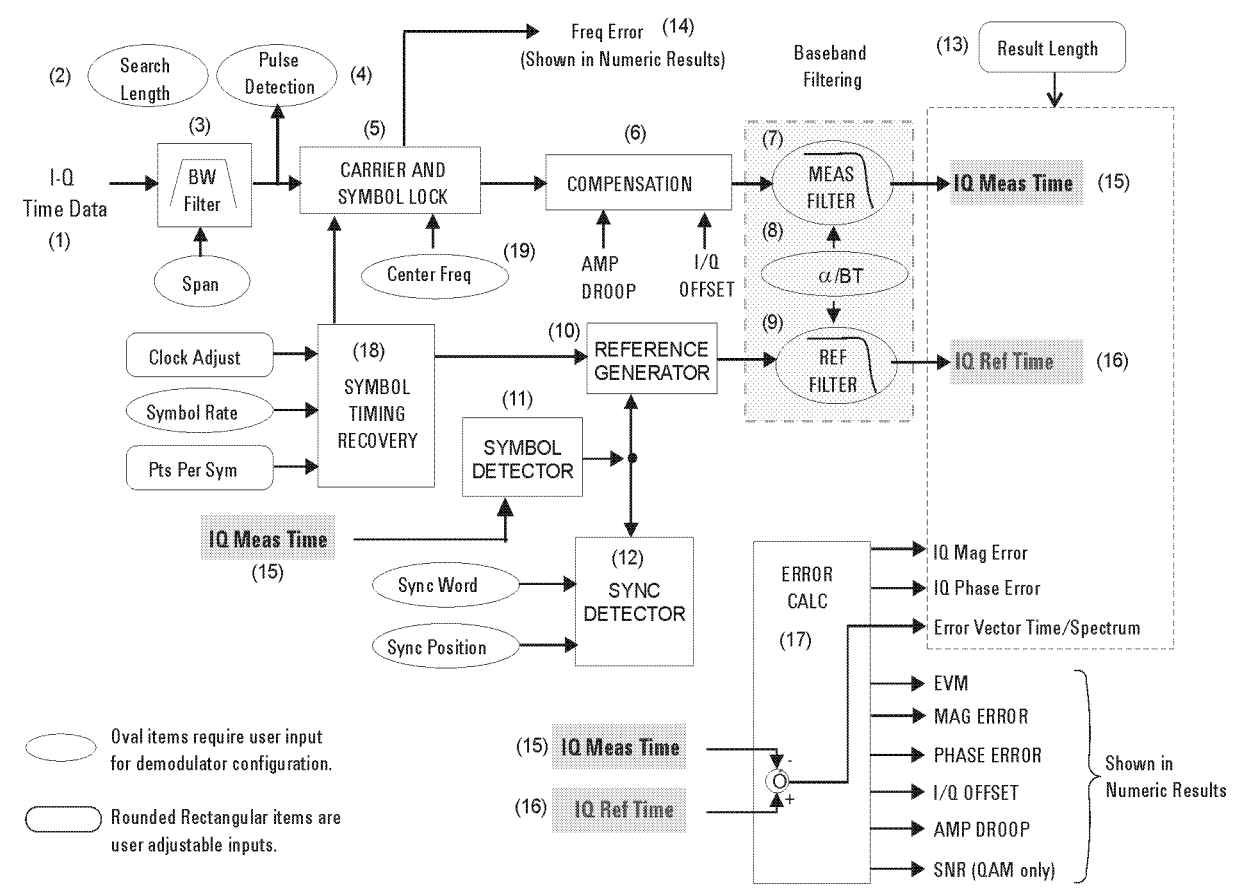

# <span id="page-268-0"></span>**Figure 4-85 Digital Demodulation Block Diagram**

# **The Digital Demodulator Block Diagram by Section**

- 1. **Input Signals:** the IF signal is digitized and in I/Q format. These samples also go to the Symbol Detector block.
- 2. **Search Length**: this user entry tells the demodulator how many symbols to search through in order to find the user specified synchronization word.

#### **Concepts**

**Measurements on Digital RF Communications Systems**

- 3. **Digital Filter/Decimator:** as seen before in the theory of operation for the vector signal analyzer, based upon your choice of span, excess samples are thrown away or decimated. The digital demodulator has its own separate routine for decimating samples, to ensure that the effective sample rate and timing produce a successful demodulation.
- 4. **Pulse Detector:** the pulse detector is a handy feature and works as an automatic trigger for burst, I/Q modulated signals. The pulse detector searches for a rise in signal amplitude and then applies the demodulation techniques automatically.
- 5. **Carrier and Symbol Lock:** when performing an I/Q demodulation without a coherent reference carrier supplied, the receiver must create a phase and timing reference. This block applies inputs of center frequency and symbol rate to recover the carrier and modulation symbol timing from the live modulated carrier.
- 6. **Compensation:** to further ensure a successful demodulation, this block tests the incoming signal for amplitude droop and IQ offset. Amplitude droop is a measure of the carrier power changing versus time, on a burst carrier. This is compensated for and reported as dB of droop per symbol. IQ offset or origin offset is a function of the amount of carrier feed through. For an ideal modulated signal, the carrier is "nulled" out by the quadrature modulation process making the IQ offset = zero. This value is reported in dB so the ideal case would be minus infinity. Both of these compensated errors are then reported on the Symbol Table/Error Summary.
- 7. **Measurement Filter:** the filter is specified by type (shape) and bandwidth (alpha or BT). This should be the same filter that would be used by a dedicated receiver, designed to receive and reconstruct the signal under test.
- 8. **Filter Alpha or BT:** this is a user input to the demodulator setup menu that specifies the required filter bandwidth relative to the symbol rate. Most IQ modulated systems will clearly specify these parameters for the system. The correct filter specification is critical to successful modulation.
- 9. **Reference Filter:** this filter must be specified, it is the sum of all filtering in the communications system under test. It is the combination of transmitter filtering and receiver filtering. This filter, along with the Reference Generator block will model an ideal reference signal from the signal under test. This reference signal will be the basis for computing the accuracy of the signal under test.
- 10.**Reference Generator:** this powerful block takes the detected symbols and inputs to the demodulator set up of modulation format, symbol rate and filter specification and computes an ideal model of the incoming signal. This reference will be passed on to the reference filter. The resulting reference signal will be compared to the real signal, to determine the accuracy of modulation.
- 11.**Symbol Detector:** the symbol detector processes the incoming signal samples and determines what symbols are being transmitted, based upon specifications of modulation format. The resulting symbol stream is passed on to the reference generator for reconstruction into an ideal reference signal.
- 12.**Sync Detector:** this is a data qualified triggering feature of the digital demodulator. A specific bit pattern (sync word) can be specified with the position of that word relative to the data of interest (trigger delay). The sync detector will then scan the serial bit stream from the symbol detector for that pattern and trigger when it is found.
- 13.**Result Length:** this user specification determines how many symbols should be demodulated for analysis.
- 14.**Frequency Error:** this error is the difference between the user-selected center frequency and the actual center frequency measured during the compensation process. The carrier frequency error is reported in the Symbol Table/Error Summary.
- 15.**IQ Measured Time**: this result is the triggered and synchronized sampled signal under test. It can now be displayed in a number useful ways such as - vector diagrams, constellation diagrams, I and/or Q versus time, etc.
- 16.**I/Q Reference Time:** this is the idea model of the signal under test. This is what the signal under test would have looked like had it been perfect. It too can be displayed just like a real signal. Its primary use is by the error calc block to compute the error differences between the IQ measured signal and the reference signal.
- 17.**Error Calculator:** this block takes the two signals, IQ measured time and I/Q reference time and compares them. The result is the comprehensive list of errors shown displayed from here. All of these errors can be displayed and analyzed in a number of useful ways.
- 18.**Symbol Timing Recovery:** this block looks at your inputs for symbol rate, points per symbol and clock adjust (clock delays) and generates a symbol clock for the demodulator.
- 19.**Center Frequency:** this is the input for carrier center frequency.

# **Configuring the Demodulator**

The demodulation process begins by configuring the demodulator. The demodulator must be configured to the specific digital modulation format to properly demodulate and analyze the signal. Most analyzers provide a set of standard presets (such as GSM, NADC, cdma2000) that automatically configure the demodulator. In those cases, enter the center frequency, select a standard preset, and the analyzer will demodulate the signal. The PSA, with Option 241 installed, has additional capabilities through a general purpose, user-definable

demodulator. This allows you to customize the demodulator configuration for non-standard formats or troubleshooting purposes. The demodulator block diagram, shown in [Figure 4-85,](#page-268-0) shows the internal demodulator processes (enclosed in rectangular boxes) and the configuration parameters that you can set (enclosed by ovals or rounded rectangular boxes). The items enclosed by an oval identify configuration parameters that are required to define the demodulator for a measurement. The rounded rectangular boxes identify user-adjustable input parameters. At a minimum, the demodulator requires the modulation format (QPSK, FSK, etc.), the symbol rate, the baseband filter type and filter alpha/BT— this set of parameters is generally sufficient for the demodulator to lock to the signal and recover the symbols.

The demodulator uses the configuration inputs and, through DSP, operates on the I/Q Time data received in block format from the analyzers sample memory. The PSA can also receive I/Q Time data from external hardware such as an Agilent ESA analyzer or from a recorded file. The demodulator uses the supplied center frequency and symbol rate to lock to the carrier and recover the symbol clock from the modulated carrier. Note that the demodulator reference clock does not need to be locked with the source clock. The demodulator automatically provides carrier and symbol lock, you do not need to supply an external source-clock input. The signal then goes through a compensation process that applies gain and phase correction. The compensation data is stored and can be viewed in the Error Summary table (such as, amplitude droop and I/Q offset error data). Digital baseband filtering is then applied to recover the baseband I-Q waveforms (I-Q Meas Time data). The recovered I-Q waveforms are applied to a symbol detector that attempts to determine what symbols were transmitted based upon the specified modulation format. From this block of symbols, the serial data bits (1's and 0's) are decoded and recovered.

The reference generator uses the detected symbols in conjunction with the modulation format, the symbol rate, and the specified filtering, to synthesize an ideal set of I/Q reference baseband waveforms (I/Q Ref Time data). Finally, the measured I/Q waveforms and reference I-Q waveforms are compared to produce a host of error characteristics (deviation from perfect) such as phase error, magnitude error, and error vector magnitude (EVM).

#### **Synchronization**

Synchronization words (or patterns) are often used to resolve carrier phase ambiguity on non-differential modulation formats. It is important to realize that synchronization words are optional and are not necessary in order to achieve carrier locking.

Sync search lets you use a synchronization pattern to isolate a segment of your signal for display and analysis. The analyzer searches through demodulated data to find your sync pattern, and then uses the Result

Length to determine how much data to display and the Search Offset to display data relative to the sync pattern.

# **Understanding Burst/Sync Terms**

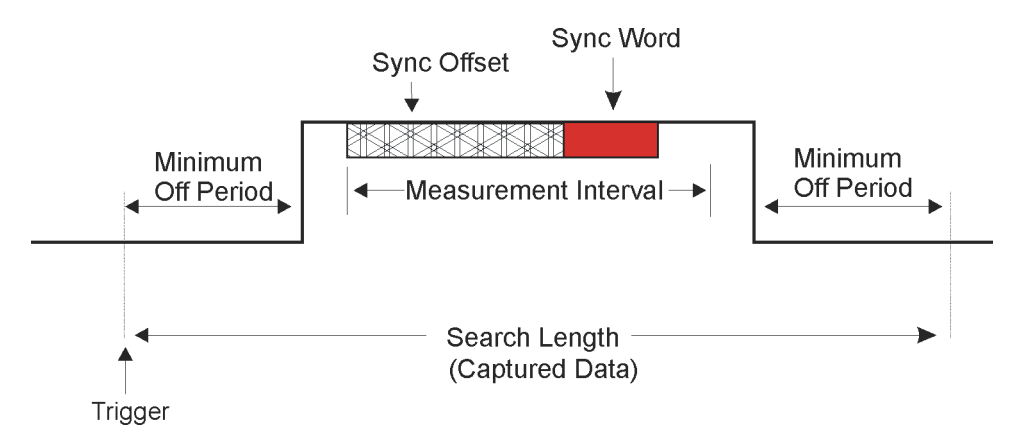

**Trigger** determines the start of the search length (make sure you include the periods off.

**Measurement Interval (Meas Interval key)** determines how much data is displayed. The location of the sync word plus the offset determines the position of the measurement interval. This data is used to calculate EVM.

**Search Length** determines how much data is collected.

An example of **Sync Word** using QPSK as the modulation format would have 2 bits/symbol. The **Sync Pattern** might be A O F 3. The sync word length for this example would be 7 symbols. This means the sync word would be:

 $7 \text{ symbols } x 2 \text{ bits/symbol} = 14 \text{ bits}.$ 

The Sync Word is shown below:

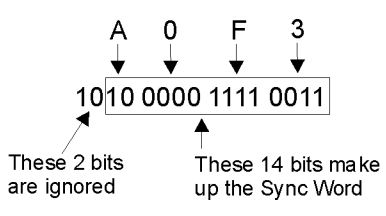

# **Modulation quality measurements**

There are a number of different ways to measure the quality of a digitally modulated signal. These usually involve precision demodulation of the transmitted signal and comparison of this transmitted signal with a mathematically generated ideal or reference signal, as we saw earlier. The definition of the actual measurement depends mainly on the modulation scheme and standard followed.

- NADC and PDC, for example, use "Error Vector Magnitude (EVM)" [on page 274](#page-273-0)
- GSM uses ["Phase and Frequency Errors" on page 276](#page-275-0)
- cdmaOne uses ["Rho" on page 278](#page-277-0)

#### <span id="page-273-0"></span>**Error Vector Magnitude (EVM)**

The most widely used modulation quality metric in digital communications systems is error vector magnitude (EVM). The error vector is the vector difference at a given time between the ideal reference signal and the measured signal ([Figure 4-86\)](#page-273-1). The error vector is a complex quantity that contains a magnitude and phase component. It is important not to confuse the magnitude of the error vector with the magnitude error, or the phase of the error vector with the phase error.

Expressed another way, the EVM is the residual noise and distortion remaining after an ideal version of the signal has been stripped away.

#### <span id="page-273-1"></span>**Figure 4-86**

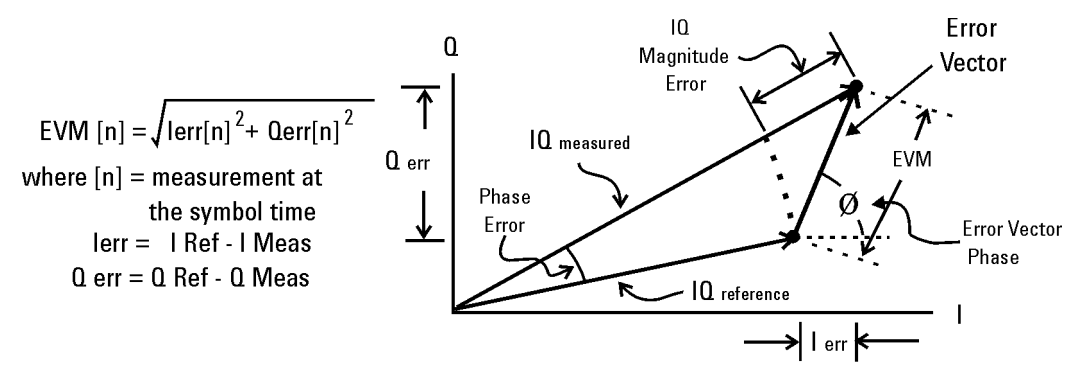

Error Vector Magnitude (EVM) is the difference between the actual measured signal and an ideal reference signal.

EVM is defined as the root mean square (RMS) of the error vector over time at the instants of the symbol clock transitions. By convention, EVM is usually normalized to either the amplitude of the outermost symbol or the square root of the average symbol power. The EVM measurement and the various related data results are sensitive to any signal impairment that affects the magnitude and phase trajectory of a signal for any digital modulation format. This makes it an ideal measurement tool for troubleshooting communications system problems at baseband, IF, or RF sections of the radio transmitter.

#### **Equalization with EVM**

The value of EVM as an indicator of modulation quality can be enhanced by the use of equalization in the measuring instrument. Equalization is commonly used in digital communications receivers. Although its primary function is to reduce the effects of multipath, it also compensates for certain signal imperfections generated in both the transmitter and receiver. For this reason, it is useful to have an equalizer in the measuring instrument.

An instrument with an equalizer will better emulate a receiver; that is, the impairments that the equalizer of the receiver removes are also removed by the measuring instrument. Therefore, the impairments that have little effect on system performance also minimally impact the measured EVM. [Figure 4-87](#page-274-0) and [Figure 4-88](#page-274-1) show the magnitude of the error vector versus time without and with equalization. With equalization the constellation looks much better and the magnitude of the error vector versus time is lower. The signal has not changed, only the measurement technique.

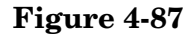

#### <span id="page-274-0"></span>**Figure 4-87 Without Equalization**

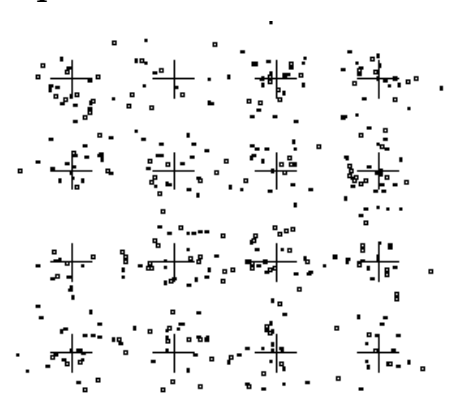

<span id="page-274-1"></span>**Figure 4-88 With Equalization**

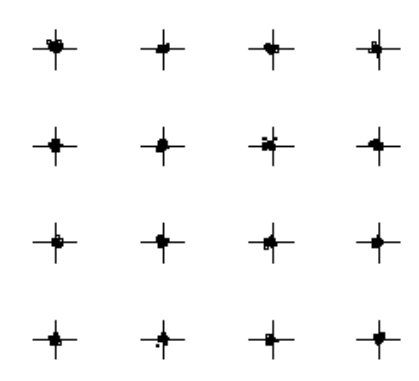

# **What is Adaptive Equalization?**

Equalization is the process of applying a filter to a signal to remove or compensate for the effects of linear distortion. This filter can be defined in the frequency domain by frequency response parameters such as gain and phase or group delay. Alternatively it can be defined in the time domain by its impulse response.

Adaptive equalization dynamically creates and applies such a

#### **Concepts**

#### **Measurements on Digital RF Communications Systems**

compensating filter, modifying it to more completely compensate for distortion or to track changing signal characteristics.

Equalization is effective at compensating for linear distortion mechanisms including:

- Frequency response errors such as ripple or tilt
- Non-flat group delay or nonlinear phase
- Multipath or delay spread

However equalization in not effective on nonlinear distortion mechanisms such as:

- Noise
- Spectral regrowth or adjacent ch. interference
- Intermodulation
- Spurious
- Harmonic distortion

This lack of effectiveness on nonlinear distortion mechanisms is an unfortunate fact from the standpoint of receiver performance. However if the equalizer capability can be made switchable in the measuring receiver (test equipment), the result is an effective way to distinguish linear from nonlinear distortion. This has considerable implications in the testing of modulators, transmitters and transmission paths. These implications will be covered later in this paper.

#### <span id="page-275-0"></span>**Phase and Frequency Errors**

For constant-amplitude modulation formats, such as GMSK used in GSM systems, the I/Q phase and frequency errors are more representative measures of the quality of the signal than EVM. As with EVM, the analyzer samples the transmitter output in order to capture the actual phase trajectory. This is then demodulated, and the ideal (or reference) phase trajectory is mathematically derived. Comparing the actual and reference signals determine the phase error. The mean gradient of the phase error signal is the frequency error.

Significant phase errors can indicate problems in the baseband section of the transmitter. The output amplifier in the transmitter can also create distortion that causes unacceptably high phase error for multi carrier signals. Significant phase error at the beginning of a burst can indicate that a synthesizer is failing to settle quickly enough. In a real system, poor phase error reduces the ability of a receiver to correctly demodulate, especially with marginal signal conditions. This ultimately degrades sensitivity.

Frequency error is the difference between the specified carrier frequency and the actual carrier frequency. A stable frequency error simply indicates that a slightly wrong carrier frequency is being used. Unstable frequency errors can indicate short-term instability in the LO, improper filtering, AM-PM conversion in the amplifier, or wrong modulation index if the transmitter is implemented using an analog

frequency modulator. See ["References" on page 295](#page-294-0) for more information on phase and frequency error and other GSM measurements.

# **Frequency Response**

As noted above, equalization compensates for certain signal imperfections in the transmitter, transmission path or receiver. Equalization removes only linear distortion. Linear distortion occurs when the signal passes through one or more linear devices having transfer functions containing amplitude unflatness (for example, ripple and tilt), and/or group delay variations over the bandwidth of the signal. There can be many sources of linear distortion in a system: bandpass filters in the IF, improper cable terminations, improper baseband filtering, non-compensated  $sin(x)/x$ , antenna mismatch, signal combiners and multipath signal effects. From a modeling standpoint, all of the linear distortion mechanisms can be combined and represented by a single transfer function, H(f).

When applying equalization, the measuring instrument must counteract the effects of the linear distortion. To achieve that, an equalizer filter whose transfer function is 1/H(f) is applied over the bandwidth of the signal.

Once equalization has been applied, the inverse transfer function of the equalizer, which represents the linear distortion elements of the device under test, can be displayed and measured. If measured directly at the transmitter's output, the inverse transfer function is basically the bits-to-RF frequency response 1 of the transmitter (or the variations from the ideal frequency response caused by non-linear distortions). See ["References" on page 295](#page-294-0). The actual frequency response can be displayed and measured as magnitude and phase. Ideally, the magnitude of the frequency response should be flat across the frequency band of interest, and its phase should be linear over that same frequency band.

**Concepts Measurements on Digital RF Communications Systems**

# **Figure 4-89**

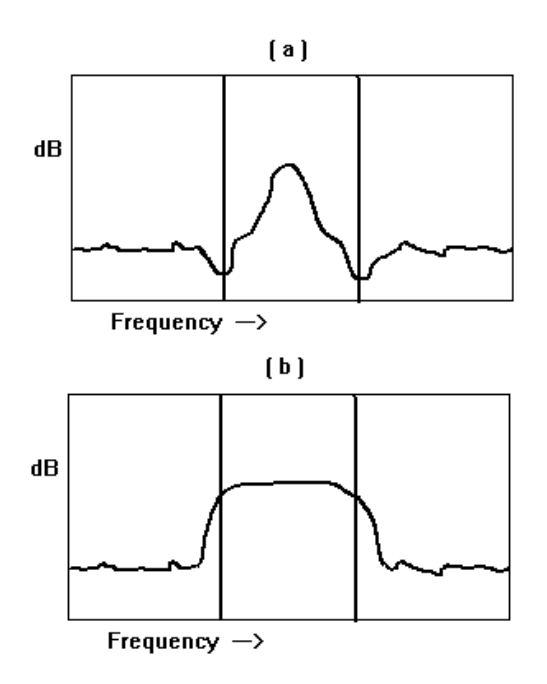

## <span id="page-277-0"></span>**Rho**

CDMA systems use  $r(rho)$  as one of the modulation quality metrics. Rho is measured on signals with a single code channel. It is the ratio of correlated power to total power transmitted [Figure 4-90](#page-277-1). The correlated power is computed by removing frequency, phase and time offsets, and performing a cross correlation between the corrected measured signal and the ideal reference. If some of the transmitted energy does not correlate, this excess power appears as added noise that may interfere with other users on the system.

#### <span id="page-277-1"></span>**Figure 4-90 Rho**

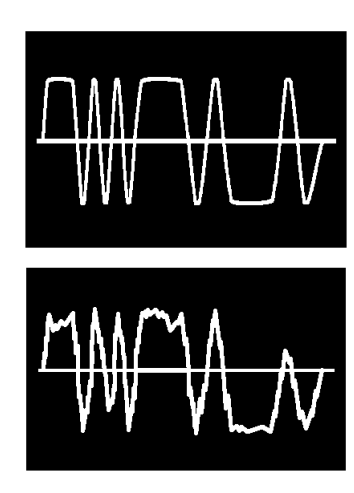

The rho measurement indicates the overall modulation performance

level of a CDMA transmitter when transmitting a single channel. Since uncorrelated power appears as interference, poor rho performance affects the capacity of the cell. See ["References" on page 295.](#page-294-0)

# **Digital Modulation Errors and Signal Impairments**

Recall first the basics of vector modulation: digital bits are transferred onto an RF carrier by varying the carrier's magnitude and phase. At each symbol-clock transition, the carrier occupies any one of several unique locations on the I versus Q plane. Each location encodes a specific data symbol, which consists of one or more data bits. A constellation diagram shows the valid locations (i.e., the magnitude and phase relative to the carrier) for all permitted symbols of which there must be  $2^n$ , given n bits transmitted per symbol. To demodulate the incoming data, the exact magnitude and phase of the received signal for each clock transition must be accurately determined.

Looking at the I/Q waveform in the time domain, the signal trajectory would look similar to [Figure 4-91](#page-278-0). The symbol is delivered at the decision point, a small slot in time when the receiver records the I and Q voltages. The digital receiver must know when to read the symbol. The receiver recovering the symbol rate from the signal itself, creating the symbol clock, accomplishes this. This process is called clock recovery.

# <span id="page-278-0"></span>**Figure 4-91 Decision Points**

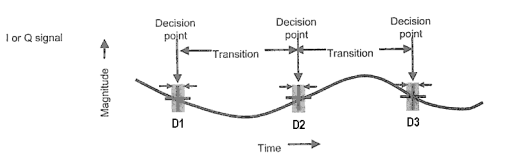

The layout of the constellation diagram and its ideal symbol locations is determined generically by the modulation format chosen (BPSK, 16QAM,  $\pi$ /4 DQPSK, etc.). The trajectory taken by the signal from one symbol location to another is a function of the specific system implementation, but is readily calculated nonetheless. The trajectories between constellation symbol points are best seen in the I/Q or Eye diagram.

# **Relationship Between I/Q, Constellation and Eye Diagrams**

[Figure 4-92](#page-279-0) shows three decision points in the time domain D1, D2 and D3. Each decision point appears as an I/Q plane for the QPSK format (four symbols). In the QPSK format, the signal trajectories between decision points are not restricted. The trajectory between D1, D2 and

D3 vary with the I/Q voltages, similar to those shown in [Figure 4-92.](#page-279-0) The accuracy of the I/Q voltages determines how closely signal passes its symbol on any I/Q plane (decision point). The ideal point is usually indicated by a cross-hair cursor. If the modulation is high quality, the vector should go through one of the symbol point cross hairs.

From the Z-axis in [Figure 4-92](#page-279-0) the vector path looks as seen in I/Q or Constellation diagrams as shown in [Figure 4-93.](#page-280-0)

An observer standing on the I or Q axis looking at the three decision points would observe an Eye diagram, if each trajectory where to persist after the signal had gone. An accumulated record of all the trajectories between these three decision points would appear like [Figure 4-94.](#page-281-0)

### <span id="page-279-0"></span>**Figure 4-92**

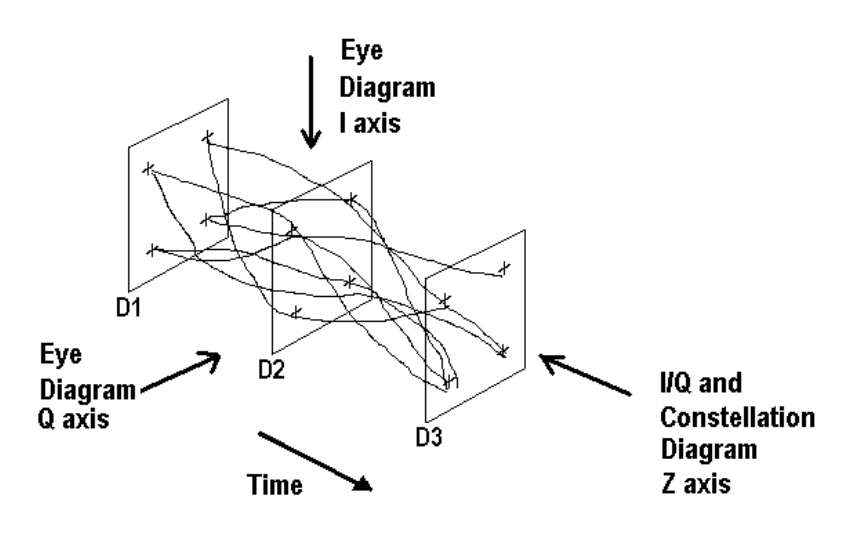

#### **I/Q and Constellation Diagrams**

The vector diagram, more commonly called an I/Q diagram in digital modulation, shows the recovered complex, I/Q baseband signal at all moments in time. It shows the states and transitions between them as the signal moves from symbol to symbol in time. A vector drawn from the origin to a point on the vector diagram corresponds to the instantaneous power at that instant in time

[Figure 4-93](#page-280-0) (a) shows an example I/Q diagram for the "QPSK" modulated signal mentioned earlier. The I/Q diagram shows the 4 ideal state locations (indicated by the crosshairs) positioned at 45, 135, -45, and -135 degrees, the detected symbols, and the transitions between the symbols. The I/Q diagram gives you the peak-to-average power ratios and can be used to determine amplifier compression among other things

# <span id="page-280-0"></span>**Figure 4-93**

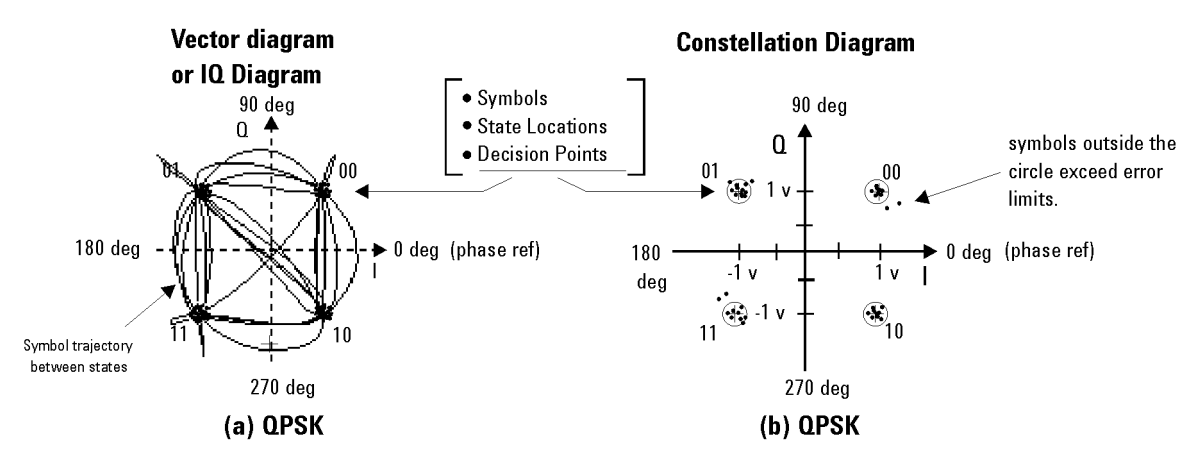

(a) The Vector or IQ diagram shows the detected symbols and the transitions between them. I shows the instantaneous power levels during state transitions. (b) The Constellation diagram shows the detected symbols versus ideal states, giving you a visual indication of the quality of the measured signal.

# **Interpreting I/Q Diagrams**

When viewing signals in the I/Q plane, keep in mind that you are looking at the signal's amplitude and phase relative to the carrier. The unmodulated carrier is the phase reference  $(0 \text{ deg.})$ . In [Figure 4-93](#page-280-0) $(a)$ , each of the detected symbols modulate the carrier at differing amplitudes and phases relative to the unmodulated carrier, but at the same frequency as the carrier. If the detected symbols were at different frequencies than the unmodulated carrier, they would appear to move as they continuously gain or lose phase relative to the unmodulated carrier. Also, digital modulation is a 3-dimensional measurement, modulation in terms of its I (In-Phase) and Q (Quadrature) components versus time. The I/Q diagram is only a 2-dimensional display, so the time parameter, which cannot be seen, is perpendicular to the I/Q plane (or display screen).

# **Constellation Diagram**

[Figure 4-93\(](#page-280-0)b) shows the constellation diagram for the same QPSK signal. The constellation diagram shows the carrier's magnitude and phase synchronous with the symbol clock. The measurement points are commonly referred to as detection decision-points and represent the detected symbols. It is similar to the I/Q diagram, without showing the transition traces between states.

Ideally all symbols should appear as a single point centered at the ideal state location (indicated by the crosshairs). The ideal state is where symbols occur if your signal is without error. However, signal impairments and other modulation errors cause deviations and the

symbols will disperse and surround the ideal state location. The PSA allows you to put definable error-limit circles around the ideal states. Showing the actual detected symbols versus the ideal states, gives you a visual indication of the quality of your signal. Constellation diagrams help identify such signal impairments as amplitude imbalance, quadrature error, or phase noise.

#### **Eye diagrams**

[Figure 4-94](#page-281-0) shows another way to view a digitally modulated signal, with an eye diagram. Separate eye diagrams can be generated, one for the I-channel data and another for the Q-channel data. Eye diagrams display I and Q magnitude versus time in an infinite persistence mode, with retraces. The I and Q transitions are shown separately and an "eye" (or eyes) is formed at the symbol decision times. QPSK has four distinct I/Q states, one in each quadrant. There are only two levels for I and two levels for Q. This forms a single eye for each I and Q. Other schemes use more levels and create more nodes in time, through which the traces pass. The lower example is a 16QAM signal which has four levels forming three distinct "eyes." The eye is open at each symbol. A "good" signal has wide open eyes with compact crossover points.

<span id="page-281-0"></span>**Figure 4-94 Eye diagram**

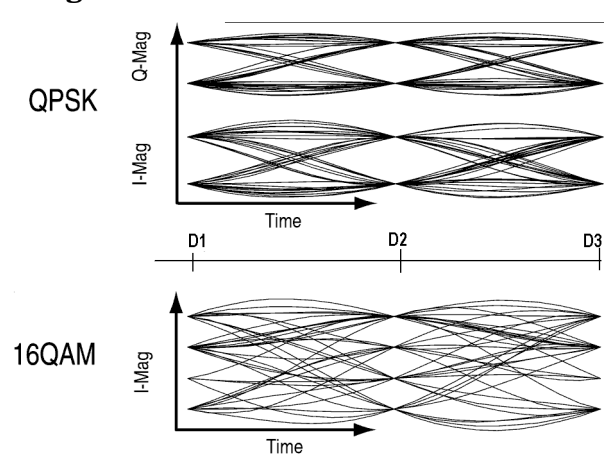

# **Impairments**

How can you verify the different I/Q impairments? The best way to verify most I/Q impairments is to look at the constellation and EVM metrics.

Matching problems due to component differences between the I side and Q side of a network can cause I/Q impairments. The I/Q modulator in the transmitter is a significant source of I/Q impairments. A diagram of it is shown in [Figure 4-95](#page-282-0).

For any of these errors, magnifying the scale of the constellation can help detect subtle imbalances visually. Since the constellation is

affected, these errors deteriorate EVM.

The most common I/Q impairments are listed below:

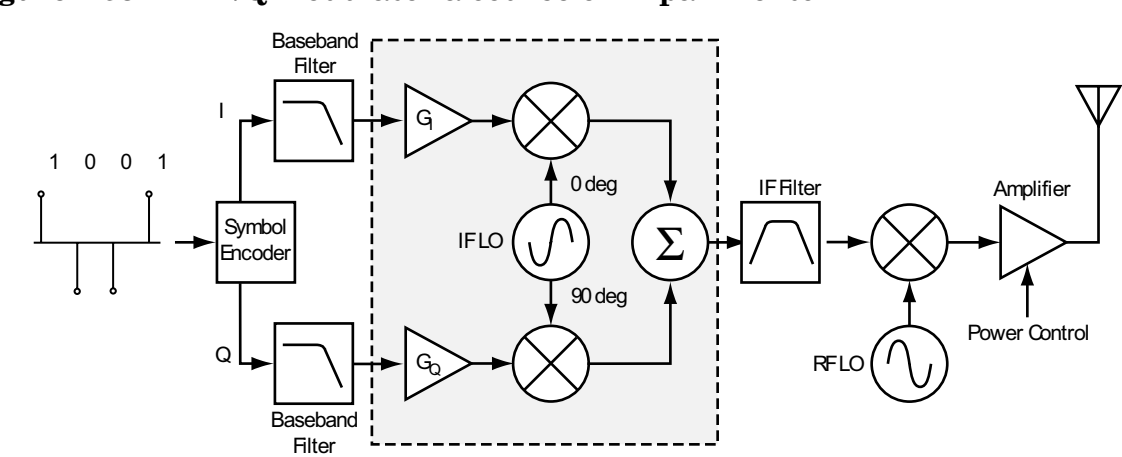

# <span id="page-282-0"></span>**Figure 4-95 I/Q Modulator a source of Impairments**

# **I/Q Gain Imbalance**

Since I and Q are two separate signals, each one is created and amplified independently. Inequality of this gain between the I and Q paths results in incorrect positioning of each symbol in the constellation, causing errors in recovering the data. I/Q gain imbalance results in an asymmetric constellation, as seen in [Figure 4-96.](#page-282-1) This problem is rare in systems where the IF is implemented digitally.

<span id="page-282-1"></span>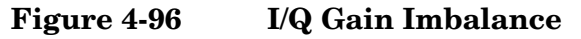

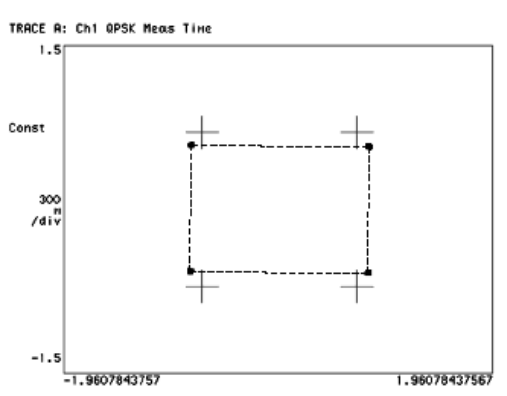

# **Quadrature errors**

Quadrature errors. If the phase shift between the IF (or RF) LO signals that mix with the I and Q baseband signal at the modulator is not 90 degrees, a quadrature error occurs. The constellation of the signal is distorted (see [Figure 4-97 on page 284\)](#page-283-0), which may cause error in the interpretation of the recovered symbols.

Quadrature errors result in a "tipped" or skewed constellation, as seen in [Figure 4-97](#page-283-0)

<span id="page-283-0"></span>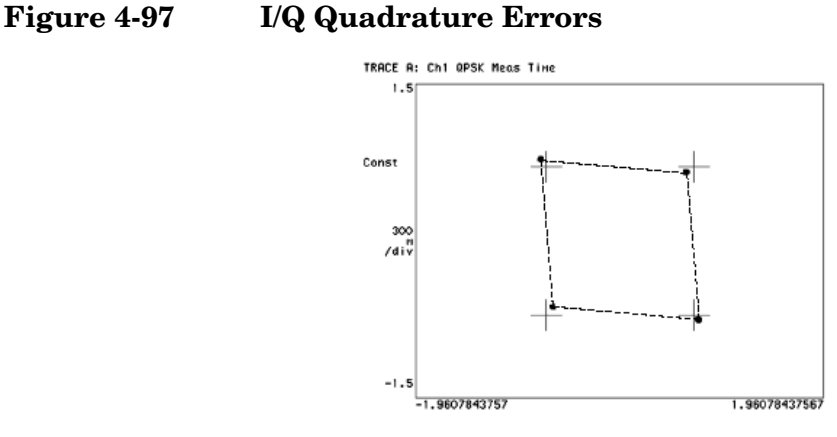

## **I/Q Offsets**

DC offsets may be introduced in the I and Q paths. They may be added in by the amplifiers in the I and Q paths, see [Figure 4-98](#page-283-1).

For digital IF implementations, offsets may also occur from rounding errors in the DSP. I/Q offsets result in carrier feed through. Some instruments compensate for this error before displaying the constellation or polar diagram and measuring EVM. In that case, I/Q offset is given as a separate error metric.

<span id="page-283-1"></span>**Figure 4-98 Ideal Versus I/Q Offset Constellation** 

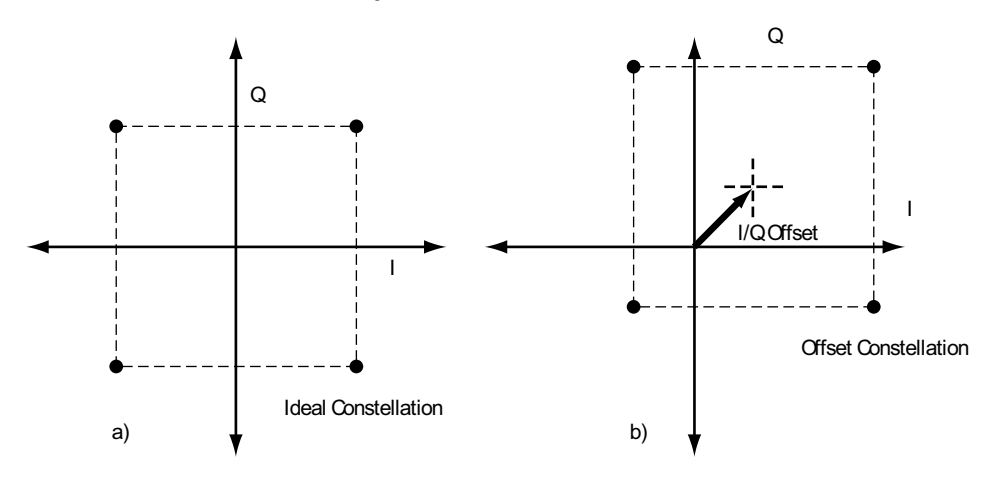

# **Delays in I/Q paths**

Delays in the I or Q paths also distort the measured constellation.

When the serial bit stream is encoded into symbols and the bits are split into parallel paths for creation of the I and Q signals, it is important that these signals are properly aligned. Problems in this process can cause unwanted delays between the I and Q signals. Delays

can be caused by the modulator or by the previous components in the I or Q paths (for example, the baseband filter or the DAC). For instance, if the baseband filters are analog, variations in group delay between the filters cause different delays in the I and Q paths. Different electrical lengths in the I and Q paths may also cause significant delay differences between the two paths, especially for signals with wide bandwidths (high symbol rates). See [Figure 4-99](#page-284-0).

However, if the delay is an integer number of samples, the final encoded symbols transmitted appear positioned correctly but are incorrect. The error cannot be detected unless a known sequence is measured. Mathematical functions in the measuring instrument can help compensate for delays between I and Q, by allowing you to introduce delays in the I or Q paths. In this way, you can confirm and measure the delay.

<span id="page-284-0"></span>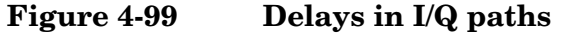

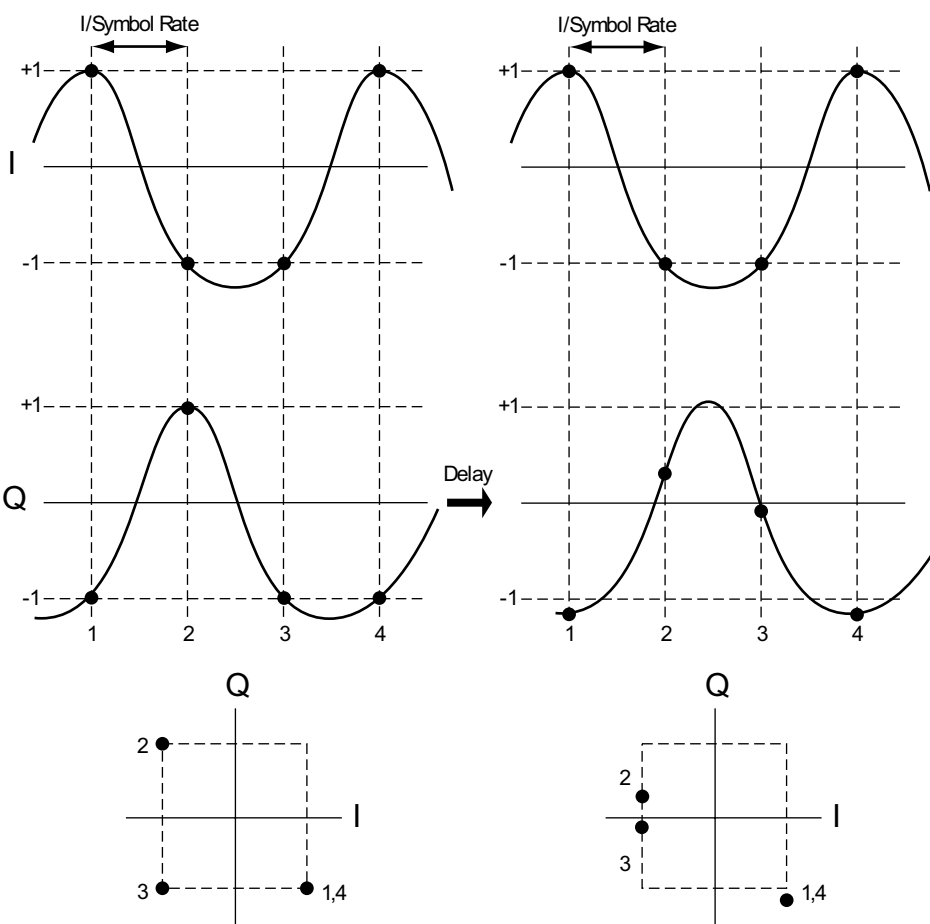

# **I/Q Signals "Swapped"**

"Swapping", or accidentally exchanging, the I and Q signals reverses the phase trajectory and inverts the spectrum around the carrier. Therefore, swapping the I and Q or changing the sign of the shift  $(+90)$ 

or –90 degrees) makes a difference in the signal transmitted: cos(w LO t)–jsin(w LO t) versus cos(w LO t)+jsin(w LO t). The mapping of the IF I and Q signals is reversed, which causes symbol errors, as seen in [Figure](#page-285-0)  [4-100](#page-285-0)

<span id="page-285-0"></span>**Figure 4-100 I/Q Signals "Swapped"**

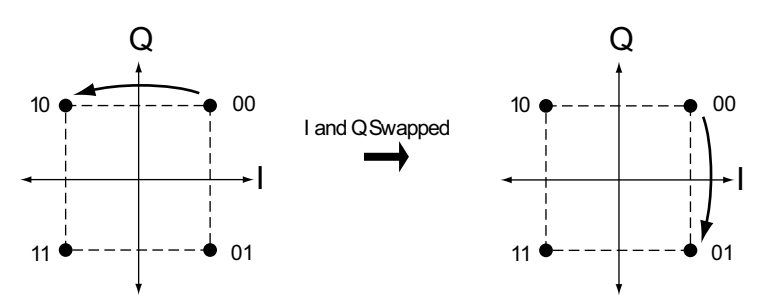

The condition I/Q swapped, results in an inverted spectrum. However, because of the noise-like shape of digitally modulated signals, the inversion is usually undetectable in the frequency domain.

# **Digital Modulation Displays**

**NOTE** All the examples in the following section are all views of a single NADC signal measurement, except the FSK Error (Quad-View), which is an APCO25 phase1 (FSK) signal. Upon completion of the measurement, the views were selected by pressing **View/Trace**, and selecting the view.

# <span id="page-286-0"></span>**Figure 4-101 I/Q Measured Polar Vector diagram**

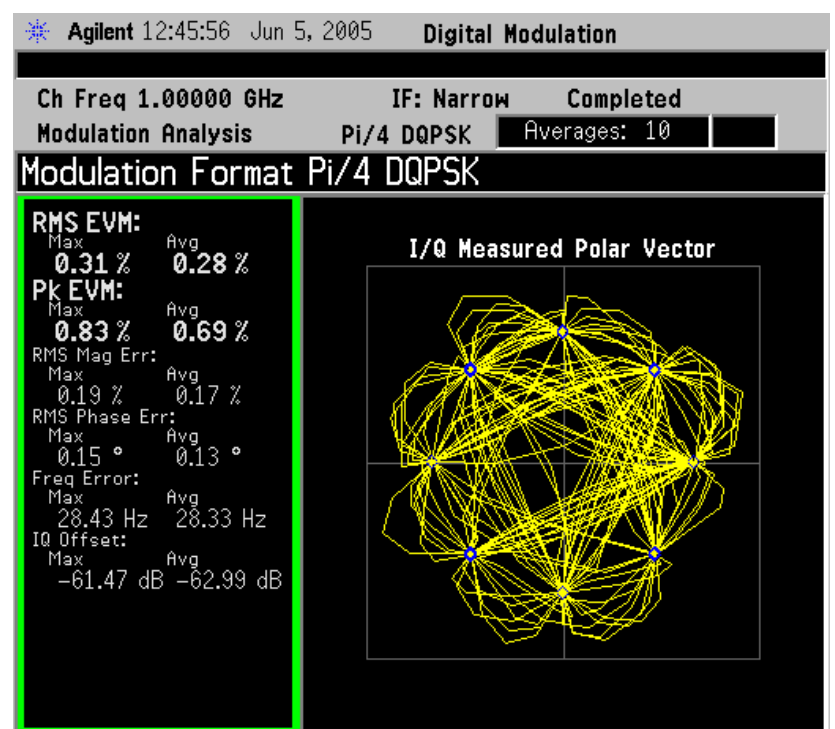

[Figure 4-101](#page-286-0) shows the "I/Q Measured Polar Graph view". Individual displays of a large "I/Q Measured Polar Graph" and a summary of the "Numeric Results".

- A good place to start viewing demodulation results is the I/Q Measured Polar Vector diagram. This tool shows the complex recovered signal at all moments in time with the symbol clock marked with blue dots. The practiced viewing of the vector diagram can see proper modulation format, filtering and other qualitative aspects of the signal.
- The Numeric Results summary shows many important measurement parameters. For a more comprehensive list select the Numeric Results view.

[Figure 4-102](#page-287-0) shows the "I/Q Error (Quad View)". Individual displays of "I/Q Mag Error", "I/Q Phase Error", "EVM" and a summary of "Numeric Results". These are modulation quality measurements that were defined in.

When modulation errors are observed from the I/Q Measured Polar

diagram, the next step might be to determine what is the nature of these errors. EVM can be broken down into its magnitude and phase components.

<span id="page-287-0"></span>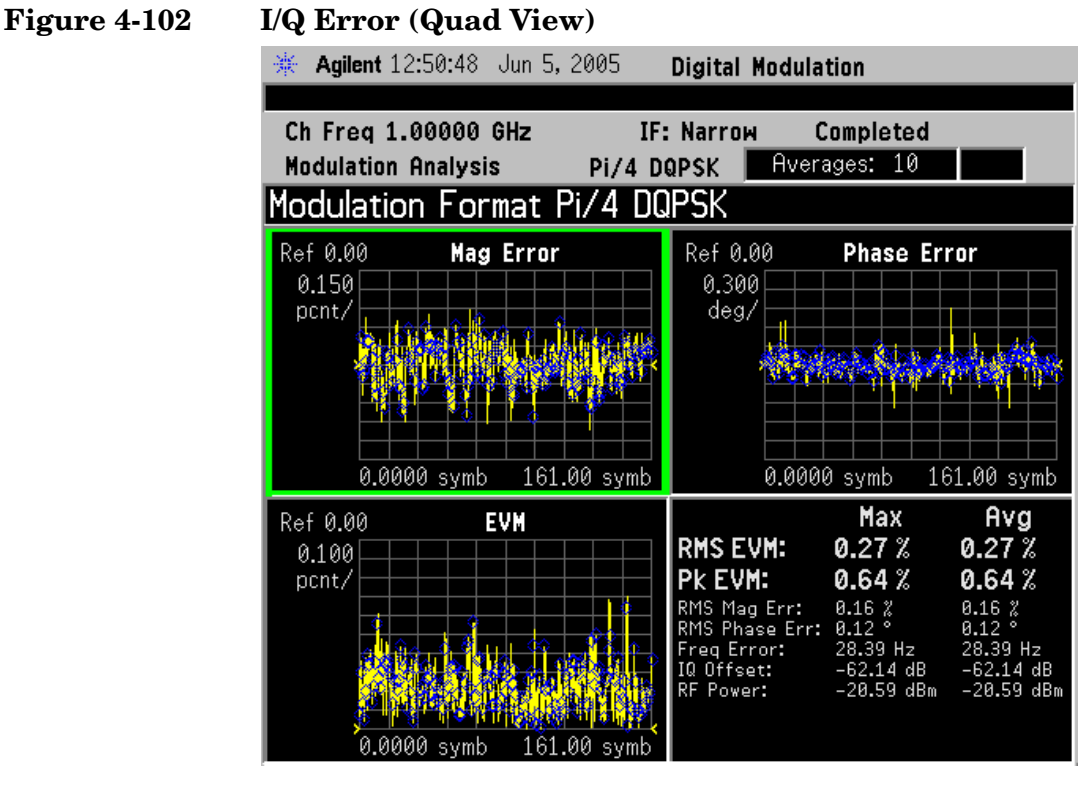

- The "I/Q Mag Error" and "I/Q Phase Error" windows show the error between the I/Q measured and the I/Q reference signals. I/Q Mag Error displays the magnitude error and I/Q Phase Error displays the phase error.
- The EVM vs time windows show the difference between the input signal and the internally generated reference.
- The Numeric Results summary shows many important measurement parameters. For a more comprehensive list select the Numeric Results view.

**NOTE** The I/Q Error (Quad View) is the only view that supports markers.
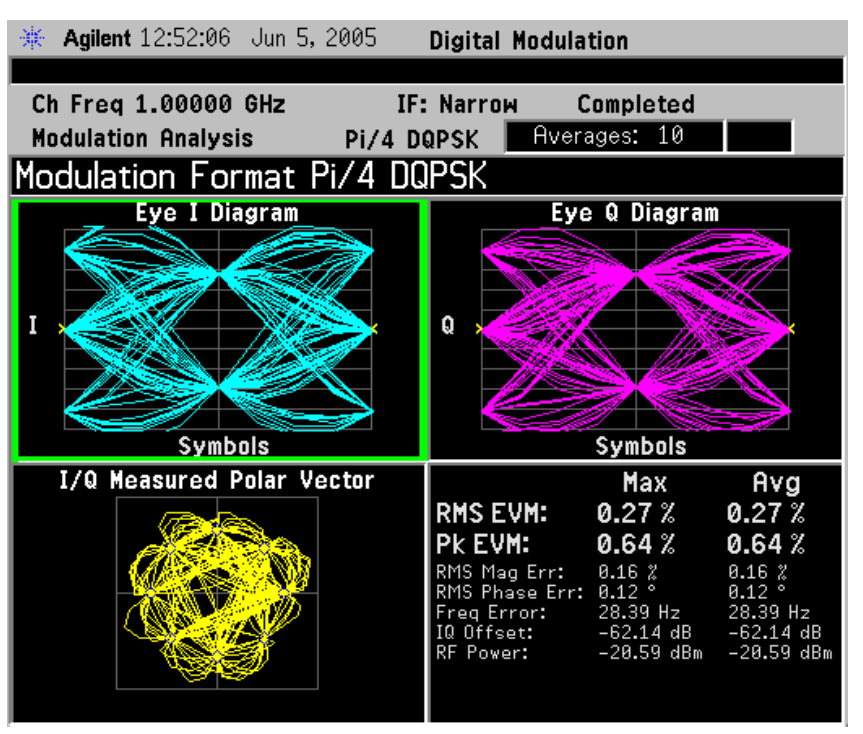

# <span id="page-288-0"></span>**Figure 4-103 Eye (Quad-View)**

[Figure 4-103](#page-288-0) shows the "Eye (Quad View)". Individual displays of "Eye I diagram", "Eye Q diagram" a small "I/Q Measured Polar Graph", and a summary of "Numeric Results".

- Eye diagrams are a traditionally tools observed by connecting an oscilloscope to the I/Q test points of a digital radio. Shown are the I and Q voltages versus time. These voltages are retraced every few symbols to show in a statistical way, the repeatability of the signal. The opening of the "eye" shape in the trace is a qualitative indication of noise on the signal. Inconsistencies can be observed when the Eye I and Eye Q diagrams are shown next to each other.
- The I/Q Measured Polar Vector diagram shows the complex recovered signal at all moments in time with the symbol clock marked with red dots. The practiced viewing of the vector diagram can see proper modulation format, filtering and other qualitative aspects of the signal.
- The Numeric Results summary shows many important measurement parameters. For a more comprehensive list select the Numeric Results view.

**Concepts Measurements on Digital RF Communications Systems**

# <span id="page-289-0"></span>**Figure 4-104 FSK Error (Quad-View)**

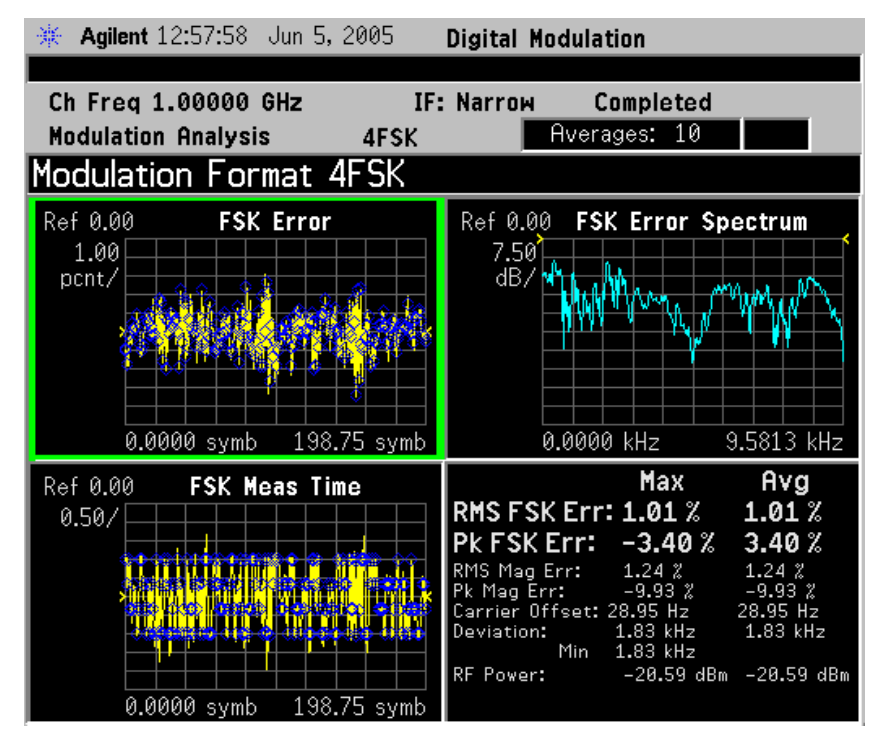

[Figure 4-104](#page-289-0) shows the "FSK Error", "FSK Error Spectrum", "FSK Meas Time", and a summary of "Numeric Results".

# **Numeric Results**

The "Numeric Results" view is a powerful digital demodulation tool. For example, reviewing the rms EVM value can quickly help you assess modulation accuracy. Other valuable errors are also reported.

**Figure 4-105 Numeric Results**

| Agilent 13:02:00 Jun 5, 2005<br>楽<br><b>Digital Modulation</b> |                           |                           |
|----------------------------------------------------------------|---------------------------|---------------------------|
| Ch Freq 1.00000 GHz<br><b>Modulation Analysis</b>              | <b>IF: Narrow</b><br>4FSK | Completed<br>Averages: 10 |
| <b>Modulation Format 4FSK</b>                                  |                           |                           |
|                                                                | Max                       | Avg                       |
| <b>RMS FSK Error</b>                                           | 1.01%                     | $1.01\%$                  |
| Peak FSK Error                                                 | at sym 152<br>$-3.40%$    | $3.40\%$<br>at sym 152    |
| RMS Mag Error                                                  | 1.24 X                    | 1.24%                     |
| Peak Mag Error                                                 | $-9.93%$ at sym 93        | $-9.93\%$ at sym 93       |
| Carrier Offset                                                 | 28.95 Hz                  | 28.95 Hz                  |
| Deviation                                                      | 1.83 kHz                  | 1.83 kHz                  |
|                                                                | Min 1.83 kHz              |                           |
| RF Power                                                       | -20.59 dBm                | $-20.59$ dBm              |
|                                                                |                           |                           |
|                                                                |                           |                           |
|                                                                |                           |                           |
|                                                                |                           |                           |
|                                                                |                           |                           |

**NOTE** For more information on signal impairments, see the Making Measurements chapter.

# **Error Vector Spectrum (Quad-View)**

The Error Vector Spectrum quad-view is a powerful digital demodulation tool. For example, the Error Vector Spectrum can help you to daignose clock errors. Seeing the reference vector diagram can quickly help you assess modulation accuracy.

## **Figure 4-106 Error Vector Spectrum (Quad-View)**

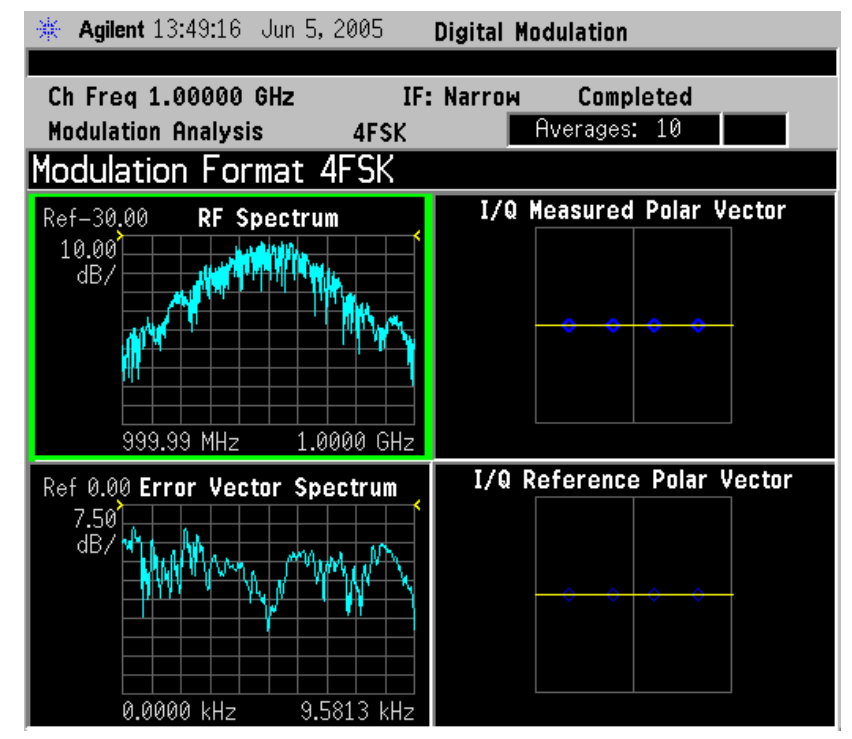

# **Demod Bits**

The Demod Bits view can help you assess modulation accuracy. The same EVM vs. Symbol display is shown, along with the demodulated bits. You may find a correlation between the bit errors and the EVM that indicates time-grouped errors or magnitude errors. You can select the EVM graph and use markers to explore the various data points.

# **Figure 4-107 Demod Bits View**

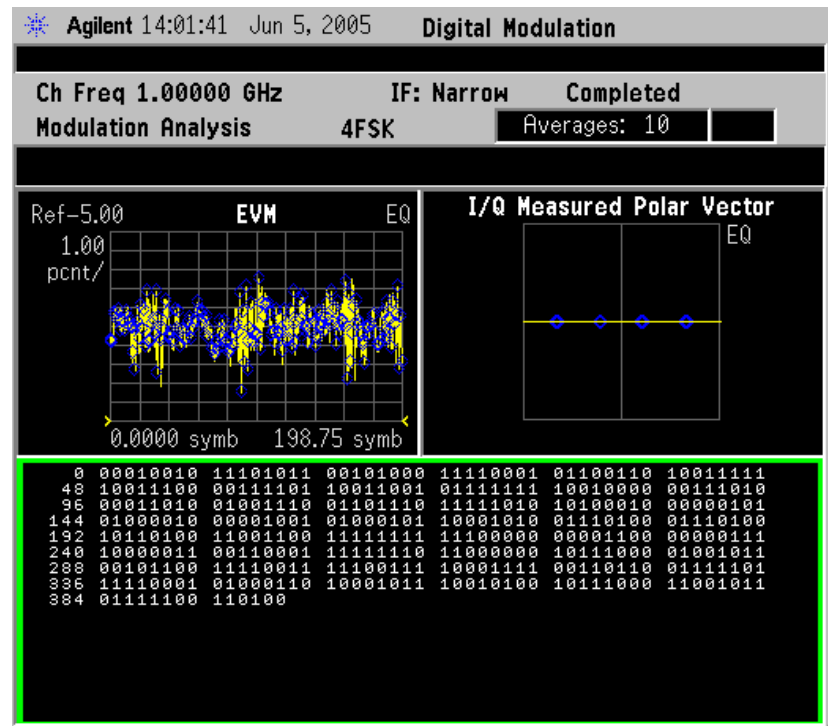

# **Concepts Measurements on Digital RF Communications Systems**

# **Equalizer (Quad-View)**

<span id="page-293-1"></span>Press **Trace/View**, **Equalizer (Quad View)**. The Ch Frequency Response trace shows the frequency response channel for which the equalizer is correcting. Ch Frequency Response is computed as the inverse of the equalization filter's frequency response. The data is complex and is normally displayed in units of magnitude and phase.

The Eq Impulse Response trace shows the impulse response of the equalization filter. The example shown in [Figure 4-108](#page-293-0) is an EDGE signal.

The degree of equalization required to correct the measured signal is a direct indication of the linear distortion of the transmitter. For more information on equalization see ["Using Adaptive Equalization" on page](#page-42-0)  [43](#page-42-0).

# <span id="page-293-0"></span>**Figure 4-108 Equalizer (Quad-View) - EDGE Signal Example**

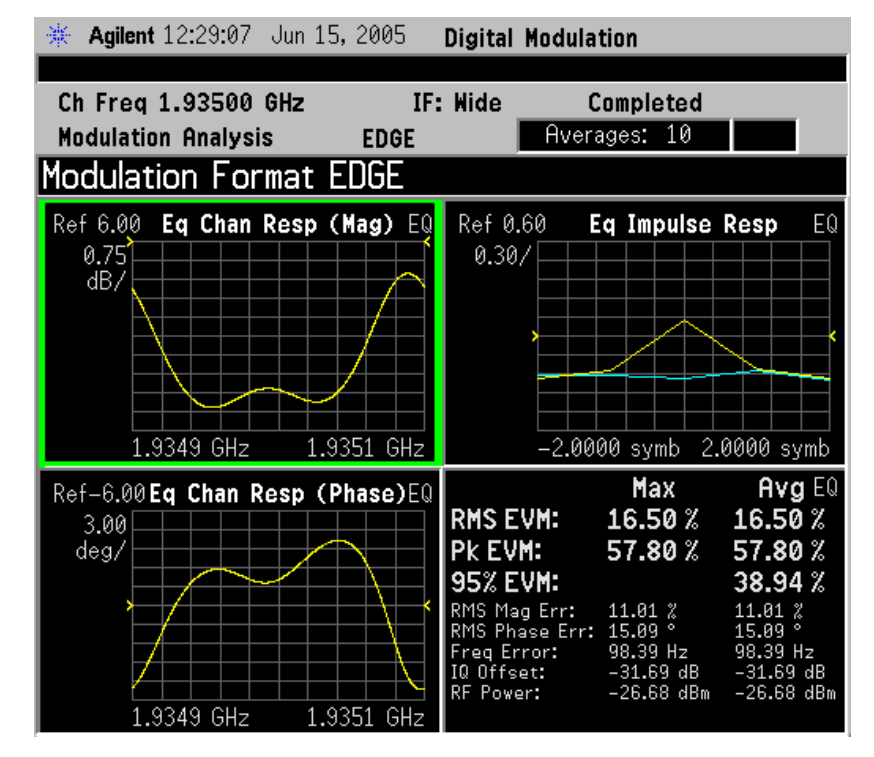

# **References**

[1] Ken Thompson, "Concepts of cdma2000," Wireless Symposium, 999.

[2] Designing and Testing W-CDMA Base Stations, Application Note 1355. Literature number 5980-1239E.

[3] Understanding GSM Transmitter Measurements for Base Transceiver Stations and Mobile Stations, HP Application Note 1312, literature number 5968-2320E

[4] Adaptive Equalization and Modulation Quality, Bob Cutler, Hewlett-Packard Wireless R&D Seminar, 1997.

[5] Understanding CDMA Measurements for Base Stations and Their Components, HP Application Note 1311, literature number 5968-0953E

# **Other Sources of Digital Modulation Information**

• Application Note 1298

Digital Modulation in Communications Systems - An Introduction Agilent part number 5965-7160E

• Application Note 150

Spectrum Analysis Agilent part number 35952-0292

• Application Note 1313

Test and Troubleshooting Digital RF Comm Transmitters Agilent part number 5968-3578E

• Application Note 1314

Designing and Testing W-CDMA User Equipment Agilent part number 5968-3579E

• Application Product Note 89400-14A

10 Steps to a Perfect Digital Demod Measurement Agilent part number 75996-0444E

• Application Note 1311

Understanding CDMA Measurements for Base Stations and Their Components

Agilent part number 5968-0953E

**Concepts References**

These menu maps are in alphabetical order by the front panel key label or oval cross-reference label. You can locate detailed information about each key/function at the page number listed in the figure title for each menu.

# **Flexible Digital Modulation Analysis Key Flow**

The key flow diagrams, shown in a hierarchical manner on the following pages, will help grasp the overall functional relationships for the front-panel keys and the softkeys displayed at the extreme right side of the screen. The diagrams are:

["Display Selection Key Flow" on page 300](#page-299-0) ["Frequency Channel Key Flow" on page 301](#page-300-0) ["Input / Output Key Flow" on page 302](#page-301-0) ["Marker Selection Key Flow" on page 303](#page-302-0) ["Measurement Selection Key Flow" on page 304](#page-303-0) ["Measurement Setup 1 Key Flow" on page 305](#page-304-0) ["Measurement Setup 2 Key Flow" on page 306](#page-305-0) ["Measurement Setup 3 Key Flow" on page 307](#page-306-0) ["Measurement Setup 4 Key Flow" on page 308](#page-307-0) ["Measurement Setup 5 Key Flow" on page 309](#page-308-0) ["Mode Selection Key Flow" on page 310](#page-309-0) ["Mode Setup/Radio Channel Key Flow" on page 311](#page-310-0) ["Trigger Key Flow" on page 312](#page-311-0) ["Trace/View Selection Key Flow" on page 313](#page-312-0)

["X Scale/ Y Scale Selection Key Flow" on page 314](#page-313-0)

# **Directions for Use**

Refer to the following notes to utilize the key-flow diagrams:

- Start from the upper left corner of each measurement diagram. Go to the right, and go from the top to the bottom.
- When changing a key from auto (with underline) to manual, just press that key one time.
- When entering a numeric value for **frequency**, a value with units, use the numeric keypad and terminate the entry with the appropriate unit selection from the softkeys displayed.
- When entering a numeric value for a unitless value, like **Avg Number**, use the numeric keypad and terminate the entry with the **Enter** front-panel key.
- Instead of using the numeric keypad to enter a value, it may be easier to use the front-panel knob or **Up/Down** arrow keys.

| Icon                                       | <b>Description</b>                                                                                                    |
|--------------------------------------------|----------------------------------------------------------------------------------------------------|
| Display                                    | This represents the analyzer front-panel key.                                                                                                  |
| Points/Symbol                              | An oval represents additional levels of menus.                                                                                                 |
| <b>ADC Dither</b><br>0 <sub>n</sub><br>0ff | This box shows how the softkey default condition is displayed.<br>Default parameters or values are underlined wherever possible.               |
|                                            | A dagger to the left of a softkey indicates that when the key is pressed this<br>is an active function.                                        |
|                                            | A double-dagger to the left of the softkey indicates a function that is not<br>always available. It is dependent on other instrument settings. |
|                                            | A bar on the left of two or more softkeys indicates that the keys are a<br>mutually exclusive choice.                                          |

**Table 5-1 Menu Map Legend**

**Figure 5-1 Display Selection Key Flow**

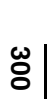

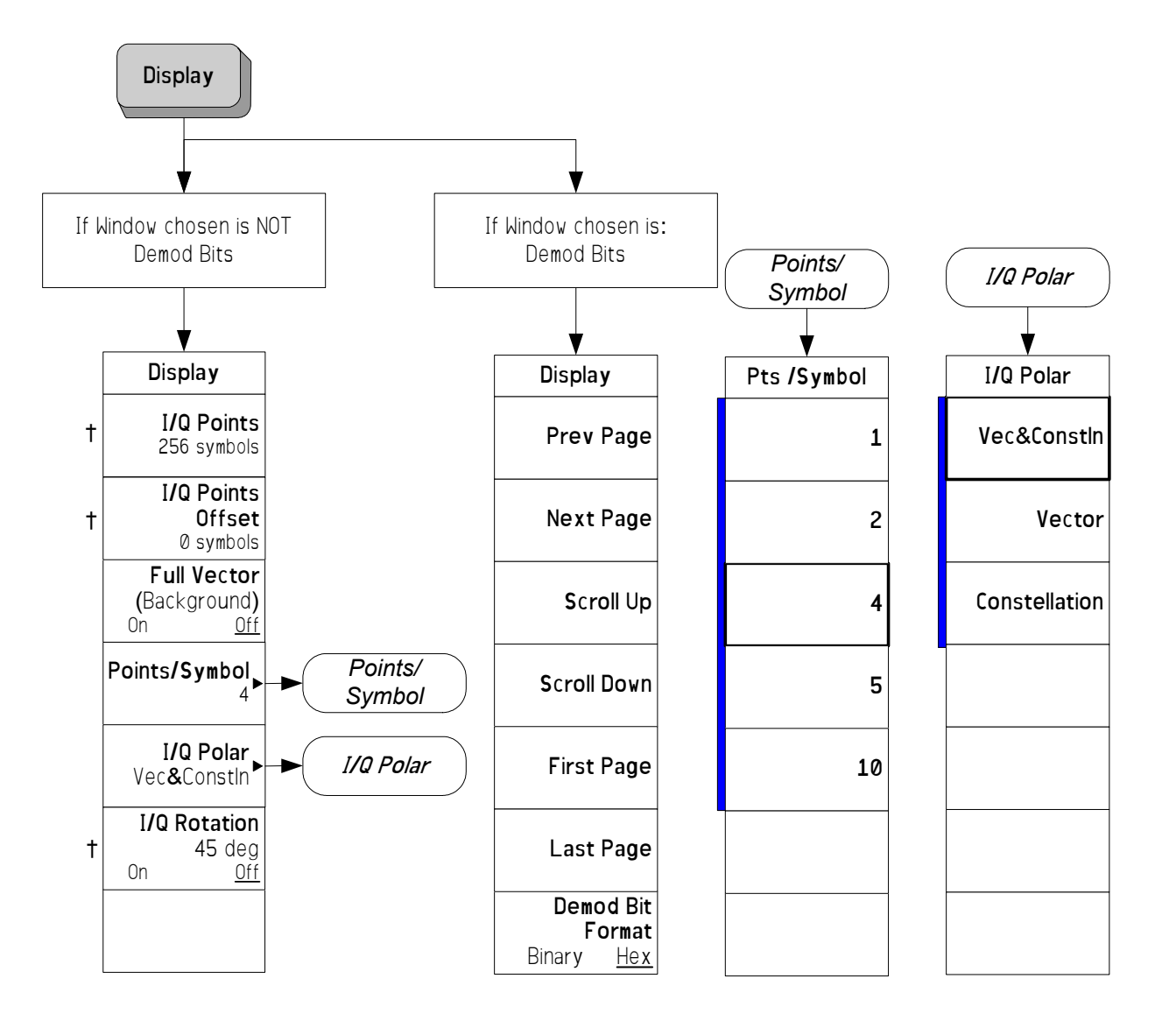

<span id="page-299-0"></span><Display>

# **Figure 5-2 Frequency Channel Key Flow**

**Chapter 5**

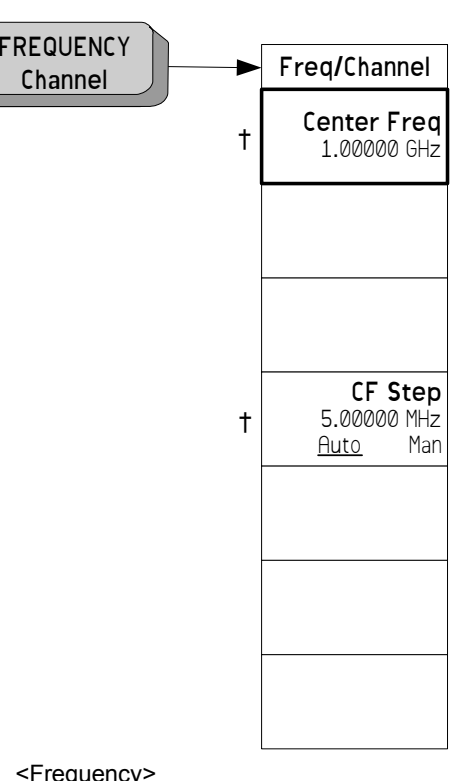

<Frequency>

<span id="page-300-0"></span>**301**

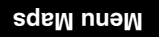

**Input Port**

**Ext RF Atten**

**Figure 5-3 Input / Output Key Flow**

**Input/**

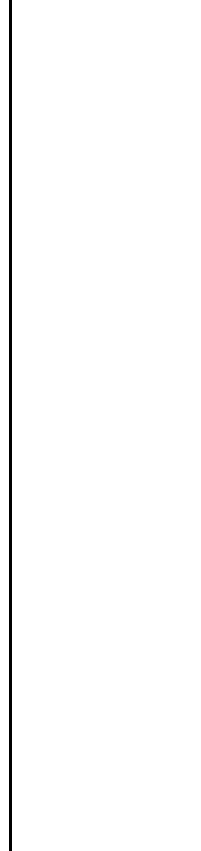

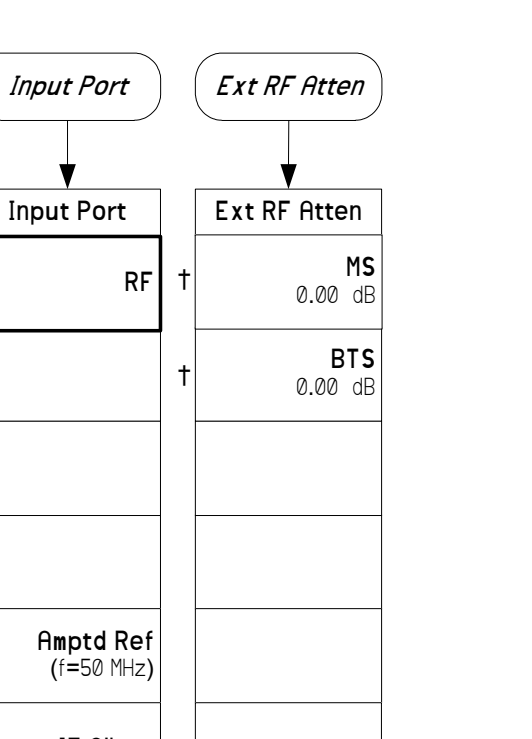

**Amptd Ref** (f=50 MHz)

**IF Align**

**Input Port**

†

†

**Preamp** On Off

> **More** 2 of 2

**Input**

‡

**Flexible Digital Modulation Analysis Key Flow** Menu Maps<br>Flexible Digital Modulation Analysis Key Flow

<span id="page-301-0"></span><Input/Output>

†

‡

**Input Atten** 6.00 dB

> **More**1 of 2

**Ext RF Atten**

**Input**

**Output** *Input*

**Input Port**

**Microwave Preselector** On <u>Off</u>

RF

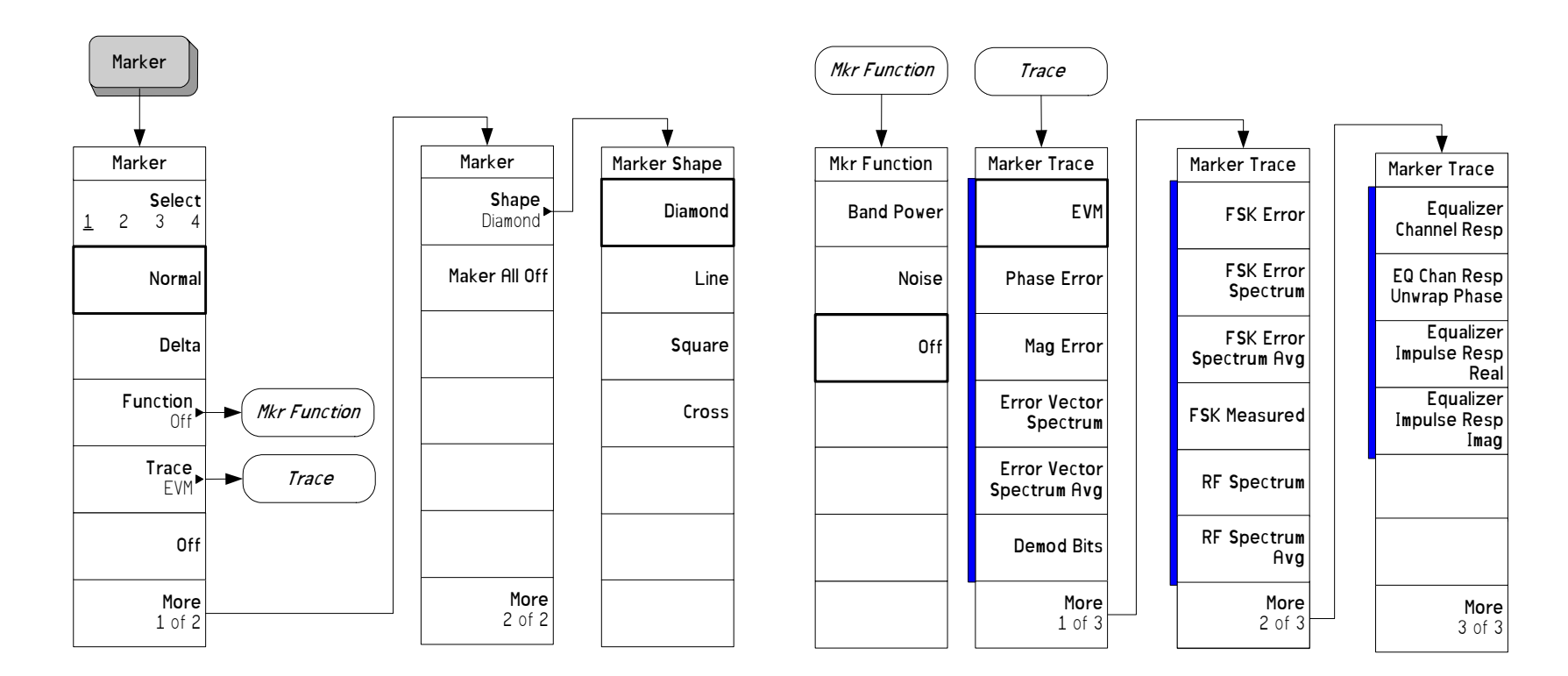

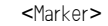

Menu Maps<br>Flexible Digital Modulation Analysis Key Flow **Flexible Digital Modulation Analysis Key Flow**

<span id="page-302-0"></span>**Menu Maps**

**Measure**

**Figure 5-5 Measurement Selection Key Flow**

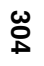

<span id="page-303-0"></span><Measure>

**Waveform**

**Modulation Analysis**

**Spectrum**

**Measure**

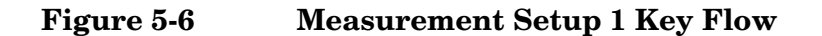

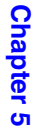

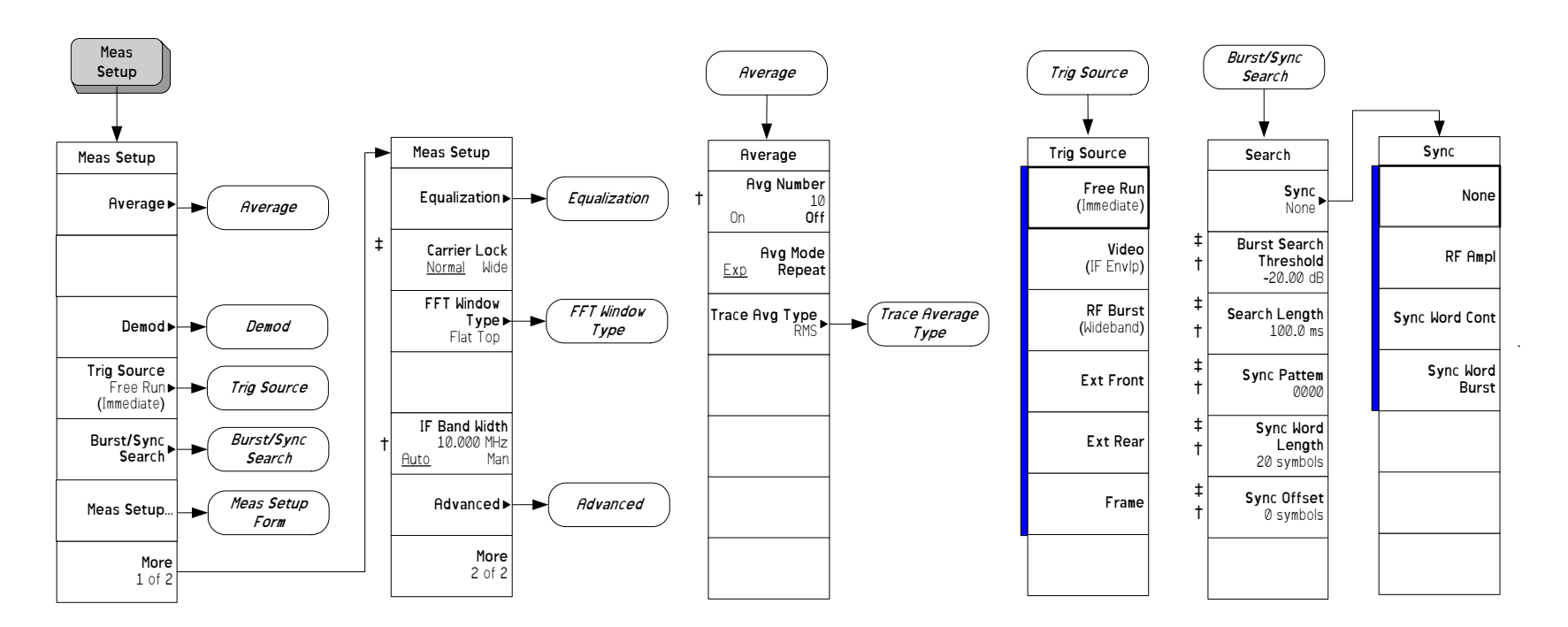

< Meas Setup 1 >

Flexible Digital Modulation Analysis Key Flow **Flexible Digital Modulation Analysis Key Flow** Menu Maps

<span id="page-304-0"></span>**Menu Maps**

**Figure 5-7 Measurement Setup 2 Key Flow**

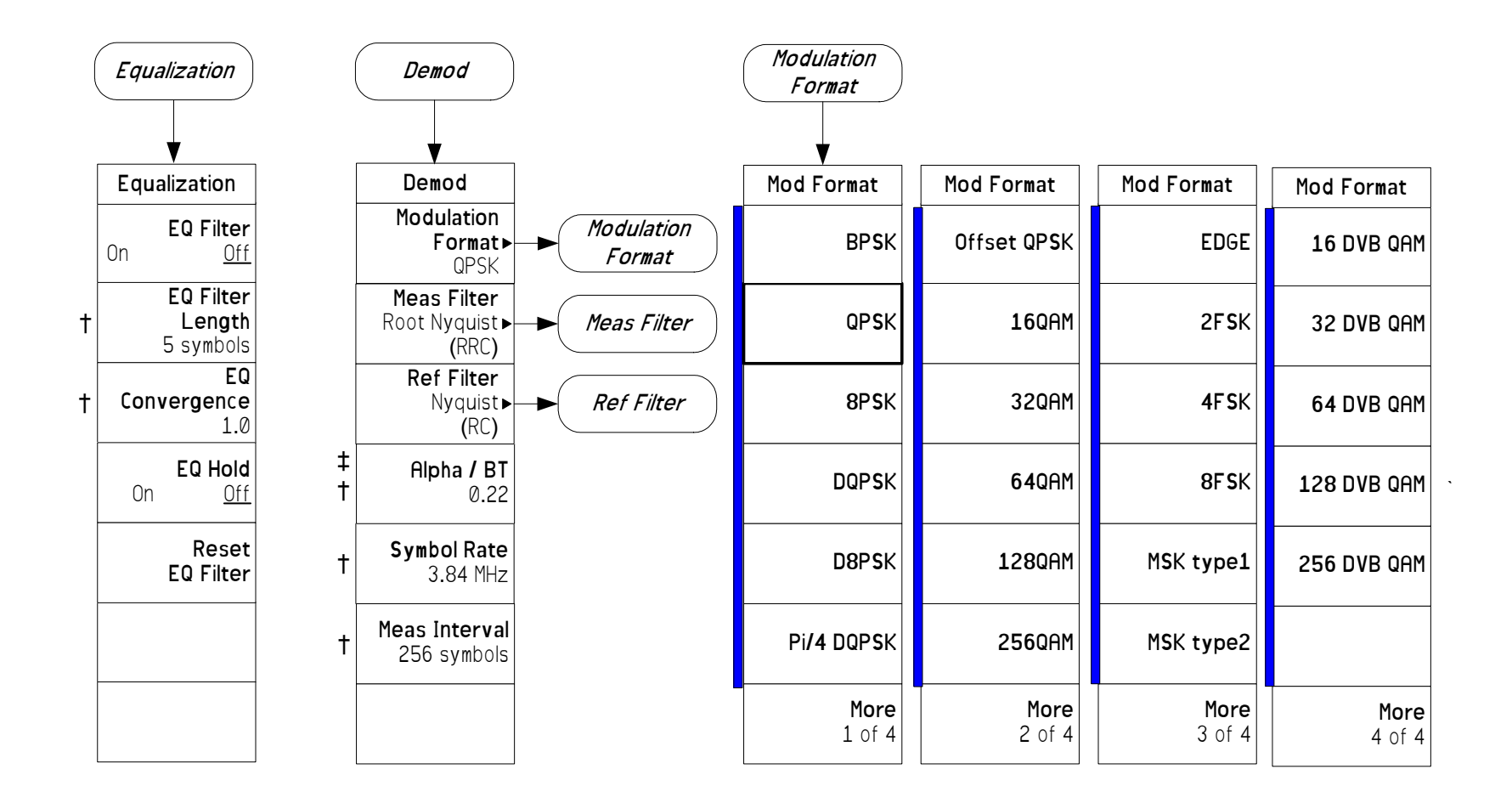

**306**

<span id="page-305-0"></span>< Meas Setup 2 >

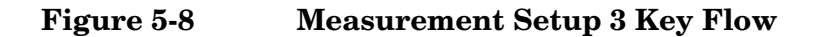

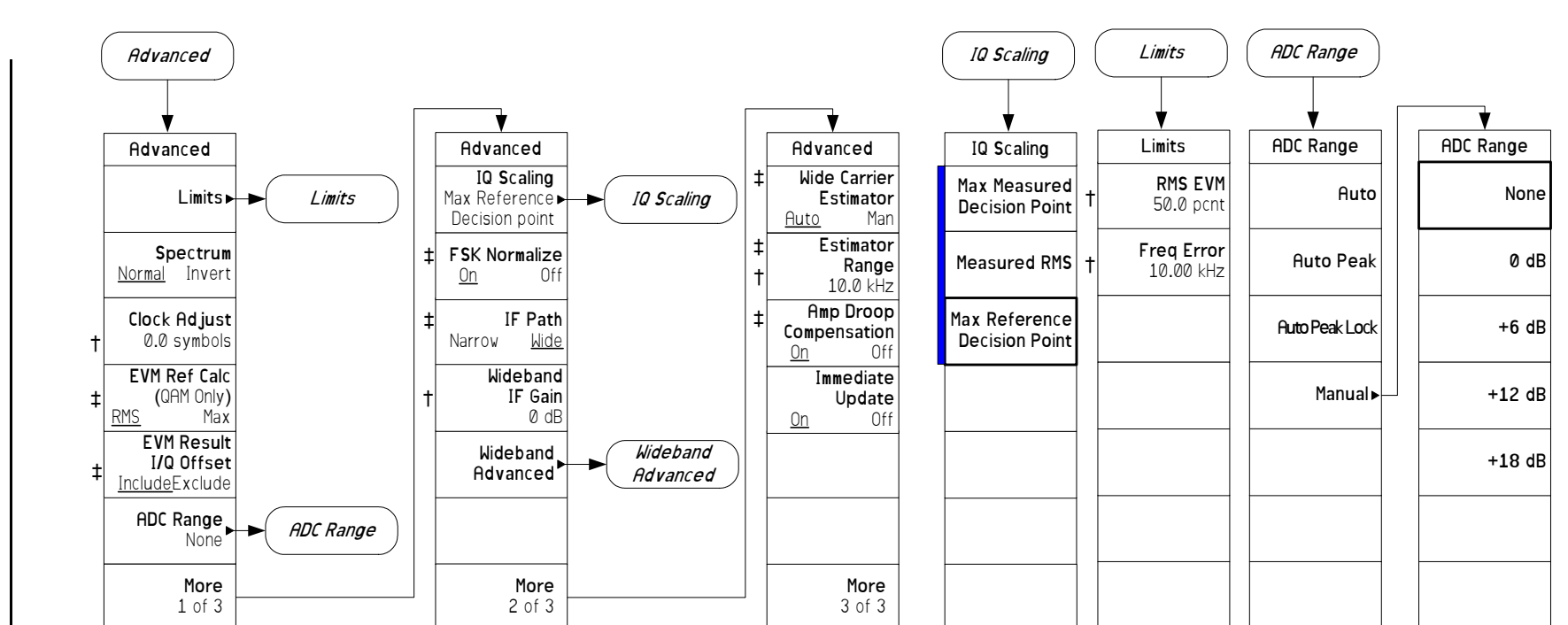

< Meas Setup 3 >

Flexible Digital Modulation Analysis Key Flow **Flexible Digital Modulation Analysis Key Flow** Menu Maps

<span id="page-306-0"></span>**Menu Maps**

**Figure 5-9 Measurement Setup 4 Key Flow**

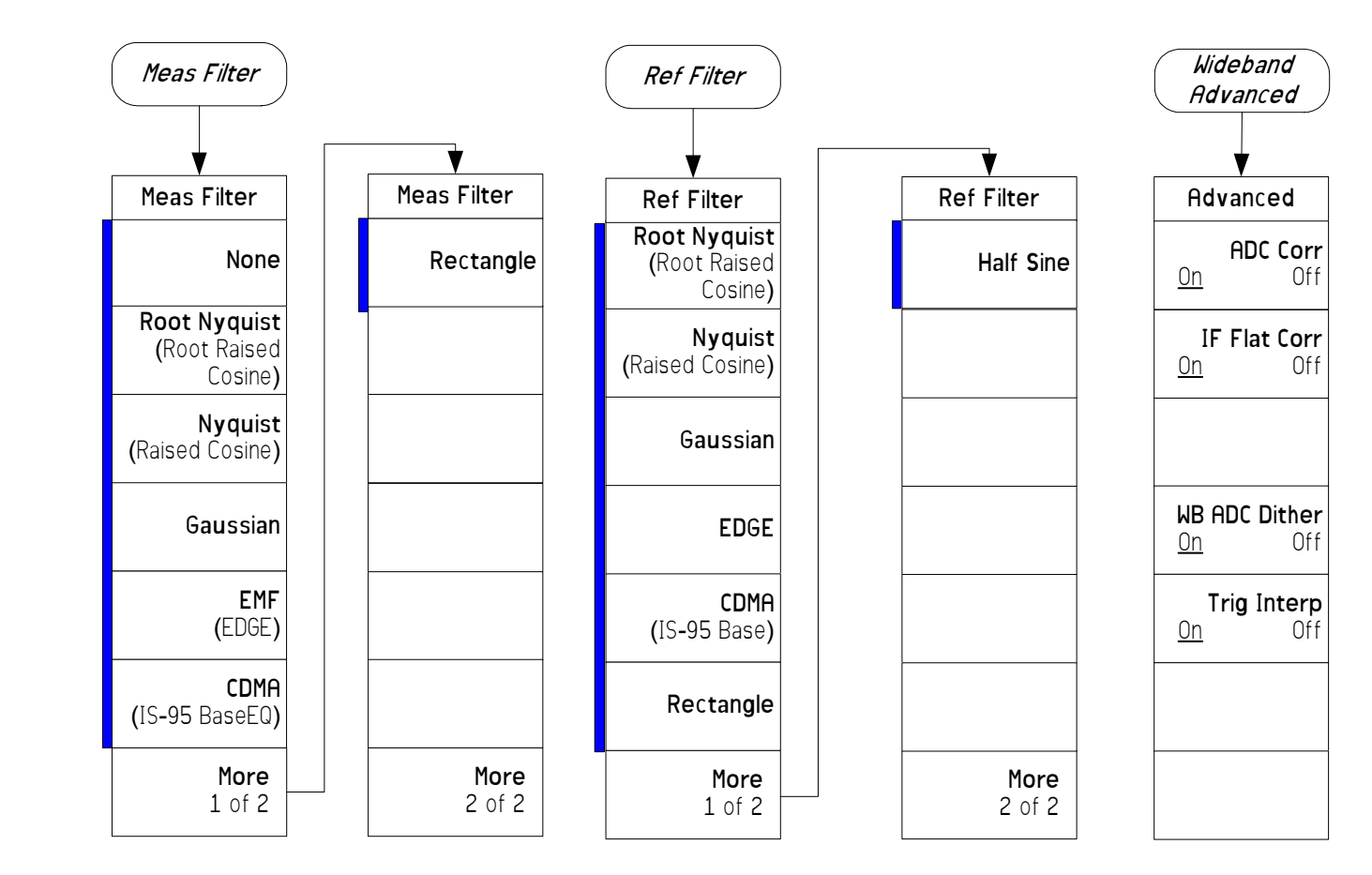

<span id="page-307-0"></span>< Meas Setup 4 >

# **Figure 5-10 Measurement Setup 5 Key Flow**

**Chapter 5**

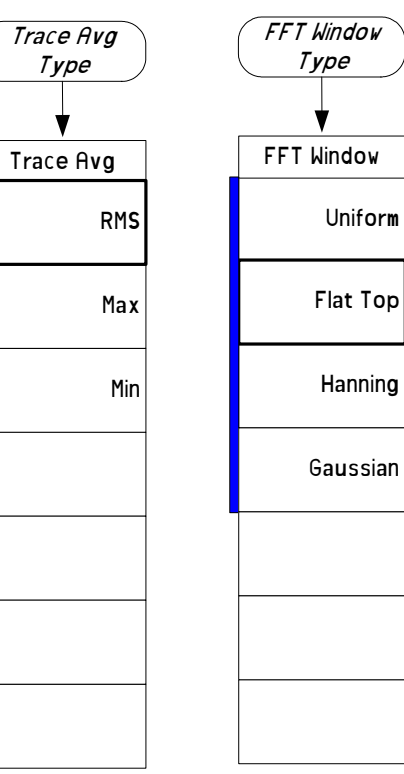

Menu Maps<br>Flexible Digital Modulation Analysis Key Flow **Flexible Digital Modulation Analysis Key Flow**

<span id="page-308-0"></span>**Menu Maps**

**Mode**

# **Figure 5-11 Mode Selection Key Flow**

**310**

<span id="page-309-0"></span><Mode>

**Basic**

**Spectrum Analysis**

**Digital Modulation**

**Mode**

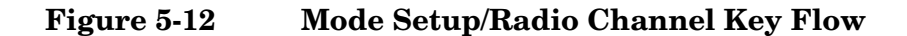

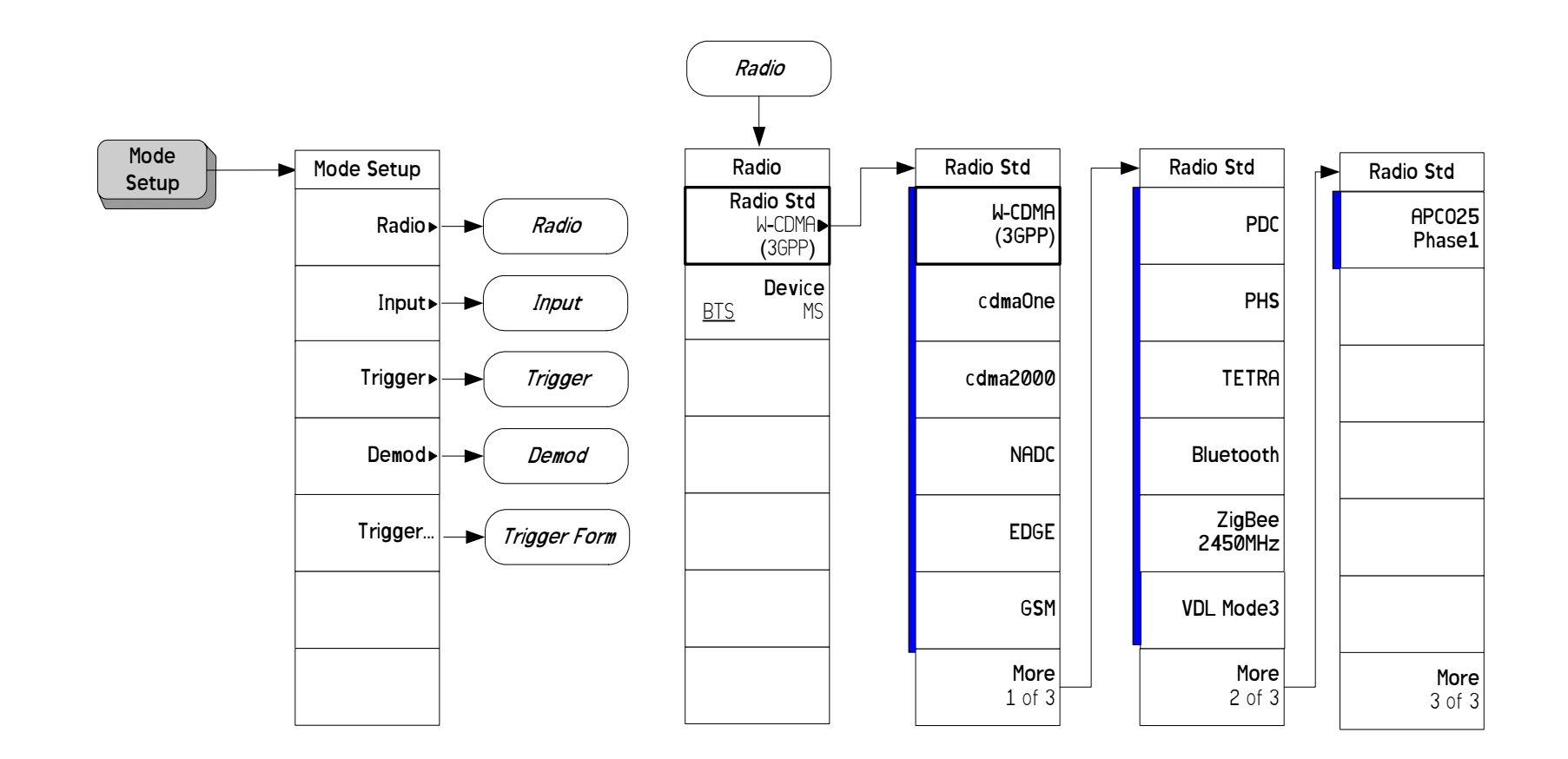

<span id="page-310-0"></span>< Mode Setup >

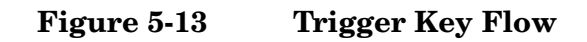

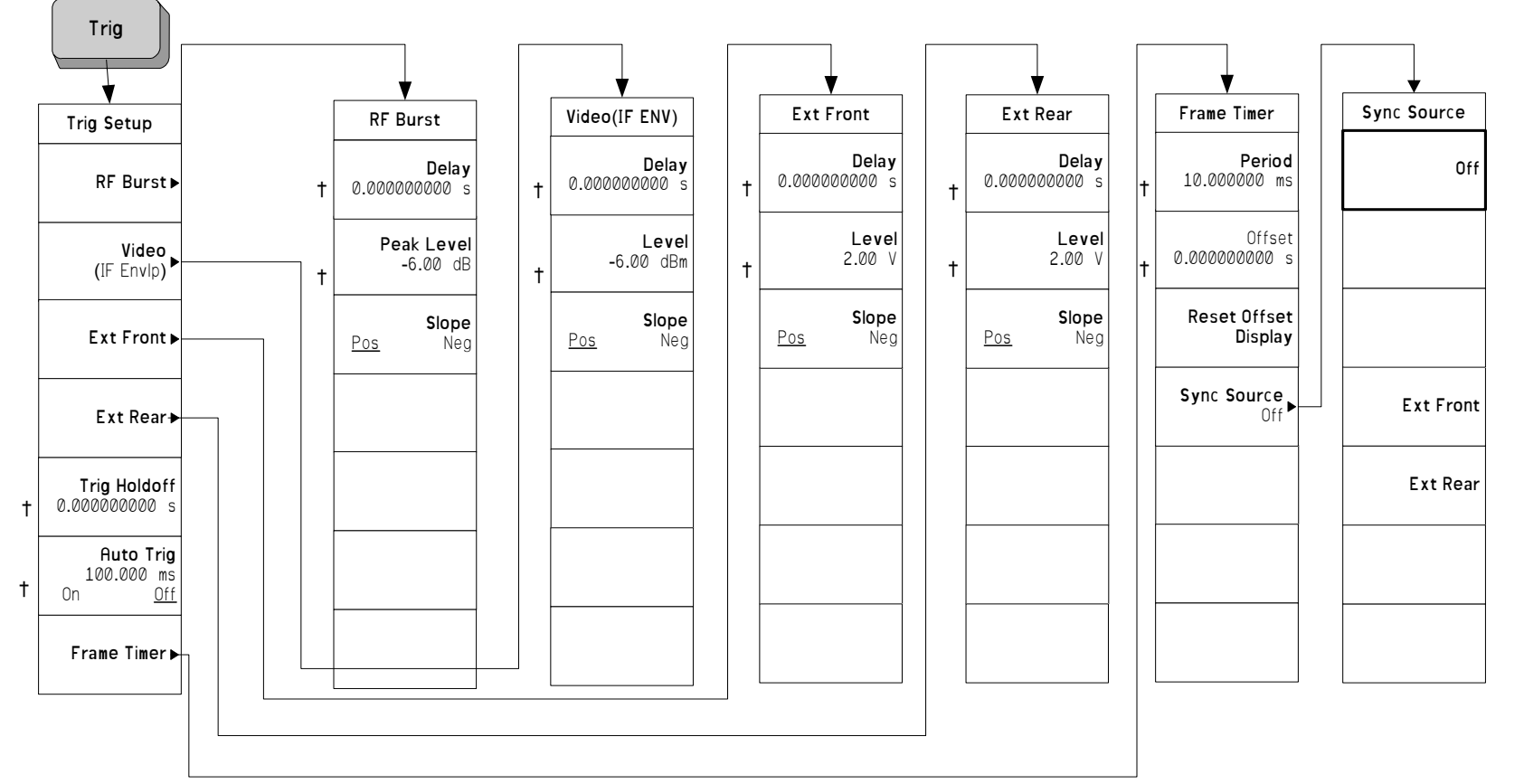

<span id="page-311-0"></span>**312**

< Trigger >

# **Figure 5-14 Trace/View Selection Key Flow**

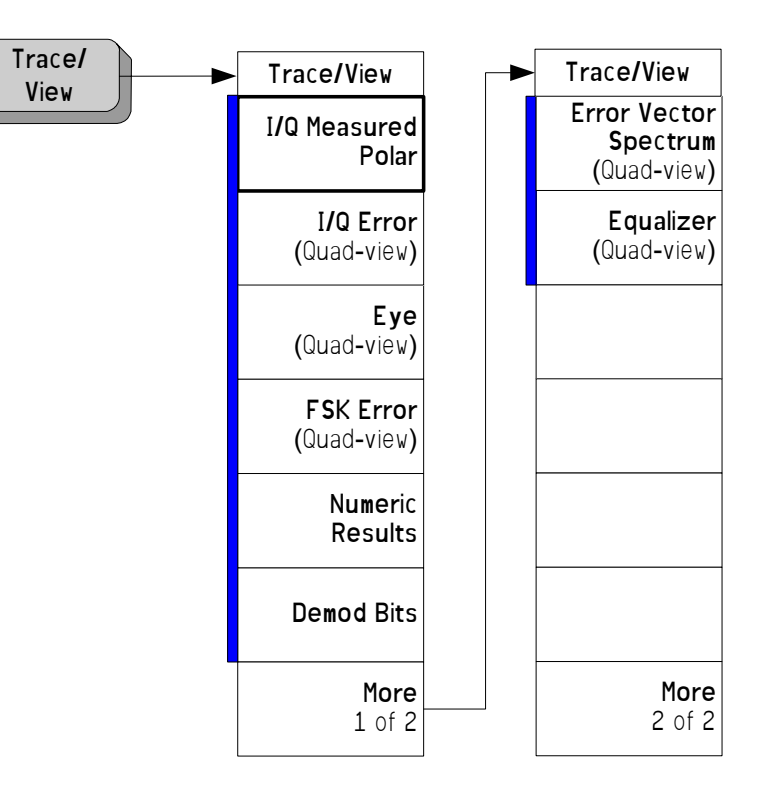

<span id="page-312-0"></span>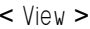

Menu Maps<br>Flexible Digital Modulation Analysis Key Flow **Flexible Digital Modulation Analysis Key Flow**

# **Figure 5-15 X Scale/ Y Scale Selection Key Flow**

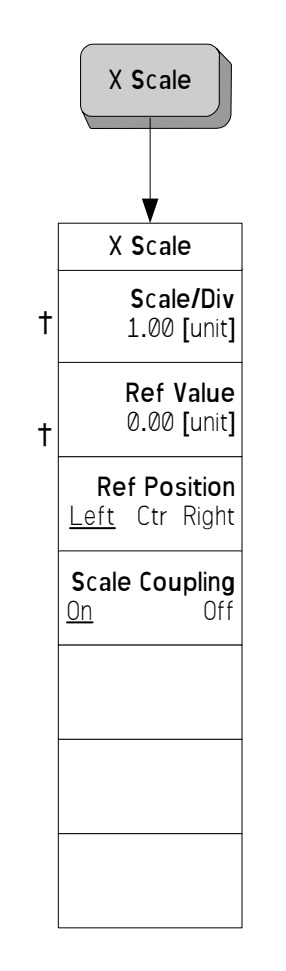

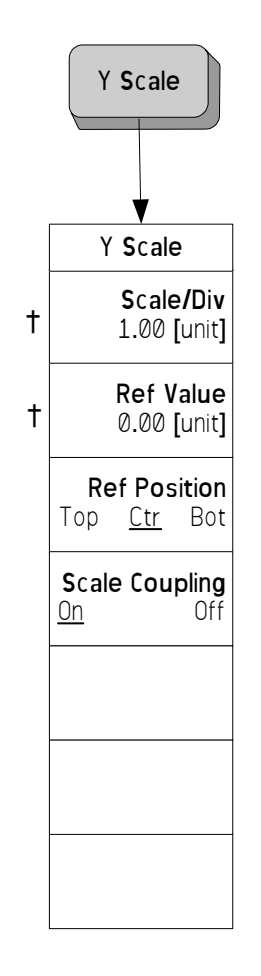

**`**

Menu Maps<br>Flexible Digital Modulation Analysis Key Flow **Flexible Digital Modulation Analysis Key Flow**

<span id="page-313-0"></span> $<$  X Y Scale  $>$ 

# **Index**

#### **Numerics**

128QAM, [72](#page-71-0) 16QAM, [72](#page-71-0) 256QAM, [72](#page-71-0) 2FSK, [76](#page-75-0) 2FSK example, [76](#page-75-0) 32QAM, [72](#page-71-0) 3rd generati[on RF cellular](#page-228-0) W-CDMA, 229 4FSK, [76](#page-75-0) 64QAM, [72](#page-71-0) 64QAM example, [72](#page-71-0) eye diagram (quad-view), [73](#page-72-0) I/Q error (quad-view), [73](#page-72-1) I/Q measured polar graph, [72](#page-71-1) 8 steps to make a modulation me[asurement](#page-75-0), [34](#page-33-0) 8FSK, 76 8PSK, [70](#page-69-0)

#### **A**

active license key, [23](#page-22-0) how to locate, [23](#page-22-0) adaptive equalization, setting, [43](#page-42-1) ADC Range key, [156](#page-155-0) Advanced key, [153](#page-152-0) advanced measurement settings, [45](#page-44-0) alpha/BT, setting, [39](#page-38-0) AMPLITUDE Y Scale key, [128](#page-127-0) APCO-25 characteristics, [258](#page-257-0) APCO25 Phase1 key, [118](#page-117-0) ARFCN explained, [255](#page-254-0) AutoTrig key, [125](#page-124-0)

#### **B**

band data GSM, [254](#page-253-0) base transceiver stations, [255](#page-254-1) baseband filtering errors, [98](#page-97-0) bit state diagrams, [210](#page-209-0) Bluetooth, [76](#page-75-0) Bluetooth example, [76](#page-75-0), [77](#page-76-0) FSK error (quad-view), [77](#page-76-1) I/Q measured [polar graph](#page-117-1), [76](#page-75-1) Bluetooth key, 118 BPSK, [70](#page-69-0) broadband interference, [229](#page-228-1) burst search threshold, setting, [41](#page-40-0) Burst/Sync key, [145](#page-144-0) burst/sync search, setting, [41](#page-40-0)

#### **C**

carrier frequency, [250](#page-249-0)

Carrier Lock key, [152](#page-151-0) cdma2000 example, [70](#page-69-0) eye diagram (quad-view), [71](#page-70-0) I/Q error (quad-view), [71](#page-70-1) I/Q measured [polar graph](#page-117-2), [70](#page-69-1) cdma2000 key, 118 cdmaOne key, [118](#page-117-3) Center Frequency key, [110](#page-109-0) CF Step key, [111](#page-110-0) Choose Option key, [22](#page-21-0) Clock Adjust key, [155](#page-154-0) clock adjust, setting, [45](#page-44-0) compression, [102](#page-101-0) correlative code, [229](#page-228-2) Cross key, [138](#page-137-0)

# **D**

D8PSK, [70](#page-69-0) Delay key External Trigger, [123](#page-122-0) RF Burst trigger, [120](#page-119-0) Video (IF Envelope) Trigger, [122](#page-121-0) deleting an application/personality, [18](#page-17-0) Demod key, [120](#page-119-1), [140](#page-139-0) demodulation parameters,setting, [39](#page-38-0) Det/Demod key, [110](#page-109-1) Device key, [119](#page-118-0) Diamond key, [138](#page-137-1) Differenti[al Modulation](#page-194-0) TETRA, 195 digital communications technique direct sequence spread-spectrum, [229](#page-228-3) Digital Modulation, [177](#page-176-0) display numeric results table, [52](#page-51-0) Display key, [131](#page-130-0) DQPSK, 70 DVB-C Q[AM bit state diagrams](#page-69-0),

# **E**

[220](#page-219-0)

EDGE, [74](#page-73-0) EDGE example, [74](#page-73-0) eye diagram (quad-view), [75](#page-74-0) I/Q error (quad-view), [75](#page-74-1) I/Q measured polar graph, [74](#page-73-1) Equalization front-panel key, [149](#page-148-0) equalization, setting convergence, [43](#page-42-1) equalizer hold, [44](#page-43-0) filter length, [43](#page-42-1) filter on/off, [43](#page-42-1) reseting the filter, [44](#page-43-0) equalizer (quad view), [44](#page-43-1), [294](#page-293-1)

equipment setup diagram base station [measurement](#page-28-0)  station, 29 mobile stati[on measurement](#page-27-0)  station, 28 error code 16, input overload, [104](#page-103-0) 601, signal too noisy, [104](#page-103-1) 604, can no[t correlate to input](#page-104-0)  signal, 105 measurement instability, low input signal level, [104](#page-103-2) EVM limits, setting, [45](#page-44-0) EVM versus symbol graph, [58](#page-57-0) EVM vs time filter alpha comparison example, [99](#page-98-0) symbol rate error example, [101](#page-100-0) EVM vs time display, viewing, [58](#page-57-1) example burst/sync, setting, [42](#page-41-0) constellation, AM interference, [94](#page-93-0) constellati[on, I/Q DC offset](#page-90-0)  error, 91 constellati[on, I/Q quadrature](#page-89-0)  error, 90 constellation, PM interference, [92](#page-91-0) EVM vs time filter alpha comparison, [99](#page-98-0) EVM vs time symbol rate error, [101](#page-100-0) eye diagram, I/Q gain imbalance, [89](#page-88-0) I/Q constellation [filter alpha](#page-97-1)  comparison, 98 I/Q constellation showing compression, [102](#page-101-1) I/Q constellation showing spurious interference, [97](#page-96-0) I/Q constellation symbol rate comparison, [100](#page-99-0) I/Q polar constellation display, I/Q gain imbalance, [88](#page-87-0) magnitude error graph, PM interference, [95](#page-94-0) measurement setup form, [38](#page-37-0) modulation analysis, setting up,

[49](#page-48-0) phase error graph, PM interference, [93](#page-92-0) spectrum display showing spurious interference, [96](#page-95-0) Ext Front key external trigger source, [123](#page-122-1) Ext Rear key

**Index**

external trigger source, [124](#page-123-0) external attenuator BTS tests, [114](#page-113-0) MS tests, [114](#page-113-1) eye diagram (quad-view), [60](#page-59-0) 64QAM example, [73](#page-72-0) cdma2000 example, [71](#page-70-0) EDGE example, [75](#page-74-0) PSK example, [71](#page-70-0) eye diagram, viewing, [60](#page-59-1) eye I diagram, [61](#page-60-0)

#### **F**

factory preset, [30](#page-29-0) filtering errors, [98](#page-97-0) form, measurement setup, [38](#page-37-1) Frame Timer key, [125](#page-124-1) FREQUENCY Channel key, [110](#page-109-2) frequency error limits, setting, [45](#page-44-0) Front-Panel key Det/Demod, [110](#page-109-1) Display, [131](#page-130-0) FREQUENCY-Channel, [110](#page-109-2) Input/Output, [112](#page-111-0) Marker, [136](#page-135-0) Meas Control, [115](#page-114-0) Meas Setup, [138](#page-137-2) MEASURE, [116](#page-115-0) Mode, [117](#page-116-0) Mode Setup, [118](#page-117-4) Trace/View, [166](#page-165-0) Trig, [120](#page-119-2) X Scale, [163](#page-162-0) FSK, [76](#page-75-0) FSK bit state diagrams, [210](#page-209-1) FSK error (quad-view), [63](#page-62-0) Bluetooth example, [77](#page-76-1) FSK error (quad-view), viewing, [62](#page-61-0) FSK error spectrum, [66](#page-65-0) FSK error spectrum, viewing, [66](#page-65-1) FSK error vs symbol, [64](#page-63-0) FSK error vs time, viewing, [64](#page-63-1) FSK measured time graph, [68](#page-67-0) FSK measured time, viewing, [68](#page-67-1) Full Vector key, [132](#page-131-0)

## **G**

gain imbalance, [88](#page-87-1) graph EVM versus symbol, [58](#page-57-0) eye diagram (quad-view), [60](#page-59-0) eye I diagram, [61](#page-60-0) FSK error (quad-view), [63](#page-62-0) FSK error spectrum, [66](#page-65-0) FSK error vs symbol, [64](#page-63-0) FSK measured time, [68](#page-67-0)

magnitude error versus symbol, [54](#page-53-0) phase error versus symbol, [56](#page-55-0) GSM band data, [254](#page-253-0) GSM example, [78](#page-77-0), [79](#page-78-0) I/Q error (quad-view), [79](#page-78-1) I/Q mea[sured polar graph](#page-117-5), [78](#page-77-1) GSM key, 118 GSM standards, [253](#page-252-0)

#### **H**

higher level security, [229](#page-228-4) hopping, [251](#page-250-0)

## **I**

I/Q constellation AM interference example, [94](#page-93-0) DC offset error example, [91](#page-90-0) filter alpha comparison example, [98](#page-97-1) PM interference example, [92](#page-91-0) quadrature error example, [90](#page-89-0) signal compression example, [102](#page-101-1) spurious sign[al interference](#page-96-0)  example, 97 symbol rate comparison example, [100](#page-99-0) I/Q DC offset error, [91](#page-90-1) I/Q error (quad-view) 64QAM example, [73](#page-72-1) cdma2000 example, [71](#page-70-1) EDGE example, [75](#page-74-1) GSM example, [79](#page-78-1) MSK example, [79](#page-78-1) PSK example, [71](#page-70-1) I/Q error (qu[ad-view\) display,](#page-52-0)  viewing, 53 I/Q gain imbalance, [88](#page-87-1) I/Q measured polar graph 64QAM example, [72](#page-71-1) Bluetooth example, [76](#page-75-1) cdma2000 example, [70](#page-69-1) EDGE example, [74](#page-73-1) FSK example, [76](#page-75-1) GSM example, [78](#page-77-1) MSK example, [78](#page-77-1) I/Q Points key, [131](#page-130-1) I/Q Points Offset key, [132](#page-131-1) I/Q polar constellation I/Q gain imbalance example, [88](#page-87-0) I/Q polar con[stellation display,](#page-49-0)  viewing, 50 I/Q Polar Type key, [133](#page-132-0) I/Q polar vector and [constellation](#page-49-1)  graph, viewing, 50 I/Q quadrature (skew) error, [90](#page-89-1)

I/Q Rotation key, [134](#page-133-0) IEEE 802.15.4 Zigbee, [264](#page-263-0) IF Band Width key, [153](#page-152-1) impairment eye diagram, [I/Q gain imbalance](#page-88-0)  example, 89 impairments filtering errors, [98](#page-97-0) I/Q dc offset error, [91](#page-90-1) I/Q gain imbalance, [88](#page-87-1) I/Q quadrature (skew) error, [90](#page-89-1) In-channel AM interference, [94](#page-93-1) In-channel PM interference, [92](#page-91-1) In-channel spurious interference, [96](#page-95-1) signal compression, [102](#page-101-0) symbol rate errors, [100](#page-99-1) In-channel ampli[tude modulation](#page-93-1)  interference, 94 In-channel phase [modulation](#page-91-1)  interference, 92 In-channel spuri[ous signal](#page-95-1)  interference, 96 increased capacity frequency reuse, [229](#page-228-5) sectored cells, [229](#page-228-6) initial signal connection, [28](#page-27-1) input external RF attenuator, [114](#page-113-2) input attenuator, [113](#page-112-0) Input key, [119](#page-118-1) input port 50 MHz reference, [112](#page-111-1) IF align, [113](#page-112-1) RF, [112](#page-111-2) Input/Output key, [112](#page-111-0) Install Now key, [22](#page-21-0) Installin[g and Obtaining a license](#page-21-1)  key, 22 installing measurement personalities, [18](#page-17-0) interpreting measu[rement results](#page-86-0)  (impairments), 87 inverting the spectrum, [45](#page-44-0)

## **L**

Level key External Trigger, [123](#page-122-2) Video (IF Envelope) trigger, [122](#page-121-1) license key obtaining and installing, [22](#page-21-1) Limits key, [153](#page-152-2) Line key, [138](#page-137-3) list of supported basic modulation formats, [48](#page-47-0)

loading an application/personality, [18](#page-17-0)

#### **M**

magnitude error graph PM interference example, [95](#page-94-0) magnitude [error versus symbol](#page-53-0)  graph, 54 magnitude e[rror vs time display,](#page-53-1)  viewing, 54 major functional keys, [108](#page-107-0) making EDGE measurements, [74](#page-73-0) making FSK measurements, [76](#page-75-0) making measure[ments, chapter](#page-24-0)  introduction, 25 making measurements, equipment setup, [28](#page-27-1) making modulation analysis measurements, 8 steps, [34](#page-33-0) making MSK measurements, [78](#page-77-0) making PSK measurements, [70](#page-69-0) making QAM measurements, [72](#page-71-0) Marker All Off key, [138](#page-137-4) Marker key, [136](#page-135-0) markers band power key, [136](#page-135-1) delta key, [136](#page-135-2) function key, [136](#page-135-3) noise key, [136](#page-135-4) normal key, [136](#page-135-5) off key, [136](#page-135-6) Meas Control key, [115](#page-114-0) meas setup meas filter, [141](#page-140-0) CDMA (IS-95 Base) EQ, [142](#page-141-0) EMF (EDGE), [142](#page-141-1) Gaussian, [142](#page-141-2) Half Sine, [142](#page-141-3) Nyquist, [142](#page-141-4) Rectangle, [142](#page-141-3) Root Nyquist, [142](#page-141-5) Meas Setup key, [138](#page-137-2) MEASURE key, [116](#page-115-0) measurement control measure, [115](#page-114-1) continuous, [115](#page-114-2) single, [115](#page-114-3) pause, [116](#page-115-1) resume, [116](#page-115-2) restart, [115](#page-114-4) measurement filter, setting, [39](#page-38-0) measurement final checks, [36](#page-35-0) measurement problems can not correlate to input signal, [105](#page-104-0) input overload, [104](#page-103-0) low input signal level, [104](#page-103-2)

signal too noisy, [104](#page-103-1) measurement pr[ocedure](#page-73-2) EDGE format, 74 FSK formats, [76](#page-75-2) MSK formats, [78](#page-77-2) PSK formats, [70](#page-69-2) QAM formats, [72](#page-71-2) setting up the personality, [49](#page-48-1) measurement results interpreting impairments, [87](#page-86-0) measurement setup form, [38](#page-37-1) measurement view 64QAM example, [72](#page-71-0) Bluetooth example, [76](#page-75-0) cdma2000 example, [70](#page-69-0) EDGE example, [74](#page-73-0) EVM vs time, [58](#page-57-1) eye diagram, [60](#page-59-1) FSK error (quad-view), [62](#page-61-0) FSK error spectrum, [66](#page-65-1) FSK error vs time, [64](#page-63-1) FSK measured time, [68](#page-67-1) GSM example, [78](#page-77-0) I/Q error (quad-view), [53](#page-52-0) I/Q polar constellation, [50](#page-49-0) I/Q polar vector graph, [50](#page-49-1) magnitude error vs time, [54](#page-53-1) numeric results table, [52](#page-51-1) phase error vs time, [56](#page-55-1) measuring FSK formats, [76](#page-75-0) MSK formats, [78](#page-77-0) PSK formats, [70](#page-69-0) QAM formats, [72](#page-71-0) measuring i[n the frequency](#page-30-0)  domain, 31 measuring in the time domain, [32](#page-31-0) measuring RF p[arameters](#page-17-1), [31](#page-30-1) missing options, 18 mobile stations, [255](#page-254-1) Mode key, [117](#page-116-0) mode preset, [30](#page-29-0) Mode Setup key, [118](#page-117-4) modifying meas[urement setup](#page-37-2)  parameters, 38 modulation, [250](#page-249-1) Modulation Analysis key, [117](#page-116-1) modulation format, setting, [39](#page-38-0) modulation formats, [48](#page-47-0) 16QAM, 32QAM, 64QAM, 128QAM, 256QAM, [72](#page-71-0) BPSK, QPSK, 8PSK, DQPSK, D8PSK[, pi/4 DQPSK, offset](#page-69-0)  QPSK, 70 EDGE, [74](#page-73-0) FSK, 2FSK, 4FSK, 8FSK, [76](#page-75-0)

MSK, MSK type1, MSK type2, [78](#page-77-0) MSK, [78](#page-77-0) MSK example, [78](#page-77-0) MSK type1, [78](#page-77-0) MSK type2, [78](#page-77-0)

#### **N**

NADC key, [118](#page-117-6) numeric results, [77](#page-76-0), [79](#page-78-0) Bluetooth example, [77](#page-76-0) FSK example, [77](#page-76-0) GSM example, [79](#page-78-0) MSK example, [79](#page-78-0) numeric results table, display, [52](#page-51-0) numeric results table, viewing, [52](#page-51-1)

## **O**

Off key, [137](#page-136-0) Offset key, [126](#page-125-0) offset QPSK, [70](#page-69-0) operating range, [251](#page-250-1) options loading/deleting, [18](#page-17-0) options not in [instrument](#page-17-1)  memory, 18

## **P**

PDC key, [118](#page-117-7) Peak Level key RF Burst Trigger, [121](#page-120-0) Period key, [125](#page-124-2) personality options not in instrument, [18](#page-17-1) phase error graph PM interference example, [93](#page-92-0) phase error versus symbol graph, [56](#page-55-0) phase error [vs time display,](#page-55-1)  viewing, 56 PHS key,  $118$ pi/4 DQPSK, [70](#page-69-0) Points / [Symbol key](#page-29-0), [133](#page-132-1) preset, 30 user defined, saving, [30](#page-29-0) procedure using the spectrum measurement, [31](#page-30-0) using the waveform [measurement](#page-69-0), [32](#page-31-0) PSK, 70 PSK bit state diagrams, [212](#page-211-0)

## **Q**

QAM, [72](#page-71-0) QAM bit state diagrams, [216](#page-215-0) QPSK, [70](#page-69-0) quadrature (skew) error, [90](#page-89-1)

#### **R**

Radio key, [118](#page-117-9) Radio Std key, [118](#page-117-10) reference filter, setting, [39](#page-38-0) Reset Offset Display key, [126](#page-125-1) RF Burst key, [120](#page-119-3)

#### **S**

saving preset states, [30](#page-29-0) search length, setting, [41](#page-40-0) setting advanced meas[urement](#page-44-0)  properties, 45 alpha/BT, [39](#page-38-0) burst/sync, [41](#page-40-0) clock adjust, [45](#page-44-0) demodulatio[n parameters](#page-44-0), [39](#page-38-0) EVM limits, 45 filters, [39](#page-38-0) frequency error limits, [45](#page-44-0) symbol rate, [39](#page-38-0) trigger source, [40](#page-39-0) setting up measurement parameters, [38](#page-37-2) Shape key, [138](#page-137-5) signal compression, [102](#page-101-0) Slope key External Trigger, [124](#page-123-1) RF Burst Trigger, [121](#page-120-1) Video (IF Envelope) trigger, [122](#page-121-2) spectrum display spurious sign[al interference](#page-95-0)  example, 96 Spectrum key, [117](#page-116-2), [154](#page-153-0) spectrum measurement, [31](#page-30-0) Square key, [138](#page-137-6) standards GSM, [253](#page-252-0) supported ba[sic modulation](#page-47-0)  formats, 48 symbol rate errors, [100](#page-99-1) symbol rate, setting, [39](#page-38-0) sync RF amplitude, [41](#page-40-0) setting, [41](#page-40-0) sync word burst, [41](#page-40-0) sync word count, [41](#page-40-0) Sync key, [145](#page-144-1) Sync Offset key, [147](#page-146-0) Sync Pattern key, [147](#page-146-1) sync pattern, setting, [42](#page-41-1) Sync Source key, [126](#page-125-2) sync word length, [setting, sync](#page-41-1)  offset, setting, 42

## **T**

test equi[pment, setup](#page-194-0), [28](#page-27-1) TETRA, 195 TETRA key, [118](#page-117-11) timeslot explained, [256](#page-255-0) Trace/View key, [166](#page-165-0) transmit power, [251](#page-250-2) transmitted bit rate chip rate, [229](#page-228-7) spread data rate, [229](#page-228-8) Trig key, [120](#page-119-2) Trigger Holdoff key, [124](#page-123-2) Trigger key, [119](#page-118-2) Trigger Setup key, [120](#page-119-4) trigger source, setting, [40](#page-39-0) trigger, setting ext front, [40](#page-39-0) ext rear, [40](#page-39-0) frame, [40](#page-39-0) free run (immediate), [40](#page-39-0) RF burst (wideband), [40](#page-39-0) video (IF envelope), [40](#page-39-0) triggering setup he[lp, waveform](#page-31-0)  measurement, 32

## **U**

Uninstall Now, [23](#page-22-1) uninstalling meas[urement](#page-17-0)  personalities, 18 uplink and downlink, [255](#page-254-2) user-defined preset, [30](#page-29-0) using equalization, [43](#page-42-1)

## **V**

variable data rates, [229](#page-228-9) VDL Mode 3 characteristics, [263](#page-262-0) VDL Mode3 key, [118](#page-117-12) Video (IF Envlp) key, [121](#page-120-2) viewing the time domain, [32](#page-31-0)

#### **W**

Waveform key, [117](#page-116-3) waveform measurement, [32](#page-31-0) W-CDMA 3rd generation RF cellular, [229](#page-228-0) wideband c[ode division multiple](#page-228-10)  access, 229 W-CDMA key, [118](#page-117-13) wideband code division multiple access W-CDMA, [229](#page-228-10)

## **X**

X Scale key, [163](#page-162-0)

## **Y**

Y Ref Position key, [130](#page-129-0) Y Ref Value key, [130](#page-129-1) Y Scale / Div key, [129](#page-128-0) Y Scale Coupling key, [131](#page-130-2)

## **Z**

ZigBee 2450MHz key, [118](#page-117-14) Zigbee characteristics, [264](#page-263-0)